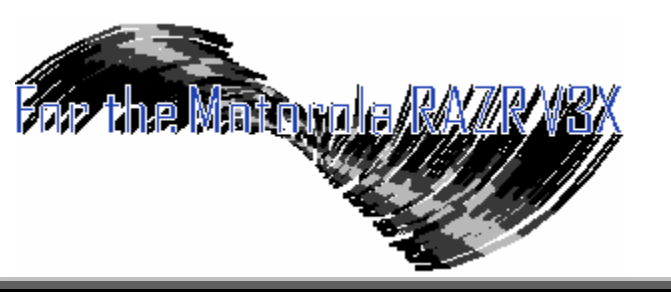

#### **Guide to Configuring & Personalizing Your Motorola Razr V3x (v2.4) 10 September 2006**

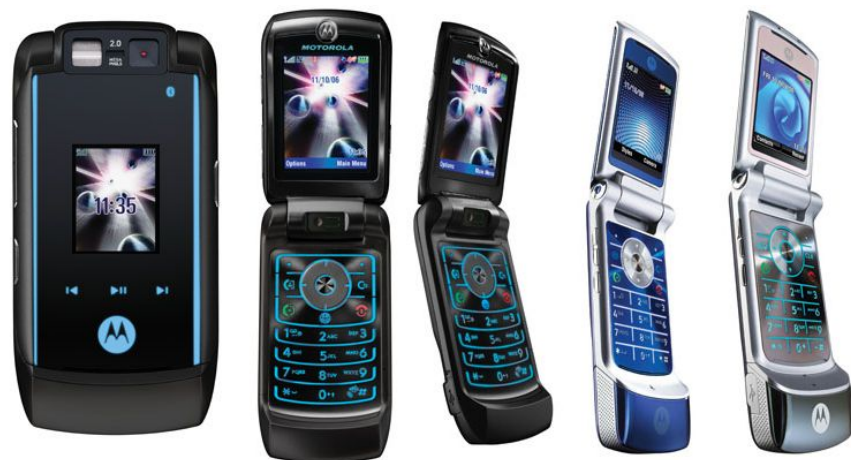

#### **Some Notable Contributors:**

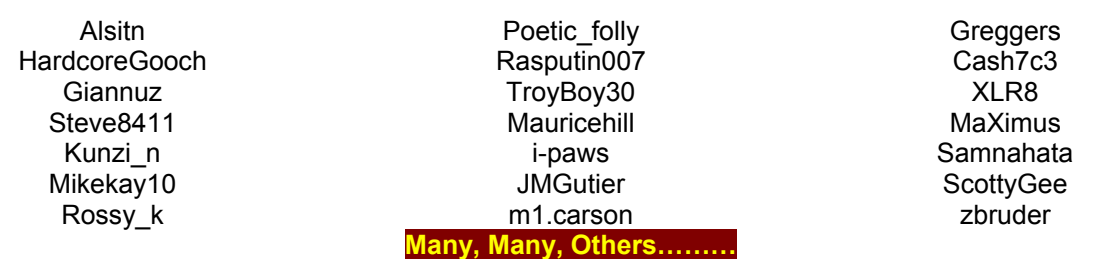

Compiled by: **ebentley** (Check out: **http://earlbentley.net** for Tutorials and other Moto Modding aids)

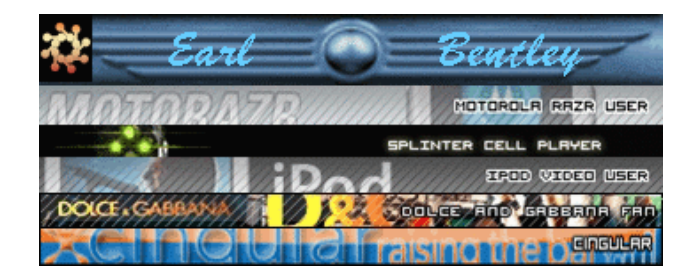

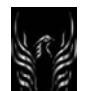

#### **DOCUMENT APPROVAL / CHANGE HISTORY RECORD**

**Document Control No.:** V3X Personalization Guide-V2-4-eb-060910.doc **Version**: 2.4

**Date**: 10 September 2006

**Title**: Motorola V3x Personalization Guide (MoGu V3xPG)

**Moto Guide Point of Contact**: Poetic\_folly (In collaboration with The Moto Guide, V3x Module) **Contributors**: Cited (all contributors are cited when known. If not known, no slight is intended) **Compiler**: Earl Bentley (ebentley)

**Very True Quote**: " **Read before u mod | Backup before u try | Comment after u test | Share after u learn** "

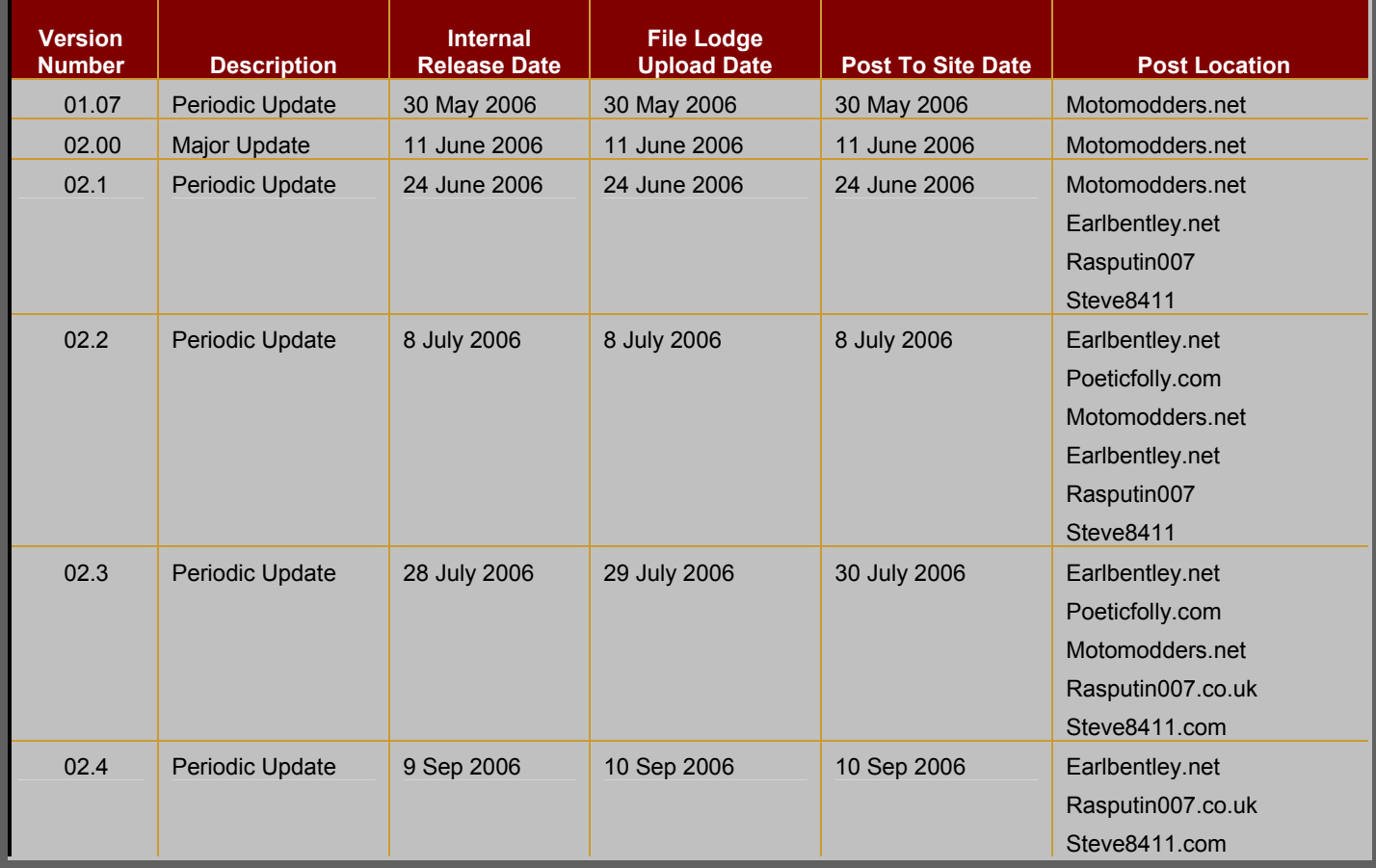

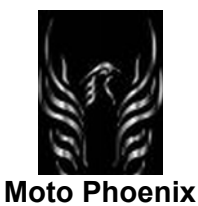

#### **TABLE OF CONTENTS**

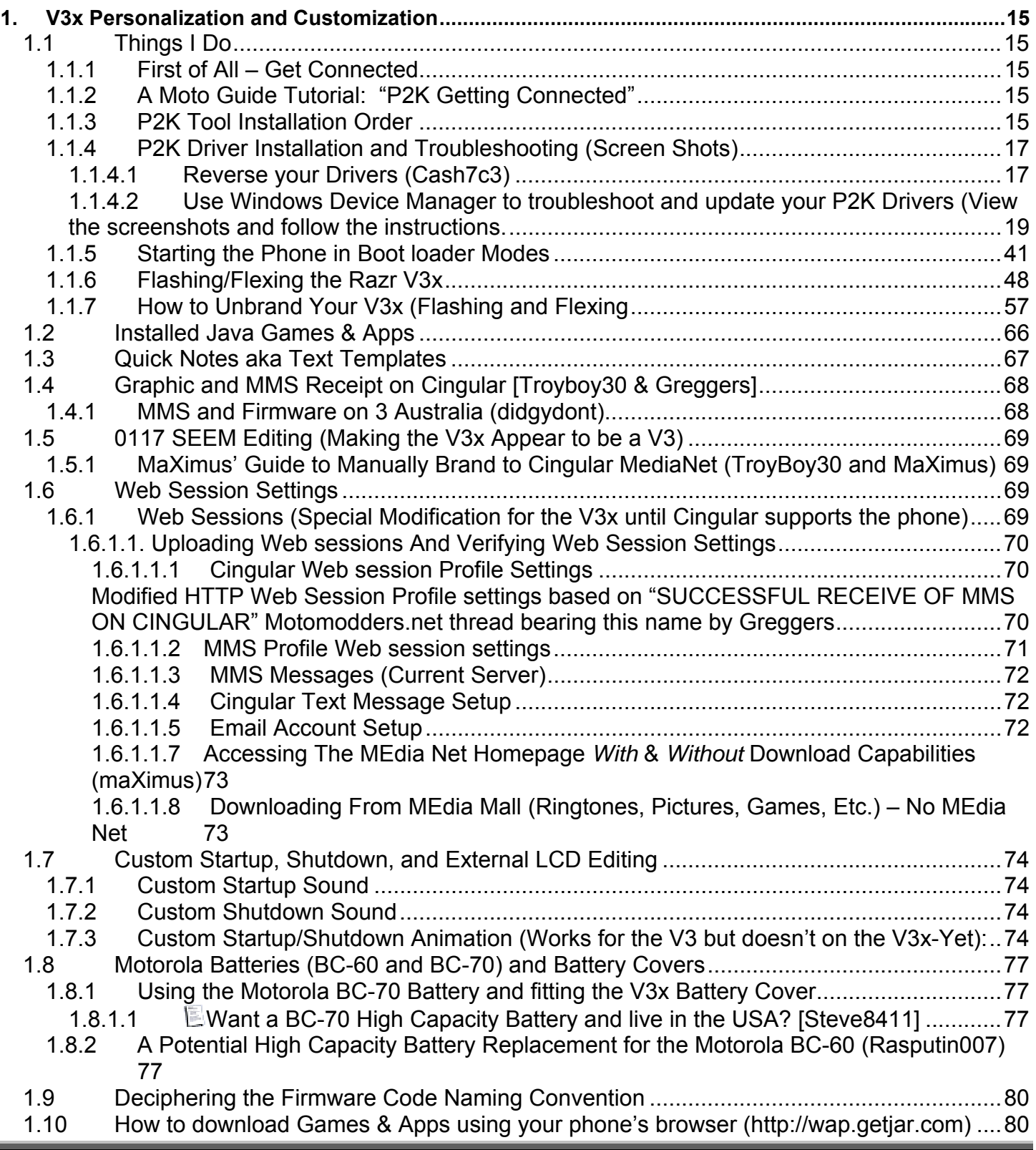

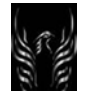

# **Motorola Razr V3x Personalization Guide (MoGu V3xPG)**

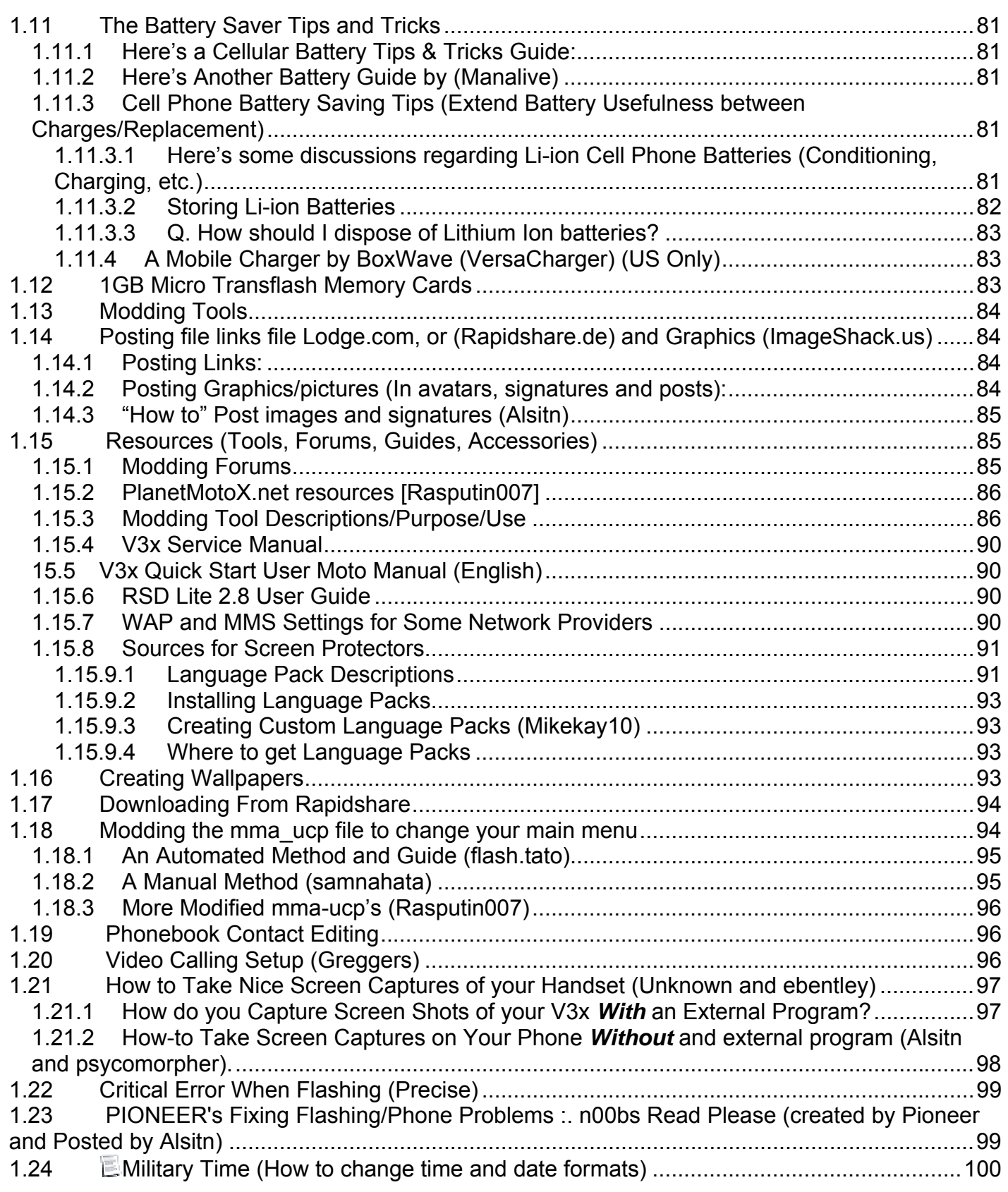

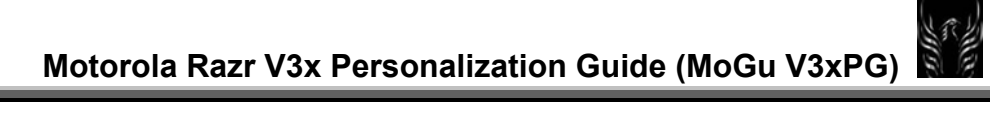

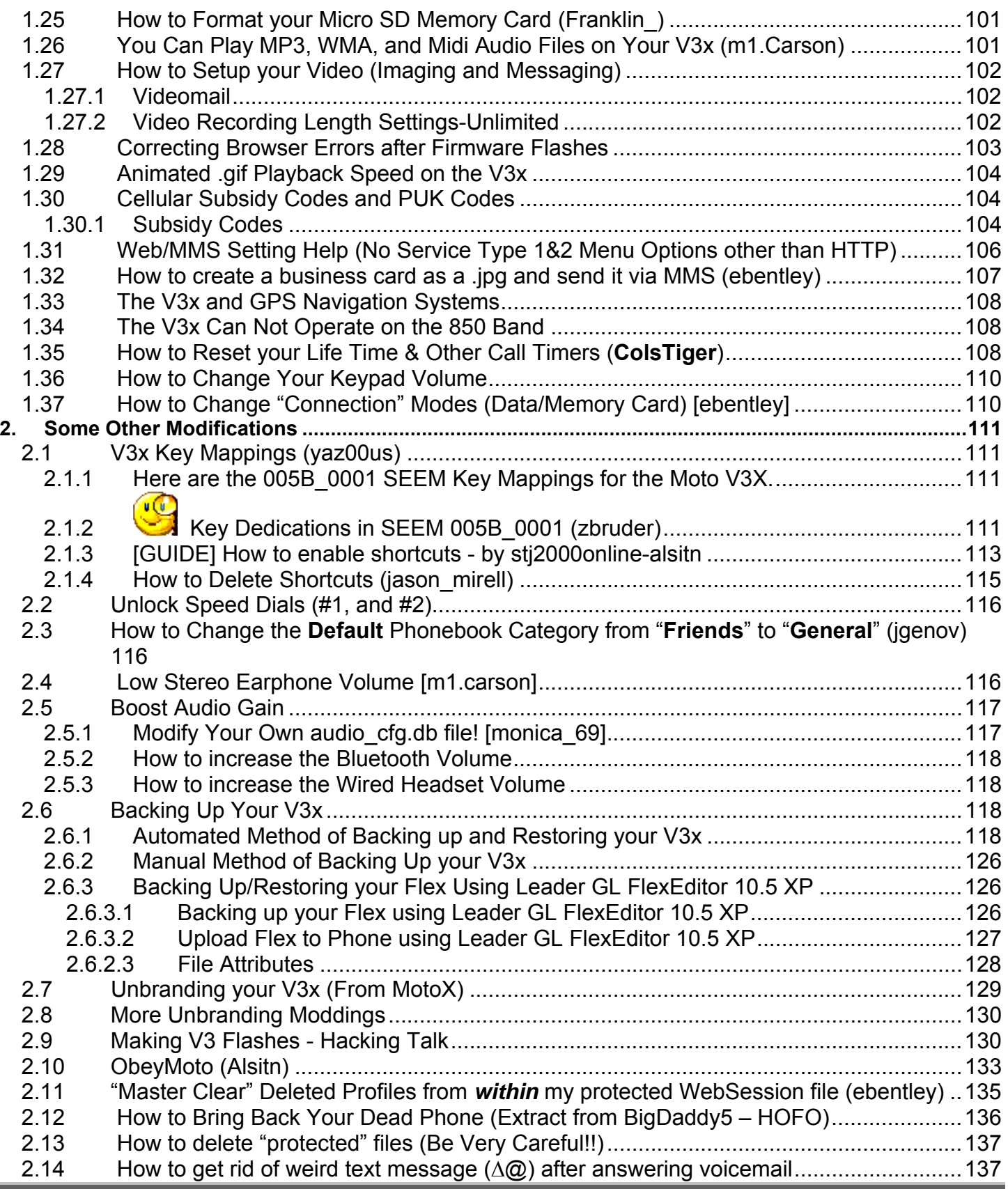

Î.

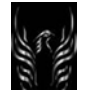

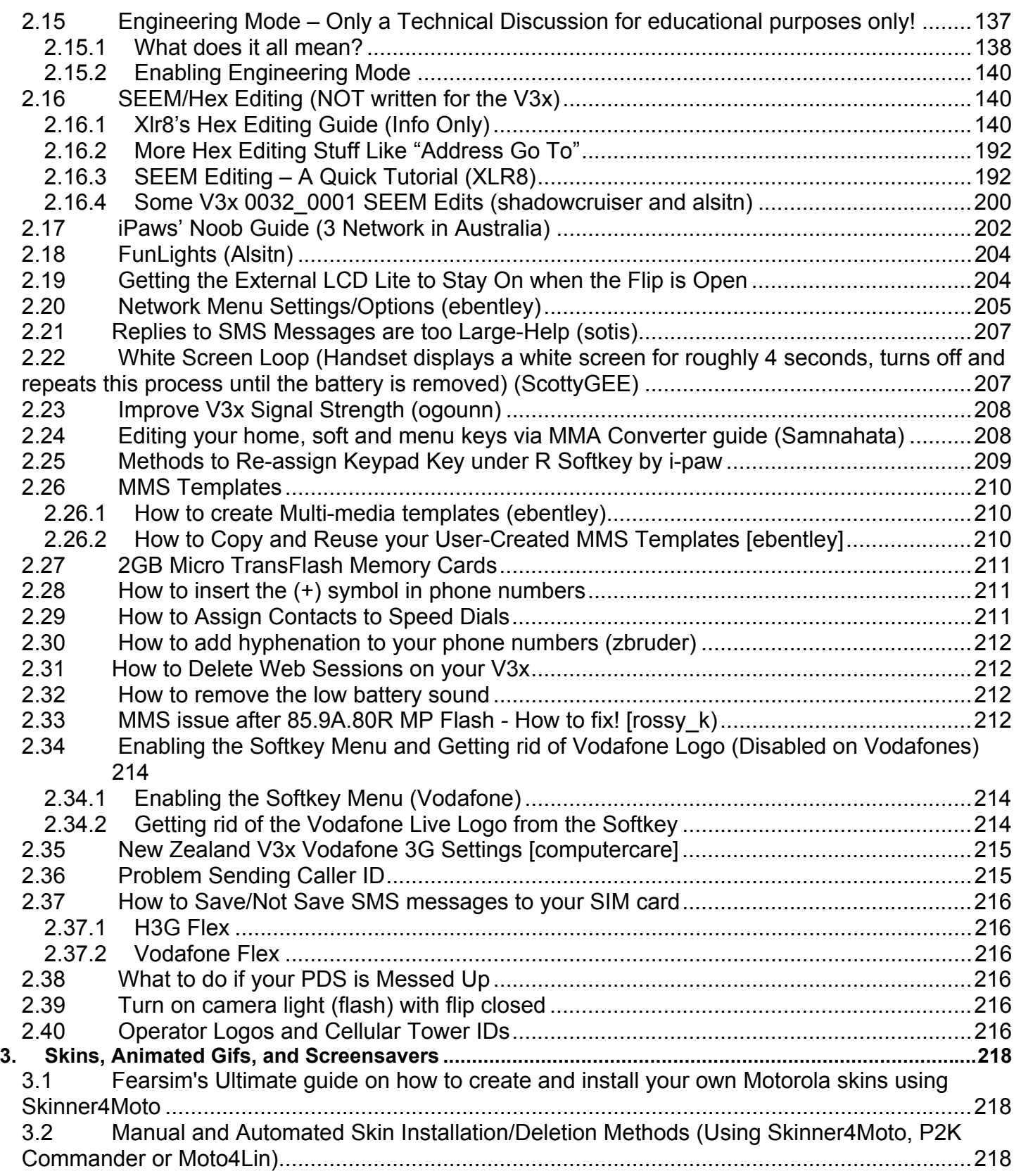

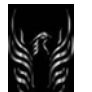

# **Motorola Razr V3x Personalization Guide (MoGu V3xPG)**

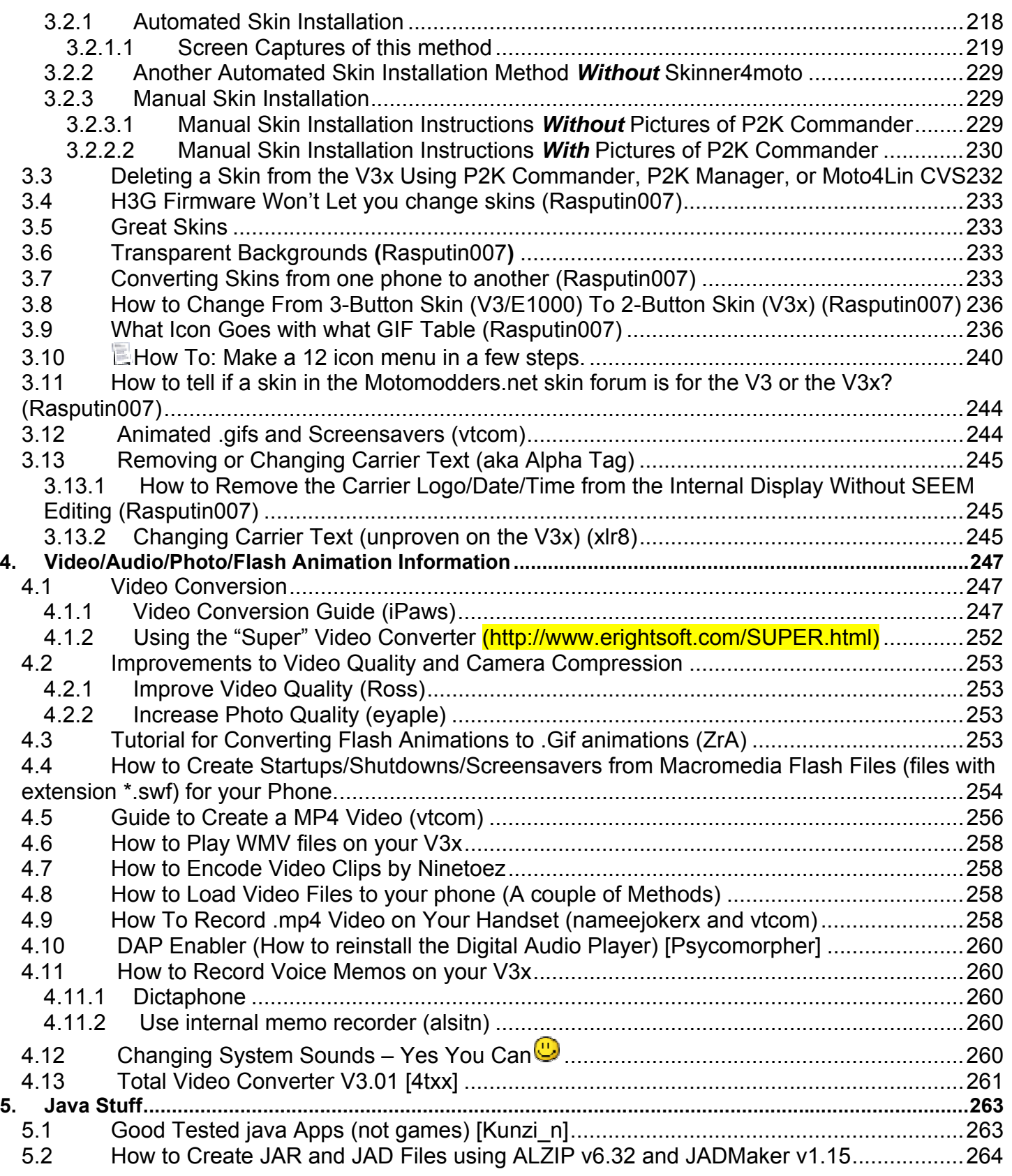

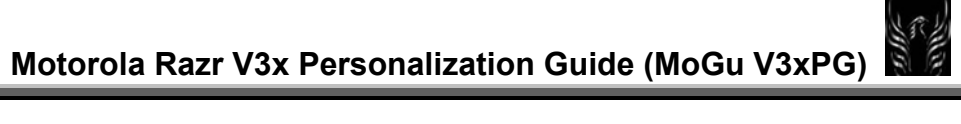

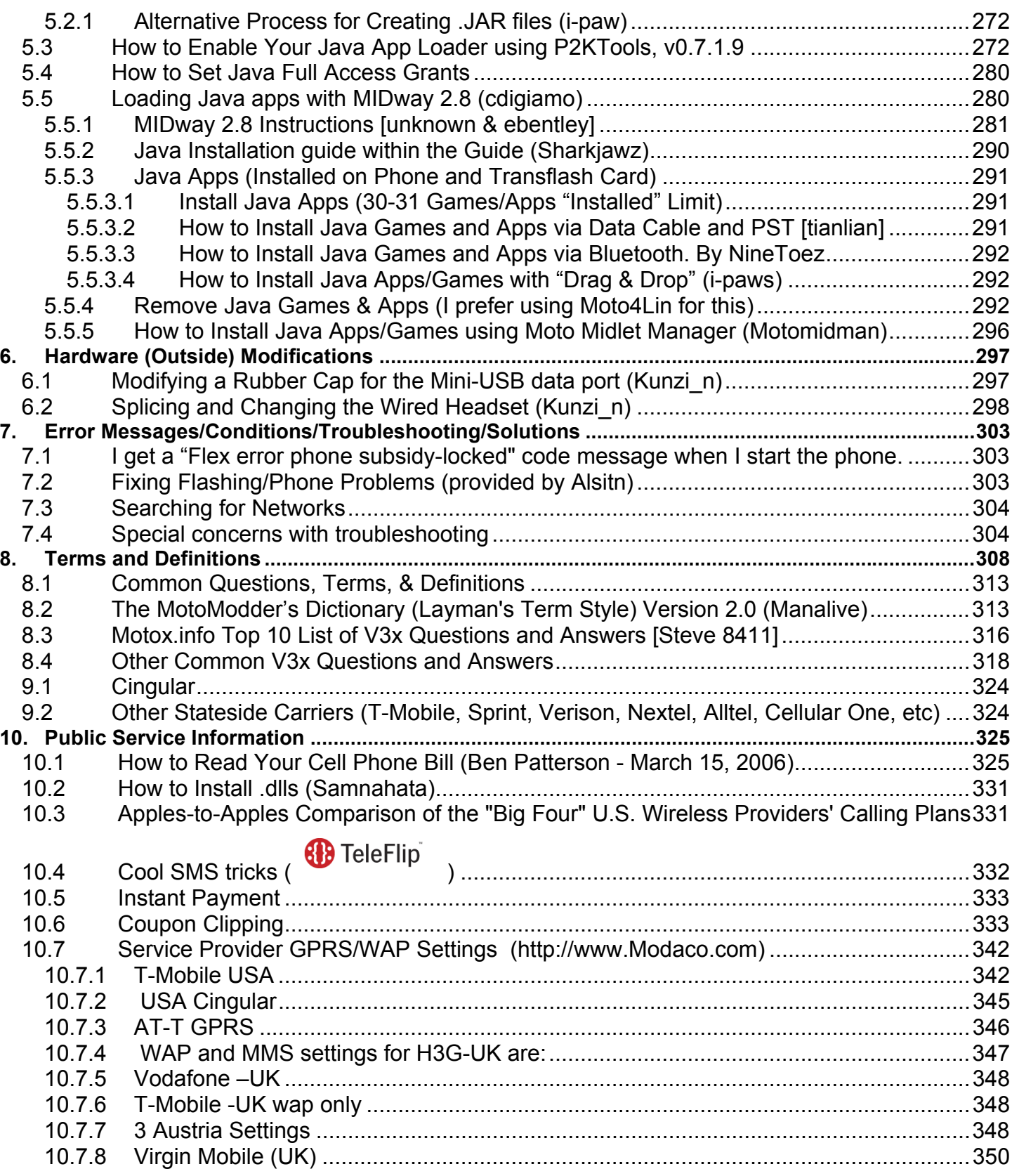

۰

#### **TABLE OF FIGURES**

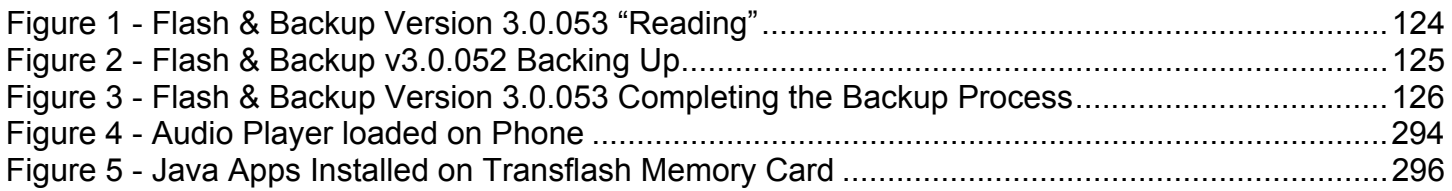

#### **TABLE OF TABLES**

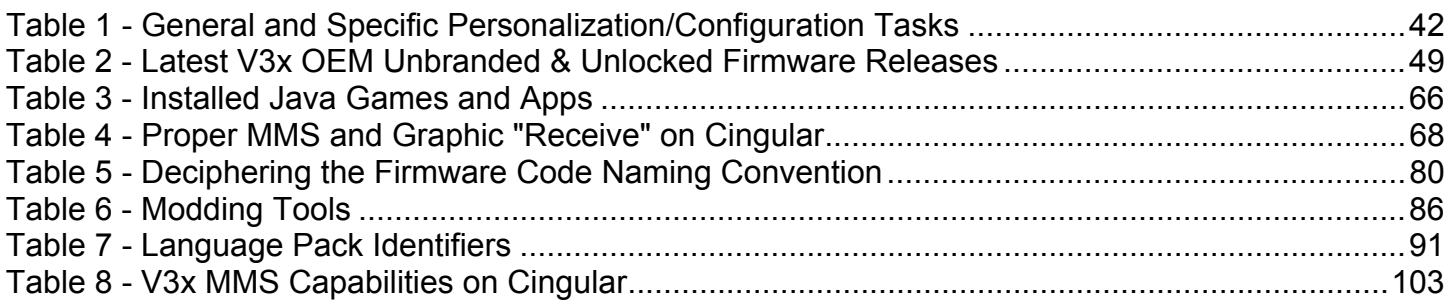

#### **The New Motorola RAZR MAXX**

This RAZR look-alike isn't a RAZR. It's a MAXX — just think of it as a hot dog, with all the extras. First and foremost, it has 3.5G HSDPA connection. That's good for 400 to 700 kbps transfers, with 1 megabit bursts, on Cingular's network (if the phone is ever picked up by the carrier.) Then there's a 2-megapixel phone for snapshots, and a VGA camera for video conferencing. On the outside, there are light up play/pause, track forward and back buttons, for playing MP3s off the internal 50MB of memory (expandable by a MicroSD slot.) Annnd, there's a QVGA screen with a 120 by 160 screen on the flipside. I think that does it...oh, wait: It's not much larger than a regular RAZR, at about 53 by 104 by 15mm. It's a highly competitive handset: the RAZR MAXX comes with a 2.2" 320x240 pixel display, 2 megapixel camera, video calling, 50Mb of internal memory plus Bluetooth, a multimedia and touch-sensitive external **media controls.** 

compound, which certainly gives fast download speeds.

the second half of 2006

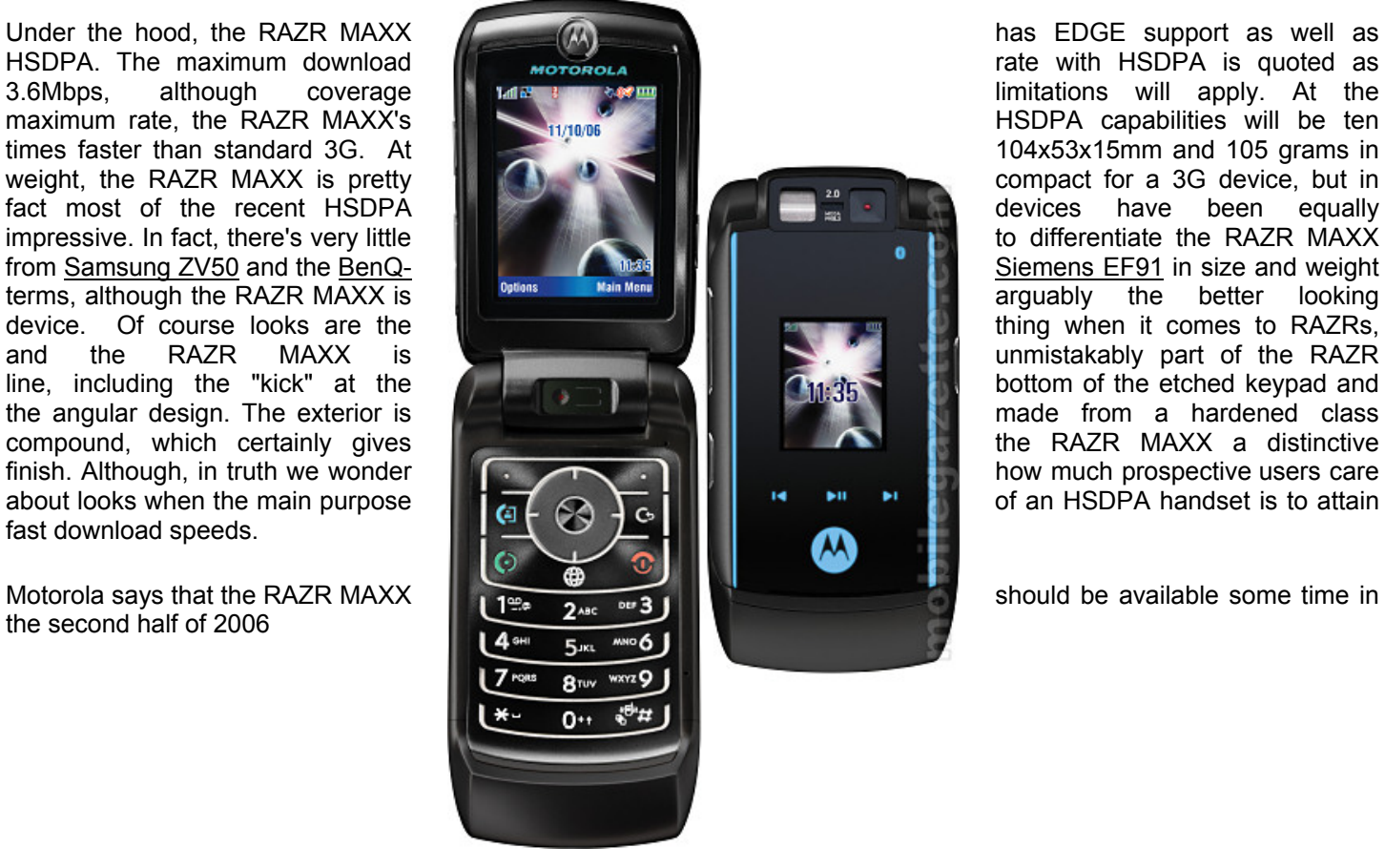

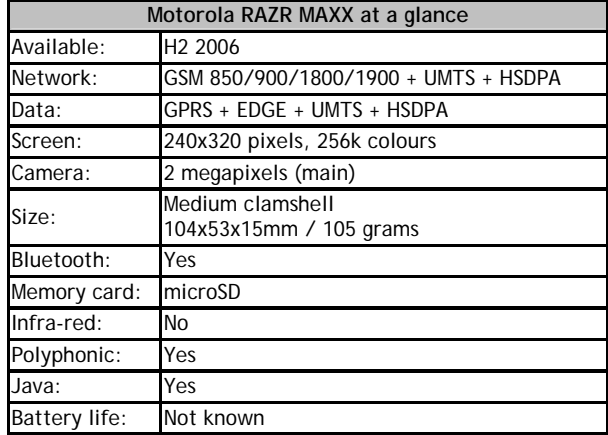

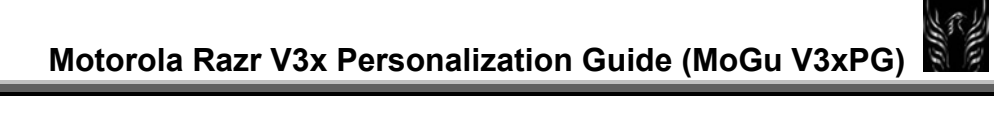

#### **New KRZRs (K1 and K1m)**

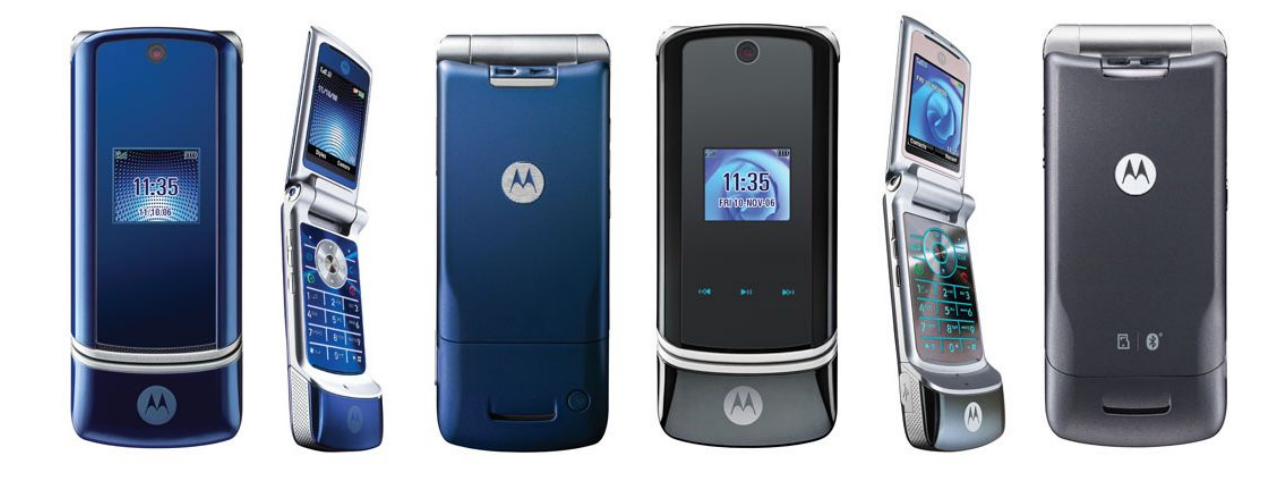

**(http://www.phonescoop.com/phones/phone.php?p=1007)**

#### **General Hints and Warnings**

Here's some advice I give to all N00bs to our Moto community. We've found this advice to be most helpful in helping you get the answers you need without having to repeat them again, and again, and again. Most of the questions you will ask have probably been asked and answered numerous times (99.99% certain), so…….

- **Warning #1: MODIFYING YOUR PHONE WILL VOID YOUR WARRANTY. UNDERGO THESE, AND ANY OTHER MODIFICATIONS, INCLUDING THOSE DESCRIBED IN THIS GUIDE AT YOUR OWN RISK!!**
- Always Read the Forum Posting Rules Before You Post
- Always Read The "Guides" Before Posting Questions
- If tutorials are available, review them to learn how to do a mod
- Don't Post The Same Question In Numerous Threads On The Same Forum
- Always, "Search" the forums for answers before posting your questions. Do your homework first! If you get stumped-then ask. Remember, people can tell by the questions you ask whether or not you've done your homework
- READ THE STICKIES! They contain a lot of valuable information—that's why they are STICKIES!!
- Read the Moto Guide (**http://themotoguide.com)**, particularly the V3x module
- Read the V3x Personalization Guide. You can get if from here: **http://earlbentley.net**
- The most important part of learning how to mod your handset is for you to do your homework first!
- **Warning #2:** Make sure you're clear on the techniques needed to mod your phone BEFORE you start the mod or you could wind up with one, very expensive "Brick".
- **Warning #3: ALWAYS, ALWAYS, ALWAYS BACKUP your original files before you start any mods!! Believe me you won't regret getting into this important habit. Use the Random Flash & Backup program, version 3.0.053 to perform your backups since it now works with the V3x.**
- In a nutshell, here's the best advice any of us can give you:

**Always read before u mod | Always backup before u try | Always comment after u test | Always share after u learn** 

#### • **Warning #4:** [**ANNOUNCEMENT**] Circumventing filter by Eclipse398

Please note that the administrators on Motomodders.net have put a filter in place on the site for a reason. Attempts to circumvent this filter by the use of spaces, alternate characters etc., are strictly prohibited. The reason for this is simple - warez links are illegal and linking to sites hosting warez could result in action against Momo. This is not a tolerable situation, and is not open for discussion. Any attempts to bypass the filter will result in the thread being locked and the offending member being banned for a period determined at the discretion of the Momo Admins.

#### **How this Guide is Setup**

Some of these instructions are redundant and in different formats. That's because this information was compiled from numerous sources/threads/guides prepared by many modders which can be found on Motomodders.net, Howardforums.com, and PlanetMotox.net. Because people process information differently, the redundant presentation of information may help many modders fully understand the tasks that are described. I've modified some of the information to fit my personal situation (what I did, what tool I used, etc.). I take no credit for figuring out the MMS Receive solution. All that credit goes to the people I've cited as

contributors on the front of this guide and in the text itself. BTW: These instructions are for a Microsoft Windows XP, SP2 environment. I don't own a MAC so I don't cover MAC configurations—at least not yet.

For the record, I am currently using the following firmware on my Unlocked and Unbranded Black and Silver V3Xs:

- **Flex Version: UCSIRUSEMEAR25221\_095**
- **S/W: R252211LD\_U-85.9B.A1P (Reflash)**
- **DRM: 85.9B.A1P (Reflash)**

**Get the firmware here on from my site at http://earlbentley.net/Download3.html:** 

- 85.9B.A1P (Modded DRM) by: famonaco\_gikocancerino\_flashtato
- **85.9B.A1P (Reflash) by:** Psycomorpher
- **85.9B.A1P (Monster Pack) by:** Psycomorpher
- **85.9A.80 (Reflash): by:** Famonaco
- **85.9A.80 (MP): by:** Alsitn

So, the menu paths provided in the various modding descriptions are based on this firmware and the 12-icon mma\_ucp/dcp setup. If you're on a different version of firmware, yours may be different, depending on your network provider's customizations. **CAVEAT**: If you're using Rasputin007's new 16-icon mma\_ucp/dcp, then the **menu paths will be slightly different**. But, this guide will provide menu paths that should at least point you in the right direction and get you close. The idea is to help you navigate your phone quickly and also to give you something to help you systematically address frequently recurring tasks. Take the Table 1 checklist and personalize it so it fits your specific needs!!.

#### **Why to mod and Why this Guide:**

So, you own a Motorola Razr V3x. Odds are you have been roaming around the web reading random sites, getting blurbs about "seems", "flashing", "flexing", and more. You're confused, lost, and ready to pay somebody to do this, or give up. Well, that's what this site is for: to help. Let's talk about modding the Motorola Razr. First off, **why mod the thing at all?** Well, lots of reasons! First, it's cool. You can personalize your phone (change the outer picture, make it louder, use different fonts, change the look of it all, etc). Also, changing the software on the phone can increase your reception, your volume, the menu speed, and much more. **(Quote from the MotoGuide)**

#### **History of this Guide (MoGu V3xPG) or "How it Came About"**

Well, the reason I started compiling this modding information was because I was lazy. In searching every forum known to man, trying to find mods and "How-Tos" for my new V3x, I was inundated with the amount of information that was available. So much so, that when I later tried to return to this information to refresh my memory, I couldn't find a lot of the stuff again. So, I started jotting down URLs and copying information into MS Word files. Then, as I started trying mods and screwing them up, I had to recover from those mistakes which sometimes resulted in me having to set them up all over again. Well you can imagine after doing this again,

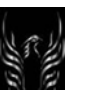

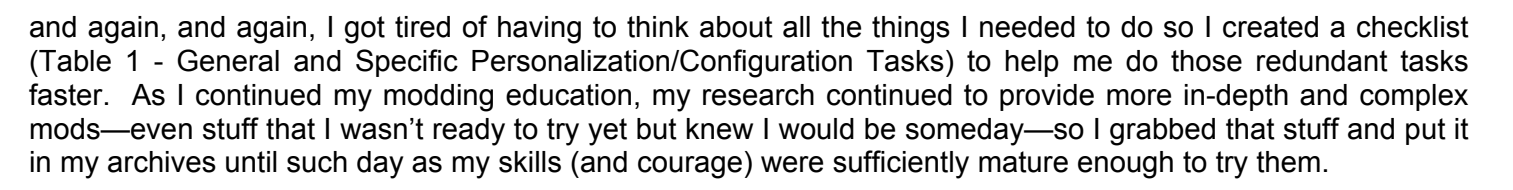

Well, you can see from this guide, the vast amount of information I've put together and continue to put together. In data mining the forums, I noticed that the same questions were being asked and the process of repeatedly answering these questions was taking the knowledgeable Gurus a lot of valuable time. So, I began to make this guide available to people so they could do their basic research; educate themselves and post questions to the forum when they needed clarification, or when they were stuck. Now, The Moto Guide posted on **http://themotoguide.com** is a wonderful guide and it helped me more than I can say. So, my approach was not to replace that guide but to augment the information it provided and personalize it—down to the menu command level if possible--and put a lot of information in one place so people wouldn't have to scour the threads and guides provided in different forums and websites. Voila! The MoGu V3x Personalization Guide was born.

And that's the story………………………………..

**BTW: Here's some great sites to get modding information, tutorials, skins, firmwares, etc:** 

**http://www.motomoders.net http://www.7900novadrive.com/V3 http://www.rasputin007.co.uk/ http://www.poeticfolly.com http://themotoguide.com http://www.howardforums.com http://max.h15.ru/programs.htm (S/W for P2k Phones)**

### **Now…..On to more Good Stuff!!**

#### 1. V3x Personalization and Customization

It takes a great deal of time and effort to modify or personalize our handsets. And currently, it is a pain to backup the handset Flash Backup does not currently work with the V3x to enable me to make full backups. At some point I will learn how to create flash files but until then, I do the tasks identified in Table 1 - General and Specific Personalization/Configuration Tasks below to do what I have to do to get my phones the way I want them regardless of whether the phone is new or I'm recovering from some modding mistakes;>). Now, I don't have to waste time remembering certain settings, or which skins or modified SEEMS need to be uploaded. Hopefully this compilation of information will help make things easier for you all as well. I'm on Cingular so much of the info is geared toward Cingular settings but you can modify this information to fit your needs. Since there is a choice of P2K applications that perform the same function, you can obviously use the ones you are most comfortable with to perform these mods. I show the ones I used in Table 1 below. **Disclaimer: Any mistakes in the information contained in this guide is purely unintentional. Like everyone says, "Use this information at your own risk and backup your phone/files before you do anything!!" This gives you a better chance of recovering from a near-catastrophic mistake.**

#### 1.1 Things I Do

#### 1.1.1 First of All – Get Connected

The first thing you need to do is get your phone and the phone modding tools connected. Once you're connected, you can start your modding adventure. Here's a great guide and tutorial that talks you through the process: **http://www.filelodge.com/files/room31/857629/Guides\_tutorials/Getting\_Connected\_P2K\_Drivers\_eb.zip.**  But here's a quick summary of the connection process::

You'll need the following tools installed as your basic toolkit (Install the programs in this order. If you didn't install in this order, and if you experience problems, remove everything and start over). Use Alzip or WinRAR to uncompress the files:

- 1. Motorola Phone Tools 4.2.1a
- 2. P2k Commander Beta v3.3 (recommended because it can create skin directories on your phone), or P2K Manager, or Moto4Lin
- 3. P2K 2.9 Drivers
- 4. RSD Lite 2.4, 2.6, 2.7, or 2.8 (NOT 2.5—it has known bugs)
- 5. Leader GL Flex Editor 10.5 XP
- 6. Skinner4Moto (create and install skins)
- 7. XVI32 SEEM/Hex Editor
- 8. Flash & Backup 3.0.053
- 1.1.2 A Moto Guide Tutorial: "P2K Getting Connected"

#### **http://www.themotoguide.com/index.php?PID=1&PGID=430\**

**Note**: Read all of the "Getting Connected" options below and choose the method that you're most comfortable with—they all work—just some methods are easier than others

1.1.3 P2K Tool Installation Order

You'll need the following tools installed as your basic toolkit (Load in this order. If you didn't install in this order, remove everything and start over). Use Alzip to uncompress the files:

1. Motorola Phone Tools 4.2.1a

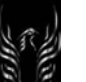

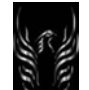

- 2. P2k Commander Beta v3xxx
- 3. P2K 2.9 Drivers
- 4. RSD Lite 2.6, 2.7, or 2.8 (NOT 2.5)
- 5. LeaderGL Flex Editor 10.5 XP
- 6. Skinner4Moto (create and install skins)

First, here's a link to a tutorial for getting connected: http://www.motomodders.net/Default.aspx?tabid=181

BTW: Here's a link to a thread of other folks who had problems getting the tools to connect: http://www.motomodders.net/Default.aspx?tabid=55&view=topic&forumid=57&postid=67466

1.1.4 Automated Method for Installing P2K Drivers (New Method for Installing P2K Drivers)

P2K driver installation has always been a pain - often involving searching Google for warez.

Now, there is a much simpler method - go to **Motodev downloads page** and download the bottom file titled: UID, KDWP and JAL Enabler Tool for Motorola OS Products Version 2.0

- Extract the install file from the .zip file
- Follow the installation instructions **here**
- Start from section 3.2 for the software install instructions and section 4.2 for the driver installation
- This works on Windows XP and 2000

1.1.5 P2K Driver Installation and Troubleshooting Guide

If you have problems connecting the tools to the phone, here's a tutorial to help you work through them: **http://www.filelodge.com/files/room31/857629/Guides\_tutorials/P2K\_Driver\_Troubleshooting.swf.** In the meantime, ask yourself these questions:

- 1. What order did you load the tools? Usually you load the Motorola Phone tools (MPT) first, P2K Commander or P2K Manager next (these will load the P2K 2.9 drivers), then RSD Lite 3.0.
- 2. Did you have any problems installing P2K Commander or P2K Manager?
- 3. Connect your phone directly to the computer—NOT through a USB hub!

#### **Do these things:**

- 1. With the phone plugged directly into your computer NOT through a USB hub: On your computer, go to control panel>system>device manager>hardware. Open the entry entitled modems. Do you see an entry of "Motorola USB Modem"?
- 2. If that entry is there, right click on it and select "properties". Look in the "Device Status" box and if installed properly, you should see "This device is working properly. If you are having problems with this device, click Troubleshoot to start the troubleshooter". If not installed properly, click on the "Driver" tab at the top of the window.
- 3. Now Click Update
- 4. click the "no, not at this time" radio button
- 5. click next
- 6. click "install from a list or specific location (Advanced)" radio button and ,a search and installation window will open
- 7. click "include this location in the search radio button
- 8. Browse to the folder that contains the P2k drivers
- 9. Click Next. The system will take a couple of seconds to look for the drivers in the location you chose. Then, it will probably ask you to point to the P2K.sys file so browse to the location of that file (wherever the P2K drivers are located on your computer, usually in a sub directory to P2KCommander/p2kdrivers 2.9 or P2K Manager/drv) and click on it. You'll have to point to P2K.sys file

4 times--1 each for:

- a. Motorola Accessories (Loaded via MPT)
- b. Accessories Interface
- c. Data Logger MCU Interface, and
- d. Test Command Interface.

When you finish, the drivers should be installed and you should see a good working status under device manager/modems/Motorola USB modem.

- 10. Install RSD Lite 2.8. Again, here's the tutorial for getting connected because the tutorial covers the installation of this program as well: **http://www.motomodders.net/Default.aspx?tabid=181**
- 11. After following these instructions and the tutorial, you should be able to connect to your phone. If you can't, I'd suggest trying it on another computer if possible. You may be experiencing a conflict with windows and the service packs. BTW: Here's a link to a thread that discusses other folks problems getting the tools and phone to connect:

**http://www.motomodders.net/Default.aspx?tabid=55&view=topic&forumid=57&postid=67466**

#### 1.1.4 P2K Driver Installation and Troubleshooting (Screen Shots)

Here are screen shots of how to install and troubleshoot your P2K driver problems. You can try reversing your drivers, or try this new method, or use the Windows Device Manager to "update" your drivers.

1.1.4.1 Reverse your Drivers (Cash7c3)

**Reversing the Drivers** (http://www.ic.sunysb.edu/Stu/cdigiamo/tutorial/v220/rev.html)

I have received many emails about what happens if you already tried to install your phone before reading this tutorial. Luckily there is a way to reverse the drivers that are currently associated with your phone. Once you reset all of the related drivers, you should be able to install your phone as the tutorial dictates without any problems, as if you just plugged it in for the first time.

First, make sure your phone is not plugged in. The only thing you'll need to download is **this zip** which contains a batch file to show all of the devices (Connected or Not) in the device manager.

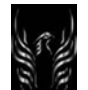

#### Once you double click the batch file you should be presented with a window like this

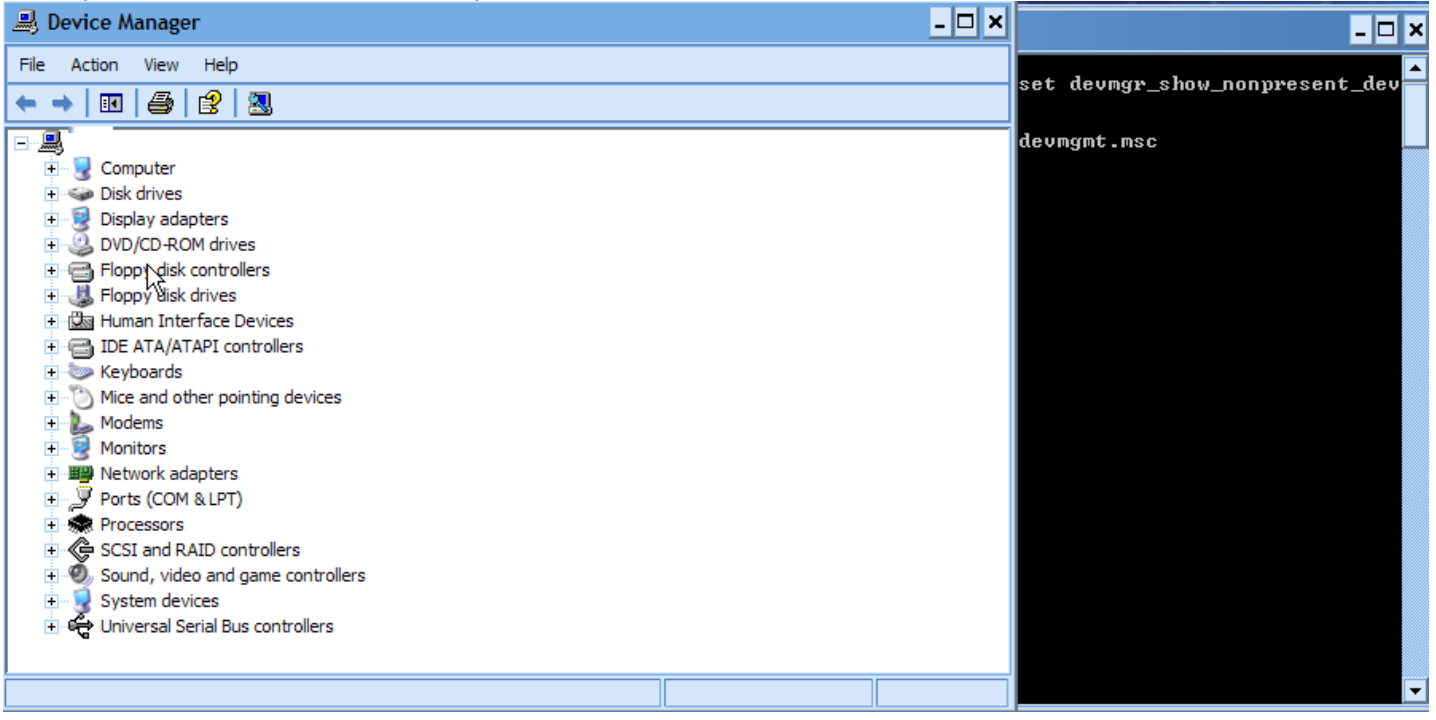

Now you need to click on "show hidden devices" in the View menu like this

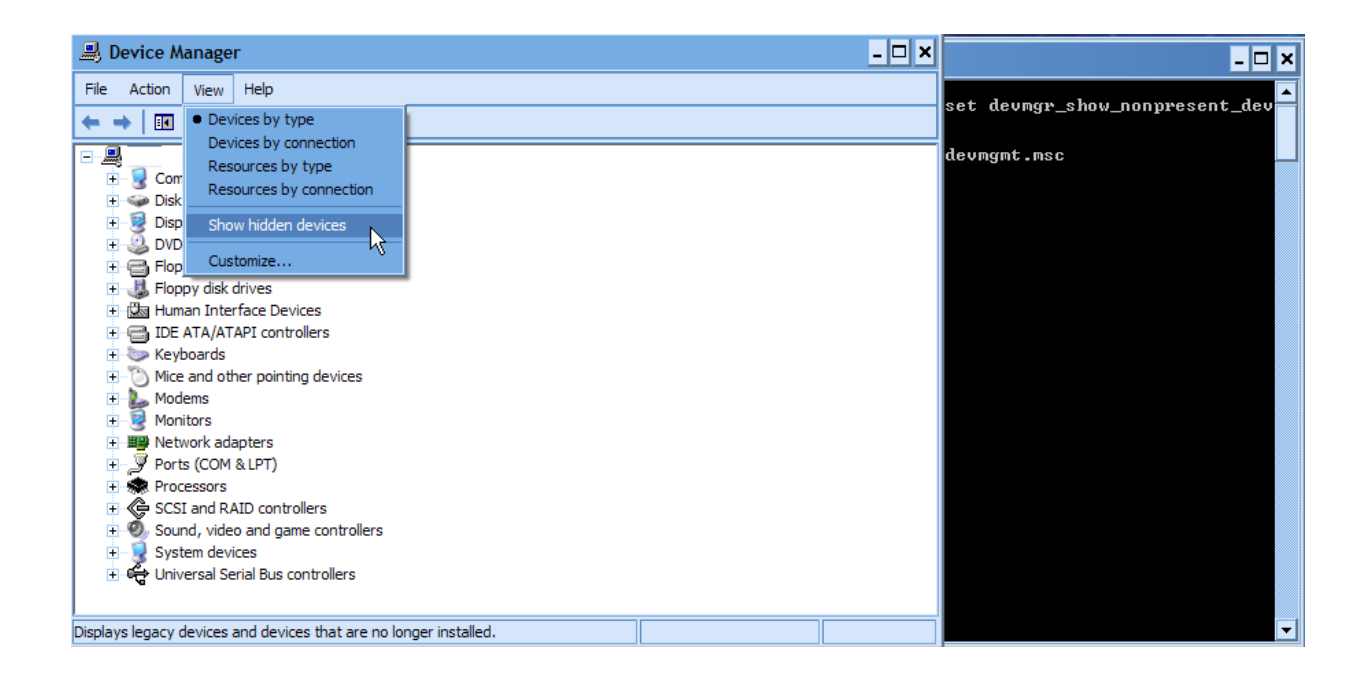

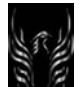

You should notice that the List has updated and probably contains more entries now--mine looked like this:

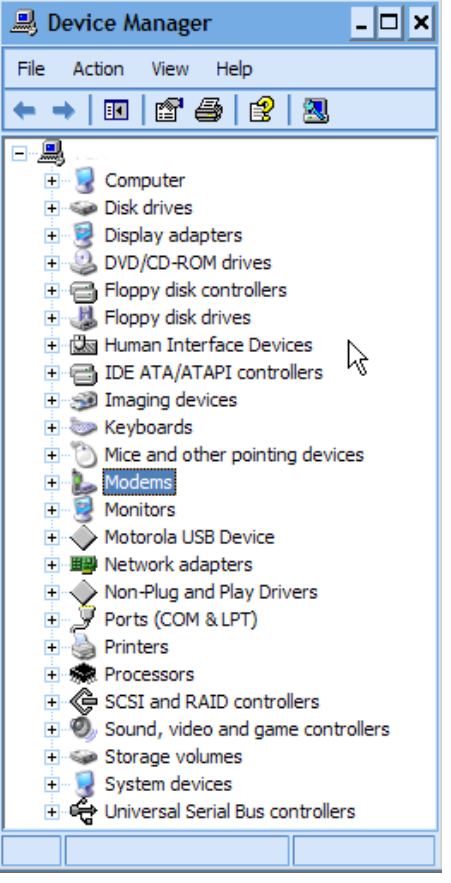

You're basically done. All you need to do now is expand the categories that are related to your V3x and right click and select "Uninstall." You'll need to figure out which drivers you personally installed your Phone under. The best guesses would be Modems with anything of the name Motorola (Make sure you don't actually have a Motorola USB Modem that you use as a Modem). Then follow this little guide

1.1.4.2 Use Windows Device Manager to troubleshoot and update your P2K Drivers (View the screenshots and follow the instructions.

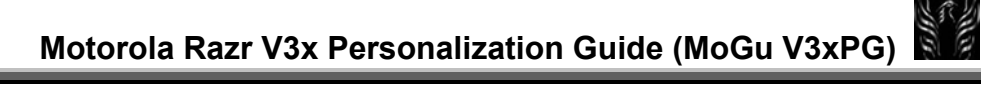

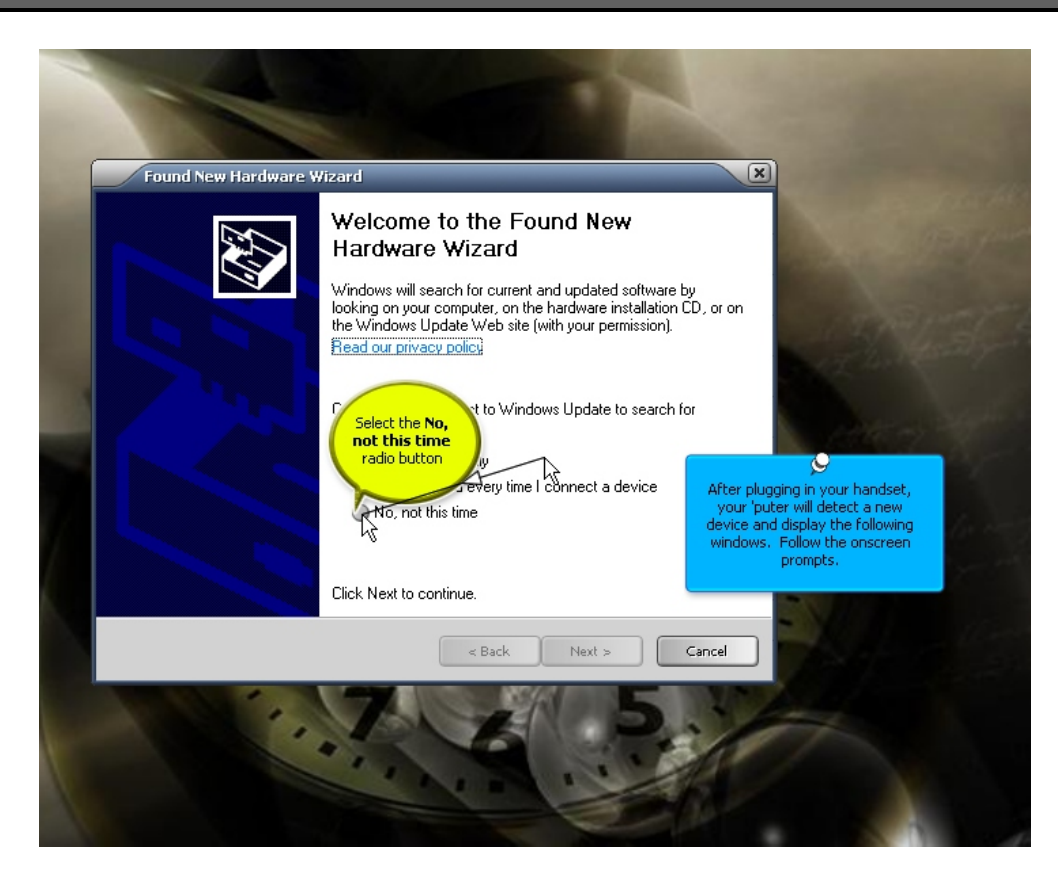

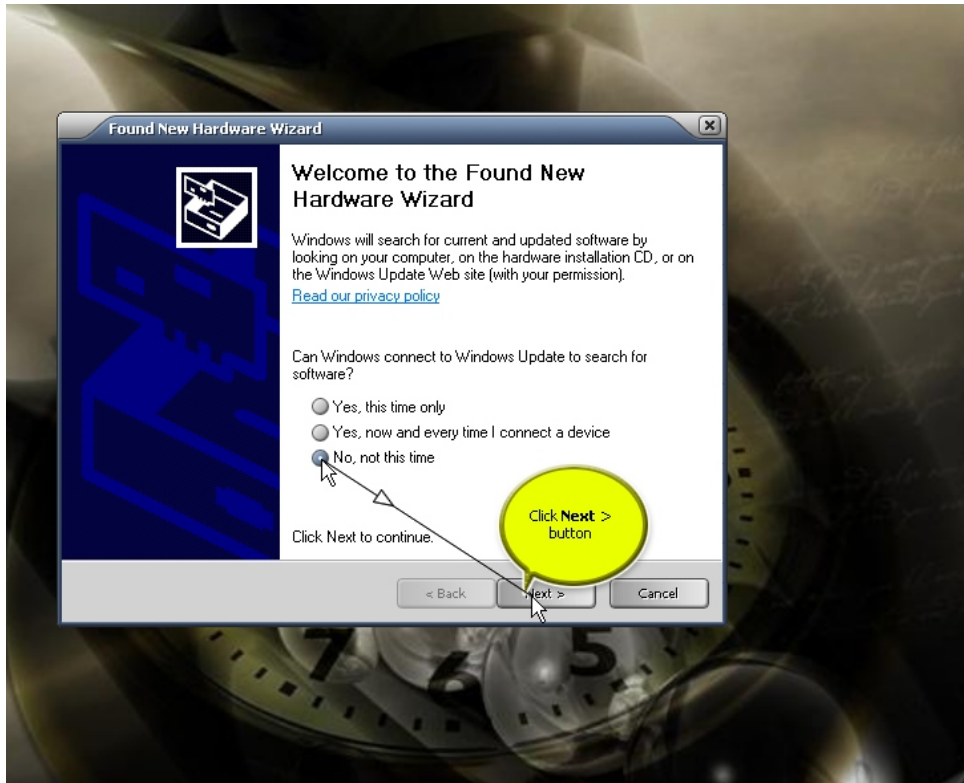

V3X Personalization Guide-V2-4-eb-060910 20 of 350 ebentley

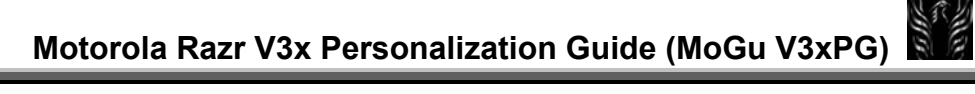

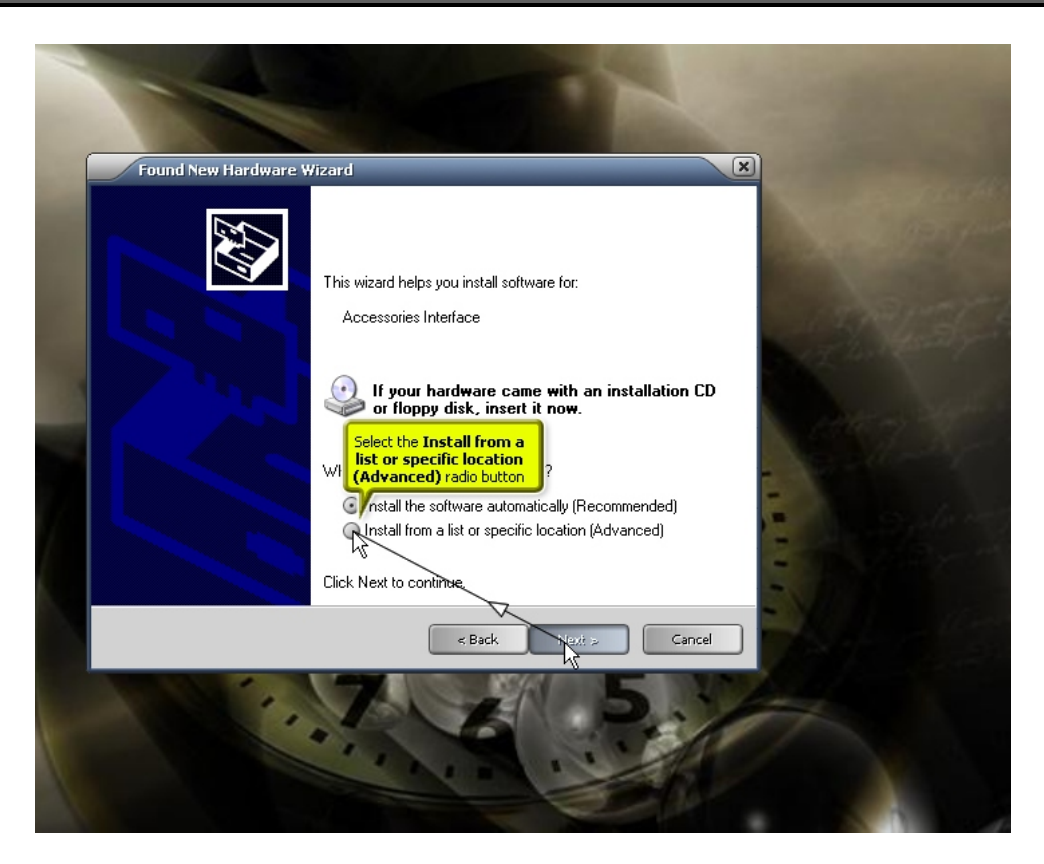

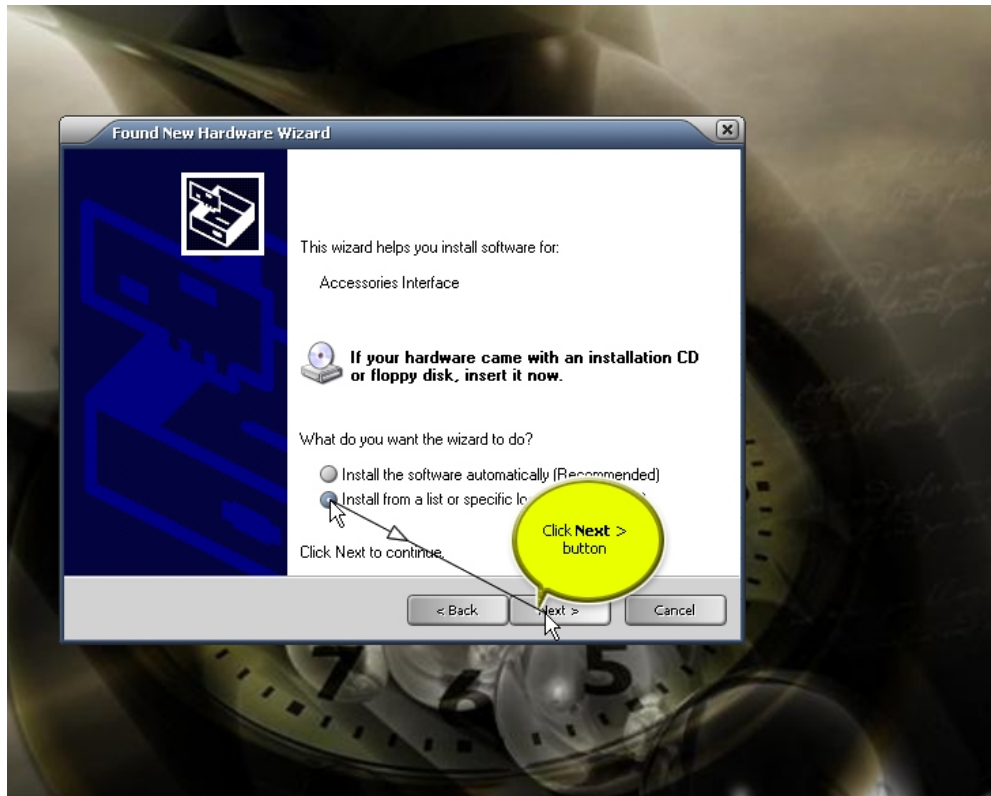

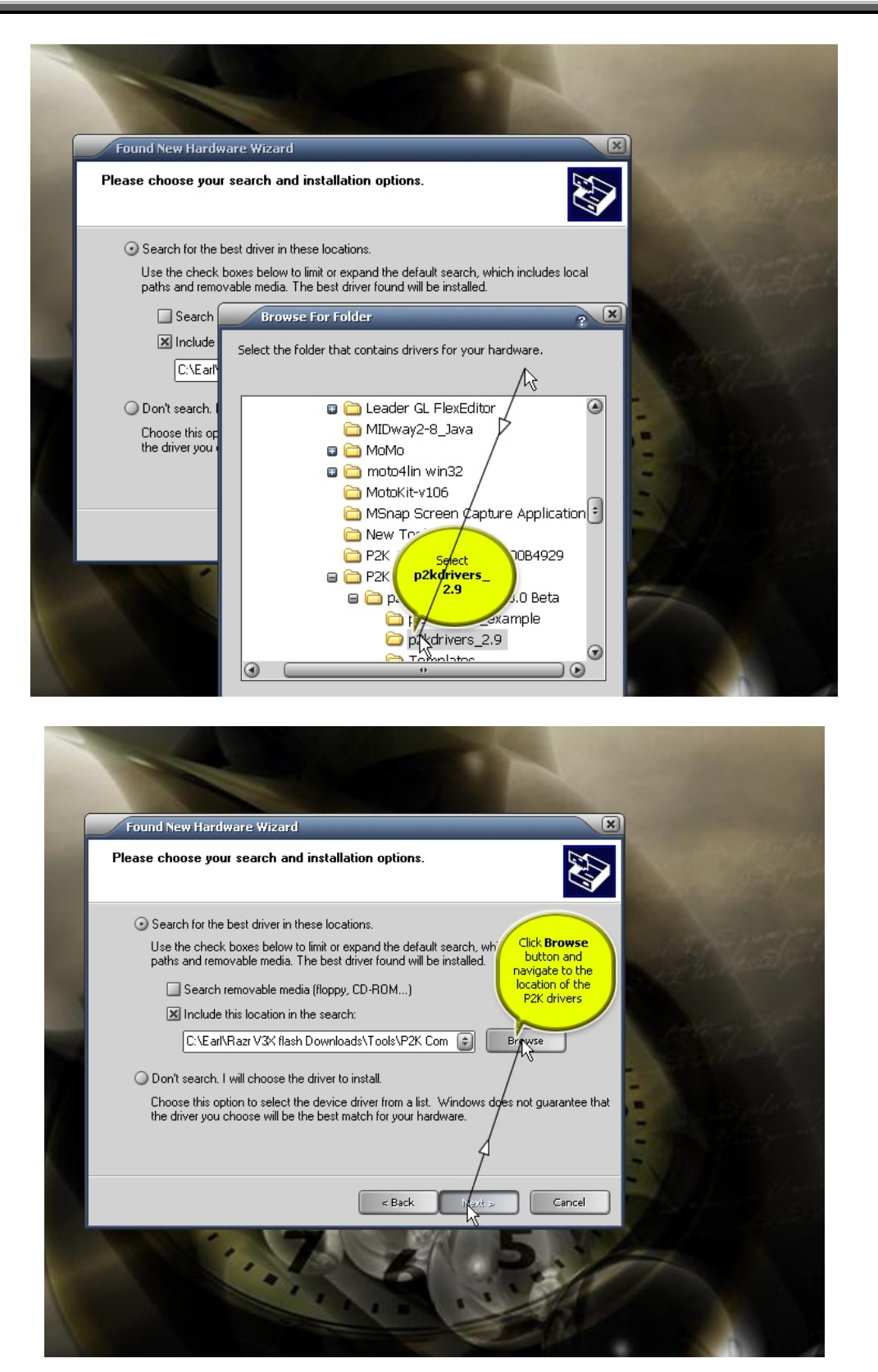

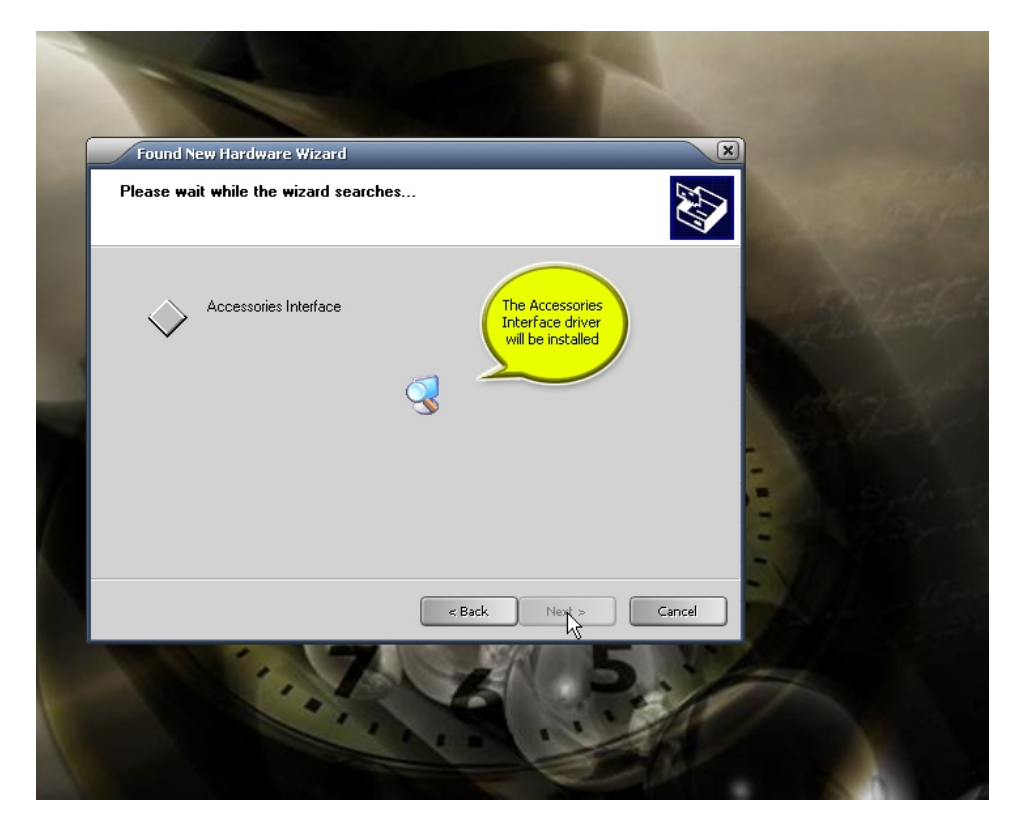

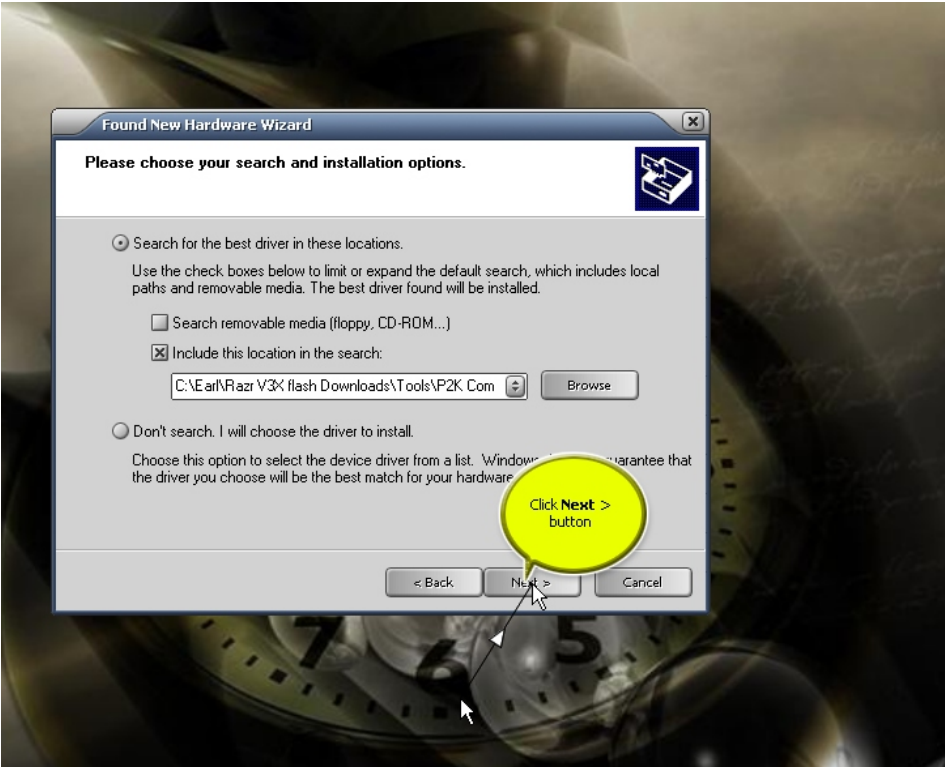

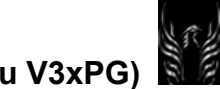

### **Motorola Razr V3x Personalization Guide (MoGu V3xPG)**

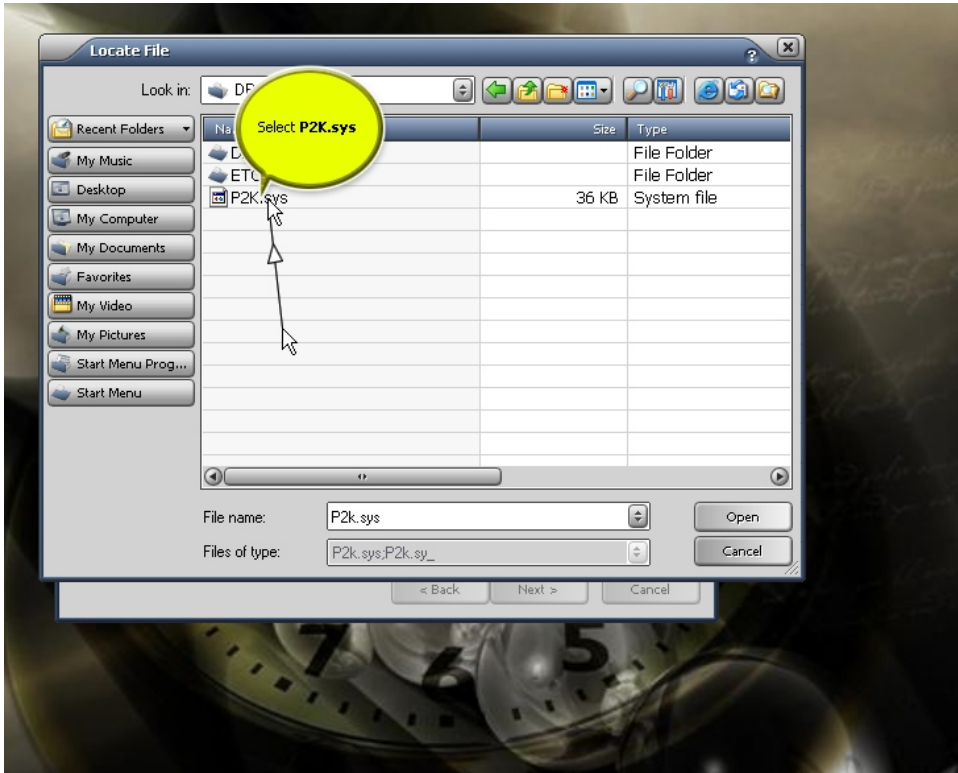

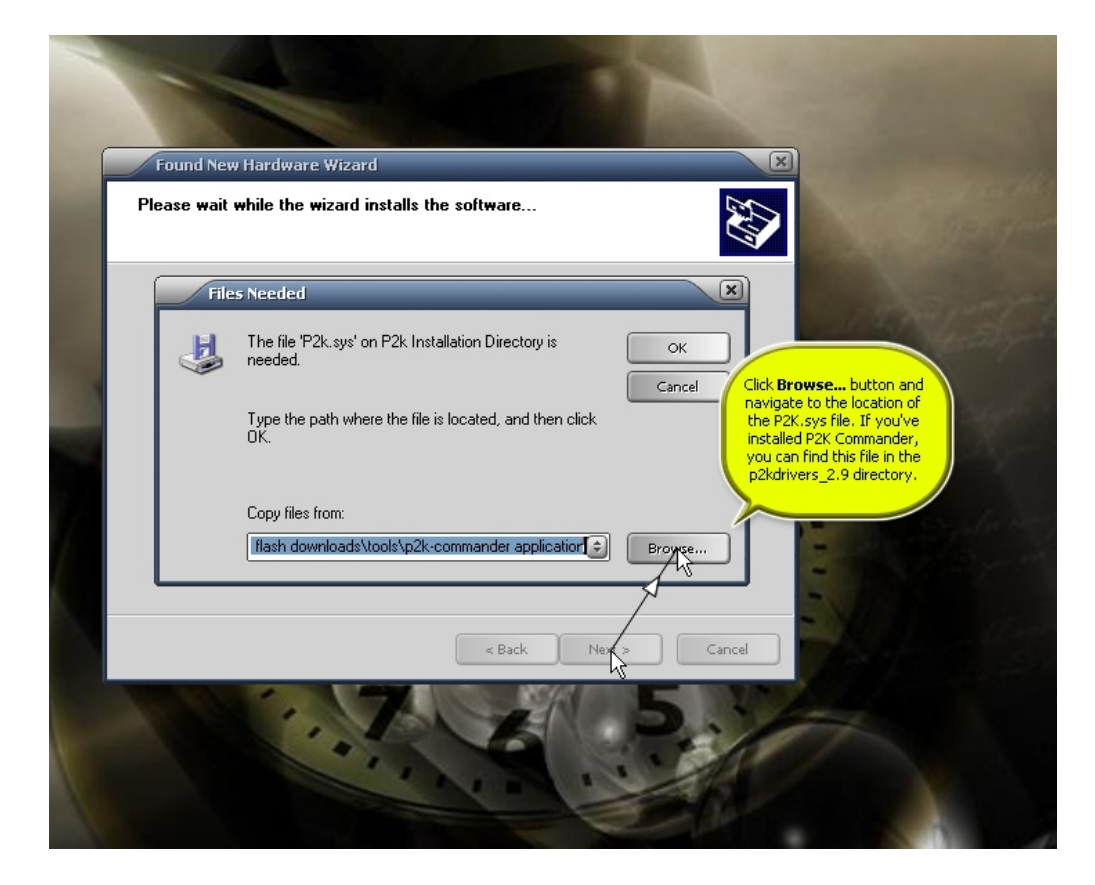

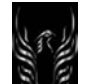

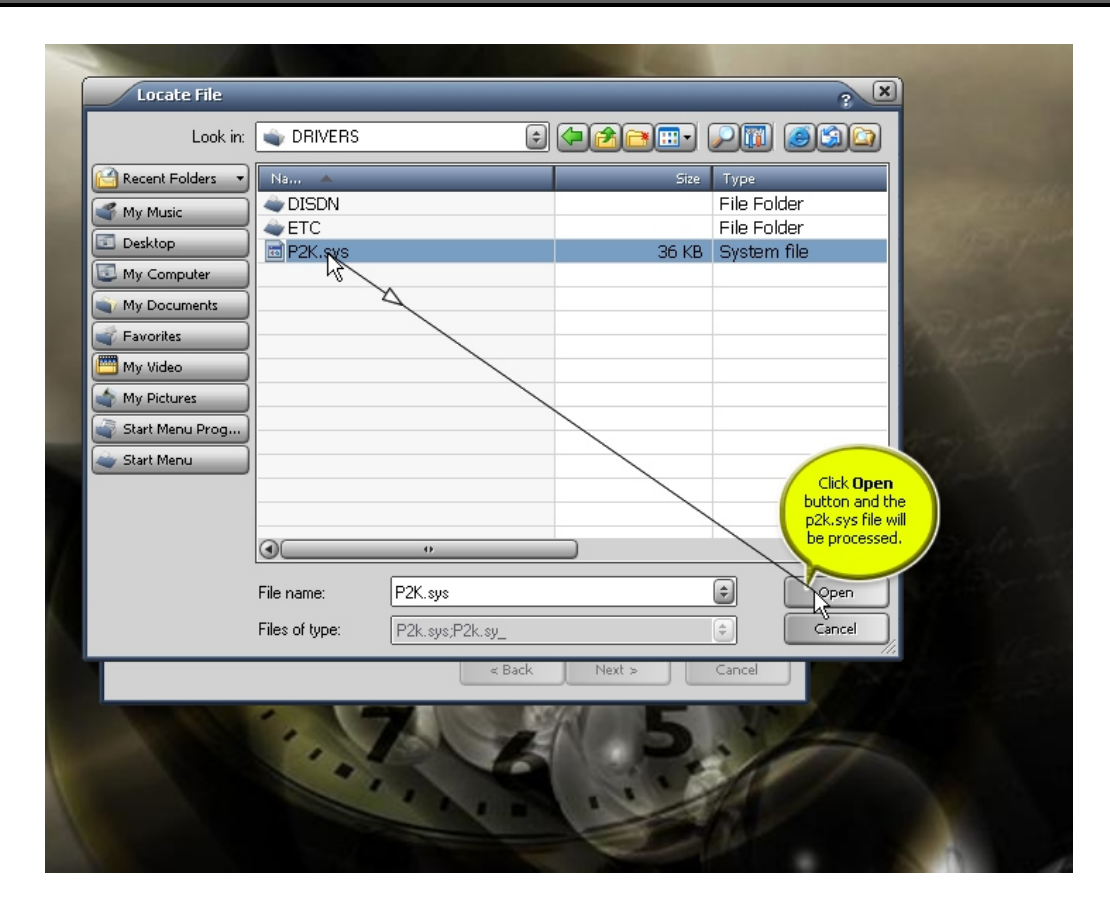

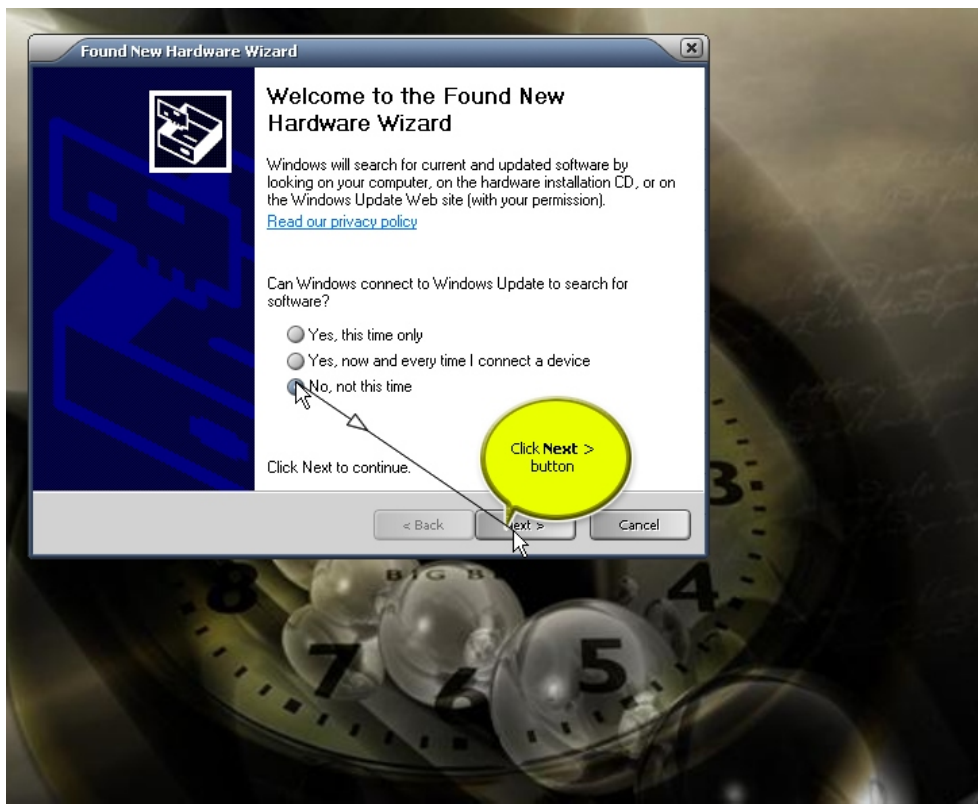

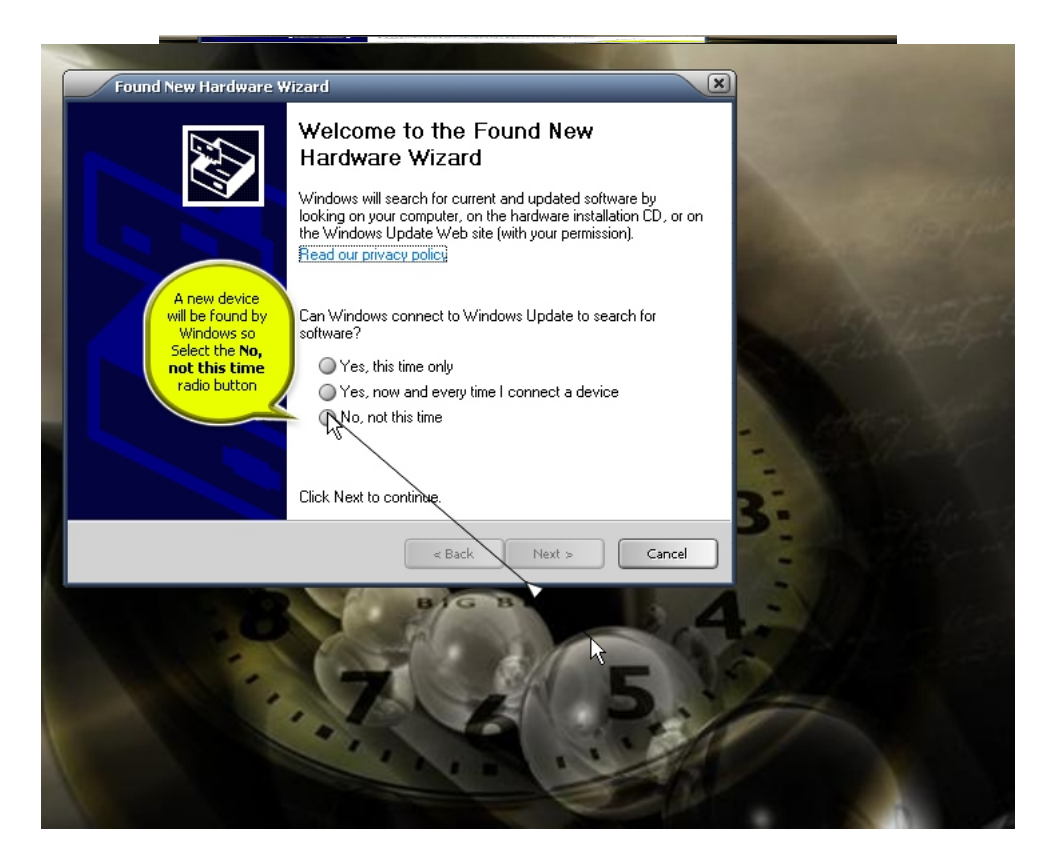

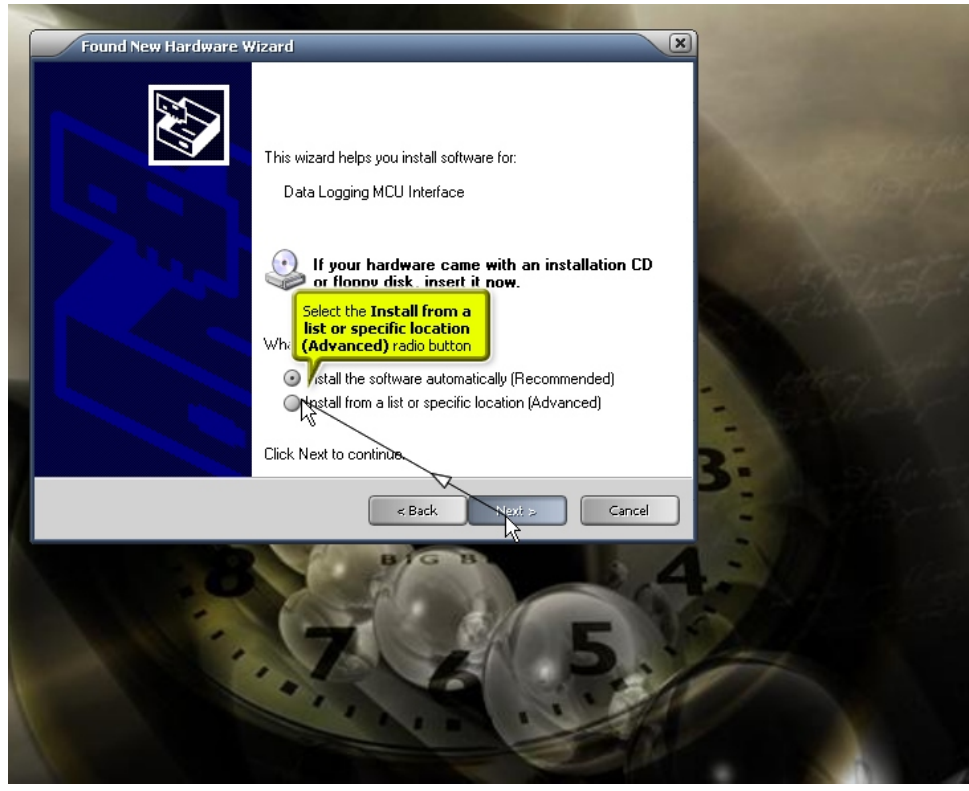

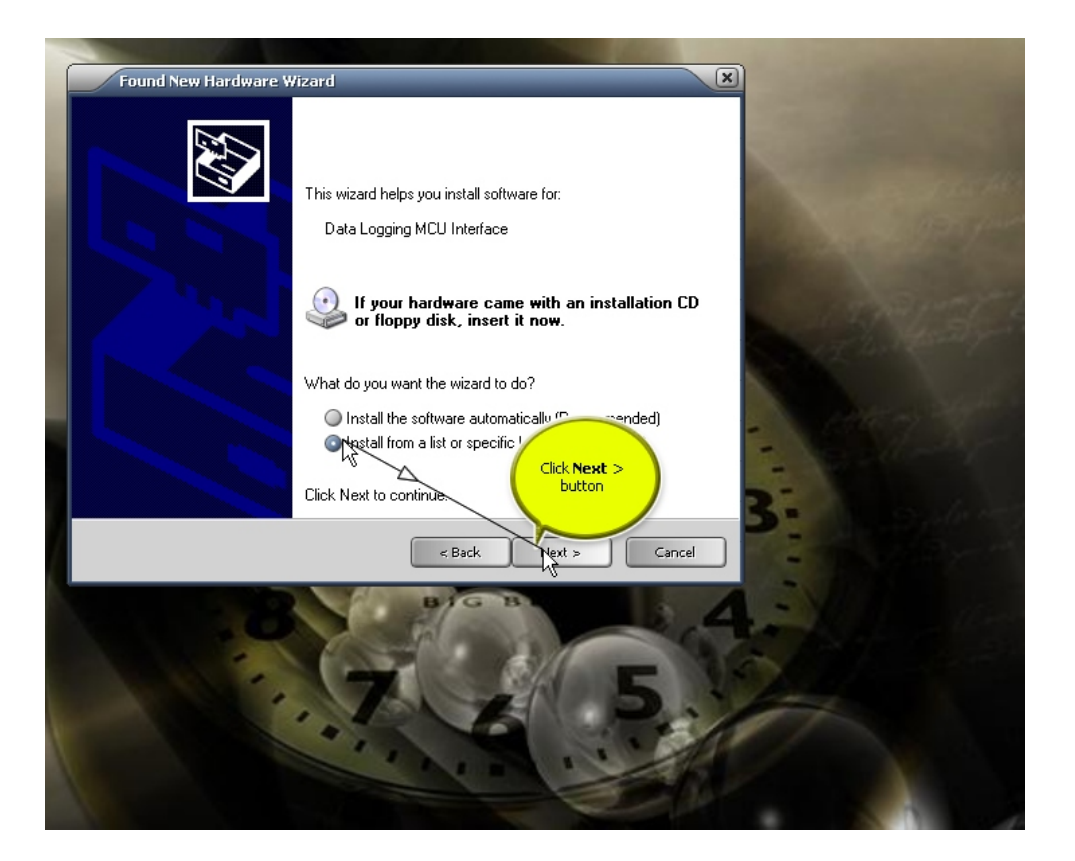

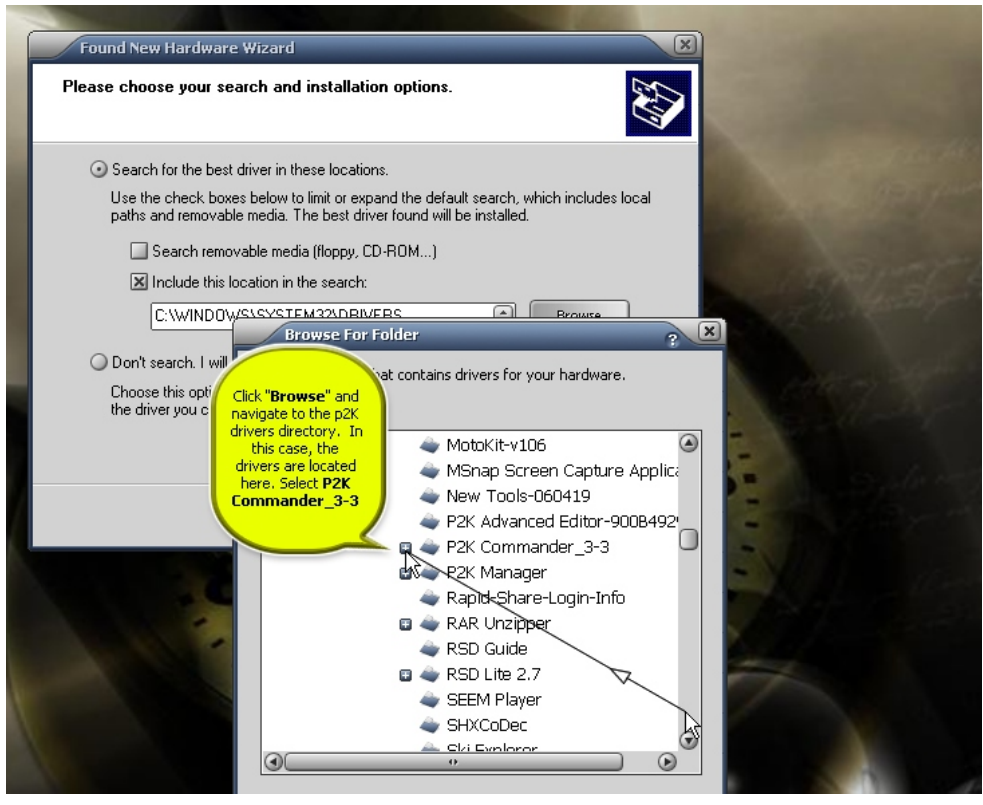

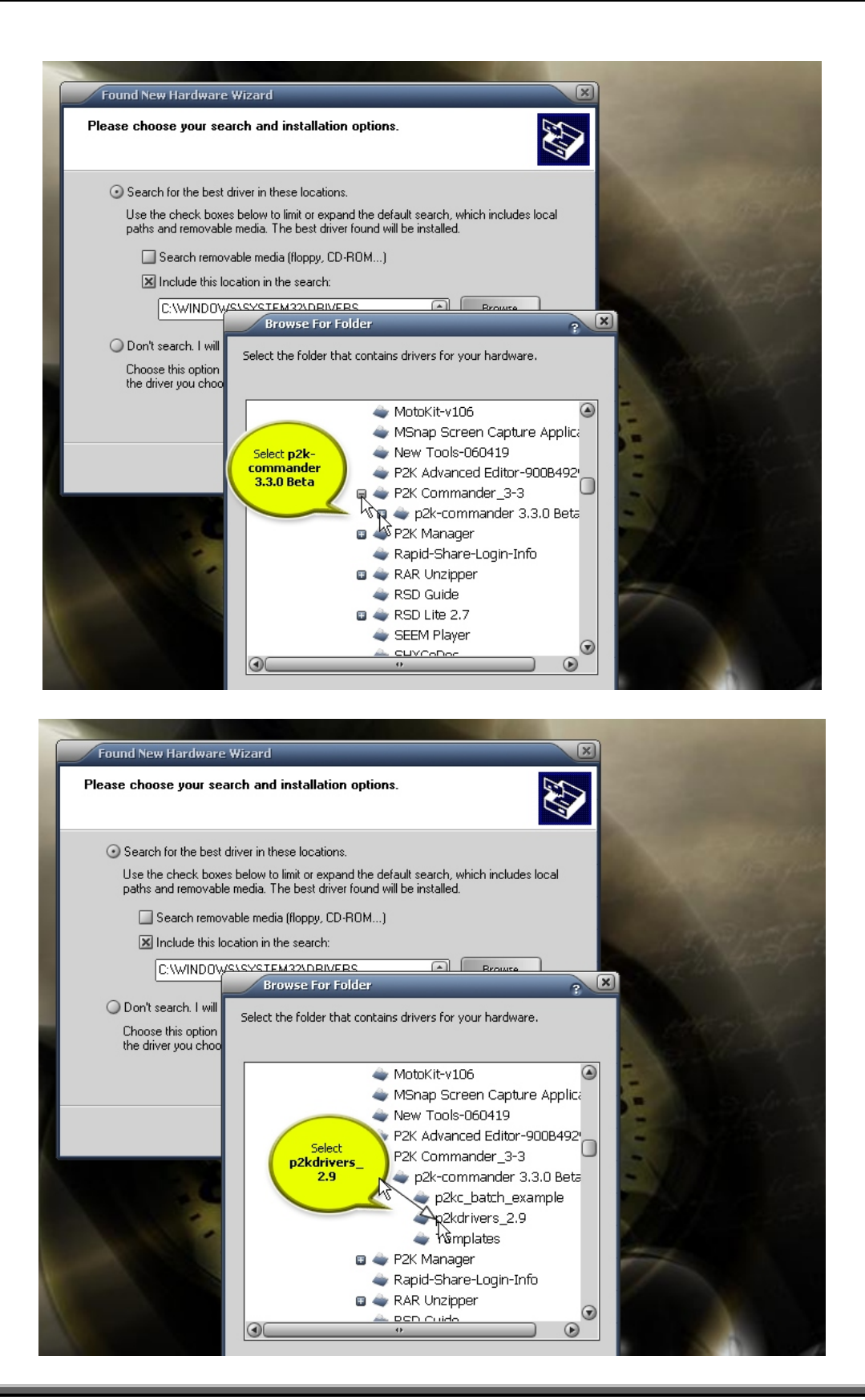

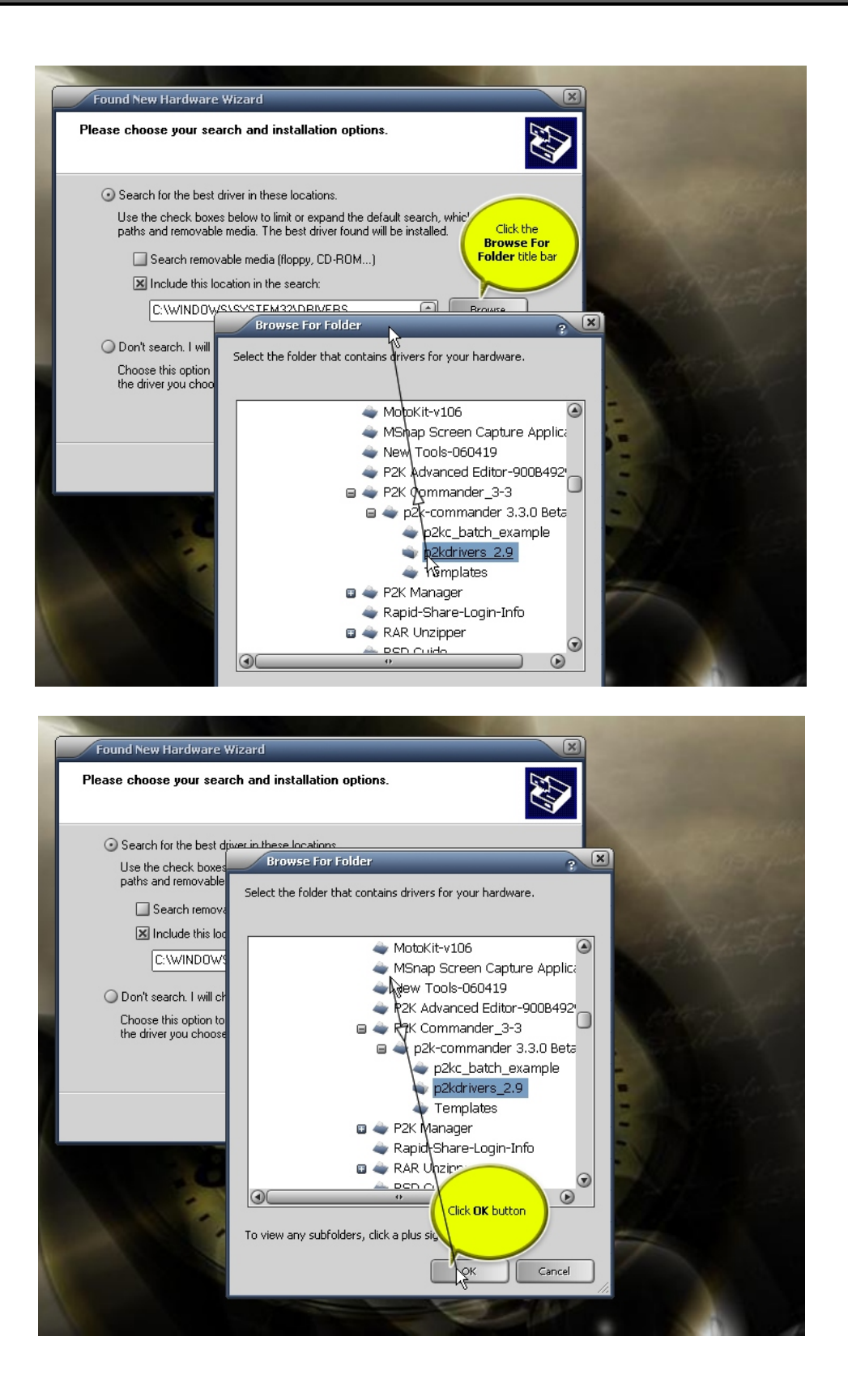

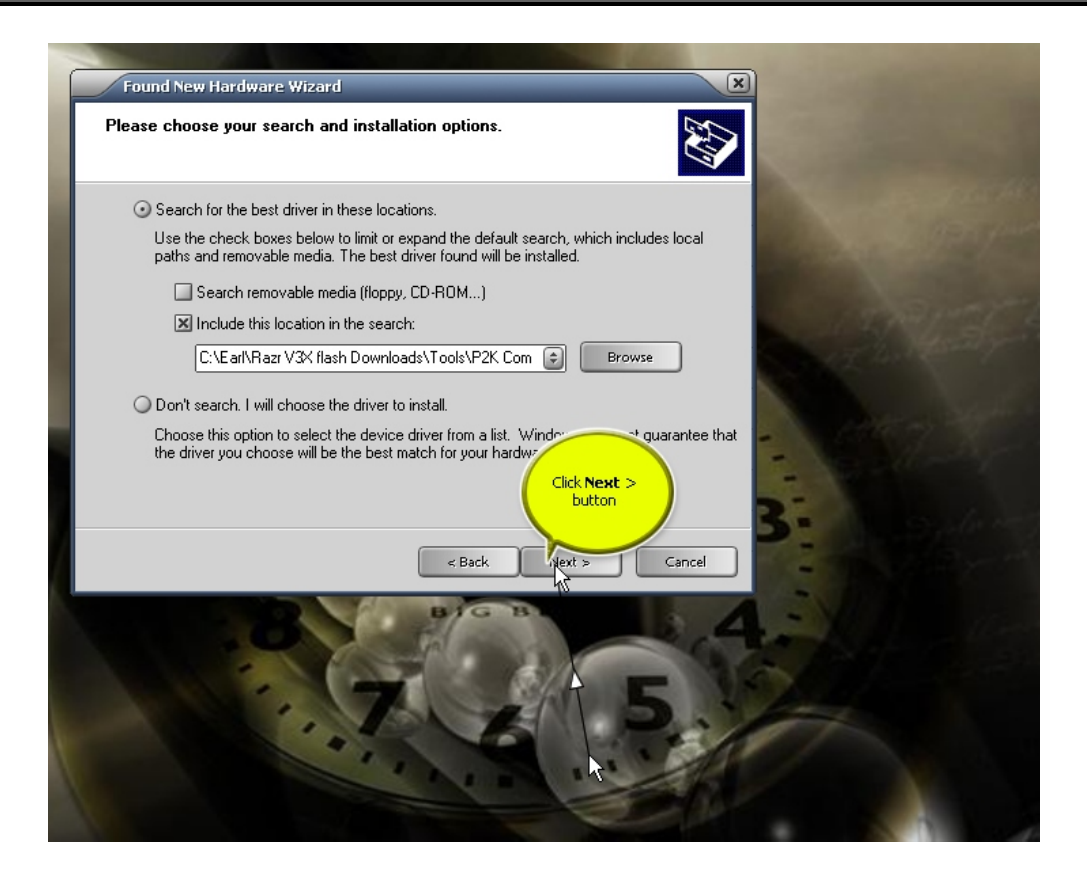

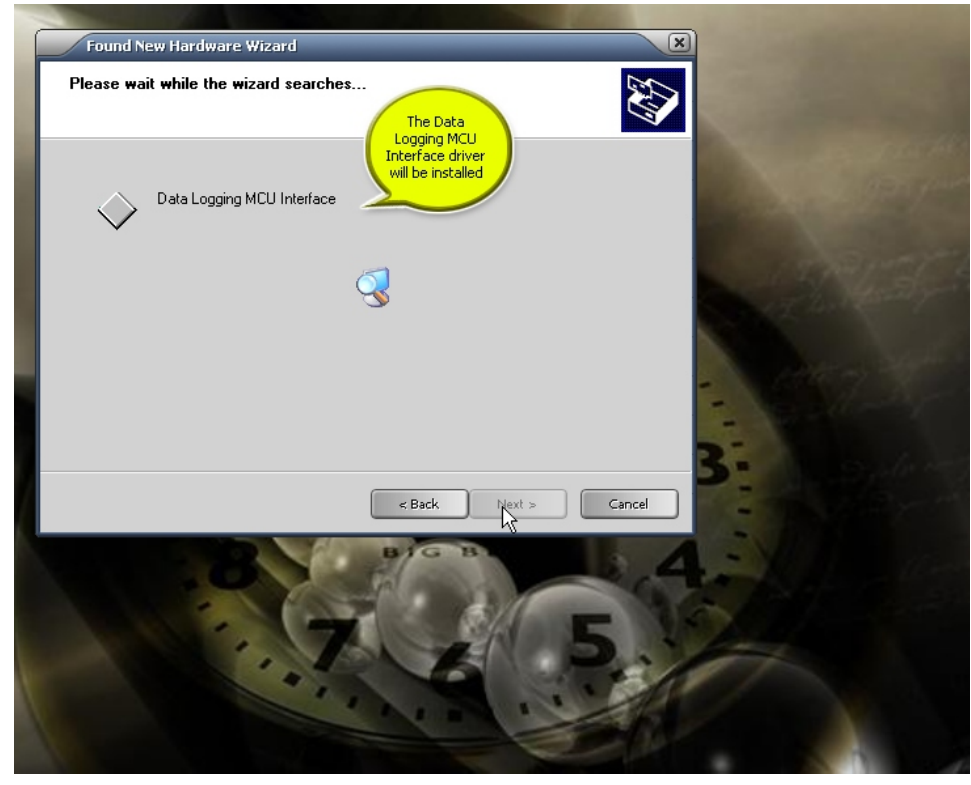

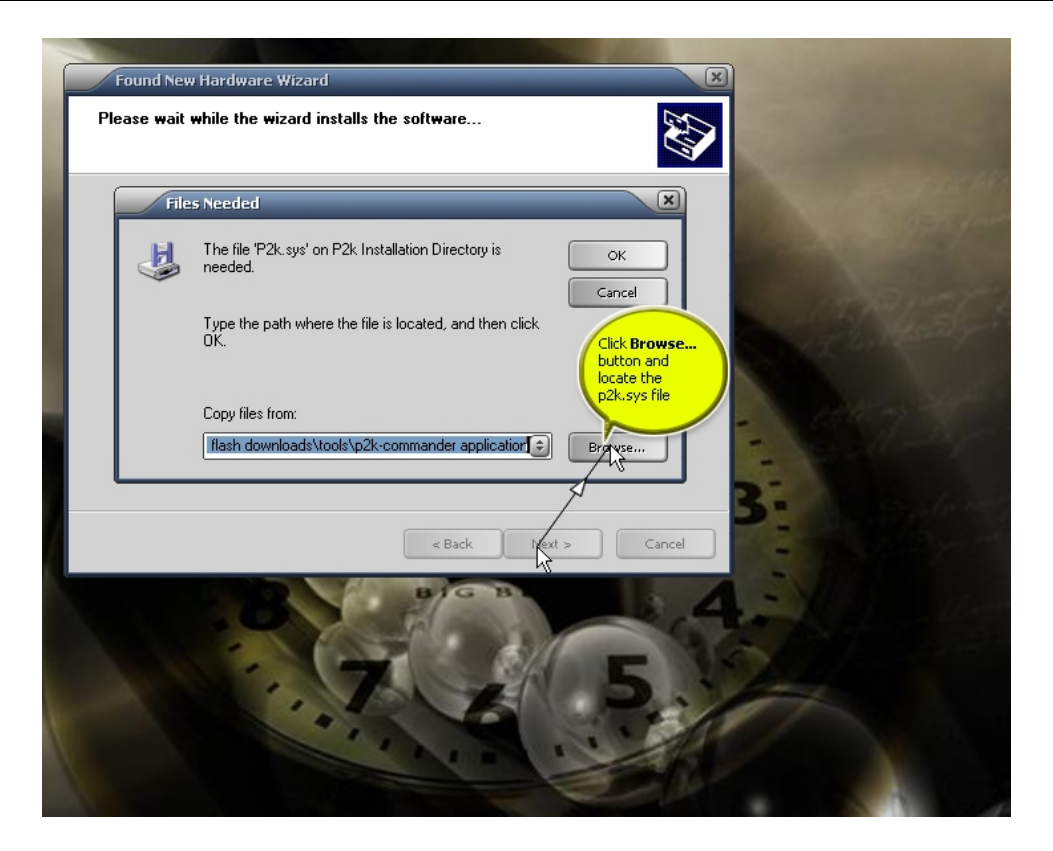

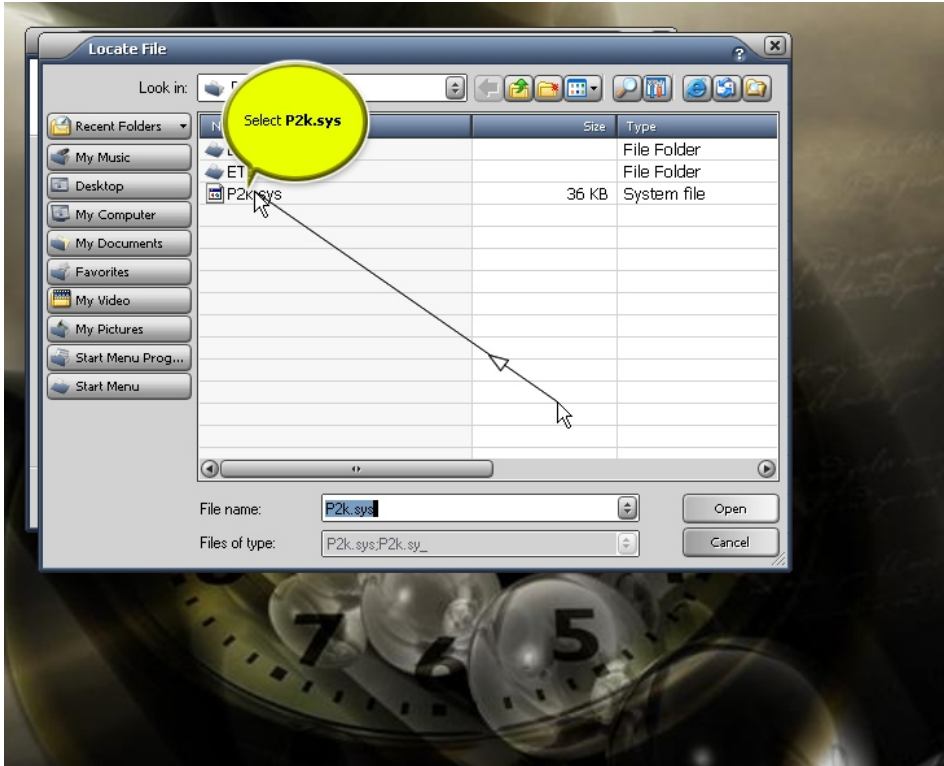

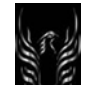

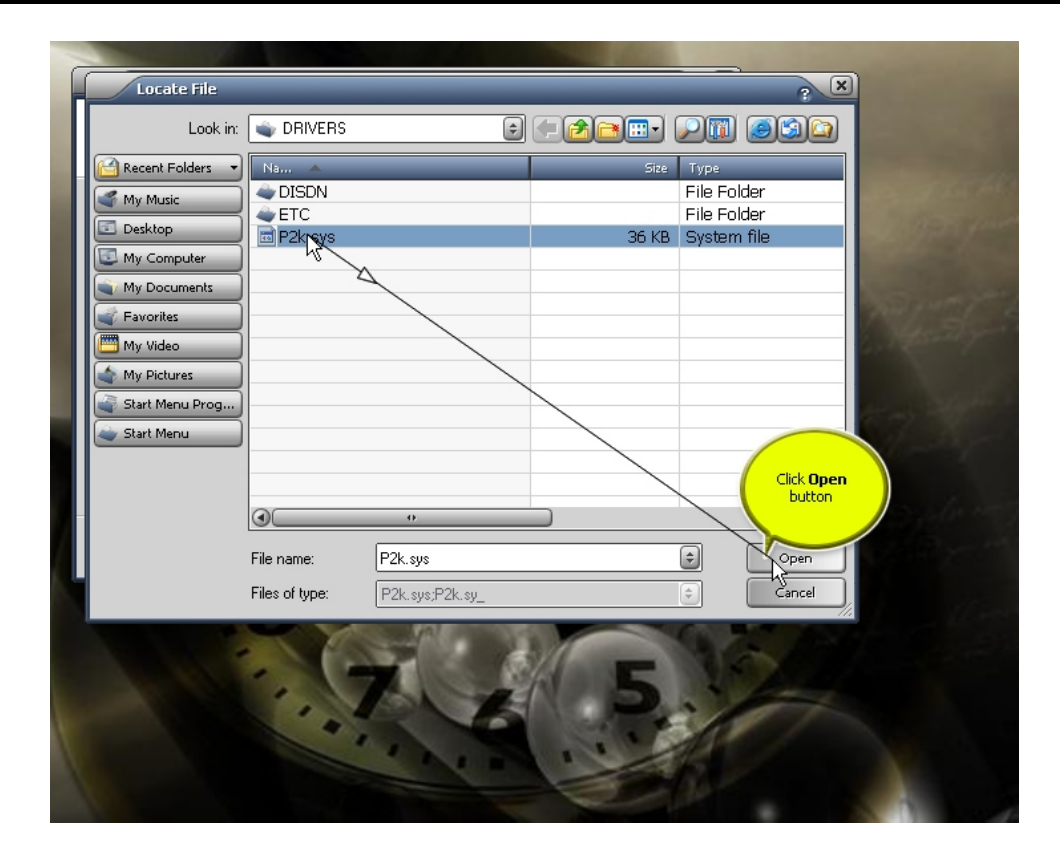

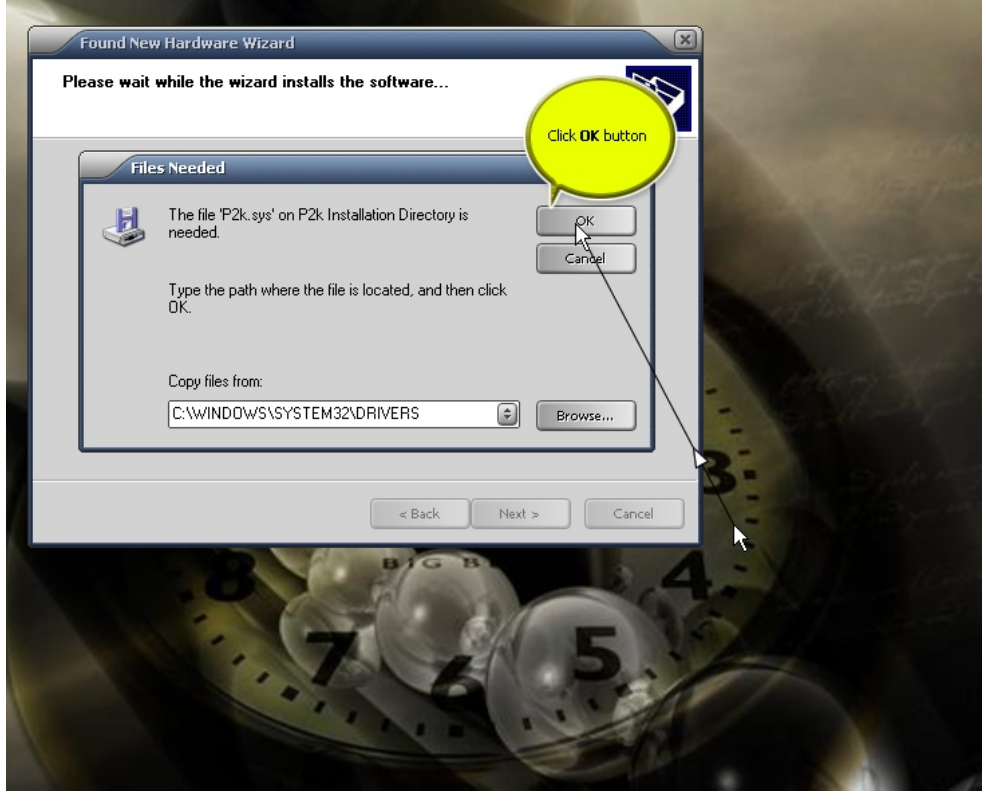

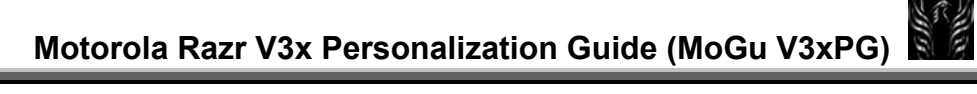

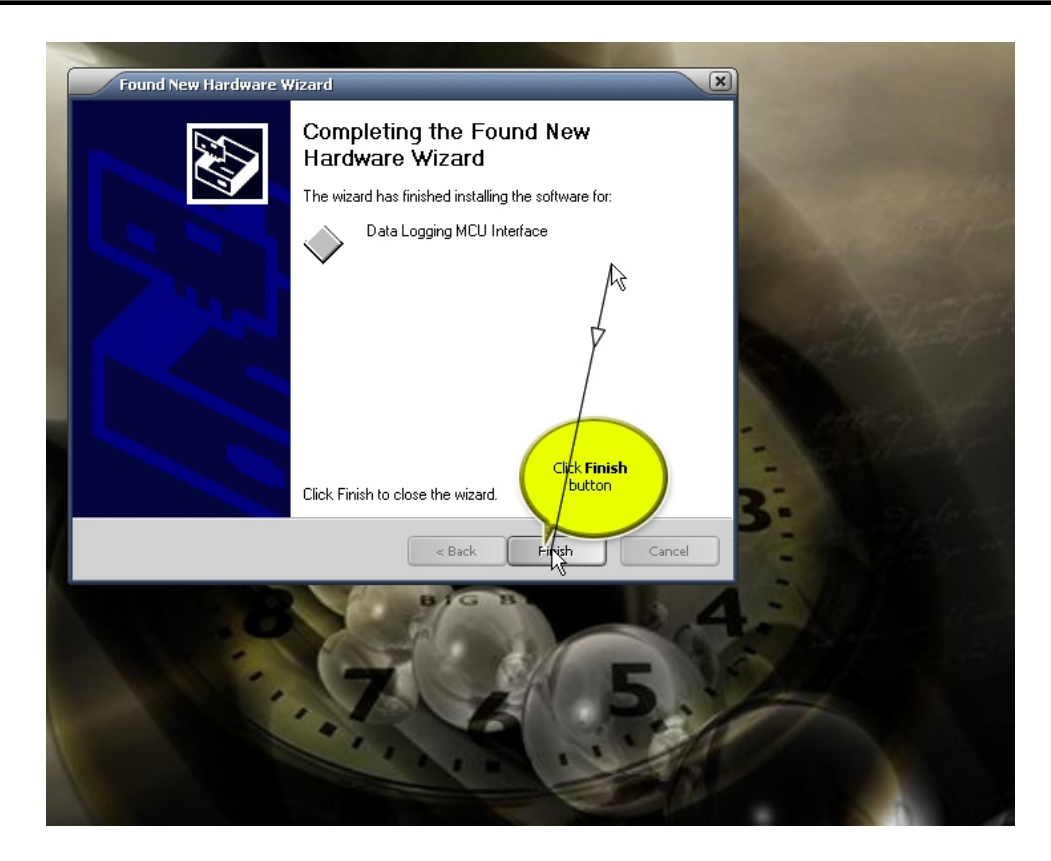

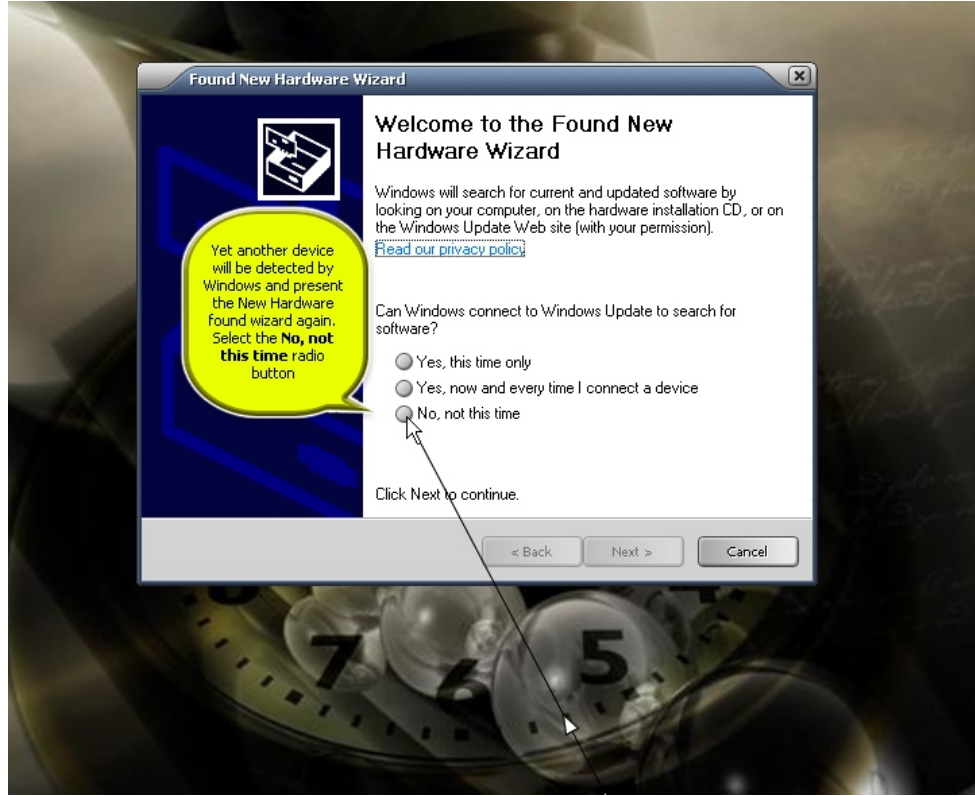

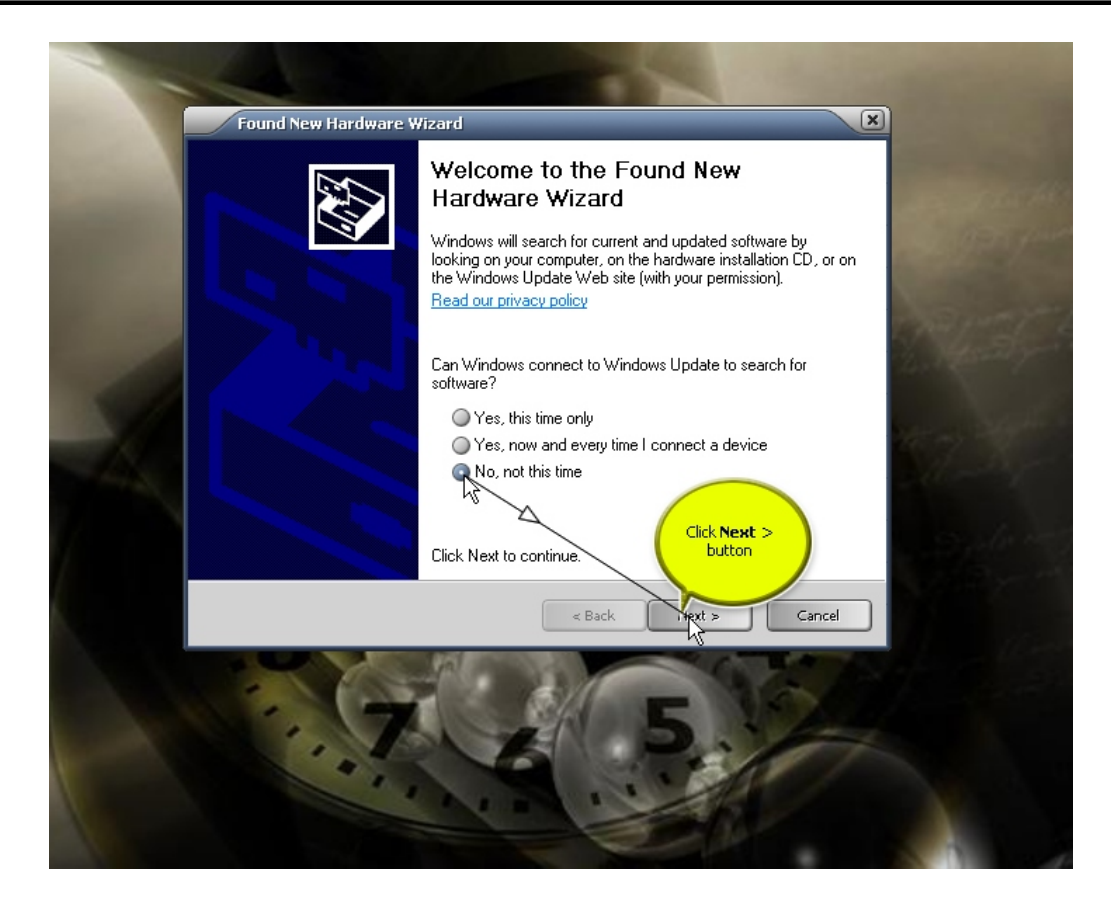

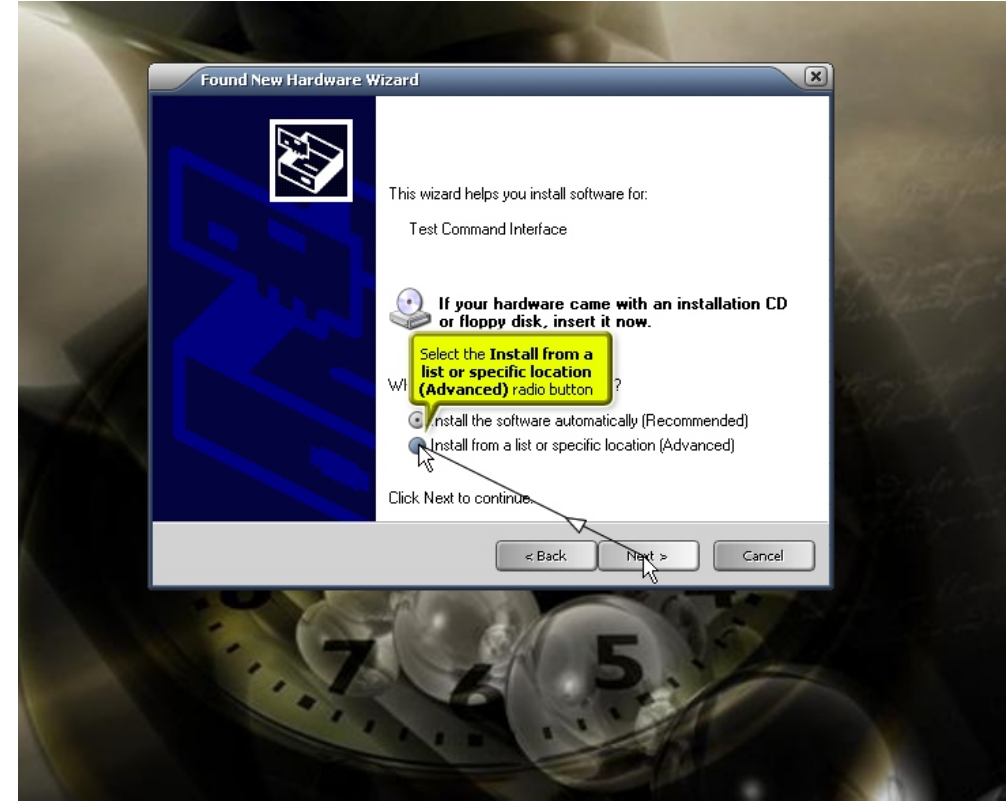

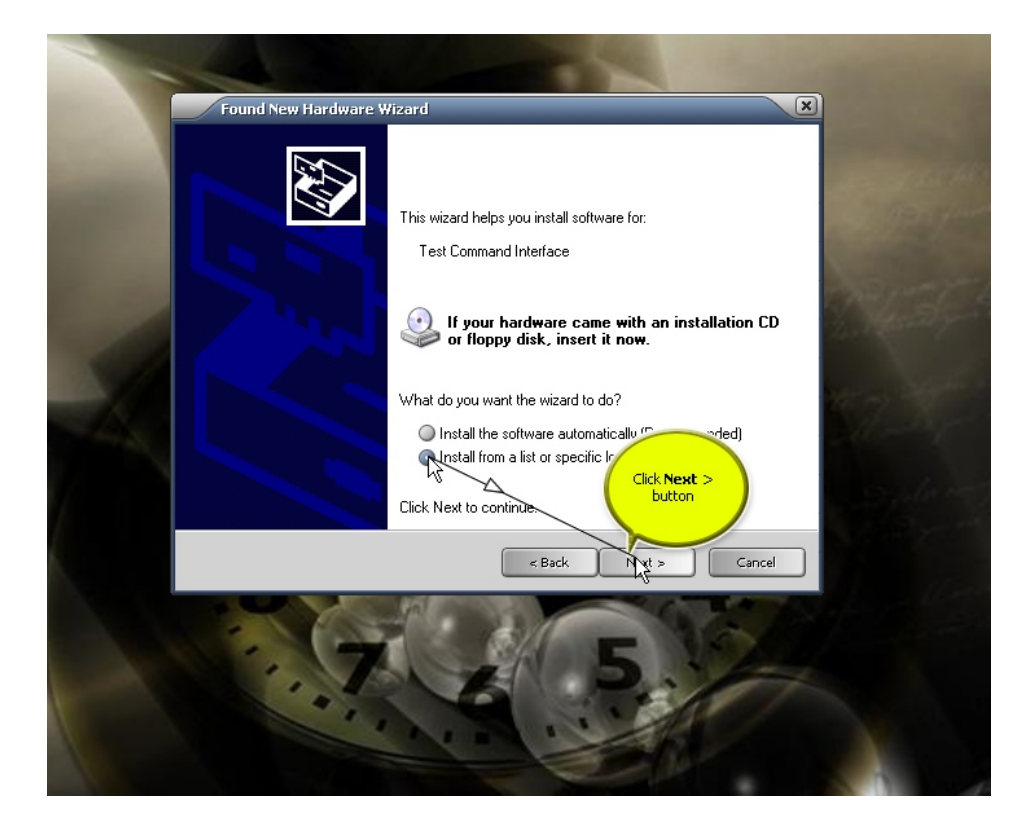

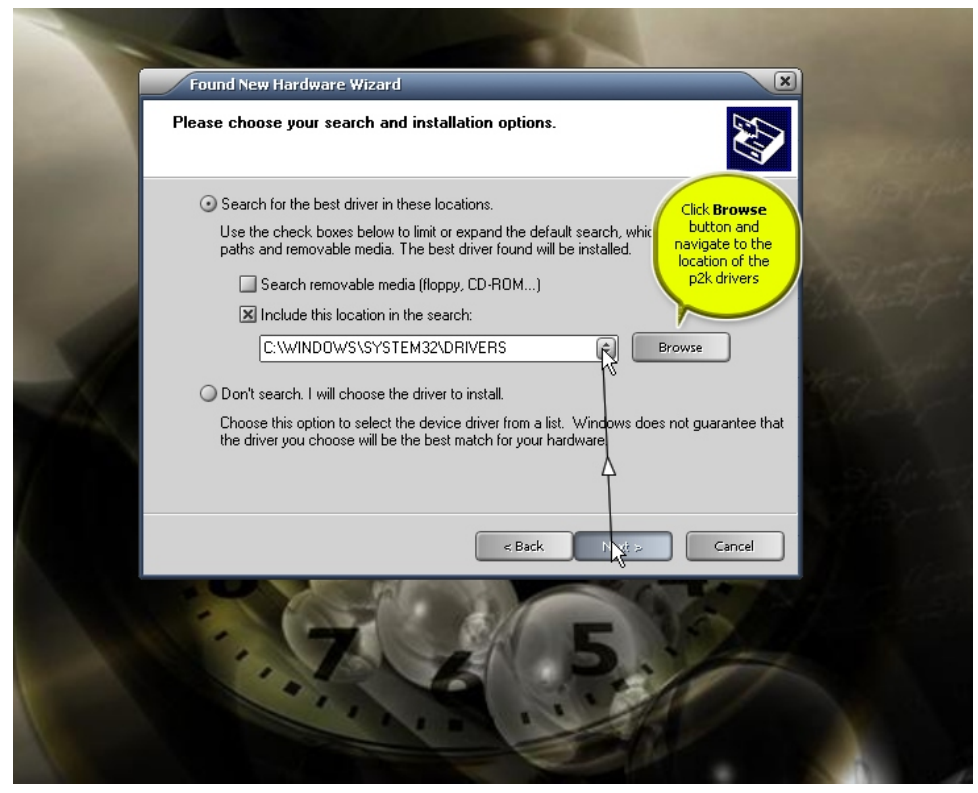

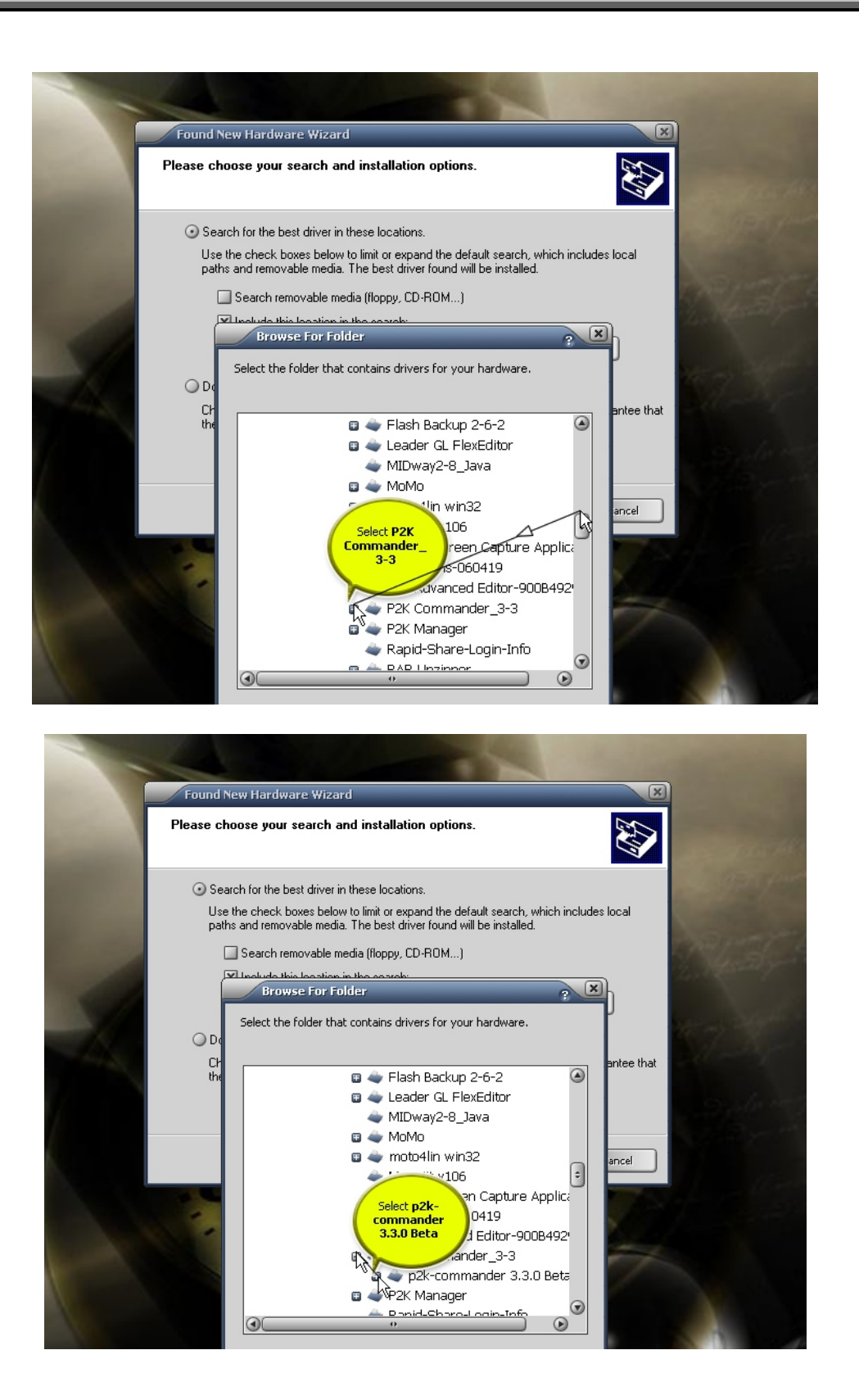
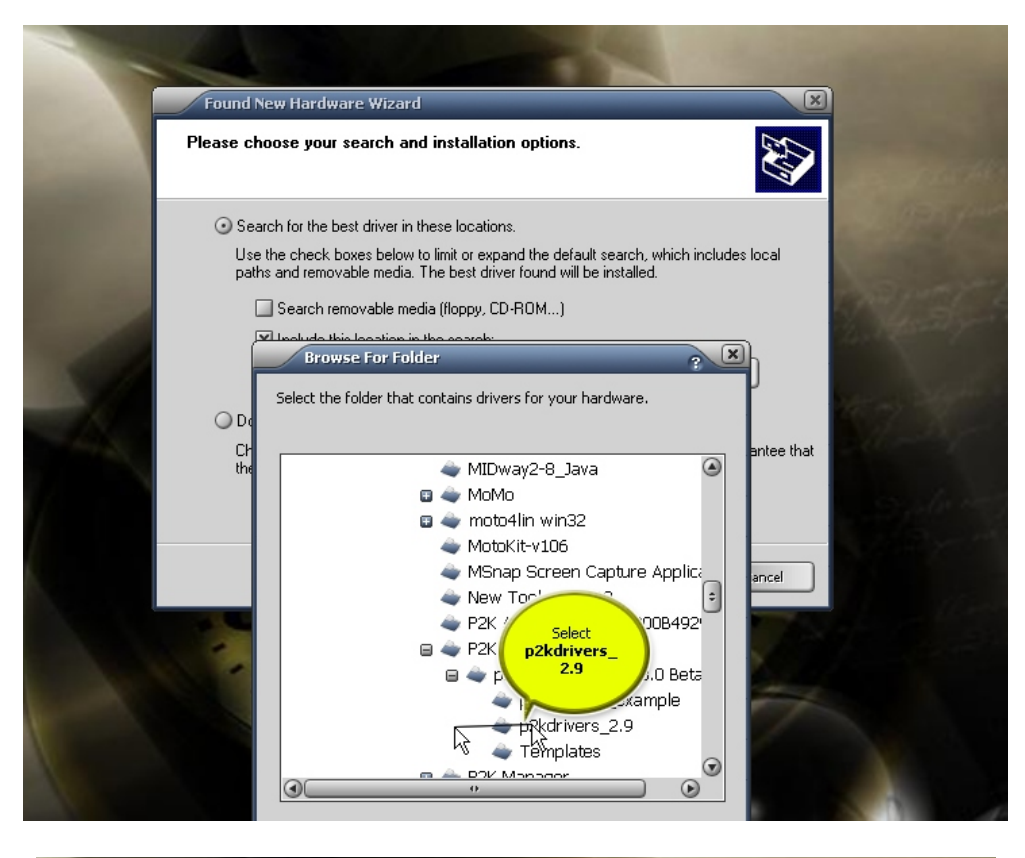

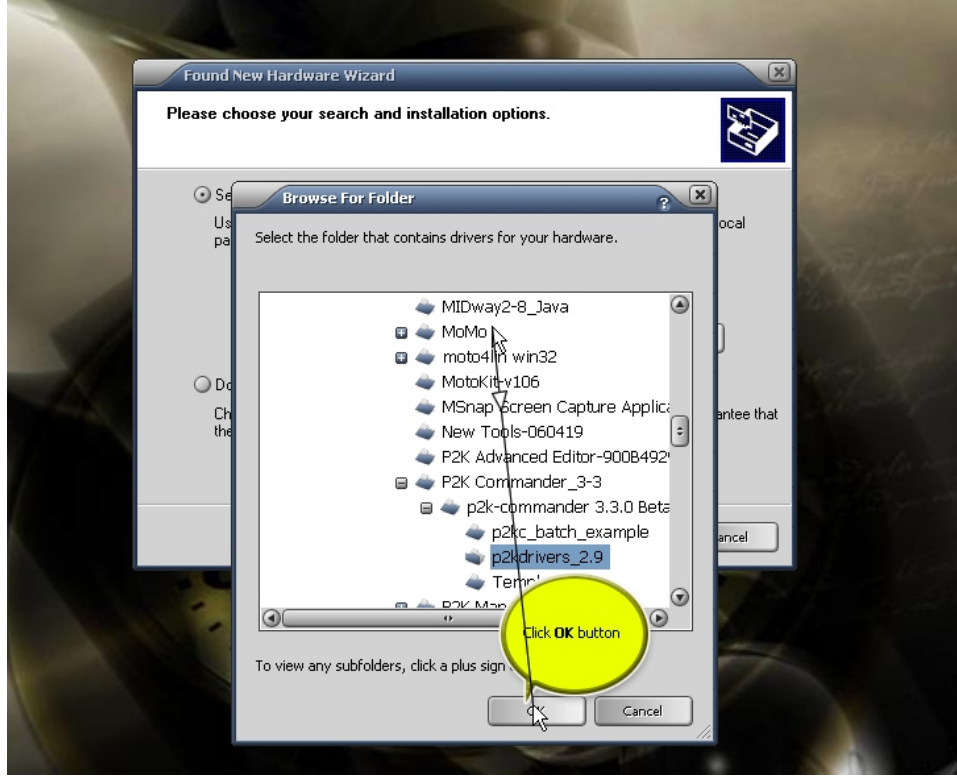

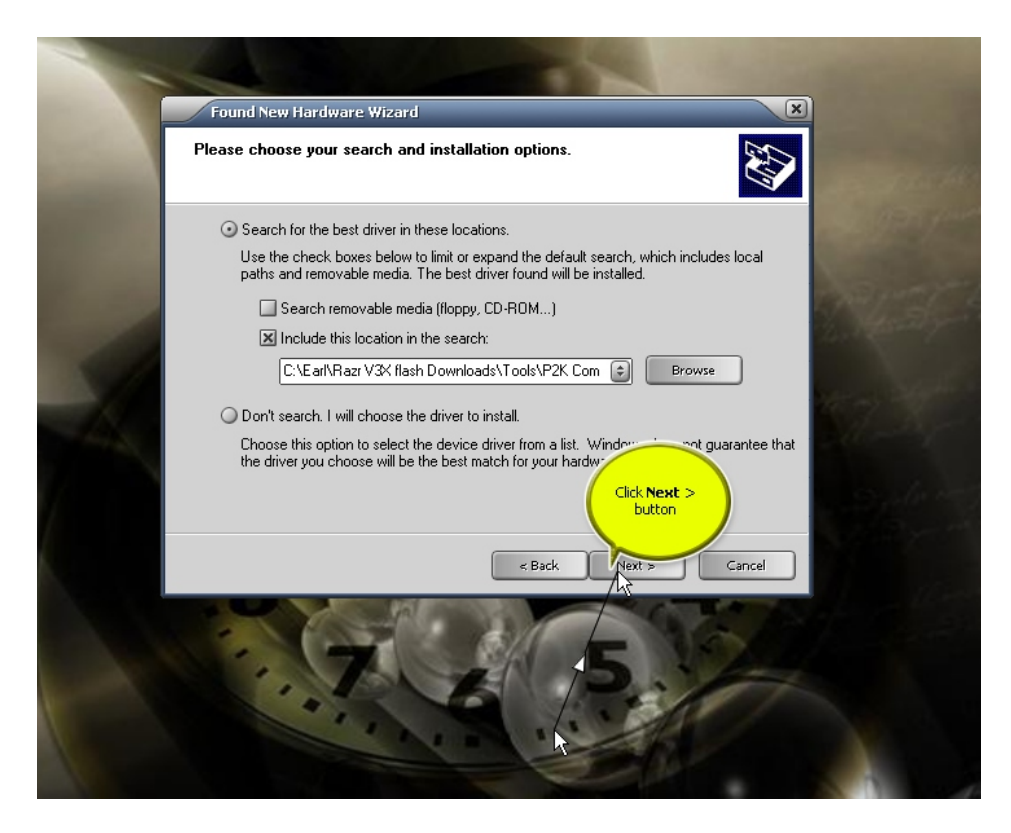

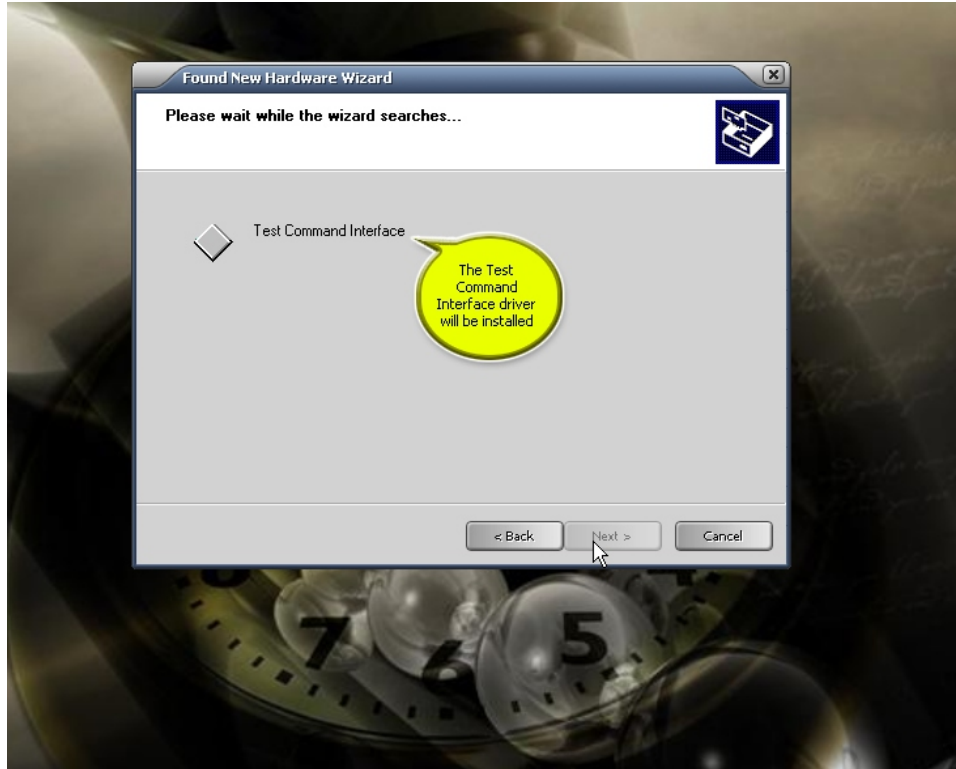

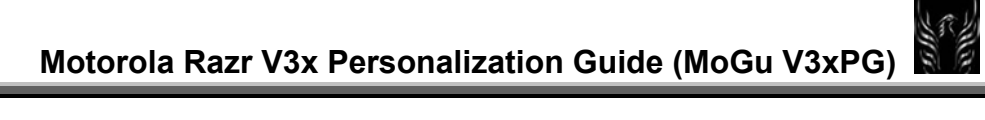

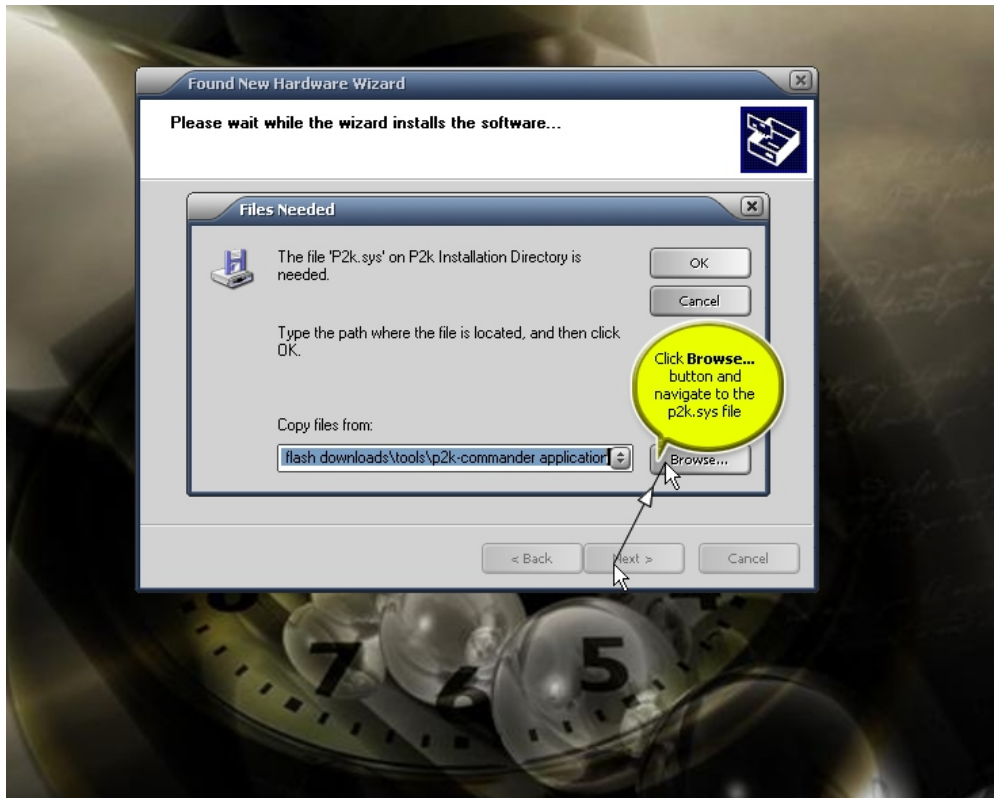

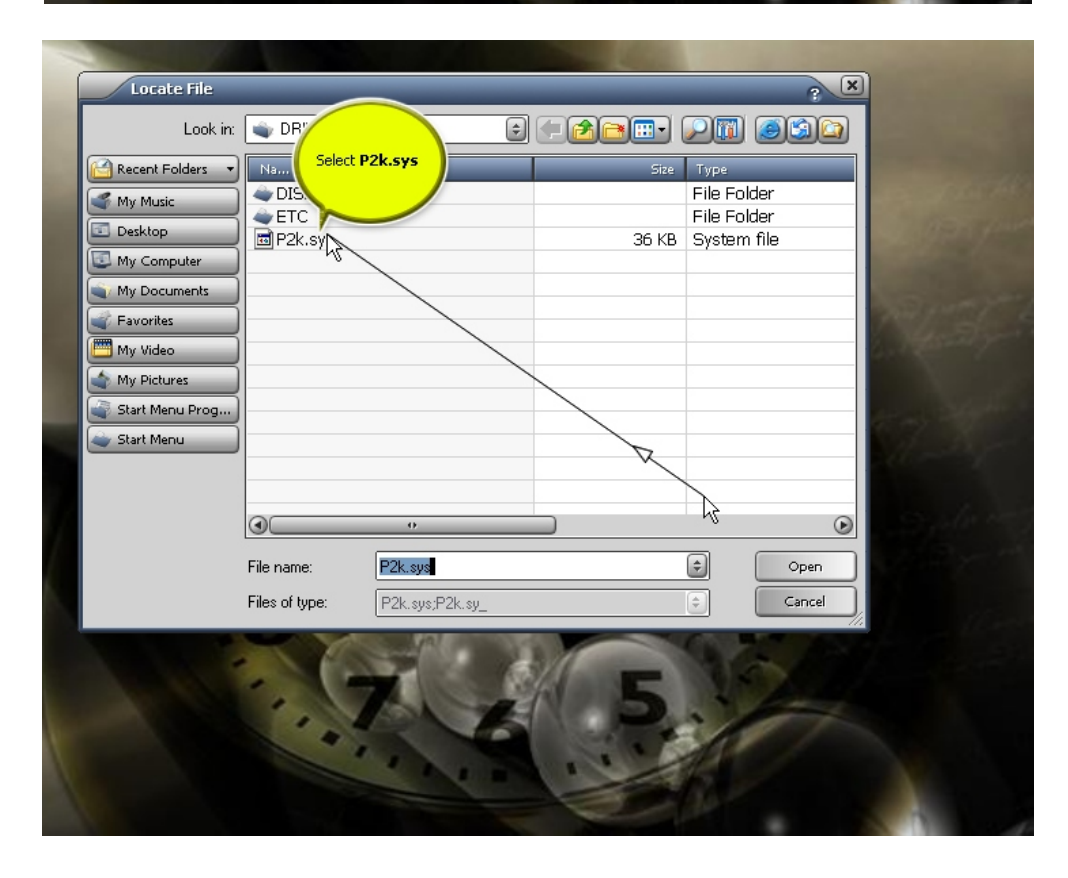

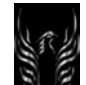

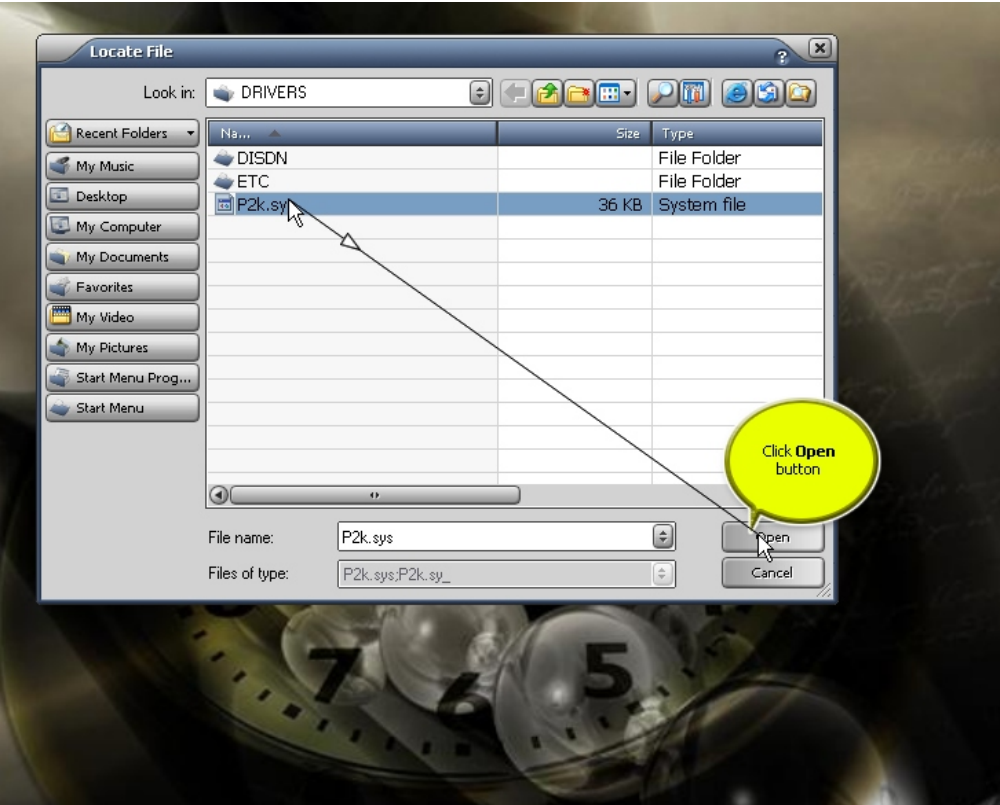

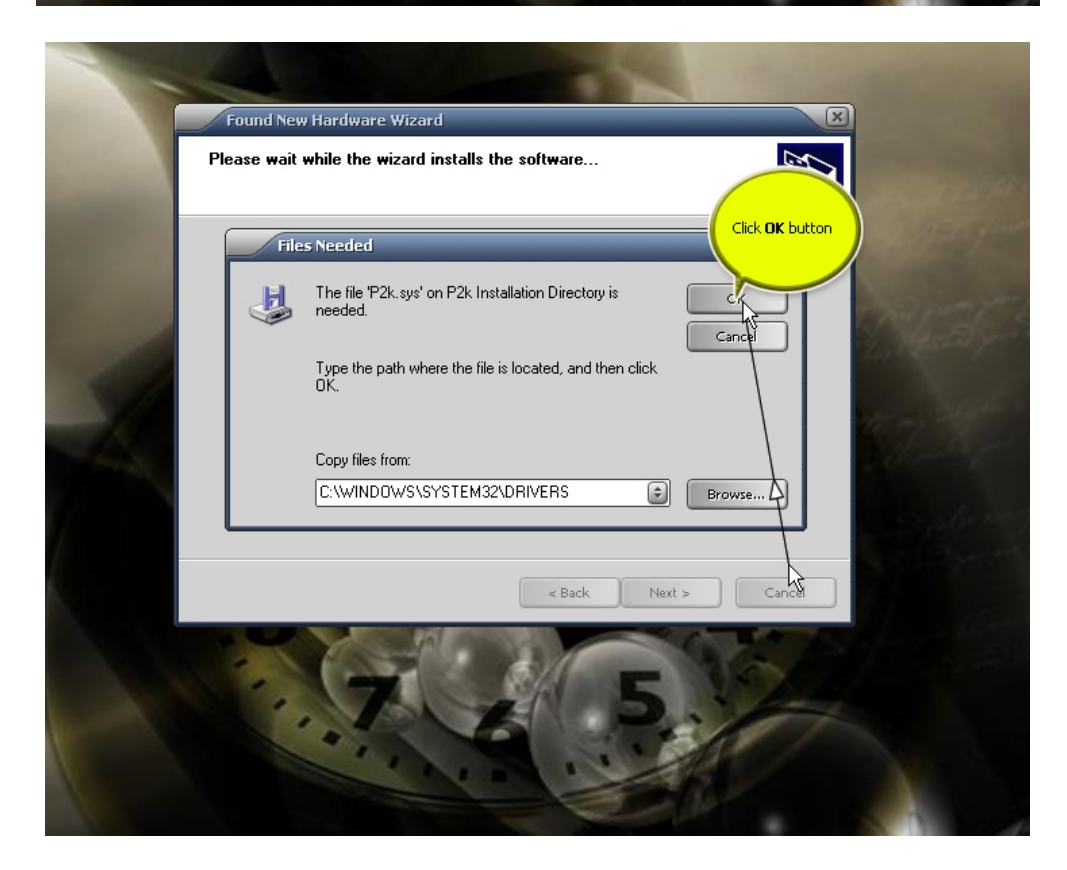

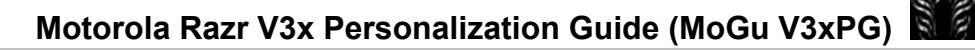

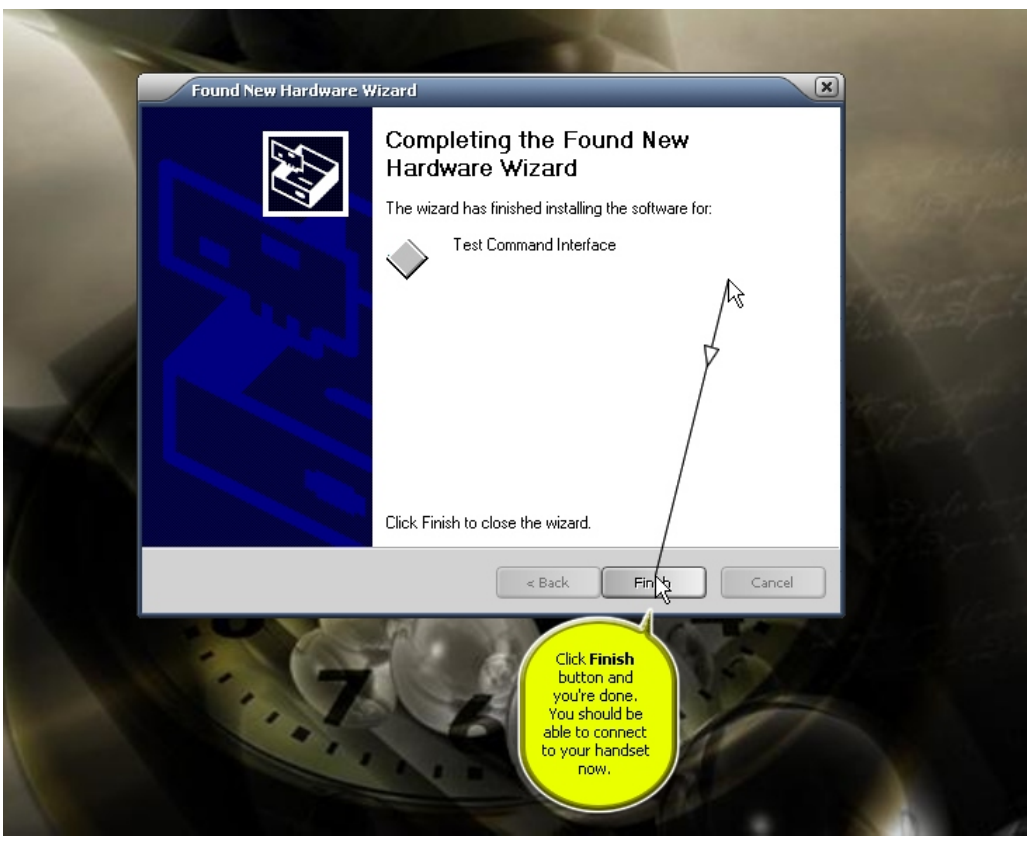

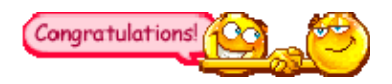

Congratulations! Your P2k drivers are now installed and you should be able to successfully connect your handset to begin your modding operations. Good Luck in your modding efforts.

Now, to test the connection:

- Make sure your phone is connected to the computer vie data cable
- Open P2K Commander
- Click the "Options" Menu item
- Make sure the slider (Number of files to load) is positioned completely to the right for "Unlimited"
- In the "Select a phone's drives partitions" box, make sure the a/ radio button is selected
- Click OK
- In the right drive selection window (assuming the right window shows the phone) click the down arrow and select P2K Mobile Phones
- If connected properly, that selection will now be visible in the window and all of the the phone's directories should be read. If they are not, click the "Re-read" button

Note: You may have to unplug-then replug your phone, then make the P2K Mobile Phones selection to cause P2K Commander to read the phone properly. Good work!

1.1.5 Starting the Phone in Boot loader Modes

P= How To Get Into Boot Loader?

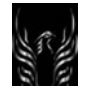

F= With the phone turned off but connected to the computer, press **\*** + **#** + **power key** (that's right—this will take 3 fingers) and hold until the screen flashes white, then release the keys and you will see the following message:

**Boot Loader 0.6.8.2 (Whatever your Bootloader version is) SW Version: R252211LD\_U\_85.9A.70R (Whatever your SW version is)** 

# **OK to Program Transfer Mode:**

**USB** 

Note: To flash your phone in Boot Loader mode, you need to be in USB transfer mode. The tools won't recognize the handset otherwise.

You can also start Boot Loader in **Serial RS-232 Transfer mode** by unplugging the handset; turning off the

phone, and pressing the **\*** + **#** + **power key** 

Note: To exit Boot Loader Mode: Simply press the "off" key. Re-start the phone as normal

### **Now let's get started on some V3x Personalization**

The table below illustrates what I normally do to my phones to get them the way I like them. You can modify the tasks in the table to fit your needs.

#### **Table 1 - General and Specific Personalization/Configuration Tasks**

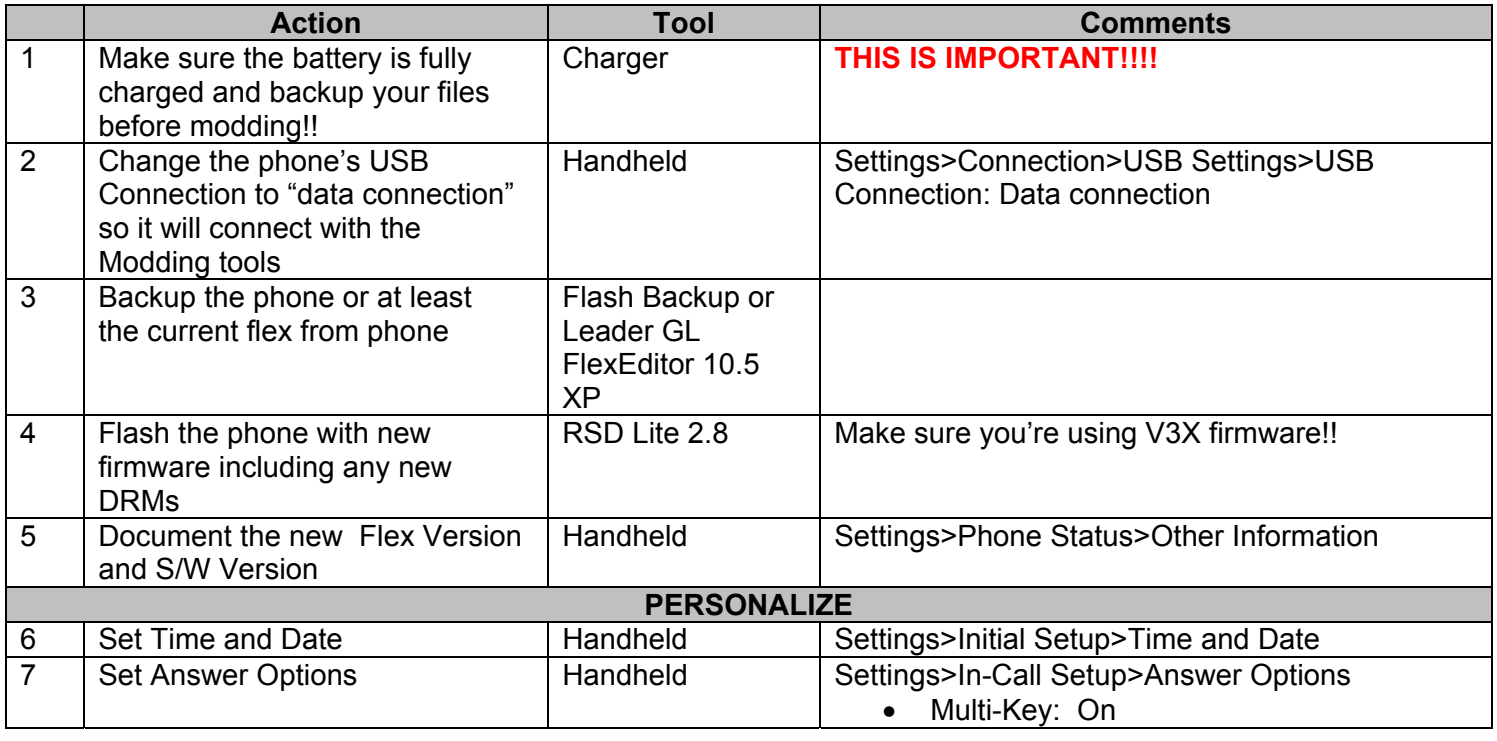

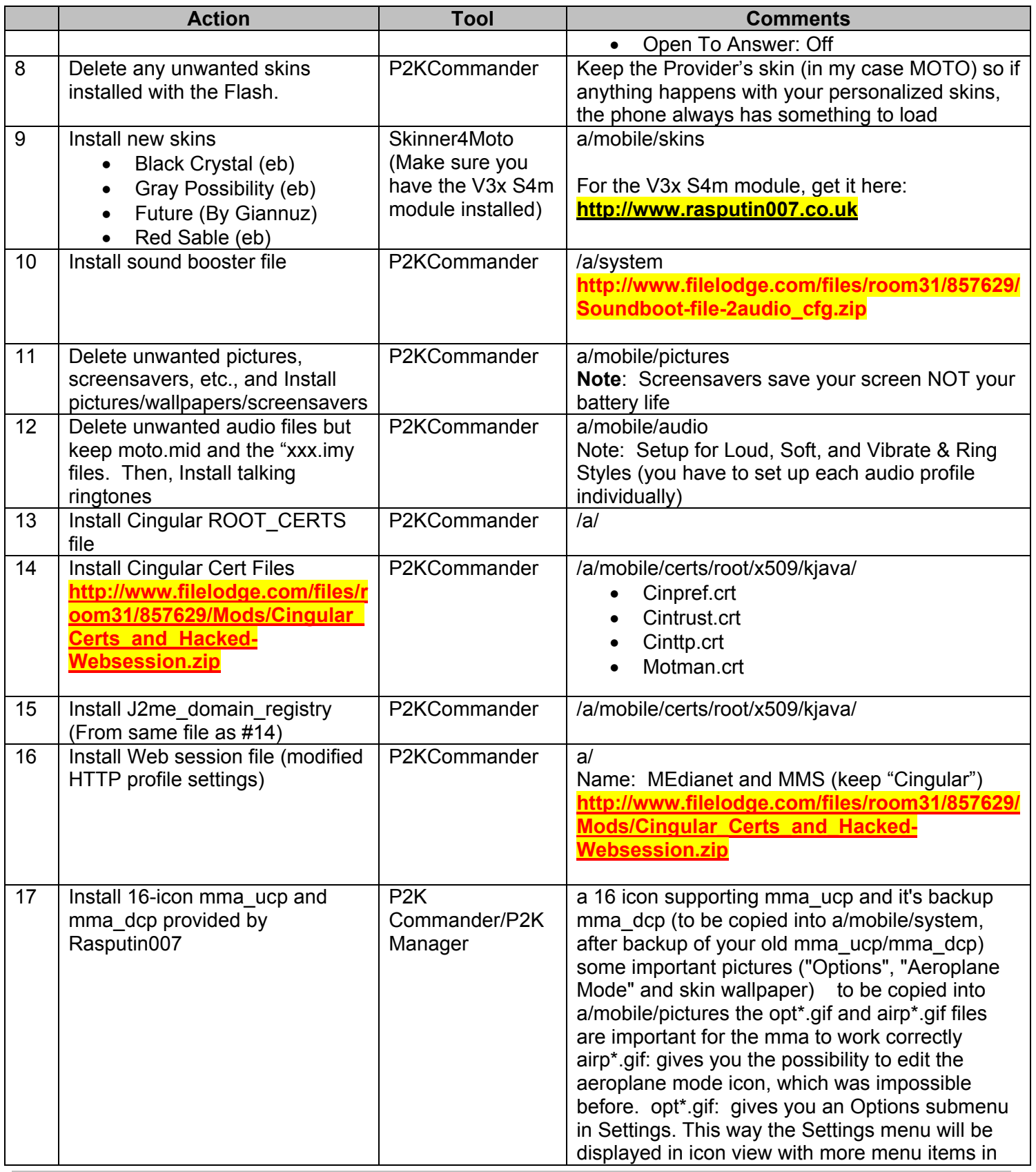

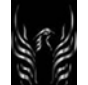

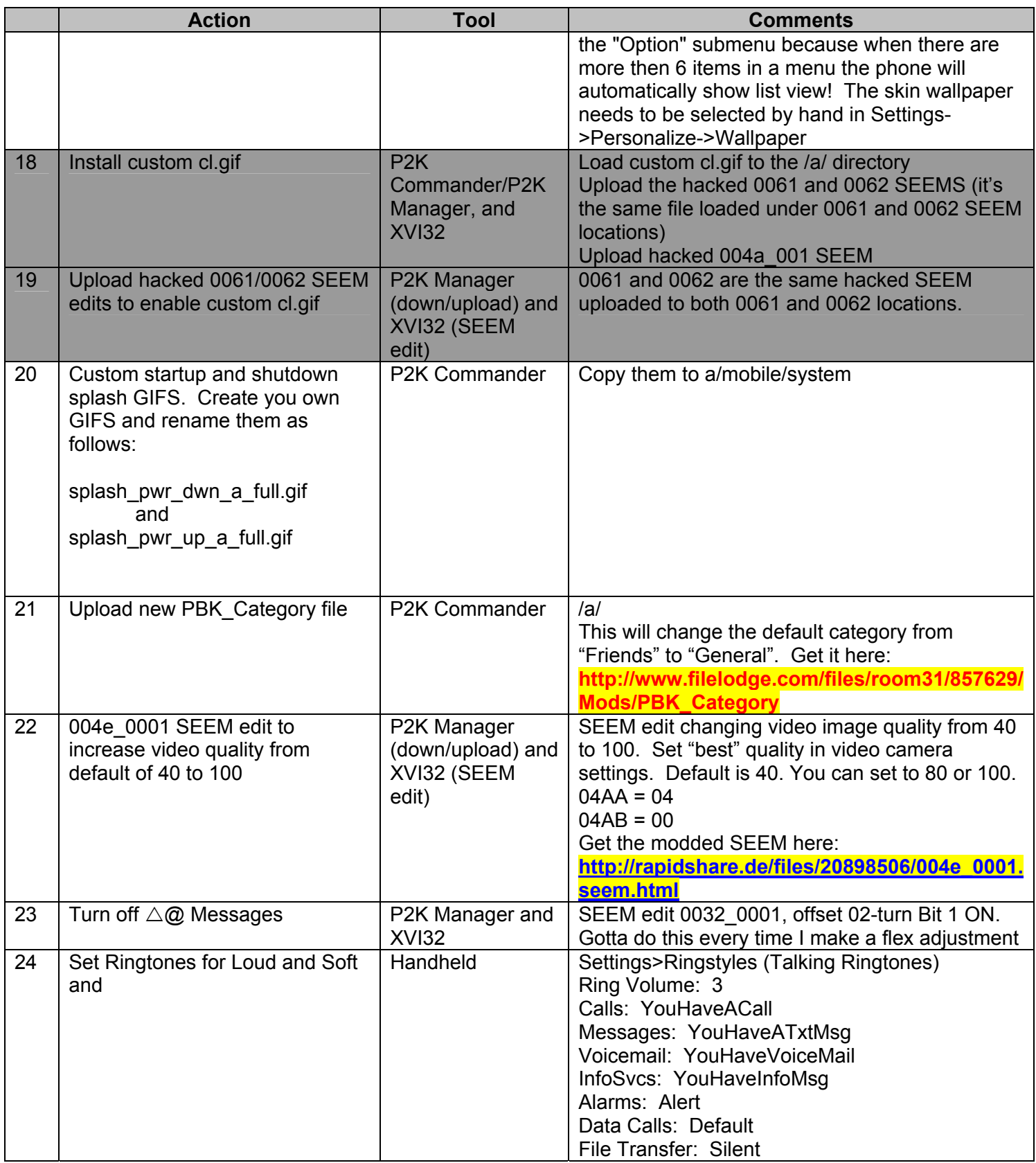

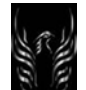

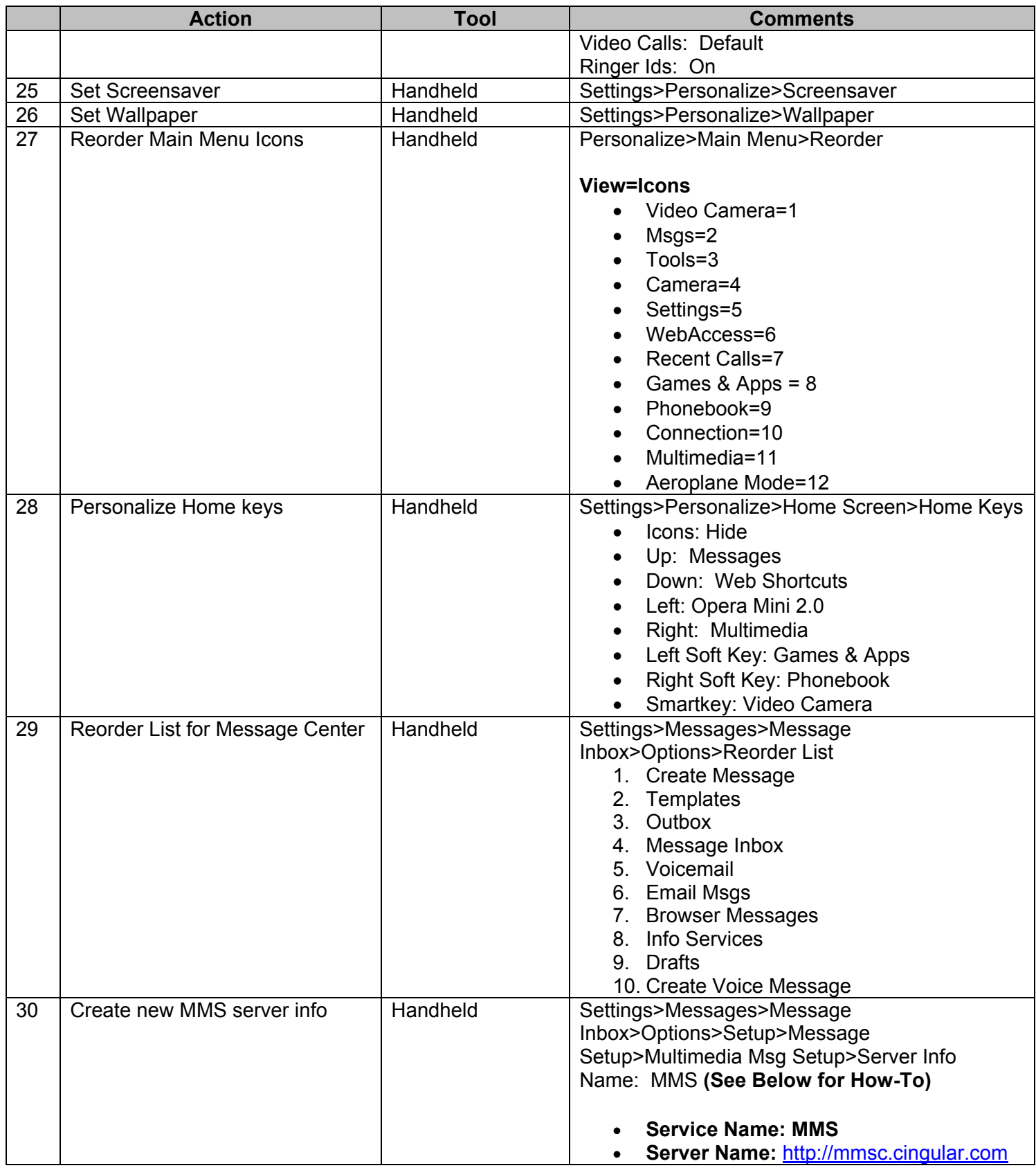

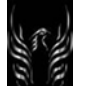

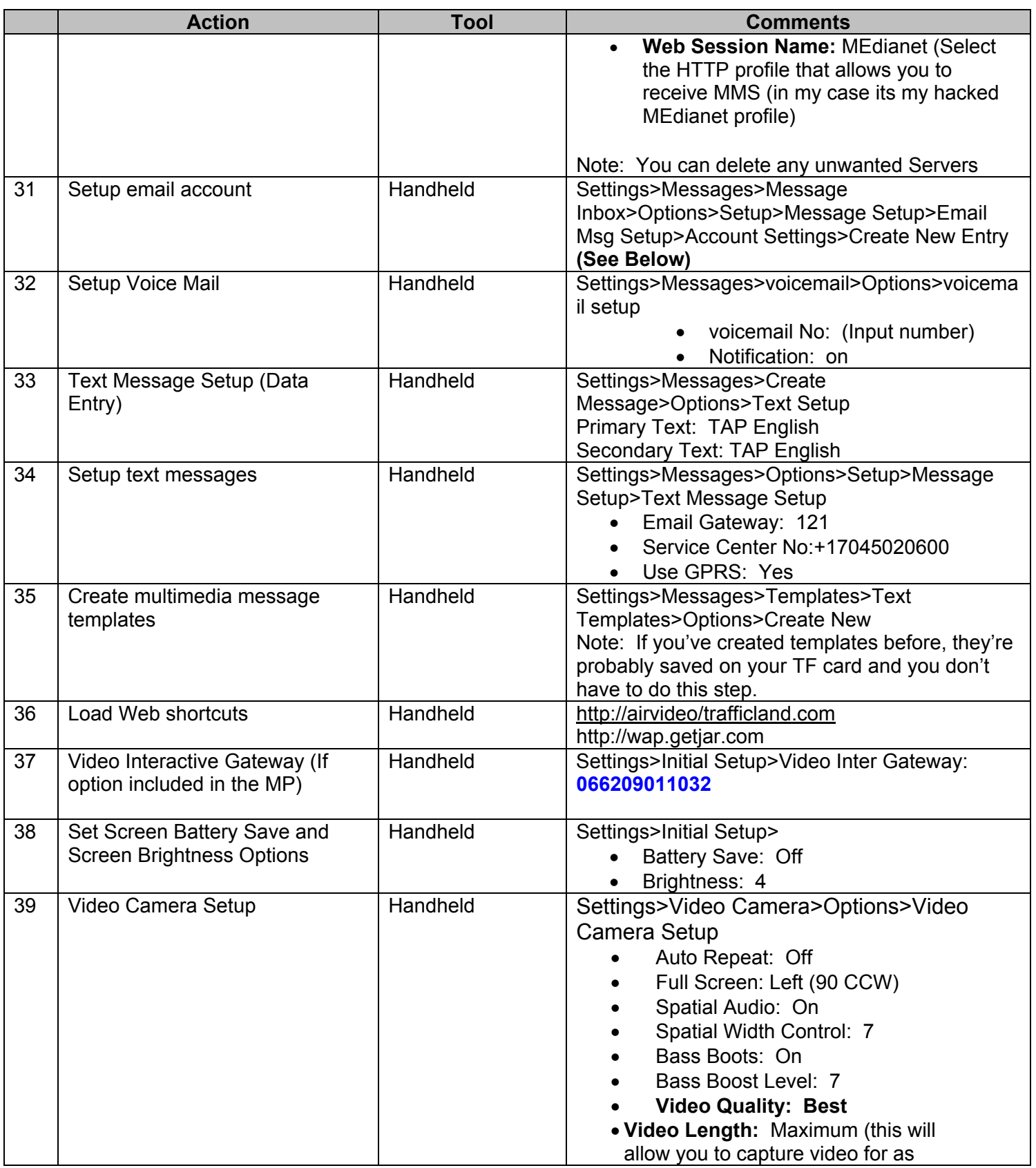

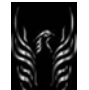

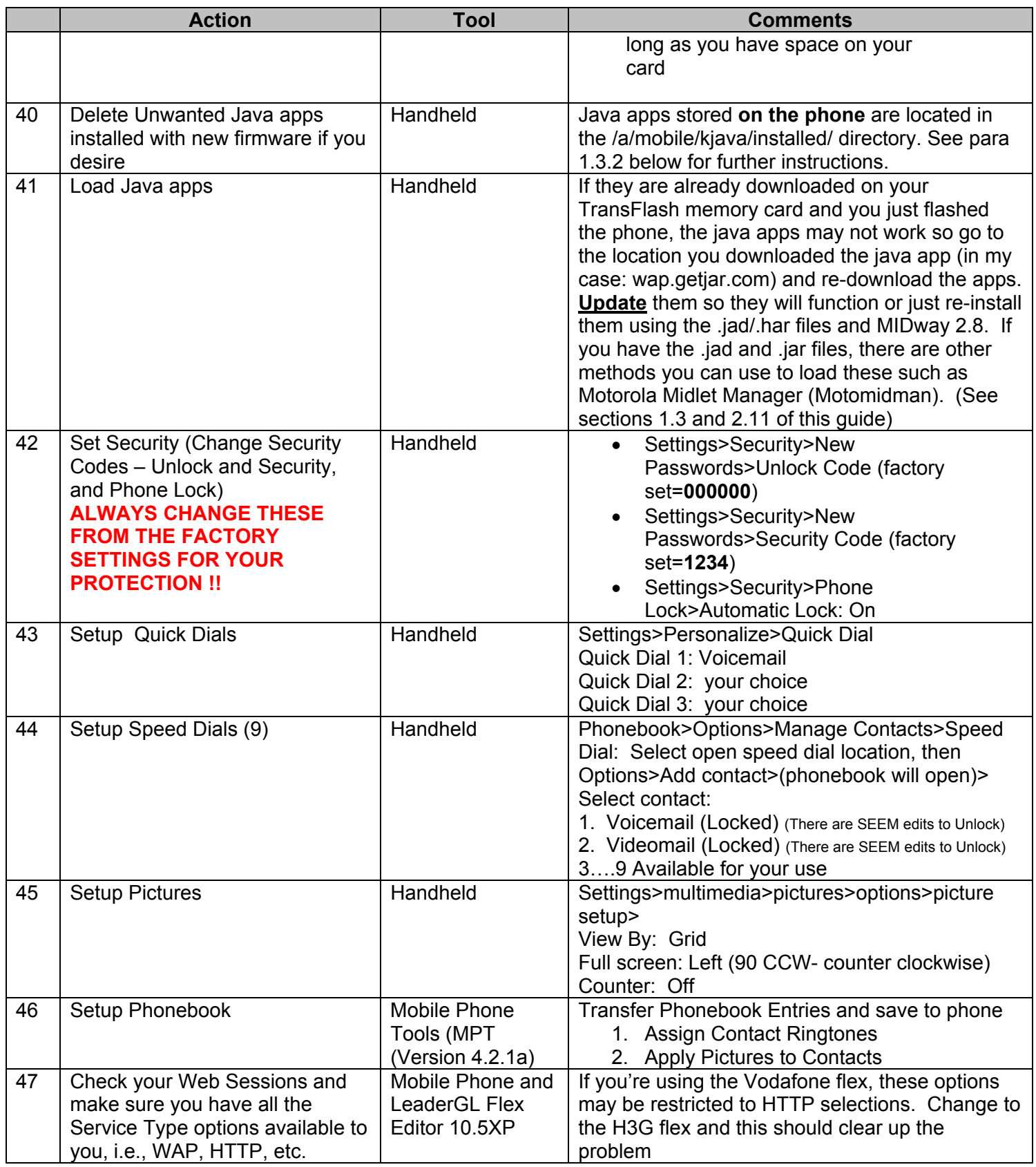

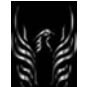

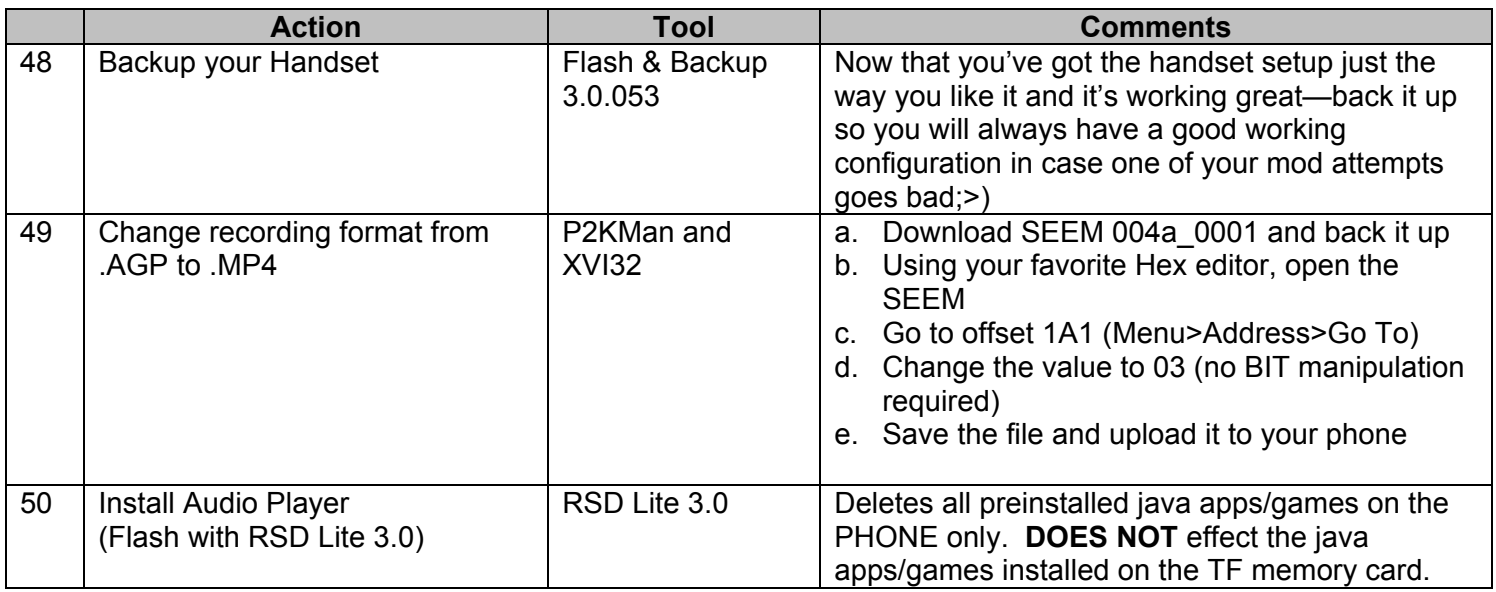

# 1.1.6 Flashing/Flexing the Razr V3x

The easiest way to modify your phone is to use what is known as a monster pack (MP). The MP contains a bootloader, language pack, flash file and a flex file and updates them all at once. You would follow these flashing instructions to install it. Otherwise you can perform a flash and a flex independently.

There are various types of flash files out there. There is a "flash" (the original factory unbranded default one), the "reflash" (which does not cause you to lose any personal data) and the "reflash mlp" (a reflash file minus the "LP" or language pack included). Read what language packs a flash comes with or you could find yourself not being able to read the menus of your phone when you are done installing it.

If you ever flash or flex your phone or perform some other mod and it gets away from you and your phone gets screwed up for whatever reason, flashing with a monster pack is a widely accepted cure all. **Flashing with a monster pack will erase all your personal data from the phone like personalizations, pictures, ring tones, etc.** 

Head on over to my site at http://earlbentley.net, or http://nova7900.com, or MotoX to get the latest flashes or monster packs. Always make sure the Monster Pack or Flash/Reflash is designed for your V3x. If you apply the wrong firmware, you will have some MAJOR, unwanted issues! If you wrote down earlier what you looked up on your phone, you want to make sure you download software that is newer than what is currently on your phone. The most recent V3x unbranded and unlocked firmware releases are:

# **Table 2 - Latest V3x OEM Unbranded & Unlocked Firmware Releases**

Note: The MP's will cause you to lose your settings. The reflashes won't.

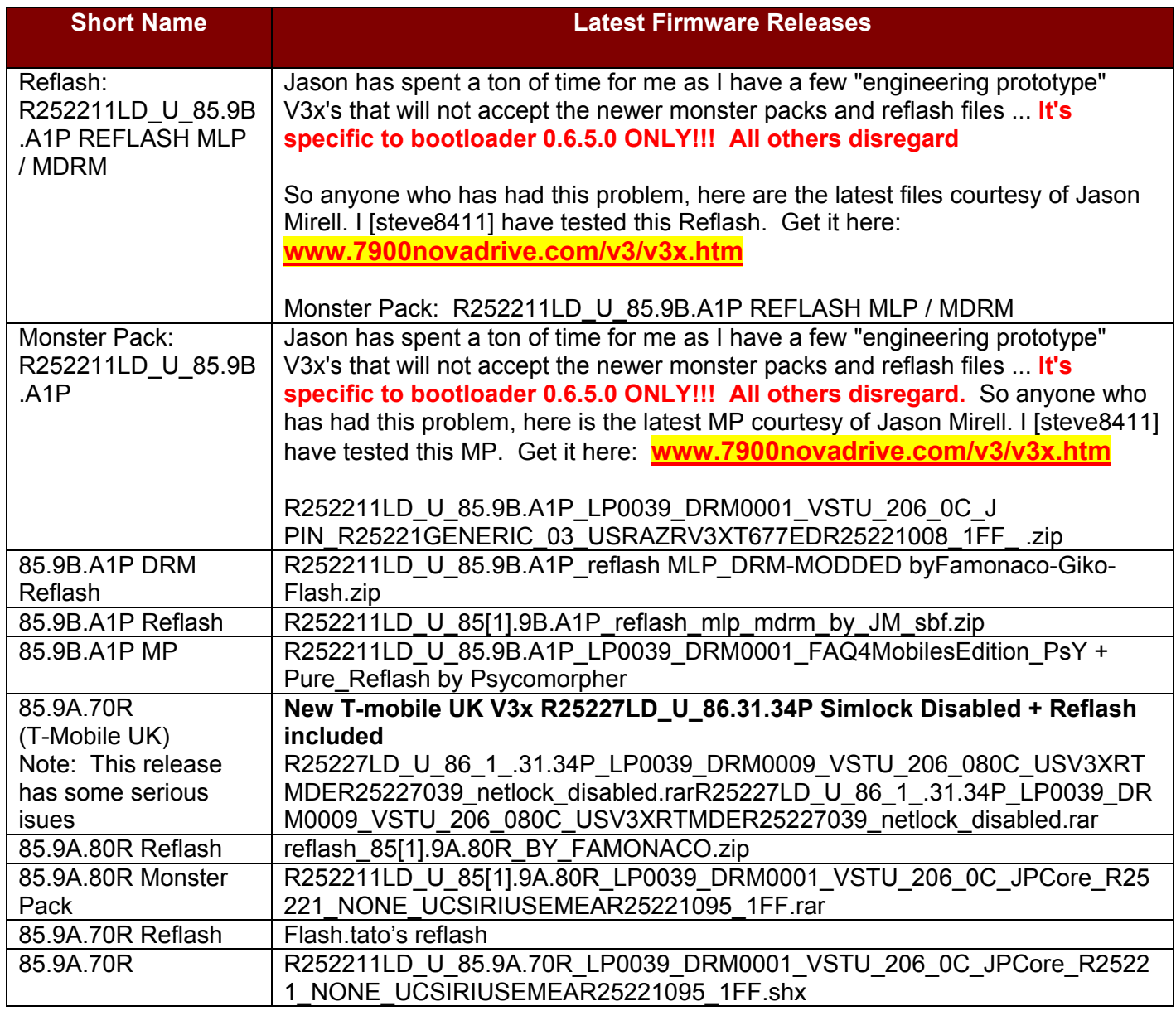

Are you ready to go? Did you back up anything yo u don't want to lose first? A flash shouldn't delete anything, but if it stops unexpectedly part way through or your computer loses power or the phone loses power or the data cable becomes disconnected, anything could happen. Back up whatever you added to the phone that you don't want to lose. All right, let's go........

I am going to cover how to flash and flex with RSD Lite 2.8 even though the current version is 2.8. You will use the same steps for flashing your phone with a monster pack, flash (reflash) file, and a language pack. It takes about ten minutes to flash with the monster pack. It takes about two minutes to flash a reflash. It will take about one minute to flash a language pack. BTW: The examples below show me flashing the 85.99.50R Reflash file. The specific Flash file being displayed is not important. The *process* of flashing is.

Launch RSD Lite 2.8. Then connect your phone (while it's turned on) to the data cable. The program should detect your phone shortly. If your phone is not detected (and you are certain you have everything installed), disconnect the data cable, then shut your phone off, and manually put it into bootloader mode. You do this by pressing and holding down the "\*" and "#" keys while pressing and holding down the on button until you see text display on your screen. Now connect the phone back to the data cable.

When your phone is connected you will see a message like the one below in the first line of the program's status area. Click the button labeled "..." and find where the flash is on your computer that you want to use.

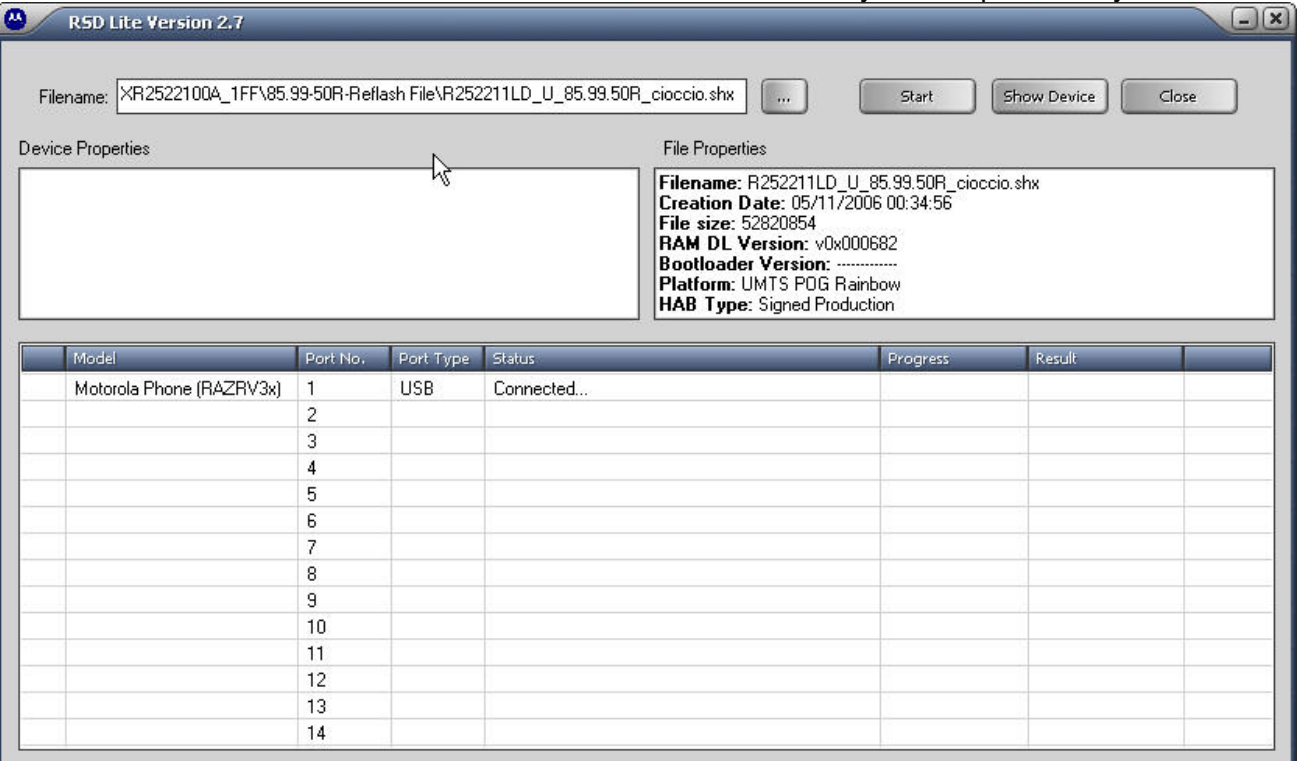

 Click the "Start" button. Now you should see what's displayed on the six to eight screens as the program processes each code group and does various other things.

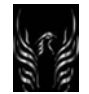

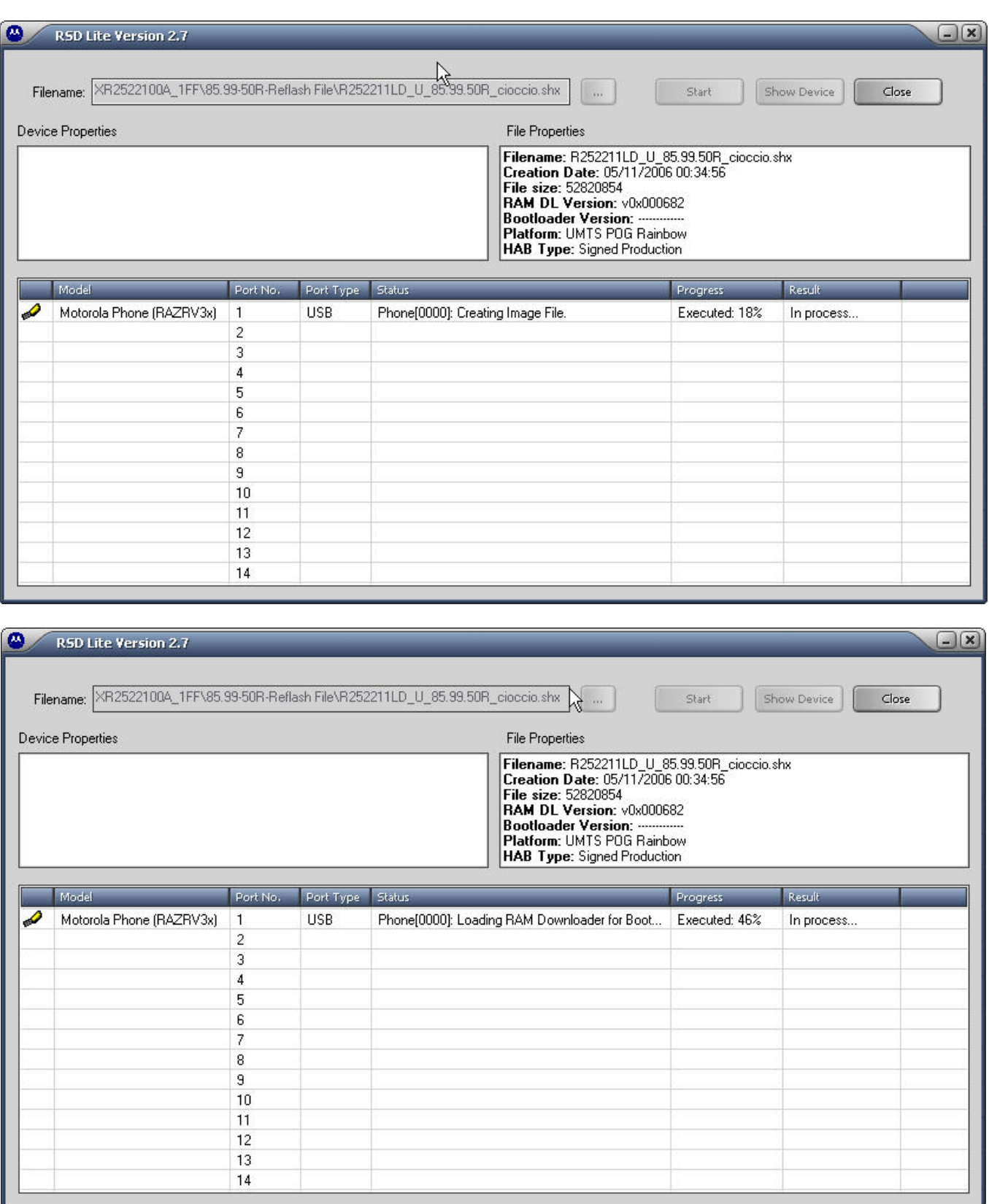

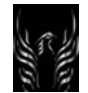

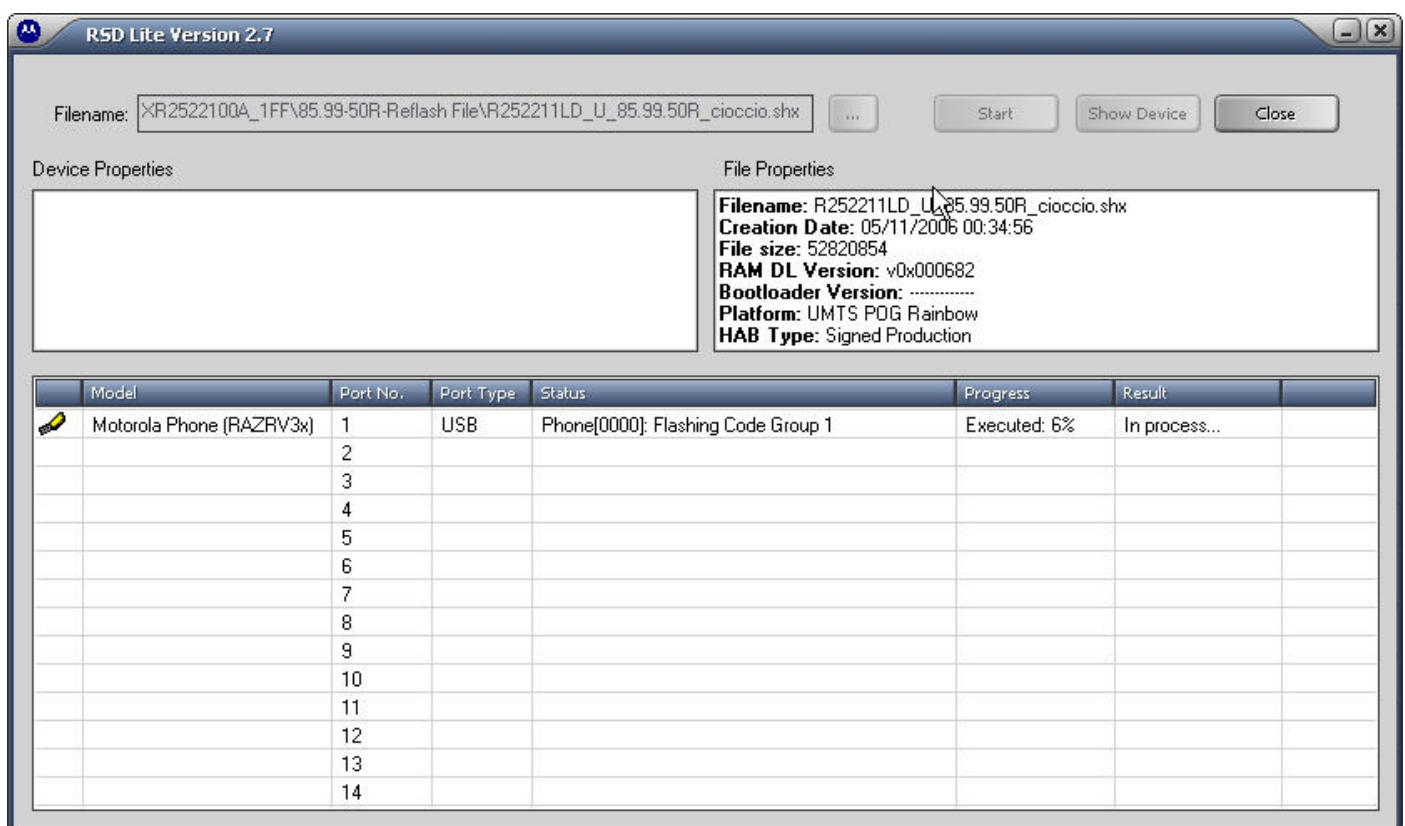

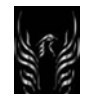

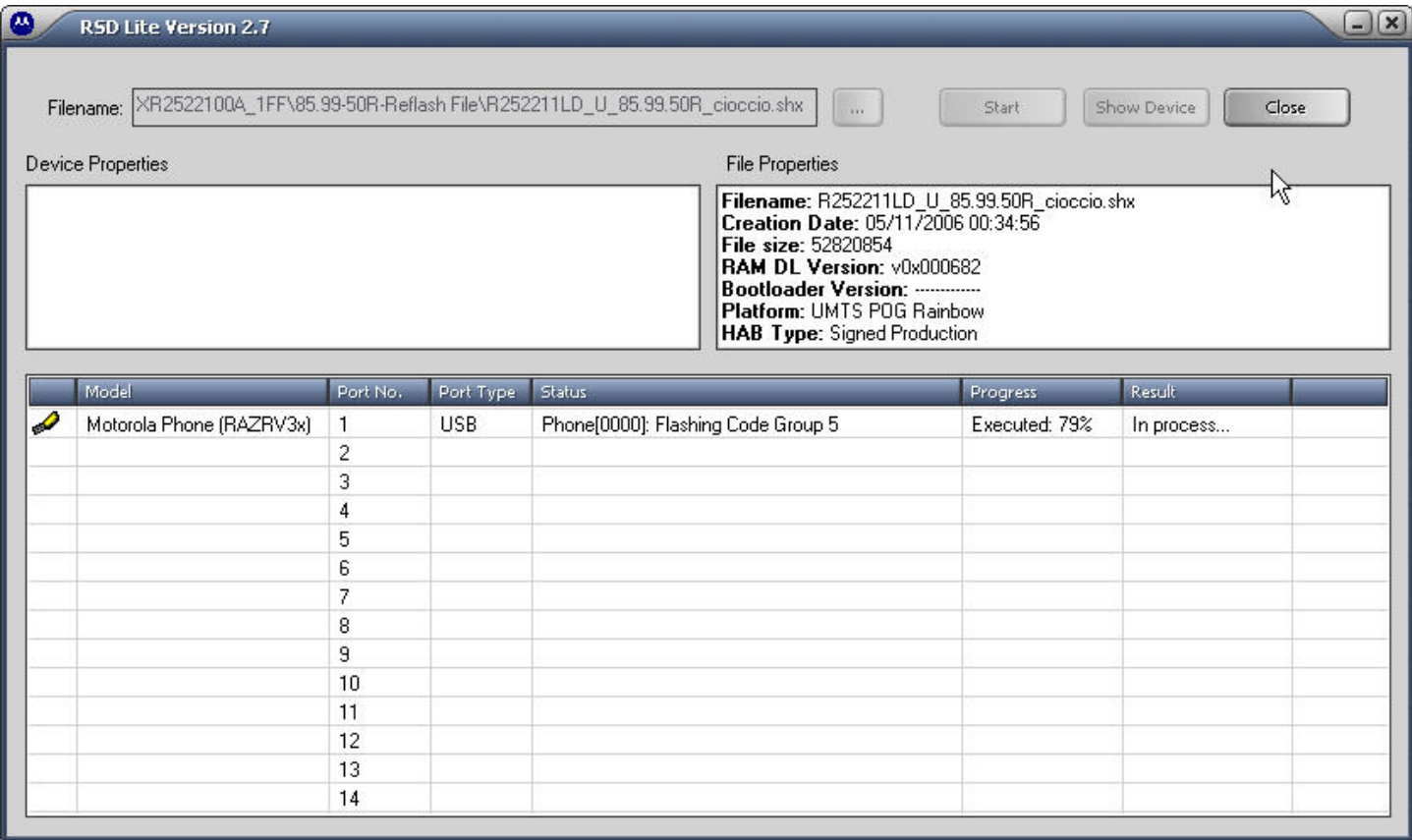

The flashing process will continue like this very quickly through a couple more Code Groups, then

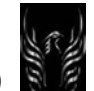

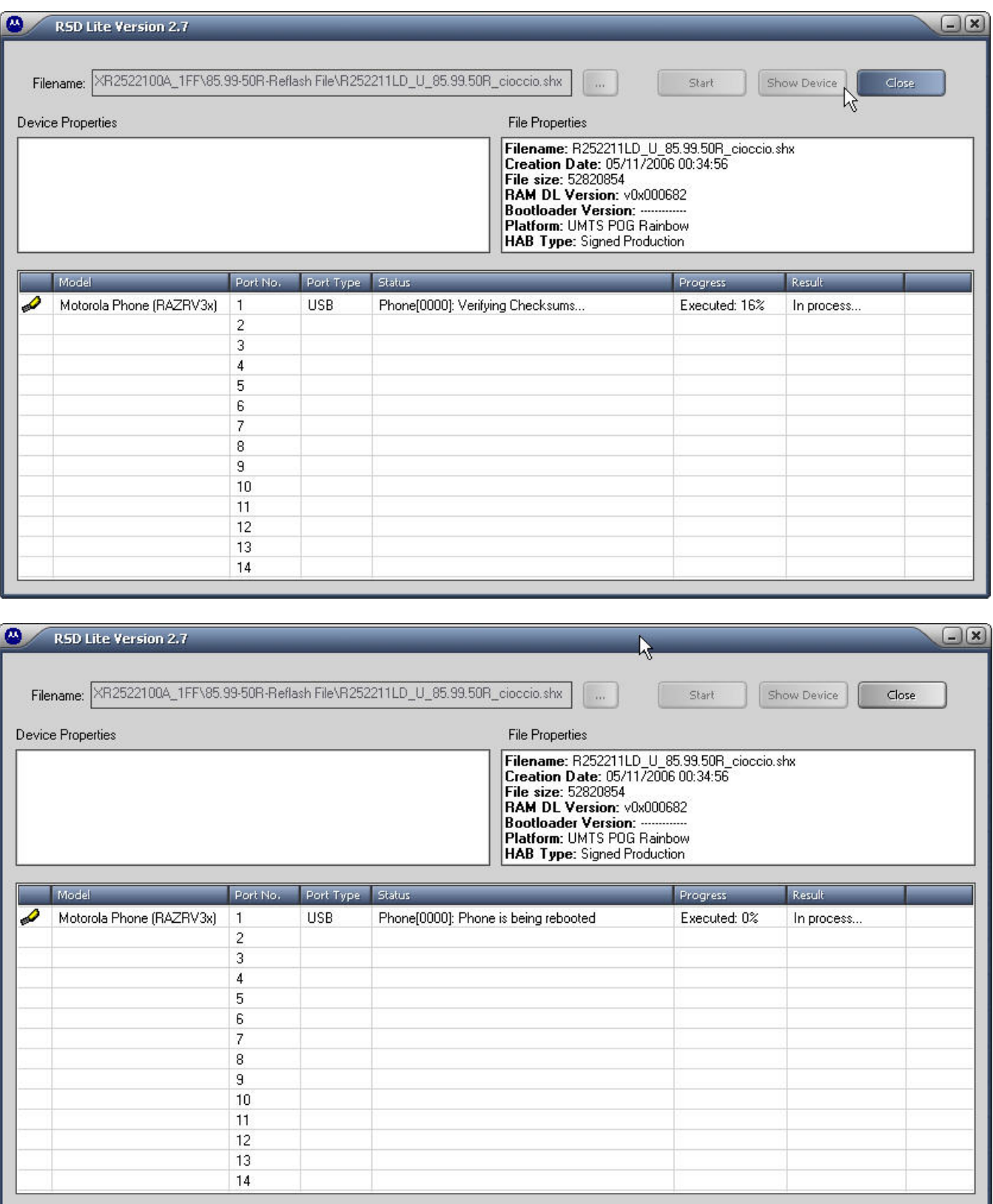

When it's finished you will see the following status displayed. Click the "Close" button and you are done. Disconnect your phone from the cable and check it out.

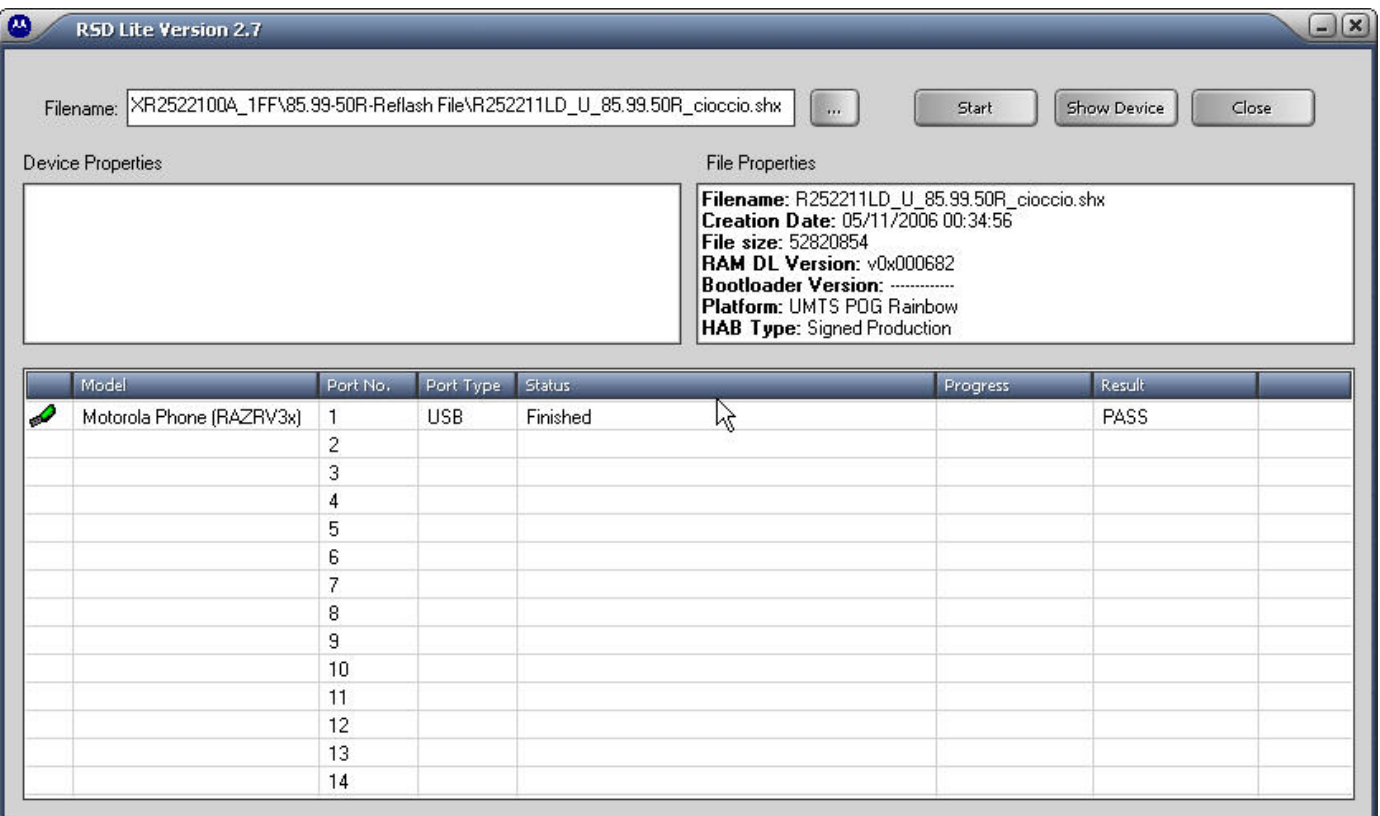

Now if you click on that status line, the "Device Properties" box above will be populated like this.

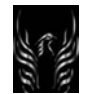

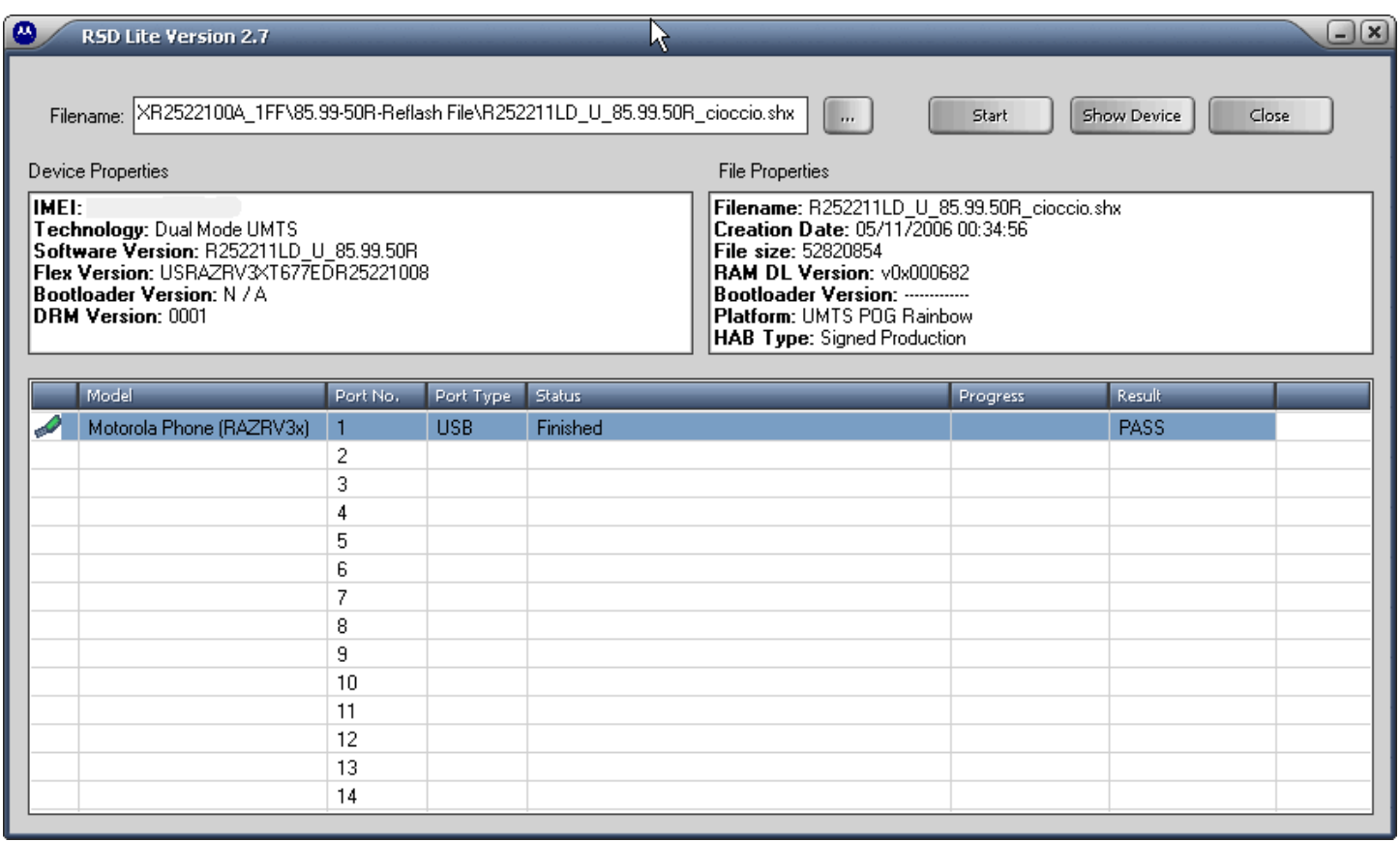

BTW: During this process, your handset will display the following message.

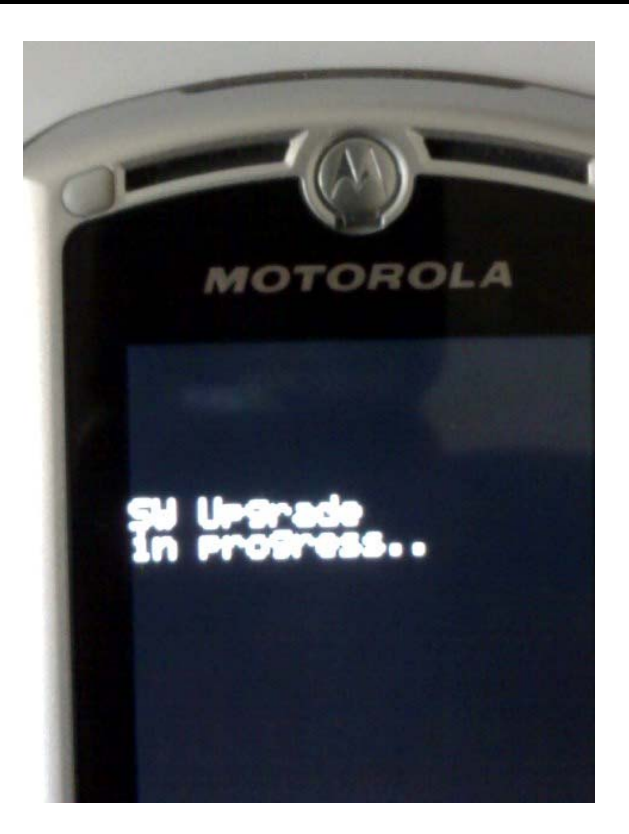

Well, that's all there is to it. You've just successfully flashed your handset using RSD Lite 2.8. Congratulations!!

1.1.7 How to Unbrand Your V3x (Flashing and Flexing

I will not be held responsible for your dead phone if something goes wrong. **Use at your own risk!!**

#### **Pros in flash/flex V3x phones:**

Eliminate bugs. Unbrand the phone from advertisement logos. Improves RF; Adds additional programs; plus much more. **Note:** Improvements vary on phones.

#### **Terms:**

- **Flash**: A Flash is a file that contains new Code for a phone. By itself, it does not change or affect the Graphics or Settings of the phone. Flash Files can be applied using RSD Lite, PST or MultiFlashFlex. (See: "Flex" for more information on graphics and settings updates. The reflash flashes the firmware and keeps your flex, allowing you to keep your custom settings...People like keeping their mods and such from their flex. So basically if you want to keep all your settings use a Flash/Reflash instead of a Monster Pack (MP).
- **Flex:** A Flex is a file that contains ONLY graphics and settings. There is no software in the flex, nor does it contain any code (other than java midlets (like Java Games, tools, etc...), which don't affect the software or settings of the phone). You can apply a Flex File to your phone using Leader GL FlexEditor (recommended), RSD Lite, PST, or MultiFlashFlex. You can also capture a Flex File FROM a Phone using

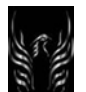

Leader GL FlexEditor. (See "Flash" for more information on upgrading the Code that operates your phone's hardware)

• **Unbranding:** To remove all Wireless Carrier Advertisement from a phone

# **Tutorial: Flashing/Flexing the V3x**

#### Items needed

- Monster Pack [unbranded and unlocked] (contains Flash and Flex, and may, or may not contain language packs)
- RSD Lite version 2.4, or 2.6, or 2.7, or 2.8 (**NOT 2.5**)
- USB data cable

First thing to do is do a complete manual Backup!!!! Make sure you backup your phonebook, customized ringers, wallpapers, wap settings, etc. It will be deleted.

The easiest way to modify your phone is to use what is known as a monster pack (MP). The MP contains a bootloader, language pack, flash file and a flex file and updates them all at once. You would follow these flashing instructions to install it. Otherwise you can perform a flash and a flex independently.

There are various types of flash files out there. There is a "flash" (the original factory unbranded default one), the "reflash" (which does not cause you to lose any personal data) and the "reflash mlp" (a reflash file minus the "LP" or language pack included). Read what language packs a flash comes with or you could find yourself not being able to read the menus of your phone when you are done installing it. For help with determining what languages are included in specific language packs, go here: http://earlbentley.net/Download.html.

If you ever flash or flex your phone or perform some other mod and it gets away from you and your phone gets screwed up for whatever reason, flashing with a monster pack is a widely accepted cure all. **Flashing with a monster pack will erase all your personal data from the phone like pictures, ring tones, etc.** 

Head on over to **http://motomodders.net,** or **www.7900novadrive.com/v3/v3x.htm,** or

**http://earlbentley.net,** or **MotoX** to get the latest flashes or monster packs. There is usually a long list of files there so look for your carrier (like Cingular) first, then look for the most recent upload date second. If you wrote down earlier what you looked up on your phone, you want to make sure you download software that is newer than what is currently on your phone.

Are you ready to go? Did you back up anything you don't want to lose first? A flash shouldn't delete anything, but if it stops unexpectedly part way through or your computer loses power or the phone loses power or the data cable becomes disconnected, anything could happen. Back up whatever you added to the phone that you don't want to lose. All right, let's go……..

I am going to cover how to flash and flex with RSD Lite 2.8 (even though Version 2.8 is out). You will use the same steps for flashing your phone with a monster pack, flash (reflash) file, and a language pack. It takes about ten minutes to flash with the monster pack. It takes about two minutes to flash a reflash. It will take about one minute to flash a language pack. In the examples below, I'm using the 85.99.50R Reflash file. It is not the current reflash file available but we're more concerned here about the process of flashing/flexing rather than the specific file displayed in the screen captures below.

Launch RSD Lite 2.8 (event though the screen shots indicate version 2.7). Then connect your phone (while it's turned on) to the data cable. The program should detect your phone shortly. If your phone is not detected (and you are certain you have everything installed), disconnect the data cable, then shut your phone off, reconnect your phone and manually put it into bootloader USB transfer mode. You do this by pressing and holding down the "\*" and "#" keys while pressing and holding down the on button until you see text display on your screen.

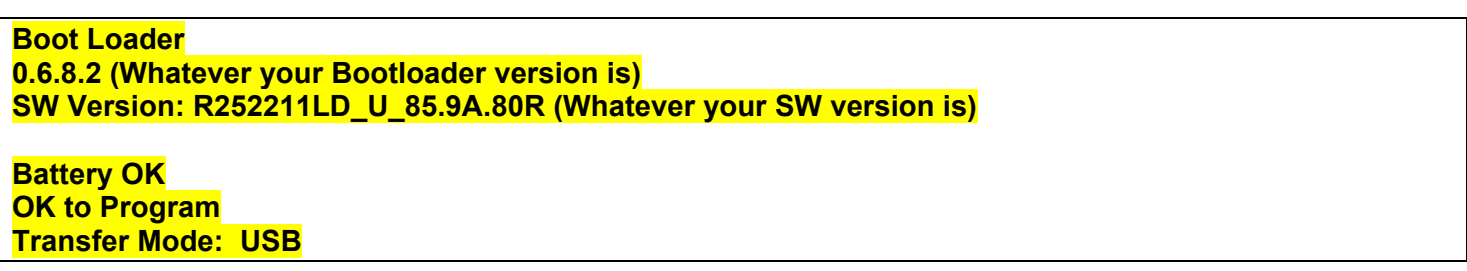

Now start RSD Lit 2.8. When your phone is connected you will see a message like the one below in the first line of the RSD Lite's status area. Click the button labeled "..." and find where the flash is on your computer that you want to use.

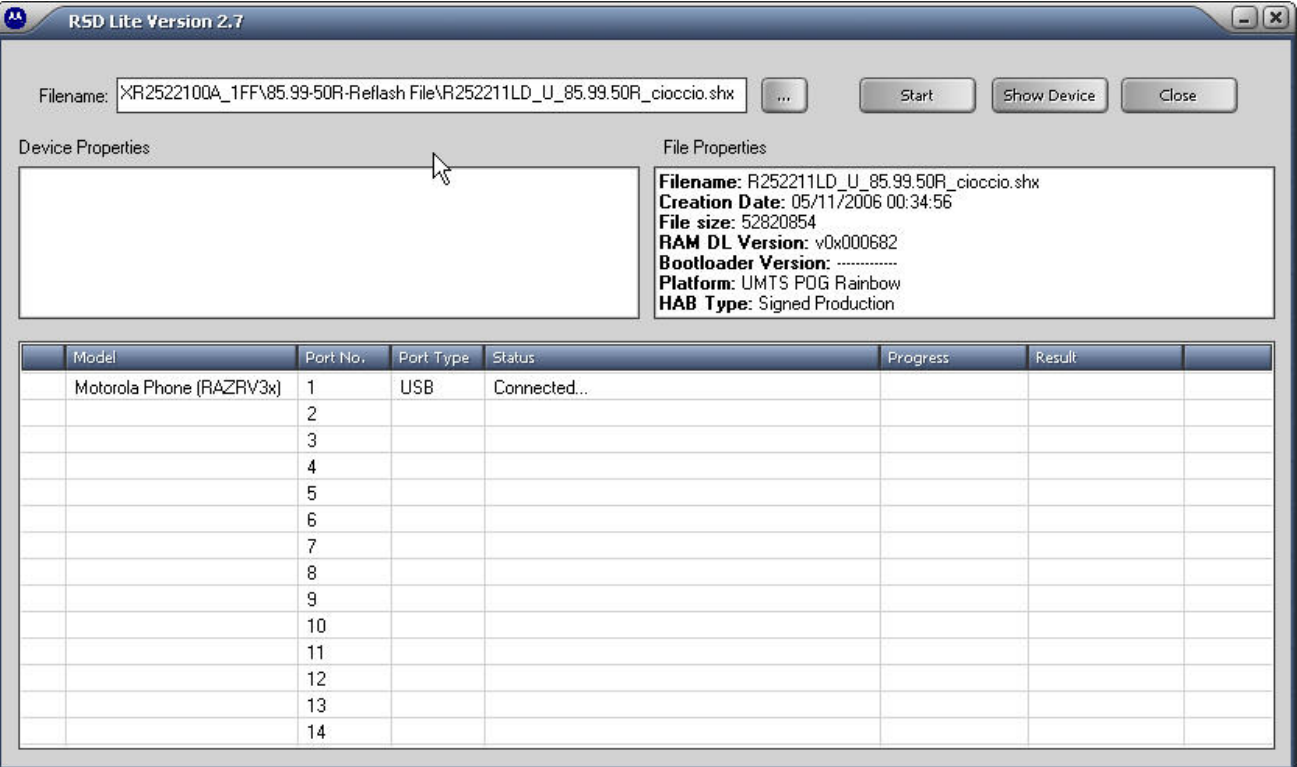

Click the "Start" button. Now you should see what's displayed on the six to eight screens as the program processes each code group and does various other things.

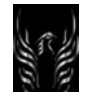

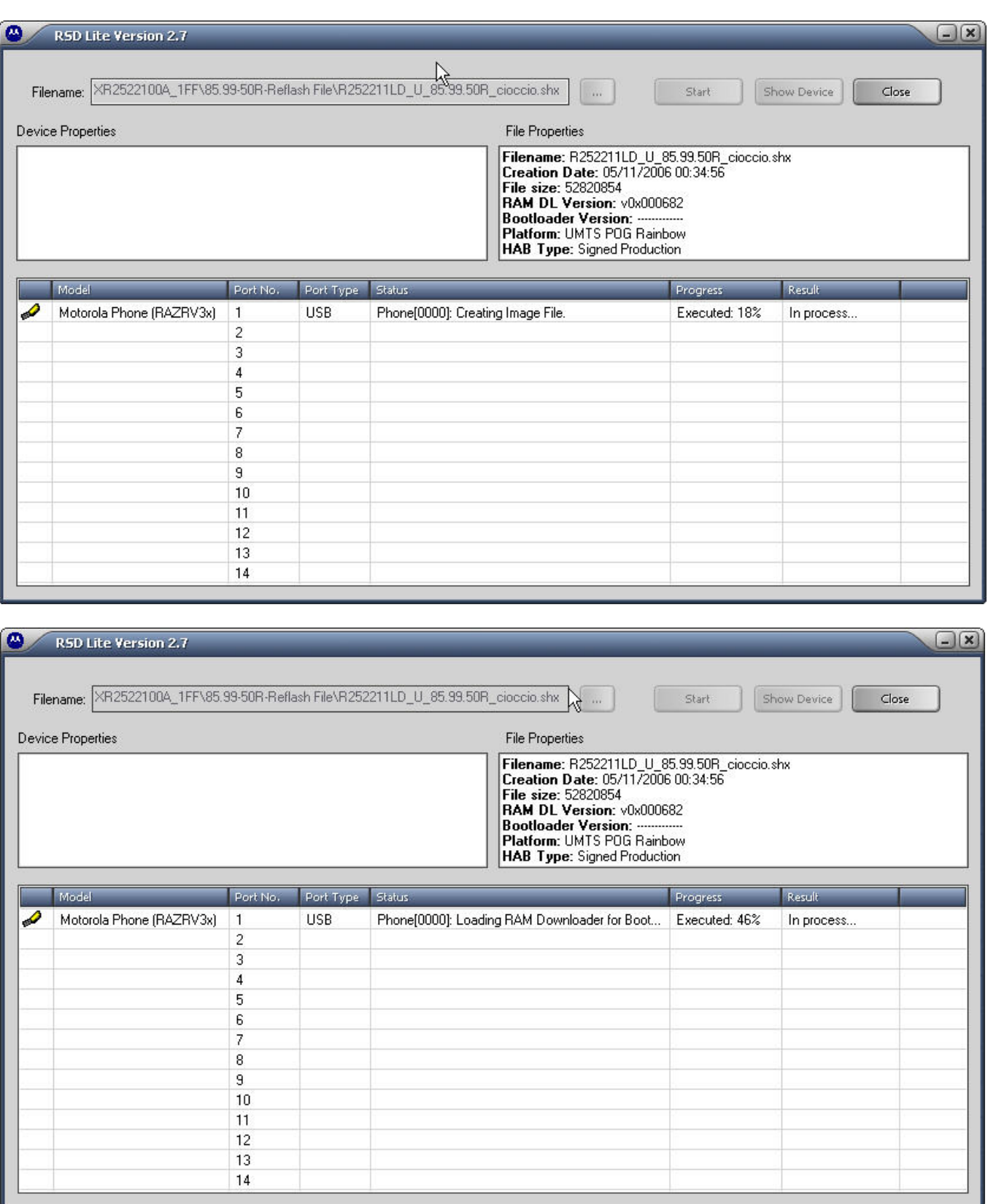

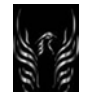

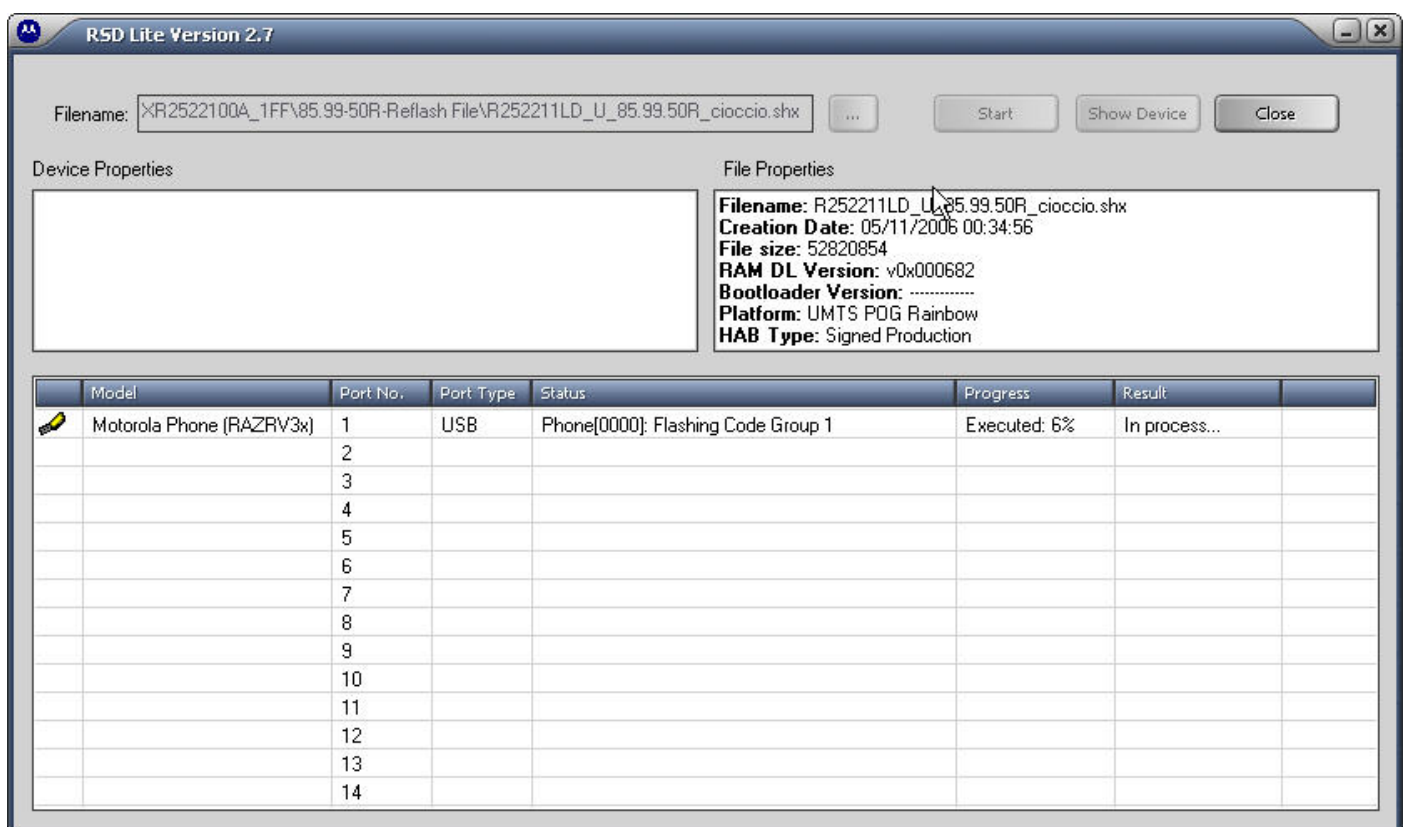

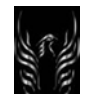

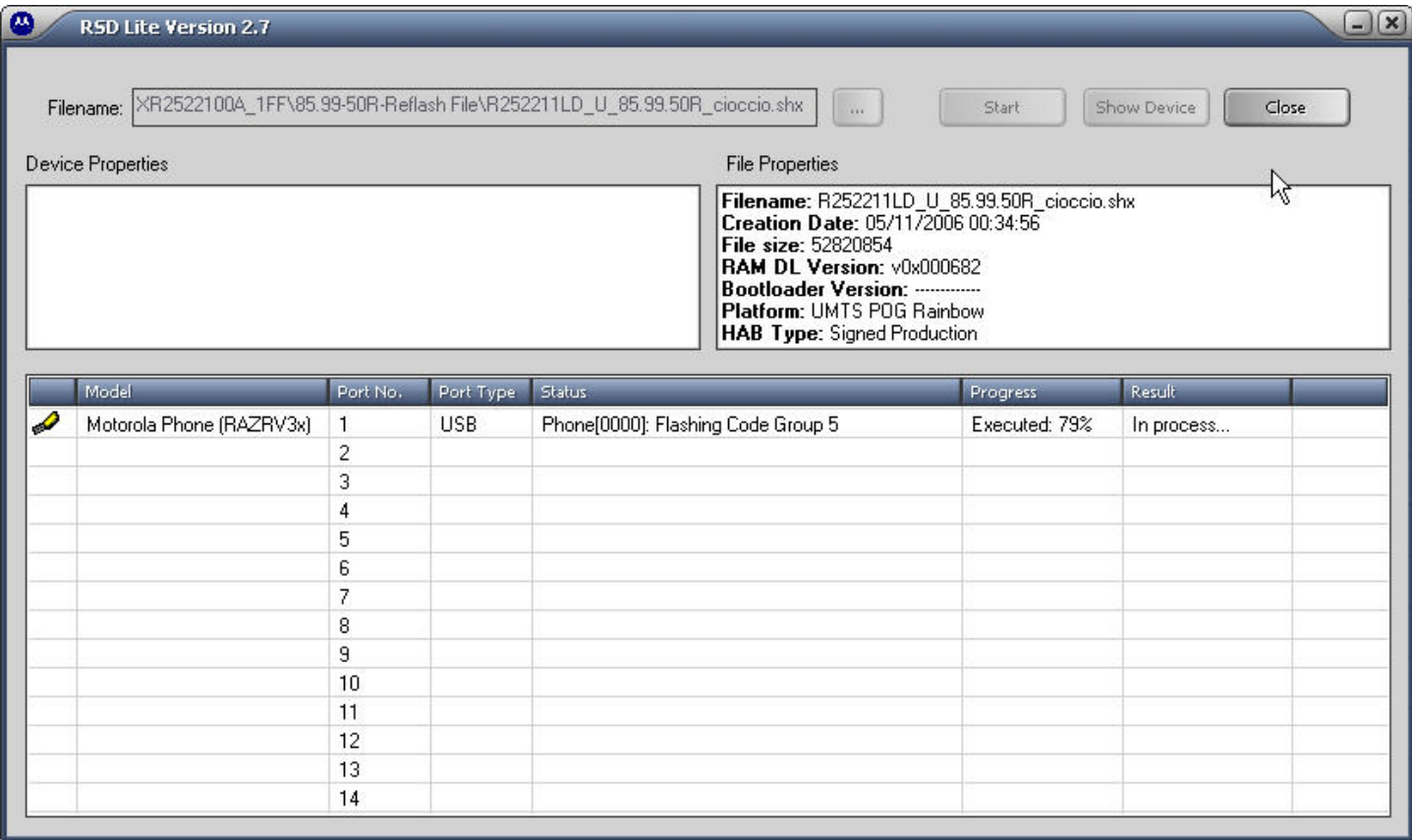

The flashing process will continue like this very quickly through a couple more Code Groups, then

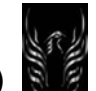

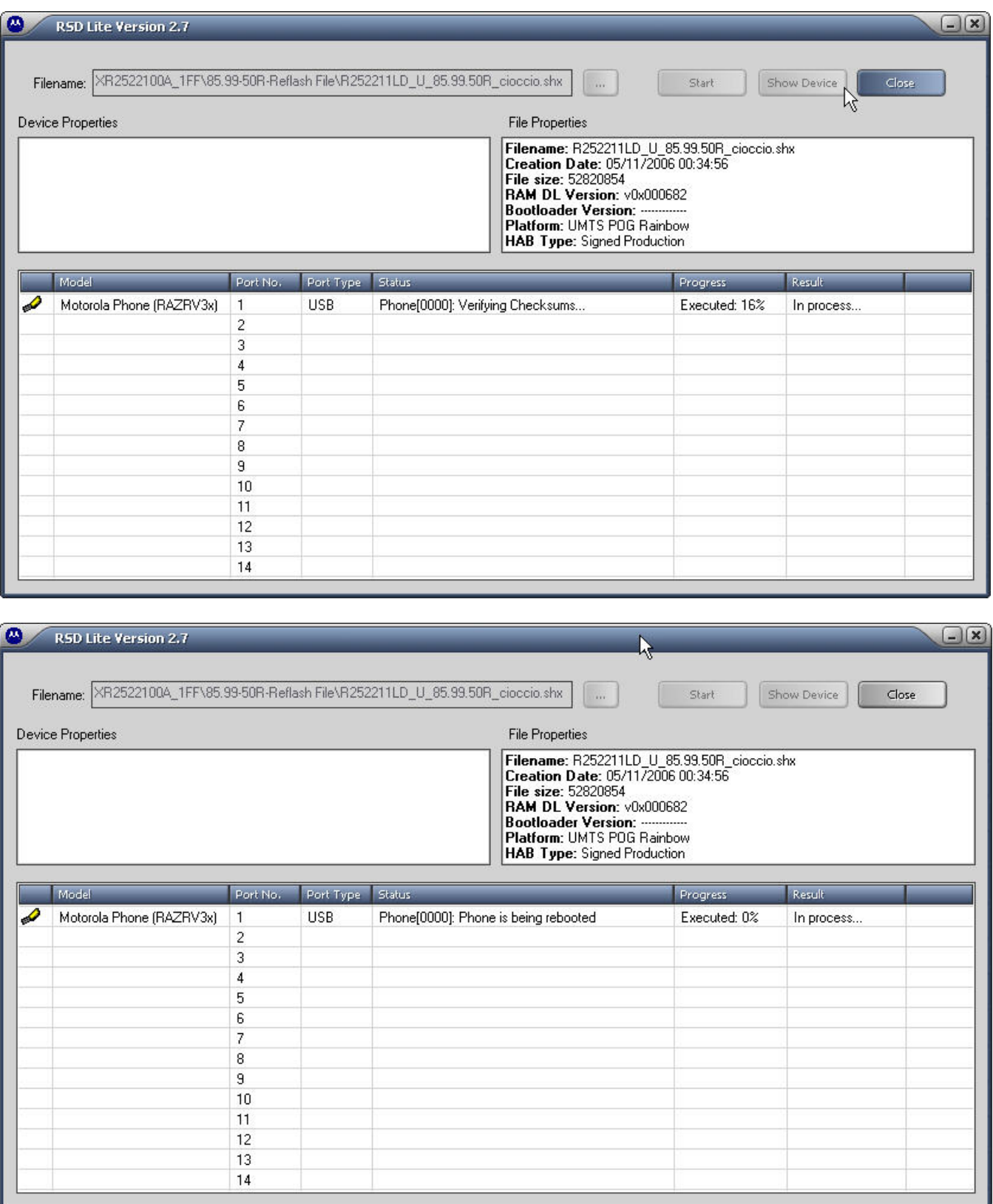

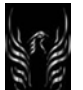

When it's finished you will see the following status displayed. Click the "Close" button and you are done. Disconnect your phone from the cable and check it out.

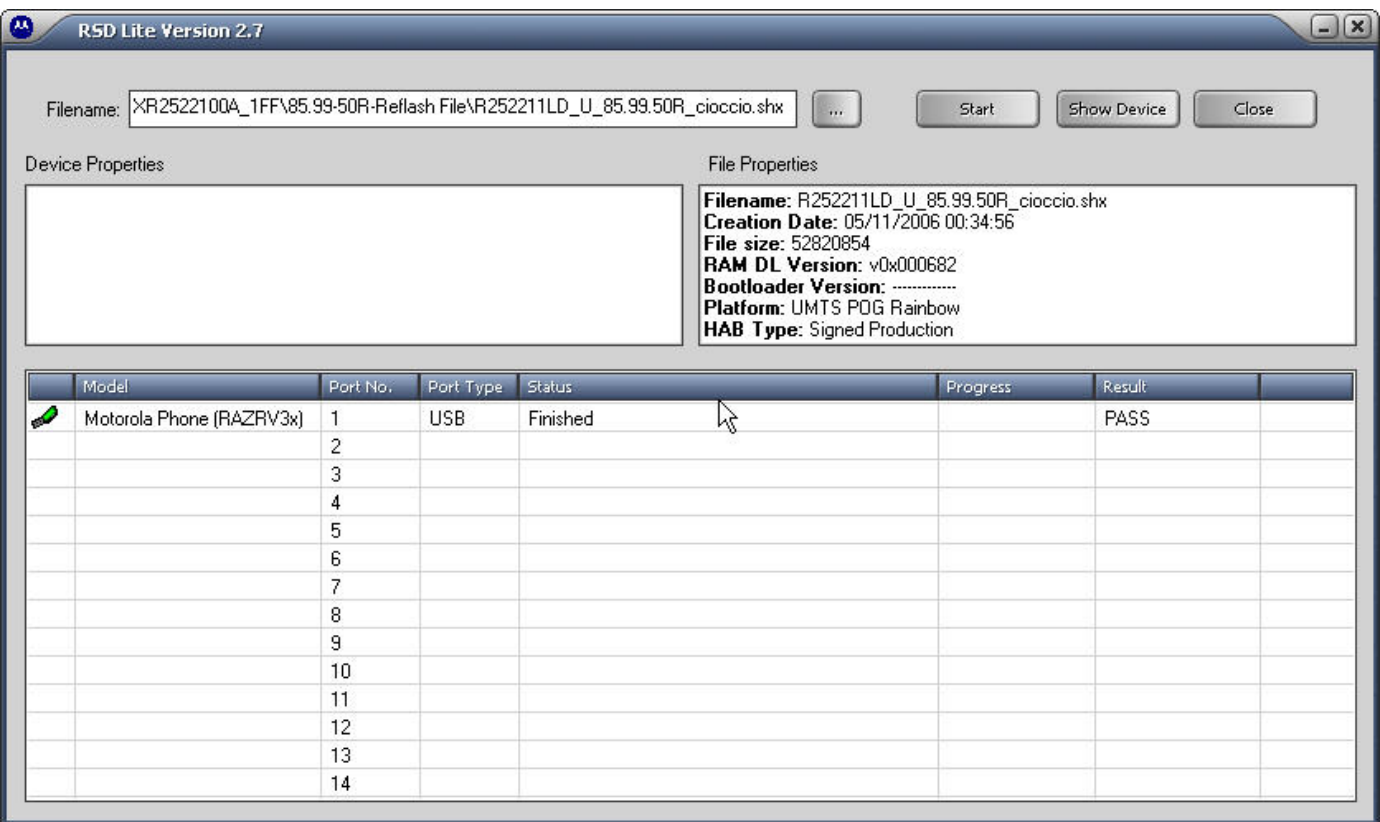

Now if you click on that status line, the "Device Properties" box that is empty like in the picture above will now be populated like this.

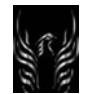

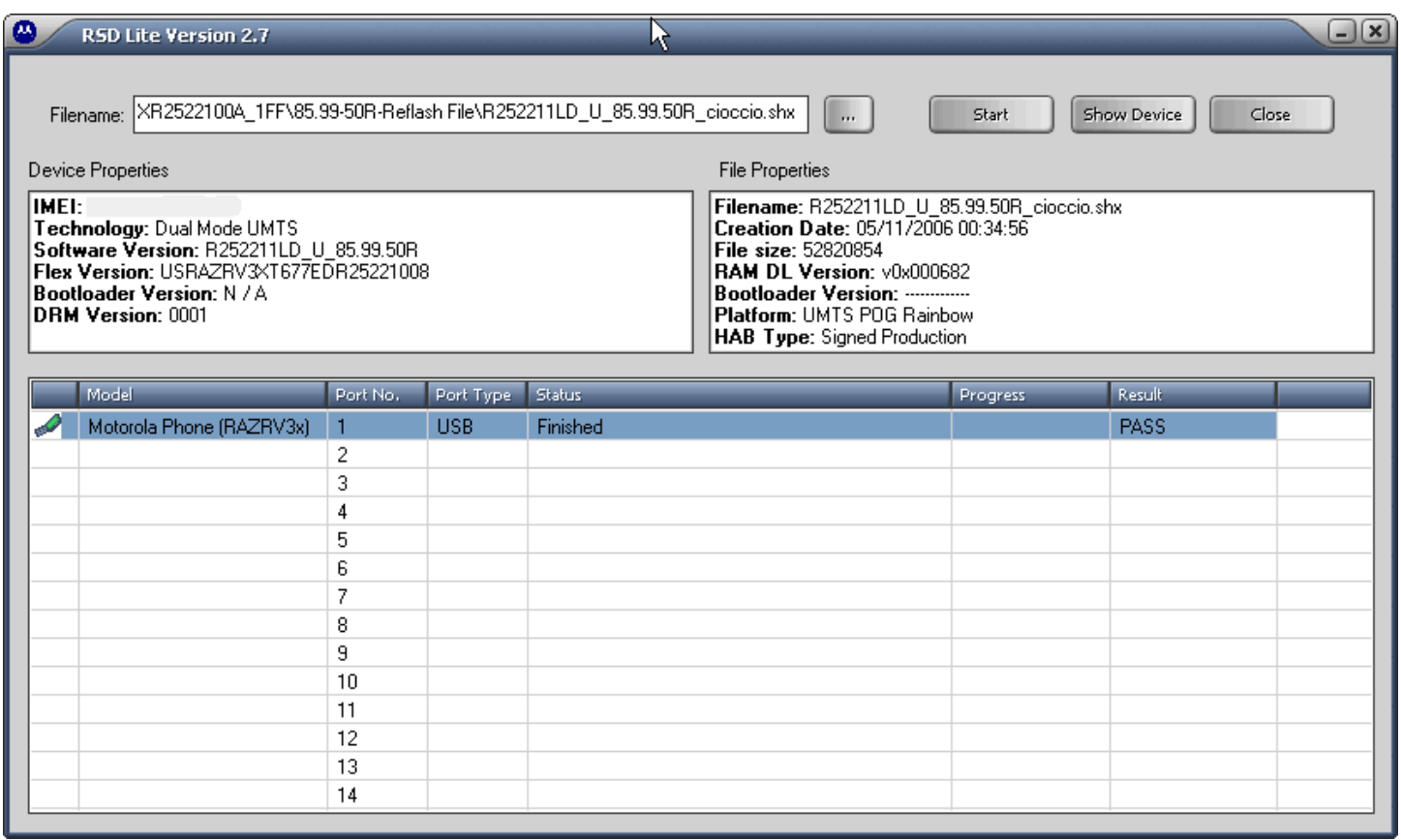

BTW: During this process, your handset will display the following message.

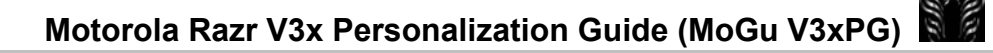

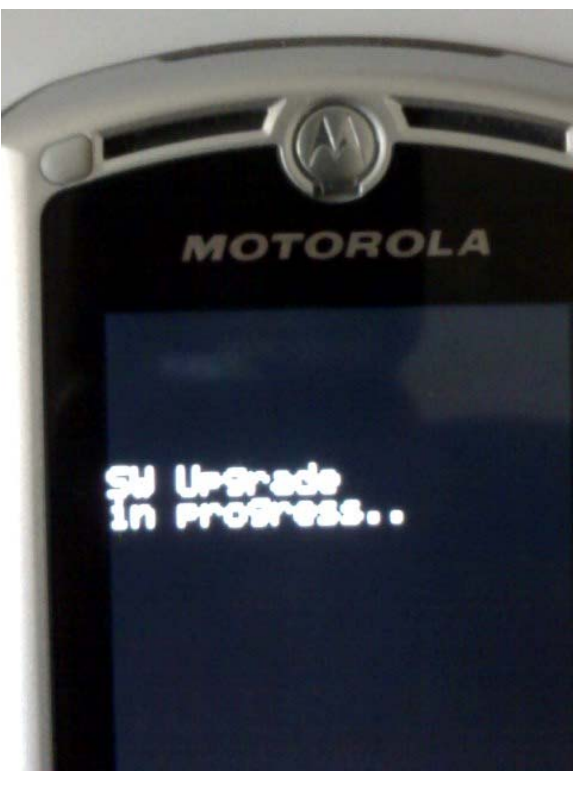

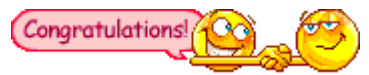

Well, that's all there is to it. You've just successfully flashed your handset using RSD Lite 2.8 and unbranded your phone. Congratulations!!

Now all you need to do is personalize your phone with wap settings, wallpapers, ring tones, phonebook (use Motorola Phone Tools, version 4.2.1a) and whatever other mods you'd like to apply. See the V3x Personalization Guide for detailed How-to(s).

I will not be held responsible for your dead phone if something goes wrong. **Use at your own risk!!**

#### 1.2 Installed Java Games & Apps

Note: There's a 30-31 java app/games install limit on the V3x

#### **Table 3 - Installed Java Games and Apps**

\_\_\_\_\_\_\_\_\_\_\_\_\_\_\_\_\_\_\_\_\_\_\_\_\_\_\_\_\_\_\_\_\_

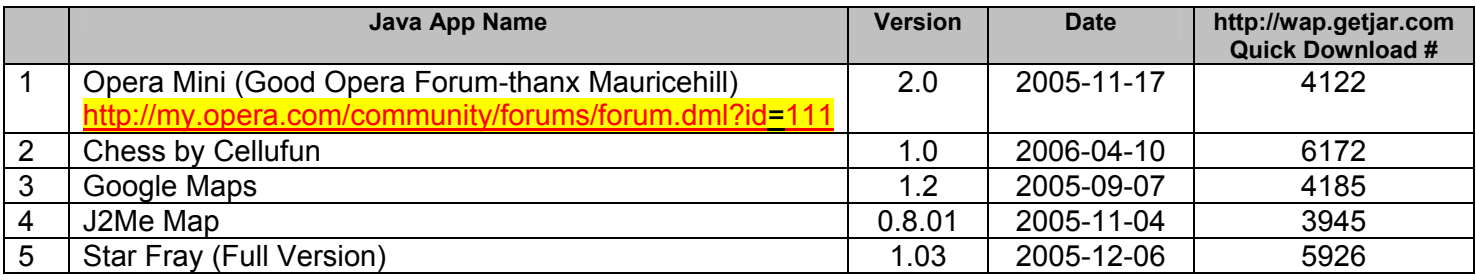

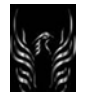

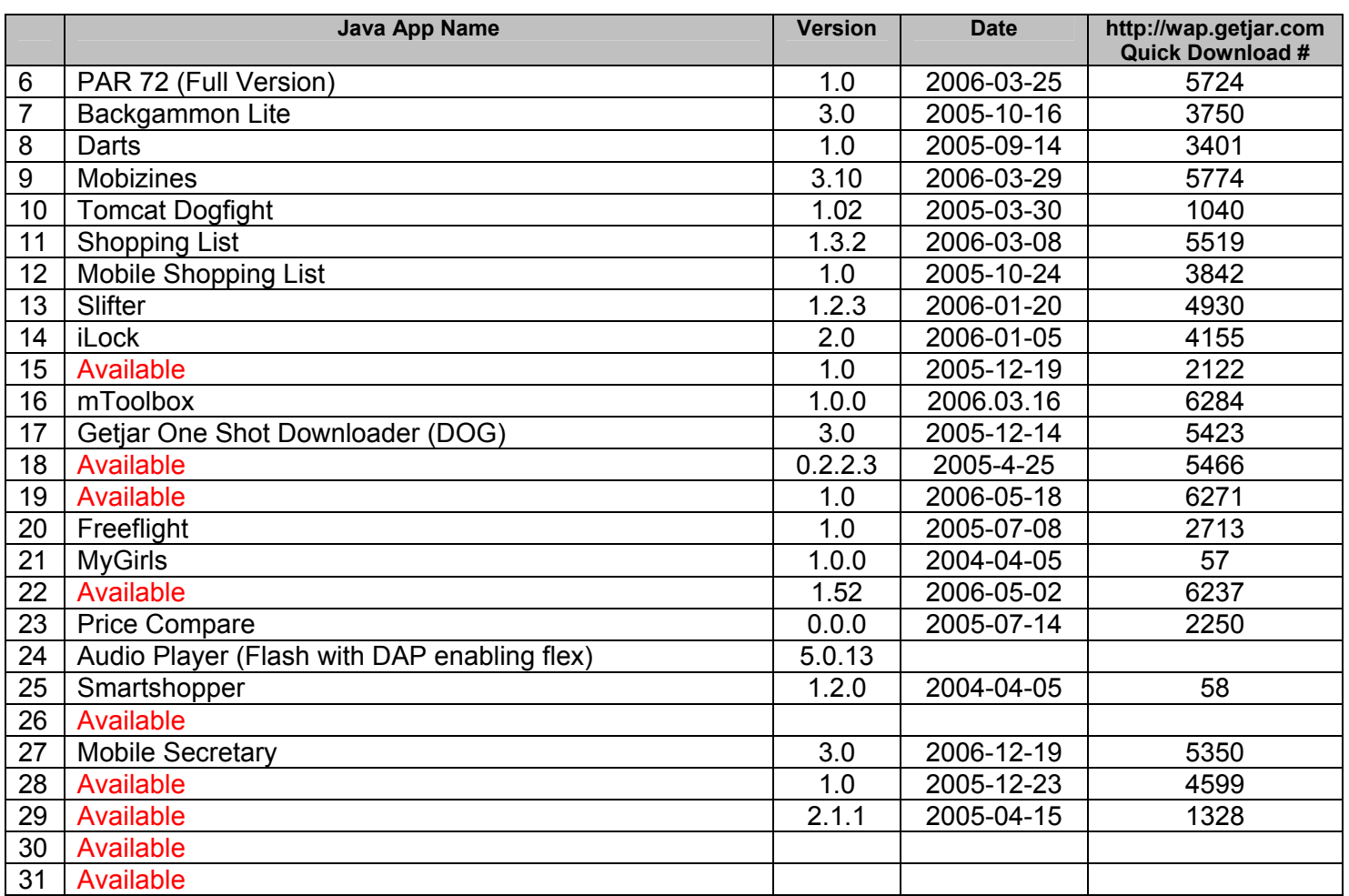

# 1.3 Quick Notes aka Text Templates

For those of you that used to have "Quick Notes" and really liked the ability to quickly enter short standard messages like, "Call me when you get this message", or "Where are you?", etc., and you're wondering where they went. Well, they're now call "Text Templates". Go to Messages>Templates>Text Templates. You'll see the generic "Quick notes". If you want to create a new Text Template, simply press Options>Create New. The data entry window that's presented to you is entitled "Quick Note".[enter new text]>OK. You now have a new Text Template or "Quick Note".

# 1.4 Graphic and MMS Receipt on Cingular [Troyboy30 & Greggers]

If you are on Cingular (US), do the following to receive images on your web pages properly and also to receive MMS graphic content. **Summary**: You will upload Cingular cert files; add or modify a HTTP WebSession profile; and modify server info. See details in section 1.6 Web Session Settings.

# **Table 4 - Proper MMS and Graphic "Receive" on Cingular**

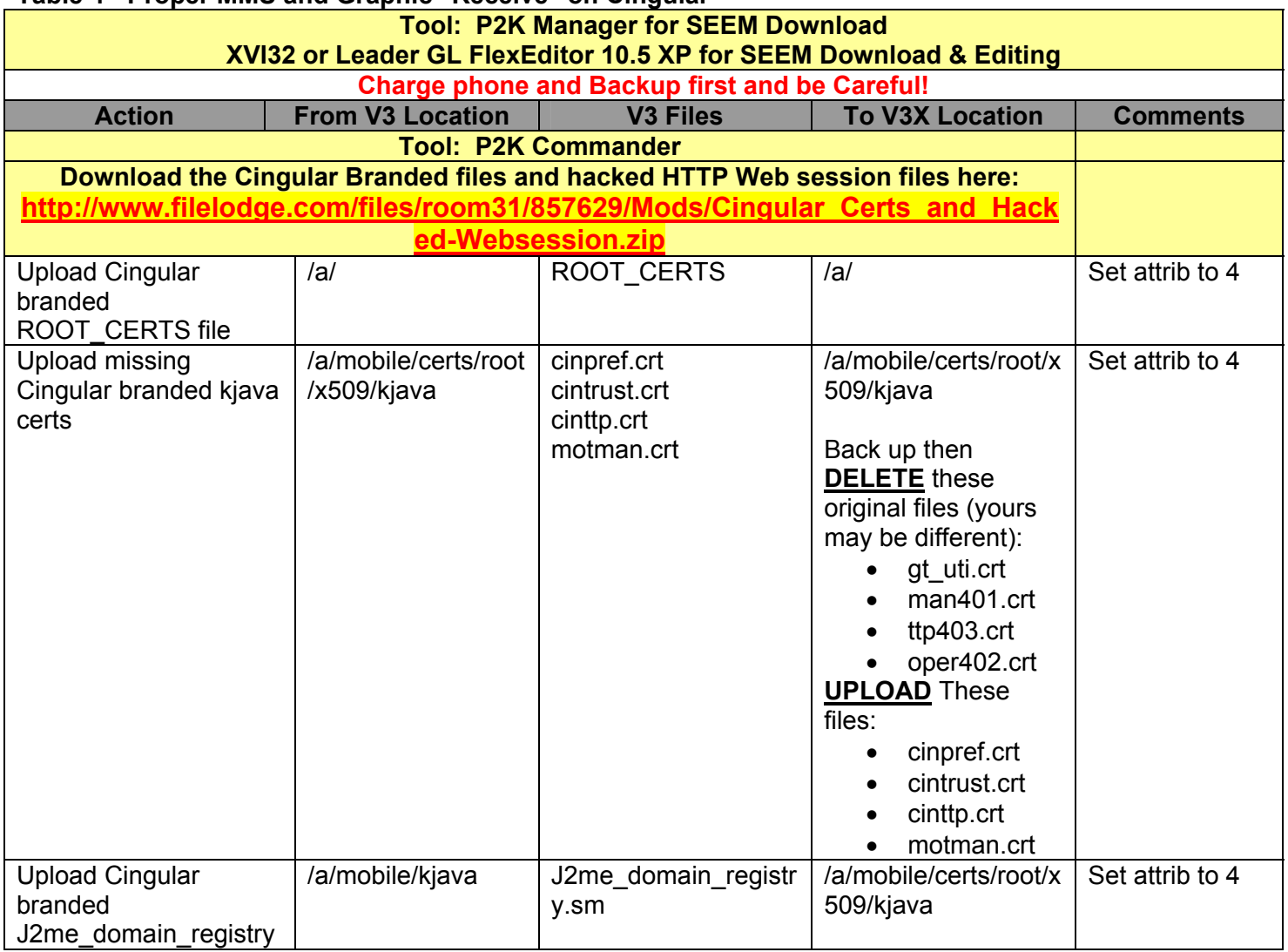

Action: After all the mods are done as described in the Summary, re-start your phone and send a MMS template to your cell phone number. You should be able to receive, download, and view the MMS. Once the V3x is supported by Cingular, you can also go here:

**https://secure.mouse2mobile.com/clients/newcingular/ota/configuredevice.asp** and follow their instructions to receive MMS/WAP settings **O**ver **T**he **A**ir (OTA)

# 1.4.1 MMS and Firmware on 3 Australia (didgydont)

I have 2 v3x phones 1 for me 1 for my girlfriend they are both with 3 Australia i have done some testing with mms and found if i have the monster pack on the phone i takes about 30mins to actually receive the mms but if I flash it back with original 3 firmware the messages are received in about 40secs at first I thought may be tower lag but after lots of flashing and mms i get same results does anyone know why this is or how to run monster pack with out this problem ? i have made sure message settings are the same I copied web sessions off original firmware the setup up mms settings in message

(**SOLUTION UPDATE**): For anyone else who has this problem i solved it by flashing phone back to 3 firmware the backing up root of a\ and a\mobile\mms then flash with monster pack copy all files from a\ except folders and SYN\_ChecksumFlex also copy a\mobile\mss back and the phone will then receive mms as normal no 30-60 min delay should always be less than 3mins after this

1.5 0117 SEEM Editing (Making the V3x Appear to be a V3)

**Note**: You don't need to do this to successfully receive MMS messages.

You can check to see if your 0117 SEEM edit works by connecting it to P2KCommander. Once connected, the status bar on the bottom left side of the P2KCommander screen should show identify the phone as a "V3" vice a V3x.

1.5.1 MaXimus' Guide to Manually Brand to Cingular MediaNet (TroyBoy30 and MaXimus)

This guide provides Troyboy30's instructions to manually brand your Cingular media net access as apposed to branding with the flex)

Try the following steps, compliments of Troyboy30 at motox.info: Guys if you don't want to use a Cingular flex for some reason you can follow the same steps I have been sharing in the v3i forum. The same steps should work for any unbranded phone. This is basically the manual method of branding your media net access as apposed to branding with the flex. I finally got 2 of the 3 apps I wanted to dl from media net, but it wasn't easy. If there was a Cingular flex for the v3i I would have used it on day 1! In fact as soon as there is one, I'll still use it on day 1! Give it a shot and let us know how you do. Some steps may not be needed? But it won't hurt to do them all.

# **Note: Download the following Cingular branded files from here:**

**http://www.filelodge.com/files/room31/857629/Mods/Cingular\_Certs\_and\_Hacked-Websession.zip** and upload to: /a/mobile/certs/root/x509/kjava

- upload 'Cingular branded' ROOT CERT file and set attrib to 4
- upload missing 'Cingular branded' kjava certs and set attrib to 4
- upload 'Cingular branded' j2me\_domain\_registry and set attrib to 4

This should give you an unbranded phone but with access to branded games, ringtones, apps, etc. Thanks to XLR8 and too many others to mention from HOFO (Troyboy30) and Greggers, HardcoreGooch, Alsitn, et. al., for the run down. You can find all the general branded files as well as all of the branded files from my old v3 in my rapidshare folder....http://rapidshare.de/users/8AVBX. You can also find the Cingular branded files here as well: **http://www.filelodge.com/files/room31/857629/Mods/Cingular\_Certs\_and\_Hacked-Websession.zip** 

Edit: You can see the entire MotoModder thread regarding these settings to allow your WAP browser to render web page graphics properly and enable you to **Successfully Receive MMS On Cingular**

- 1.6 Web Session Settings
- 1.6.1 Web Sessions (Special Modification for the V3x until Cingular supports the phone)

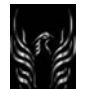

#### **IMPORTANT: Please read this entire guide before beginning! It is lengthy but you need to know the options first before starting.**

Since I do not have the ability to edit my original guide, I am writing this **new** guide to post new procedures for enabling MEdia Net with or without download capabilities. The procedures in this guide have been tested by me on my V3i. I do not know if success, or lack thereof, will be different for others with other S/W and Flex versions. But if you want to know what I am using, check my signature.

#### *(For those of you with other S/W and Flex versions, please post your results!)*

Alternative work-arounds for issues with MEdia Net are covered in this guide. As most of you already know from the **File Type Not Recognized** message, the V3i or V3x are not compatible, initially, with the new MEdia Net page. As for MMS messaging, use the HTTP settings below to get images on your browser pages and to receive MMS's. The instructions on setting up MMS are the same and continue to work flawlessly.

Note: Before starting, be sure that you have downloaded P2KCommander, or whatever you use to access the V3x's files, and that it is working (this isn't a guide on driver issues!). And for goodness sake, BACK-UP ANY FILES YOU WILL BE CHANGING BEFORE STARTING ANY MODS!!

### **There are four parts to this new guide:**

- 1. Uploading Web sessions And Verifying Web session Settings
- 2. MMS Messaging
- 3. Accessing The New MEdia Net Homepage With And Without Download Capabilities
- 4. Downloading From MEdia Mall (Ringtones, Pictures, Games, Etc.) No MEdia Net

1.6.1.1. Uploading Web sessions And Verifying Web Session Settings

- a. Download the modified V3x WebSession or files to your computer and upload them to the /a root directory of your phone using P2KCommander.
- b. You should now have three web sessions on your phone. If not, you can create the ones you are missing at this point using the settings below. Make **MEdianet** the default web session. I have not had to use the Cingular web session but it doesn't hurt to have it!
- c. Verify that your web sessions have the settings listed below:
- 1.6.1.1.1 Cingular Web session Profile Settings

Modified HTTP Web Session Profile settings based on "SUCCESSFUL RECEIVE OF MMS ON CINGULAR" Motomodders.net thread bearing this name by Greggers

**Note: Greggers, HardcoreGooch, ebentley, and others have confirmed and demonstrated that these settings work on Cingular!! You can create these settings manually or you can download this web**  session from here: http://www.filelodge.com/files/room31/857629/Mods/Cingular\_Certs\_and\_Hacked-**Websession.zip** and upload it to a/ on your phone.

# \*\*\*\*\***Make this your default web access profile\*\*\*\*\*\*\*\*\***

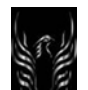

Start a new web session, with the following - Name: **MEdianet** Homepage: http://device.home Service Type1: **HTTP** Gateway IP 1: 066.209.011.**032** Port 1: 80 Domain 1: Blank Service Type 2: **HTTP** Gateway IP 2: 000.000.000.000 Port 2: 0 Domain 2: Blank DNS 1: 000.000.000.000 DNS 2: 000.000.000.000 Timeout: 5 minutes CSD No. 1: 14152441012 User Name 1: WAP@CINGULARGPRS.COM (\*\*\*Note: Case sensitive\*\*\*) Password 1: CINGULAR1 (\*\*\*Note: Case sensitive\*\*\*) Speed (Bps) 1: 9600 (you can try 14400 to see if you get a quicker Internet response) Line Type 1: ISDN CSD No. 2: Blank User Name 2: Blank Password 2: Blank Speed (Bps) 2: 9600 (Try 14400 to see if you get a quicker Internet response but I don't think its necessary) Line Type 2: ISDN GPRS APN: wap.cingular User Name: WAP@CINGULARGPRS.COM (\*\*\*Note: Case sensitive\*\*\*) Password: CINGULAR1 (\*\*\*Note: Case sensitive\*\*\*)

Under - Settings/Initial Setup/Video Interactive Gateway No.: **066209011032**

1.6.1.1.2 MMS Profile Web session settings

**Name:** MMS **Homepage:** http://mmsc.cingular.com **Service Type 1:** WAP **Proxy 1:** 66.209.11.61 **Port 1:** 9201 **Domain 1: Service Type 2:** WAP **Proxy 2:** 000.000.000.000 **Port 2:** 0 **Domain 2: DNS 1:** 000.000.000.000 **DNS 2:** 000.000.000.000 **Timeout:** 5 minutes **CSD No. 1: User Name 1: Password 1: Speed (Bps) 1:** 9600 **Line Type 1:** ISDN

**CSD No. 2: User Name 2: Password 2: Speed (Bps) 2:** 9600 **Line Type 2:** ISDN **GPRS APN: wap.cingular User Name: WAP@CINGULARGPRS.COM (Case sensitive**) **Password: CINGULAR1** *(will show as \*\*\*\*\*\*\*\*\*)* **(Case Sensitive)**

1.6.1.1.3 MMS Messages (Current Server)

(a) Select Menu Selections: Settings>Messages>Msg Inbox> Setup>Message Setup>Multimedia Message Setup>Server Info:>Change>Service1> Options >New

(b) Rename one of the existing servers to MMS and edit it so that it looks like the following:

- **Service Name: MMS**
- **Server Name:** http://mmsc.cingular.com
- **Web Session Name:** MEdianet (Edit: Select the HTTP session that allows you to receive MMS (in my case its MEdianet)

When you **back** out you'll see the Current server as MMS (checked). Continue to **back** out and you'll see the following on the MMS Message Setup screen:

- Composing MMS
- Receiving MMS
- Server Info: MMS

(c) Restart your phone and test it by attempting to send and receive a MMS message to yourself.

1.6.1.1.4 Cingular Text Message Setup

Email Gateway: 121 Service Center No.: 17045020600 Use GPRS: Yes

1.6.1.1.5 Email Account Setup (This will enable you to download your POP3 email and to send email as well using an existing account). Alternatively, you can set up Opera Mini 2.0 to view your POP3 email as well. Settings>Messages>Setup>Email Msg Setup>Account Settings>New Entry

Account Name: [Name it—your choice] Status: Active Name: **XXXX** User ID: **XXXXXXXXX (Enter your email account userid)** Password: **xxxxxxxx (Enter your email account password)** Return address: [mobile phone number]@mobile.mycingular.com Web Session: MEdianet Email provider: Custom
Protocol: POP3 Sending host: photo.mycingular.com (for Cingular users) Sending port: 25 Receiving host: pop.east.cox.net (this is my Cox ISP POP3 email account [receiving host] info) Receiving port: 110 Cleanup: None Save on server: yes Security: Use SSL for sending: no Use SSL for receiving: no Warnings in Background: Break connection Size restriction: 10240

1.6.1.1.7 Accessing The MEdia Net Homepage *With* & *Without* Download Capabilities (maXimus)

#### MEdia Net without media downloads from Cingular

If you are experiencing the "File type not recognized" message and *only* want to access the new MEdia Net homepage for sports, news, weather, etc. and are *not* concerned about downloading ringtones, pictures or games, then all you have to do is the following:

(a) Download the hacked seem 0117\_0001 and upload it to your phone using P2KCommander. This will cause your phone to appear to be a V3 which is currently supported by Cingular instead of a V3i or V3x, which is not currently supported by Cingular and allow you access to the MEdia Net homepage!

(b) Restart your phone and enjoy MEdia Net!

MEdia Net WITH media downloads from Cingular

(a) Download the following Cingular branded files:

- ROOT\_CERTS
- j2me domain registry
- cinpref.crt
- cintrust.crt
- cinttp.crt
- motman.crt

(b) Upload the Cingular branded **ROOT\_CERTS** file to the /a root directory.

(c) Upload the Cingular branded kjava certs files and the j2me\_domain\_registry file to the /a/mobile/certs/root/x509/kjava folder.

(d) Restart your phone and *theoretically* enjoy Media Net *and* media downloads!

1.6.1.1.8 Downloading From MEdia Mall (Ringtones, Pictures, Games, Etc.) – No MEdia Net

If you are only interested in downloading ringtones, pictures, games, etc. from MEdia Mall and do *not* care about the MEdia Net homepage, **DO NOT** upload the hacked seem 0117\_0001 or the Cingular branded files to your phone. Follow this procedure:

# **.:~maXimus' \*new\* guide to MEdia Net and MMS~:.**

1.7 Custom Startup, Shutdown, and External LCD Editing

**Note:** Create Custom startup/shutdown (Cust\_Start~up.mp3 & Power~down.mp3) sound and store them in /a/mobile/**system**/ folder. Note: (erickylaw) The start up mp3 needs to be around 3 sec or so, I have tried many times to find out the problem. For the gif, you need to find out the name of the gif file. I have noticed that in some flexes, the power up .gifs sometimes have different names. I have seen "splash pwr\_up\_a\_full.gif" and "splash three pwrup a 240x320.gif" for different version/branded flex. So if you use the method to replace the power up/down gifs with your custom gifs. You'll have to change their names to match the names that are included in the flex.  $\bigcirc$ 

The custom startup sound must be about 3 secs in length or it won't work.

1.7.1 Custom Startup Sound

To turn on Custom **Startup** Sound, two SEEMs have to be edited!

- a. SEEM 004a\_0001 > offset 22 [Set 01]
- b. SEEM 0032\_0001 > offset 24 > bit 3 [Check]
- 1.7.2 Custom Shutdown Sound

To activate custom shutdown sounds, edit the following SEEM

**Note**: Back the SEEM up first so you'll have something to help you recover if you have to.

a. SEEM 004a\_0001 > offset 24 [Set 01]

1.7.3 Custom Startup/Shutdown Animation (Works for the V3 but doesn't on the V3x-Yet):

a. Create Custom startup/shutdown (*custwakeup.gif & custgoodbye.gif*) animation (240 x 320) and store them in */a/* folder.

b. Deactivate Moto startup animation - SEEM 0032\_0001 > offset 1D > bit 3 [Uncheck]

- c. Deactivate Moto shutdown animation SEEM 0032\_0001 > offset 31 > bit 0 [Uncheck]
- d. Activate Custom startup (custwakeup.gif) animation SEEM 004a\_0001 > offset 23 [Set 01]
- e. Activate Custom shutdown (custgoodbye.gif) animation SEEM 0032\_0001 > offset 46 > bit 0 [Check]
- f. Splash screen (not an animated GIF):

For Blue (Purple) Flower Hellomoto Splash screen - SEEM 004a\_0001 > offset 1C0 [Set 01]

For Hellomoto Splash screen - SEEM 004a\_0001 > offset 1C0 [Set 00] \* Splash screen can not be turned off. As of now, this SEEM has not been discovered.

# **\*\*\*\*\*ALTERNATIVE METHOD that Works (backup these 2 files first!):**

- 1. Create you own GIFS (sized the same as the 2 named below) and name them as follows:
	- a. splash pwr dwn a full.gif
	- b. splash pwr up a full.gif
- 2. Backup the original files identified above to your hard drive
- 3. Copy your custom made, and appropriately named GIFs to *a/mobile/system*
- 4. Power cycle your phone and you should see your custom startup and shutdown GIFs
- 1.7.4 How do I change the outer LCD to a custom cl.gif (Tiddles and altezza\_lex) **Note**: This mod is not working in the latest firmware releases like 85.9B.A1P

#### **Q. I loaded my own custom cl.gif, however, image on the outer LCD won't change.**

**Answer**. Customized Outer LCD (cl.gif) Directions (**Partial Solution**)

- Upload your desired 96x80 (pixel) **cl.gif** using the program of your choice, to /a/mobile (**NOT**  /a/mobile/system). Make sure the file is named "**cl.gif**" NOT "**cl.gif.gif**".
- Open LeaderGL FlexEditor and go to Struments -> SEEM Explorer. (Or use another SEEM editor you like - I prefer p2kman which is compatible for SEEM up/downloads and XVI32).
- Download the following SEEMs from the phone and make copies of files as backups:
	- 004a\_0001
	- 0061\_0001
	- 0062\_0001.
- Download the modified 0061\_0001.SEEM HERE or make sure it looks like this:

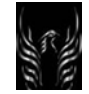

**Motorola Razr V3x Personalization Guide (MoGu V3xPG)** 

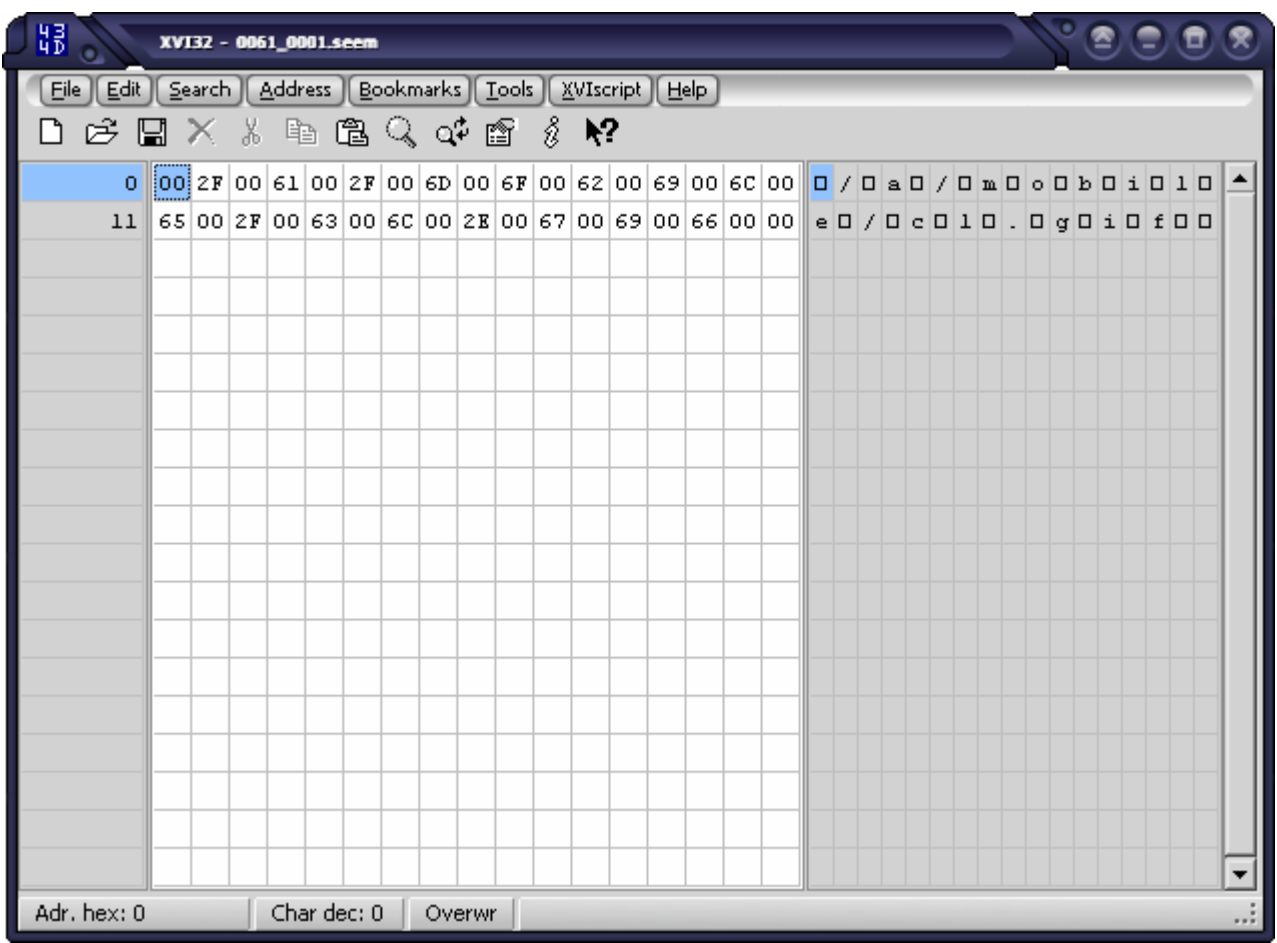

note that on the right hand side, it reads "[]/[]**a**[]/[]**m**[]**o**[]**b**[]**i**[]**l**[]**e**[]/[]**c**[]**l**[].[]**g**[]**i**[]**f**[][]". Make sure that both 0061 and 0062 seems are pointing towards the correct file in the correct folder (so both of them should be like the picture above).

- Load the SEEM you downloaded into LeaderGL or p2kman, then save it to the phone as SEEMs 0061 0001 and 0062 0001 (just change the name from 0061 to 0062 and upload the same file). Just rename the file. YES, SEEM 0062 and 0061 are identical. 0062\_0001 is a backup SEEM.
- Now load SEEM 004a 0001 and find offset 27. Set the value to 00 (i.e. uncheck all the bits because you should find that bit 1 is checked when you first download it).
- Save it back to the phone.
- Now restart the phone
- Open and close your flip. When you close it, you will see that your customized graphic will display but will, almost immediately, be replaced by your set wallpaper. It will not display while the flip is open—at least not yet;>)

# **Update 2: (9 Sep 2006): This mod does not work on the 85.9B.A1P firmware release**

**Update 1**: I've confirmed (I just did it on my black V3x) with Steve8411's help that this part of a total solution does work for the V3x. You CAN replace the cl.gif but it is only visible momentarily when you close your flip- then it is replaced by your set wallpaper. Actually, this has always been a two-part question with the 1<sup>st</sup> part being doable now and the 2<sup>nd</sup> part NOT doable right now:

- Part 1. (this can be done now) How do I change the external LCD gif?, and
- Part 2. (this can't be done now) How to get the backlight functioning when the flip is on (so you can see the customized gif)?

Now the second part of the solution is to get the backlight function for the external LCD operating--especially when the flip is open. As has been stated in numerous threads, this is being looked at right now. Until this is figured out--we don't have a total solution. BTW: Steve8411 already had these instructions posted on his website: www.7900novadrive.com/v3/v3x.htm which is probably where I got them from initially.

Thanx Steve and everyone else who provided feedback regarding this mod. -eb-.

- 1.8 Motorola Batteries (BC-60 and BC-70) and Battery Covers
- 1.8.1 Using the Motorola BC-70 Battery and fitting the V3x Battery Cover

The V3x normally ships with the Motorola BC-60. When this battery is installed, the back cover is rather loose and often squeaks or the phone will intermittently turn off when you close the flip because there is an air-gap between the top of the battery and the battery cover and when you close it the battery loses contact with the batter connections on the phone. You can either put some paper or anything non-conductive in between the battery and battery cover to get rid of the gap, or you can use the Motorola BC-70 battery and it will provide the following benefits:

- a. It provides a longer charge
- b. Since the BC-70 is thicker than the BC-60, it fills the air-gap between the battery and battery cover and it creates a tighter fit so the phone will no longer squeak and the battery won't lose contact with the battery connections when closing the flip.

**Battery Cover Installation**: It will take some **gentle, but persistent pressure** to get the battery cover in place with the BC-70 installed but it will fit. I find that sliding the battery cover into position with it almost level with the top of the battery, and using **gentle** pressure, the cover closes tightly, but properly. Once in place, you'll have to be persistent to get the battery cover off again (it'll take 2 hands) but after you do it a couple of times, it will become easier. BE CAREFUL SO YOU DON'T BREAK ANYTHING! I'm not responsible if you do.

1.8.1.1 Want a BC-70 High Capacity Battery and live in the USA? [Steve8411]

How to play the game! USA does not have a V3x ...but we do have a SLVR and the batteries are the same! If you are in the USA and want the BC 70 battery. Go to hellomoto.com and navigate to the SLVR phone>Accessories. The BC 70 battery will be listed there and you can order it for \$40.00. Take 2 mins and register for one of their give-aways/promotions and wait 10 mins ...you'll get an email coupon for 10% off .....

#### 1.8.2 A Potential High Capacity Battery Replacement for the Motorola BC-60 (Rasputin007)

Rasputin007 found this battery on eBay and here's what he says: I have got a 1700 mAh, 3.7V battery for the V3x a few days ago, which I bought on Ebay. After 48 hours I still have all 3 battery bars. The battery comes from Germany and I paid incl. P&P just under 20 Euros sending it to the UK, but they ship worldwide and accept PayPal. Here is the eBay link. Money well spent!!!

#### http://cgi.ebay.co.uk/Power-Akku-1700mAh-Motorola-L6-SLVR-L7-L8-V3x-V3i-V3\_W0QQitemZ9120751914QQcategoryZ32964QQtcZphotoQQcmdZViewItem

#### Response from nadorsz:

Hi there. I bought the "1700mAh battery" more than two weeks ago. It has at least 1.5x capacity than the original one. Think it is physically impossible to charge it to the maximum capacity of 1700mAh because the charge currency is quite small. A full recharge takes more than 2 hours in the phone, and the battery temperature is quite high when it is finished. The form of the battery just the same as the BC60, but it is thinner a little bit. Occasionally the battery moves a little bit and the phone turns off when I put it on a hard surface, this effect happened twice in the last two weeks (the phone is my workphone - think this should not happen with normal users ;-) )

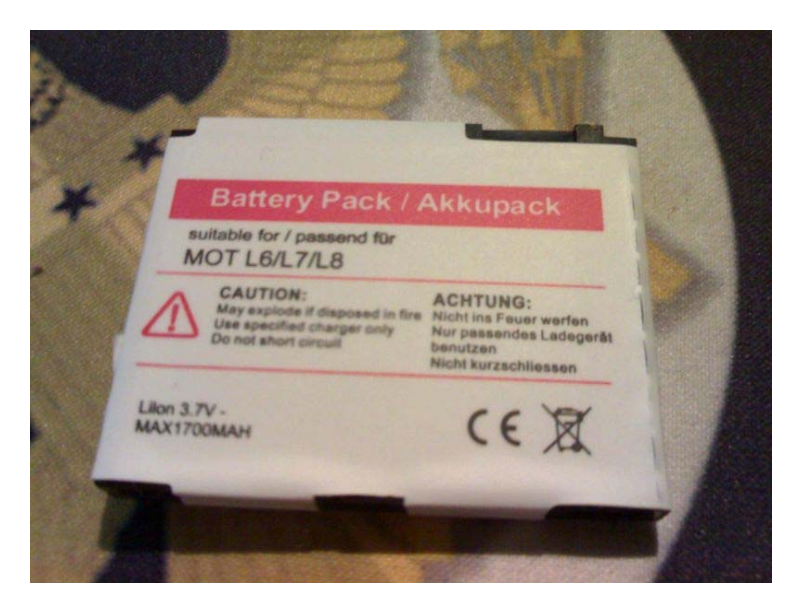

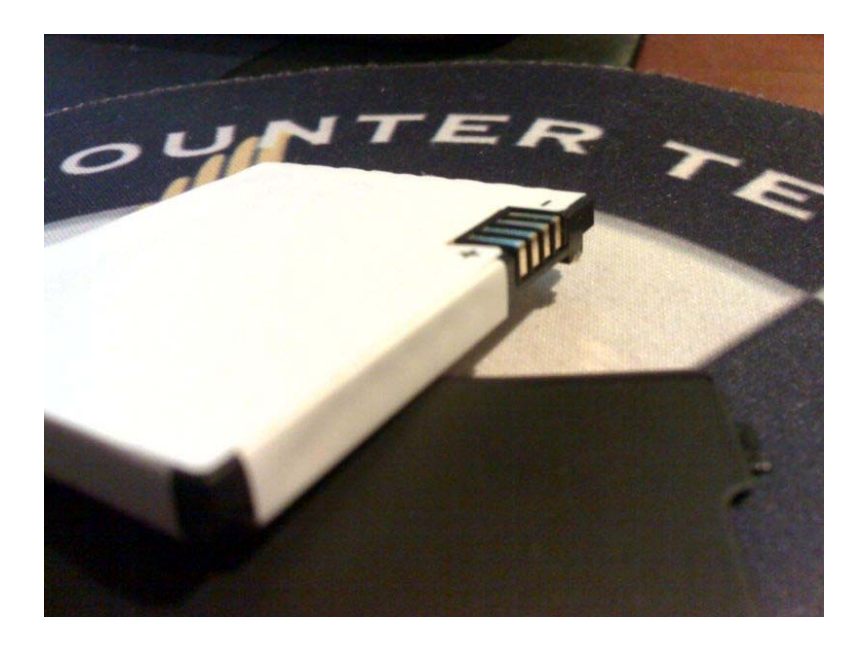

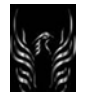

It is definitely worth a try, even if it's not genuine Motorola part. I use it to talk 3-4 hours a day on my phone and the battery lasts for 1 day. When I'm not talking too much I have to charge the battery every 3 days. To view the complete thread and reply, please visit:

http://motomodders.net/Default.aspx?tabid=55&view=topic&postid=174779&ptarget=195291

# 1.9 Deciphering the Firmware Code Naming Convention

I know I had a problem in trying to decipher Firmware naming conventions and Alsitn helped me out with the following information in Table 4.

#### **Table 5 - Deciphering the Firmware Code Naming Convention**

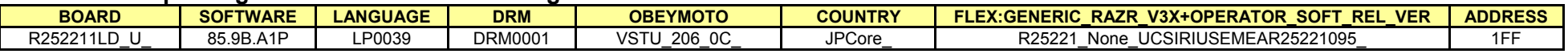

For the flex, the first two letters can tell you the region of the flex. Generally, you can use a flex from any region, but you may need to enable the AMR audio codecs if you use a non-American flex. Also, you can potentially expect foreign branding and/or foreign web/mms settings with non-American flexes as well.

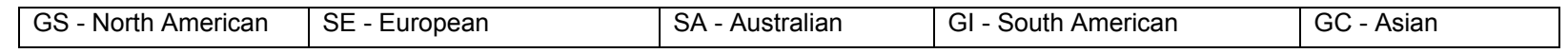

If the flex is provider specific (and potentially locked) you can usually find a provider tag somewhere in the flex version, i.e., (CIN=cingular, TMB=tmobile, RGR=rogers, AWS=at&t, etc)

1.10 How to download Games & Apps using your phone's browser (http://wap.getjar.com)

First, I suggest going to http://getjar.com on your computer and browsing the site for apps or games you might like to download. When you find something you'd like to try, note the quick download code. You can also download the jad or jar files to your computer so you can load the apps/games manually (see paragraphs 1.3 and 2.11 of this guide for descriptions on this process). The other method is to use your phone to download the apps directly to your phone. Here's how: Using your phone's browser:

- 1. 1.Go to: http://wap.getjar.com (suggest you setup a web shortcut to make your life easier if you want to return to this site as frequently as I do <mark>❤</mark>)
- 2. when the getjar site loads, scroll down to "quick download"
- 3. Enter the quick download number in the box
- 4. Select "next" and follow the directions on the screen
- 5. Keep selecting "yes" or "download", etc., until the app starts downloading to your phone
- 6. As it downloads, you'll see the download progress bar.
- 7. When the download finishes, the app will be installed on your phone. After the installation is complete you'll see a question that asks if you want to run the program? Click yes and it will start. Depending on your signal strength it may take a few seconds for the maps to render on the screen so be patient.

1.11 The Battery Saver Tips and Tricks

1.11.1 Here's a Cellular Battery Tips & Tricks Guide:

**http://www.motomodders.net/Default.aspx?tabid=68&articleType=ArticleView&articleId=5**

1.11.2 Here's Another Battery Guide by (Manalive)

To drastically increase your battery life on Motorola phones:

- 1. **NEVER DRAIN THE BATTERY COMPLETELY** (except during Battery Conditioning on a new battery).
- 2. ALWAYS try and charge the phone as long as possible, until it says "Charge Complete anyway.
- 3. Settings>Personalize>Screen Saver>Picture=(None) Disable the screensaver. I can't stress enough how much this will help.
- 4. Settings>Personalize>Home Screen>Home Keys>Smart Key=Bluetooth Link. If your phone has Bluetooth, assign the Bluetooth setup menu to a softkey for quick access, then turn the Bluetooth radio OFF. You can activate Bluetooth anytime you need it with only a few keystrokes, and turn it back off afterwards with little hassle.

1.11.3 Cell Phone Battery Saving Tips (Extend Battery Usefulness between Charges/Replacement) The following have been offered as *suggested* methods to extend cell phone battery life between charges and replacement:

- a. Turn screen "Brightness" down to 2-3
- b. Only use "vibrate" if you're in a meeting or a very noisy place
- c. Backlight is set to minimum duration
- d. Never use screensavers, or startup/down screens and sounds.
- e. Always discharge your battery once a week.
- f. Don't play java games or Videos
- g. Turn off Blue Tooth when not in use
- h. Limit multimedia by only installing/using tones that are set to ringstyles.
- i. The fewer apps/games, wallpapers, sounds, etc., on the phone the less your phone has to read
- j. ALWAYS, ALWAYS, ALWAYS, carry s fully charged spare battery
- k. Get a car adaptor for your phone and use it while you're in your car.

1.11.3.1 Here's some discussions regarding Li-ion Cell Phone Batteries (Conditioning, Charging, etc.)

The following sites suggest that batteries be "conditioned". Conditioning, is more important to Ni-Hy, but also important to Lith-Ion, and Lith-Pol, according to a number of sources. But in the end, don't really worry about the **battery**. Don't let the **phone** dictate how you need to live your life; but instead use the **phone** as a tool, charge it when you want. And if you need to buy a new **battery**, buy one, or upgrade. Depending on the life of the **battery**, and if you conditioned it, it should be 2 yrs  $\div$ )

BatteryMan; Ohio State; Cell Power; USA Today etc encourage conditioning. But you won't really be hurting anything if you just use your phone as you so choose. I hope you find this information usefull.

**Initial Charge Cycle** -- Turn the cell-phone OFF. New batteries must be rapid charged (typically to 80%), then trickle charged (slow charged to 100%) for 24 hours, prior to their first use and for the first 2-3 cycles. As all of our batteries are new, they are uncharged when you receive them. All batteries require a "break-in" period, so don't be alarmed if your battery doesn't hold a full charge right away. A new battery commonly will show false full charge (voltage), or "Not charging" as indicated on your cell phone or charger. LEAVE it on the charger for 24 hours! Also the **battery** may not immediately power up the **phone** because of low voltage. Ohio State: (http://is.med.ohio-state.edu/policies/battery.htm)

New batteries come in a discharged condition and must be fully charged before use. It is recommended that you fully charge and discharge the new **battery** two to four times to allow it to reach its maximum rated capacity It is generally recommend an overnight charge (approximately twelve hours). It is normal for a battery to become warm to the touch during charging and discharging. When charging the battery for the first time, the device may indicate that charging is complete after just 10 or 15 minutes. This is a normal with rechargeable batteries. New batteries are hard for the device to charge; they have never been fully charged and not "broken in." Sometimes the device's charger will stop charging a new battery before it is fully charged. If this happens, remove the **battery** from the device and then reinsert it. The charge cycle should begin again. This may happen several times during the first battery charge. Don't worry; it's perfectly normal. Cell Power: http://www.cellpower.com/FAQs.cfm

# **Q. How should I charge my battery the first time?**

**Answer**: For the first 3 charge cycles, a new battery should be fully charged before being used and then allowed to fully discharge before recharging. This will help ensure a true "full charge" of the **battery** during the first few cycles and will condition the **battery** for optimal performance. Proper conditioning of a new NiMH battery is critical to achieving optimal performance. While less critical for Lithium-ion batteries, proper conditioning will provide benefits to new Lithium-ion batteries. Note that when a new battery is first charged, it is not unusual for the battery to show a full charge after only a short period of time. If this occurs, keep the battery on the charger overnight to help ensure a true full charge. Removing the battery momentarily from the charger and then replacing it may also help. (see Battery Tips). Battery Tips: (http://www.cellpower.com/battery\_tips.cfm)

**LithiumIon Batteries (Li-ion)**. It is important to learn battery care information for Lithium-ion batteries to enhance the performance and extend the useful life of the battery. Because they are the newest technology batteries, they offer several advantages over NiMH and NiCd batteries. Lithium-ion batteries are preferred for their lighter weight and higher performance. Lithium-ion batteries are typically 20-35% lighter and will provide 10-20% better performance than a NiMH battery of equivalent mAh rating. Lithium-ion batteries are also unique in that they are not susceptible to the "memory effect". A new Lithium-ion battery will benefit from an initial "conditioning" of the battery. For the first 3 charge cycles, fully charge the **battery** overnight and allow it to fully discharge before recharging. Once conditioned, Lithium-ion batteries will perform best when charged at a rate somewhere between a conventional slow charge and a rapid charge. When rapid charging.

Lithium-ion batteries require a charger designed to charge Lithium batteries. To achieve a true full charge when rapid charging, the **battery** needs to be slow charged the last 10-15% of its charge cycle. Most "intelligent" desktop and Lithium-battery rapid chargers provide this capability. A Lithium-ion battery may be damaged by extensive overcharging (continuously on a charger for more than 24 hours).

# 1.11.3.2 Storing Li-ion Batteries

# **Q. What is the best way to store Lithium Ion batteries?**

**Answer**: Lithium-ion batteries can hold a charge for many months. It is best to store a lithium-ion battery with a partial or full charge. Occasionally, a lithium-ion battery with a very low charge is stored for a long

period of time (many months) and its voltage slowly drops to below the level at which its built in safety mechanism allows it to be charged again. If the battery is going to be stored for several months it's a good idea to take it out and recharge it after a few months. Better yet would be to actually use the battery every few months and then leave it partially or fully charged.

# 1.11.3.3 Q. How should I dispose of Lithium Ion batteries?

**Answer**: Lithium ion batteries, like all rechargeable batteries are recyclable and should be recycled. They should never be incinerated since they might explode. Most places that sell rechargeable batteries will also accept them back for recycling.

#### 1.11.4 A Mobile Charger by BoxWave (VersaCharger) (US Only)

If you stay on the go like almost everybody in the world these days, you need to be able to power your gadgets from all kinds of power sources. Here's a little charger that allows you to charge your USBequipped phone or PDA from either a wall receptacle or your car's cigarette lighter/accessory power receptacle.

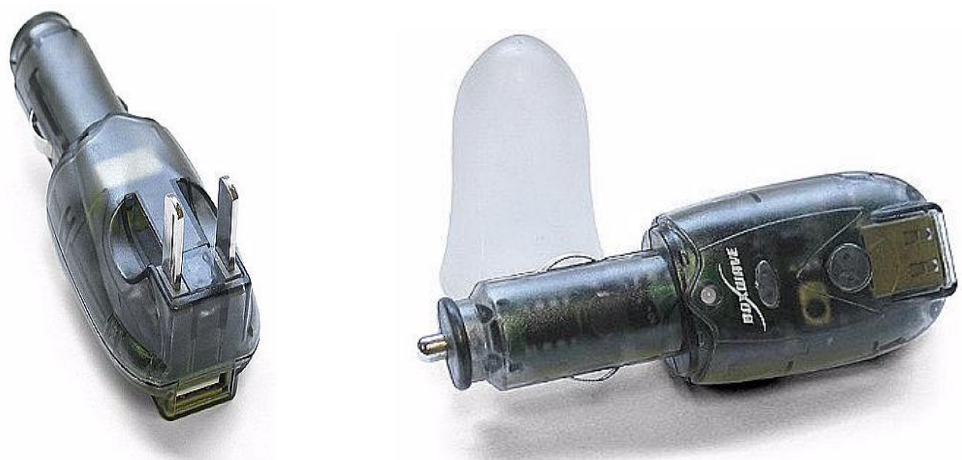

 **Manufacturer:** BoxWave **Name;** VersaCharger **Pros:**

Compact charger that draws power from either wall socket or power port in car Can be used in conjunction with the USB sync/charge cable you may already own

**Cons:**

None

Here's where you can get it: **http://www.the-gadgeteer.com/review/boxwave\_versacharger\_review**

#### 1.12 1GB Micro Transflash Memory Cards

Yes, the V3x handles the 1GB micro Transflash memory cards just fine with very little discernible delay in accessing times!

1.13 Modding Tools

Go here to get most of the modding tools you'll need -

**http://www.motomodders.net/Default.aspx?tabid=77**. You'll have to Google for some (you'll see which ones in the threads)

1.14 Posting file links file Lodge.com, or (Rapidshare.de) and Graphics (ImageShack.us)

Sometimes you'll want to post a link in the forum so people can see/view/retrieve files or pictures. Here's how you do it on Motomodders.net.

- 1.14.1 Posting Links:
	- a. I use Rapidshare so go to **http://www.rapidshare.de**.
	- b. Browse for your file on your computer, select it so that the file name shows in the upload window and hit the upload button. Rapidshare will upload your file and provide you with a Download link and a Delete Link.
	- c. Paste the download link in your post and "submit" your post.
	- d. Now, when people click on the URL, it will take them to the file
	- e. **Megaupload.com** and **4Shared.com** are other sites.
- 1.14.2 Posting Graphics/pictures (In avatars, signatures and posts):
	- f. I use Image Shack so go to **http://imageshack.us**
	- g. Browse for your photo on your computer, select is so that the file name shows in the upload window and hit the "Host it" button. Image Shack will upload your graphic and provide you with various download links that look like this:

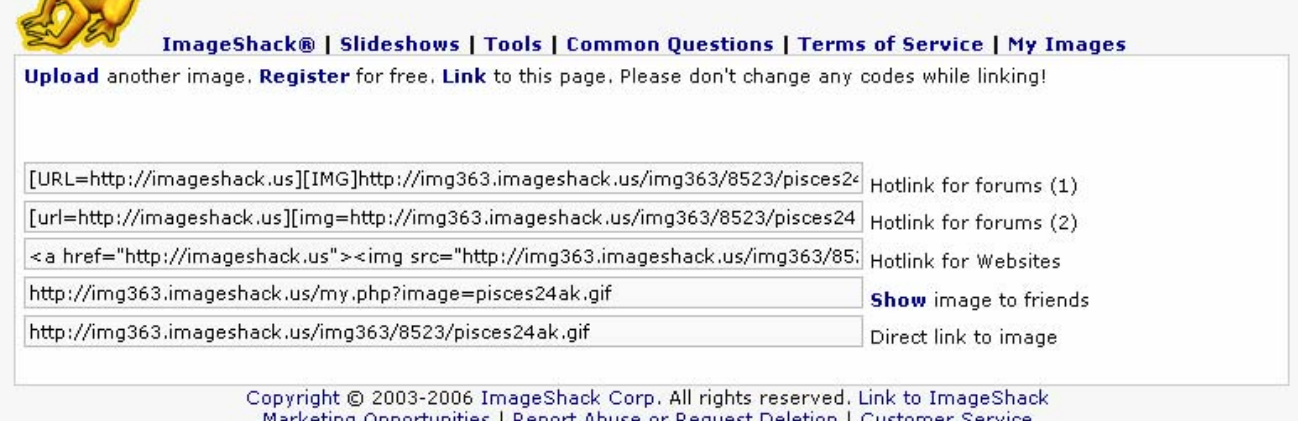

Marketing Opportunities | Rep Deletion | Customer Service Contact ImageShack

- h. Copy the "Hotlink for Websites" path and paste it into your **Signature** area
- i. Save/update your profile and your next post will display your signature graphic.
- j. Note: Make sure your graphics are the proper size for posting—especially avatars which can't be larger than 96x96 pixels.

To place images **IN** your posts, use the following HTML syntax but use your specific download information. Copy the "Hotlink for Websites path and adjust it so that it looks like the following tagline but using your specific path to the location of your graphic file..in my case, Image Shack:

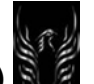

**<img src="http://img151.imageshack.us/img151/1633/supermaneb4zn.gif" border="0" width="240" />** 

To post images on Howardforums.net, use the "Hotlink for forums" path but delete everything prior to [IMG] and the trailing [URL]

For HOFO Signatures, use this syntax:

[IMG]http://www.filelodge.com/files/room31/857629/Graphics/Earl-forum\_signature.gif[/IMG]

1.14.3 "How to" Post images and signatures (Alsitn)

Alsitn provided this HTML method on how to post images and signatures on the site:

Hi all!

Since many are wondering how to post pics (this html thing is problematic for many... like me  $\bigcirc$ ) and signatures, below is the code you have to enter to obtain:

#### **PICTURE IN THE SIGNATURE**

<img src="http://www.where-ever-it-is.com/"File name" alt="Text" />

# **OR**

<a href="http://www.whateveryouwant.com"><img src="http://whereveritis.com" border=0 width=400 alt="Here for some extra words"></a>

#### **PICTURE IN A POST**

<img src="http://whereveritis.com">

- 1.15 Resources (Tools, Forums, Guides, Accessories)
- 1.15.1 Modding Forums
- **a. Lord Fawrkwad's noob guide**
- b. Firmware and all sorts of Motorola modding forums and stuff can be found here: **http://www.planetmotox.net/**
- c. Modding forum/Information at **http://motomodders.net**
- d. Modding forum/Information at **http://howardforums.net**
- e. Java Applications at **http://getjar.com** or from your phone at wap.getjar.com
- f. Cingular Tutorials for their supported phones: **http://tutorials.cingular.com/tutor...criberType=cing**
- g. Guides Galore: **http://www.motox.info/showthread.php?t=15**
- h. More Guides: **http://www.motomodders.net/Default.aspx?tabid=55&forumid=57&postid=131897&view=topic**
- i. The Java Vault: **http://www.motomodders.net/Default.aspx?tabid=55&forumid=57&postid=121407&view=topic**
- j. The **V3** MotoGuide: **http://www.motomodders.net/Default.aspx?tabid=181**
- k. The **V3X** MotoGuide: Coming Soon (Poetic\_Folly)
- **I.** SEEM Editing guide: http://www.filelodge.com/files/room31/857629/Guides\_tutorials/SEEM-**Editing-Guide.doc**
- m. This V3x Personalization Guide (MoGu V3xPG) can be found on these sites:

**http://earlbentley.net/Download.html http://www.rasputin007.co.uk/ http://www.7900novadrive.com/V3**

1.15.2 PlanetMotoX.net resources [Rasputin007]

Here are links within the planetmotoX forum for:

- V3x Firmware

http://www.planetmotox.net/razr\_v3x.php

http://www.motox.info/showpost.php?p=19296&postcount=7

- V3x Skins http://www.motox.info/showthread.php?t=9257&page=2
- V3x Wallpapers (240x320) http://www.motox.info/showthread.php?t=3072
- Skins (all models) http://www.motox.info/showthread.php?t=1919
- WAP and MMS settings http://www.motox.info/showthread.php?t=5488
- Modding Software http://www.motox.info/showthread.php?t=1297
- Guide Collection http://www.motox.info/showthread.php?t=15
- 1.15.3 Modding Tool Descriptions/Purpose/Use

The following tables provides descriptions, purpose, and use of the primary modding tools

# **Table 6 - Modding Tools**

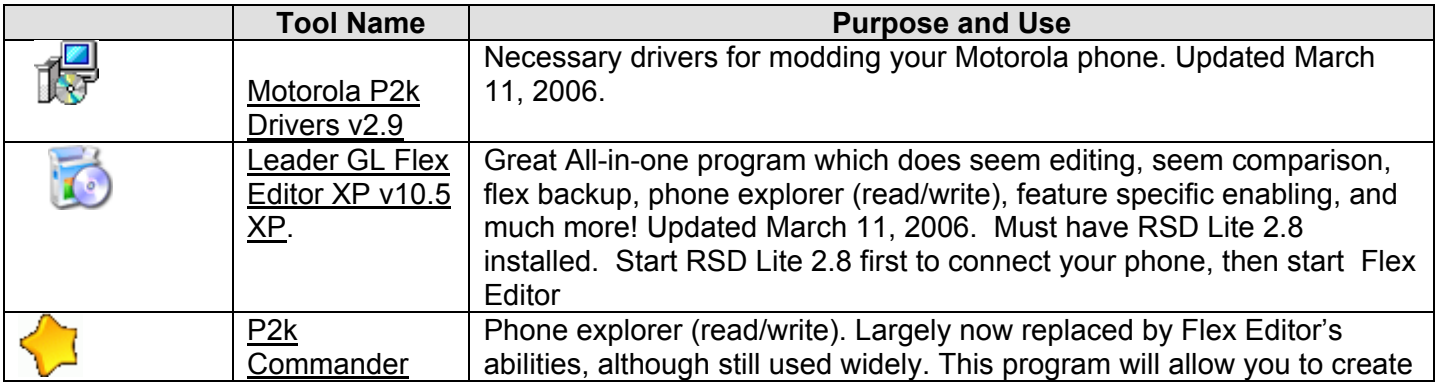

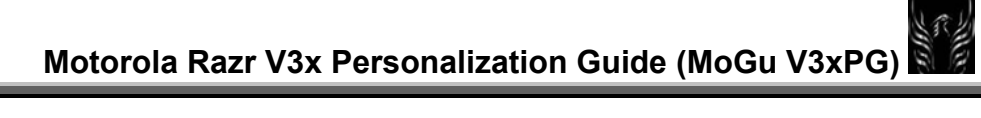

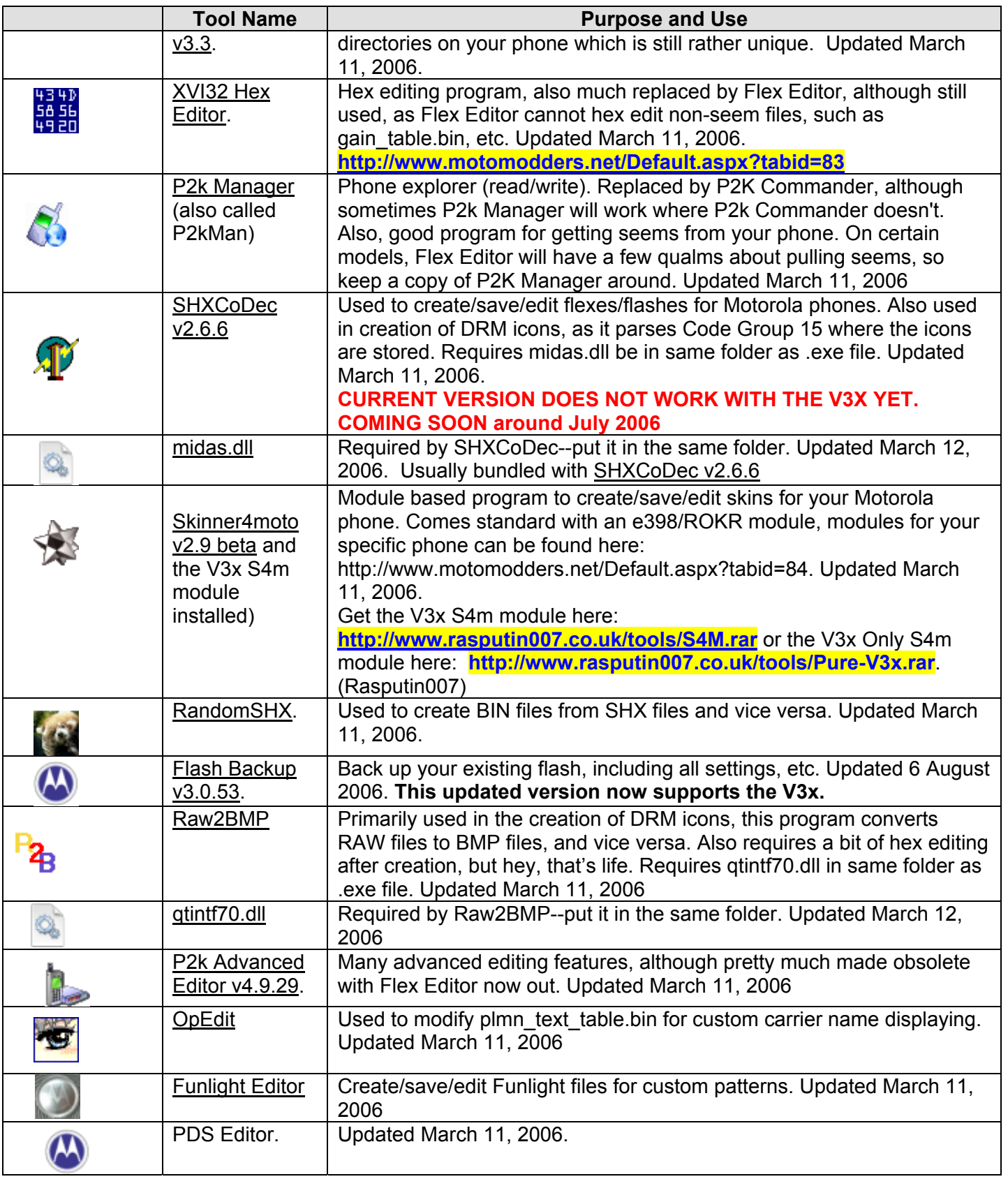

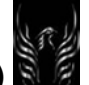

# **Motorola Razr V3x Personalization Guide (MoGu V3xPG)**

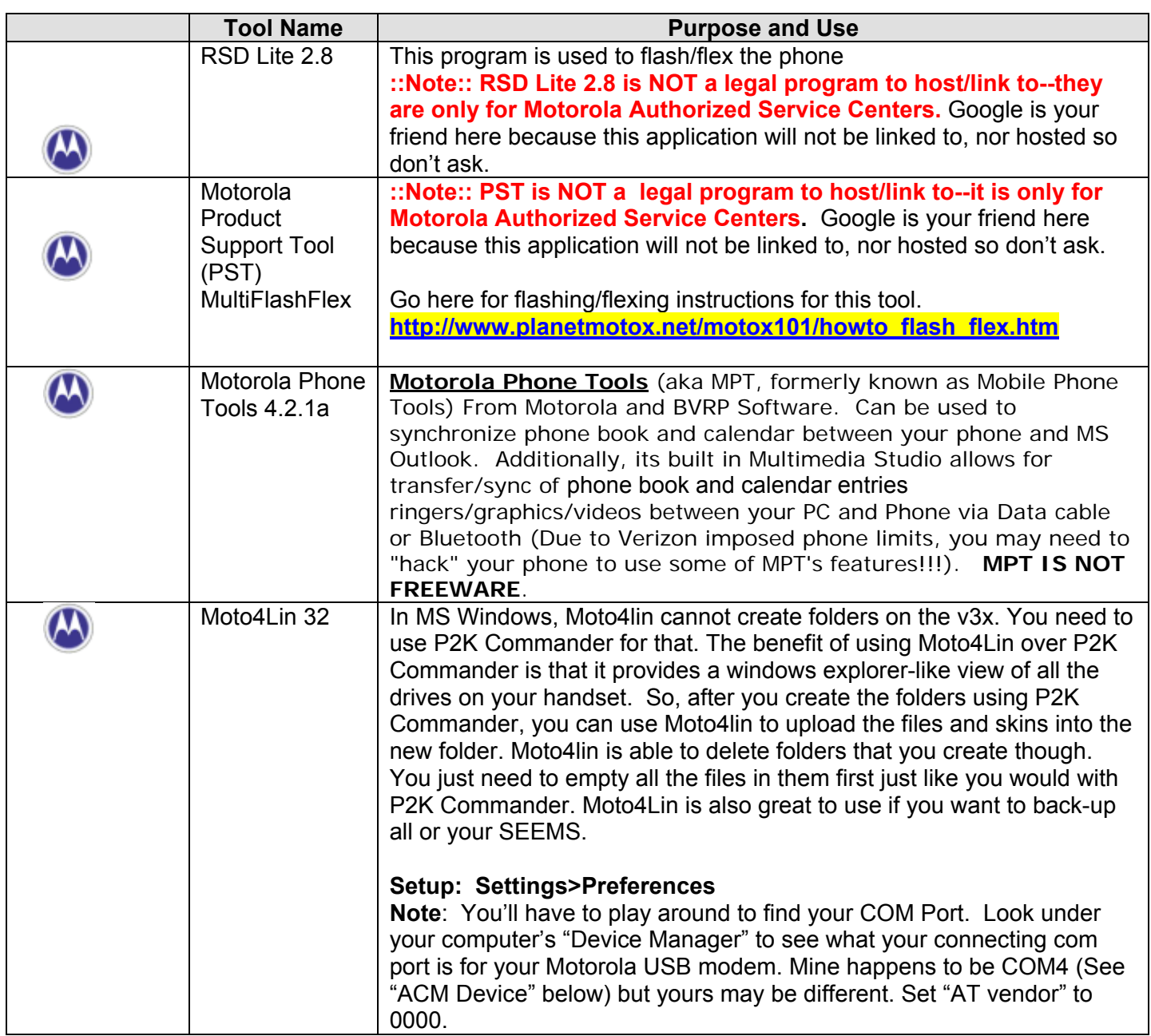

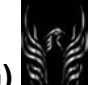

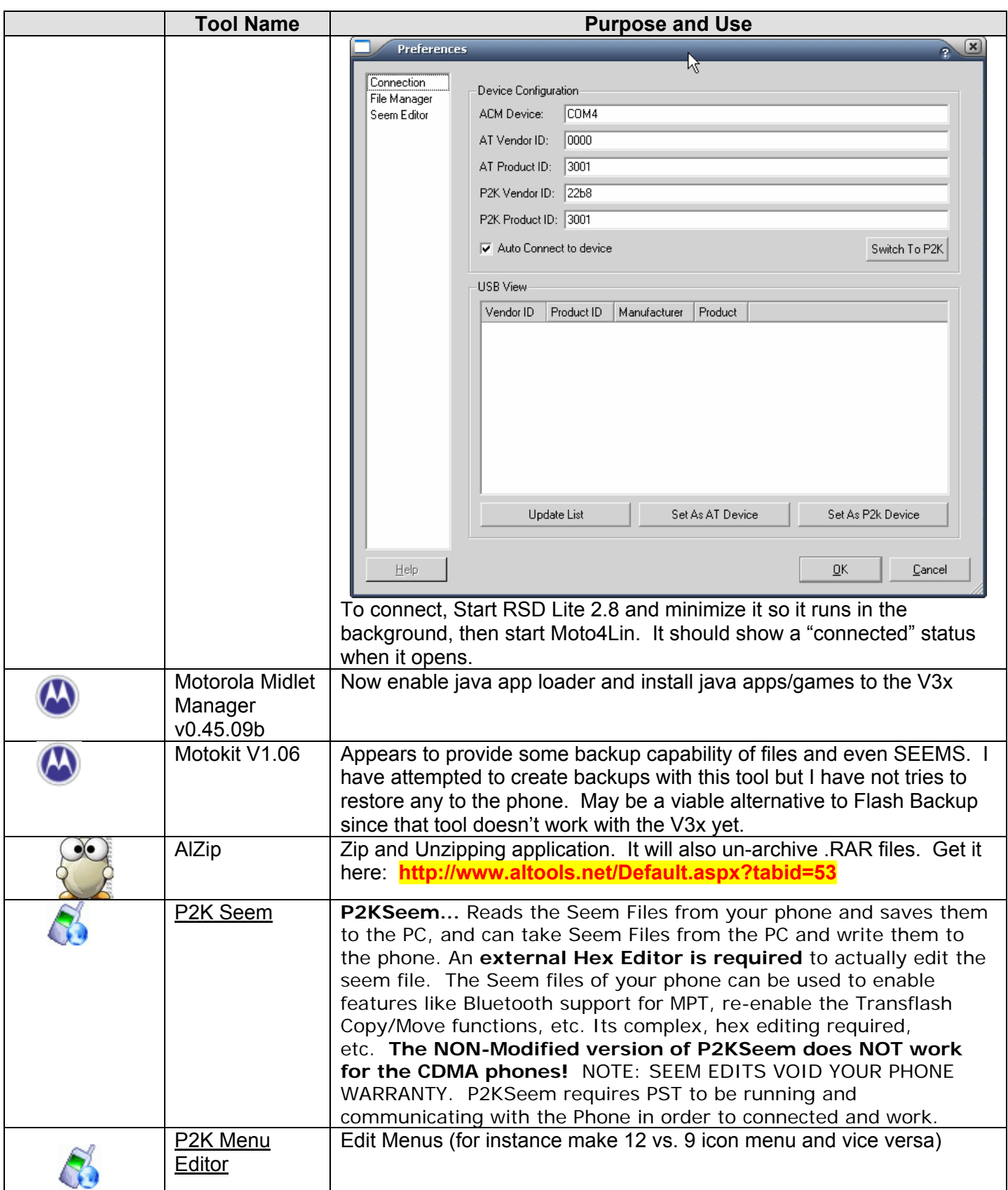

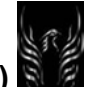

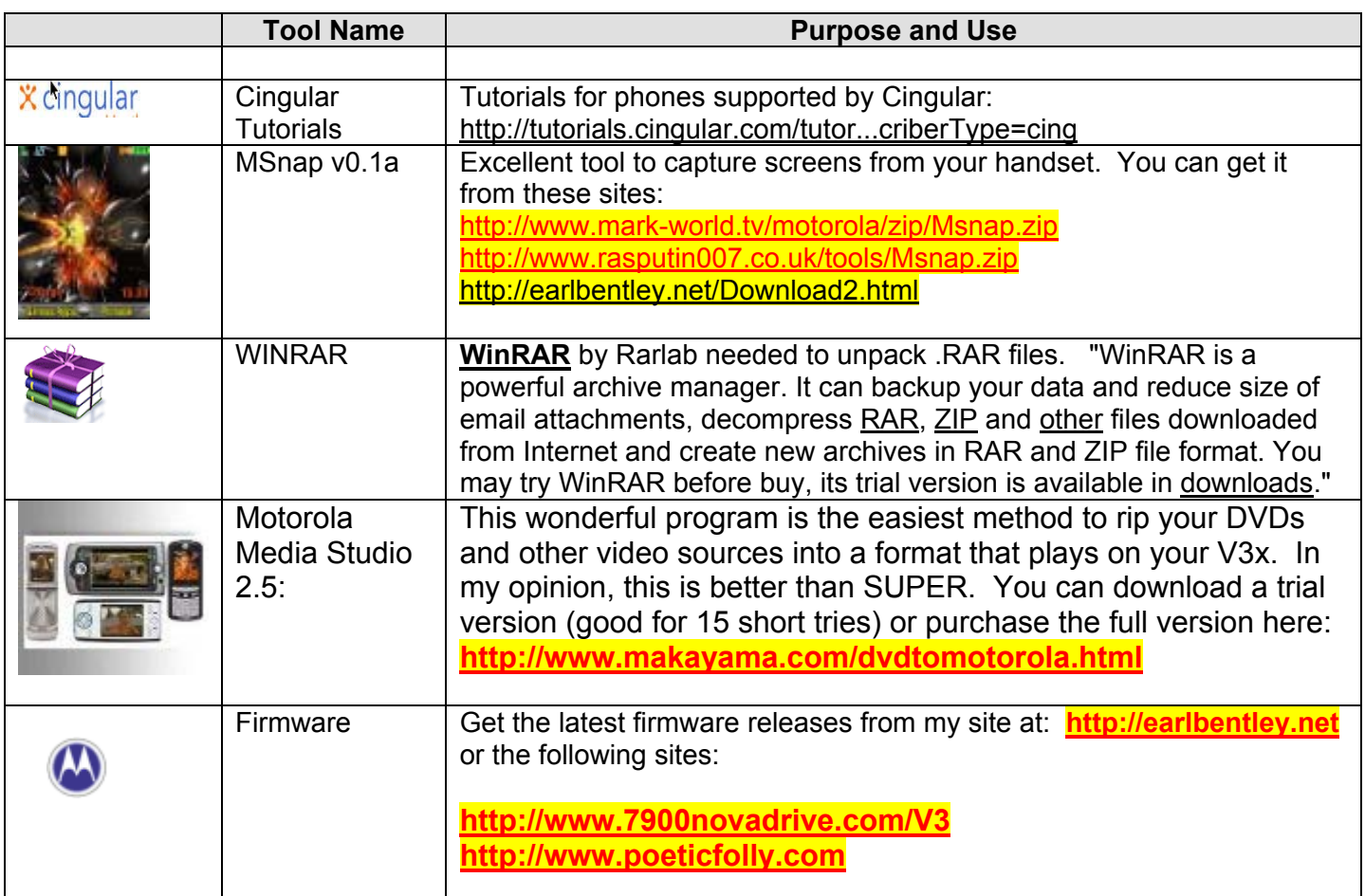

After I do al this, I at least create a backup using Motokit v1.06. One day I'll try to restore the backup to the phone to see what I get ;>)

1.15.4 V3x Service Manual

To get it: You'll have to Google for it

15.5 V3x Quick Start User Moto Manual (English)

Get it here: **http://rapidshare.de/files/22126812/motoV3X-3.pdf.html**

1.15.6 RSD Lite 2.8 User Guide

Get it here: **http://www.filelodge.com/files/room31/857629/Guides\_tutorials/rsd.pdf**

1.15.7 WAP and MMS Settings for Some Network Providers

The following Motomodders.net thread contains the WAP & MMS settings for some network providers: **http://www.motomodders.net/Default.aspx?tabid=55&forumid=57&postid=90636&view=topic**

- Cingular OTA MMS/WEB data configure
- T-Mobile OTA MMS/WEB data configure
- vodafone OTA MMS/WEB data configure
- S40 / S60 codes (Posted by TriBand81)

Here's the WAP configurator for Cingular: Login to Cingular account, select support and then Phone/Device Support and then Autoconfigure Device for MEdia services.

Here's the WAP configuratior for T-Mobile: http://tmobileus.wdsglobal.com/phonefirst

1.15.8 Sources for Screen Protectors

Since you've invested a significant amount of cash on your gadgets, you probably want to protect them as much as possible—especially the screens. You can find protectors (and other accessories) for various gadgets like your phone, or iPod (and other MP3 players) at the following providers:

**http://www.clarivue.com/detail.asp?...orola\_v3\_ razr http://www.overlayplus.com/US/dis\_p...ZR%20V3/V3c/V3m http://www.boxwave.com/products/cle...razr-v3\_366.htm http://absolutelyu.com/cat\_42-Overl...91;model\_id]=28 http://www.armstation.com http://cgi.ebay.com/Screen-Protecto...1QQcmdZViewItem**

1.15.9 Language Packs (Get them here: http://www.planetmotox.net/razr\_v3x/language\_packs.php)

**Note**: Not all language packs are available on the MotoX site.

- 1.15.9.1 Language Pack Descriptions
- **Table 7 Language Pack Identifiers**

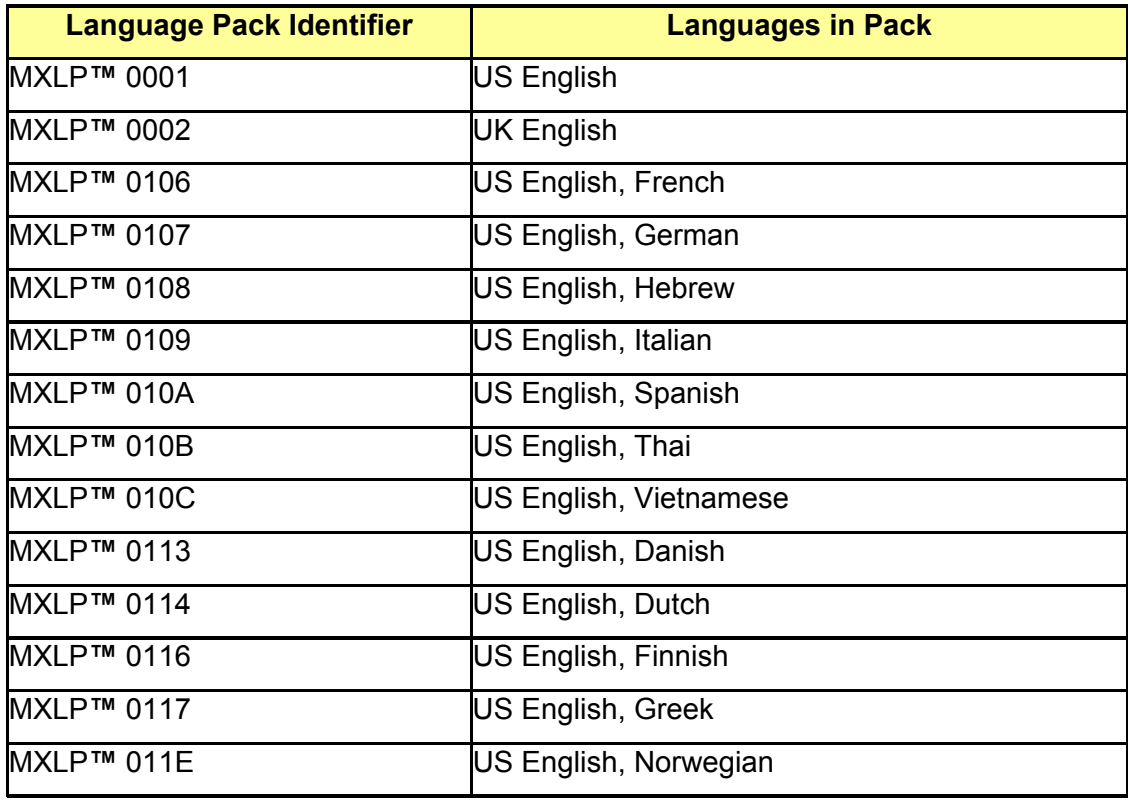

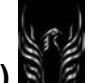

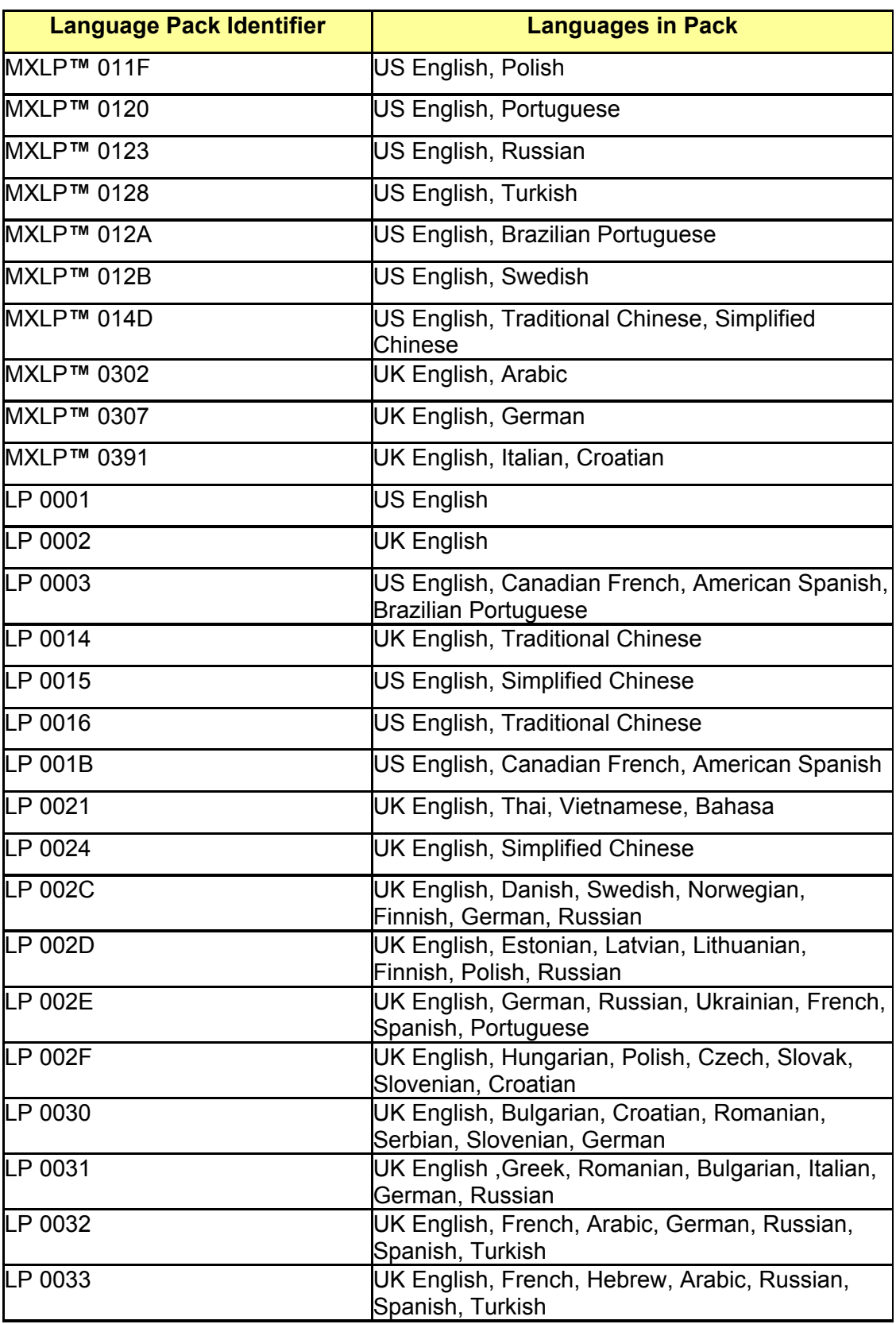

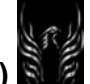

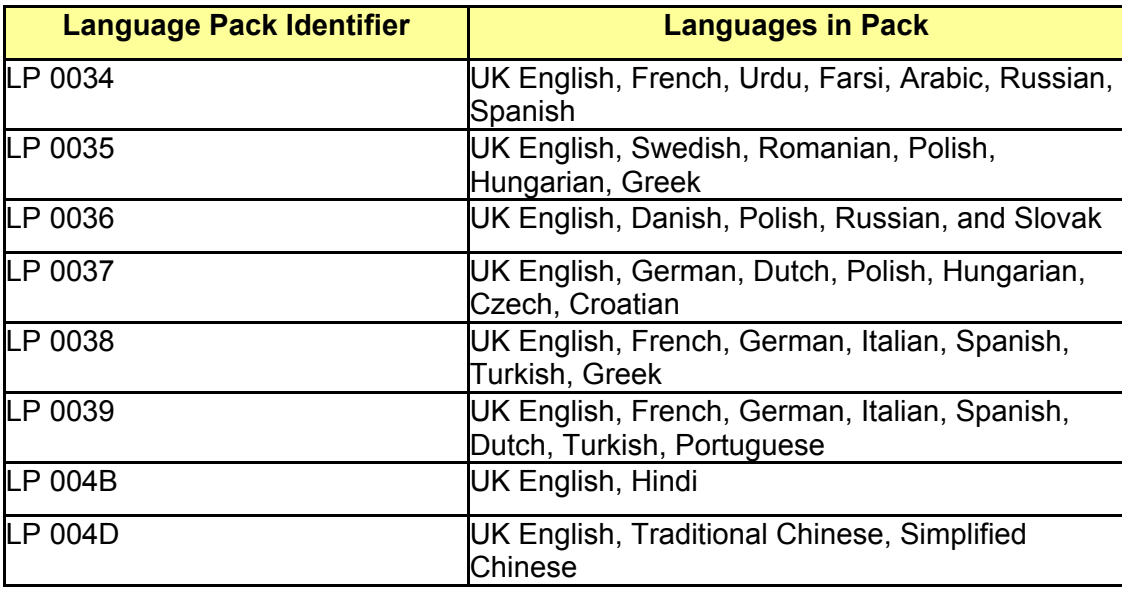

# 1.15.9.2 Installing Language Packs

Once you have the language pack you want, flash it onto the phone using RSD Lite. Caution: One thing to make sure is that the language pack's bootloader is the same as the monster pack bootloader. How do you check what bootloader my phone is running on? Well, to enter bootloader mode, switch off your phone, then hold down \* and # keys while you're powering your phone on. To exit bootloader mode simply switch on phone and switch it back on normally.

Don't be alarmed if the flash fails and your phone screen continues to display "SW Upgrade in progress..", just shut the phone off and turn it on again. Mine did the same thing when I tried a new language pack, but the new language was installed. When you do this, all the previous languages installed on your phone will be erased before the new language pack is installed. You can download language pack's from motox's website.

# 1.15.9.3 Creating Custom Language Packs (Mikekay10)

The MotoGuide will show you how to remove a language from one language pack and add it to another. See it here: **http://www.motomodders.net/Default.aspx?tabid=181**

# 1.15.9.4 Where to get Language Packs

You can get V3x language packs here: **http://www.planetmotox.net/razr\_v3x/language\_packs.php**

# 1.16 Creating Wallpapers

You can make your own wallpapers.

- a. Simply find the .jpg or .gif image file you want to display on your phone
- b. Open the file in your favorite graphic application
- c. Re-size the graphic to 220x340 and save it
- d. Load it to your phone using one of the following methods:

**Method 1**: Just transfer the graphic image file to your transflash card using a p2k file manager like (1) P2K Commander, or (2) P2K manager, or (3) Moto4Lin. Copy the files to your **phone** by placing them in the /a/mobile/picture directory. Or you can copy them to your Transflash memory card in the /b/mobile/picture directory. You can access them from your phone like this: Settings>Multimedia>Pictures.

**Method 2**: An even simpler method is to put your phone in memory card mode; connect it to your computer and then just copy the video files to the memory card's mobile/video directory. Here's how: On your phone Menus: Personalize>Connection>USB Settings>Memory Card. Connect your phone to your computer. This will mount your phone on your computer as if it were another drive. Open up your computer's file manager and look for a "removable disk". This is your phone's memory card. You can then copy the video files to the /mobile/picture directory. You can access them from your phone like this: Settings>Multimedia>Pictures.

#### 1.17 Downloading From Rapidshare

You will frequently have opportunities to download files from Rapidshare.de. Some people experience problems with this. The following is provided to familiarize you with the download process. Other download sites used by many Modders, such as MegaUpload, use similar techniques:

- 1. Click on the URL of the file you want to download
- 2. At the "select your download" page, click the *free* button
- 3. You might see a timer counting down (Looks like this and the wait could take as long as 30 seconds or more so be patient. You might be lucky and go immediately to #4 below)

#### **Download-Ticket reserved. Please wait 60 seconds. Avoid the need for download-tickets by using a PREMIUM-Account. Instant access!**

4. When the countdown timer reaches "zero", you'll need to select your download site (See example below):

Download mma\_ucp from Mirror Alpha: dl7CG.rapidshare.de (7553 of 10000 MBit/s in use)  $\bullet$ 

Download mma\_ucp from Mirror Omega: dl7L3.rapidshare.de (6797 of 10000 MBit/s in use)

5. If not a premium-user, you'll see the following displayed. Enter the 3 funny looking characters (**these characters change every time you try to download a file. This is the method the download site has implemented to make sure someone is not using an automated program to download material. Humans must enter the changing characters each time a download is attempted**) in the box (highlighted in yellow here for tutorial purposes only) and click the "Download from…" button.

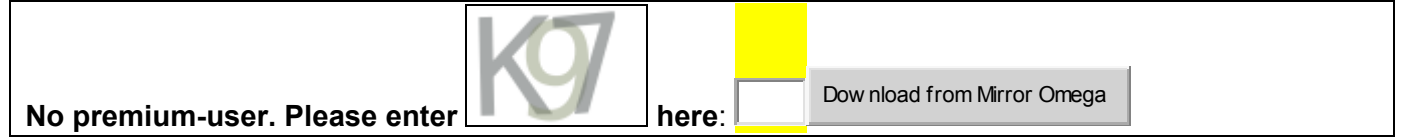

- 6. Click the Download button and you will see a "Do You want to save this file?" Dialog box appear
- 7. Click "Save"

۰

- 8. Navigate to where you want to save the file
- 9. Click "Save" and you've completed the download from RapidShare.

1.18 Modding the mma\_ucp file to change your main menu

There are a couple of methods to make changes to the mma\_ucp file to change your menu display:

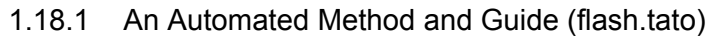

I have written a guide to modify mma\_ucp file(s). Get it below. To use this automated method, you need the following software installed:

- MMA Convert by HANDY-FAQ
- P2K Menù Editor

The guide is available here: Guide to modify your mma\_ucp by flash.tato

The password is "**flash"**

#### 1.18.2 A Manual Method (samnahata)

Say "Goodbye" to Aeroplane mode from icon menu. Yes, that's right! Say goodbye to aeroplane mode from the icon menu! So what was used to replace it? My new mma\_ucp has an alarm clock, calculator, and a calendar instead.

Plus, if you want to know how to change the icons from the main menu, here's what i did:

- 1) Download mma\_ucp from a/mobile/system
- 2) Open MMA\_UCP using a text editor like MS notepad.
- 3) Find Aeroplane mode or whatever they've labeled it as and simply change it keeping all the other prefixs that were already there. For instance, in order to add the Alarm clock all I did was added (overwrote ÿAAirplnMode with ÿAAAlarmClock instead.
- 4) Save the mma\_ucp text file (no .txt extension) and copy to a/mobile/system.
- 5) Restart the phone.
- 6) MAGIC!

Here's what the modified mmma ucp file looks like:

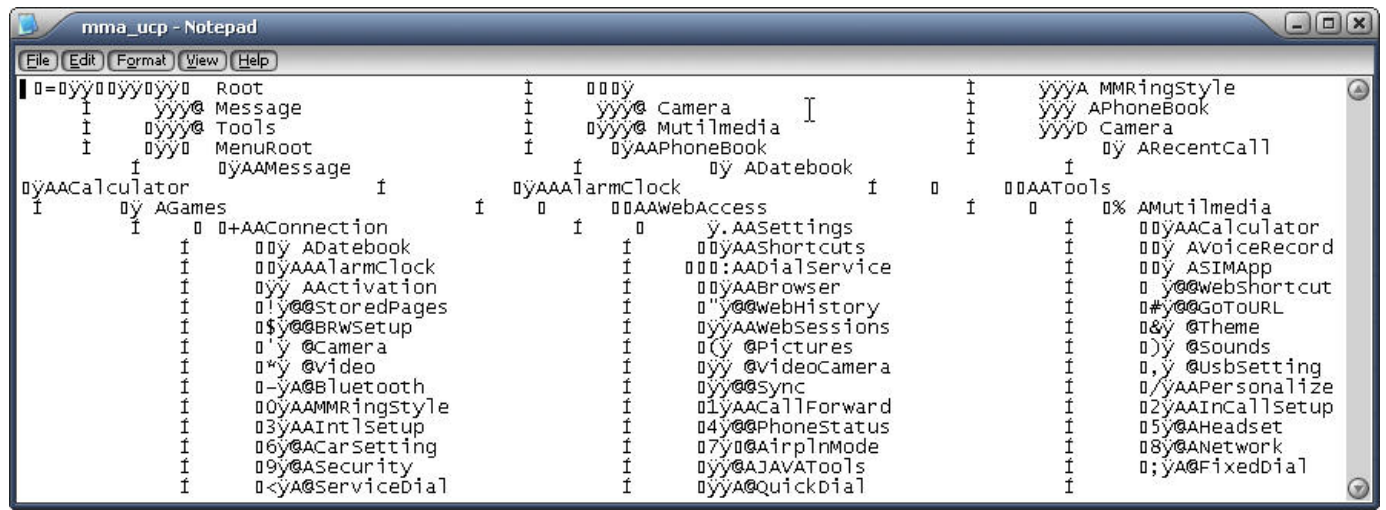

Super easyyyyyy!! Well I hope it comes in handy for the people that hate their skins looking like rubbish just because of one lil icon (aeroplane mode). Link to my modified mma\_ucp file:

**http://rapidshare.de/files/21833978/mma\_ucp.html**. Credit: Inspired by someone (i forget) from some other Italian forum.

1.18.3 More Modified mma-ucp's (Rasputin007)

Rasputin007 has modified and provided his mma\_ucp to replace the "aeroplane mode" button as well. Get it from **http://earlbentley.net** or **here.**

#### 1.19 Phonebook Contact Editing

I have a small problem with the V3X using the 85.99.50R firmware (vandozza).

I am able to edit phone book entries when they are saved to the SIM card, but not when they are saved directly to the phone.

(When I try to edit an entry saved on the phone, I get kicked out of the phone book to the "main menu")

What am I doing wrong?

**Answers**: ebentley @Vandozza: The phonebook "corruption" issues have been discussed quite a bit. Take a look here:

http://www.motomodders.net/Default.aspx?tabid=55&forumid=57&postid=147635&view=topic. I'm also having problems creating, and editing phone contacts saved to the phone. Don't seem to have a problem with the contacts on the SIM card as you stated either. A number of potential solutions/corrections have been posed and I hesitate to "master clear" or "master reset" the phone just yet. Take a look at the thread I gave you in the link above to see if there's anything useful to you.

My firmware is 85.98.DOR with the 85.99.50R (Reflash) over the top of it. 'm getting the same issues with both my silver and black V3xs and they're both running the same firmware so at least the issue is consistent. We'll keep looking for a suitable solution.

**Confirmed solutions**: (thejackal1 and Alsitn) I've just had the same problem and a master clear and reset did the job. Save the contacts with MPT and reload to the phone when finished with the master reset.

(**ebentley**) I did a master clear (not master reset) and in order to get the full menus for a contact, i.e., add other emails or phone numbers, I copied the phonebook entry to the phone using the phone's menu options, i.e., phonebook> select contact>options>copy to phone. This allowed me access to all of the contact options like email, URL, etc.

# 1.20 Video Calling Setup (Greggers)

Well if you are running the V3x in the US there is no Video Calling. If you have it supported, the Videomail number is located in: Messages > Options > Setup > Videomail Setup (**scroll down** the "setup" list until you see the "videomail setup" option. Again, once you do the menu navigation to get to the **setup** screen as Greggers said: **Messages -> Options -> Setup**...make sure you scroll down the list until you see the "Videomail setup" option. Usually I only see the following options when I initially hit the setup screen:

- Message Setup
- Voicemail Setup
- Email Setup

But, when I scroll down I see the following additional options presented as well:

- Outbox setup, and then
- **Videomail setup**

Many people say they don't see this option but it's because they don't scroll down the list of options presented on the 'setup" screen.

- 1.21 How to Take Nice Screen Captures of your Handset (Unknown and ebentley)
- 1.21.1 How do you Capture Screen Shots of your V3x *With* an External Program?

Answer: With this great program called Msnap 0.1a. You can get it right here. Make sure the cable is firmly seated in the phone or the program won't launch. I've found that if you want to take successive screen captures that you need to disconnect and reconnect the cable after each capture and re-start MSnap. It saves the file .png file to whatever folder you have the MSnap executable in. I convert them to either .gifs or .jpg files as required. Here's a shot of my handset's current main display and my "settings' menu:

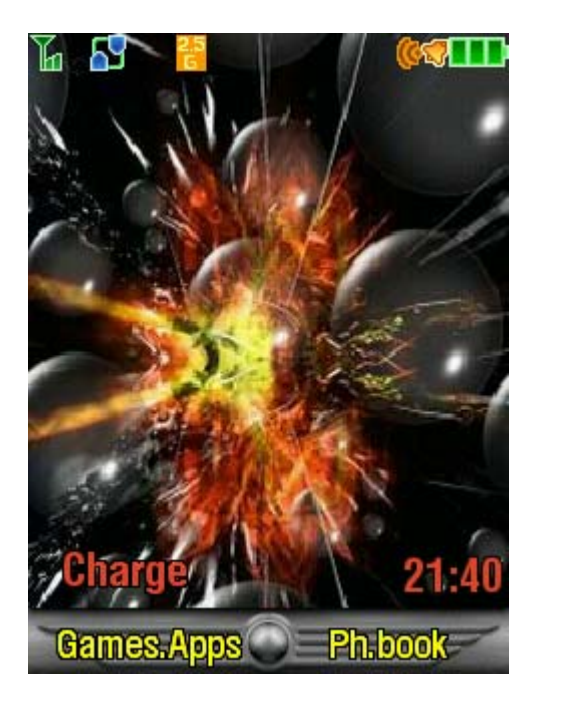

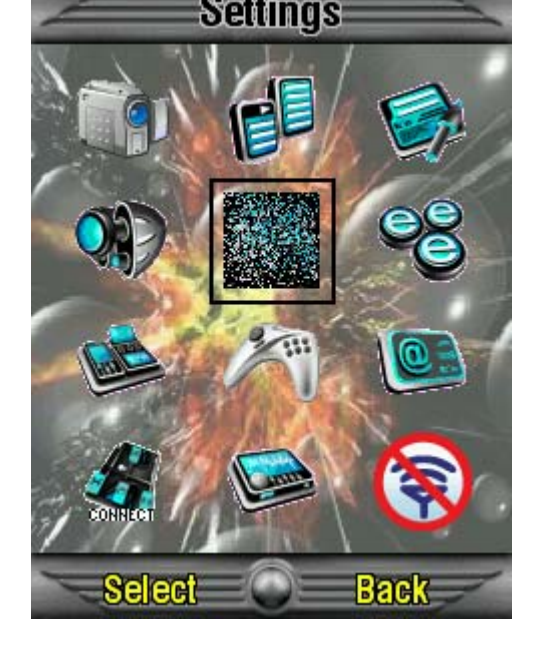

How-To:

- 1. Plug your handset into your computer
- 2. Be sure to display whatever image you want captured before you start MSnap
- 3. Start MSnap (the program will take about 2 minutes to download "packets". It took about 1:30 minutes to download 730 packets.
- 4. When the download is complete, you'll see the following screen.

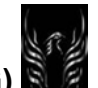

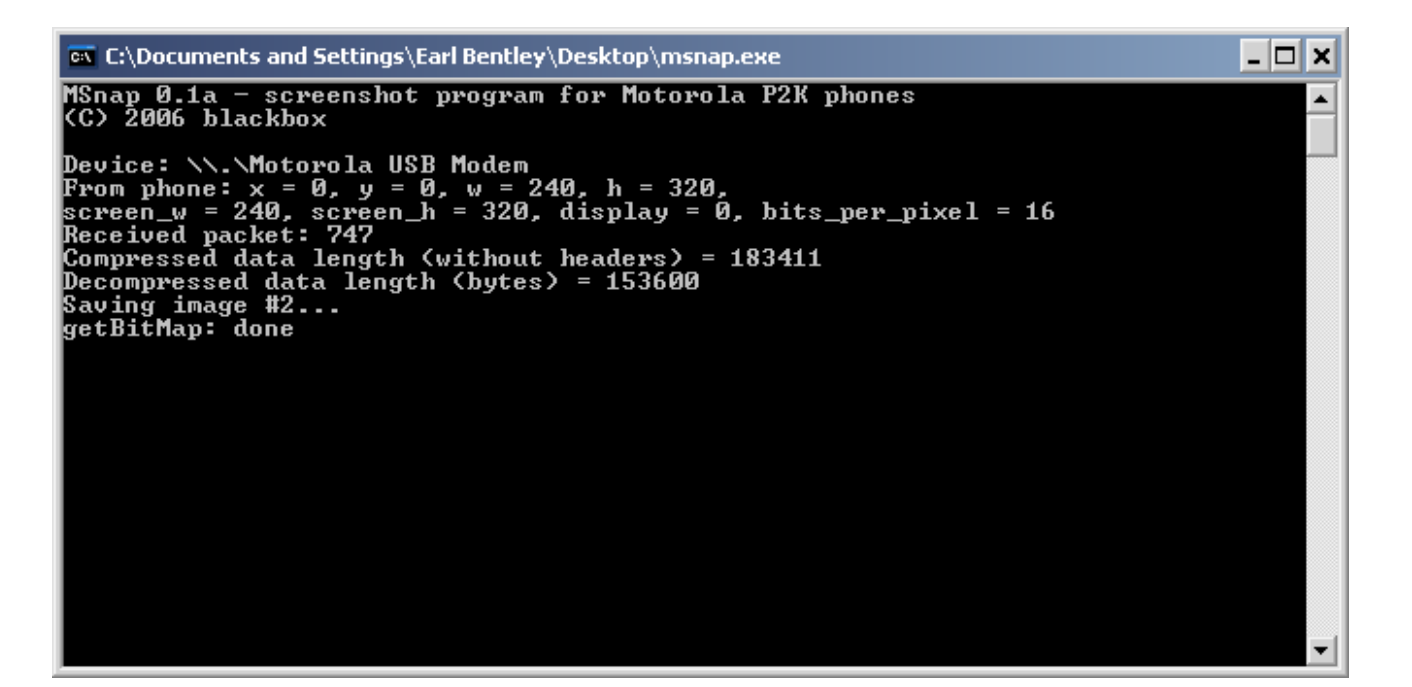

- 5. Look in the folder where you have the MSnap executable file and you'll see a graphic file named "screen**N.**png (**N** being a number). Example Screen1.png. As long as you execute the program from the same location, it will increase the number every time you capture an image. If you move the MSnap executable to another folder, it will restart the numbering.
- 6. You can convert the .png file to other file formats and post the images on the forums.

I don't know who posted the original information regarding this application but much thanx goes to the contributor. I simply did some trial and error to capture the instructions. This is excellent for you skinners because you should take screen captures of your skins and include the images along with your post so people can see what you've done.

1.21.2 How-to Take Screen Captures on Your Phone *Without* and external program (Alsitn and psycomorpher).

This was passed on to me by **Psycomorpher.** If you want to take a screenshot directly from your mobile's screen (with out any programs) do this:

- You have to change offset 06 in seem 032b
- set to 0A to make screenshots via the central button of the 4-ways keypad
- $\bullet$  set to 0B to use # button.
- set to 41 to use the videocall button instead

You can get great help by seeing **zbruder**'s quide for keypad's offsets

1.22 Critical Error When Flashing (Precise)

as above, i flashed with no probs the first time, but decided to flash to a different sw version using RSD lite 2.5 but it goes as far as building an image then loading from RAM and then it just says on the phone critical error 10 39 and rsd says an error message and then the phone shuts down. Once all this has happened i am able to turn the phone back on and all works as perusual. The main reason i want to flash again is that my caller ids when people call me arnt showing the persons name just the phone number, also my web browser doesn't work anymore? Can anybody please help? Thanks Sam UK

**Answers**:

Troubleshooting: Don't know what else you've done to you handset so it's kinda hard to say. Try these steps:

- 1. Do you have another computer you can try installing RSD Lite 2.8 and then flashing the phone? This would be a way to determine if you're experiencing any driver conflicts.
- 2. Un-install and then re-install RSD Lite 2.8. Again, try the flash
- 3. Start the phone in bootloader mode (press and hold the #, \*, and "power" keys at the same time) and try the flashing process from there when you hear your computer "beep" to let you know it recognizes that your phone is connected.
- 4. As a last resort-after trying everything else, I'd perform a Master Clear and try to flash. If that doesn't work try the Master Reset (you'll have to set the phone up again)
- 5. Actually, I've just completed a draft tutorial on basic Flashing specific to the V3x. It's being included in the V3x Personalization Guide and The Moto Guide. You might take a look at it- see if it helps. Check it out here: **http://www.filelodge.com/files/room31/857629/Guides\_tutorials/Flashing\_Flexing\_the% 20V3x.doc**
- 6. It is apparent that you've been doing your homework and I'd like to help you resolve this issue but a quick question, have you "searched" the forum to see if there are any other threads related to your particular situation? Just checking because I know others have had similar issues.

(Alsitn): Naah...The problem is simple my friend  $\bigcirc$ . He's got to:

- Use MPT to backup ALL of his phonebook.
- Delete ALL of the phonebook from the handset.
- Now, perform a master clear and Master Reset.
- Lastly, Re-upload ALL of the phonebook from MPT to the handset.
- Since you solved his issue for RSD 2.5, i.e., don't use it, I solved the other one  $\heartsuit$
- Btw, it's the flashing problem that involves the PBK issue and not the opposite. Up to now, anytime you notice that the PBK is present after a flash you'll end up with the bug for sure. In

many cases, I use MFF from PST to solve this issue  $\bigcirc$ 

1.23 PIONEER's Fixing Flashing/Phone Problems :. n00bs Read Please (created by Pioneer and Posted by Alsitn)

**Before You Do Any Flashing Make Sure Your Phone Is CHARGED UP 80%-100%, As You Could Kill It, If Not Charged Enough**

P= RSD LITE Won' find my phone. F= Install p2k 2.9 drivers including flash command ones

P= How To Get Into BootLoader  $F = * + # + power key$ 

P= After flashing your phone will only go into boot loader.

F= Flash again with the firmware you had before

P= After flashing your phone it will not turn on only the keypad flash for a sec or two F= Get Into Bootloader and flash again with the firmware you had before.

P= After flashing phone with new MP, and when typing message it doesn't show English words. F= While typing message, middle softkey > entry setup > and pick iTap English (dictionary) or Tap English as either Primary Or Secondary.

P= After flashing your phone, the LCD doesn't light up, but can hear the start up sound.

F= Flash again with different MP and then flash again with the one you had the problem.

P= After flashing your phone with new MP, it wont connect to p2k tools or any other P2K program. F= menu > setting > connectivity > USB settings > default connection set to Data/Fax.

P= I have no contacts in my phonebook anymore after MPing my phone.

F= You should of backed them up to your sim or to MPT, all you can do is now is ask them for there number again.

P= I do not have Voice Commands (VST) anymore.

F= Download UK English VST and put in /C/mobile/vst, and delete the other ones that are there if you wish.

P= While flashing phone display "critical error" while in boot loader and flash stops and fails F= Unplug phone, turn off, then turn on and it should turn on normally, then connect up again making sure its charged up and start the flashing again

P= After flash with new MP i have a lil symbol in the top with a phone receiver and 1. (means you are using line 1)

F= To remove open P2k tools > other features > Get > other > untick "settings > phone status > active line (multiline support)

P= After Flashing you get "Verifying Checksums" error, do not worry.

F= Phone will work normally, if you encounter any problems flash it again with the same MP/Flash/Flex/LP.

# **This guide has been made by Pioneer @ Gsmserver**

P= When you flash and at the end of the flash Massage will come up "UNSUCCESSFUL FLASH" F= Phone will work normally, and will have the new SW, if you encounter and issues/problems flash again with the MP/Flash again. By codename78

1.24 Military Time (How to change time and date formats)

Does anyone know how to change the time on the home screen from military time (24 hour) into the 12 hour version? Hey, while I'm at it, any way to change the date on the home screen from "day-month-year" to "Month Day Year"? (Might as well go for broke, right?)

Answer: How-To [Steve8411]

Settings>initial setup>time & date>(set to auto OFF) ...then edit time move over to am/pm and scroll to 24hour. Go back set time /date to auto update. You're done.

1.25 How to Format your Micro SD Memory Card (Franklin\_)

**Problem**: Franklin ran into the following problem with his Micro SD Memory Card

A nephew of a friend of mine, was messing around with my phone, and got low battery. It went off, when i charged it, the phone stated that the memory was full, so i connected the phone in memory card mode, and formatted in FAT32. Now it still says that it has 0.00 Free space, what should I do?

**Solution:** (Compiled from comments made by Franklin and Rick Van Hazel):

Later post: I've solved it, I had to format it in FAT mode, not FAT32, thanks anyways

(Rick Van Haze)I purchased a cheap SD memory reader and plugged the Transflash memory card (aka Micro SD) to the SD adapter and it immediately read as a removable storage drive on my Windows XP based computer. That is of course for my desktop that doesn't have SD slots. But I also now have the option of moving the files to the laptop and using wireless to push it out onto my other home computers. In the past I experienced some file corruption when I tried to read them on the phone. I fixed this by formatting the card (just like formatting a built in hard drive). Not sure if this was a problem of how the phone formatted the memory when it built all the default directories or if it was the reader or card itself. But the format fixed it with no further issues. If you have any problems with file corruption, pop the card into a PC and format it. If you aren't familiar with formatting drives check with someone you know that can help you." So Franklin, with your help, we know to format the card in FAT mode and not FAT32.

1.26 You Can Play MP3, WMA, and Midi Audio Files on Your V3x (m1.Carson)

I spent a fair bit of time finding a free program to convert all my WMA tunes to MP3, as the manual only said it played that format. It turns out that I transferred some WMA files to the flash card by mistake and they played as music and ringtones. **So, the phone will play MP3, WMA, and Midi files**. There must be a way of storing ringtones and tunes separately so they don't cohabitate, will keep trying.

BTW: Transferring Speeds: Transferring ½ a GB of files via:

- a. Bluetooth: 4 ¾ hrs
- b. Data Cable: 1 ¼ hrs
- c. Card reader: 15 minutes.

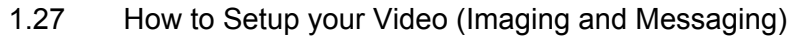

Right now, if you are in the US and using a V3x on Cingular, you can't view videos received in MMS messages on your handset. You can send video to email accounts but you will get the following message when trying to view a MMS you have received containing video:

# **"One or more of the message components have been deleted by MMS Adaptation. Either the message was too large or the components were unsuitable for your terminal."**

This is probably because Cingular and its network does not currently support the V3x. You can copy a .3GP formatted video file to your handset or TF memory card and it will play just fine.

1.27.1 Videomail

Settings>Messages>Options>Setup>Videomail Setup>Video Mail No.:

# **Q. Why won't my video message go through?**

**A**. Some video phones record up to 10 minutes of video. However, you will only be able to send (default: .3GP format) short video clips through the Cingular network, roughly 300 KB or 30 seconds. To ensure that your video can be sent with Multimedia Messaging, go into the settings within the video recorder option on your handset and change the setting to the shortest option.

#### **Q. I received a video message—How can I view it (Cingular)?**

**A**. If you do not have a video-capable phone, you'll receive a text message explaining how to view your video message. You'll first need to log in to www.viewmymessage.com (a login and password will be provided). You will also need to download and install Quicktime Player to watch your video

#### 1.27.2 Video Recording Length Settings-Unlimited

**Q**. [JP100] Hello, Just wondered if there was a way to increase the recording time, it is set to 3 mins at mo i have just got a gig memory card for it so i would like to increase the time or better still have it as unlimited. I have the original firmware that my phone came with and it is Vodafone branded.

**A**. [HardcoreGooch] Use LeaderGL Flexeditor (can be found onmotomodders.net or Google for it) to change the video length. Select the V3x as the phone in the "Model" menu. Then, under "Struments>Manage Video Length>MMS Size" you can change the length…By putting "0" for the value in the window, you have unlimited recording.

[Alsitn] yep! But first "read" the settings from the handset, then set 0 **ONLY** in "Video Length (T-Flash)". I repeat: only in that field else you'll mess it all up

[ebentley] @alsitin: I've tried it with zeroes in all three boxes without any difficulty. In fact, both of my V3x(s) are set that way right now. I just did a quick tutorial (MS Word file and flash file) on changing those settings. So, if I'm telling people something wrong, please let me know so I can change the tutorials.

[EDIT]: Just checked my SMS send capability and alsitn is right (as usual  $\bigcirc$ ) Setting the SMS size to zero (0) prevents you from sending SMS messages. When you try to send, you get a message that says "you've exceeded file limit". I just set it back to 1MB and it now works fine. I'll correct the tutorials and re-post. [End Edit].

Settings>Video Camera>Options>Video Camera Setup

- Auto Repeat: Off
- Full Screen: Left (90 CCW)
- Spatial Audio: On
- Spatial Width Control: 7
- Bass Boots: On
- Bass Boost Level: 7
- **Video Quality: Best**
- **Video Length: Maximum (this will allow you to capture video for as long as you have space on your card)**

Basically, here's what I know about the V3x's MMS video capabilities operating on the Cingular network in the US:

#### **Table 8 - V3x MMS Capabilities on Cingular**

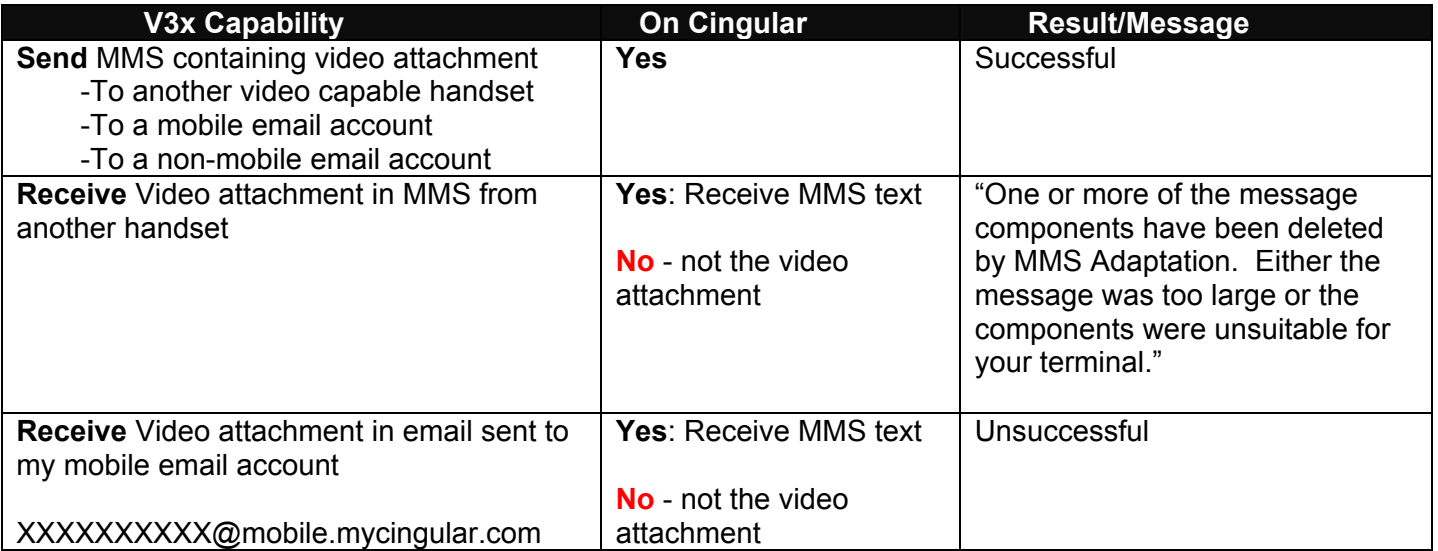

1.28 Correcting Browser Errors after Firmware Flashes

Sometimes, after flashing with new firmware, the browser has a hard time displaying proper graphics and text. Here' what you need to do to correct this problem.

**Problem**: [Shiggy822]: Hi guys.

I recently Flashed my firmware from 3 (AUS) to the latest generic firmware. **The symptoms I am getting are, the whole page coming up with square character symbols instead of the usual graphics and text.** I have the correct browser settings, I have deleted the web sessions file from /a/ and set it up again etc. I have also reflashed my phone with the same generic firmware, but still getting the same output. I'm thinking about flashing back to a 3 (Australia) firmware if there's no way around this.

**Solution**: [Alsitn]: shiggy822 must flash with PST using master clear + master reset + power off phone + override if newer. Else the problem with persist if using RSD or other flashing tools. Similar issue in a thread of a week ago already solved this way

1.29 Animated .gif Playback Speed on the V3x

If you want to see a difference in animated .gif playback speed, try this: Navigate to Settings>Multimedia>Pictures

- Select an animated .gif file from your library to view. When it opens, it will be in "edit" mode. Note the playback speed.
- Now, hit the "\*" button to toggle to "full screen" viewing mode and you will see playback speed get noticeably faster. You can toggle back and forth to fully appreciate the speed difference
- 1.30 Cellular Subsidy Codes and PUK Codes
- 1.30.1 Subsidy Codes

#### **Cellular phone subsidy lock Document Type and Number:** United States Patent 6314283 http://www.freepatentsonline.com/6314283.html

**Abstract:** A cellular phone subsidy lock which ensures that a cellular phone, sold to an end-user at a price subsidized by a cellular carrier, is activated only on the subsidizing carrier's network, and not on a competitor's network. A secure carrier code, specific to and known by the subsidizing carrier, is programmed into the cellular phone by the phone manufacturer. The phone is programmed and shipped by the manufacturer in a locked condition, which prevents programming of the NAM (Number Assignment Module) of the cellular phone without first entering either a valid unlock code or a valid remove lock code. At the time of phone activation and programming of the NAM, the phone's ESN (Electronic Serial Number) is entered into the carrier computer system, which utilizes the ESN and carrier code to execute a subsidy lock algorithm which outputs an unlock code and a remove lock code. At the carrier's choice, either code is given to the end user to be entered into the phone. The phone then executes the same subsidy lock algorithm, using the carrier code programmed at the time of manufacture, and it's own ESN, to calculate the unlock code and the remove lock code. If the code entered by the user matches the unlock code, NAM programming is allowed to proceed only once, and if the entered number matches the remove lock code, the phone removes the subsidy lock completely.

When a cellular phone is purchased in combination with a cellular service agreement (contract), new or renewal, directly from a carrier or through a dealer, the price of the phone is usually discounted due to a "subsidy" by the carrier, which expects to make back the subsidy over the course of the service agreement. Part of the way carriers ensure that will happen is by "locking" the phone to the carrier so that it can't be used on the service of another carrier. This particularly applies to GSM where all that's needed to switch carriers is to switch the SIM.

When a phone has been locked to a given carrier, it must be "unlocked" in order to be used on some other carrier:

• Ask the carrier to which it is locked for the *unlock code*. Different carriers have different policies:

- o Some carriers won't unlock at all.
- $\circ$  Other carriers may require some minimum period of service before unlocking.
- $\circ$  Yet other carriers may only unlock after the service contract has been completed.
- o Another common requirement is for the account to be in good standing.
- Use a 3rd-party *unlocking service*:
	- o Check with independent cellular dealers in your local area.
	- o Search the Internet for a non-local unlocking service

Locking can be avoided by buying an "unlocked" phone in the first place, albeit at a higher price. Note that it may be a hassle to configure an unlocked phone for the special services (*e.g.,* wireless Internet) of a given carrier.

In the United Kingdom, government regulator OFCOM dictates that networks must release the unlocking information to customers for non-contract handsets (e.g. Pay as you go) on request. Consumers who purchase handsets under "Pay as you go" or a similar scheme are purchasing the handset outright at the point of sale, this has in effect made phone unlocking in the UK a consumer right.

UK Network providers are permitted to charge a fee for releasing the unlock code, this has prompted smaller businesses to offer cut price unlocking on the UK's High Streets.

**Problem:** Does anyone know how to unlock a Motorola phone? It currently asks for the operator's subsidy unlock code.

**Answer**: That error message is from entering an incorrect code too many times.

You can have one more chance. But you must get it right or you will be in worse shape.

Turn the phone off for an hour and turn it on, it \*should\* say Enter Subsidy Code. In that case, you will **NEED** to get it from your provider or pay for it. If you just enter some random number again, it will say Phone Locked (or something similar). You will then need a Personal UnBlock Code (PUK) code from your provider that is tough to get. They just won't give it to you. It's something they need to get from Motorola I believe, and they know this is caused by the phone's owner so they give a "real" hard time about giving it. So, try to stay away from that.

So just try to get the correct code from your provider, and wait the hour or a little longer and it should go away so you can enter the correct code.

1.30.2 Retrieving your PUK code

# **What is a PUK code?**

PUK stands for **Personal Unblocking Code**. You need it to reopen your phone if your PIN is entered incorrectly 3 times. This acts as a security feature on your mobile.

# **How to find your PUK code?**

Your PUK code is printed on the letter received in your starter pack. If you have lost your starter letter, your PUK code can be found in your online personal account.

# **How to use the PIN code?**

- Switch the phone on
- Enter the PIN code and press OK. You can change or delete the PIN code by using the handset instruction. A PIN code can consist of up to 8 digits. **If a wrong PIN code is entered three times in a row, the SIM card will block automatically. It can be unblocked by entering the PUK code.**
- If your phone model is a Motorola, press \* \* 05 \* [PUK] \* [PIN code] \* [PIN code] #
- If a wrong PUK code is entered 10 times in a row, the card will be fully blocked. If this is the case, you need to replace the blocked SIM card. The PUK code cannot be changed.

#### **General I am not able to activate my phone, what do I do?**

Please check if the Sim Card is inserted correctly into the handset or not. Also make sure that the phone is fully charged. It may take upto 14 to 16 hrs for your phone to be fully charged for the first time.

#### **What is the use of PIN ?**

The PIN (Personal Identification Number) is a security feature of your SIM card. It is given when you connect to a network. Activating your PIN can prevent your mobile phone number from being used if it is lost or stolen. If you wish to activate your PIN or change it you can do so by using the security feature on your phone.

#### **What is PUK?**

PUK is Personal Unblocking Code. It is required when a security PIN has been entered incorrectly three times. Entering an incorrect PUK three times can permanently block the SIM Card in your phone.

#### **Who do I contact to get my phone unblocked?**

You must contact your service provider to get the unblocking code.

#### 1.31 Web/MMS Setting Help (No Service Type 1&2 Menu Options other than HTTP)

**Problem**: [**uscolmrne**] My picture messaging and web browser were working fine for t-mobile till a few days ago. I checked the settings and the part where you are supposed to set up the phone (Service Types 1 & 2) as WAP wont let me, I can only input HTTP or HTTP Secure. I already erased the web sessions and tried again. Any suggestions? My firmware info is UCSIRIUSEMEAR25221\_095 R252211LD\_U\_85.9a.80

[**ebentley**] If you backed up your websession file, then upload it again and then copy it. No need to write down all the settings. You can then amend it at will. [**EDIT**] Hold on! I just took another look at mine and I see what you mean, It only allows me to enter HTTP or HTTP Secure as choices so let me look into this right now.[**END EDIT**]

[**ebentley**] Update: After some quick looking I determined that the problem resides in the flex settings. My Silver V3x provided me all the service type options under Service Types 1 & 2. The Black V3x didn't. It only provided the HTTP and HTTP Secure options yet both are running 85.9A.80R (Reflash) using the H3G flex. As part of the troubleshooting, I took the good web session file from the Silver V3x (the one with all the options) and copied it to my Black V3x. where I was still presented with only the HTTP options. So the problem had to lie elsewhere. turns out it was in the flexes. I had completely different flex (settings)

installed on each phone. I uploaded my Baseline flex file that I knew provided me the additional options for Service types and always works to the Black V3x and voila--I got all the options back as you can see in the following cell screen capture.:

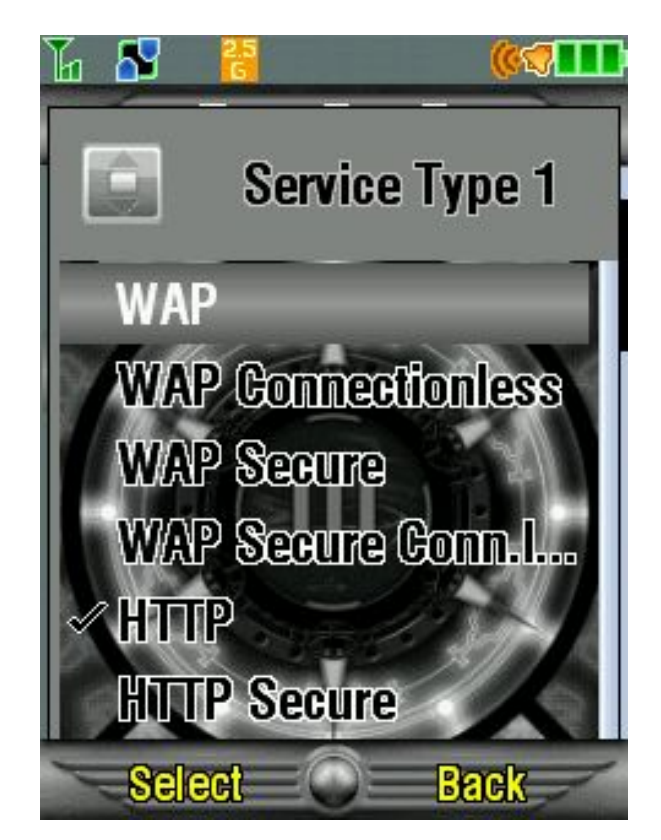

I haven't compared the flexes (the one that provided me only the HTTP options and my Baseline that provides all the options) yet but I've attached the good one here for your examination using Leader GL Flex Editor 10.5 XP. Compare your phone's flex settings with mine; tryo some adjustments and see what happens. Hope this gives you something to work with. Let me know how this turns out for you.

**[uscolmrne]** It works!, there were couple different settings such as my Enable Network Menu: Band was not checked now were my Network Bands: 850/900/1800/1900. Save SMS to Sim Card And Delete protected Java apps. Now I have bunch of WAP settings. Only side effect now is that it says Cingular rather than T-Mobile. Rather strange but thank you for your help the flex worked!.

[**ebentley**] I suspect there may be a minor problem with 85.9A.80R firmware and the Vodafone flex. It looks like the H3G flex settings don't have this problem. Requires more research but if you're experiencing this problem, check your flex. If you're using Vodafone, try the H3G flex settings in LeaderGL Flex Editor 10.5XP.

# 1.32 How to create a business card as a .jpg and send it via MMS (ebentley)

Some of you may want the ability to send your business card to others and not be dependent on storing your data on an external database. Well here's a quick way to create your business card and save it as a .jpg. Then you can either create a Multimedia message and insert your .jpg picture of your contact information and send it to someone, or you can create a Multimedia

message template using the .jpg picture of your contact information so you can use it again, and again.

1. Using a word processor or text editor or MS Powerpoint, create your business card.

Example:

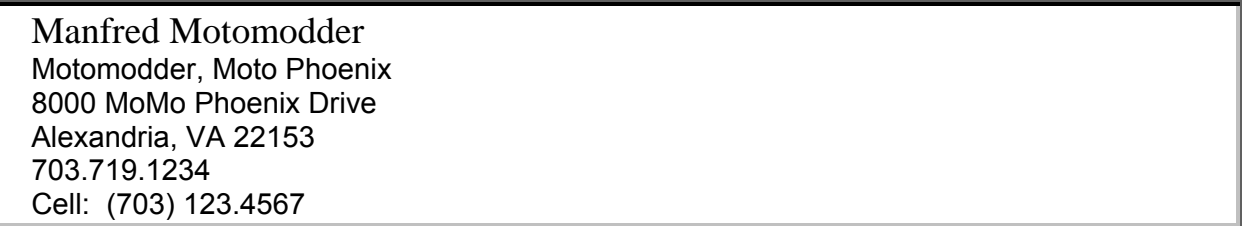

- 2. Now, capture the image of your business card using Snag-it (capture a region) and save it as a .jpg or .gif file
- 3. Resize the image in a tool like Irfanview to 226x129
- 4. Upload it to the>a/mobile/picture directory on your mobile. It is now available for you to insert in a multimedia message and send it to someone or create a multimedia template that you can use repeatedly.
- 5. Be creative. You can use any tool to create the information you want to transmit so add graphics, icons, colored backgrounds, whatever you like to make your card highly noticeable
- 1.33 The V3x and GPS Navigation Systems

Q. (strider69) Hi folks just trying to find out if it is possible to use windows mobile program on a V3X so as to enable Tom Tom 5?

(blaake) Yeah I hear all phone companies are adding GPS chips and Windows Mobile OS and just pretending like they don't.

(Alsitn) I think you're making confusion guys. V3X has Java. TomTom can run under symbian and WinMobile only. V3X has a GPS chip only for AGPS positioning which means they can track you but you can't track satellites...You can install WayFinder, a java program that emulates (badly) tomtom, but...buy an A1000 or A1200 if u want to install Navigation Systems.

1.34 The V3x Can Not Operate on the 850 Band

That's right. Unfortunately, the Motorola V3x can not operate on the 850 Band. Why you ask? Because, it does not have the hardware to operate on the 850 band. So, before you ask, the answer to your next question is NO, there are no SEEM edits, configuration setting changes; no nothing short of physical/hardware changes that will enable the V3x to operate on the 850 band.

1.35 How to Reset your Life Time & Other Call Timers (**ColsTiger**)

Situation: You want to know how to change it to 00:00:00 without Monster Packing the phone. Somewhat like rolling the odometer on a car with 200,000 miles back to 36,000 for
whatever reason. Well.....the only certain method for resetting your timers is by flashing a Monster Pack or a Flex.

(**Mikekay10**) According to the SEEM map the lifetime call times is in SEEM 026B - however I've looked before and it doesn't appear to bear any relation to the timers in my phone - unless I am missing something (which I probably am). (**Varekai**) Ive heard bout that too, but really don't see how you would do a reset using a seem, its not like the bit would go back if checked or something. (**Mikekay10**) It would be absolute (hex) values but like I said there doesn't appear to be an obvious relationship between the values in the SEEM and those on my phone. 1.37 Turn off 3G roaming on "3" Network

Newbie's head is about to explode .. come and see! (jasonwatkins). Well not *just* yet

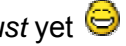

**Problem**: well i have an un-modded V3X on the "three" network in the UK and i'm trying to disable the 3G roaming because I don't know anyone else with a 3G phone, and it's killing my battery as well.

i've tried .(1) reading the Earl Bentley's rather excellent V3X guide, (2) searching 22 pages into this particular forum, (3) doing a specific search for "disable 3g roaming", "signal strength", "3g to 2g". (4) screaming very loudly. Essentially, what i do is this ..

menu->settings->network->network setup - select "WCDMA 2100". then set speed to "medium" or "slow". Doesn't work. "3G" icon still on screen.

I also tried menu->settings->network->available networks and I was offered T-Mobile, Vodafone, Orange and TWO "3" networks. Pressing the select button on one of them brought up the number "234-20", and the other one was "234-10". I selected "234-10" and pressed "Done" and it briefly went to "2G" .. then "2.5G" .. then back to frikkin' "3G" !!! <sup>(2)</sup>The frustrating thing is that I get FULL signal strength on 2G and ONE bar on 3G. If anyone has any clues i'd be VERY grateful. I'm even willing to flash it if it means I can disable 3G.

# **Answer**: [**m1.carson**] Just done it,

This is how I managed :-

- 1] main menu
- 2] settings
- 3] network
- 4] network setup
- 5] Band > changed to 900/1800
- 6] done > network setup changed.

# [**jasonwatkins**]

ok, i think i might have sort of answered my own question. I've just read somewhere that "3" only have a 3G network, so they actively disable the option to turn off 3G roaming in their phones, which is fair enough, but since I did manage to get a 2G signal, albeit briefly, I would assume that if I flashed the phone to re-enable this option, that it would still work and that I would get a strong 2G signal all the time ?? Does that sound about right ??

[**jasonwatkins**] that doesn't work - i don't have the "900/1800" option on my phone - I think this is because of the above reply I posted to myself, in that "3" actively disable this because they only have a 3G network. All I have under "Network Setup" is

Automatic 1900 WCDMA 2100

If I select 1900 I get "No Signal". WCDMA2100 seems to work, but it still doesn't drop down to 2 or 2.5g

1.36 How to Change Your Keypad Volume

Changing the volume of the tones when you use your keypad is very simple. But remember that this setting is specific to each ring style, i.e., Loud, Soft, Vibrate, Vibe & Ring (Not silent). So to set the volume:

- 1 Go to:Settings>Ring Styles>Style>>Change and select the ring style you want to change
- 2 When returned to the Ring Style window after making your selection, scroll down to the only other menu option entitled either Loud, or Soft, or Vibrate, or Vibe & Ring detail (the name depends on what you selected in the previous step).
- 3 Select it
- 4 Scroll down to the next to the last entry which is Key volume.
- 5 Select it and use your up or down scroll key to set the volume.
- 6 Click OK.

Do this for each of the Ring Styles and you're all set

# 1.37 How to Change "Connection" Modes (Data/Memory Card) [ebentley]

**Problem**: [xstrobe44] I checked out this page http://v3x.themotoguide.com/index.php and followed all the directions, but some of the programs don't detect my phone. My computer reads my phone as a removable disk so I can't use P2k Commander properly. Anyone know why?

Earlier, I managed to install a monster pack and my phone is on flex version USRAZRV3XT677EDR25221008. I really don't know what's going on. I kind of want to change everything back to how it was when I originally bought the phone.

**Solution**: @xstrobe44: Your phone is in "memory card" mode. That's why is it mounting as a removeable disk. Sometimes this happens when you apply a Monster Pack to your phone. This is a good mode to quickly drag & drop pictures and audio files on your phone, but the modding tools can't see the phone in this mode . Change the phone to "data connection" mode like this:

- 1. Using the menu go to Settings>ConnectionUSB settings>Default Connection.
- 2. Select Data connection (you'll get a "changed" message).
- 3. Hit the "back" key 4 times.

You should now be able to connect to the modding tools.

- 2. Some Other Modifications
- 2.1 V3x Key Mappings (yaz00us)

2.1.1 Here are the 005B\_0001 SEEM Key Mappings for the Moto V3X.

If you are looking for a way to reject a call with the flip closed you can remap one of the external keys to the "TURN OFF" button. For my mobile, I remapped the "CAMERA KEY" witch offset is 16 to the value 11 witch correspond to the "TURN OFF" button so now I can reject a call when I have my flip closed pushing the right up button.

HEX ADDRESS(offset)-PHONE (KEY)-Value

00-1-01 01-2-02 08- 9 -09 09- \* -0A 0A- 0 -00 0B- # -0B 0C- CALL (GREEN BUTTON) -12 0D- LEFT SOFT KEY -0F 0E- RIGHT SOFT KEY -0E 0F- SCROLL UP -2C 10- C<- (CLEAR KEY) -25 11- SCROLL DOWN -2D 12- VOLUME UP -17 13- VOLUME DOWN -18 14- SELECT (SCROLL CENTRAL BUTTON) -3F 15- OUTSIDE RIGHT DOWN BUTTON (VOICE DIAL KEY) -2B 16- OUTSIDE RIGHT UP BUTTON (CAMERA KEY) -40 17- SCROLL LEFT -2E 18- SCROLL RIGHT -2F 19- VIDEO CALL -41 1D- RED BUTTON (TURN ON/OFF BUTTON, HANG UP, EXIT MENUS) -11 1E- GO ONLINE BUTTON (UNDER THE RIGHT UP BUTTON) -3E 1F- SMART KEY -15

2.1.2 Key Dedications in SEEM 005B 0001 (zbruder)

Ok so I was bored, I decided I would find out how many key dedications I could find for seem 005b 0001. I was hoping 4 more, but this is all I could find after I went through all possible values  $\ddot{\bullet}$ . You can set any key to any one of these values and it should work ok. First you will need to refer to the 005b\_0001 SEEM above. Some work with the cover just open or both open and closed. And some are duplicates. My favorite is the sounds shortcut  $\bullet$ .

Note: This was only tried on the 85.9A.80R reflash.

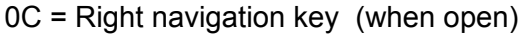

- 0D = Left navigation key (when open)
- 14 = Main menu (when open)

16 = Ring volume up (when open or closed)

19 = Ring volume down (when open or closed)

21 = Voice command (when open)

43 = Sounds (open or closed, it will start playing your music when u set to an external key)

52 = Main menu (open or closed, with it closed u must press key twice to get only 2 the second menu and so on)

53 = Lock keypad (open or closed, will instantly lock your keypad)

FF = Screen shots (open or closed, but with it closed it does not snap it right. You won't see a message when it snaps the shot)

Hope this comes in handy  $\ddot{\mathbf{\Theta}}$ 

# **others**

32- VOICE CALL - 32, 33 some other seem hacks for v3x found on an italian forum(translated with google translate): To increase the quality of the video [thx to famonaco, alsitn and psycomorpher] Seem: 004e\_0001 Offset: 4AA Bit 2:1 (to activate) Offset: 4AB Bit 6:0 (to deactivate)

To remove the shielded Welcome Vodafone Live to the start of the cellular one (Such modification will restore the Motorola shielded one nobrand) Seem: 004a 0001 Offset: 1C0 05 Bit: 0 (to deactivate)

Extension warning "Demanded Costs added to you" in case of connection with the Browser Seem: 0032\_0001 Offset: 0F Bit 0:1 (to activate) It visualizes carried out calls Seem: 0126\_0001 Offset: 03 Bit 5:1 in order to visualize the recent calls from the same number; 0 in order to visualize all the calls of the same number

It visualizes received calls Seem: 0126\_0001 Offset: 03 Bit 6:1 in order to visualize the recent calls from the same number; 0 in order to visualize all the calls of the same number

When you answer a call and turn your speakerphone on, then you want to close your flip but keep the speakerphone activated:

SEEM 0032\_0001 offset 8A Bit 2. Set it at 1 (checked) and the call **WILL** disconnect when you close the flip. Set it to 0 (unchecked) and the call will remain active when you close the flip

To unblock the fast calls with key 1 Seem: 0032\_0001 Offset: 24 Bit 2:0 (to deactivate)

To unblock the fast calls with key 2 Seem: 0032\_0001 Offset: 60 Bit 6:0 (to deactivate)

Cancellation java protect Seem: 0032\_0001 Offset: 43 Bit 1

To activate zoom Seem: 0032\_0001 Offset: 53 Bit 1:1 (to activate)

Disattivare "UNICODE" (it removes the bug sms, in case present) Seem: 0032\_0001 Offset: 3F Bit 4:0 (to deactivate)

thx to Zapdog, Lockheed, fraquack and n3dv3d

to remove the low battery sound and the left volume up/down keypress indicator edit audio\_cfg.db from a/mobile/system(save it with p2k commander for example and edit it with xvi32) offset 1f8 value 00 to completely remove those sounds or value 01/02 to just lower this indicators

thanks to PaperinaDiRivombrosa (motorolarazr.forumcommunity.net) who discovered this.

It seems that this hack works on V980/V1050 also

to enable keyboard lock edit seem 0032\_0001 offset 29 bit1 on

2.1.3 [GUIDE] How to enable shortcuts - by sti2000online-alsitn

I found this in an Italian forum today.

#### **Steps**:

1) Backup seems 0032\_0001 and 005b\_0001

2) To activate shortcuts under menu organizer edit this: seem 0032\_0001 offset 53 bit 7 ON

3) For those that are not using H3G firmwares you have to enable the MAIN MENU button. You can assign this function to any buttons. Do this:

open seem 005b\_0001 choose the offset corresponding to the button you want to edit change the value to 14 (MAIN MENU)

HEX ADDRESS(offset)-PHONE (KEY)-Value - **by Greggers**

00-1-01 01-2-02 ------ 08- 9 -09 09- \* -0A 0A- 0 -00 0B- # -0B 0C- CALL (GREEN BUTTON) -12 0D- LEFT SOFT KEY -0F 0E- RIGHT SOFT KEY -0E 0F- SCROLL UP -2C 10- C<- (CLEAR KEY) -25 11- SCROLL DOWN -2D 12- VOLUME UP -17 13- VOLUME DOWN -18 14- SELECT (SCROLL CENTRAL BUTTON) -3F 15- OUTSIDE RIGHT DOWN BUTTON (VOICE DIAL KEY) -2B 16- OUTSIDE RIGHT UP BUTTON (CAMERA KEY) -40 17- SCROLL LEFT -2E 18- SCROLL RIGHT -2F 19- VIDEO CALL -41 1D- RED BUTTON (TURN ON/OFF BUTTON, HANG UP, EXIT MENUS) -11 1E- GO ONLINE BUTTON (UNDER THE RIGHT UP BUTTON) -3E 1F- SMART KEY -15

#### **others**

32- VOICE CALL - 32, 33

4) Now simply highlight any function of any menu and keep our new MAIN MENU button pressed. Now you're V3X will ask if you want to "assign shortcut?", choose yes, select a number on the keypad. Done. From this moment on you can choose any shortcut already set from everywhere on the mobile simply pressing MAIN MENU+keypad number in this sequence. Ta-da!

Moreover, you can review any already assigned functions from the shortcut menu under organizer.

REMEMBER: Shortcuts, like the phonebook, won't work when phone software's warming up.

thx again to **stj2000online** for this great discovery!

To view the complete thread and reply, please visit: **http://www.motomodders.net/Default.aspx?tabid=55&view=topic&postid=212972&ptarget=212972**

2.1.4 How to Delete Shortcuts (jason mirell)

**Problem:** There is no option for deleting shortcuts, just reordering

What I did: I edited them in the file where they are stored, but after reboot the I cant see them. the phone loads them normally, they work normally but when I go to tools>shortcuts the phone just freezes and I have to go back to the main menu. And every time when I add a new shortcut it is assign the next number in the sequence. It doesn't matter if the previous shortcut exists, e.g. create shortcut number 15, manually delete it from the file, the when you create another shortcut (again with the number 15) it is assigned to number 16 with menu+15.

This means that the phone stores somewhere the number of the last shortcut and reads it before creating the next one (it is not in sc\_data, I checked it). Therefore, after manually deleting the shortcuts and going back to tools>shortcuts, it doesn't work because the phone expects x shortcuts but it finds in the file x-y ones and doesn't want to display them.

I tried something else. When deleting the shortcuts manually but leaving the checksum at the end of them (the last 2 bytes from the shortcut with the proceeding FF), then the phone fills the missing positions starting again with one (e.g when encountering them it expects something and starts from 1 again). This proves that the number of the shortcuts is stored separately and it's not in sc\_data.

So the question is: Does anyone know where the number of the shortcuts is stored? We need to decrease it when manually deleting them in order for everything to work fine. I think it should be somewhere in the SEEM but I don't know where.

# **Solution Found**: OK I found an answer!

Files and SEEMS that need to be edited:

- File: sc\_data (download from a/)
- SEEMS: 0157\_0001; 0002\_0004

Modding Tools Needed:

- File Managing tool to download the sc\_data file from the phone's a/ directory such as P2K Commander or P2K Manager or Moto4Lin
- Tool to edit the sc\_data file and SEEMS such as XVI32 or LeaderGL Flex Editor
- 1. Manually edit the sc\_data file with XVI32 or other SEEM editor. Every shortcut starts with XXYYZZ. XX is the shortcut's sequence number in hex. YY is a number, usually 06; ZZ is the assigned key in

hex too. Every shortcut ends with FFXX, where XX is a checksum that incrementally 1-ups when you set the next shortcut. So you have to delete everything starting with XXYYZZ up to FFXX. Just fill the space with FF. it is 36 bytes long.

- 2. Now decrease the enumerator. It is stored in seem 0157\_0001. It starts with offset 0 bit 0. If you have 10 shortcuts you need the first 10 bits checked.
- 3. SEEM 0002 000x is kind of backup for the shortcuts where the X represents a shortcut. Deleting number 5 means filling 0002 0004 with a blank seem and unchecking 0157 0001 bit 4 and editing sc\_data so that 05YYZZ becomes 04YYZZ and so on. (Note: Remember that when counting in hex, hex count 0= number 1; hex count 1= number 2; hex count 2= number 3; hex count 3= number 4; hex count 5= number 4, etc.. So 0 (zero) is the first count, 1 is the second, an so on).
- 4. Upload the sc\_data file and the SEEMS back to the phone and restart. Work done.

This is just a method for manually deleting the shortcuts till someone finds the SEEM for the menu. But it works.

2.2 Unlock Speed Dials (#1, and #2)

# **Modification**:

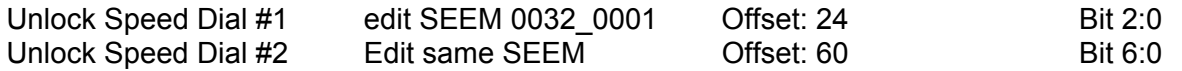

2.3 How to Change the **Default** Phonebook Category from "*Friends*" to "**General**" (jgenov)

The default Category, no matter what it is named, is not editable on your handset. So the only way to change that default is to modify the PBK\_Category file, using XVI32. Here's how:

- 1. Locate the "PBK\_Category" file under the root a/ drive of your phone and copy to your hard drive
- 2. Then, using XVI32, change the two "**Friends**" entries on the right hand side (Use the "Search>Find" function on the menu) to "**General**" (10C6 offset 71 and 1456 offset 70)
- 3. Delete the original PBK\_Category file from the phone
- 4. Copy the modified PBK Category file from your hard drive to a/
- 5. Restart phone.

## **Test the Mod**:

To test it, start to create a new contact. Scroll down and you will now see the default category is now prepopulated with "General". You can create another category named "Friends" if you like. Note the new **General** category is still not editable for now. What you've just done is only changed the name of the default category.

2.4 Low Stereo Earphone Volume [m1.carson]

Seen a lot of complaints about h/phone volume, I'm beginning to think that most of it, [not all] is the effiecency of the h/phones, I and a lot of my friends can't get on with buds, they make your ears ache or fall out [not your ears], the best pair I've found so far are a pair of Sony vertical speakers in ear with a headband, model No. MDR-W034, needless to say that I went for a spare pair and it seems Sony no longer make that model ! ! the nearest I could find were MDR-W08's for less than £10-00 GBP, haven't bought them yet.

I've flashed my phone with the latest monster pack, and can now listen to it at volume level 1 although 2 to 3 is better, again I use a card reader via laptop and Windows explorer to drag and drop my MP3 or WMA music onto the transflash card, bluetooth estimated 4hrs, cable was 1 1/4hrs and the card reader was about 15 mins.

When you record I'd suggest dropping the bitrate down to 64kb or even 48, that way you can squeeze a lot more on the card, I cannot hear the difference in quality using h/phones, you could also turn on volume leveling in Windows media player.

## 2.5 Boost Audio Gain

In order to boost your audio gain for things like ringtones and ObeyMoto, upload this sound boosting file to a/system. **http://www.filelodge.com/files/room31/857629/Soundboot-file-2audio\_cfg.zip.** Be sure to backup your original file to your hard drive before you replace this file on your phone just in case you want to revert to the original gain settings. This file does not affect Bluetooth volumes though so don't expect any changes in that area.

# 2.5.1 Modify Your Own audio\_cfg.db file! [monica\_69]

I noticed that when I used the **Sound Boost** file to increase the volume on my VX3, the volume was a bit **too** loud and I was afraid to accidentally fry the external speaker one day. So I searched for a way to edit the audio cfg.db file in Hex Editor.

This is what I found on another forum (can't remember where...sorry), I tested it and set mine for "**3**" which is plenty loud enough! Note: Estimated time for mod: 5 minutes

- 1. Locate your original audio\_cfg.db file on your phone in the **a/mobile/system** directory and download it to your hard drive using P2K Commander
- 2. Back it up first before you do the next steps!!
- 3. Open the copy of the audio\_cfg.db file in your favorite Hex Editor such as XVI32
- 4. Go to Offset **3A5 (Menu>Address>go to = Type in the value "3A5"**. XVI32 will place you in the highlighted 3A5 offset. it should have the default value of **01**
- 5. Change that value per your choice between 02 to 06 (I chose 03). Just type right in the box. No BIT Manipulation is required for this mod.
- 6. Save the file
- 7. Copy it back to the phone's **a/mobile/system** directory using P2K Commander
- 8. Restart the phone and set the volume levels as you like again (Settings>Ring Styles>???Detail>Ring Volume = 1 – 7)

So put simply, you:

a. Download the audio cfg.db file from a/mobile/system directory on your phone using P2K Commander and save a copy of it somewhere safe

- b. Edit the copy of the audio file using XVI32 Hex editor and save it
- c. Upload the modded file to your phone's a/mobile/system directory
- d. Restart your phone using the restart button in P2K Commander
- e. Set your volume levels (Settings>Ring Styles>???Detail>Ring Volume =  $1 7$ )

Hope this helps, worked for me ! To view the complete thread and reply, please visit: http://www.motomodders.net/Default.aspx?tabid=55&view=topic&postid=238827&ptarget=238827 2.5.2 How to increase the Bluetooth Volume

We haven't found a suitable solution for this one yet but here's an interesting exploration into the subject that resulted in increasing the V3x's speaker volume but no the BT volume

[**irezumi**] I have read all the threads on this forum about boosting the v3x sound volume but need some more help. I have the HT820 bluetooth headphones and would like to listen to music a bit louder. Anyway, thanks to the other threads I got flexeditor and rsdlite and got it connected to my phone and set to normal. All was good. I download the edited soundboost audio file (I found another one also which boosts it more).

[**HardcoreGooch**] In my experience with using Flexeditor to copy things, it works best if you use the RIGHT-CLICK of the mouse to select COPY from your hard drive and then find your destination (a/system/audio or what have you) and then RIGHT-CLICK again to select PASTE. This suggestion came

form Kunzi\_n and it solved some of the problems that I had been having  $\mathbb{C}$ 

As far as the other mods with Flexeditor, you must:

- 1) Make sure you select the appropriate model V3x H3G
- 2) Under the Phone menu, chose LOAD Flex from Phone
- 3) Make desired changes, then choose SAVE Flex to Phone
- 4) Restart and it should work

[**alsitn**] Yep! And don't forget to DELETE the file(s) from the V3X memory prior to paste them in. I've found it safer and more reliable. Moto system files have the bad attitude to not behave like windows' one. Think that I even copy and paste twice to be sure that it's been done correctly. In fact, somehow the first time you copy the v3x doesn't update your files in the folder

[**Kunzi\_n**] The volume was very minimally improved...the majority of the improvement was in the speaker volume. I assume I am using the same modded audio file (the second audio file in the thread that steve8411 provided a link for) I also have the ht820 headphones and did not notice a difference either. The speaker volume was greatly improved I keep it under 5 so as not to damage it! If anyone finds a file with a

better headphone boost please post it here...thanks

2.5.3 How to increase the Wired Headset Volume

[**Cash7c3**] Yeah I am bringing up an old thread but anywho. As far as the wired stereo headset volume you can boost it to a useable level no problem. Just open up the audio\_cfg in your favorite seem editor. go to offset 1BD. it is default 00, enter in something like 04. no bit manipulation required. I am sure there is a similar little SEEM edit to do here for Bluetooth stereo volume.

## 2.6 Backing Up Your V3x

2.6.1 Automated Method of Backing up and Restoring your V3x

Flash & Backup Version 3.053 (F&B3) now works with the V3x. You can download a trial version and purchase the full version at **http://random.motofan.ru.** Here's some screen shots (figures 1 & 2 below) of it "reading" and saving my Black V3x's data:

BTW: F&B3 saves your backup file in the "Backups" folder under the F&B executable directory. It assigns a backup filename that follows this naming convention: YYYY-MM-DD-hhmmss. EXAMPLE: 2006-08- 19\_194659. This decodes as" 2006-Aug-19th@19hrs, 46 mins, and 59 secs (in my case, this is in a 24-hour time format). Simply put, this file designator means that I started the backup at 7:46:59pm on the evening of 19 Aug 2006.

Update: How to Backup CG1, BOOT Sector and PDS Using Flash & Backup 3.0.053 (vjason\_mirell)

Do this: Open the "Profile" directory (where you've installed FlashBackup—something like: c:/Flash&Backup3/profiles), find the V3x profile (R252211LD\_V3x.prof) ,back it up. Open the file with Notepad or whatever editor. Then you will see the addresses of the code groups including CG1, boot and PDS. The profile looks like this in Notepad:

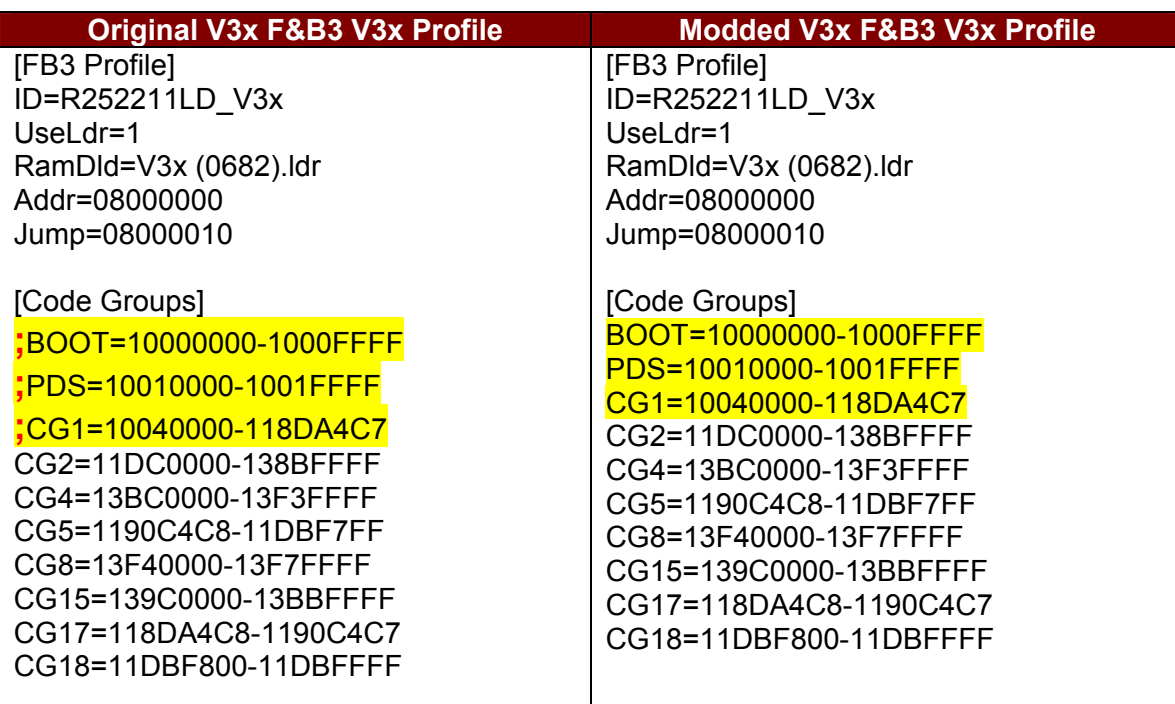

But before each of the PDS, Boot and CG1 entries, there is a "**;**" symbol, just remove it, save the file and restart Flash & Backup. Now in the profile section you will have two profiles with the name Motorola V3x. one of them is the original one (from the backup file if it is in the same directory) and one is the one you've modified. You will also see the BOOT, PDS, and CG1 entries that are now selectable for backup in the F&B3 main screen (See figure below) and you can now back up everything from the V3x including CG1 and the BOOT Section and the PDS. **Note. If you do this full backup, know that the PDS is specific to each phone, therefore a full backup that includes the PDS should only be restored to the original phone**.

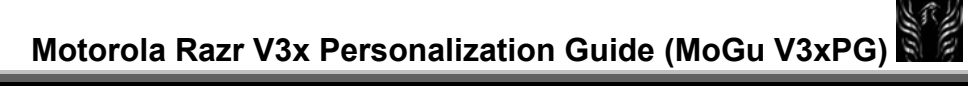

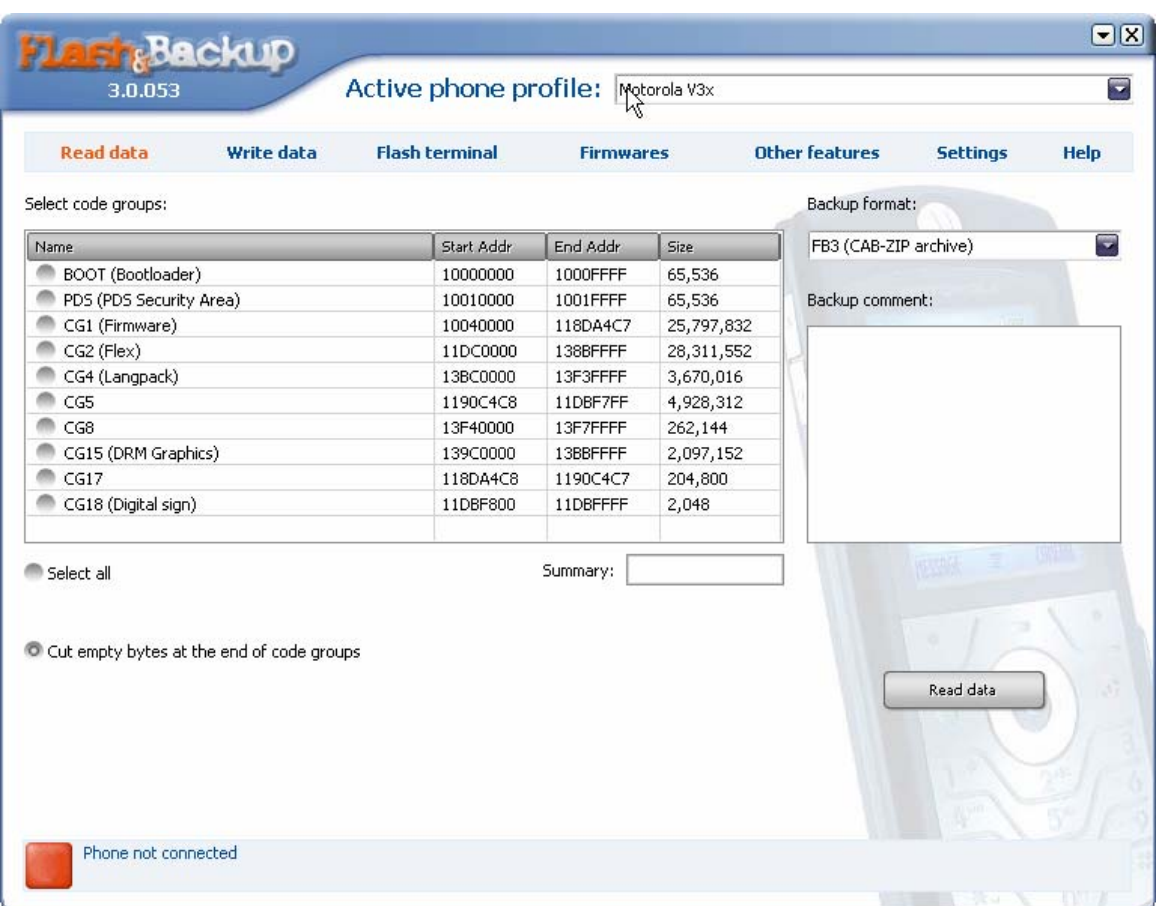

This is what the F&B3 backup screen looks like before you make the V3x profile mod to enable backing up the BOOT, CG1, and PDS files:

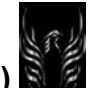

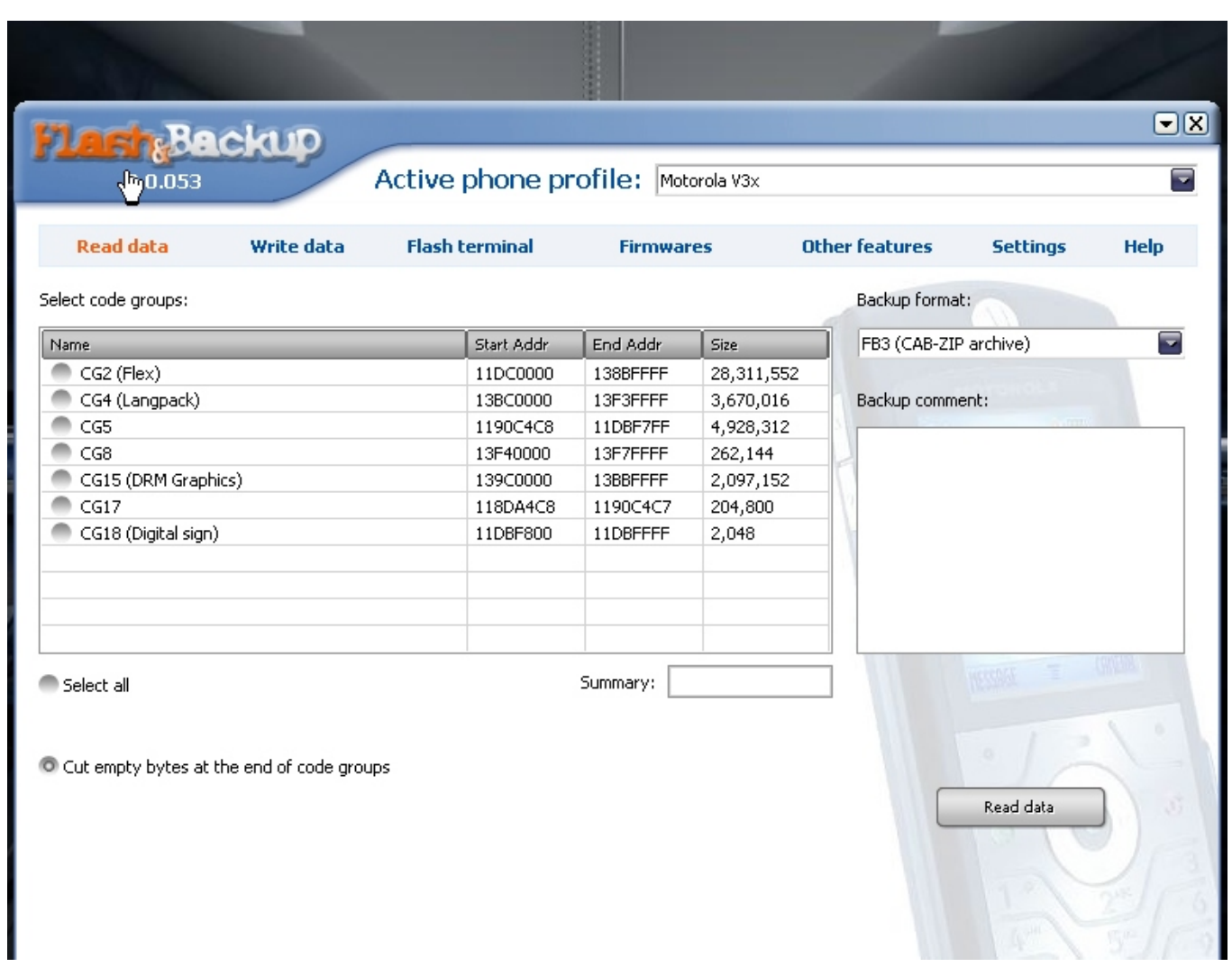

The next screen shows you what it looks like after you make the mod to the V3x profile to enable backing up the BOOT, CG1, and PDS.

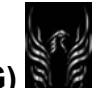

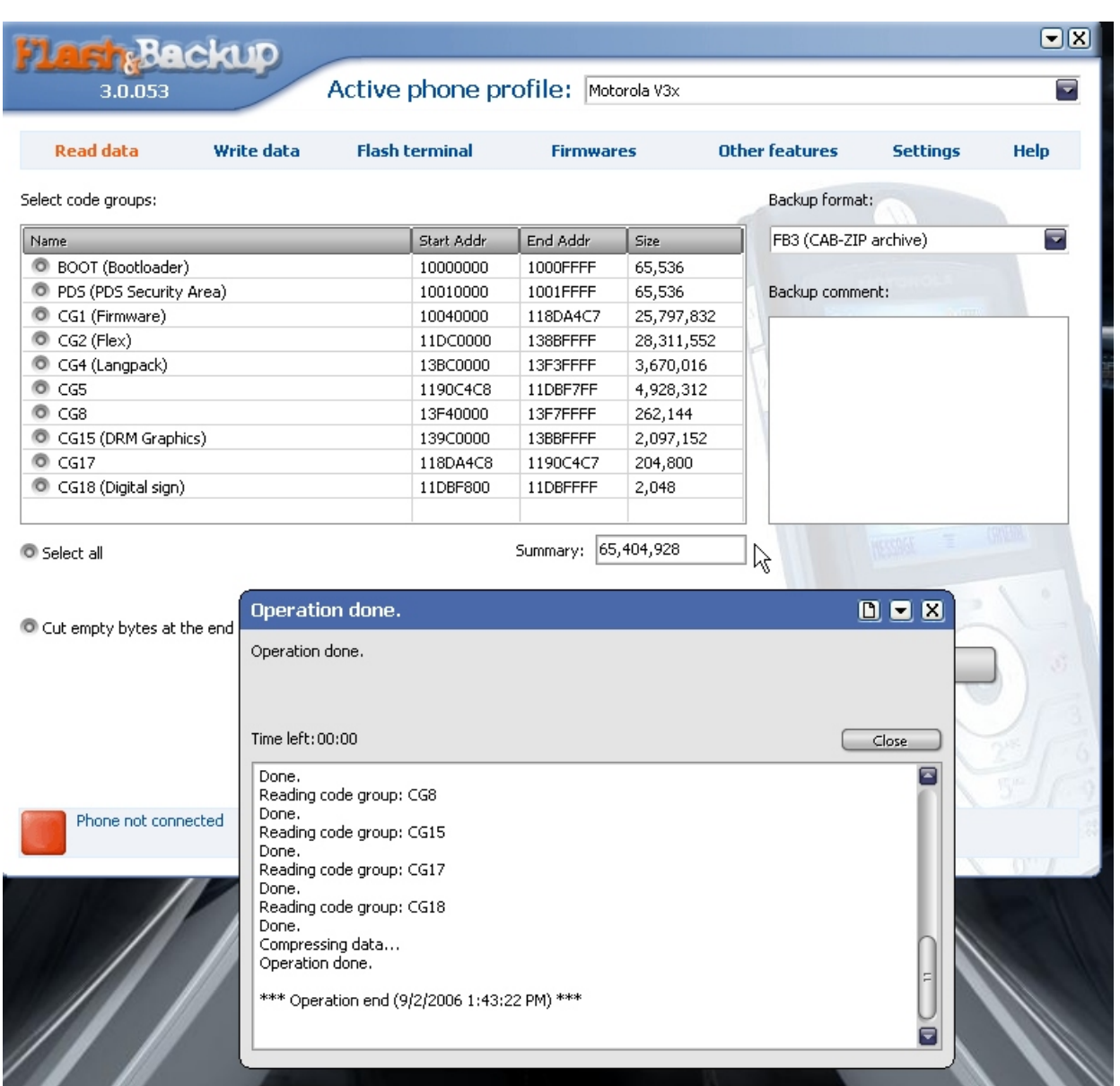

But, since I made the original tutorial prior to performing the F&B3 profile mod, it will continue to display the original screen and setup, minus the BOOT, CG1, and PDS being reflected.

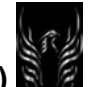

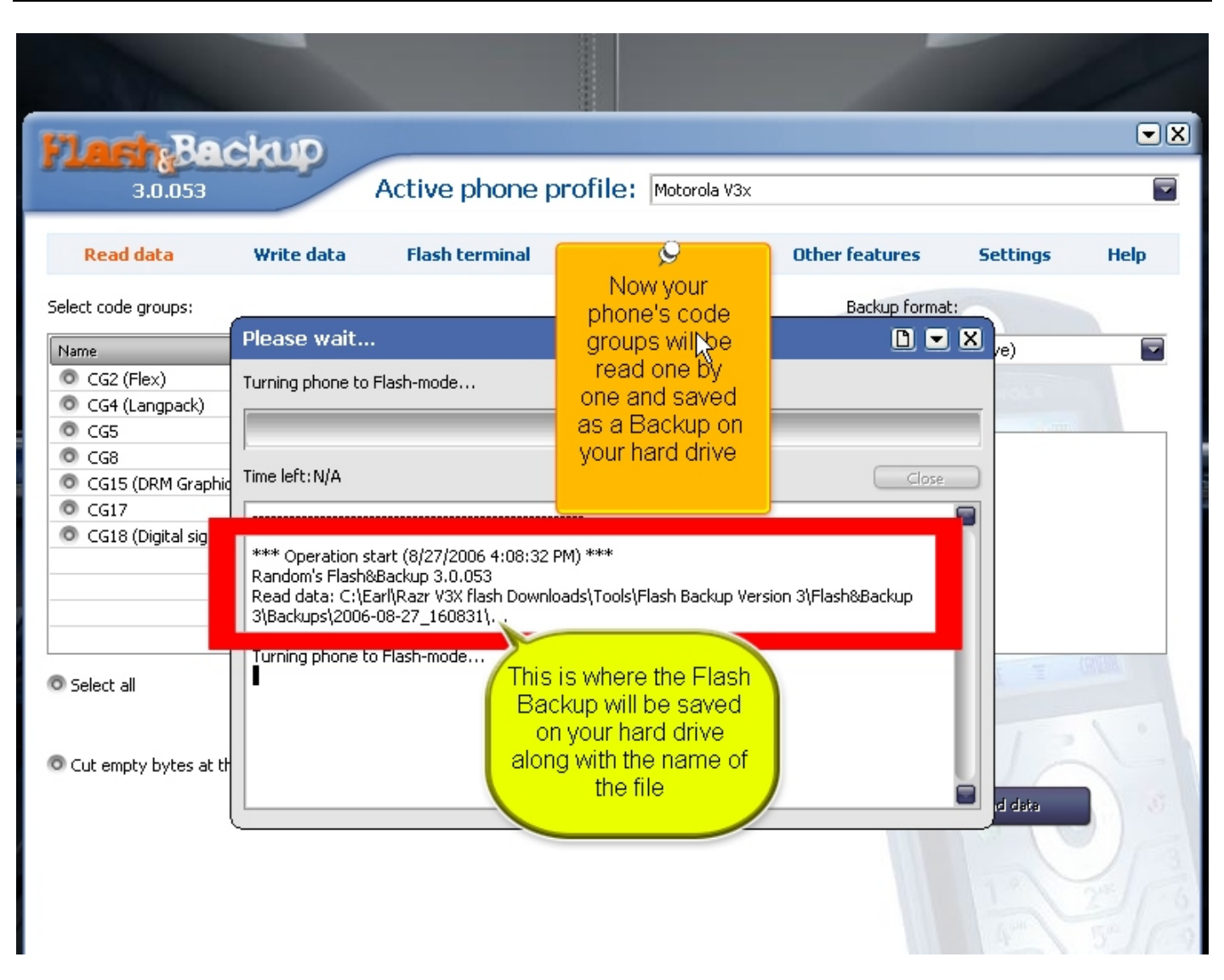

**Figure 1 - Flash & Backup Version 3.0.053 "Reading"** 

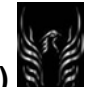

**Motorola Razr V3x Personalization Guide (MoGu V3xPG)** 

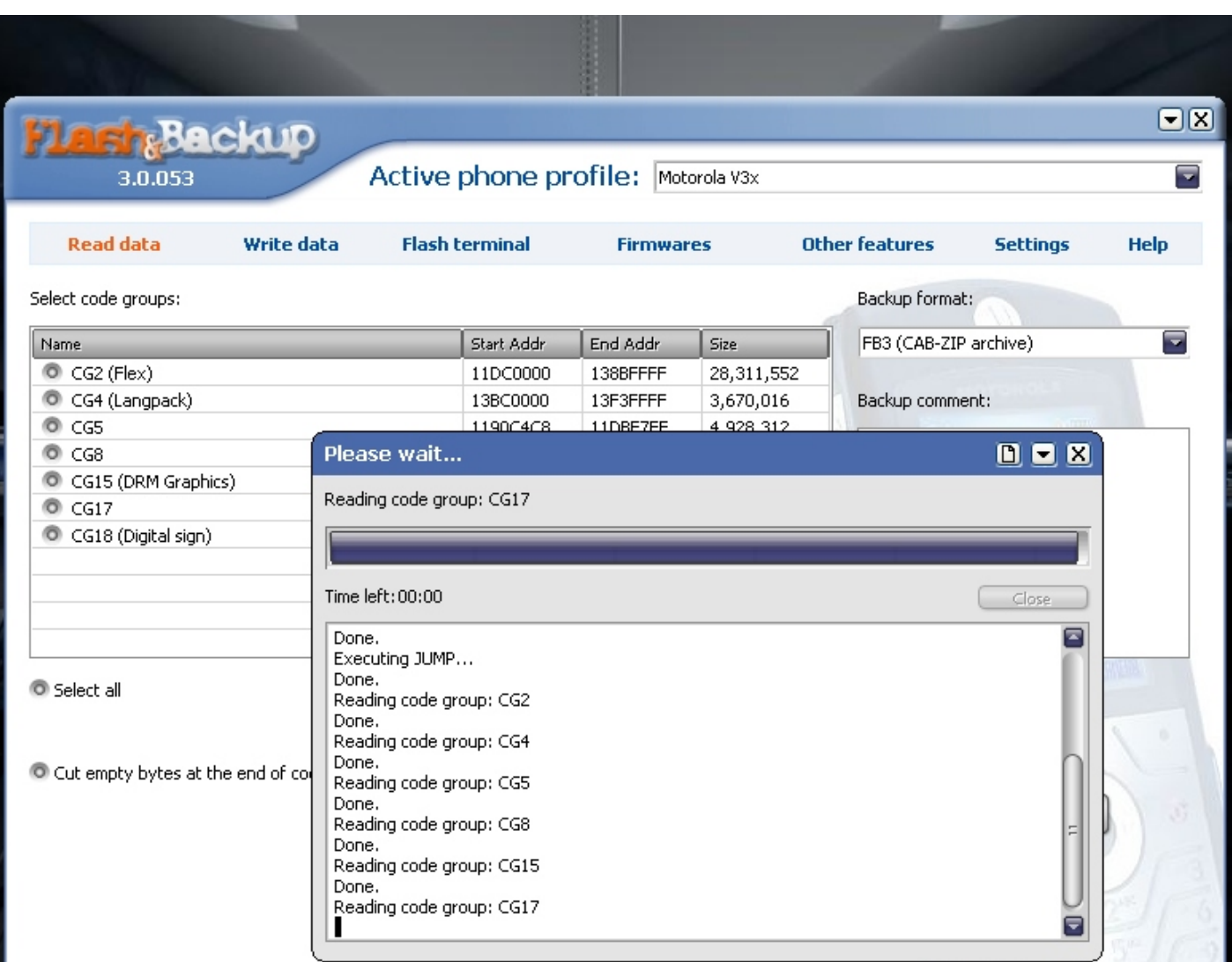

**Figure 2 - Flash & Backup v3.0.052 Backing Up** 

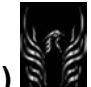

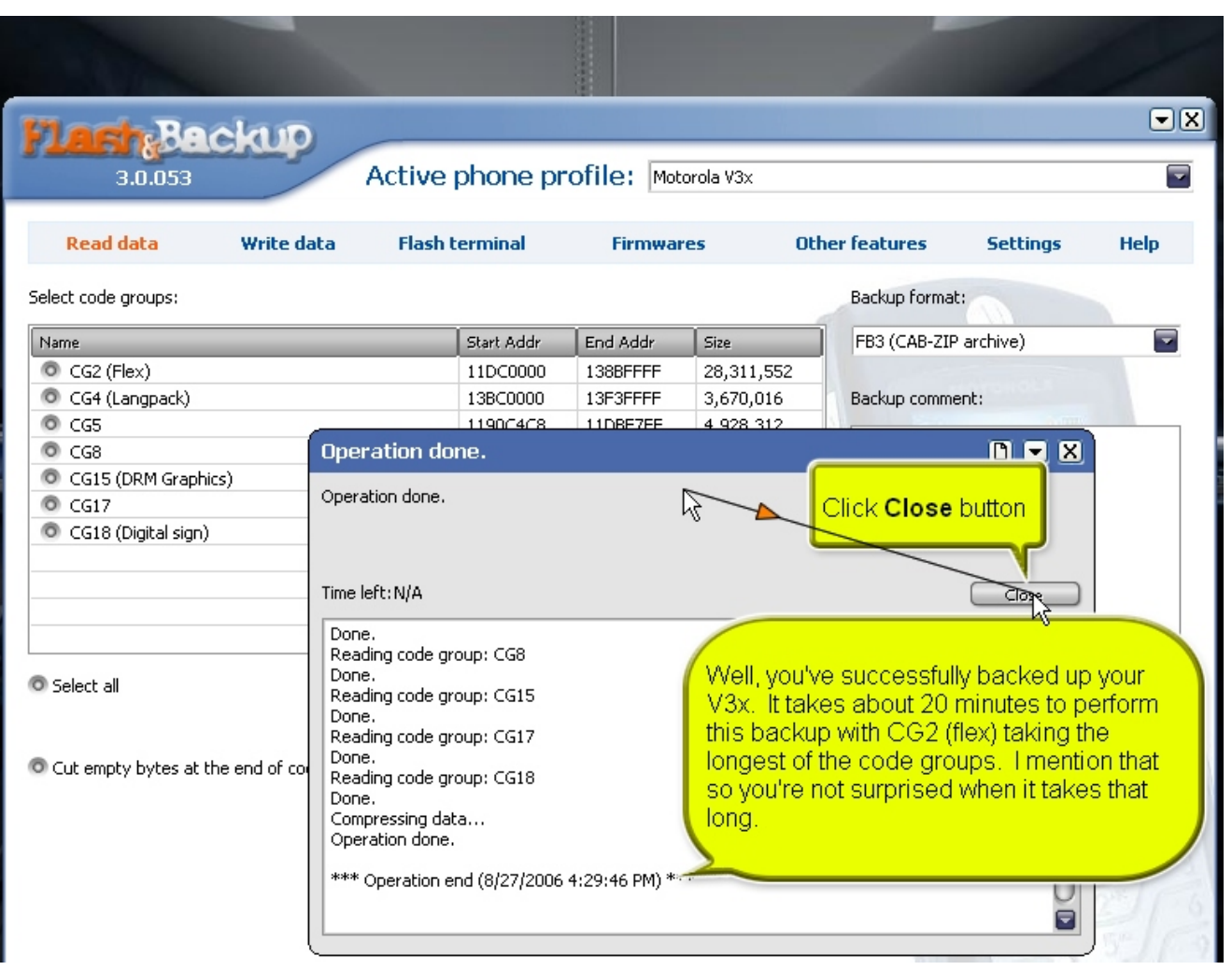

**Figure 3 - Flash & Backup Version 3.0.053 Completing the Backup Process** 

You can download a tutorial I just created using F&B3 from my site (http://earlbentley.net) or **here.** The zip file contains an animated tutorial and a MS Word documented tutorial.

2.6.2 Manual Method of Backing Up your V3x

The readily available method to backup your V3x is to recreate your phone's directory structure on you hard drive and then copy all of the files and folders to their proper location on your hard drive. Use P2K Commander, or P2K Manager, or Moto4Lin for this task. I prefer P2K Commander because it can create directories and makes duplicating the file structure easier.

- 2.6.3 Backing Up/Restoring your Flex Using Leader GL FlexEditor 10.5 XP
- 2.6.3.1 Backing up your Flex using Leader GL FlexEditor 10.5 XP
	- 1. Start FlexEditor
	- 2. Menu>Phone>Load Flex from Phone
	- 3. File>Save Flex
	- 4. Navigate to a location on your computer to save the Flex
- 5. Name the Flex File (name.hs)
- 6. Click Save
- 2.6.3.2 Upload Flex to Phone using Leader GL FlexEditor 10.5 XP
	- 1. Start Leader GL FlexEditor 10.5
	- 2. File>Open Flex
	- 3. Browse to the location of the saved Flex file (name.hs)
	- 4. Select the Flex File name you wish to upload
	- 5. Click Open
	- 6. Check it to make sure the settings are what you want
	- 7. Phone>Save Flex to Phone
	- 8. Re-Start (Use the restart button in Leader GL FlexEditor 10.5 XP not the power button on your phone)

#### 2.6.2.3 File Attributes

I performed a "Master Clear" (Settings>Initial Setup>Master Clear) on my Black V3x to correct some anomalies in the Phonebook (not able to edit contacts on the phone). When I tried to access the Internet, It did not load to the proper destination as had been previously set according to my customized (HTTP) settings. Since I'd seen this before when we were working on the Cingular HTTP settings, I immediately checked my Websessions and found that I only had the "Cingular" Websession, NOT my hacked MEdianet or MMS sessions. Since the hacked MEdianet session was no longer available, I also lost my MMS server

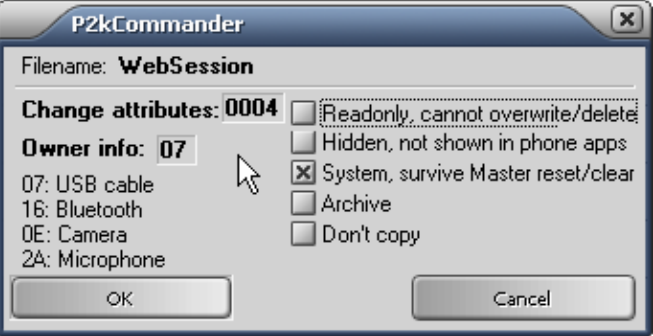

info settings which had the MMS server websession name of MEdianet. I uploaded my hacked (HTTP) Websession file and reset my MMS server Web Session Name to the now present MEdianet and I was back in business.

Now the master clear did what it was supposed to do according to the V3x user manual that states that this function will erase all information you have entered (including contacts and calendar entries) and content you have downloaded (including photos and sounds stored in your handset's memory. After you erase this information, you can't recover it. So I obviously had to re-load my customized stuff but I didn't think I would have to reload the Websession file since I'd "protected" it from a master clear/reset by setting the appropriate file attributes. But, that wasn't the case. When I uploaded the Websession file again, I checked the attributes of the Websession file (Using P2K Commander) it was automatically set to 07/0004 meaning it should have survived the System, Master reset/clear but it didn't. So I set it to 07/005 to ensure it couldn't be deleted unless I took specific action to do so. Since my settings are confirmed to work, I don't see me changing them anytime soon so this is a viable precaution.

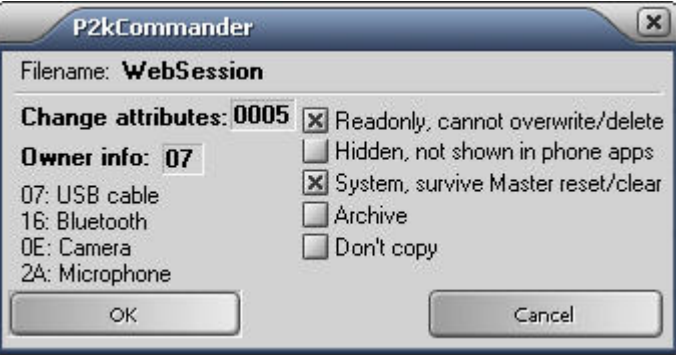

Since I thought setting the file attributes appropriately would protect them from a master clear/reset, I'm a little puzzled because:

- a. I still had a Websession file but it only contained the Cingular profile settings
- b. I would have thought that I would have lost the entire file--not the hacked profile settings (i.e., HTTP) within the file

Obviously, I'll investigate this and report the findings.

## 2.7 Unbranding your V3x (From MotoX)

These instructions are for unbranding the Razr V3x without flexing. For more information on how to mod your phone, click here. Follow the step by step instructions carefully. Special caution should be taken when you do any SEEM editing. If you make major errors, it could result in an undesirable like "bricking" your phone. Read this guide to **SEEM editing and uploading/downloading SEEMs** to/from your phone.

Basically what you'll do to unbrand your phone is to:

- Flash the latest unbranded firmware to get rid of carrier branding (Result=98% unbranding)
- Enable the external screen logo when the flip is open
- Delete the installed web session file so you can create new ones with your specific connectivity settings.
- Get rid of carrier provided links
- Upload customized startup and shutdown animation and sounds

#### **Note: Remember, you don't have to do everything I've mentioned here. You can do only those things you want to, or are comfortably capable of doing**.

# **Programs required** Get 'em: **(http://www.themotoguide.com/index.php?PID=1&PGID=443)**

P2KMan or P2K Commander - used for accessing system files and uploading/downloading SEEMs XVI32 **-** used for SEEM editing

You should be able to Flash the newer Monster Packs to unbrand your phone without affecting your unlocked status. There are no guarantees as you know. But mine was originally Vodafone branded and after I used RSD Lite 2.8 to flash the unbranded firmware, I have had no issues.

Now, you need to know if your phone is network unlocked, meaning you can use any SIM (e.g. Cingular, Tmobile, Orange, Vodafone...) or is it SIM unlocked, meaning you can only use any SIM from your network operator?

## *IMPORTANT RULE:*

- If you have a **Locked** phone -> you can use locked and unlocked FW. Using unlocked firmware **WILL NOT** unlock a locked phone.
- If you have an **Unlocked** phone -> you can only use unlocked FW, because if you use locked FW on a unlocked phone your phone **will be locked** again to the locked network FW.

This is the latest V3x firmware (as of July 2006):

- **Flex Version: USARAZRV3XT677EDR25221008**
- **S/W: R252211LD\_U\_85.9A.80R**
- **Reflash 85.9A.80R**

It is unlocked and unbranded, meaning no network operator specific settings and limitations in terms of control, capabilities/functions, and setup of your phone. Keep browsing through the modding forums to grab the information you need and when stuck or not sure feel free to post your questions. Once you flash your phone with the unbranded firmware, this will typically unbrand your phone about 98%.

# **WAP/MMS:**

Use LeaderGL FlexEditor 10.5 XP or P2K Commander, or P2K Manager to delete the "WebSession" file under a/ and you will have no web sessions and can start fresh.

#### 2.8 More Unbranding Moddings

To continue unbranding your phone, there are some other things you can do such as the following:

#### **External screen logo with a flip opened (Momentary visbibility)**

Replace the file named cl GIF file (96x80 pixels) in /a/mobile/system/ folder with your own GIF image file. Make sure to name the replacement image file to cl NOT cl.gif. This is a common mistake since common file extensions like \*.gif are hidden by Windows default, if you name the file to cl.gif, it will become cl.gif.gif.

#### **Getting rid of carrier-specific links**

Delete DL\_DB\_INET\_RECORDS file in /a/ folder.

#### **Wap browser startup animation**

The file name is mib\_op\_greet located in /a/ folder. If you create your own GIF file, just rename it back to mib\_op\_greet (Make sure to unclick *Hide extensions for known file types* in *Tools/ Folder Options.../ View/ Advanced settings/* before changing the file name). However, with Vodafone branded firmware, the black & white Moto wap browser startup animation is embedded. It needs to be turned off by SEEM editing in order to play Stock Moto mib\_op\_greet file that's already stored in /a/ folder.

2.9 Making V3 Flashes - Hacking Talk [Original posting date: May.18.05] Submitter: Unknown

Note: This was written for the V3. The RandomSHX tool doesn't work with the V3x yet. It is presented here just to give you an idea of what it takes to make a Flash file.

This is an advanced topic and serious stuff. Therefore, it's not for everyone. What I'm not about to do here is just to write a complete guide. That's not gonna work in this situation, but rather I will guide you through the process along the way. There is no such programs that will make you a monster pack with a one click of button, not as of yet. All they do is just to take care of A & Z. So you have to do all the hard work in between. Be specific to the point when you ask questions, then I'm more than willing to guide you to the right direction.

Disclaimer: Last thing I want to see as a result of this study is a bunch of files with bugs floating around and killing people's phones. Once you possess certain knowledge, you have to be responsible for your action, and don't even think about blaming me if something goes wrong. You should attempt this hacking at your own risk.

## **Recommended Tools for Hacking**

RandomSHX - You can extract BIN files from SHX as well as create SHX from BIN files with this program (You will mainly use this program) Randomx, Thanks!!!

XVI32 - This a hex editor. Feel free to use other hex editors if you have one, but XVI32 does work for me very well.

MFF - Most of you already have this program, and used for flashing/flexing.

\* In our Hacking Talk, we will use 9CR Monster Pack, so that we can speak the same language on the subject.

#### **Structure of Monster Pack**

When you extract BIN files from Monster Pack SHX file using Random SHX, you will see 8 BIN files including Header file and List file. I have examined Monster Packs from various Motorola models, and the file structures are all the same regardless.

BIN 0 - Address None - SHX Header BIN 1 - Address 03FD - Boot Loader(RAM Downloader) BIN 2 - Address 1008 - Flash Main File(Mem. Map & Flash) CG 1 BIN 3 - Address 1114 - Flex File CG 2 BIN 4 - Address 1004 - PDS CG 3 BIN 5 - Address 10F4 - LP CG 4 BIN 6 - Address 10D0 - DRM graphics CG 15 BIN 7 - Address 11FE - Sig CG 18 LST - Address None - List File

First thing that you need to do is open up BIN files and List file with a hex editor, take a good look at the file structures, and study. This is a good place to start!

## **SHX Header (BIN 0)**

This Header file is the most important part. Take a closer look at it! (RandomSHX does NOT calculate Header automatically, so you have to do the work) Starting from Offset 3B6, you will see Addresses of each BIN files represented in reverse way. For example, 3B6 & 3B7 = FD 03 BIN 1 Boot Loader file

Next, take a look at the values in Offsets 3B8 & 3B9. Open up BIN 1 Boot Loader. Compare the last 4 digits of the last offset of BIN 1 and offsets 3B8 & 3B9 from the BIN 0. Now you see those values are represented in reverse order. Offset 3CC & 3CD represents Checksum of BIN 1 Boot Loader. This is true with all the BIN files.

One more important offset that you need to edit if you wanna compile different files, such as reflash, reflash mlp, lp, flexlash files, is the Offset 3B0. Take a look closely how those values differ from file to file.

I've been trying to explain the structure as simple as possible, and I hope you are clear on the topic that I've covered so far. Now, next step would be the real application.

## **Application - Compiling MP with LP**

What you are going to achieve in this application is to compile an existing MP with a different LP to create your own custom monster pack.

Files that you will use: 9CR Stock Moto Monster Pack that contains LP0021 & Language Pack R374 G\_0E.40.B0D\_Lang0003\_BOOT0823\_reflash\_MOTOX.s hx

- 1. Extract BIN files from both 9CR MP & LP0003 using RandomSHX
- 2. Take BIN 2 from LP and replace it with BIN 5 from MP
- 3. Rename the BIN 2 file accordingly after replacing it
- 4. Open up SHX Header BIN 0 file

5. Edit values of two offsets next to the Address of LP BIN 5 (Here I didn't specify the offset numbers on purpose, just so you could practice on your own)

6. Once it's been edited, time to create SHX file from modded 9CR MP BIN files that contains a new LP0003

7. Now you are going to have MFF do the work in calculating a correct Checksum of a new LP BIN 5 file by flashing with the newly compiled MP

8. Once you get FlashErrorLog1 file, post it, and then I'll tell you the next step.

9. OK! One of our members, nguyenvy, has been following my guide, doing a good job at it, and posted this FlashErrorLog1 file:

## **Quote**:

05:15:59, May 23, 2005 Line: 3922 ERROR: Phone[0000]: Error verifying Code Group 4 checksums. File: 0xD2D3, Phone: 0x95B7 File: Y:\test\_dev\_usb\flash\code\flashdll\PST\_FP\_FlashTh read.cpp

05:15:59, May 23, 2005 Line: 3922 ERROR: Phone[0000]: \*\*\*\*\*\*\*\*\*Flash FAILED!!!\*\*\*\*\*\*\*\*\* File: Y:\test\_dev\_usb\flash\code\flashdll\PST\_FP\_FlashTh read.cpp

Let's focus on this part - ERROR: Phone[0000]: Error verifying Code Group 4 checksums. File: 0xD2D3, Phone: 0x95B7

this means the file has Checksum of D2D3, but the correct Checksum should be 95B7. Now open up BIN 0 Header file and change the values of the correct Checksum in the offsets 474 & 475 in reverse way. So 474 = B7, 475 = 95. At this point, you need to create SHX file from the BIN files with a correct Checksum, and flash your phone. Congrats! You got the first successful flash with your very first Monster Pack!!!

## **Boot Loader (BIN 1)**

If you wanna compile reflash, reflash mlp, language pack, and flexlash files, the concept is the same as I described above. However, for these applications, another key component is BIN 1 Boot Loader. Since people have been using existing boot loader bin and just mixing it with other bin files to compile, most people overlooked it. How I was able to hack the Boot Loader Bin was that at the time of creating the first RAZR reflash file available for the public, I didn't have any other files to compare. So after trial and error, what I found out was that not only do we need to hack Bin 0 Header as well as List file, but Bin 1 Boot

Loader file has to be hacked. Now that I have created those files, it would be much easier for you to study my files and see that Bin 1 file has to be edited in the same manner as Bin 0 file.

2.10 ObeyMoto (Alsitn)

These are the ObeyMoto files and they are located in your phone's /a/mobile/vst folder:

- CD\_000c.def
- PR\_000c.def
- VP\_000c.def
- 000c.ver

This is the ObeyMoto files folder for the **ITALIAN AND ENGLISH** version:

http://rapidshare.de/files/11524458/vst.rar.html

1. unpack it

- 2. copy it under a/mobile/vst (if u don't see it create it anew)
- 3. reboot your mobile.

That's all and ObeyMoto should be working fine now. Thanks to donjoex

seXyeurobOi writes: "hmm.... great guide! I have some vst's **UK eng and French**, I'll upload them in a sec!"

**http://home.iprimus.com.au/aegtee/seXyeurobOi/uk%20eng%20french.rar** 

Thanks to seXyeurobOi

**Portuguese** ObeyMoto VST folder (made by Vodafone)

**http://dc2.no.sapo.pt/screens/Portuguese%20%28EU%29%20vst.rar** 

**http://dc2.no.sapo.pt/screens/vst.rar** 

by Urhilf

**Spanish & English** ObeyMoto VST folder from Vodafone Spain branded phone. It has both languages.

**http://www.telefonica.net/web2/kmov/vst.rar** 

by Kraven

Well here we go, it would seem I did backup the VST files but for some reason they weren't working. I have the **English and Mandarin** files:

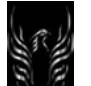

#### **http://rapidshare.de/files/12709386/VST\_ENG\_MAN.zip.html**

#### Hi all!

Since that many of us are starting to use the nobrand firmwares for our V3X/E1070 I decided to post this little guide to help everybody to re-enable ObeyMoto.

First of all you've got to provide yourself with a program that let's you explore and manipulate folders on your V3X flawlessly (almost). I prefer to use LeaderGL FlexEditor XP 10.4.

Please note that it has many languages like: English, French, Polish, Portuguese, Spanish and Italian.

Now, if you're used to flashing u can skip this passage, and if you're not, unpack the file P2k Drivers  $2Ω$ ].9.0.0 050826.rar and keep it at hand.

Install FlexEditor. Open it. Check that you're phone is set as data connection under mobile main menu-- >settings-->connections-->USB settings. Now connect your phone to the USB cable. It should appear as "modem" under windows device manager and FlexEditor (in green) both. Now click on the "NORMAL" button on the up-right side of FlexEditor and that's all. It might ask you for drivers for three new peripherals and here the P2K drivers come in handy. Just choose to manual install, choose to install from a list and then browse to the folder that you've unpacked previously, choose the file MotocompXP.inf and that's done.

#### Here we are!

Now change the language to the one you feel comfortable and then go to the "struments" (English version) menu. Under this menu you'll find "Resource Explorer". Select it and the program will load your mobile folders.

Now go to a/mobile/ and search for a folder called "vst". Else create it (lower case) and copy in it (with the mouse right button) the files from the VST folder related to your language. Since I'm adding these files as .rar, these files have to be unpacked and the folders should be kept under the main root (for easier usage) like c:/vst (in my case).

#### Hi all!

Since that many of us are starting to use the nobrand firmwares for our V3X/E1070 I decided to post this lil guide to help everybody to re-enable it.

First of all you've got to provide yourself with a program that let's you explore and manipulate folders on your V3X flawlessly (almost). I prefer to use LeaderGL FlexEditor XP 10.4.

Please note that it has many languages like: English, French, Polish, Portuguese, Spanish and Italian.

Now, if you're used to flashing u can skip this passage, and if you're not unpack the file P2k Drivers  $2Ω$ ].9.0.0 050826.rar and keep it at hand.

Install FlexEditor. Open it. Check that you're phone is set as data connection under mobile main menu-- >settings-->connections-->USB settings. Now connect your phone to the USB cable. It should appear as

"modem" under windows device manager and FlexEditor (in green) both. Now click on the "NORMAL" button on the up-right side of FlexEditor and that's all. It might ask you for drivers for three new peripherals and here the P2K drivers come in handy. Just choose to manual install, choose to install from a list and then browse to the folder that you've unpacked previously, choose the file MotocompXP.inf and that's done.

## Here we are!

Now change the language to the one you feel comfortable and then go to the "struments" (English version) menu. Under this menu you'll find "Resource Explorer".

Select it and the program will load your mobile folders.

Now go to a/mobile/ and search for a folder called "vst". Else create it (lower case) and copy in it (with the mouse right button) the files from the VST folder related to your language. Since I'm adding these files as .rar, these files have to be unpacked and the folders should be kept under the main root (for easier usage) like c:/vst (in my case).

----------------------

2.11 "Master Clear" Deleted Profiles from *within* my protected WebSession file (ebentley)

I wonder if anyone else has experienced this issue. I performed a "Master Clear" (Settings>Initial Setup>Master Clear) on my Black V3x to correct some anomalies in the Phonebook (not able to edit contacts on the phone). When I tried to access the Internet, It did not load to the proper destination as had been previously set according to my customized (HTTP) settings. Since I'd seen this before when we were working on the Cingular HTTP settings, I immediately checked my Websessions and found that I only had the "Cingular" Websession, NOT my hacked MEdianet or MMS sessions. Since the hacked MEdianet session was no longer available, I also lost my MMS server info settings which had the MMS server websession name of MEdianet. I uploaded my hacked (HTTP) Websession file and reset my MMS server Web Session Name to the now present MEdianet and I was back in business.

Now the master clear did what it was supposed to do according to the V3x user manual that states that this funciton will erase all information you have entered (including contacts and calendar entries) and content you have downloaded (icluding photos and sounds stored in your handset's memory. After you erase this information, you can't recover it. So I obviously had to re-load my customized stuff but I didn't think I would have to reload the Websession file since I'd "protected" it from a master clear/reset by setting the appropriate file attributes.

But, that wasn't the case. When I uploaded the Websession file again, I checked the attributes of the Websession file (Using P2K Commander) it was automatically set to 07/0004 meaning it should have survived the System, Master reset/clear but it didn't. So I set it to 07/005 to ensure it couldn't be deleted unless I took specific action to do so. Since my settings are confirmed to work, I don't see me changing them anytime soon so this is a viable precaution. Since I thought setting the file attributes appropriately would protect them from a master clear/reset, I'm a little puzzled because:

- a. I still had a Websession file but it only contained the Cingular profile settings
- b. I would have thought that I would have lost the entire file--not the hacked profile settings (i.e., HTTP) within the file

**Question**: Can anyone shed any light on why I lost the hacked *profiles* within the WebSession file but not the WebSession file itself?

## **Answers**:

**(samnahata)** hmmm that's a weird situation... I recently master cleared my phone but didn't lose any info from my web sessions. The browser and mms settings worked just fine. You've got me curious... I'll keep you posted if i find out why that had happened.

**(rosy\_k)** Hey ebentley, Try this.. I noticed this happen to me two days ago... Make sure your websession file is called "WebSession"..in that EXACT case. When I called it "Websession", it was cleared and only the original default sessions showed up when I did a master clear just as yours did. When I called it "WebSession" it stayed as it should after a master clear. Give it a try and let me know. It's possible yours is already in the correct case, but I thought it's worth mentioning. Cheers, Ross

**(Steve8411)** In all my time... I've never used a master clear or master reset on any phone..... cuz many times Im just to lazy to set the attribute for various files. That being said... as we modders know ... if the file attribute is not set to 04 ... a master reset / master clear will remove those files...

**(ebentley)** @Steve: You're right but when I previously copied the hacked Websession file containing the Cingular-hacked HTTP profile, I checked the attributes and it was set for 07/0004 so I thought it was protected. BUT, amazingly, when I did the master clear, I kept the websession file (meaning it was protected from deletion) and the Cingular profile but the hacked profiles were deleted from WITHIN the WebSession file.

So, in the course of typing this response, I just thought of something. **Perhaps I should "lock" the individual MEdianet, and MMS profiles using Leader GL FlexEditor 10.5 XP to protect them from deletion.** As I check my phone right now the Cingular profile is definitely locked. I should probably test this theory by either:

(1) locking the other profiles and doing another master clear to see if I keep them or

(2) Unlocking the Cingular profile; do the master clear and see if all profiles are deleted.

Right now, I'm too busy but I'll give it a try shortly. Anyway your thoughts are appreciated along with anyone else who can shed any experience/perspective on this.

@Samnahata: Thanx much for your feedback as well.

To view the complete thread and reply, please visit: http://www.motomodders.net/Default.aspx?tabid=55&view=topic&postid=183112&ptarget=187058

2.12 How to Bring Back Your Dead Phone (Extract from BigDaddy5 – HOFO)

If your phone doesn't turn on, or even powers on for half a second and then keeps going through a power cycle by itself, your phone has a corrupt flash.

This CAN be fixed though. You must take the phone and put it into Bootloader mode. It varies on each phone how you do it, but holding \* and # and then power is the most common way. If your phone won't even power on, then it may take some time to get it to turn on. Took me 3 days once. I did find that by plugging it into the USB port while attempting Bootloader helped later on speed that process up. Here's a "process" trick for the \*, #, power on sequence. First I pressed **\***, then **#**, and last, **POWER**. Then I released **power** and you should hear some beeps from the computer as the phone connects in USB mode. You're now in Bootloader mode and ready to Flash your phone.

Now start RSD Lite 2.8 and it should show your phone connected as a Neptune Flash Interface (or whatever type of phone yours is).

Navigate to your monster flash file (Make sure you find an unlocked one) and select "open". In a couple of seconds you'll see the pertinent information regarding the flash file you're loading appear in a window. Then hit "START"; sit back and wait for the flashing process to complete. Hopefully, when everything is done, you'll see "PASSED" as a status. Remember, a monster flash is a flash that includes both a flash file and a flex so you're going to have to personalize you phone as if it were brand new.

2.13 How to delete "protected" files (Be Very Careful!!)

Sometimes, you may experience some problems in deleting some files like skins. Try this:

Using P2K Commander, version 3.2.9 or 3.3.0 (beta): Look at the file attributes for each file you're trying to delete. They're probably set for 07 0004.

- 1. Click one of the files you're trying to delete and click "attributes" button. A window will pop up and you should see "owner=07:USB cable and attributes= 0004.
- 2. Unclick the box that says "System, survive Master reset/clear". This will change the file's attribute to 07 0000.
- 3. Then click OK. Now try to delete the file--you should be successful. You'll have to do this for each file you're trying to delete or master reset/clear. Hope this helps.

**Caution**: If you're trying to delete protected files other than skin files. Be careful and be sure you know what you're doing. Deleting the wrong files could "brick" your phone. Also suggest keeping the Moto skin just in case something happens to your personalized skins. This way, the phone will always have a skin to load and could possibly prevent a "freeze up".

2.14 How to get rid of weird text message (**∆**@) after answering voicemail

Sometimes/every time you answer your voicemail you get this weird text message "**∆**@". Here's how to get rid of it:

You must edit the 0032 0001 SEEM this way:

## **Note: Transflash Card users ONLY**

- **offset 02 bit 1**=**ON**: BLOCKS THESE FEATURES: Call barring, Call transfer, Info Services, do not read VM number from SIM, Voicemail **∆**@ text messages, **1 on.** That will make it stop.
- **IMPORTANT!!!** This involves a SEEM edit (Bit Manipulation) so you need to read the SEEM editing (**http://www.motomodders.net/Default.aspx?tabid=181**) guide before doing this! You have to know what you're doing or you can "brick" your phone, which means it will become nothing more than a paper weight. I'd also suggest you search the forums for other "SEEM-related" threads to become familiar with the process.
- 2.15 Engineering Mode Only a Technical Discussion for educational purposes only!
- **Q**. What is "Engineering mode"?

**Answer**: Technical: How it works : Engineering Mode

Engineering mode (also known as Network Monitor) in GSM mobile phones

Some mobile phone handsets have the ability to display engineering mode information, which is intended for network engineers' information. Of course, there are phone users who can't resist the temptation to look at the insides of what is happening (after all you're reading this, aren't you?).

How to enable this information display for the handsets that allow it differs from handset model to handset model, but the information they display is broadly the same.

For information about enabling engineering mode on some handsets, see here, but you meddle with your phone's settings at your own risk!

## 2.15.1 What does it all mean?

The display varies from handset to handset, and not all handsets give the same information, so treat this as more of a general guideline than a comprehensive listing. For Nokia-specific information, see the Nokia Engineering Mode page.

# **BCCH Decode Status**

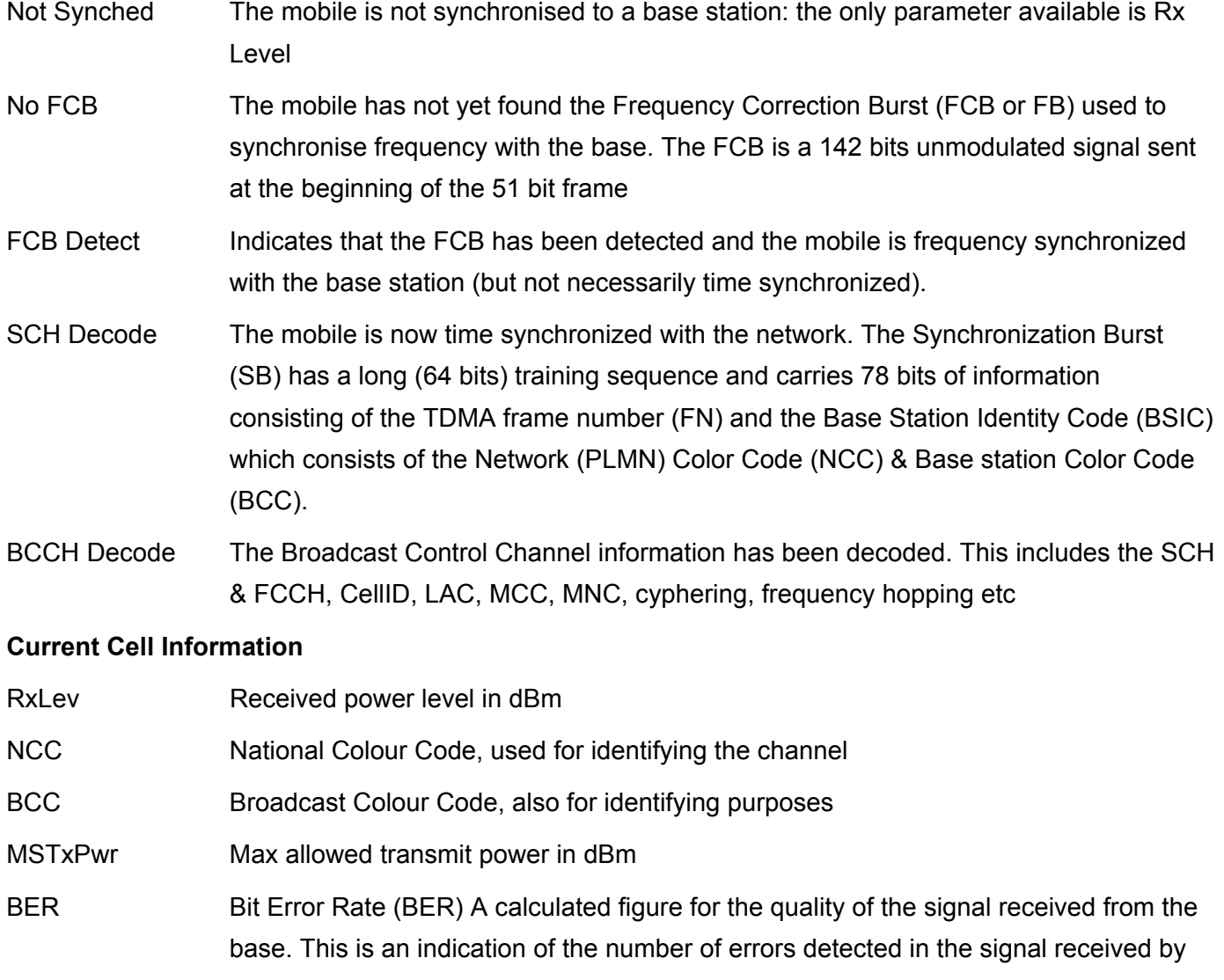

the mobile, graded into quality ratings according to the percentage of errors in the

data: RxQual 0 1 2 3 4 5 6 7 Bit percentage failed (BER) % < 0.2 0.2-0.4 0.4-0.8 0.8-1. 6 1.6-3.2 3.2-6.4 6.4-12.8 >12.8 C1 The difference between RxLevAM and RxLev, reported back to the base as measure of the received field strength. Time Adv The number of Timing Advance steps being used by the mobile to compensate for the time taken for the data burst to travel to and from the base. Each TA represents about 546 metres distance from the base, minimum 0, maximum 63, representing 35km PWSC ? SyncC Synchronisation code BCCHC BCCCH code Adjacent Cells Information about nearby cells in the neighbour list that the mobile received from the base Channel Channel Number

- RxLev Received power level in dBm
- BCCH Decode The BCCH has been decoded for this cell
- RxLevAM Minimum allowed reception level.
- MTxPwr Maximum allowed power level
- C1 The difference between RxLevAM and RxLev, reported back to the base as measure of the received field strength.
- NCC National Colour Code
- BCC Broadcast Colour Code

# **System Parameters**

AcsClas Access priority class (not supported if 0000) MCC Mobile Country Code, 234 for UK MNC Mobile Network Code. MCC+MNC are sometimes combined to give the Network Code LAC Location Area Code

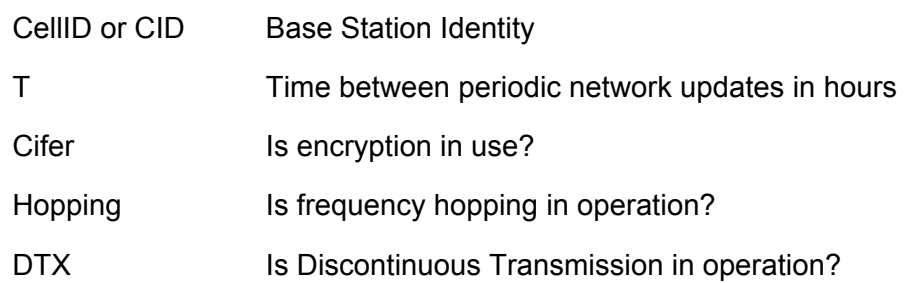

# 2.15.2 Enabling Engineering Mode

Please Note that MobileShop takes no responsibility for use of these commands, which have been collected from various sources, may not be correct, and could cause your handset to function improperly. Use them at your own risk!

# **Motorola 6200/7500/8200/8400/8700/mr20**

(press the \* key down until the "square" appears to enter a pause)

To activate Engineering Mode: [pause] [pause] [pause] 1 1 3 [pause] 1 [pause] [ok]

Press the [MENU] and scroll to the "Eng Field Options" function with the **<** or **>** keys, and enable it.

To leave Engineering Mode: [pause] [pause] [pause] 1 1 3 [pause] 0 [pause] [ok]

## 2.15.3 Monitor Mode

Pressing the right display button when in monitor mode will toggle into 1 and 2 modes

Pressing the right display button when in monitor mode will show a list of the six cells with the strongest signals.

- 2.16 SEEM/Hex Editing (NOT written for the V3x)
- 2.16.1 Xlr8's Hex Editing Guide (Info Only)

**Earl's Disclaimer: This guide was not written for the V3x but contains a lot of useful information regarding SEEM/Hex editing. I left references to "other" phone files in the text for completeness. Obviously, you'll need to use files, i.e., SEEMS for the V3x. Also note that the V3x does not have an audio gain table. Don't use any of his files on the V3x. If you do and brick your phone, you are solely responsible!**

## **Xlr8's Disclaimer:**

- Use this tutorial at your own risk!
- I cannot be held responsible if you damage your phone, even if you follow my instructions exactly.
- If you have questions, contact me via PM on **http://www.howardforums.com/** my handle is 'xlr8'.
- Be sure you've read the *entire* guide to be sure your question isn't answered somewhere in it.
- **DO NOT E-MAIL ME ABOUT THIS.** PM via Howard Forums only. I'm serious about this.
- By keeping this page open and reading the information below, you agree to these stipulations.

## **What You'll Need:**

- A Motorola Vxxx Phone (V300, V400, V500, V600, etc)
- A USB Cable for your Motorola Vxxx Phone (no, you can't do it through Bluetooth)
- P2Kman, a program to upload and download seems and files to and from your Vxxx
- XVI32, a simple but powerful hex editor
- A list of potential hacks you can perform

#### **Where To Get What You'll Need:**

- If you don't have a Motorola Vxxx Phone, stop reading now or go to **http://www.mot.com/** and buy one.
- A USB Cable for your Motorola Vxxx can be found at **http://www.mot.com/** as well, but eBay typically has them pretty cheap. Avoid the 'futuredial' cable; it doesn't work very well.
- P2Kman is available here: **http://www.motomodders.net/**
- XVI32 is available here: **http://www.handshake.de/user/chmaas/delphi/download/xvi32.zip**
- A master list of hacks is here: **http://xlr8.us/hofo/map.txt** (compiled from various sources... I do not take credit for all of these)

#### **Additional Resources:**

- Howard's Motorola Forum: **http://motorola.howardforums.com/**
- MotoModders: **http://www.motomodders.net/** (alternate download links available here)
- P2Kseem: **http://anton.tbg.ru/files/p2kseem.zip** (from the author of P2Kman, this is an all-in-one seem editor... XLR8 recommends - great stuff!)
- P2Kmenu: http://max.h15.ru/P2KMenuEditor 22.zip (a great program to assist you in manipulating your mma files... XLR8 recommends)
- Hex/Decimal/Binary Converter: **http://www.iboost.com/tools/number.htm**
- RGB to Hex Color Converter and Preview Tool: **http://www.creativepro.com/eservices/rgb\_to\_hex**
- XLR8's V551 Reflash Files: **http://xlr8.us/hofo/flash/**

#### **Installation:**

- First install Mobile Phone Tools. It should come with your USB cable, or you can try to find a copy on the web somewhere. You don't specifically need the program to customize your Vxxx, but the USB driver that comes with it is necessary. P2Kman includes it, I think, but I installed MPT first, so I'm not sure if this step is necessary or not. MPT rocks - install it. You'll like it.
	- $\circ$  To verify installation of the USB driver, connect your phone to the computer via the USB cable and go to Control Panel > Phone and Modem Options and select the "Modems" tab. You should see one (or more) copies of 'Motorola USB Modem' and one of them should have a COM port underneath 'Attached To'.
	- o

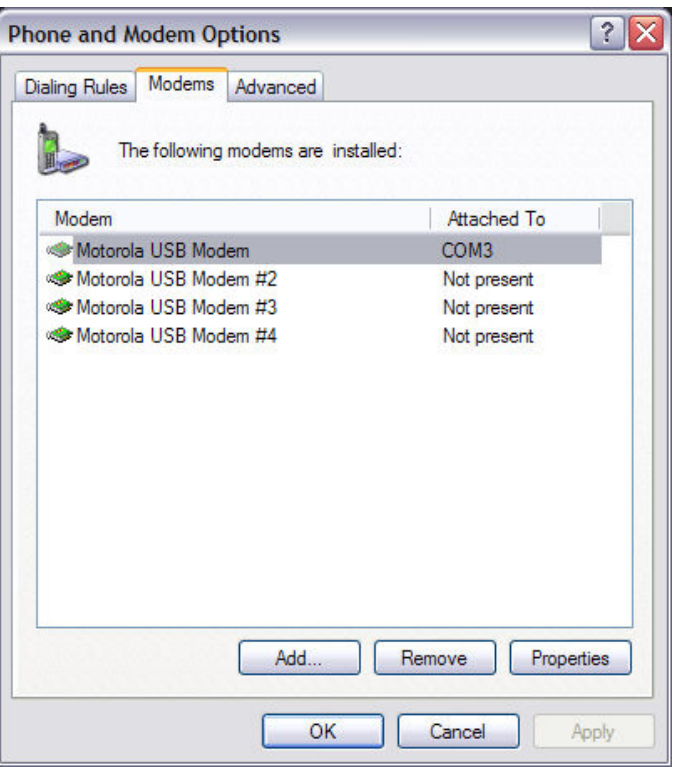

- Next, install P2Kman. Installation is as simple as unzipping the archive and running p2kMan.exe. Have your phone plugged in to the USB cable and the USB cable plugged in to your computer. When you first run P2Kman, a bunch of drivers will install:
	- o Motorola USB Device: Accessories Interface
	- o Motorola USB Device: Communications Class Communications Interface
	- o Motorola USB Device: Communications Class Data Interface
	- o Motorola USB Device: Data Logging DSP Interface
	- o Motorola USB Device: Data Logging MCU Interface
	- o Motorola USB Device: Test Command Interface
	- o Sound, video and game Controllers: USB Audio Device
- If Windows can't find the driver (pretty likely), you'll need to point it to the directory where you unzipped P2Kman. There should be a subdirectory called 'drv' in there. That's where the driver for all these devices is. It's called p2k.sys.

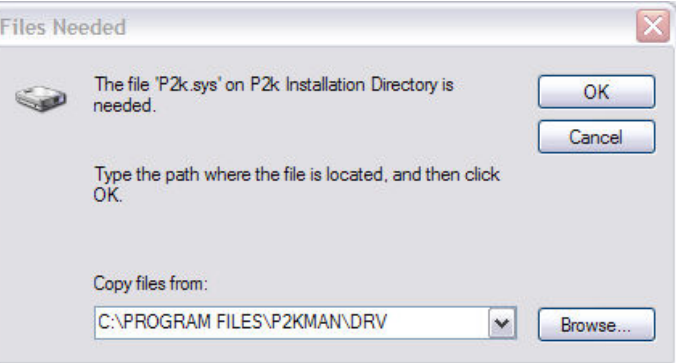

• If you get the Completing Found New Hardware Wizard a bunch of times, that's good.

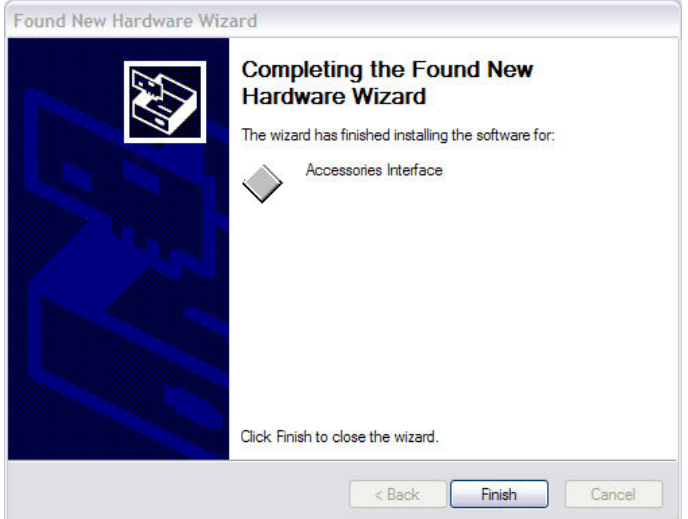

• To verify everything's installed, double check that everything is in your device manager. Right Click My Computer > Properties > Hardware > Device Manager.

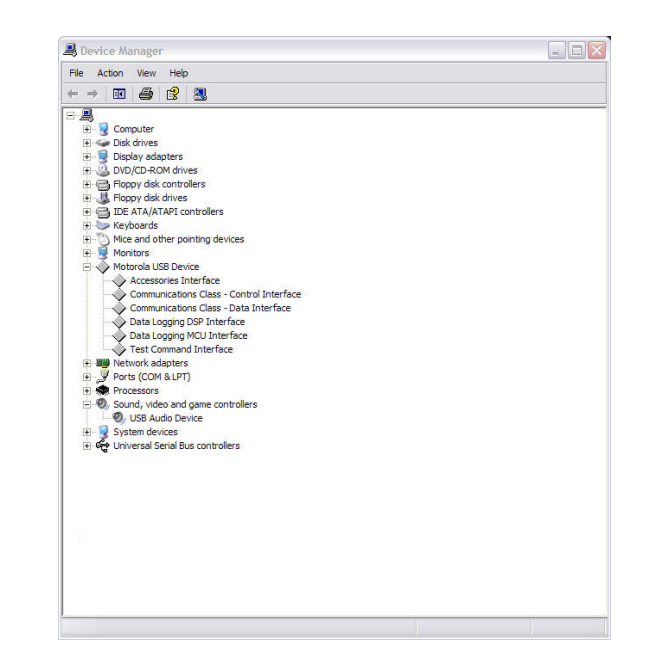

• When P2Kman says 'Connected' (bottom left of the status bar) and you can get a file listing (click "Update list"), you're in business. You may have to restart P2Kman.

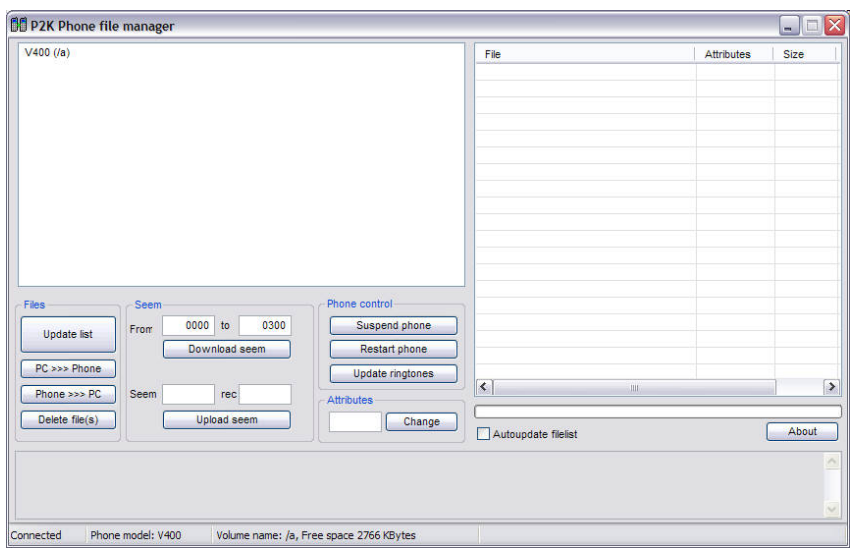

• Finally, install XVI32. It's as easy as unzipping the archive and running XVI32.exe. (No strings this time - it doesn't require any drivers.)

## **Using P2Kman to Download and Upload:**

#### **Downloading the Files You'll Need to Edit:**

- Connect your phone to your computer, open P2Kman, and wait for it to say 'Connected' and get a file listing.
- We're going to download a few 'seem' files and some other files from your phone. We'll start with the seem files.
- You'll see a box at the bottom center of P2Kman called "Seem." In it, you'll see some text boxes and two buttons: "Download SEEM" and "Upload seem".
- We need the following seem files:
	- o 0025\_0001.seem
	- o 004a\_0001.seem
	- o 0032\_0001.seem
	- o 0061\_0001.seem
	- o 0062\_0001.seem
	- o 010a\_0001.seem
	- o 0126\_0001.seem
	- o 01a8\_0001.seem
- To get these seem files, we type the first number in the "From" and "to" boxes.
- So to get 004a\_0001.seem type "004a" into the "From" box and "004a" into the "to" box. Then click "Download seem".
- •
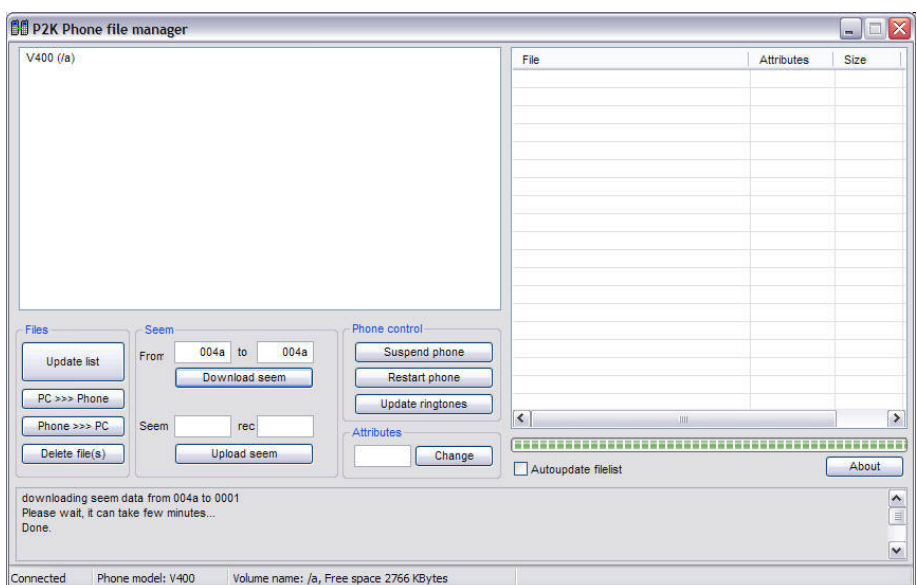

A "Save As" dialog will come up. Browse to the directory where you want to save your files. Where it says file name, LEAVE THAT AS "xxxx\_yyyy.seem" - this is important, because it won't save the seem if you change the name from that.

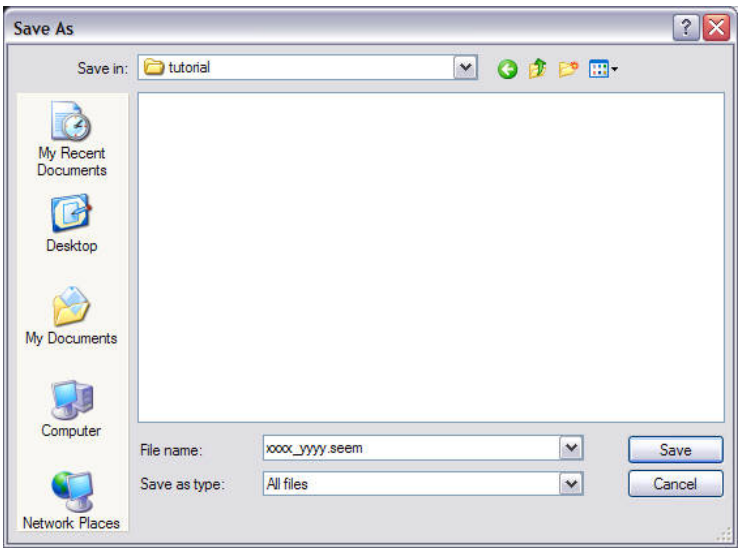

- Repeat this process to get the other seems you need.
- We also need a few other files from the phone.
- If you haven't gotten a file listing from P2Kman yet, you can do so by clicking the "Update list" button in the Files area.
- Expand the directory tree (upper left portion of the window) and find the "system" folder.
- You need to find the files "mma\_ucp" and "mma\_dcp".
- Highlight them and click "Phone >>> PC". You can then save these files to your computer.

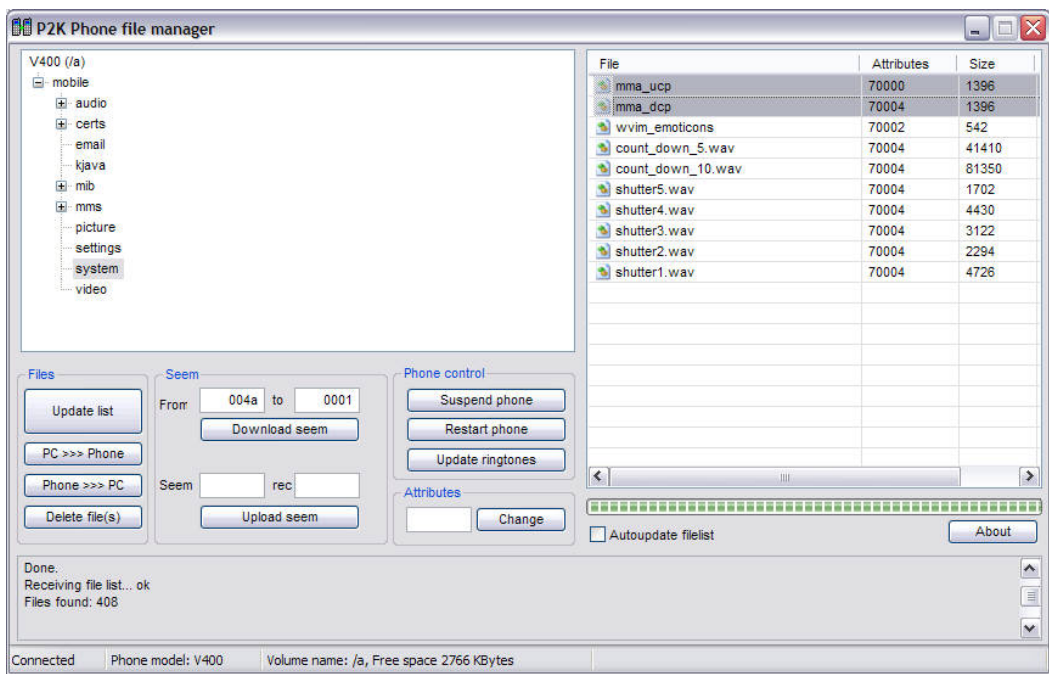

- We also need the file "gain\_table.bin" and it's in the root directory on the directory tree: "Vxxx (/a)".
- Download it the same way you got the mma files.
- **VERY IMPORTANT: Make backup copies of all of the files you got off your phone.** This is extremely important, because if you mess something up, you can always go back to 'the way things were' before you starting changing things.

# **Uploading Edited Files to the Phone:**

- Connect your phone to your computer, open P2Kman, and wait for it to say 'Connected' and get a file listing.
	- If you want to upload a seem file, enter the seem and record number in the "Seem" and "rec" boxes.
		- $\circ$  For example, for 0032 0001.seem, the seem number is 0032 and the record number is 0001.
		- $\circ$  Then click the "Upload seem" button, browse to the folder where the modified seem file is, and click ok.
		- o If you're successful, you'll see "uploading seem N 0032record N 0001 ok" the "ok" at the end means you've done it properly.

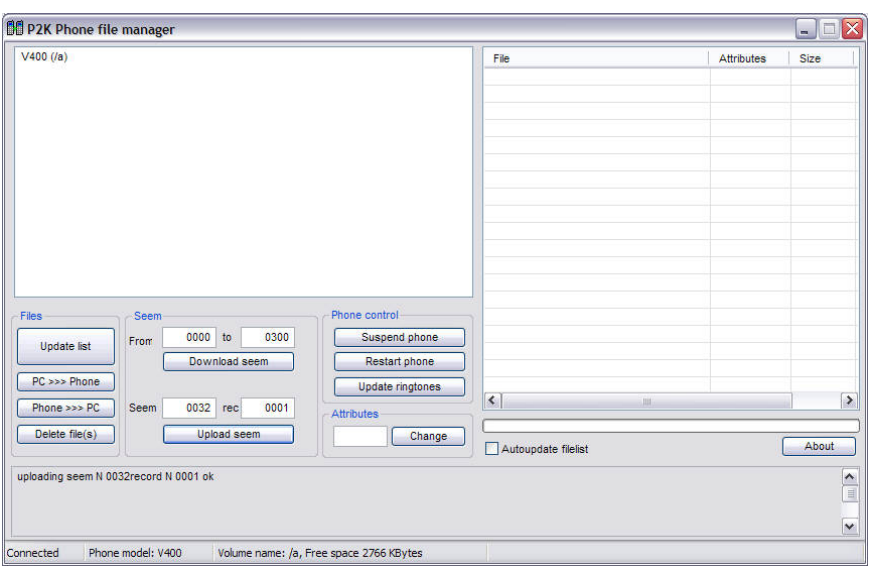

- If you want to upload a regular file to your phone, the process is similar.
	- o You must select the directory you wish to upload the file to in the directory tree area.
	- o For example, the mma\_ucp file needs to be uploaded to "/a/mobile/system/" so be sure to select "system" in the directory tree.

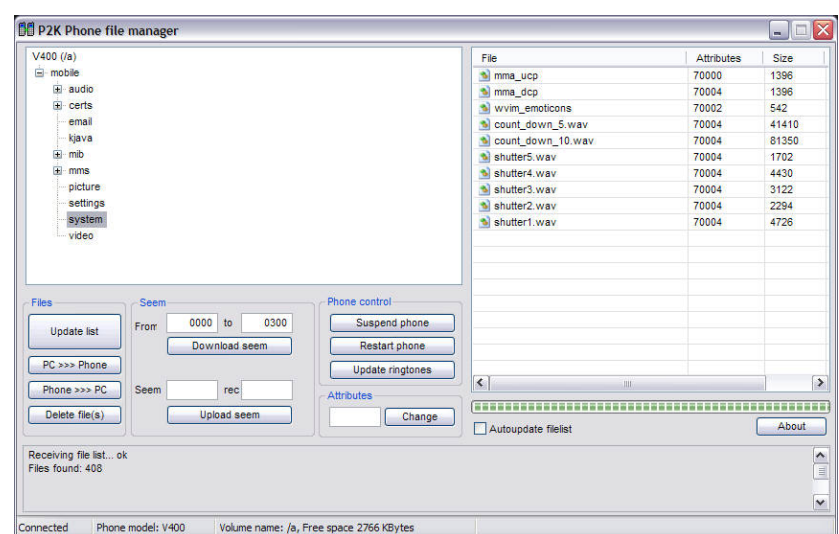

- o Then click "PC >>> Phone" and find the modified file, and click ok.
- o If you're successful, you'll see "File upload... /a/mobile/system/mma\_ucp ok" the "ok" at the end means you've done it properly.
- o Note that mma\_ucp and mma\_dcp must be uploaded to "/a/mobile/system/" and gain\_table.bin must be uploaded to "/a/".

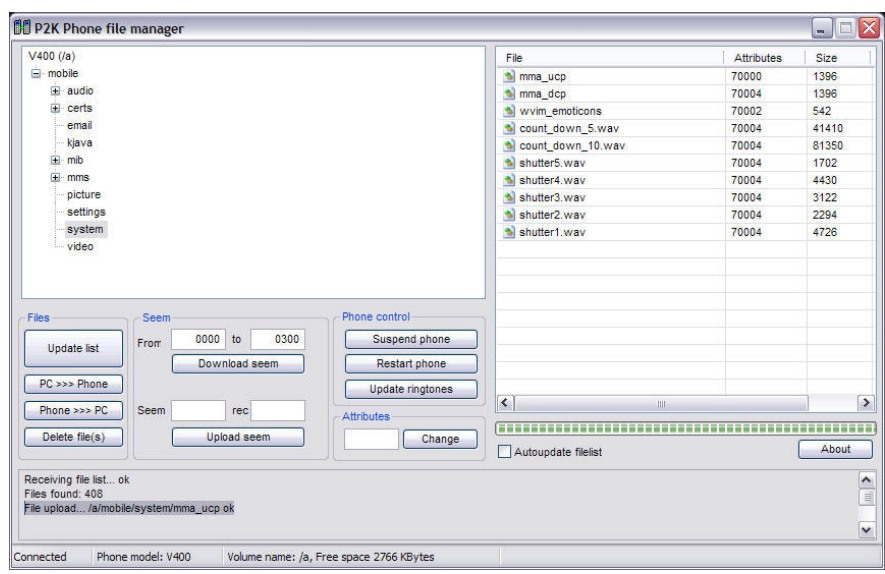

• Now click "Restart phone" and once your phone reboots, double check that the appropriate changes were made.

# **HEX Editing with XVI32:**

#### **Overview:**

- First let's take a look at XVI32 and familiarize ourselves with its features.
- Open XVI32 and open the 0032\_0001.seem in XVI32 just to take a look.
- On the main screen, you'll see two columns. On the left side is the "HEX" representation of the file. On the right side is the "ASCII" or text representation of the file.
- When one of the columns is shaded, that means it's inactive and you're working with the other side. In the screenshot below, you'll see that I'm working with the "HEX" side.
- Take a look at the status bar at the bottom of the screen. You'll see "Adr. Hex" when you're working with the "HEX" side. This is the hex offset, or the location of where you are in the file. This is very important. I'm at offset 35 right now.

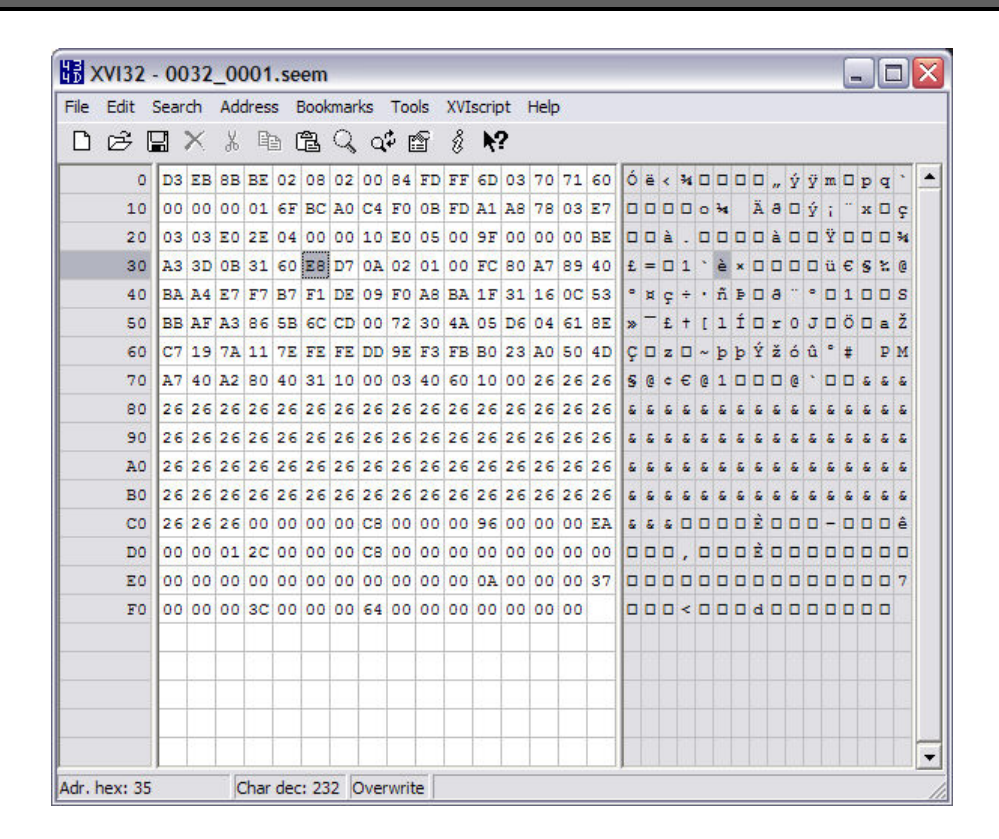

• One last thing, when working with SEEM files, each hex offset has eight bits or "switches" which can control up to eight different settings on your phone. When we adjust one of these settings we have to change the proper bit. XVI32 has a nice tool called "Bit Manipulation" under the tools menu. Go ahead and select it. You'll see that for the offset that I'm looking at, bits 7, 6, 5, and 3 are checked or set to "1". Bits 4, 2, 1, and 0 are unchecked or set to "0". When adjusting settings in the SEEM files, you'll be referred to an offset and a bit within that offset to adjust. Use the bit manipulator to do this and only change the bit that is referenced. Remember, checking the box sets that bit to 1 and unchecking the box sets it to 0. Be sure to click "Set" after you check or uncheck to actually make the changes in the file.

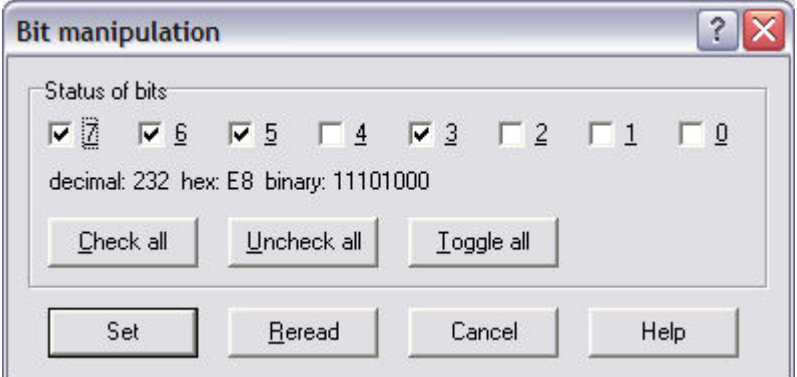

# **Adjusting Gain (Volume) Settings:**

Open gain table.bin in XVI32.

• To adjust the earpiece gain, go to offset 0D (in Adr. Hex, you'll only see "D"). The default value is 01, and you can adjust the settings in the gain table.bin from 00 to 08. "00" is silent, and "08" is as loud as possible. You'll see that I've changed my earpiece gain to 08.

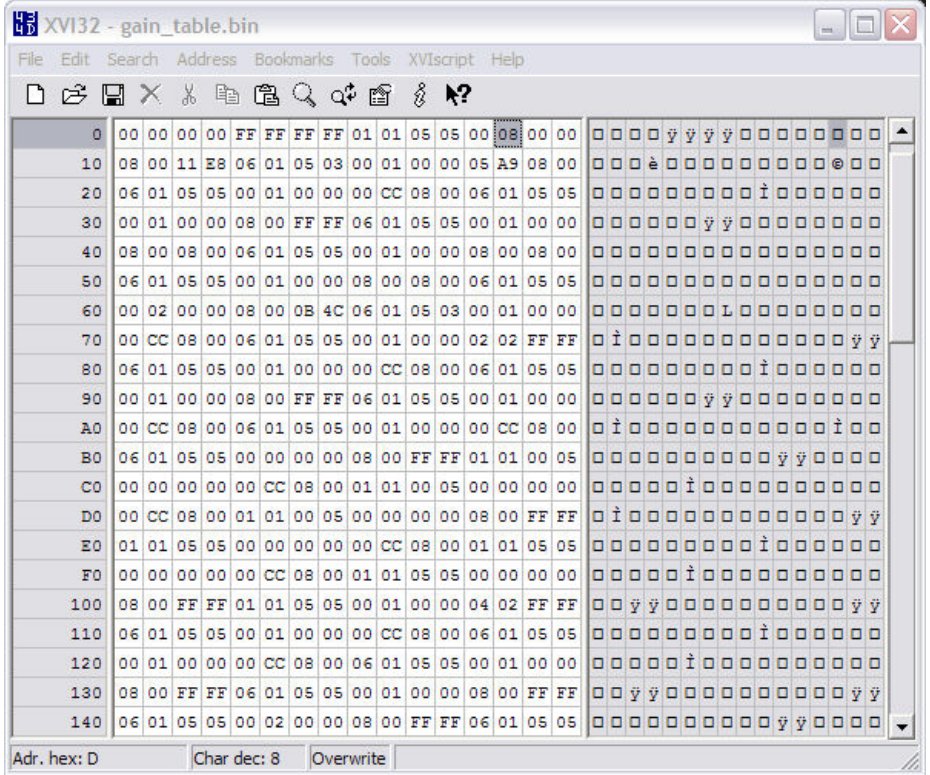

- Save the file, upload it to your phone, reset the attribute to "4", and restart.
- For a list of all settings we've found so far that you can change in gain table.bin, see **http://xlr8.us/hofo/map.txt**.

# **Activating/Deactivating Phone Functions by Adjusting Seem Settings:**

- Open the 0032 0001.seem file in XVI32.
- Say you want to activate SMS Delivery Reports.
- Take a look at **http://xlr8.us/hofo/map.txt** and you'll see that SMS Delivery Reports are in offset 3D, bit #1 and that to turn it on bit #1 must be set to "1".
- So go to offset 3D in the 0032\_0001.seem and then select Tools > Bit Manipulation.
- You'll see that bit #1 is unchecked meaning it is set to "0".

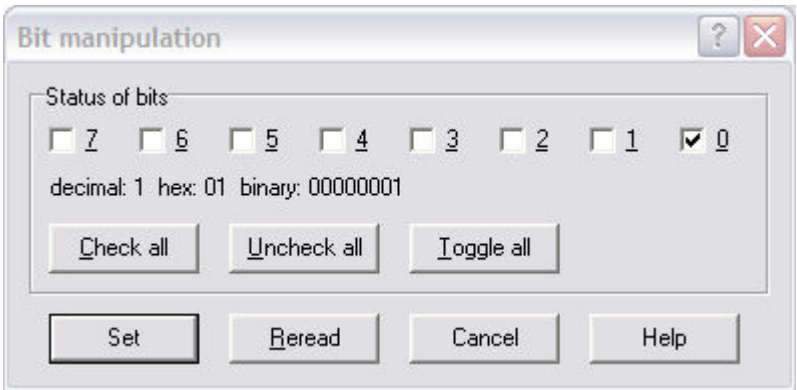

• Check it and that will set it to "1". Click "Set" and you'll notice that the value in offset 3D changed.

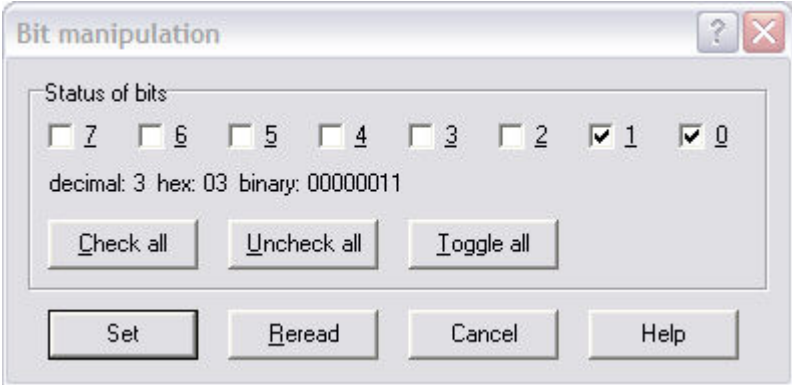

- Important: Leave all the other bits alone do not change them. Other bits may be checked or unchecked, but don't worry about it.
- Save the file, upload it to your phone, and restart.
- NOTE: If you activated Engineering, AIM, IM, MobileQQ, or Videos and the menu item does not appear, you may be required to update your menu file. See the section below titled "Activating Menu Items for Special Features".
- For a list of all settings we've found so far that you can change in the seem files, see **http://xlr8.us/hofo/map.txt**.

#### **Special Cases:**

### **Custom Outer LCD Text:**

- First you need to activate the feature by opening 004a 001.seem and setting offset 27 to "01".
- Of course, you want to be able to control what shows up in your outer LCD.
- Open 0061\_0001.seem.
- Take a look at the text side of that file and you'll see the text that gets displayed.
- Mine says "Cingular". You can change the text that's displayed by altering the values on the text side of the hex editor.

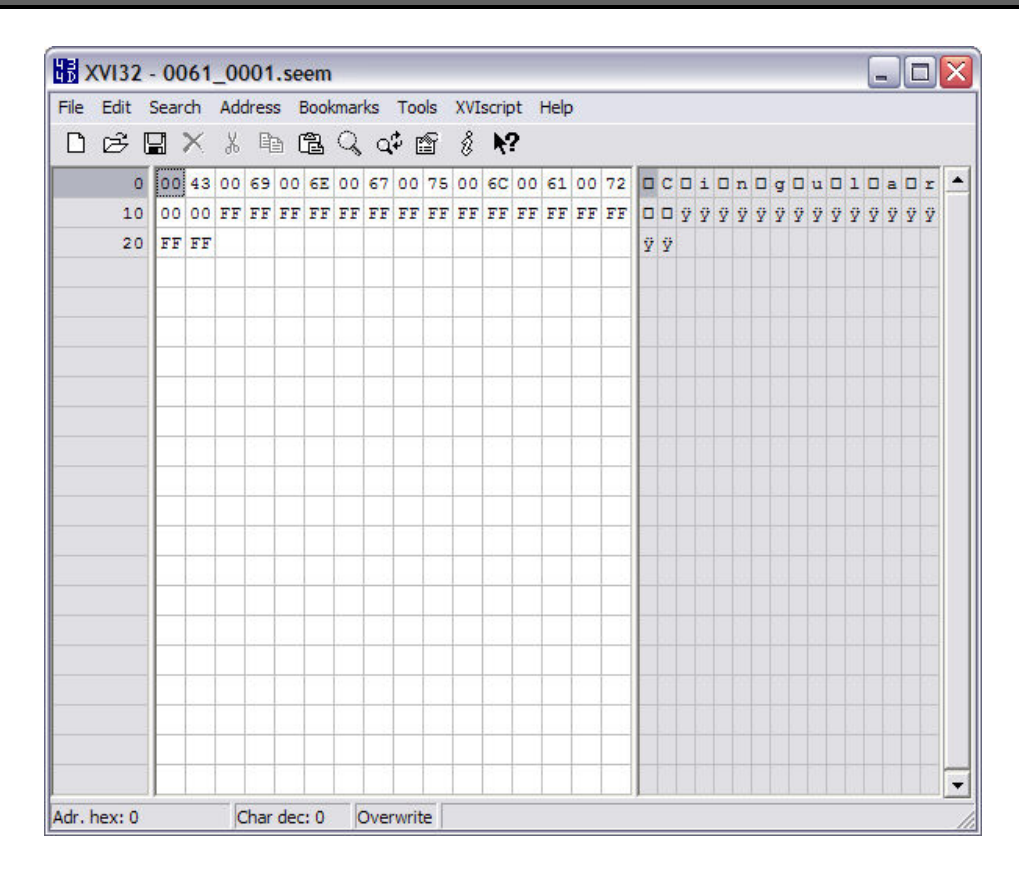

- Note that there must be a hex value of "00" in between each character that is to be displayed.
- Also note that to specify the end of the display, you must put hex values of "00" twice. Then be sure the rest of the file is filled with hex values of "FF".
- Make the exact same changes to 0062 0001.seem it's a backup file on your phone for the 0061\_0001.seem.
- Upload all of these seems (004a\_0001, 0061\_0001, and 0062\_0001) to your phone and restart to see the change.

# **Date/'GPRS' Display Under Carrier Name:**

- The text displayed when GPRS "attaches" (the icon with the white box with blue pentagons above and below it beside your signal strength) is stored in seem 01a8\_0001.
- It can be annoying because this text overwrites the date on your phone, and a lot of people don't like that. But there are some very quick fixes.
- Open the custom file in XVI32 and you'll see that I have mine set to display "XLR8" (of course). You can change the text that's displayed by altering the values on the text side of the hex editor.
- Note that there must be a hex value of "00" in between each character that is to be displayed.
- Also note that to specify the end of the display, you must put hex values of "00" twice. Then be sure the rest of the file is filled with hex values of "FF".
- Save, upload, and restart to see the changes!
- You may also get 'GPRS Active' displayed when you're actually in a web session. You can turn that off and keep whatever display you have based on the 01a8\_0001.seem.
- All you need to do is go into the 0032 0001.seem and change offset 60, bit #0 to "0" that will turn off the 'GPRS Active' text along with the GPRS PDP Context icon (the square with the rays of sun).
- Save, upload, and restart to see the changes!

### **Activating Custom Startup and Shutdown Animation:**

- First you need to turn off the Motorola OEM Startup/Shutdown animation.
- The moto startup is in 0032 0001.seem at offset 1D, bit #3.
- The moto shutdown is in 0032 0001.seem at offset 31, bit #0.
- Now you need to turn on the Custom Startup/Shutdown animation.
- The custom startup is in 004a\_0001.seem at offset 23. Set this offset to "01" to turn it on.
- The custom shutdown is in 0032 0001.seem at offset 46, bit #0.
- When custom startup and shutdown is activated, your phone looks in seems 0206\_0001, 0207 0001, 0208 0001, and 0209 0001 for the name of the animated gif to display. 0206 and 0208 are for startup and 0207 and 0209 are for shutdown.
- If you have problems, take a look at these seems, but most likely the files are "/a/custwakeup.gif" and "/a/custgoodbye.gif".
- Make some animated GIFs that are 176x220 pixels and upload them to your phone as those filenames. I would recommend that the files aren't too big or too lengthy in animation, but I'm not sure what the maximums are.

### **Activating Menu Items for Special Features:**

- You may be saying... hang on, I activated the AIM feature and nothing shows up! What's wrong?
- Well, despite the fact that you activated the feature, your phone may not have that feature in its menu for you to access it. It depends on which flex you're running - provider-branded flexes are notorious for removing menu items to make space for crap like "Cingular Mall" and "mMode".
- To put those removed items back in your menu, this requires working with your mma\_ucp and mma dcp files. Those files specify the menu layout on your phone.
- Open mma ucp in XVI32 and resize the width so that the first row goes from offset 00 to offset 15. If you look on the text side of the editor, you'll see that this makes things a bit easier to read.

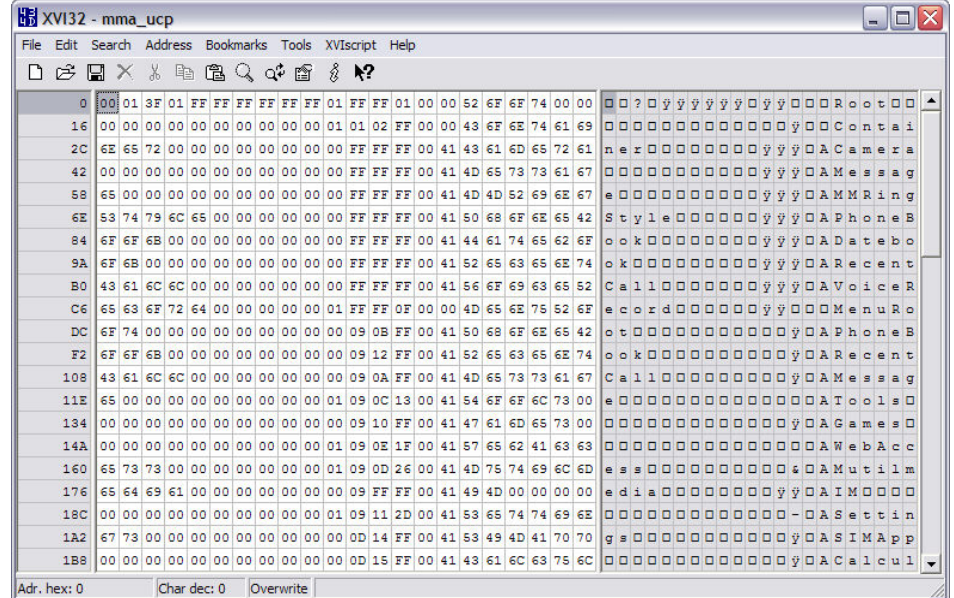

• Take a look on the text side of XVI32, and you'll notice some familiar text. It's all of your menu items!

- Unfortunately, simply adding a row with the new menu item doesn't seem to work, so you'll actually have to replace an existing menu item to get the new feature you want.
- Also, adjusting the main menu can sometimes not work the way you expect it to, especially on provider-branded flexes, so I would recommend not changing anything on that menu.
- Note that each menu item starts with "A" or "@" don't change that.
- So, to add an item, simply find a menu item you don't want around anymore and replace it with the new menu item.
- You'll need to use the proper menu code for it, but in most cases, it's pretty intuitive.
- As an example, I'm going to replace "SIM Applications" in Office Tools with AIM.
- Find where it says "SIMApp" in your file.

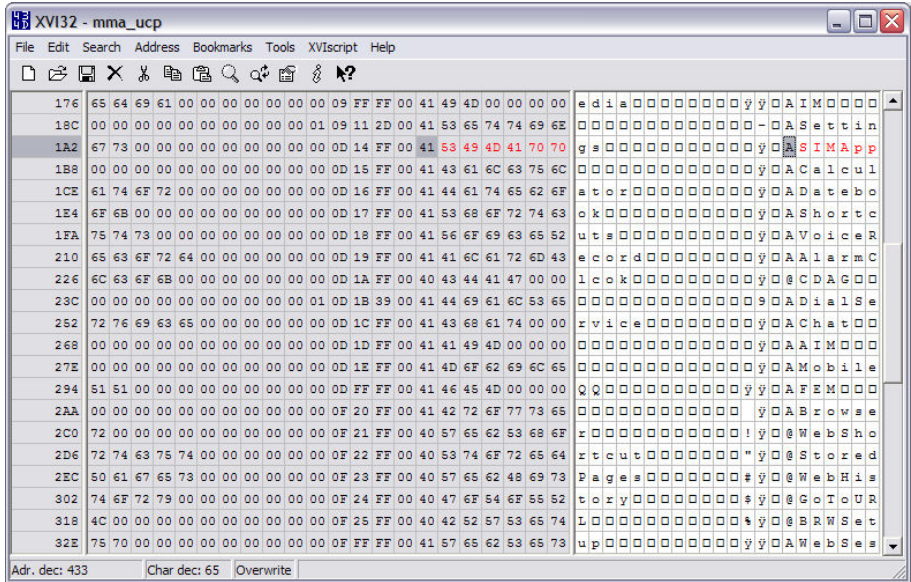

- Replace that with "AIM" and fill the extra spaces with hex values of "00".
- It does, in fact say "AAIM" because of that beginning "A" thing I already mentioned. That's ok.

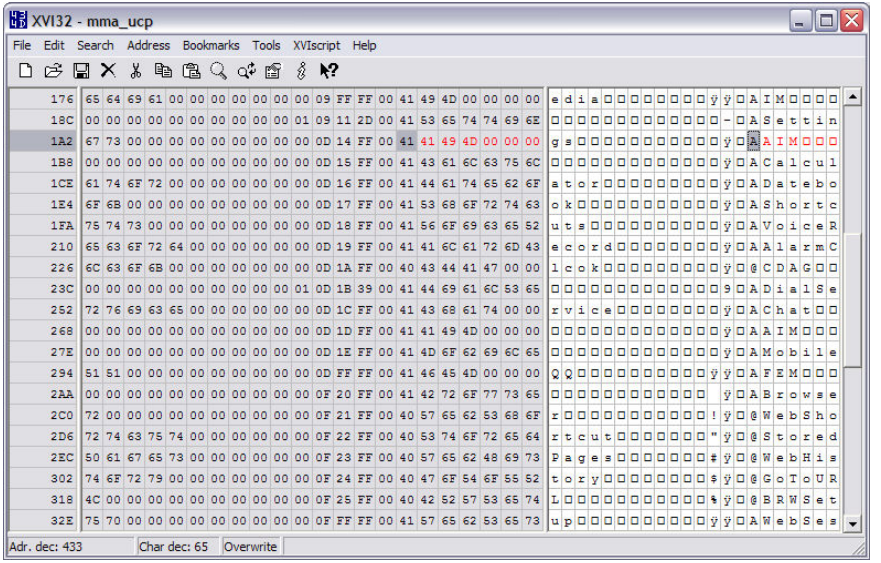

- Save the file. Make the exact same changes to mma\_dcp and upload both of them back to your phone in /a/mobile/system/.
- Reset the file attribute on mma\_dcp to "4" ... the attribute for mma\_ucp stays "0". Then restart.
- For a list of frequently missing menu codes, see **http://xlr8.us/hofo/map.txt**.

# **Custom Color Styles:**

- This hack will allow you to add your own custom color style to the Settings > Personalize > Color Style menu.
- First, you need to activate the feature in the 0032 0001.seem at offset 53, bit #6.
- The custom colors are stored in a file called "/a/mobile/system/spcolor.sch" your phone may have this file on it already, depending on your flex. If your phone doesn't have this file, download my own custom color scheme here: **http://xlr8.us/hofo/spcolor.zip**.
- If you activate this feature in the seem and upload my spcolor.sch file to the /a/mobile/system/ directory of your phone, you'll find a new color scheme called "Sleek". Of course, that's what I named it, but you'll be able to name yours whatever you want.
- So what we need to do is hex edit the spcolor.sch so that you can put in your favorite colors. Now this file stores the colors using hexadecimal RGB. If you're familiar with web design, this is how colors are specified in HTML. For example FFFFFF is white and 000000 is black. There's a really great tool at **http://www.creativepro.com/eservices/rgb\_to\_hex** that you can use to convert colors and actually see them as well.
- The locations of the different colors and what they do is at **http://xlr8.us/hofo/map.txt**. Now, each color is actually a six digit hexadecimal number, but each offset in the file only stores two digits. So the colors are actually stored in three successive offsets. The offset referred to in the "map" file is the starting point.
- For example, let's change the "upper color bottom bar". The color starts at offset 78, but the hexadecimal number representing the color is actually stored in offsets 78, 79, and 7A.
- Right now, in my spcolor.sch, you'll see that the color there is F6C6D7, which is a pinkish color.

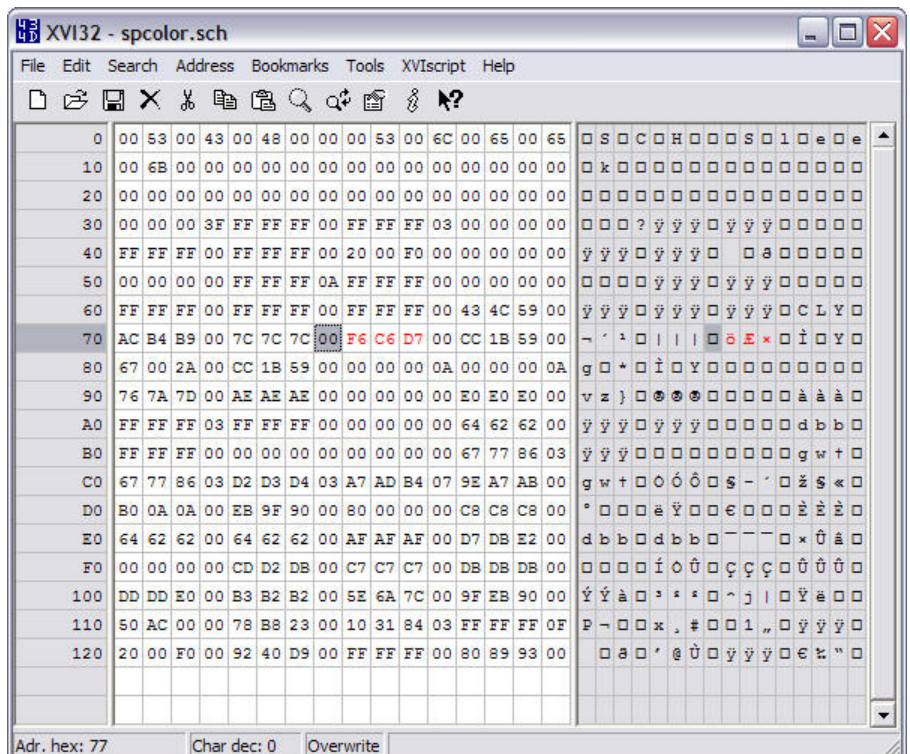

• So let's change the "upper color bottom bar" from F6C6D7 to FF1432 which is a nice bright red color. (Use the tool I referred to before to preview your colors.) All you have to do is put "FF" in offset 78, "14" in offset 79, and "32" in offset 7A.

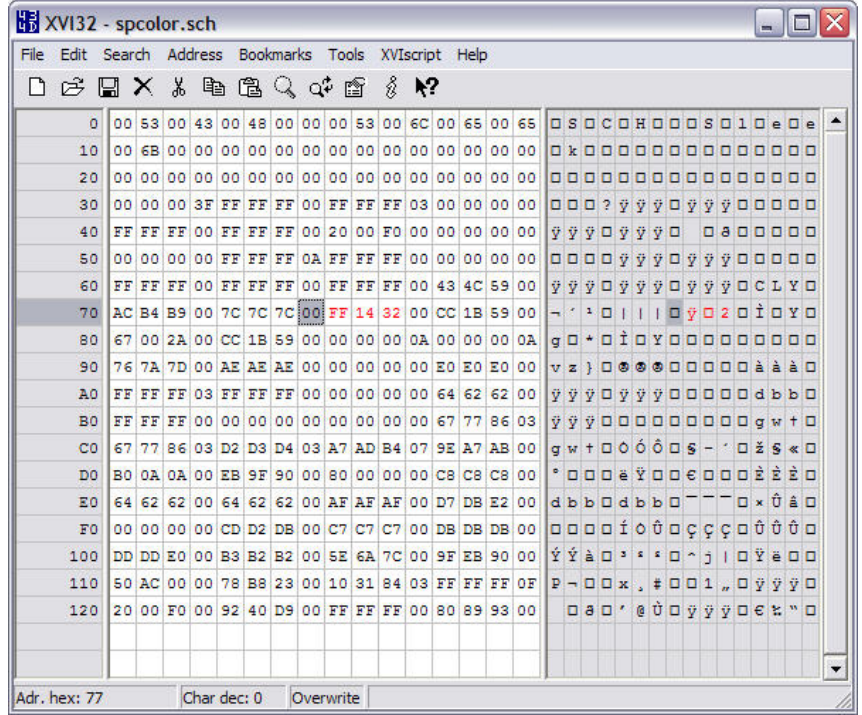

• Maybe you'd also like to change the name of the color style. "Sleek" just isn't for you. Take a look at the offsets I've highlighted in the screen shot on the text side of XVI32.

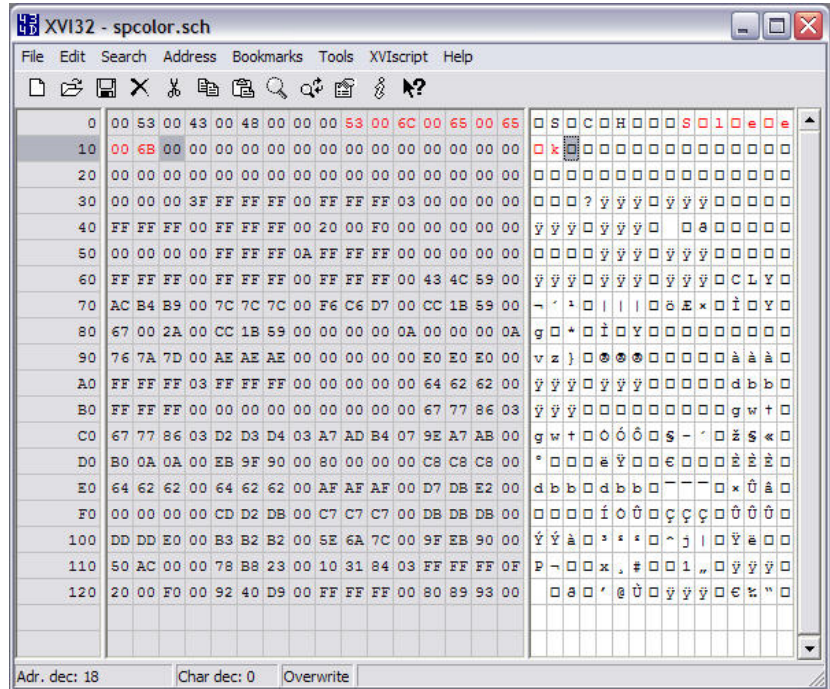

• All you have to do is change the text to whatever you want it to be. Make sure there's a "00" hex value in between each letter, and don't try to put too much text in there. You only have so much space. I've changed mine to "XLR8" - that seems a bit more fitting.

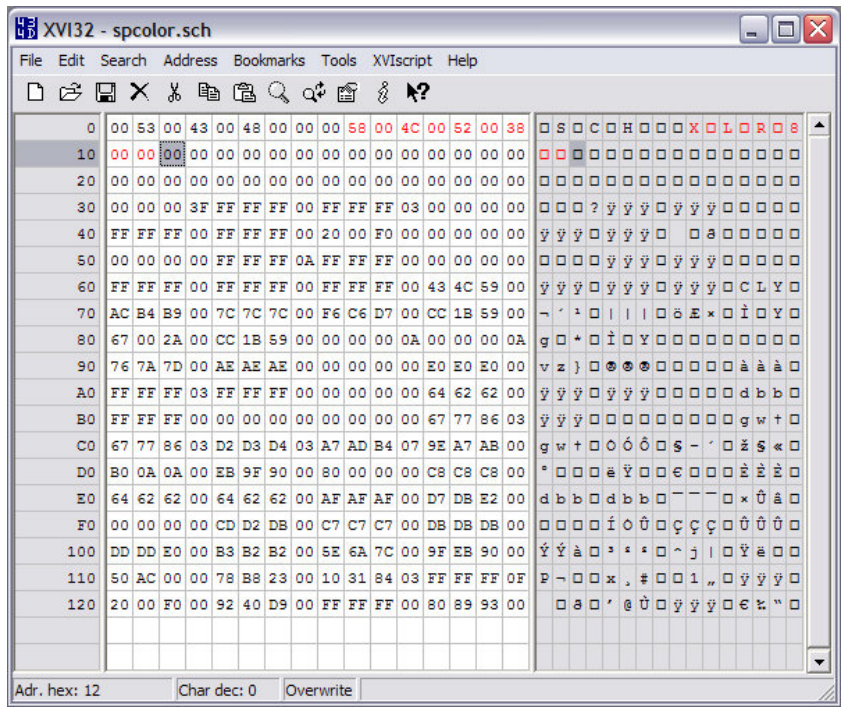

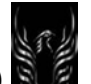

- Save the file, upload it to your phone, and restart.
- For a list of all the color settings we've found so far that you can change, see **http://xlr8.us/hofo/map.txt**.

DISCLAIMER: The following table was originally created and tested for TRIPLETS series phones V300/V400/V500/V600. Extended to include features of V547/V551, V3RAZR, V635. Not tested on **V3x/V180/V220/V550/V620/V80/Axxx/Exxx/CDMA phones/etc, so use at your own risk on those phones.** 

### **MAP OF HACKS FOR THE MOTOROLA Vxxx PHONE**

Originally created and tested for TRIPLETS series phones V300/V400/V500/V600. Extended to include features of V547/V551, V3RAZR, V635. Not tested on V3x/V180/V220/V550/V620/V80/Axxx/Exxx/CDMA phones/etc, so use at your own risk on those phones.

Last Modified (GMT -0400) 7:49 AM Thursday, May 11, 2006 Latest Changes: seem 0032, offset 96/AE (for V3i hacks) seem 0032, offset 93/94 (for V3i hacks) gain\_table, offset 1BD (for V3i wired headset) seem 0313/0314 (in other interesting seems) seem 0032, offset 9A gain\_table volume step descriptions added seem 0032, offset 8C, bit 2 kjava/j2me\*.pat files seem 0032, offset 69, bit 3 seem 0254 and 0278 added to other interesting seems (with details) seem 004a, offset 1D1 seem 0032, offset 83, bit 4 added more gain table hacks (microphone gains, master gain, volume control steps) added more gain table hacks (speakerphone keypad, voice name; bluetooth voice name/voice record) added seem 004e for max video record size setting (V635) added numerous gain table hacks (wired headset gains, BT headset gains, voice name/voice record gains, system tone gains) added some new seem 0032 hacks provided to me (mostly items that are set 'on' by default in almost all flexes)

What does this all mean? See http://xlr8.us/hofo/ for a tutorial.

Disclaimer: Use this information at your own risk! I cannot be held responsible if you damage your phone. If you have questions, contact me via PM on http://www.howardforums.com/ - my handle is 'xlr8'. DO NOT E-MAIL ME ABOUT THIS. PM via Howard Forums only.

By keeping this page open and reading the information below, you agree to these stipulations.

========

Other Interesting Seems:

- 0002 (Multiple Records) Shortcuts
- 0016 Stores Hardware Version
- 0037 (Multiple Records) Stores Quick Dial Numbers
- 0038 (Multiple Records) Stores Received Numbers
- 0039 (Multiple Records) Stores Dialed Numbers
- 005B Key Mapping
- 0064 SMS Service Center Number
- 0074 Stores Phone Lock Code
- 0076 Stores Phone Security Code
- 007D (Multiple Records) SMS Messages (stored on phone)
- 00AE (Multiple Records) Bluetooth Device History
- 0117 Phone Model Number
- 0132 Bluetooth Name
- 013A Greeting Text
- 0171 Other Information > Technology
- 017F Flex Version

0254 - (Records 0001-0003) E-Mail Provider details (see also seem 0278): provider name begins at offset 09, with 00 between each character, offset 29 sets POP3/IMAP4 status (6E for port 110/pop3, 8F for port 143/impa4), offset 2B sets SMTP port number (25)

- 0259 (Multiple Records) Phonebook Categories
- 026B Lifetime Call Times

0278 - (Records 0001-0003) E-Mail Provider details (see also seem 0254): pop3/imap4 server name begins at offset 00 with no 00 between each character, smtp server name begins at offset 42 with \_ no \_ 00 between each character

- 02D2 Firmware Version
- 02D3 Flex Version
- 0313 Carrier/Browser Key Assignment (use mma menu code)
- 0314 Camera/Message Key Assignment (use mma menu code)

========

kjava/j2me\*.pat files

Permission File for Each Installed Java Application (Games & Apps > menu > Permissions)

offset 06: determines selected option for Network Related > Data Network (00 for 'access denied', 01 for 'always ask', 02 for 'ask once per app', 04 for 'never ask') offset 07: determines available options for Network Related > Data Network (00 for no access/item not displayed, 01 for 'always ask' option, 02 for 'ask once per app', 03 for 'never ask', 04 for full unprompted access) offset 08: determines selected option for Network Related > Messaging (00 for 'access denied', 01 for 'always ask', 02 for 'ask once per app', 04 for 'never ask') offset 09: determines available options for Network Related > Messaging (00 for no access/item not displayed, 01 for 'always ask' option, 02 for 'ask once per app', 03 for 'never ask', 04 for full unprompted access)

offset 0A: determines selected option for Network Related > App Auto-Start (00 for 'access denied', 01 for 'always ask', 02 for 'ask once per app', 04 for 'never ask')

offset 0B: determines available options for Network Related > App Auto-Start (00 for no access/item not displayed, 01 for 'always ask' option, 02 for 'ask once per app', 03 for 'never ask', 04 for full unprompted access)

offset 0C: determines selected option for Network Related > Connectivity Options (00 for 'access denied', 01 for 'always ask', 02 for 'ask once per app', 04 for 'never ask')

offset 0D: determines available options for Network Related > Connectivity Options (00 for no access/item not displayed, 01 for 'always ask' option, 02 for 'ask once per app', 03 for 'never ask', 04 for full unprompted access)

offset 0E: determines selected option for User Data Related > Multimedia Recording (00 for 'access denied', 01 for 'always ask', 02 for 'ask once per app', 04 for 'never ask')

offset 0F: determines available options for User Data Related > Multimedia Recording (00 for no access/item not displayed, 01 for 'always ask' option, 02 for 'ask once per app', 03 for 'never ask', 04 for full unprompted access)

offset 10: determines selected option for User Data Related > User Data Read Capability (00 for 'access denied', 01 for 'always ask', 02 for 'ask once per app', 04 for 'never ask')

offset 11: determines available options for User Data Related > User Data Read Capability (00 for no access/item not displayed, 01 for 'always ask' option, 02 for 'ask once per app', 03 for 'never ask', 04 for full unprompted access)

offset 12: determines selected option for User Data Related > User Data Write Capability (00 for 'access denied', 01 for 'always ask', 02 for 'ask once per app', 04 for 'never ask')

offset 13: determines available options for User Data Related > User Data Write Capability (00 for no access/item not displayed, 01 for 'always ask' option, 02 for 'ask once per app', 03 for 'never ask', 04 for full unprompted access)

offset 14: determines selected option for User Data Related > App Data Sharing (00 for 'access denied', 01 for 'always ask', 02 for 'ask once per app', 04 for 'never ask')

offset 15: determines available options for User Data Related > App Data Sharing (00 for no access/item not displayed, 01 for 'always ask' option, 02 for 'ask once per app', 03 for 'never ask', 04 for full unprompted access)

#### ========

plmn\_text\_table.bin

Alpha Tag Database seem 0032, offset 4B, bit 6 must be set to "0" in some cases, seem 0032, offset 02, bit 1 must be set to "0" also first offset prior to text is the number of characters in the alpha tag, in hex Example: "Cingular" would require "08" and "XLR8 Is Awesome" would require "0F" Confusing? Maybe so. A little lesson for counting in hexadecimal. Forget what you learned about counting to "10" in Kindergarten; let's count to "10" in hex... 00, 01, 02, 03, 04, 05, 06, 07, 08, 09, 0A, 0B, 0C, 0D, 0E, 0F, 10 (exciting, huh? wanna count to "10" in binary? 00, 01, 10 EASY!)

second offset prior to text has something to do with the band the network uses (ie. 850/900/1800/1900) I recommend not changing it. It appears as though 01/02/03 denote 900/1800 and 04/08/0C denote 850/1900 and 05/07/09 denote all bands.

third offset prior to text is the first two digits of the "MNC" code, reversed Example: For a network code of 123-456, you would see "54" in this offset

fourth offset prior to text is the last digit of the "MCC" code (digit #2 in the offset) and the last digit of the "MNC" code (digit #1 in the offset) Example: For a network code of 123-456, you would see "63" in this offset

fifth offset prior to text is the first two digits of the MCC code, reversed Example: For a network code of 123-456, you would see "21" in this offset

========

gain\_table.bin

\*\*all offsets are HEX\*\* \*\* no bit manipulation here, just change the actual value of the offset\*\*

#### **SPEAKER GAINS**

offset 0D earpiece call gain (original setting: 01, recommended setting: 05) (master control at offset 10: 08) offset 19 earpiece keypad gain (original setting: 01, recommended setting: 01) (master control at offset 1E: 08) offset 25 earpiece system tone gain (original setting: 01, recommended setting: 08) (master control at offset 2A: 08) offset 31 external speaker speakerphone gain (original setting: 01, recommended setting: 03) (master control at offset 34: 08) offset 3D external speaker keypad gain when on speakerphone call (original setting: 01, recommended setting: 01) (master control at offset 40: 08) offset 49 external speaker mp3/midi/video gain (original setting: 01, recommended setting: 03) (master control at offset 4C: 08) offset 4E external speaker system tone gain (original setting: 08, recommended setting: 01) offset 61 wired headset call gain (original setting: 02, recommended setting: 05) (master control at offset 64: 08) offset 6D wired headset inner keypad gain (original setting: 01, recommended setting: 01) (master control at offset 72: 08) offset DC bluetooth headset call gain (original setting: 08, recommended setting: 0F) offset EA bluetooth headset inner keypad gain (original setting: 08, recommended setting: 08) offset F6 external speaker system tone gain when bluetooth headset connected (original setting: 08, recommended setting: 01) offset 139 earpiece voice name/voice record playback gain (original setting: 01, recommended setting: 05) (master control at offset 13C: 08) offset 145 wired headset mp3/midi/video gain (original setting: 02, recommended setting: 04) (master control at offset 148: 08)

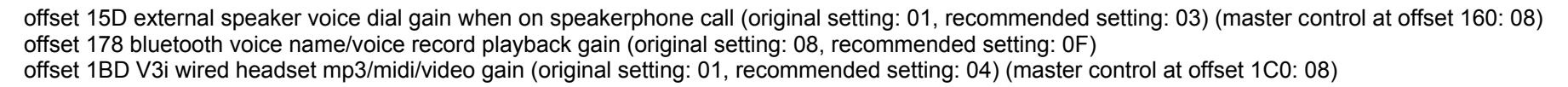

#### MICROPHONE GAINS

offset 1E1 handset microphone gain (original setting: 0E, recommended setting: 0F) (V3/RAZR original setting: 19, recommended setting: 15) offset 1F9 wired headset microphone gain (original setting: 1F, recommended setting: 1F) (V3/RAZR original setting: 00 ???) offset 21D speakerphone microphone gain (original setting: 1F, recommended setting: 1F) offset 238 bluetooth headset microphone gain (original setting: 08, recommended setting: 1B)

#### MASTER GAIN

offset 3A6 master gain control for speakers and microphones (original setting: 08, recommended setting: 08)

MASTER VOLUME CONTROL STEPS (controls master gain, but only at the specific volume level on the phone)

offset 3A9 master gain volume step 0 (original setting: 00, recommended setting: 00)

offset 3AB master gain volume step 1 (original setting: 01, recommended setting: 01)

offset 3AD master gain volume step 2 (original setting: 02, recommended setting: 02)

offset 3AF master gain volume step 3 (original setting: 03, recommended setting: 03)

offset 3B1 master gain volume step 4 (original setting: 04, recommended setting: 04)

offset 3B3 master gain volume step 5 (original setting: 05, recommended setting: 05)

offset 3B5 master gain volume step 6 (original setting: 06, recommended setting: 07)

offset 3B7 master gain volume step 7 (original setting: 07, recommended setting: 09)

settings from 00 and up; remember to count in hex... you don't go directly from 09 to 10... it goes 09 0A 0B 0C 0D 0E 0F 10

earpiece call gain sounds coming out of the earpiece when on a call

earpiece inner keypad gain affects sounds coming out of the earpiece when NOT on a call (touchtones, button press beeps)

earpiece system tone gain affects system tones coming out of the earpiece when on or attempting a call (call drop tone, voice dial failed tone, call failed tone, headset disconnect tone)

external speaker speakerphone gain affects sounds coming out of the external speaker when on a call with speakerphone activated

external speaker keypad gain when on speakerphone call affects keypress sounds and system tones coming out of the external speaker when on a call with speakerphone activated

external speaker mp3/midi/video gain affects multimedia, mp3, and midi sounds coming out of the external speaker (includes midi/mp3 tones, video playback) external speaker system tone gain effects system tones coming out of the external speaker (reminder tone, style/volume change tone,

Continental/Siren/Attention/Classic ringtones, low batt tone, service tone, autoredial ring, roaming ringtone)

wired headset call gain affects sounds coming out of the wired headset when on a call

wired headset inner keypad gain affects sounds coming out of the wired headset when NOT on a call (touchtones, button press beeps)

bluetooth headset call gain affects sounds coming out of the bluetooth headset when on a call

bluetooth headset inner keypad gain affects sounds coming out of the bluetooth headset when NOT on a call (touchtones, button press beeps)

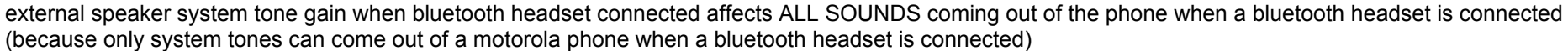

earpiece voice name/voice record playback gain affects sounds coming out of the earpiece during playback of voice records, scrolling through phonebook entries with a voice name, and name confirmation during voice dial

wired headset mp3/midi/video gain affects multimedia, mp3, and midi sounds coming out of a wired headset when connected (includes midi/mp3 tones, video playback)

external speaker voice dial gain when on speakerphone call affects sounds coming out of the external speaker when browsing phonebook entries with voice names

bluetooth voice name/voice record playback gain affects sounds coming out of the bluetooth headset during playback of voice records, scrolling through phonebook entries with a voice name, and name confirmation during voice dial

handset microphone gain affects the sensitivity of the microphone when on a call

wired headset microphone gain affects the sensitivity of the microphone when on a call with a wired headset connected speakerphone microphone gain affects the sensitivity of the microphone when on a call with speakerphone activated bluetooth headset microphone gain affects the sensitivity of the microphone when on a call with a bluetooth headset connected

master gain control affects all sounds coming out of all speakers and the sensitivity of all phone microphones

volume control steps affect the gain of individual volume control levels of the phone

========

SEEM 00a2\_0001

\*\*all offsets are HEX\*\*

offset 00 - bit 5: disable AMR Half Rate (1 on, 0 off) (bit 6 must be off) bit 6: enable AMR Half Rate (1 on, 0 off) (bit 5 must be off)

offset 01 - bit 5: disable AMR Full Rate (1 on, 0 off) (bit 6 must be off) bit 6: enable AMR Full Rate (1 on, 0 off) (bit 5 must be off)

How to tell what audio codec your phone is using: While in a call, enter field test mode and in the Serving CS/TB screen, look on the bottom line beside "coder." The first part of that string of letters is the part you're looking for. AFS = AMR Full Rate AH0 = AMR Half Rate AH1 = AMR Half Rate EFR = Enhanced Full Rate

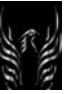

FR = Full Rate

========

SEEM 010a\_0001

\*\*all offsets are HEX\*\*

offset 00 - bit 0: GPRS auto-attach at power-on (1 on, 0 off) (if bit 1 is on, auto-attach will be off) bit 1: GPRS detach after GPRS data session (bit 0 must be on to activate)

========

SEEM 01a8 0001 controls Date/'GPRS' displayed in second line of home screen under carrier name

========

SEEM 004a\_0001

\*\*all offsets are HEX\*\* \*\* no bit manipulation here, just change the actual value in the offset\*\*

offset 22 (01 for custom startup sound stored in /a/mobile/audio/Start~up.mp3, 00 for no custom startup sound), may need to adjust 0032\_0001, offset 24, bit 3

offset 23 (01 for custom startup in stored seems 0206/0208, 00 for no custom startup)

offset 24 (01 for custom shutdown sound stored in /a/mobile/audio/Power~down.mp3, 00 for no custom shutdown sound)

offset 27 (00 for custom outer image from path saved in seems 0061/0062, 01 for custom outer text stored in seems 0061/0062, 02 for Motorola icon)

offset 80 (01 for number display with no dashes, 00 for number display with dashes- 1-404-555-1212)

offset 148 (01 for MTWTFSS week format in calendar, 00 for SMTWTFS week format in calendar)

offset 1BE (00 for no deletion of inbox, outbox, drafts messages on sim swap)

offset 1C0 (01 for blue hellomoto splash screen, 00 for original hellomoto splash screen)

offset 1D1 (01 for .3gp video record, 03 for .mp4 video record)

offset 1D3 (01 for Multimedia > Video Camera, 00 for no Video Camera) (see also seem 0032, offset 60, bit 6)

========

SEEM 004e\_0001

\*\*all offsets are HEX\*\*

\*\* no bit manipulation here, just change the actual value in the offset\*\*

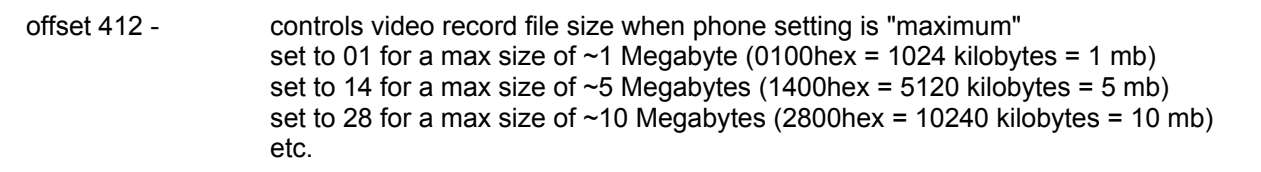

========

SEEM 0025\_0001

\*\*all offsets are HEX\*\*

offset 00 - bit 0, bit 3: 900/1800 and 1900 (set each of these bits to 1) bit 0, bit 1, bit 3: 850/1900 and 900/1800 (set each of these bits to 1) bit 0, bit 2, bit 3: 850/1900 and 900 (set each of these bits to 1) bit 2, bit 3: 850/1900 and 1800 (set each of these bits to 1)

========

SEEM 0126\_0001

\*\*all offsets are HEX\*\*

offset 00 - bit 7: Display My Phone Number at Power On (0 fix enabled, 1 fix not enabled) (offset 04 MUST Be Set - Fix for S/W >38R)

- offset 02 bit 1: House Icon and "Home" Displayed when in "Homezone" (provider specific, O2 Germany) (1 on, 0 off) bit 5: Settings > Phone Status > My Tel. Numbers - store number after restart fixed for S/W .38R and above (1 fix enabled, 0 fix not enabled)
- offset 03 bit 5: Items Displayed in Recent Calls > Dialed Calls (1 to display only most recent call to same number, 0 to display all calls to the same number) bit 6: Items Displayed in Recent Calls > Received Calls (1 to display only most recent call from same number, 0 to display all calls from the same number)
- offset 04 bit 5: Display My Phone Number at Power On (1 fix enabled, 0 fix not enabled) (offset 00 MUST Be Set Fix for S/W >38R)

========

SEEM 0061 0001 - determines external LCD display text when flip is open aka "Cingular" SEEM 0062 0001 - determines external LCD display text when flip is open aka "Cingular"

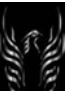

========

mma\_ucp & mma\_dcp

controls menus

menu codes: "FEM" for Engineering Menu "AIM" for AIM "IM" for IM "MobileQQ" for MobileQQ "Video" for Videos (no 's' on the menu code) "Bluetooth" for Bluetooth "CDAG" for Quick Menu "Chat" for Chat "VideoCamera" for Video Camera "AirplaneMod" for Airplane Mode (does not work on most phones, confirmed on A630 only)

========

#### SEEM 0032\_0001

bits: 00000000 <-- binary 76543210 <-- bit #

\*\*all offsets are HEX\*\*

offset 00 - bit 0: Settings > Initial Setup > Time and Date > Autoupdate Menu (1 on, 0 off) bit 1: Settings > Initial Setup > Time and Date > date setting option (1 on, 0 off) bit 2: Settings > Initial Setup > Auto Redial (1 on, 0 off) bit 6: Settings > Phone Status > Other Information (1 on, 0 off) bit 7: Settings > Phone Status > Other Information > S/W Version, DSP S/W Version, Language List (1 on, 0 off) offset 01 - bit 0: Settings > Phone Status > Other Information > PRL Version (1 on, 0 off) bit 1: Settings > Phone Status > Other Information > Data Ready (1 on, 0 off) bit 2: Settings > Phone Status > Other Information > TrueSync Ready (1 on, 0 off) bit 3: Settings > Phone Status > Other Information > Browser Ready (1 on, 0 off) bit 5: SIM capable device (1 on, 0 off)

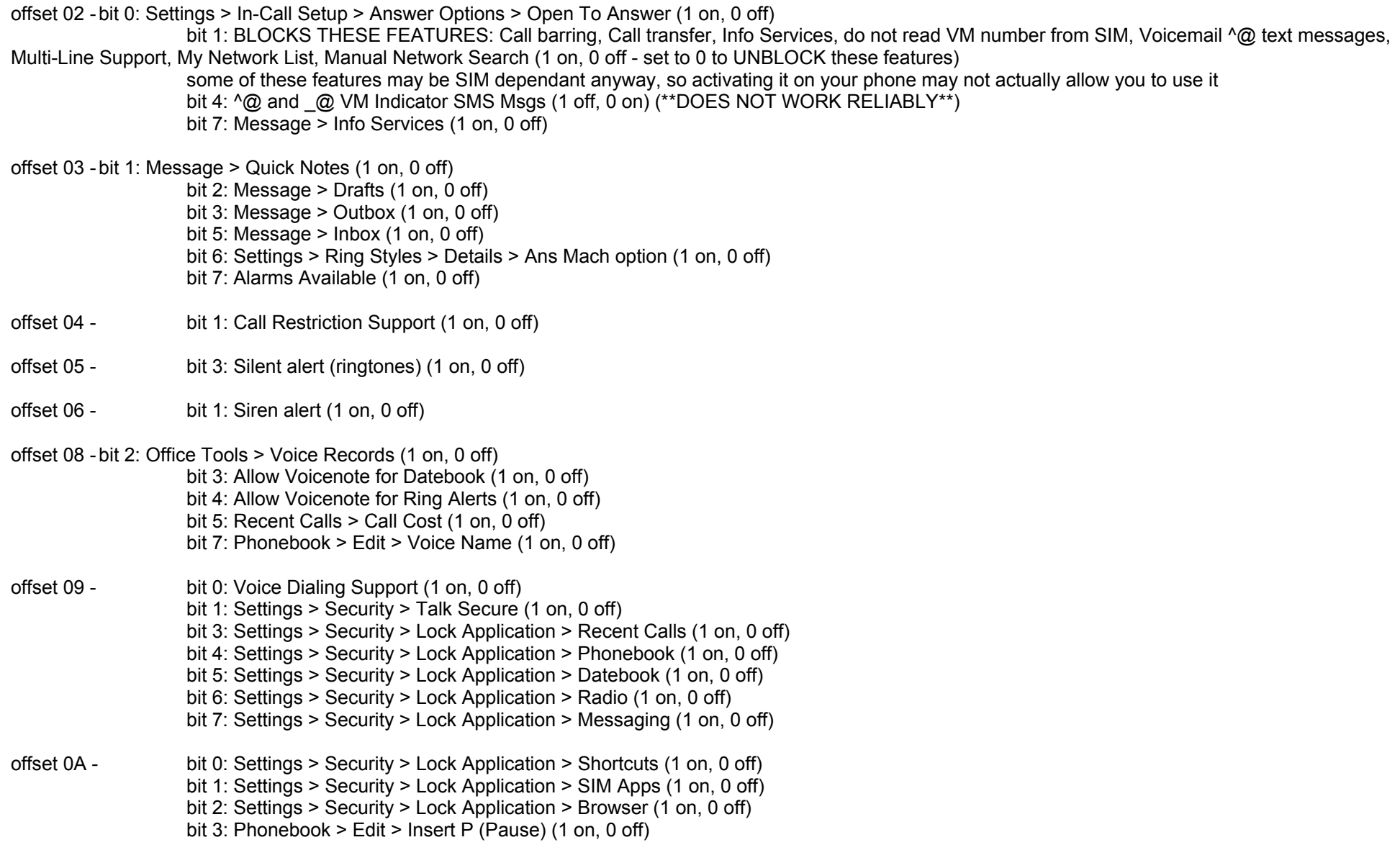

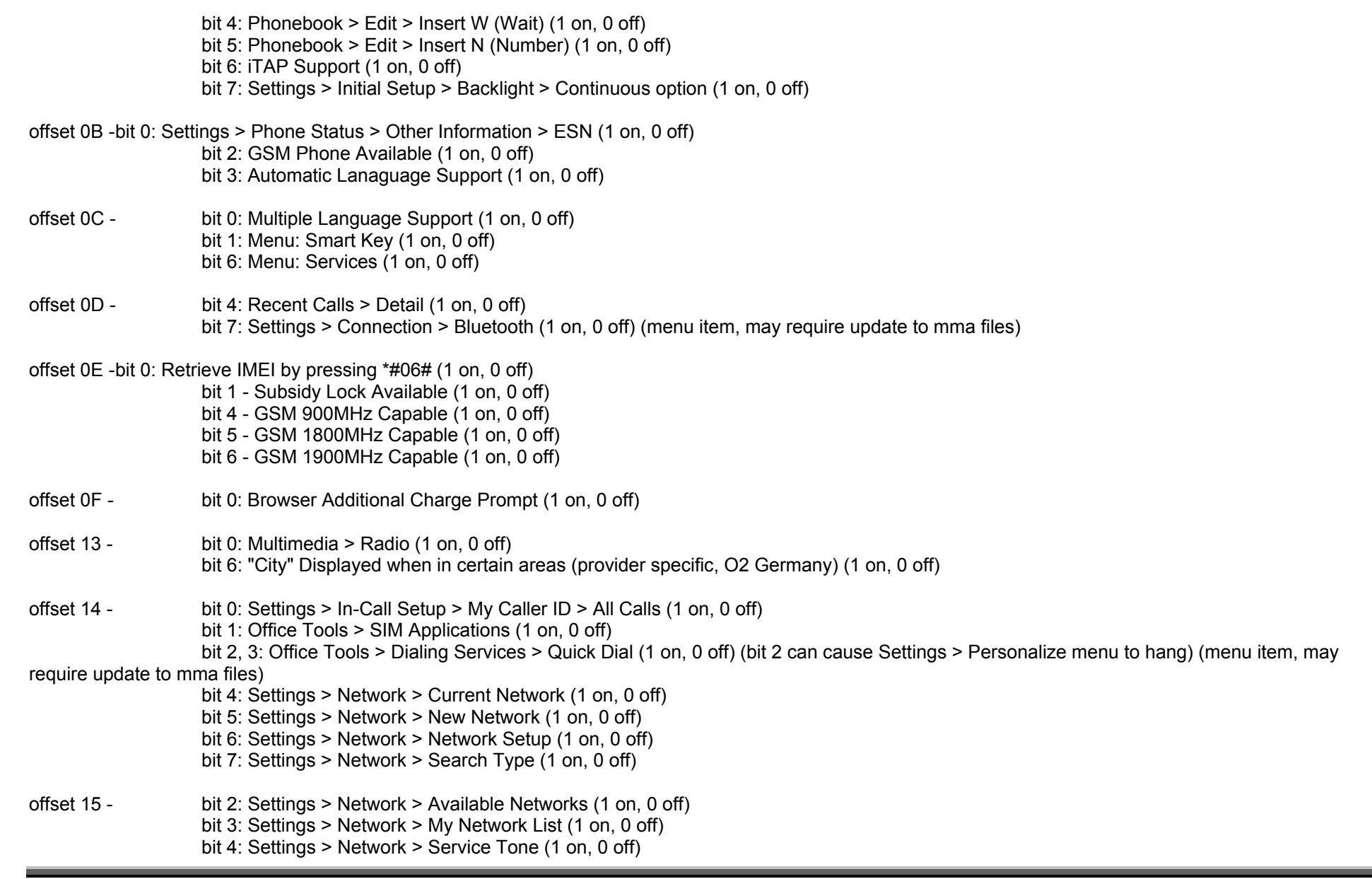

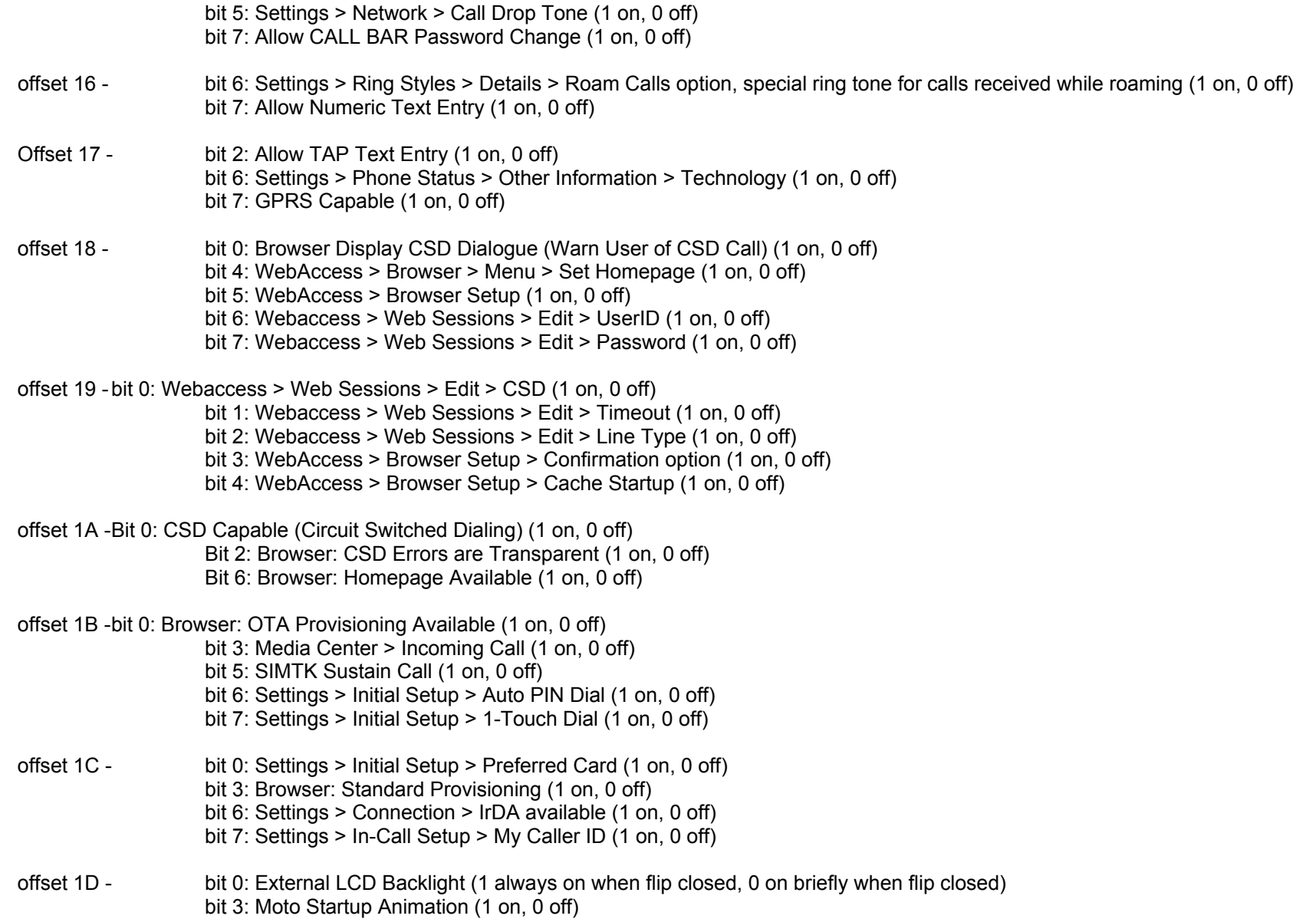

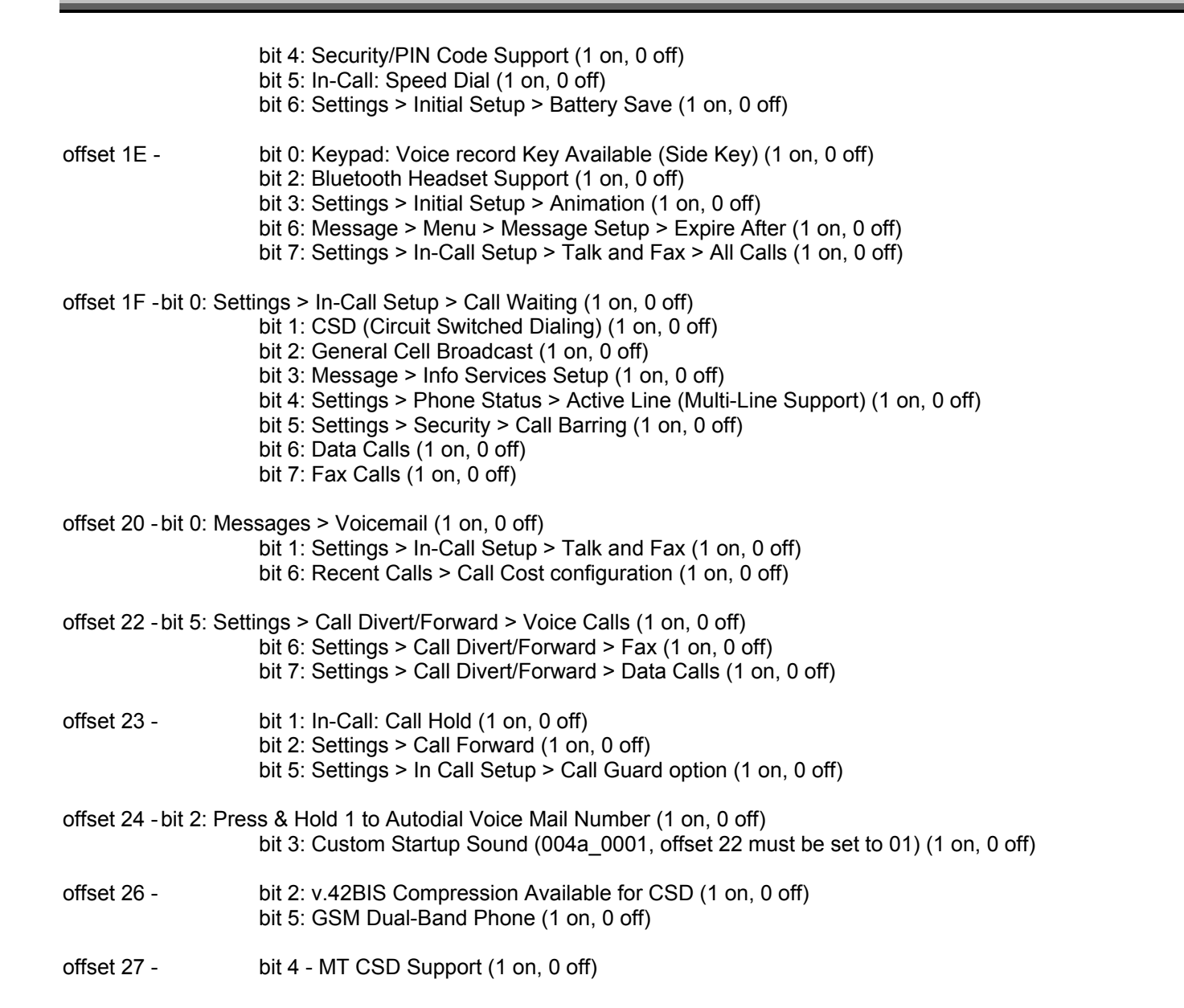

- offset 28 bit 5: Phonebook: Edit Name (1 on, 0 off) bit 6: Phonebook: Edit Number (1 on, 0 off)
- offset 29 bit 1: Settings > Security > Lock Keypad (1 on, 0 off) bit 2: Menu  $+$   $\#$  > My Phonenumber (1 on, 0 off)
- offset 2B bit 0: Test Mode On (1 on, 0 off) (allows "menu 0 0 \* \* T E S T M O D E \*" to enable field test mode) bit 1: Test Mode Off (1 on, 0 off) (allows "menu 0 0 \* \* T E S T O F F \*" to disable field test mode) bit 3: Settings > Initial Setup > Language (1 on, 0 off) bit 4: Settings > Initial Setup > Contrast (1 on, 0 off) bit 7: Allow Lock-Code Change (1 on, 0 off)
- offset 2C bit 4: Roaming Menu (1 on, 0 off)

offset 2F - bit 1: WebAccess > Web Sessions Menu (1 on, 0 off) (menu item, may require update to mma files) bit 2: Webaccess > Web Sessions > Edit > IP1 (1 on, 0 off) bit 3: Webaccess > Web Sessions > Edit > IP2 (1 on, 0 off) bit 4: Webaccess > Web Sessions > Edit > CSD1 (1 on, 0 off) bit 5: Webaccess > Web Sessions > Edit > CSD2 (1 on, 0 off) bit 6: AUTO APN - Queries GGSN for Default APN if Blank in Websession (1 on, 0 off) bit 7: Time to hold power button down to power on phone (1 instant, 0 press and hold)

offset 30 - bit 1: Motorola Greeting Tone Available (1 on, 0 off)

 bit 5: Office Tools > Dialing Services > Quick Dial (allow edit) (1 on, 0 off) bit 6: Settings > Personalize > Home Screen > Banner (1 on, 0 off) (text in 0063\_0001) bit 7: Settings > Personalize > Greeting (1 on, 0 off) (text in 013a\_0001)

- offset 31 bit 0: Moto Shutdown Animation (1 on, 0 off) bit 4: Settings > Security > Lock Application > Voice Notes (1 on, 0 off) bit 5: Settings > Security > Lock Application > Settings (1 on, 0 off) bit 7: Settings > Security > Lock Application > Roaming (1 on, 0 off)
- offset 32 bit 0: Settings > Security > Lock Application > Service Dial (1 on, 0 off) bit 1: Settings > Security > Lock Application > Quick Dial (1 on, 0 off) bit 2: Settings > Security > Lock Application > Messaging (1 on, 0 off)

offset 33 - bit 6: Settings > Initial Setup > Backlight > Color (1 on, 0 off)

offset 34 - bit 3: Display Roam Triangle Icon (1 on, 0 off)

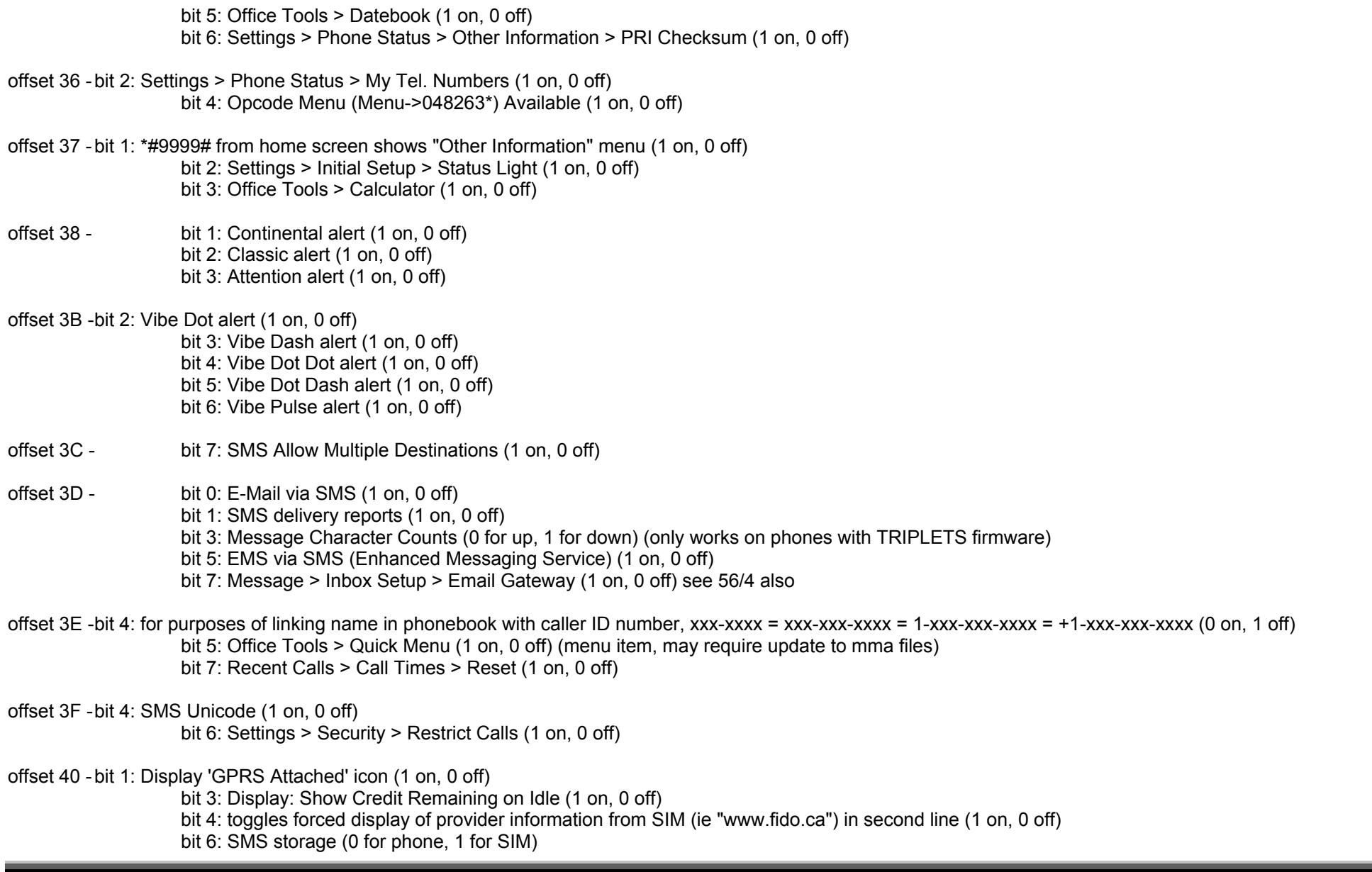

 bit 2: Display Foreign Carrier Name from SIM under Provider Name (1 show date always, 0 show foreign carrier name) bit 5: Display: GPRS Icon Indicates Current Status (1 on, 0 off) bit 6: Swap Delete Confirmation Key Position (1 on, 0 off) bit 7: Allow CLI Send (Calling Line Identifier) (1 on, 0 off) offset 43 - bit 0: Settings > Java Settings > Java App Loader (1 on, 0 off) bit 1: Settings > Java Settings > Delete All Apps (1 on, 0 off) bit 2: Browser: Browser Msgs (1 on, 0 off) bit 4: GSM Multi-Band Region Support for Automatic Scan (See Ofs 43 Bit 5) (1 on, 0 off) bit 5: Settings > Network > Network Setup > Band > Automatic (1 on, 0 off) bit 6: Settings > Personalize > Screensaver (1 on, 0 off) bit 7: Multimedia > Pictures (Picture Viewer) (1 on, 0 off) offset 44 - bit 0: Settings > Personalize > Wallpaper (1 on, 0 off) bit 1: Settings > Security > Lock Application > Pictures (1 on, 0 off) bit 2: SMS: MO Concatenation (1 on, 0 off) bits 4, 5, 6, 7: Office Tools > Engineering (1 on, 0 off) (menu item, may require update to mma files) offset 45 - bit 0: Keypad: Combined Power and End Key (1 on, 0 off) bit 7: Settings > Phone Status > Other Information > MP3 Ready (1 on, 0 off) offset 46 - bit 0: Custom Shutdown Animation in seems 0207/0209 (1 on, 0 off) bit 3: Messages > Menu > Message Setup > Message/Service Center Number (1 on, 0 off) bit 4: Messages > Menu > Voicemail Setup (1 on, 0 off) bit 6: Office Tools > Chat (1 on, 0 off) (menu item, may require update to mma files) bit 7: Datebook Alarms (1 on, 0 off) offset 47 - bit 0: Settings > Security > Lock Application > Calculator (1 on, 0 off) bit 1: Settings > Security > Lock Application > Games and Apps (1 on, 0 off) bit 3: Settings > Initial Setup > TTY (1 on, 0 off) bit 7: SMS CAPS lock (1 ABC, 0 Abc) offset 48 - bit 1: Display My Phone Number at Power On (1 on, 0 off) (see SEEM 0126\_001 for S/W .38R and above) bit 3: Browser > Menu > Bookmarks (1 on, 0 off) bit 4: Settings > Call Divert/Forward > Voice Calls > Conditional (1 on, 0 off) bit 5: Settings > Call Divert/Forward > Voice Calls > Busy (1 on, 0 off) bit 6: Settings > Call Divert/Forward > Voice Calls > No Answer (1 on, 0 off)

offset 41 - bit 0: Datebook (C550) (1 on, 0 off)

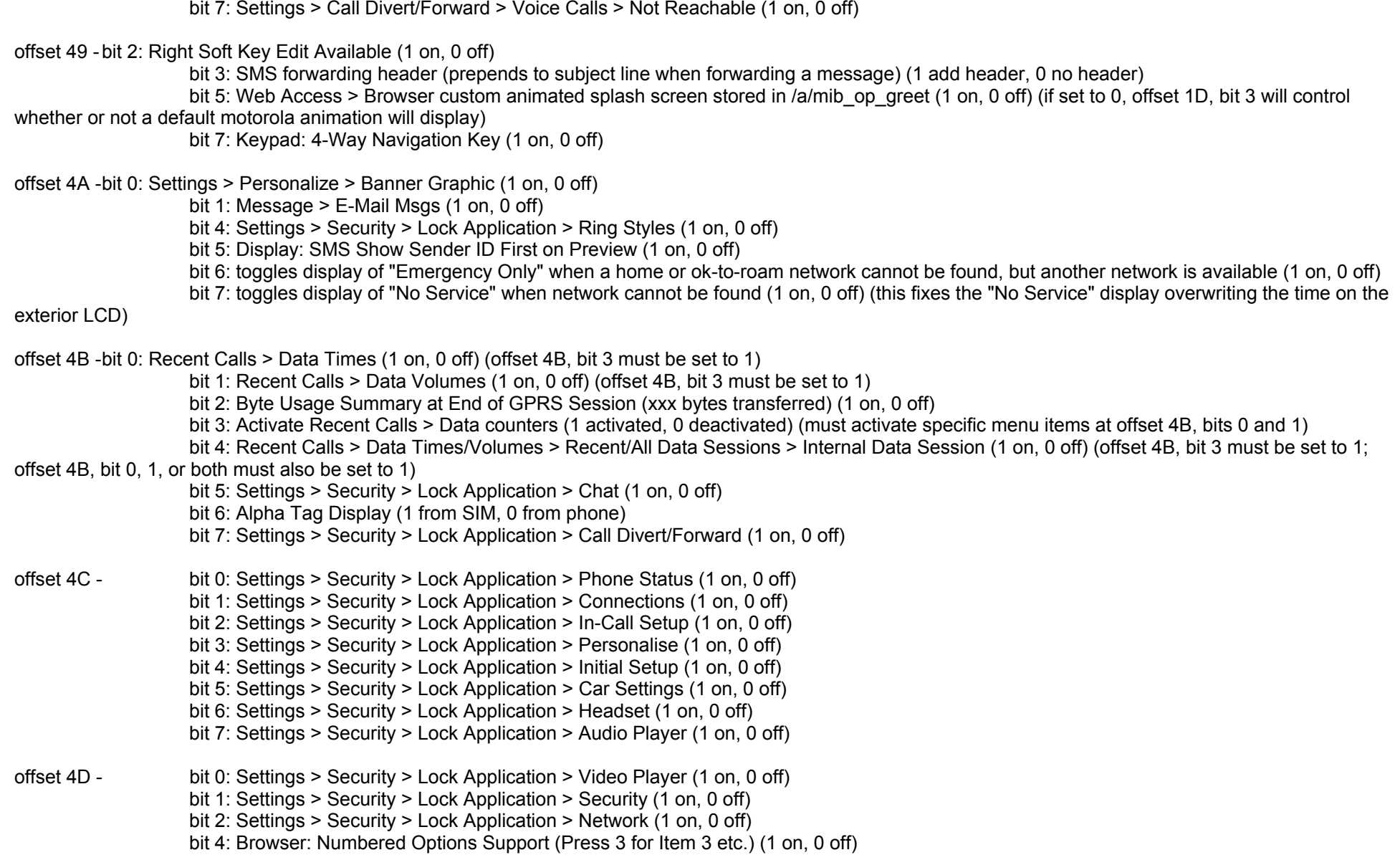

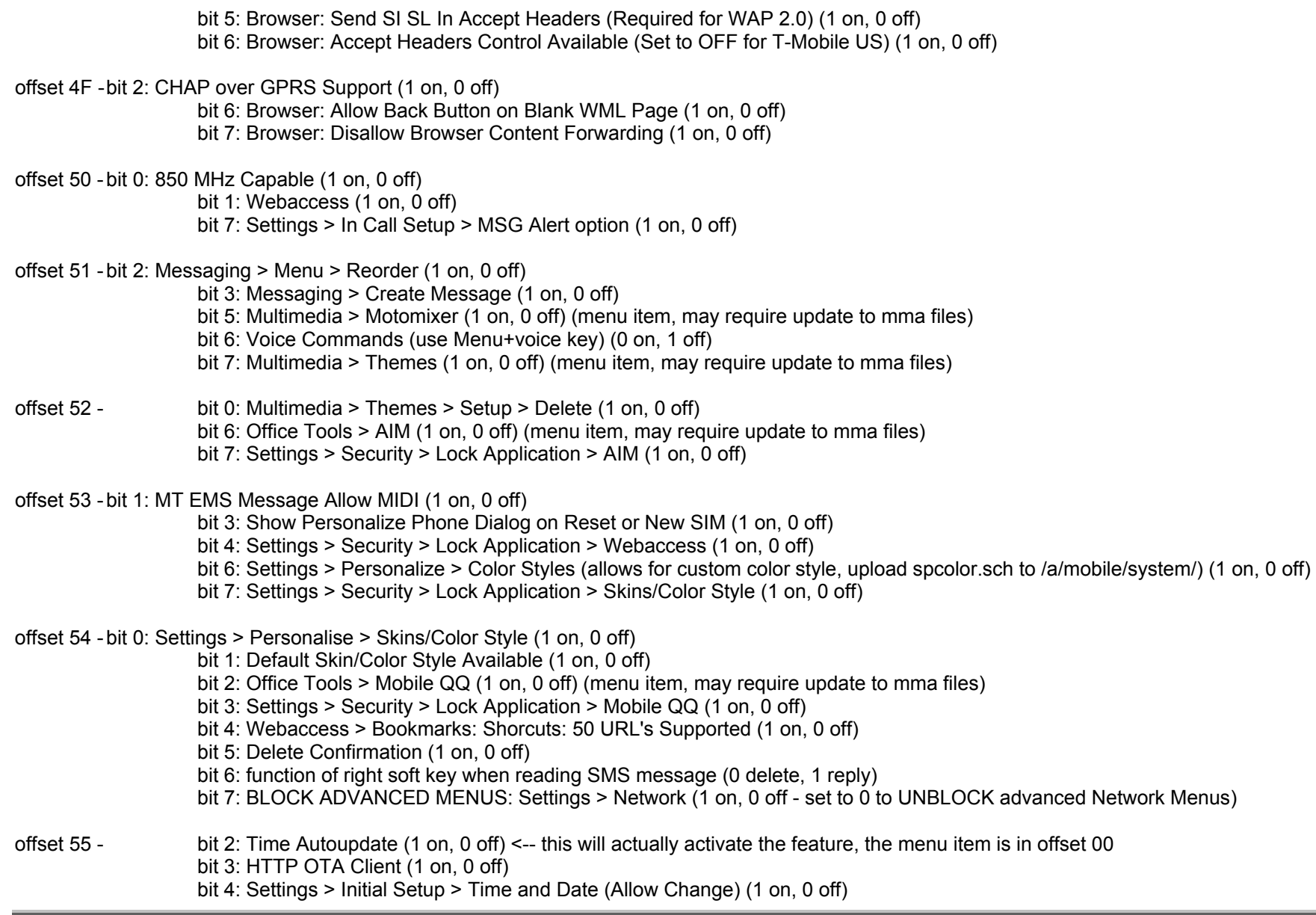

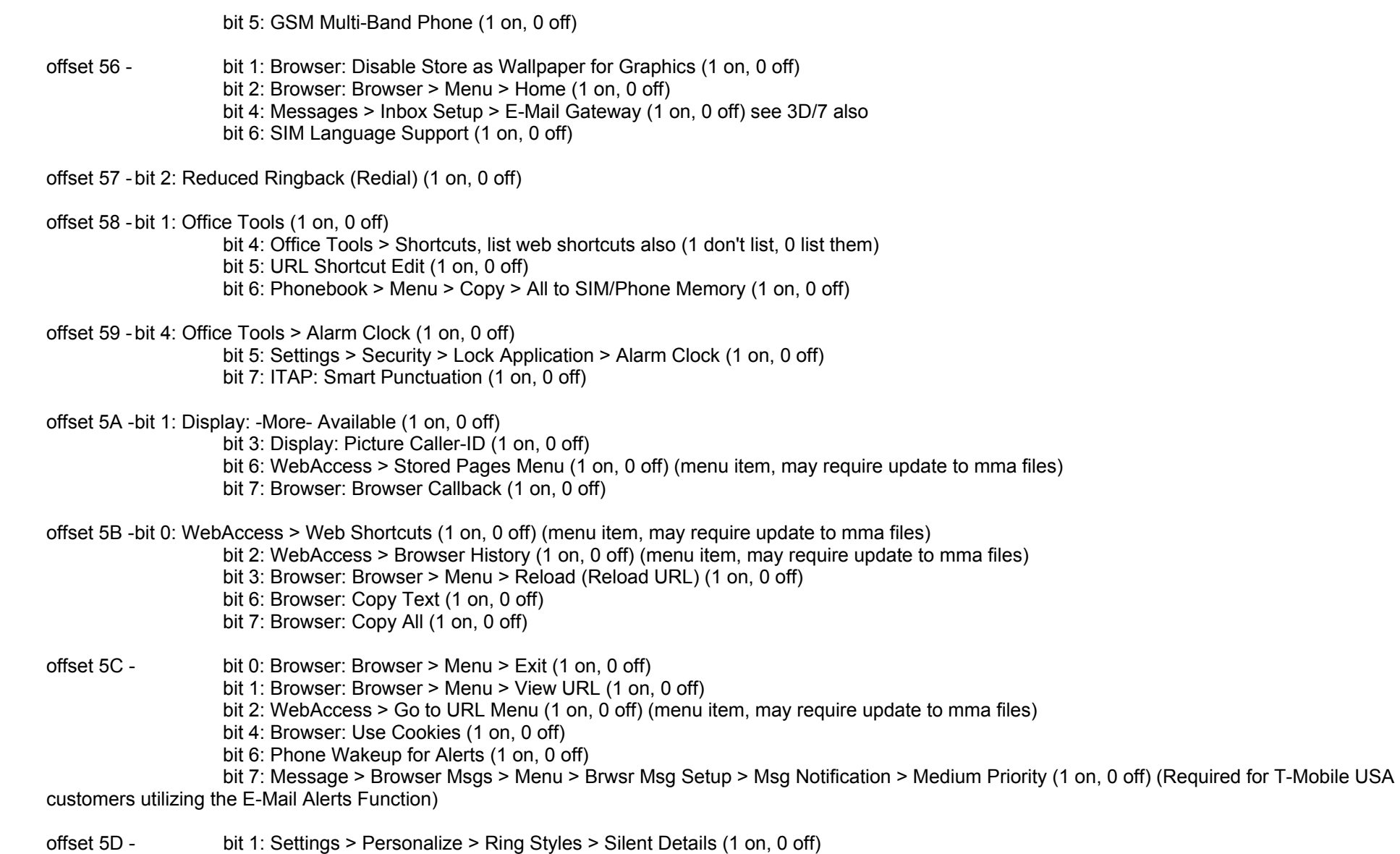

offset 5E - bit 5: MMS: MMS Available (1 on, 0 off) bit 6: MMS > New Multimedia Message > Receipt > Delivery Report (1 on, 0 off) bit 7: MMS > New Multimedia Message > Receipt > Read Report (1 on, 0 off) offset 5F - bit 1: Message > Menu > Message Setup > MMS Message Setup > Server Info, Activate Menu Key for New, Edit, Delete (1 on, 0 off) bit 2: Message > Inbox Setup > MMS > Server Info > Edit (1 on, 0 off) bit 3: Display: Show Sender ID on Summary View (1 on, 0 off) bit 4: Personalize Right Soft Key (1 on, 0 off) bit 5: Personalize Left Soft Key (1 on, 0 off) bit 6: Webaccess > Web Sessions > Menu > Set Default (1 on, 0 off) bit 7: Multimedia (1 on, 0 off) offset 60 - bit 0: 'GPRS Active' text with GPRS PDP Context Icons (1 on, 0 off) bit 1: Settings > Java Settings > DNS IP viewable (1 on, 0 off) bit 2: Settings > Java Settings > DNS IP changable (1 on, 0 off) bit 6: Video Camera Support (1 on, 0 off) bit 7: Settings > Security > Lock Application > Multimedia (1 on, 0 off) offset 61 - bit 1: External Storage Devices Available: MMC or SD Card Slot (1 on, 0 off) bit 3: Office Tools > Datebook > Weekview (1 on, 0 off) bit 4: Office Tools > Datebook > Monthview (1 on, 0 off) offset 62 - bit 1: WAP Support (1 on, 0 off) bit 3: Settings > Connection > Sync (1 on, 0 off) (menu item, may require update to mma files) bit 4: SMS: SMS Over GPRS Protocol Enable (1 on, 0 off) bit 5: Messages > Message Setup > Use GPRS (1 on, 0 off) bit 7: Browser: Dial Prompt Available (1 on, 0 off) offset 63 - bit 0: WebAccess > Web Sessions (1 on, 0 off) bit 2: Settings > Ring Styles > Ring Lights (1 on, 0 off) bit 4: Settings > Security > Lock Application > IM (1 on, 0 off) offset 64- bit 2: SIMTK In-Call Menu (1 on, 0 off) bit 3: E-Mail WAP Push (1 on, 0 off) bit 4: E-Mail SSL Support (1 on, 0 off) bit 5: RE: In Subject (1 on, 0 off) bit 6: FWD: In Subject (1 on, 0 off)

offset 65 - bit 0: Settings > Ring Styles > Event Lights (funlight.pat required in /a/mobile/audio/) (1 on, 0 off)

 bit 1: Office Tools > IM (1 on, 0 off) (menu item, may require update to mma files) bit 2: Replace HOLD with MUTE Softkey (1 on, 0 off) bit 3: MMS Invisible Downloads (Background) (1 on, 0 off) bit 4: WebAccess/Internet (1 on, 0 off) bit 6: Phonebook: Picture-ID Listings (1 on, 0 off) bit 7: DRM FWD Lock and Combined Delivery (1 on, 0 off) offset 66 - bit 0: DRM Seperate Delilvery (1 on, 0 off) bit 1: HTTP Capable (1 on, 0 off) bit 2: SIMTK Set Playtone Volume (1 on, 0 off) bit 3: Resize Images (1 on, 0 off) bit 5: MMS Kb Counter (1 on, 0 off) bit 6: SMIL Message Composer (1 on, 0 off) bit 7: Soundtracks (1 on, 0 off) offset 67 - bit 4: Display call divert/forward icon on line 1 and status on line 3 (1 on, 0 off) (must be on if offset 02, bit 4 is on) bit 6: Display Thumbnails in Multimedia > Pictures (1 on, 0 off) bit 7: Send To New Phonebook Entry (1 on, 0 off) offset 68 - bit 0: Settings > Initial Setup > Vibe Sync (1 on, 0 off) bit 2: MMS Postcard (1 on, 0 off) bit 3: MMS Templates Available (1 on, 0 off) (see also offset 6B, bit 7) bit 4: GPRS Packet Data Transfer Icon (1 on, 0 off) bit 6: Message > Create Message > New Letter (1 on, 0 off) offset 69 - bit 3: Multi-page SMS Send Confirmation (greater than 160 characters) (1 on, 0 off) bit 4: File Manager (1 on, 0 off) bit 5: Insert Phonebook Number In Msg Body (1 on, 0 off offset 6A - bit 0: Audio Player (1 on, 0 off) bit 1: Multimedia > Pictures > Picture Viewer > Resolution (1 on, 0 off) bit 3: Settings > Initial Setup > Display Timeout (1 on, 0 off) bit 4: Multimedia > Pictures > Picture Viewer > Slideshow (1 on, 0 off) bit 5: Multimedia > Sounds > Audio Player > Playlist (1 on, 0 off) bit 6: Multimedia > Auto Timer (Sounds and Pictures) (1 on, 0 off) bit 7: PC to Phone Transfer (1 on, 0 off)

offset 6B - bit 0: BlueTooth OBEX (1 on, 0 off) bit 1: Browser: Delete Cache On Exit (1 on, 0 off)

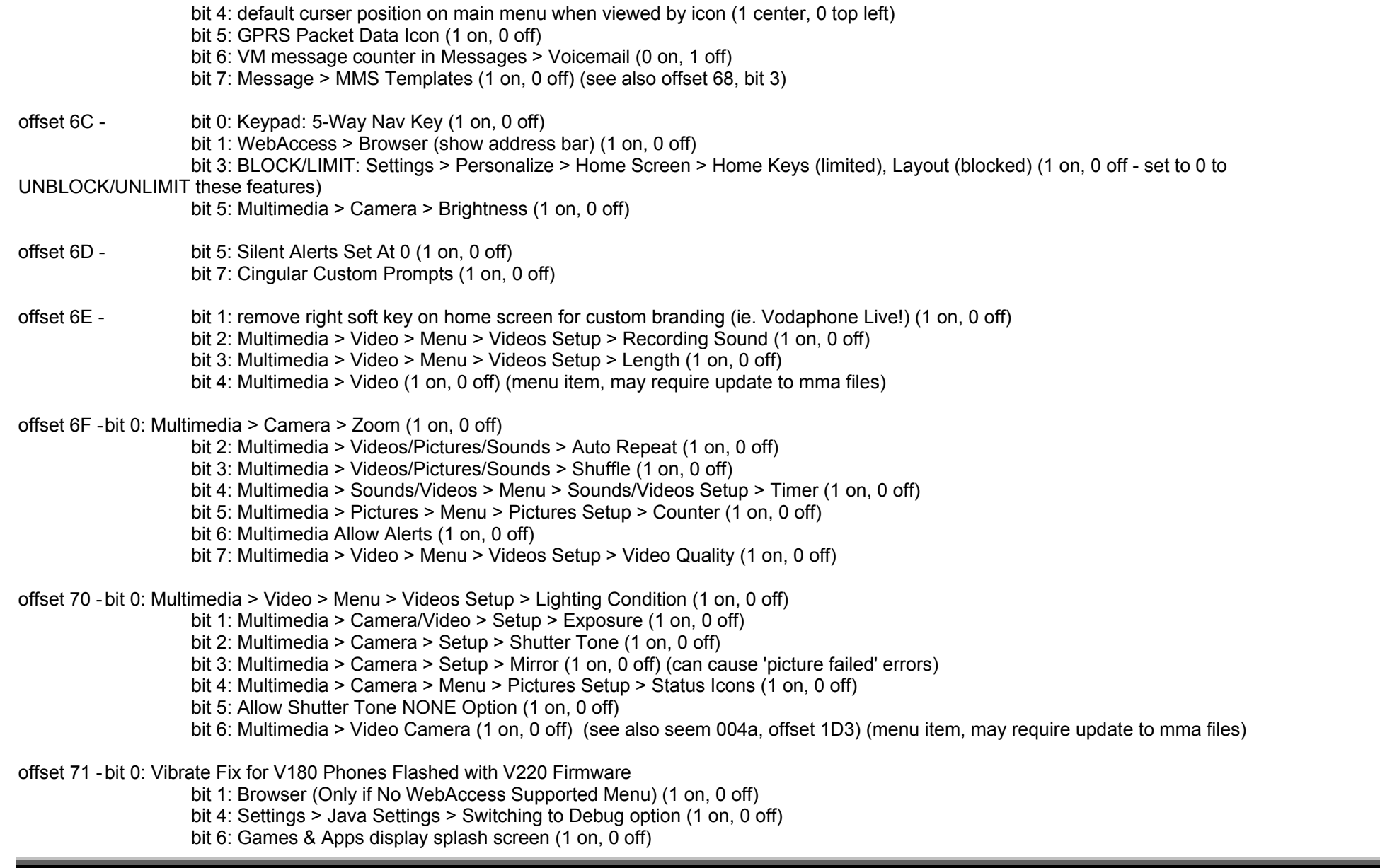
bit 7: Settings > Java Settings > Start TCK (1 on, 0 off)

- offset 72 bit 0: J2ME: Tell A Friend Option (Games and Apps) (1 on, 0 off) bit 1: Settings > Java Settings > App Priority, Set Standby App, App Backlight/Blink (1 on, 0 off) bit 5: Browser: Cache (1 on, 0 off) bit 6: Multimedia: Image Style Support (1 on, 0 off) bit 7: Dynamic Prompts (/a/dnp.prf) changes message names (0 for 'Short Msg, MMS', 1 for 'Text Msg, Multimedia') \*\*FLEX Dependent
- offset 73 bit 1: Camera > Store Options > Send to My Album (1 on, 0 off) (\*\*OPERATOR / FLEX Dependent\*\*) bit 7: Settings > Security > Lock Application > BlueTooth (1 on, 0 off)

offset 74 - bit 4: provider tag (1 to remove, 0 to display) (offset 4B, bit 6 must be set to 0) (removes justification on home screen, Settings > Personalize > Home Screen > Layout, causes lines of 000-000 to display at Settings > Network > Available Networks) bit 6: Settings > Initial Setup > Brightness (1 on, 0 off)

offset 75 - bit 4: Settings > Call Forwarding 'detailed' option added (1 on, 0 off)

- bit 5: Settings > Initial Setup > Display Timeout > 5 and 10 minutes (0 on, 1 off) bit 7: Display MMS Progressbar (1 on, 0 off)
- offset 76 bit 2: Allow MSG Edit On Resend (1 on, 0 off)
	- bit 3: Hide Edit On Resend Confirmation Dialogue (1 on, 0 off)
	- bit 4: Remove TO: Field From Reply (1 on, 0 off)
	- bit 5: Show Web Browser Loading Status Animations (1 on, 0 off)
	- bit 7: Browser: Title Scroll Support (1 on, 0 off)
- offset 77 bit 0: Browser: URL as Title (1 on, 0 off) bit 6: Multimedia > Camera (1 on, 0 off)

offset 78 - bit 0: Display MMS Status Pop-Up (1 on, 0 off)

bit 3: Multimedia > Pictures > Menu > Send as TIM Click (1 on, 0 off) (language pack dependent)

offset 79 - bit 1: Keypad: Camera Key (1 on, 0 off)

bit 4: Flashlight in Multmedia > Camera > Pictures (E398) (1 on, 0 off)

bit 5: Use Info Services Alert for Browser Msg (1 on, 0 off)

bit 6: SMS Subject (1 on, 0 off)

offset 7A - bit 4: Vibe and Ring (E398/V551) (1 on, 0 off) bit 7: Settings > Phone Status > Other Information > Operator (1 on, 0 off)

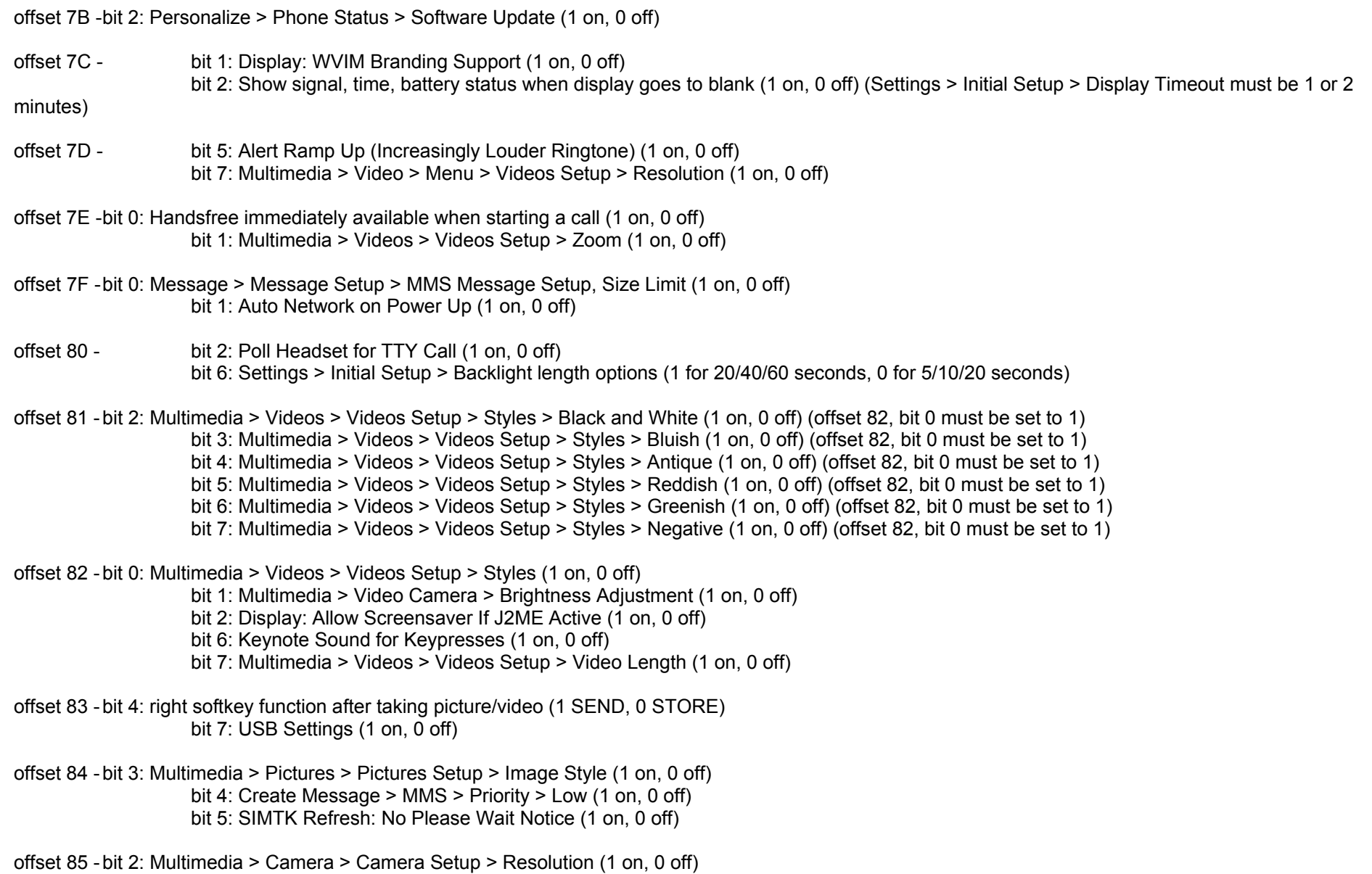

V3X Personalization Guide-V2-4-eb-060910 ebentley

 bit 4: Multimedia > Camera > Camera Setup > Auto Timer (1 on, 0 off) bit 6: Airplane Mode Lock (1 on, 0 off) (menu item, may require update to mma files) (confirmed not to work on V551) bit 7: Enhanced Fixed Dial (1 on, 0 off) bit 7: CPHS Orange Available (1 on, 0 off) offset 86 - bit 1: Call Barring > BOAC Available (1 on, 0 off) bit 2: Call Barring > BOIC Available (1 on, 0 off) bit 3: Call Barring > BOIC\_EXHC Available (1 on, 0 off) bit 4: Call Barring > BAIC Available (1 on, 0 off) bit 5: Call Barring > BIC Roam Available (1 on, 0 off) bit 6: Call Barring > CLIP Available (1 on, 0 off) bit 7: Line 2 Call Forward offset 87 - bit 0: Line 2 Conditional Call Forward (1 on, 0 off) bit 1: Line 2 If Busy, then Call Forward (1 on, 0 off) bit 2: Line 2 If No Answer, then Call Forward (1 on, 0 off) bit 3: Line 2 If Not Reachable, then Call Forward (1 on, 0 off) bit 4: Line 2 Call Barring (1 on, 0 off) bit 5: Call Barring > BOAC Line 2 Available (1 on, 0 off) bit 6: Call Barring > BOIC Line 2 Available (1 on, 0 off) bit 7: Call Barring > BOIC EXHC Line 2 Available (1 on, 0 off) offset 88 - bit 0: Call Barring > BAIC Line 2 Available (1 on, 0 off) bit 1: Call Barring > BIC Roam Line 2 Available (1 on, 0 off) bit 2: Line 2 Call Hold (1 on, 0 off) bit 3: Line 2 Call Waiting (1 on, 0 off) bit 4: MT SMS Line 2 (1 on, 0 off) bit 5: MO SMS Line 2 (1 on, 0 off) bit 6: CLIP Line 2 Available (1 on, 0 off) bit 7: Allow CLI Send (Calling Line Identifier) Line 2 (1 on, 0 off) offset 89 - bit 0: Allow CLI Block (Calling Line Identifier) Line 2 (1 on, 0 off) bit 1: Voicemail Line 2 Available (1 on, 0 off) bit 2: EDGE Icon (1 on, 0 off) (only on EDGE supported phones with late version firmware) bit 5: Swap Softkeys (1 on, 0 off) bit 6: Multimedia > Camera > Camera Setup > Image Quality (1 on, 0 off) offset 8A - bit 1: Multimedia > Videos > New Video > Pause/Resume Capture (1 on, 0 off) bit 2: Speaker Call to End on Flip Close (1 on, 0 off)

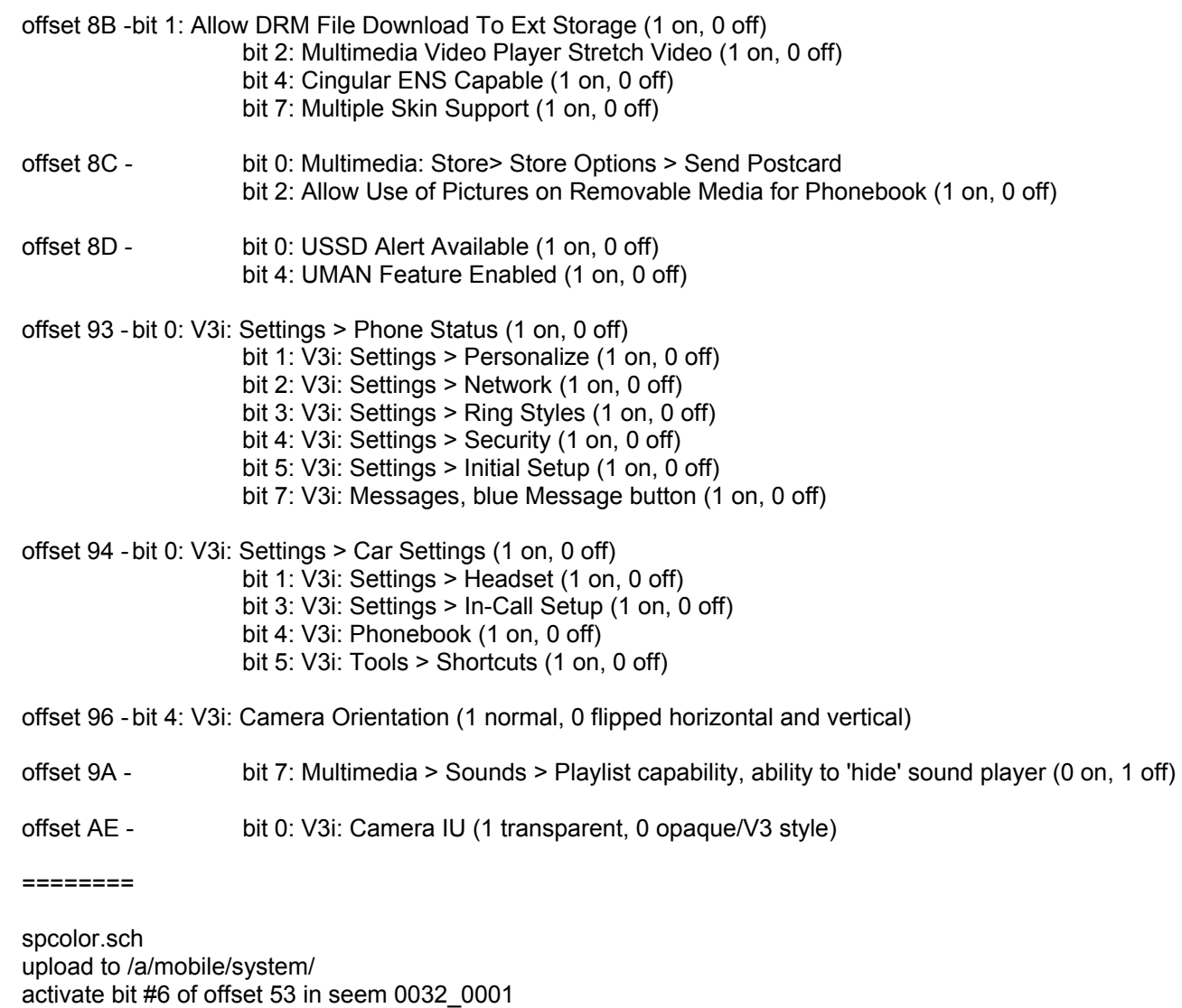

\*\*thanks to poesjeNL and FlyingHorse for the English translation\*\*

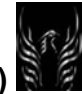

- 034 background color messages
- 038 background color main menu
- 03C color of characters in menu and the inner color of the characters on the main screen
- 040 color of the text of a selected item
- 044 color of the text at the discription of the pictures/ringtones/video
- 048 ???
- 04C textcolor of calendar entry for "today"
- 050 ???
- 054 color of hour- and minute-hands on analog clock
- 058 border color the text on the main screen
- 05C textcolor of the bottom bar
- 060 textcolor at button press
- 064 textcolor titlebar (main menu)
- 068 textcolor titlebar (submenu/input area)
- 06C upper color selection bar
- 070 bottom color selection bar
- 074 color line above bottom bar and right of scroll-bar
- 078 upper color bottom bar
- 07C bottom color bottom bar
- 080 upper color of pressed button
- 084 bottom color of pressed button
- 088 upper color titlebar (above main menu)
- 08C bottom color titlebar (above main menu)
- 090 upper color titlebar (above submenu and input)
- 094 bottom color titlebar (above submenu and input)
- 098 color right line of horizontal bar at files (pictures/ringtones/filmpjes)
- 09C background color of iTap line, symbols that are not active
- 0A0 background color of calculator
- 0A4 background color input/selection area
- 0A8 background color of the information at multimedia (pictures/ringtones/video)
- 0AC color of line under the input area
- 0B0 color of line under the input area when selected
- 0B4 color of cursor at input
- 0B8 ???
- 0BC horizontal line in calendar
- 0C0 vertical line in calendar
- 0C4 main color in calendar (weeks/months)
- 0C8 background color of calendar entry for "today"

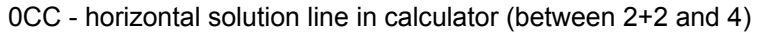

- 0D0 "emergency call" upper color titlebar
- 0D4 "emergency call" bottom color titlebar
- 0D8 "emergency call" color of line surrounding input area and titlebar
- 0DC color of line surrounding icons
- 0E0 color of line surrounding upper side of input area
- 0E4 color of line surrounding bottom side of input area
- 0E8 color of line surrounding submenu's and left and right sude of input area
- 0EC color 1e line of scroll-bar
- 0F0 color 2e line of scroll-bar
- 0F4 background color of scroll-bar
- 0F8 color bottom of scroll-bar
- 0FC color of upper/left side of scroll block when playing a video
- 100 upper background color of the bar at multimedia (under pictures/ringtones/videos/camera)
- 104 bottom background color of the bar at multimedia (under pictures/ringtones/videos/camera)
- 108 upper color of scroll-bar
- 10C ???
- 110 ???
- 114 ???
- 118 background color of a selected main menu item
- 11C background color of the text at the buttond/options under the camera
- 120 color for links in sound/pictures menu (certain branded flexes only)
- 124 ???
- 128 color for links in sound/pictures menu when highlighted (certain branded flexes only)
- 12C ???

Specify colors in spcolor.sch in hexadecimal RGB.

The offset specified is the starting point - each six digit color is actually stored in three successive offsets.

For example: offset 78, upper color bottom bar: if you want the color FF1432, put "FF" in offset 78, "14" in offset 79, and "32" in offset 7A.

Certain fields can have transparency - that is the fourth successive offset, specify transparency amount from 00 to FF. This will not work for all color settings.

### **Troubleshooting:**

- I can't get P2Kman to recognize my phone.
	- o Did all the drivers install properly?
	- o Did you try restarting your phone and trying it again?
	- o Did you try restarting your computer and trying it again?
	- o What type of USB cable are you using? I hope it's a Motorola OEM one.
	- o Did you install MPT first? Is the phone recognized using that software?
	- o Is the phone recognized as "Motorola USB Modem" when you first plug it in?
	- o Does Windows recognize that there is any type of USB device plugged in? Check the device manager.
	- $\circ$  Did you try installing PST? That sometimes works. I can't tell you where to get it, though, as it's not freeware.
	- o Have you tried manually installing the drivers? Go to Control Panel > Add New Hardware > Select from List > Have Disk and point to drv/p2k.inf in the P2Kman folder.
- I uploaded my edited gain table.bin to my phone and I don't notice any difference.
	- o Did you change the correct offset?
	- o Was the value you changed the offset to between 00 and 08?
	- o Did you save the gain table.bin before you uploaded it?
	- o Did you set the upload path on P2Kman to "/a/"?
	- o Did you use the "PC >>> Phone" button? (Don't use the "Upload seem" button!)
	- o Did you restart your phone?
- I uploaded the seem to my phone and I don't notice any difference.
	- o Did you change the correct bit of the correct offset?
	- o Did you save the seem before you uploaded it?
	- o Did you enter the correct seem and record number in P2Kman properly?
	- o Did you use the "Upload seem" button? (Don't use the "PC >>> Phone" button!)
	- o Did you restart your phone?
	- o Was your change Engineering, AIM, IM, Mobile QQ, Videos, Bluetooth, or Quick Menu?
		- If so, did you check your mma\_ucp and mma\_dcp files? See the section "Activating Menu Items for Special Features" for more info.

### **Frequently Asked Questions:**

- **When I have my bluetooth headset paired with my phone, it uses a default ringtone instead of my custom one. How do I get it to use my custom ringtone?** You can't. Sorry. That's a Motorola bug.
- **I enabled advanced network menus, but manual network selection doesn't show up. How do I enable it?** Adjust seem 0032, offset 02, bit 1. Unfortunately, this will likely cause your voicemail indicator to act up and you will receive text messages from  $\land$ @ and  $\land$ @ whenever you get a voicemail or check it.
- **I keep getting wierd text messages from ^@ and \_@ and/or my voicemail indicator is always on. How do I fix this**? Adjust seem 0032, offset 02, bit 1. Unfortunately, this will likely cause you to lose manual network selection.
- **How do I unbrand my phone without flexing?** It's not difficult. First, you'll probably want to set the outer LCD to the Motorola icon instead of the custom text, turn the custom startup/shutdown

animations off in favor of the Motorola OEM ones, and turn off the custom startup/shutdown sounds. Now, we need to remove all those pesky branded menus. You'll need to replace your mma files. If you have a TRIPLETS phone (V300/400/500/600) use these **Vxxx mma files**. If you have a V551, use these **V551 mma files**. These mma files have all menus in them and no branding. Back up your original mma files and upload these new ones to /a/system/ using P2Kman. Reset the file attribute on mma\_dcp to "4" ... the attribute for mma\_ucp stays "0". Next (back it up first) delete the file /a/DL\_DB\_INET\_RECORDS if it is on your phone. This file contains the "Shop Ringtones," "Shop Graphics," and "Shop Games & Apps" menus that show up in various places. Finally, (back it up first) replace /a/mib\_op\_greet with the **Motorola OEM one** so that when you startup the WAP browser you don't have branding there. Reset the file attribute to "4". Restart your phone and you'll be unbranded.

- **Where can I get cool talking ringtones that say stuff like "You have an incoming call"?** Right here: xlr8\_talking\_tones.zip. You're welcome.
- **Can I make my phone vibrate and ring at the same time?** If you have a TRIPLETS phone (V300/400/500/600), you're out of luck. But if you have a V551, it can be done! Seem 0032, offset 7A, bit 4. That'll do it.
- **Why doesn't AIM work on my TRIPLETS phone?** The AIM program on the V300/400/500/600 only works with T-Mobile USA. The settings are hardwired into the software and can't be changed, so there's not a way to make this program work with another provider. Sorry.
- **How do I use the IM program?** First, you'll need to setup the program with your GPRS settings so it can connect to the internet. Then, you'll need to signup for service with **Yamigo** and you'll be able to use the IM program.
- **Can I add Bluetooth to my V300/400?** You can add the menu, but it won't work. The bluetooth hardware simply isn't in the phone. Sorry.
- **What are your recommended gain\_table settings?** I have my earpiece set to "5" so I can turn it up really loud if I'm in a loud place and need to hear. I have my ringtone and speakerphone set to "3" because anything more causes distortion and isn't good for the external speaker. I have my keypad left at "1" because it's just fine how it is. I have my system tones set to "1" because I want them much quieter, but don't want them completely turned off.
- **How can I set my outer LCD backlight to stay on when the flip is open?** You can't. I know you love your custom outer LCD text and want the world to see it, but it would really waste your battery.
- **How do I enable 850 MHz support without flexing my T-Mobile phone?** Adjust seem 0025, offset 00 so that bits 0, 1, and 3 are all "on". Also, adjust seem 0032, offset 50, bit 0 to "on". If you're a stickler for detail, grab seem 0171\_0001 and change the text in there to say "Quad-Band GSM" this is what displays in the Settings > Phone Status > Other Information > Technology menu. Restart your phone and you'll have 850 MHz support. You will likely not be able to register on any of those towers, though, due to lack of roaming agreements.
- **My main menu will only show as a list, even if I select to view it by icon. How do I fix this?** Your main menu must have exactly nine items in it in order to be viewed by icon. You either did some editing to your mma files and added or removed something from the main menu, or you seem edited and deactivated one of the menu items in the main menu, meaning less than nine are now showing.
- **How do I make my phone ring longer/shorter before going to voicemail?** This works on the Cingular network; I'm not sure about others. First you need to find your voicemail deposit number. Two ways: (1) Menu >> Settings >> Call Forward >> Voice Calls (2) Menu >> Messages >> Menu >> Voicemail Setup. The first method is the preferred one, as the second method may not give you the correct number if your deposit and retrieval numbers are different. Once you've determined your voicemail number, from your home screen, type "\* 61 \* (voice mail access number) \*\* (time in multiples of 5) #" and then press SEND. For example, if my voicemail access number is 404-555-1212 and I want it to ring for 20 seconds before forwarding to voicemail, I would type:

\*61\*14045551212\*\*20# . Rasputin 007 says: I am not on a Cingular network, but I found that the length of the ringtone plays an important role. Each of my contacts has a special ringtone (all self made mp3), so I know how is calling even before I look at the phone. My wife's mobile has the mp3 ringtone from Holly Valance's "Kiss Kiss" asigned to it. I got this from my V3 where it had to be small (7MB fills up fast). It played for 10 seconds, then voicemail. Now I reedited the mp3 to 27 seconds and now it plays for 27 seconds and then voicemail.

- **My phone displays "Flex error, subsidy lock" every time I start up my phone. How do I get rid of this?** Open up P2K Commander, Moto4Lin, or P2Kman and remove the file "/a/mobile/system/secure pds init" then go to Settings > Personalize > Greeting and clear it out. Restart and the message will be gone.
- **I click the "Update list" button in P2Kman but it won't list any files. The status bar says "connected." What's wrong?** You must have a phone with removable media (Transflash). Unplug your phone from the cable, remove the TF card, and reconnect your phone. Should work just fine now.

# **Addendum 1- P2KMan File Attributes:**

- The Last Number in the attribute column of P2Kman is the file attribute.
- $0 =$  no attribute
- 1 = read only file (locked, cannot be deleted through phone menus)
- $2$  = hidden file (cannot be seen in phone menus)
- $3$  = read only and hidden
- $4 =$  system file (will not be deleted on master clear)
- 44 = system file and display lock icon (will not be deleted on master clear) (must enter binary 68 in the p2kman attribute box to get this since binary  $68 =$  hex 44)

# **Addendum 2- GPRS Status Icons:**

- The Vxxx manual does a poor job explaining the GPRS status icons.
- Icon #1 "Three Blue Boxes" means GPRS is available on the network, but you are not "attached." You will likely never see this icon unless you set "Gp Auto Attach" to "Off" in the Engineering Menu.

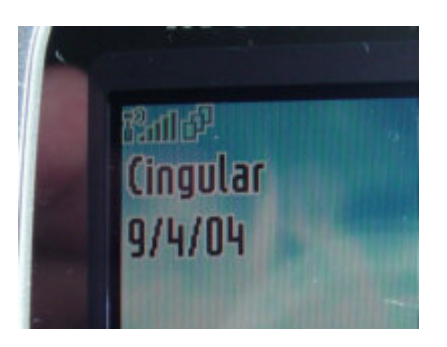

• Icon #2 - "White Box with Blue Pentagons Above and Below" means GPRS is available and you are attached. Any text stored in SEEM 01a8\_0001 will overwrite the date in the second line of the display when this icon appears.

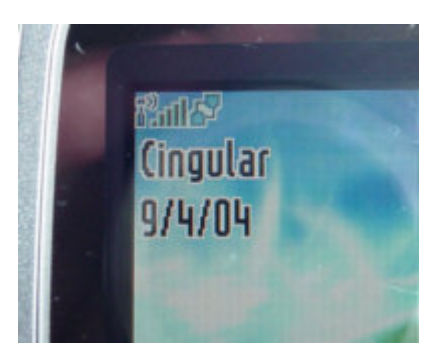

• Icon #3 - "Small Box inside Big Box with Rays of Sunlight" means GPRS is currently active (that is, you are in a GPRS session and data can potentially be sent or received at any time). You may not see this icon when GPRS is active, depending on your flex. This status icon can be disabled in the 0032 seem, and you'd only see Icon #2 when data is being transferred. If enabled, "GPRS Active" will overwrite the date in the second line of the display when icon #3 appears.

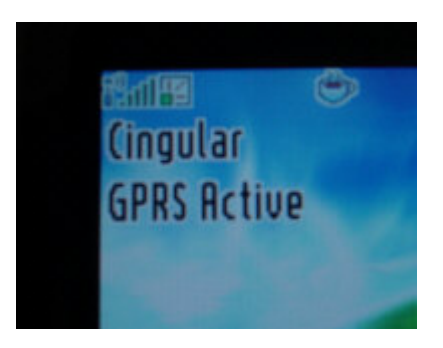

• Icon #4 - "Script 'E' with Green and Red Slashes Below" means high-speed EDGE data is available. You will only see this if you have an EDGE-enabled phone (V551) and you're running a very recent firmware revision.

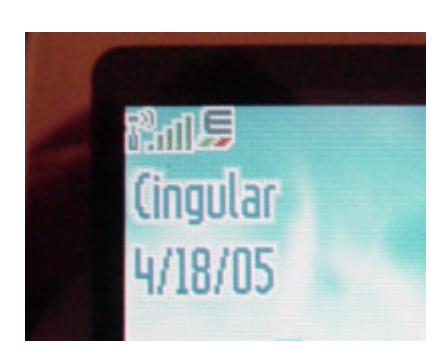

### **Addendum 3- Phone Malfunction:**

- So you made a mistake seem editing, and now your phone turns on, but crashes immediately and you can't maintain a connection to P2Kman long enough to restore your backup seems and files.
- Take a deep breath. It can be fixed. There are a few options, which have varying degrees of success and consequences. I hope you made backups of your seem files before you edited.
- Option 1: Remove SIM
	- $\circ$  Turn off your phone, open the back cover, take out the battery, and remove your SIM card.
- o Place the battery back in the phone and turn the phone on.
- $\circ$  Hopefully your phone won't crash before getting to the screen that says "Insert SIM".
- $\circ$  If it gets there, you can connect your USB cable and upload your backup seems using P2Kman.
- Option 2: Phone Off But Charging
	- $\circ$  This option requires a USB cable with the side port that allows the charger to be connected at the same time the USB cable is connected. (Motorola Cable SKN6311B)
	- o Turn your phone off, plug your charger into the side of the USB cable, and then plug the USB cable into the phone.
	- o After a couple of seconds, your phone will turn on and say "Charging".
	- o If it gets there, you can upload your backup seems using P2Kman.
- Option 3: Flash/Flex With A Monster File
	- $\circ$  This option is the most drastic. You'll lose everything in your phone, but at least your phone won't be a paperweight any more.
	- o You are going to need to flash and flex your phone with a "monster" file.
	- o Get a monster file from here: **MotoModders**.net. Be sure to choose a monster file that won't lock your phone to a specific network.
	- $\circ$  Turn your phone on in "Boot Loader" mode. You can do this by holding the  $*$  and # buttons while turning on the phone. The phone can be flash/flexed in this mode.
	- o From here, follow the instructions at **mob453.com** to flash and flex your phone back to working order.
	- $\circ$  Note: When you plug your phone into the USB cable in Boot Loader mode, it will be recognized as a "S Flash Neptune" device. This is normal. You may need to point the driver installation to the p2k.sys file that came with P2Kman.

### **Addendum 4- MCC-MNC Codes:**

- 310-410: Cingular Wireless (main network)
- 310-170: Cingular Wireless (CA/NV network, shared with T-Mobile)
- 310-150: Cingular Wireless (DCS network, Coastal GA/SC/NC/East TN)
- 310-380: AT&T Wireless (main network)
- 310-260: T-Mobile
- 310-500: PSC Wireless
- $310-490$ ; SunCom
- 310-890: RCC/Unicel
- 311-150: Wilkes Cellular
- 334-020: Telcel GSM (Mexico)
- These are networks that I've been registered on and used personally. For a full list, go here: **http://www.numberingplans.com/?page=plans§ion=imsinr**.
- Here's a pretty complete list of US MNC's: **http://www.howardforums.com/showthread.php?p=6010572**.

### **Addendum 5- Unlocking Web Sessions:**

- On certain flexes, the web session profiles under Web Access > Web Sessions are locked and cannot be edited or deleted.
- Here's how to unlock them so you can edit them or delete them.
- Using P2Kman, download the file /a/WebSession
- Open this file in your XVI32.
- You'll see the information from each profile under Web Access > Web Sessions
- To unlock a web session, find the name of the web session in the file on the text side.
- Look at the three offsets prior to the first letter on the hex side.
- You should see 03 05 00, or you might see 01 05 00.
- Change the first number to "03" and the middle number to "04". (You should have 03 04 00.)
- Reupload the WebSession file to the /a/ directory.
- Make sure you change the attribute on the file to "4"
- Restart your phone and you can now edit or delete that web session!

### **Addendum 6- Unlocking the Right Soft Key:**

- On certain flexes (AT&T), the right soft key is locked to mMode and cannot be changed in Settings > Personalize > Home Screen > Home Keys.
- Here's how to unlock that key (or another key, for that matter) so you can change it to what you want.
- Open the mma ucp in XVI32 (refer to the section "Activating Menu Items for Special Features" for more info).
- Toward the top of the file, you should notice the "Browser" menu item.
- In the offset just prior to the text "Browser" you should see "E" on the text side of XVI32.
- Change that offset from "E" to "A".
- Upload mma ucp back to the /a/system/ directory.
- Make the exact same change to mma dcp and upload that back to the /a/system/ directory.
- Restart your phone and you can now change the right soft key to whatever you want!

### 2.16.2 More Hex Editing Stuff Like "Address Go To"

So how do you read the HEX chart (once you've downloaded the SEEM from your handset) to find offset 8B - bit 4: Cingular ENS Capable (1 on, 0 off)

Troyboy30 says: Open XVI32 and click file/open and choose the SEEM you want to edit (0032\_0001).

Click on 'address' in the top menu bar and choose 'go to. Type in "8B" and XVI32 will locate the offset and place your cursor in it. You can verify the address by looking at the Address located on the bottom left of the screen. Click Tools>Bit Manipulation to perform BIT changes. Don't forget to click "Set" to make your BIT changes effective (stick). Now all you have to do is upload the modified SEEM and you're in business.

2.16.3 SEEM Editing – A Quick Tutorial (XLR8)

I've created a new SEEM editing tutorial (V3x) (MS Word and FLASH tutorial) and it can be found here: **http://earlbentley.net/Download.html**

### **This is presented to help you understand the "process" of SEEM editing. It is written for the V3 but at least you'll begin to understand "SEEM editing" and how it's done.**

### **How to seem edit**

Use XVI32 to edit your SEEMS and P2K Phone File Manager to transfer them between the computer and phone. Once you decide to modify your phone I suggest the following steps in this order:

Flash the phone. Download new seems from the new flash, and do new seem edits, one by one on the new seem. Do not simply upload edited seems from an older flash. Different flashes will react differently with different seem edits. Upload edited seems. Delete unwanted files. Upload pictures, mp3s and your phonebook. Use MPT to do this. I'm a Macintosh user, so I just Bluetooth all this in.

Restart your phone and check if there are any problems after you get done deleting files, especially with the ring tone styles. Make sure that you can go into "Loud Detail" without getting sent back to the main menu instead. Get there by pressing the  $\sqrt{-1}$  key, go to "Settings" press "SELECT", scroll down to "Audio" and press "SELECT", scroll to "Loud Detail" and press "Change".

First I'll cover how to edit a SEEM. Then I'll list the SEEMS that I modified in my phone. There are many more things to edit out there than what I'll cover here. If you want more, then check out the link toward the bottom of these instructions on this page. It's a Word document that is 28 pages long!

SEEMS control the basic function of the flex by activating and deactivating features on the phone. SEEM "0032\_0001" is used as an example. It is also one of the most important seems you'll come across. Launch P2K Phone File Manager. To download seem "0032\_0001" from your phone, type in the first four digits of the SEEM, in this case "0032" in the "SEEM" area "From" and "to" box as shown. Then click the "Download SEEM" button.

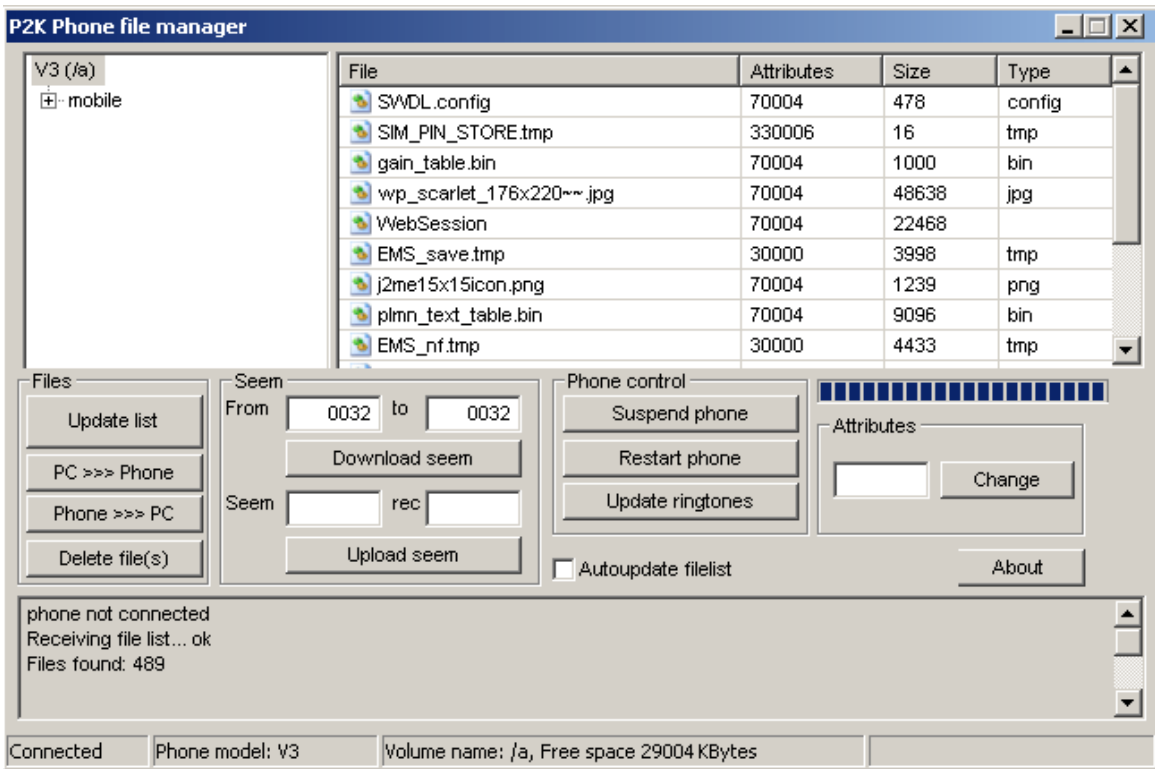

A "Save As" window pops up. Leave the value "xxxx\_yyyy.seem" in the "File name:" box as is and click the "Save" button.

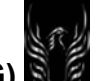

**Motorola Razr V3x Personalization Guide (MoGu V3xPG)**

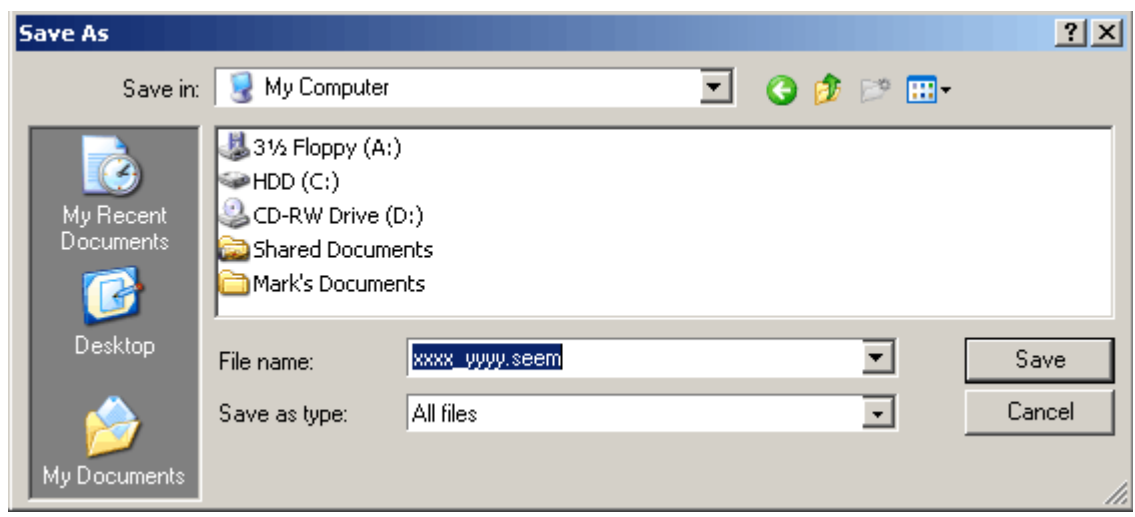

Launch XVI32. The first thing to check is whether you are viewing decimal or hex values. You need to be seeing hex. To check go to "Options" and then click on the "Data Inspector" tab. Make sure the "big-endian (Motorola)" radio button is checked.

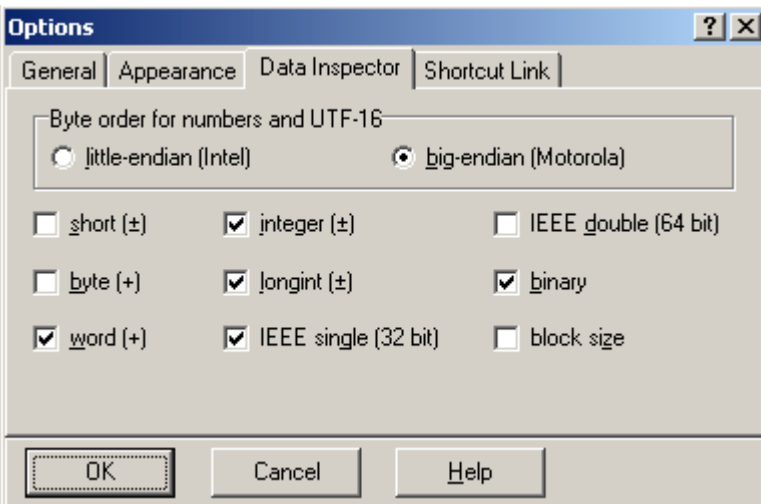

Now that that's done, open the SEEM "0032\_0001" that you just saved. In this screen shot, look at the value in the white panel that's highlighted. In this case the number "30" is seen in blue. This is the actual offset location that must be edited. So, the value "30" is currently stored in offset "1D". How do we know that this is offset "1D"? Notice at the bottom of the screen it says "Adr. hex: 1D". This will change based on what offset square you are highlighting. Move to the left and the offset address decreases, move to the right and it increases in number. To navigate around to other offsets either click with your mouse or use your arrow keys of do it the easy way and go to the top menu and click address>go to. Then type in the address and XVI32 will go to that specific address. You can verify the address on the bottom of the screen.

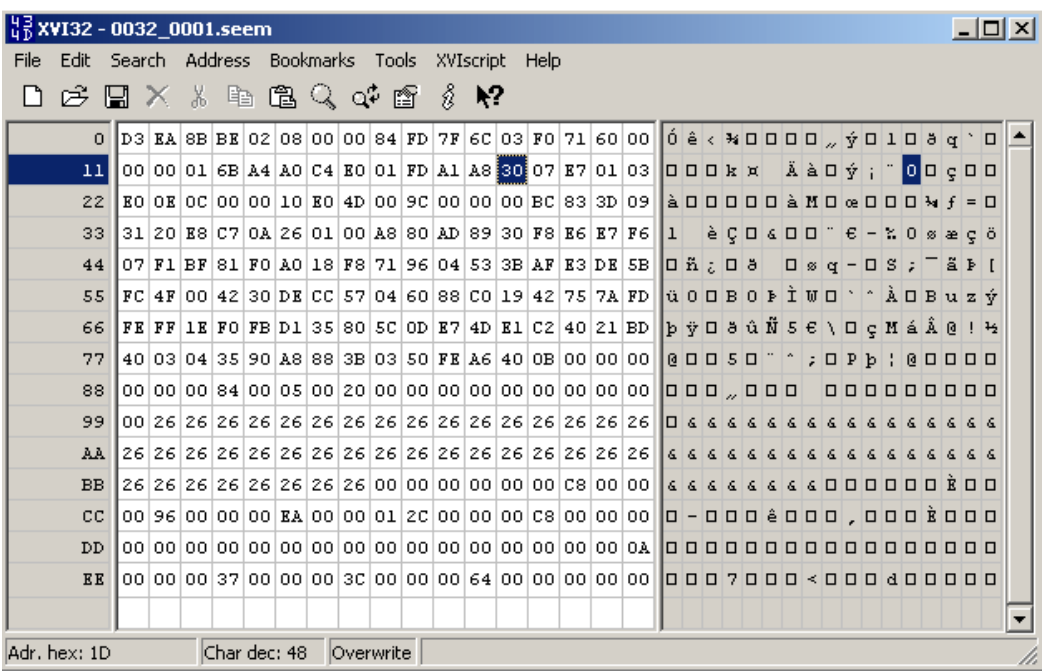

Go to the tool bar menu. Click "Tools" and then "Bit manipulation...".

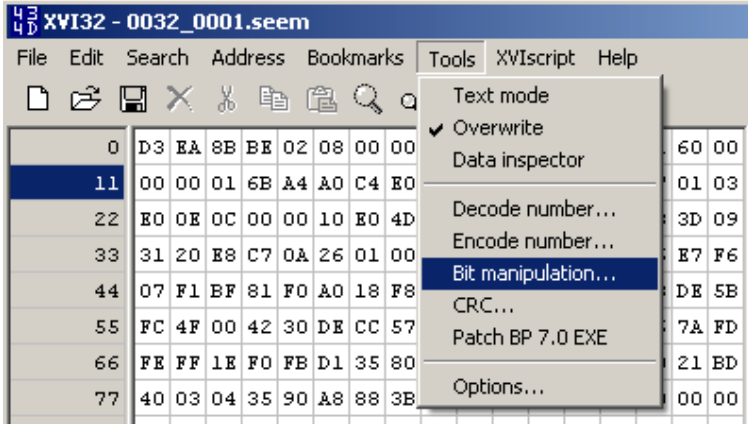

The "Bit manipulation" window pops up. Each value from "0" to "7" is called a bit. Depending on the SEEM you are editing, you will either check or uncheck the corresponding box next to the bit. After that, click the "Set" button and save the edited SEEM "0032\_0001". If you get SEEM editing instructions like: "004a\_0001 > offset 22 [Set 01]" somewhere outside of this guide, then all you have to do is find the offset "22" and then manually type "01" in its two-digit box. You do not go into the bit manipulator to do this.

# **Verify everything you do.**

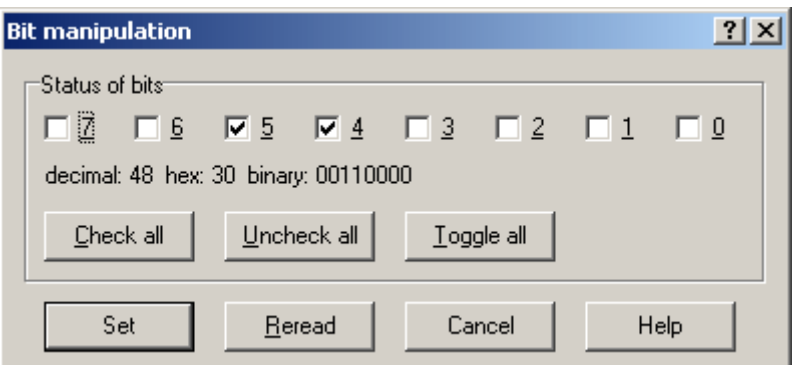

Now upload the saved SEEM "0032\_0001" using P2K Phone File Manager. Go to the "SEEM" area. This time use the lower two boxes where it says "Upload SEEM". Type in "0032" in the "SEEM" box and "0001" in the "rec" box as shown. Then click the "Upload SEEM" button.

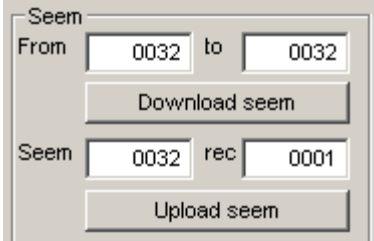

In the "Open" window choose the SEEM "0032\_0001" and click the "Open" button.

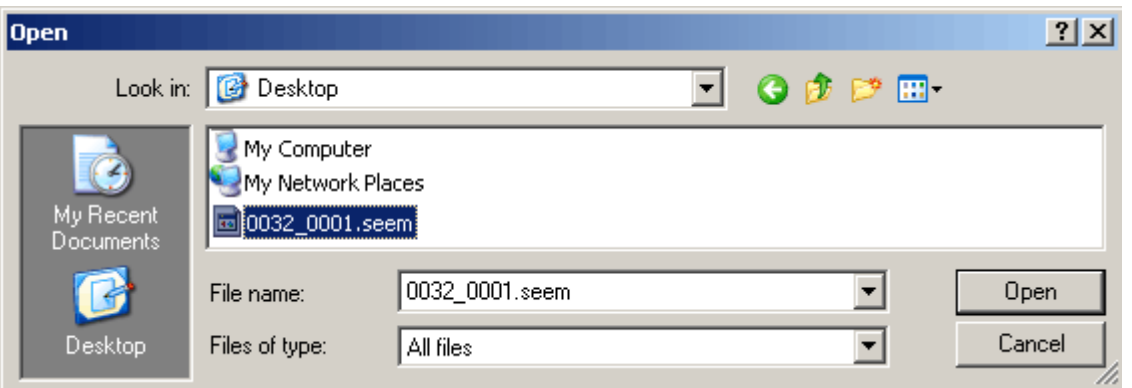

You will see "uploading SEEM N 0032record N 0001 ok." In the "Phone control" area click "Restart phone" and you're done.

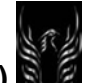

**Motorola Razr V3x Personalization Guide (MoGu V3xPG)**

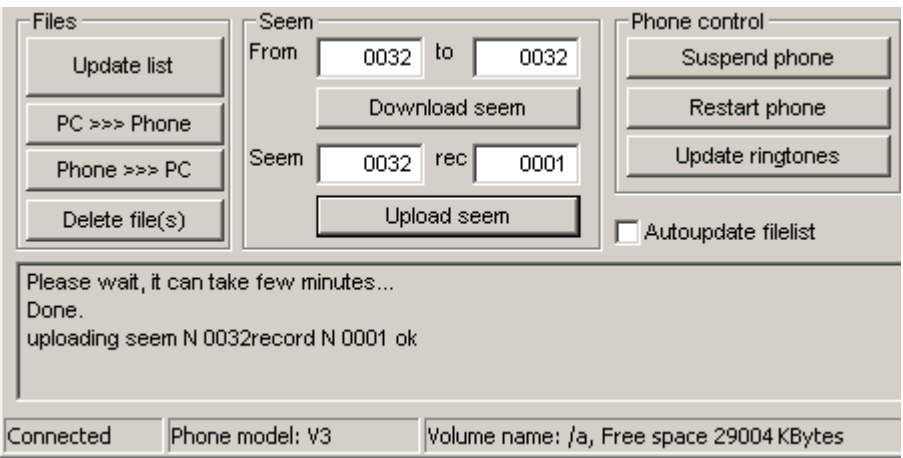

Just so you aren't wasting your time, if you discover something you want to change with a SEEM edit, see if you can change it through the various menus on the phone first.

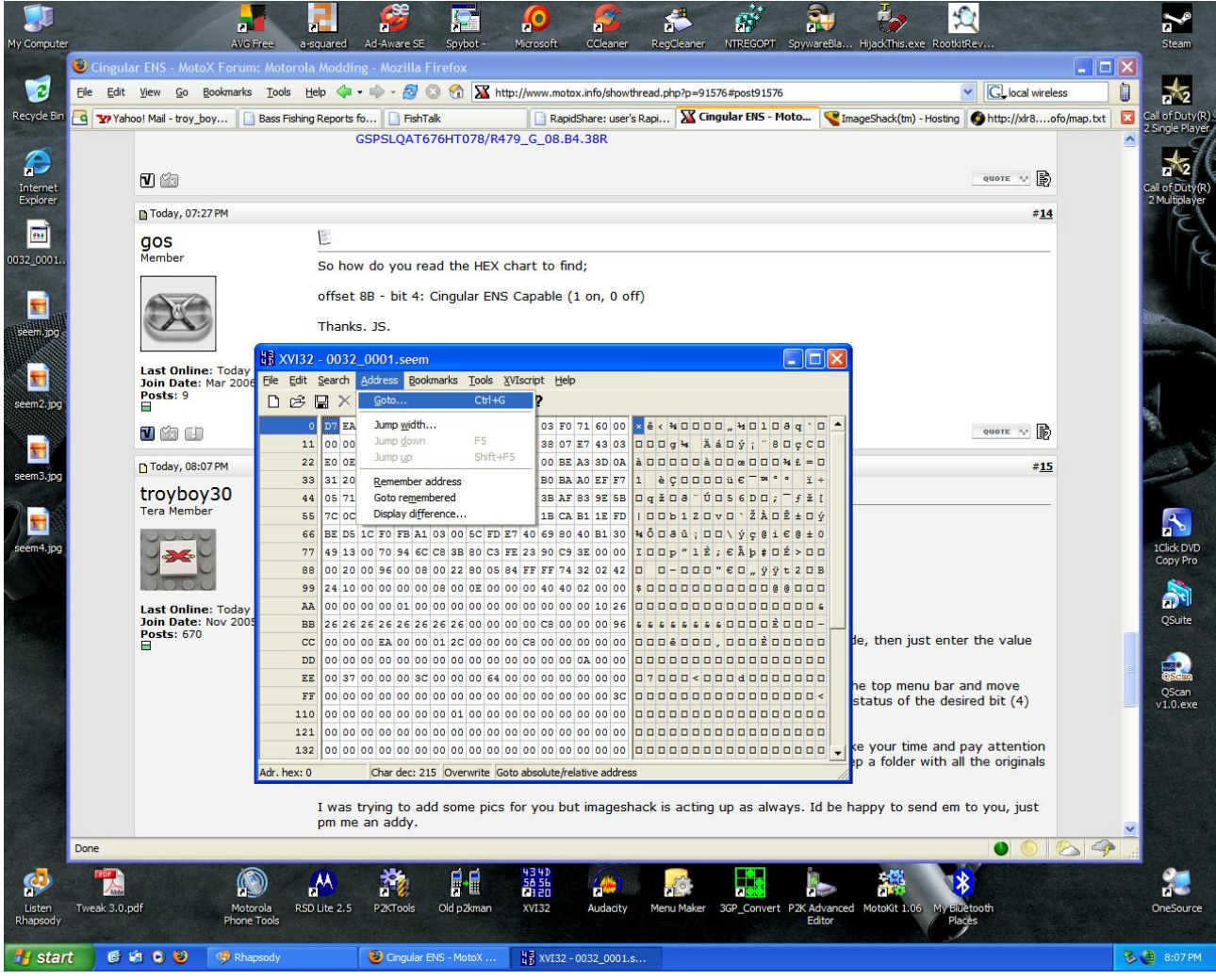

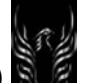

In the entry box that opens type in the offset you want to edit (8B) and hit enter. The 'go to' and 'go mode' settings should be the same as pictured.

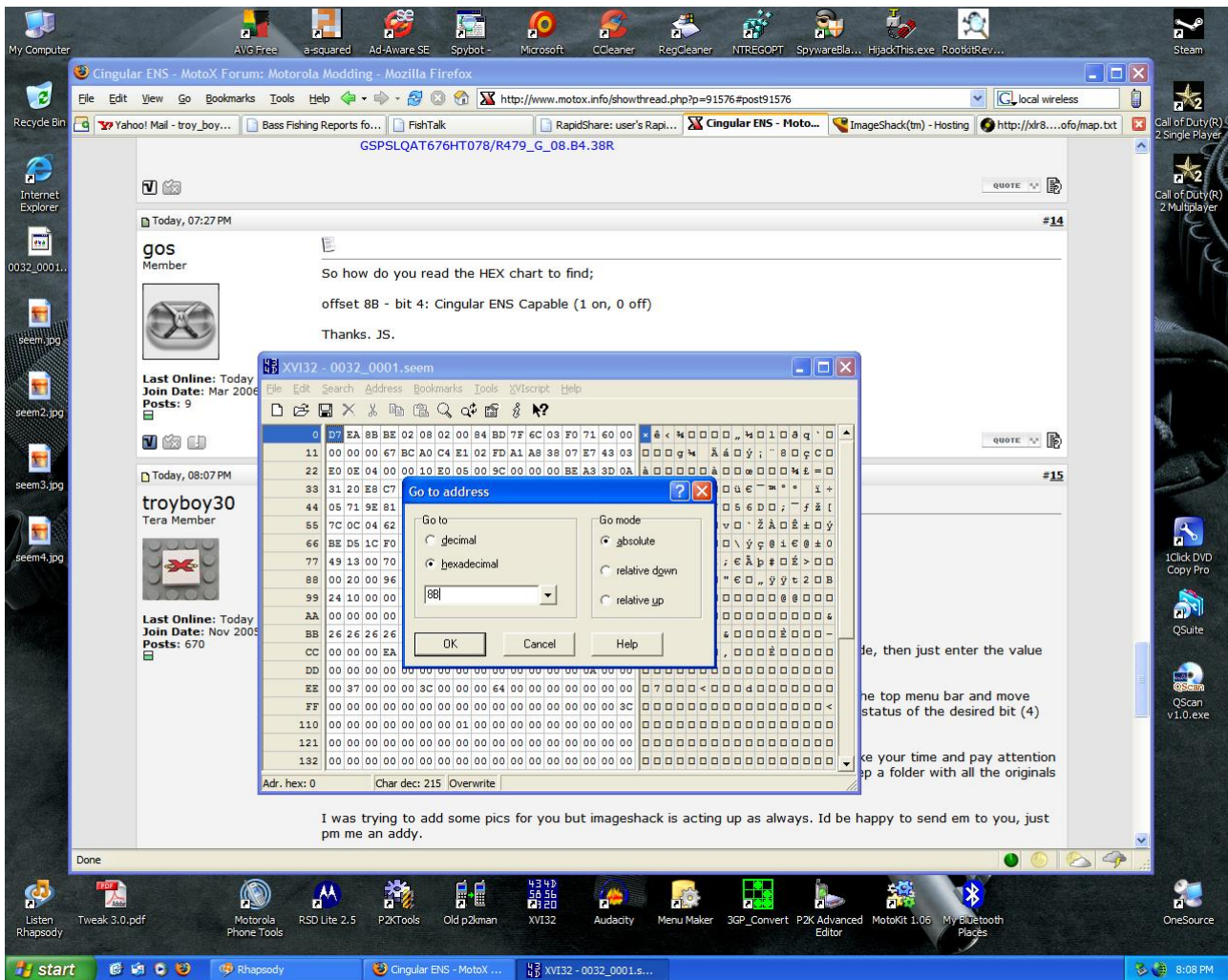

It will take you directly to the proper location. Notice in the lower left corner in the next pic it shows our location as 8B.

If you're doing an edit that does not require bit manipulation, it will say so in the guide, then just enter the value desired and save the file.

If the edit requires bit manipulation, thats right the guide will say so, click 'tools' in the top menu bar and move down and select 'bit manipulation'.

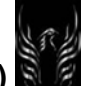

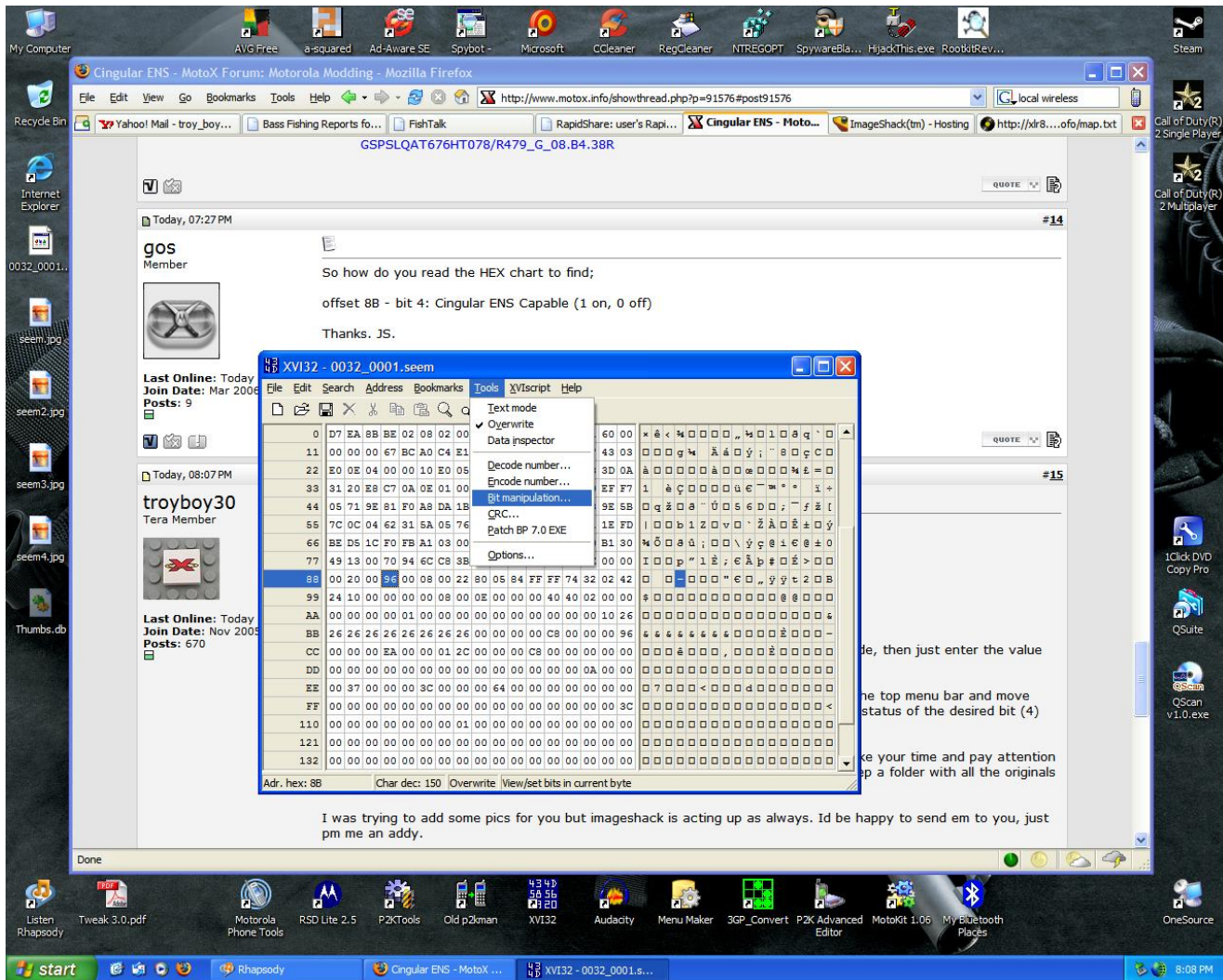

In the bit manipulation box that opens check the status of the desired bit  $(4)$  and set accordingly.  $1 =$ checked 0 = unchecked

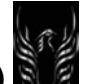

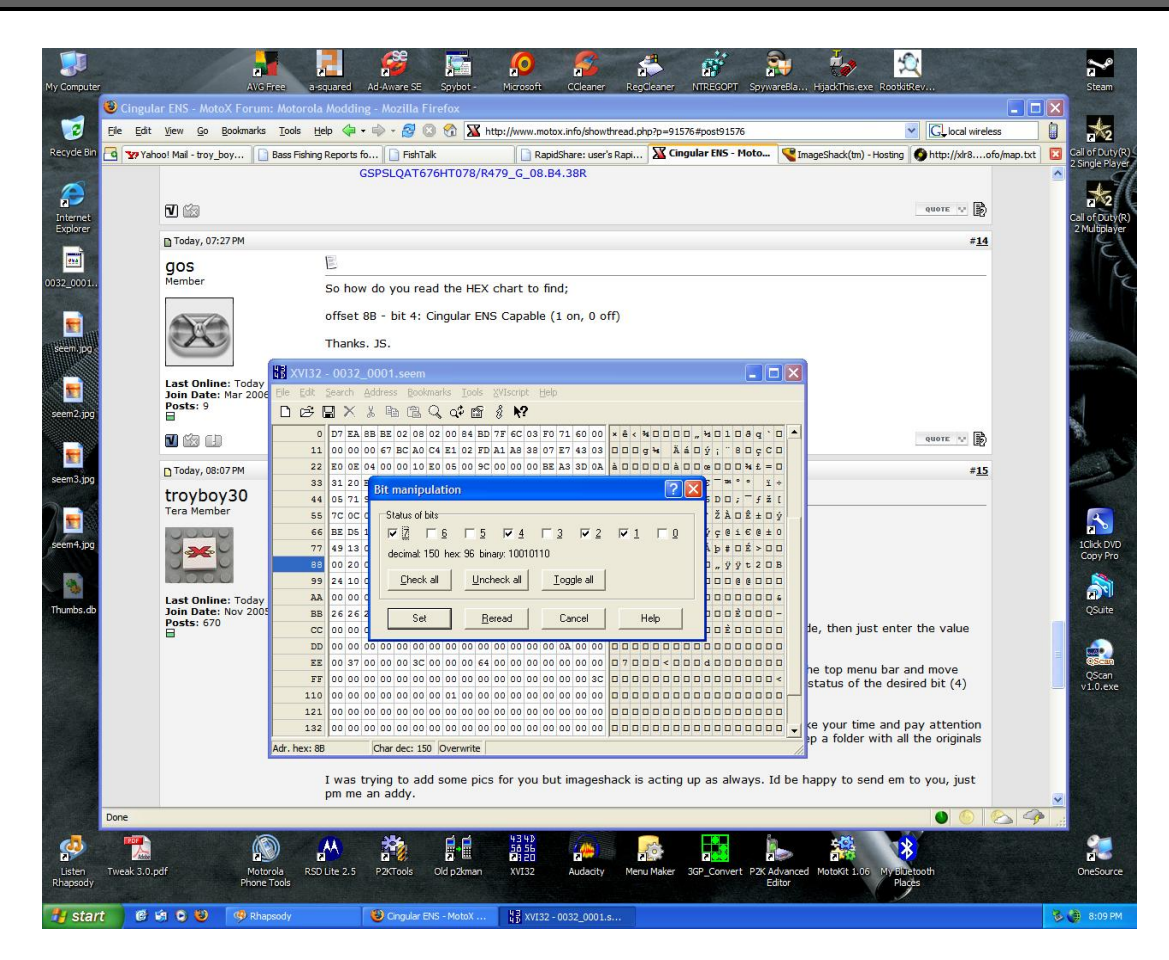

make the change desired and click set..then save the file most of the time 1 = on and 0 = off but there are a few that are opposite so just take your time and pay attention and always save a backup copy of the original when you get it from the phone. I keep a folder with all the originals and a folder for all the ones that have been edited.

2.16.4 Some V3x 0032\_0001 SEEM Edits (shadowcruiser and alsitn)

RE: Engineering Mode: These are from shadow cruiser I found on another forum.

# **SEEM 0032\_0001 (They work on 99.50. Only half work on 85.9A.80 so research is underway)**

offset 01 - bit 0: Settings > Phone Status > Other Information > PRL Version (1 on, 0 off)

offset 02 - bit 1: BLOCKS THESE FEATURES: Call barring, Call transfer, Info Services, do not read VM number from SIM, Voicemail ^@ text messages, Multi-Line Support, My Network List, Manual Network Search (1 on, 0 off - set to 0 to UNBLOCK these feature) some of these features may be SIM dependant anyway, so activating it on your phone may not actually allow you to use it (1 on, 0 off)

offset 03 - bit 6: Settings > Ring Styles > Details > Answering Machine (1 on, 0 off)

offset 09 - bit 1: Settings > Security > Talk Secure (1 on, 0 off)

offset 0F - bit 0: Browser Additional Charge Prompt (1 on, 0 off)

offset 1C - bit 0: Settings > Initial Setup > Preferred Card (1 on, 0 off)

offset 1E - bit 7: Settings > In-Call Setup > Talk and Fax > All Calls (1 on, 0 off)

offset 1F - bit 7: Fax Calls (1 on, 0 off)

offset 16 - bit 6: Settings > Ring Styles > Details > Roam Calls option, special ring tone for calls received while roaming (1 on, 0 off)

offset 20 - bit 1: Settings > In-Call Setup > Talk and Fax (1 on, 0 off)

offset 22 - bit 6: Settings > Call Divert/Forward > Fax (1 on, 0 off)

offset 23 - bit 5: Settings > In Call Setup > Call Guard option (1 on, 0 off)

offset 24 - bit 2: Speed Dial #1 (1 on, 0 off) Press & Hold 1 to Autodial Voice Mail Number (1 on, 0 off)

offset 29 - bit 1: Settings > Security > Lock Keypad (1 on, 0 off)

offset 2B - bit 0: Test Mode On (1 on, 0 off) (allows "menu 0 0 \* \* T E S T M O D E \*" to enable field test mode)

offset 30 - bit 6: Settings > Personalize > Home Screen > Banner (1 on, 0 off) (text in 0063\_0001)

offset 3E - bit 5: Office Tools > Quick Menu (1 on, 0 off) (menu item, requires update to mma files)

offset 3F - bit 4: SMS Unicode (1 on, 0 off) bit 6: Settings > Security > Restrict Calls (1 on, 0 off)

offset 34 - bit 6: Settings > Phone Status > Other Information > PRI Checksum (1 on, 0 off)

offset 37 - bit 2: Settings > Initial Setup > Status Light (1 on, 0 off)

offset 43 - bit 0: Settings > Java Settings > Java App Loader (1 on, 0 off) bit 1: Unlock Java Protection (1 on, 0 off)

offset 44 - bits 4, 5, 6, 7: Office Tools > Engineering (1 on, 0 off) (menu item, requires update to mma files)

offset 46 - bit 7: Datebook Alarms (1 on, 0 off)

offset 47 - bit 3: Settings > Initial Setup > TTY (1 on, 0 off)

agps - seem 0032\_0001, offset 49, Value FF

offset 4C - bit 7: Settings > Phone Status > Other Information > MP3 Ready (1 on, 0 off)

offset 53 - bit 1: "zoom" on external display when using camera (1 on, 0 off) bit 7: Tools > Shortcuts (1 on, 0 off)

offset 60 - bit 6: Speed Dial #2 (1 on, 0 off)

icon (agps) - seem 0032\_0001, offset 62, Value 18

offset 63 - bit 1: European Network (1 on, 0 off)

offset 86 - bit 2: Blue filter for camera (1 on, 0 off) bit 4: Red filter for camera (1 on, 0 off) bit 5: Green filter for camera (1 on, 0 off)

# **offset 9D - bit 3: Blue LED while charging (1 on, 0 off)**

**Alsitn:** 

Seem discovery (not fully working): **DOWNLOAD** 

MODDED MMA\_UCP DOWNLOAD

To view the complete thread and reply, please visit: **http://www.motomodders.net/Default.aspx?tabid=55&view=topic&postid=180980&ptarget=186849**

2.17 iPaws' Noob Guide (3 Network in Australia)

Here are a few things I have found in the short time my V3X. I am on the 3 network in Australia but I believe they may help others as well.

----------------

Moto4lin ----------------

I mainly use moto4lin to upload and download files to my phone. You will need to open up p2kman (Then minimize it. p2kman is great for this because it minimizes to the system tray) before opening moto4lin or it will not connect to your phone. Then change the following options ...

1. Connect your phone using some other program like p2kman

2. Start moto4lin, press settings->preferences, edit ACM device with your COM port number, click update list, mark your motorola phone and press set as AT device and press set as P2k device, change "AT vendor ID:" value to something else like 0000, press OK and then Connect/Disconnect button.

3. Next time connect p2k tools, start moto4lin and press Connect/Disconnect button.

4.To see the files use Update list button, file list needs to be updated after doing some changes to your phone like downloading, uploading or deleting files.

To download Moto4lin win32 ...

**http://www.filelodge.com/files/room31/857629/Moto Modding Tools/moto4lin\_win32\_0.3.4.rar**

(Moto4lin will open up all partitions in the v3X including the Transflash memory card (if installed) /a/) and also the user partition on your phone. The version I have provided a link for does not seem to create folders correctly so you need to use p2kCommander for this) moto4lin is quite easy to use, not a lot different from p2kman. Have a bit of a play around with it. Sometimes it spits the dummy and will crash but for the most part it's reliable and a simple way to upload and download files and change file attributes.

--------------------

Enabling Softkey Menu (Disabled on 3 phones)

**--------------------** 

No need to update the firmware. You do need to get hold of the following file from a firmware that has this enabled the folder is in a) SYN\_ChecksumFlex . All you need to do is copy the folder onto your phone. (Make sure you make a copy of ALL the files on your phone before you change anything).

Getting rid of the PLANET 3 logo from the softkey

--------------------- All you need is a copy of the mma\_ucp file from a firmware as above. This is in a) (Oh forgot to mention after uploading the SYN file above and the mma ucp you will need to reboot your phone )\* . Again...I would provide a copy of the one I have but I wouldn't have a clue how to upload a file (I also don't have the internet and am using someone else's connection for this, so I am not just being completely lazy). Perhaps someone else who has a firmware that has the softkeys enabled could do this for me.

(rossy\_k) After much to-ing and fro-ing I have managed to modify i-paws SYN\_ChecksumFlex so that it no longer shows "3TELSTRA" but indeed shows the 3 operator logo again as it did originally. For those interested... use the attached SYN\_ChecksumFlex.txt file (but delete the .txt suffix - I had to add the .txt suffix in order to be able to attach it to this post)

Question: (pks) so this file enables us to reassign the soft keys but retain the 3 operator logo?

**Answer**: (rosy k answer) Yes it does. The mma ucp file that i-paw previously posted enables you to change the softkeys. What this SYN\_ChecksumFlex file does is remove the "Planet 3" logo from where the right softkey text should be and it shows the operator logo as opposed to the "3TELSTRA" (Operator name)

**To see this thread, and get i-paw's SYN\_checksumflex file, go here: http://www.motox.info/showthread.php?t=12919&highlight=SYN\_checksumflex**

[**Unknown**] I remembered something that happened when I was messing around with Flexeditor 10.4. When I unchecked the "Change left and right buttons" box, the 3 logo disappeared from the right button -----------------------

Getting rid of the large 3 Logo on home screen

----------------------- All I did was made a transparent gif file in Photoshop (make it 47x43 ) name it ol.gif and placed it into a\mobile\system. No more 3 Logo.\* Again I'd upload it but....

```
-----------------
```
General stuff... -----------------

Anyone attempting to use the 3 internet connection their broadband program that you download from the web doesn't seem to work with the v3x. Just open mobile phone tools and click on the internet icon and it will connect straight away. No configuration needed. (Be aware that without a net plan it is extremely expensive. Oh and this is for 3 Australia

The reason I have posted the above is because i flashed my phone to be able to change the softkeys and have found that when creating playlists my phone seems to hang forever. Also when accesing 512mb of wma files it does the same, I hadn't noticed this with the original firmware.

Oh almost forgot if you need to amend your websessions that are locked just go into the locked websession and copy it. No need to write down all the settings. You can then amend them at will!

------------------------

Watching DVD's on your mobile

------------------------ The v3x is great for watching full length DVD's. No skipping, great sound and full screen! You can also fast forward thankfully.

To convert DVD files to DIVX (AVI) I use DVDx 2.3 (freeware) **http://sourceforge.net/project/showfiles.php?group\_id=72208**  Read the help file to find out how (I'll write up how to use dvdx at a later date to get the best quality)

To then convert the files to mp4 I use mpegable live (You will need to find this yourself as I'll get booted for posting a link here). The settings you need to use for mpegable are :

Basic IO - Motorola devices Video Encoding - 128kbits - ISO mpeg 4 Audio Encoding - 64 kbits - Codec mp4 - Channels stereo - Sample Rate 22050hz Image Reprocessing - 176x144 Bicubit Video Reprocessing - All frames 17.50hz Interoperability - mpeg4 simple profile

I'll try and write up a more in depth "How To" when I get the chance. DvdX is quite simple and if you use mpegable live, the settings I have given above are the only ones you need to change. (Oh and using the above settings the mp4 file will be about 130mb for a full dvd )

Also in case anyone is unaware the latest opera mini works a treat.

Oh and if anyone wants to copy the post on any other forums feel free. Maybe just provide a link to motomodders. Cheers !!!

Oh and make sure you create a back up of any files you are going to change on your phone just in case!

2.18 FunLights (Alsitn)

Right now, you can't change the color of the funlight—even using V3 funlight .pat files. The only color is blue. At present, the funlight editing programs (as well as some other V3 compatible programs) don't go along well with V3x  $\bigoplus$ . So, don't try to mod your mobile, yet.

2.19 Getting the External LCD Lite to Stay On when the Flip is Open

Situation: I've had a bit of a search and I can't seem to find the answer to this one: I have a V3x on Orange UK and can't seem to get the backlight on the external LCD to come on when the flip is opened. The operator logo can be seen but the backlight remains off. Does anybody know if this is because it is an Orange-branded phone? Does the LCD light up on an unbranded phone? Do I need to unbrand my V3x in order to see this function? Cheers, chaps!

**Answer** (Alsitn): This is not possible at the moment. Motorola has disabled this function

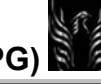

2.20 Network Menu Settings/Options (ebentley)

Hello all: I haven't found much written documentation regarding the Network settings and options (not even in the V3x, V3i, or V3 Motomanuals). I've seen some threads on the subject but nothing definitive. I'd like to hear what you all know about these settings and options, specifically regarding:

- a. How they affect handset performance, and
- b. Are there any "preferred" settings that will improve battery life (i.e., save battery power)

1. Settings>Personalize>Network

1.1. New Network (Searches for Networks)

- 1.2. Network Setup
	- 1.2.1. Band (These can be adjusted from LeaderGL Flex Editor and are specific to your areas)
		- 1.2.1.1. Automatic (what does "automatic" mean? phone will automatically search for any supported network with the best compatible frequency)
			- 1.2.1.1.1. 1900
			- 1.2.1.1.2. 850/1900
			- 1.2.1.1.3. 900/1800
			- 1.2.1.1.4. North American
			- 1.2.1.1.5. WCDMA 1900
- Various bands used by handsets/cell phones throughout the world
- 1.2.1.1.6. 1800 1.2.1.1.7. WCDMA 2100
- 1.2.1.2. Type: (What does "Type" mean? manual or automatic network registration)
	- 1.2.1.2.1. Automatic
	- 1.2.1.2.2. Manual
- 1.2.1.3. Speed: (Changes how often the phone tries to communicate with the network when hunting for a signal.)
	- 1.2.1.3.1. Slow (less energy required)
	- 1.2.1.3.2. Medium
	- 1.2.1.3.3. Fast
	- 1.2.1.3.4. Continuous (most energy required)
- 1.3. Available Networks (Searches for available networks)
- 1.4. My Network List (shows all of the Networks that the phone has accessed)
- 1.5. Service Tone (tells you whether or not your phone is roaming):
	- 1.5.1. Off
	- 1.5.2. On
- 1.6. Call Drop Tone
	- 1.6.1. Off
	- 1.6.2. On

# **Answers**:

### **Automatic**:

(Steve8411) Phone will search for any network supported. However, SIM dictates the carrier who dictates the band. Allows users to select the band that is supported in their area or by their carrier. Some claim this saves power (however, since SIM dictates the network, I doubt its worthy of mention). So, IMO, if you know your network - it COULD be helpful to select it rather than automatic.

(ScottyGee) Automatic means it'll choose the best compatible frequency in range...e.g., I'm on the three network...If it cant find the 3 broadband zone itll then move to telstra's gsm zone. Automatic can generally use more battery performance especially on my network where i can try to access both or switch between them by just taking steps. So if I were to define which network Id use, eg "European" the phone would only search for that frequency band instead of trying to search for all...

# **Type**:

(Steve8411) Not 100% sure on this.... since you can't really manually setup network.

(ScottyGee) Type is almost the same as the automatic thing...In manual settings, basically you get to choose which provider in range to use...However in most cases you cant even register to them as your provider wont allow it or their provider wont allow it...Eg I can find vodafone, virgin, telstra and three...however I can only register at telstra and three...By automatically choosing the network it'll just register to what is allowed without asking.

(ScottyGee) As for Type, I find it irrelevant as unless you're a globetrotter who needs to find which network to link to or something. I've disabled it in my menu because yeah I haven't found any battery performance changes or anything...

# **Call Drop Tone:**

(Steve8411) Tells the user his call has been dropped. (As if you wouldn't notice you've been talking to no one for 30 seconds.) To me, Call drop tone is a left over from the 80's

**Speed**: Network speed is a balance ...if you live in an area with good signal and don't travel much then **SLOW** should be your setting. If you are traveling ....fast or continuous may be a good choice at the cost of battery life.

(ScottyGee) Call drop tone is something I can only make assumptions with...If you go out of range or something and the phone conversation is dropped instead of just ending with you on the end screaming "HELLO ANSWER ME!" itll go beep...indicating its been dropped. The call drop beep could be useful...I doubt it would take much battery life (if any) and it wouldn't slow the phone down so it would be recommended in my opinion (Plus it was on by default on my phone)

2.21 Replies to SMS Messages are too Large-Help (sotis)

I seem to have a problem when I reply to SMS messages on my v3x. The problem is that I only type 3 lines of text and when I hit the send button I get a message that the SMS is 2 pages long (therefore double

charge ). Yet if I type the same message as new it's fine. But that's a bit annoying cause I have to browse through the phonebook and find the person I want to send the message to. After playing around I discovered that every time I reply to a SMS I have to go to the sending options and remove the Re: from the subject in order to make the message shorter. Is there a way to send a SMS reply without having to go through this procedure?

**Answer:** Courtesy of apo from other forum (rossy k)

SEEM 0032\_0001

OFFSET 73 BIT 6 (FW:) In subject when forward a message (1 on, 0 off) BIT 7 (RE:) In subject when reply to a message. (1 on, 0 off)

2.22 White Screen Loop (Handset displays a white screen for roughly 4 seconds, turns off and repeats this process until the battery is removed) (ScottyGEE)

**Problem:** My v3x which I've had for roughly three weeks just went wierd on me. Now the first thing that would cross your mind is modifications and what I've done...Well I haven't made a modification to it in a week, I basically customized it to my needs and no experimentation at all. Anyway, what has happened is that I turned off the phone because I wasn't using it any more...Thirty minutes later when I attempted to turn on the phone, the phone displayed a white screen for roughly 4 seconds, turned off and repeated this process until I took out the battery.

### **Answers**:

(**ScottyGEE**) Ok everybody! The situation seems to be fine now. I will however explain what I did to fix the problem. At first I just tried waiting out this problem by turning the phone on and seeing if it would work - It didn't. Then I tried putting it in the charger whilst trying to turn it on - It didn't work either. Then finally, I put the battery in and waited for the white nothing phase to finish. Once that had finished I plugged in the charger... Voila it worked! My phone is now better. I'm not sure about what I should feel though. Happy or scared...There seems to be no reason behind what has happened. A bug in the firmware or flex? (98r flash 99r flex). Now any reason for this? Any speculation? Anyway my beloved V3x is all better.

(**DeFly**) This problem also happen to me when I forced my battery to it's limit (0%) to take a video of my friend's accident. I simply take the battery out for a while then charge it with a desktop charger, put it back in, and works like normal. i haven't flashed or flexed it either, so I'm not sure if this was a flex/flash problem.

2.23 Improve V3x Signal Strength (ogounn)

**Problem:** hi guys sori for asking this if ever this question has been answered already im new here and i just got my v3x i think the phone is great i like its features and its interface but in my case there is one problem the signal strength is very poor apart from my v3x i also have a nokia 7610 which i use at th same time and most often that not it appears my nokia has signal and my v3x has none specially in my room is there a tweak i can do that can at least help improve signal strength pls help me and if there is can you pls walk me through the process i love my v3x and i dont want to give i up just because of poor reception pls guys tnx in advance

**Answer**: (Alsitn): Have you disabled the automatic settings under network? Else it'll constantly shift between 3G-2G depending on 3G signal. And this is bad. So try these settings:

Settings>Network>Network Setup **Band**: 1900 **Type**: Manual **Speed**: Slow

2.24 Editing your home, soft and menu keys via MMA Converter guide (Samnahata)

I did a quick search but couldn't find this great software posted on this forum, so i've decided to post it up here along with a lil tutorial.

I've noticed there are still a few out there that don't know how to customize their home and menu keys. This lil software i found at *Handy-Faq.de* would help y'all if that is what you're after.

# **MMA converter is to be used with P2K menu editor. So make sure you download that off this forum or else the converter would be of no use.**

*10 Steps:*

1. Download and backup your mma\_ucp using your fav. file manager (P2k Commander, for example). The mma ucp file is located at /a/mobile/system/.

- 2. Open up MMA Convert with Branding.
- 3. Hit the open mma\_ucp button.
- 4. Locate your mma.
- 5. Hit convert.
- 6. Then use the converted file with p2k menu editor. (For those that don't know how to use p2k menu editor, there are numerous guide on this forum as p2k menu editor is used with other phones like the v3 as well) So make sure you do a search.)
- 7. Save your edited mma file after you're done with p2k menu editor.
- 8. Upload it back to your phone using your fav. file manager.
- 9. Restart your phone.
- 10. **Smile**

Download @ **http://rapidshare.de/files/22723691/mma\_Convert\_with\_Branding\_1.3.exe.html**

And that's it guys. I hope this has helped y'all. Remember, I did not create nor copy this software off anyone (or anything)

# Happy Modding!

# **Noobs I'll kill you all if you don't take the time to TRY before you post your problems.** Just kidding!!

2.25 Methods to Re-assign Keypad Key under R Softkey by i-paw

**Method 1 (i-paw):** Not sure if anyone has already worked this one out yet but if they have I apologize for repeating it. I worked out a way to re-assign the Keypad key under the right soft key (the one that looks like a propeller) to open up multimedia instead of the browser. I'll tell you how I did it so you don't think I'm actually smart enough to edit the SEEM for it or anything. Perhaps it'll help someone else as well. I noticed that when I used a fix for vodafone live that it changed the Keypad key for the browser to open up multimedia instead. So when I flashed my phone with 85.9A.80R I wanted to work out which file had done it (as it reverted back to the browser after the flash ) Luckily the first file I replaced did it. Only thing is it replaced the Moto image with a welcome to vodafone image on bootup (prior to the splashscreen ) Also the outer screen gif showed a vodafone image the first time you flipped it ( before reverting back to my altered cl.gif ) I then played with leader GL and that got rid of both of these problems ( they are now Moto ones again. The gif goes back to your altered cl gif after the first flip).

After all that..... to alter the Browser key to Multimedia...... all you have to do is replace the FTR\_GlobalState file in a/. Make sure you backup your original file before replacing it (it will all revert back to normal if you don't like the changes it makes). Please be aware it will alter your ring styles and home key settings (That's all as far as I can tell) All you need to do is change them back to the way you like them. This doesn't allow you to nominate what you want the key to open up, just changes it to multimedia but maybe someone smarter than me can figure out how to do that. You can find the file here:

### **http://www.mysharefile.com/v/2301081...obalState.html**

If anyone wants to try this could you please just post a quick reply here so others can see how it works or if you come across any problems.

**Method 2 (i-paw & Unknown)**: Errrr I was just notified of a much easier way to do the same thing. Oops.

Perform the following SEEM edit:

Seem 004a 0001, offset 10F, change to 02 (originally 01) and the browser button turns to multimedia.

Tested on nobrand firmware so I don't know if this will work for Vodafone brands but you may try). So yeah someone else had already figured this one out.

#### 2.26 MMS Templates

2.26.1 How to create Multi-media templates (ebentley)

You can copy animated gif files to your phone or your memory card and insert them in Multi-media messages that you send. You can search the web for free animated gif files; copy them to your hard drive, then upload them to your: (1) (a/mobile/pictures), or Transflash memory card (b/mobile/pictures) using P2k commander, p2k manager, or Moto4Lin. You can even save them as multimedia templates so you can use them again, and again.

Menu path: messages>message centre>Templates>MultimediaTemplates>Options>Create message>Options>Insert Picture. Then select the picture you want to insert. Then click: Options>Save as Template [Enter Template name]. Then exit. You'll see your new MMS Template in the MMS Templates list.

2.26.2 How to Copy and Reuse your User-Created MMS Templates [ebentley]

When I first started modding, I made a lot of mistakes that required me to repeatedly flash my handsets to recover. Then, I had to set them up again and this setup included re-creating special MMS Templates. Actually, this repetitive process is initiated the V3x Personalization Guide. Getting smarter, I started looking for the templates but couldn't find them. I was looking for anything I could do to reduce the amount of repetitive effort needed to get my phones the way I liked them and unfortunately, Flash Backup didn't work with the V3x at the time. So, I asked the question in the forum and some modders thought they were being archived in a database structure on the phone since we couldn't find them anywhere else. This wasn't quite accurate so I kept looking. Well, I finally found them using Moto4Lin and they weren't on the phone's a/ drive. They were located on the phone's e/ drive—a partition I'd never explored. To be precise, they are located in the e:/mobile/MMS/MMSTemplates directory. Having found them, I could now back them up to my hard drive and load them again when needed. So, if you create MMS templates, you will probably want to save them as well so that you can upload them again should you flash your phone with a Monster Pack, or perform a Master Clear/Master Reset that deletes all of your user-created data on your phone. Well, just do this:

- a. Connect P2K Commander or Moto4Lin file managers to your phone
- b. If using P2KC, set the options to read the e/ drive
- c. Go to e:/mobile/MMS/MMSTemplates and you will see the MMS Templates you created
- d. Copy the templates to your hard drive

Now they are available for you to copy them back to the same location after you flash a Monster Pack or perform a Master Reset/Master Clear. You could also create "themed" MMS templates and load them at different times like during the holidays. You could have Thanksgiving, Christmas, Summer, etc., specific templates that you don't have to keep on the phone year-round taking up precious memory. Just load the one's you want—when you want them.

### 2.27 2GB Micro TransFlash Memory Cards

(**Rydr1**) just got myself a 2gb microsd and already loaded it with 1gb of music. they are only at verison for the first 60 days i belive.they came out with that phone they call chocolate. everything seems to work just fine so far in my v3x. the price on them are \$99.99 USD. i also looked them up on ebay and they are about the same price plus shipping. Now i have to try and return my 1gb microsd or sell it, what sucks is that i bought it under 2 weeks ago.

(**overland2**) yeah, its available, but doesn't work with our phone. At least not so as you can use the full capacity of it. The phone will only recognize up to one Gig. Check out my posts on Howards:

http://www.howardforums.com/showthread.php?t=970475

If anyone here has any ideas, I'm all ears.

(**Rydr1**) yeah it sucks that it doesn't work up to 2GB. I formatted it in the phone to see what would happen and it only made one 986MB partition. i also formatted it in my computer but still would not work. if you look at the link that over2land put up for us you could see what some other people have tried and has not worked. This is probably going to be something that a moderator will figure out whether it is a software or hardware issue in our phones and hopefully a fix

2.28 How to insert the (+) symbol in phone numbers

(**blizz127**) Hey guys, I changed my text message settings but I accidentally deleted the plus sign in front of the phone number. Is there a way to type it back into the phone number? like +123456789 thanks for the help

(**ebentley**) Place the cursor where you want the (+) symbol and HOLD the zero (0) key down. You'll hear the keytone and after a couple of seconds, the plus symbol will appear--at which point you can release the zero key.

2.29 How to Assign Contacts to Speed Dials

Speed Dial numbers are assigned via phonebook>Options>Manage Contacts>Speed Dial>Speed Dial Entries. You get a list of nine locations (1 - 9). Usually #1 and #2 are locked (grayed out because they have been assigned to special purpose numbers by the provider). More below on this.

To assign a contact to a speed dial number you:

- navigate to the Speed Dial Entries menu as I showed you above
- Highlight the vacant number (3-9)
- Select "Options"
- Select>Assign Contact
- The Phonebook will open
- Select the Contact and number from the phonebook (you can have multiple numbers assigned to one contact so make sure you select the right number. After you do that the display will return to the speed dial entries list)
- Assign contacts to 3 9 (Usually #1 is locked to your voicemail and #2 may be locked to videomail- both of which can be unlocked via SEEM editing)
	- $\circ$  offset 24 bit 2: Speed Dial #1 (1 on, 0 off)
	- $\circ$  offset 60 bit 6: Speed Dial #2 (1 on, 0 off)
- Close the phonebook
- To speed dial, simply press and hold the number on the keypad that you want to dial. After a second, the phone will dial the number you assigned to that key and will display the contact it is dialing. The "green" key has nothing to do with speed dialing.

2.30 How to add hyphenation to your phone numbers (zbruder)

**[MagicMANX]**: Anybody know the SEEM edit to include Hyphenation? PS: Hyphenation is the dashes between the numbers like 877-332-5475.

**Answer**: (zbruder) @Magicmanx. I found the SEEM edit you are looking for. This is from the V3 board but it works on the V3x as well. It's in SEEM 004a 0001, offset 80. To have it set with hyphens change the value to 00, as 01 is without hyphens.

2.31 How to Delete Web Sessions on your V3x

(**chalmers**) Is there anyway to delete web sessions stored on phone after installing a MP?

(**steve8411**) The best way is to open LeaderGL Flex Editor 10.5 XP. Go to resource explorer and under the /a delete the file "websession". Restart and it will be empty

(**ebentley**) Note: If you delete your websession file, you will not be able to access the Internet. You need to have a web session profile on your phone to do this. If you're not familiar with Leader GL Flex Editor 10.5XP, you can copy and delete files on your handset using these file managers as well:

- a. P2K Commander
- b. oto4Lin
- c. P2K Manager
- 2.32 How to remove the low battery sound

To remove the low battery sound and the left volume up/down keypress indicator edit audio\_cfg.db from a/mobile/system(save it with p2k commander for example and edit it with xvi32) offset 1f8 value 00 to completely remove those sounds or value 01/02 to just lower this indicators

2.33 MMS issue after 85.9A.80R MP Flash - How to fix! [rossy\_k)

07-20-2006, 10:16 PM

**Ebentley's note; US Cingular users already do this modification with the HTTP(vice WAP) websession and Server name changes to enable successful receipt of MMS messages and to view web page graphics properly**. **I ran into issues using the 004a\_0001, offset 10D, Bit 2=on" solutions in the Washington D.C. area. Without this mod, my GPRS icon displays properly so I've left wellenough alone;>)**

OK so I flashed my H3G originally 3 branded phone with the 85.9A.80R MP.

Everthing appeared to be fine, except I couldn't get my phone to send any MMS. If I sent one to my phone it

would arrive after maybe 30-40mins??

OK, so a few things to say here.... I backed up my WebSession file before flashing and I copied it back... all looked sweet - when I tried to send an MMS message however it would bomb out immediately and say "Unable to send message - in outbox to retry later".

The thing here is that the MMS setup after flashing with the MP requires a bit more info than what is contained in the WebSession file. You must go to "Messages->Setup->Message Setup->Multimedia Msg Setup->Server info" Here you must add/select the websession name of your MMS websession. (Check under "Main Menu-> WebAccess") [In the case of H3G Aus, it is "3 MMS"]. Then you have to click the left softkey "Options" and then select "Edit". You then have to manually enter the "Server Name" (In the case of H3G Aus it is http://mmsc.three.net.au:10021/mmsc). For "Web Session Name" ensure it is the same websession as the one you saw under "Main Menu -> WebAccess-> Web Sessions". There is also another menu in the "Current Server" screen - it is "Service Name" - you can put whatever you like here I assume, but I called it the same as my websession name (Ie. "3 MMS") to avoid an issues.

The above sounds confusing.. and it is to some extent... but it can be worked around.

One more thing... if you want to know the "Server name" but don't know it.. don't worry - you can get it from the "Main Menu -> WebAccess -> Web Sessions" screen. There is a slight trick though.... When you go to "Main Menu -> Web Access" and see your MMS server (Say 3 MMS) you wont be able to edit it to look at what the settings are as it will be locked. (This is assuming you are using your service providers WebSession file you backed up before flashing). Now all you have to do is click "Options" on your MMS websession (3 MMS) then select "Copy Entry". When it asks "Copy To:" just type anything here - then click OK. Now click "Options" on the new websession you just copied and you can now select "Edit". Presto! All this info is now visible and you can copy the info under "Homepage" and paste it back where you needed it earlier! Phew... OK.. now that we have covered that bit...

OK so now I could send MMS messages and thought all was working sweet. but not quite... I found that my phone would take around 30-40 mins to receive an MMS. Hmmm... The one thing I noticed is that after the MP flash my GPRS icon turned into the "White box with blue pentagons above and below" (Conventional 2G GPRS icon) icon instead of the "Small box inside Big box with rays of sunlight" (Square icon).

I suspected this GPRS mode difference was the cause of the issue.... so I set out to fix it. I made all the seem mods I could to 0032 0001 that were documented and even slightly related to GPRS ... no avail...

My brother also has a V3x, so I started copying SEEMs over... It turns out that it is in SEEM 004a\_0001. I compared his (85.99.50R - reflash) to my 85.9A.80R MP and there were 187 differences.... So off I went... Now, I'm sure you've all read enough, so to cut a long story short, I had to enable:

Offset 10D: Bit 2 ON.

This made the square icon above re-appear and now I receive my MMS messages instantly once again! I was a bit reluctant to post this as I knew it would take a while to type out... but here it is. Hopefully it helps someone out there. I think that SEEM I discovered should be added to the V3x SEEM discovery thread, but I'm not sure exactly what it should be titled.... maybe:

**To enable GPRS always: SEEM 004a\_0001 Offset 10D: Bit 1 ON.**

### 2.34 Enabling the Softkey Menu and Getting rid of Vodafone Logo (Disabled on Vodafones)

### 2.34.1 Enabling the Softkey Menu (Vodafone)

There is no need to update your firmware just to enable this feature. Download the Syn\_checksumFlex file from this site at: http://rapidshare.de/files/29444704/SYN\_ChecksumFlex.html. Now, just replace your file from th /a/ directory on your phone with this downloaded file. BTW: Always, backup your original file first. To view the complete thread and reply, please visit:

### 2.34.2 Getting rid of the Vodafone Live Logo from the Softkey

SEEM 0032\_0001 offset 71 - bit 0: Right Soft Key VodafoneLive! (1 on, 0 off)

for customizing softkeys download mma\_ucp from /a/mobile/system/ with LeaderGL Flex editor, open it with any hex editor, I recomend xvi32, find the appropiate name for left softkey, mine are "Messages" and before this name you find an offset with 04, change it to 00, repeat this for right soft key, mine are "Ph.Book" find the appropiate offset with 04 before this name, change it to 00,

save the file and upload it back to phone... thats all. I leave mma dcp (backup) unchanged. In case of any mistake master reset the phone.

[**Gadgetnutter**] I remembered something that happened when I was messing around with Flexeditor 10.4. When I unchecked the "Change left and right buttons" box, the Planet 3 logo disappeared from the right button.

Just done it again after having loaded the modified mma\_ucp file and logo is gone and is showing text of button that is now assigned!!!

[**m1.carson**] had no text above my right softkey for over a week, I could change the function and it worked as that function but no text still, using flexeditor,loaded the flex from phone, scrolled a long way down and a switch said "modify left and right buttons" this was ticked, I unticked it reloaded the flex to the phone,restarted the phone using flexeditor and my text re-appeared

2.35 Obscure mma\_ucp/dcp issue to look out for (rossy\_k)

I discoverd a problem that was occuring after I was replacing my mma ucp file with a (modified) one that allows the softkeys to be changed.

What I found would happen is that when recording a video, I would have small dots all over on the image (always in the same spots on the image though) as if there was electrical "noise" affecting the image while it was being recorded.

I found that doing a master reset fixed the problem. (Videos already recorded still showed the dots, but any new videos taken did not have the dot problem) Doing the master reset restored the ORIGINAL mma\_ucp file from the backup mma\_dcp file in the a\mobile\system folder. So again I put my modified mma\_ucp file (thanks i-paw) in so I could mod the button assignments and all was good... for some time at least... The problem with the videos would re-appear after some time of using the phone - perhaps 1+ hour? The relatively stochastic timing for the fault to re-occur was puzzling...

I found what I had to do was copy the modified mma\_ucp file and save it as mma\_dcp so that the backup it was restoring was the modified file which allowed me to modify my softkeys.

Now that the master reset would restore my modified mma\_ucp file, I once again did a master reset. This has fixed my video woes!!

Perhaps as the modifed mma\_ucp file was slightly larger in file size it was overwriting some other code in RAM - not unlike a buffer overflow... After doing what I said above and doing the master reset it may properly assign the correct RAM data space for the larger file and as such the problem disappears..I'm not 100% sure though... unfortunately we cannot debug the phone at a hardware level...

[stj2000online ]It's recommended when you upload new or changed mma\_ucp file you should make the exact same changes to mma\_dcp, and upload it too  $\mathbb Q$ . Then set the file attribute on mma\_dcp to 4 and the attribute for mma\_ucp stays.

[ebentley] The easy way is just to "save as" your modded mma\_ucp file and name it mma\_dcp. Then upload both to a/mobile/system; then change the file attribute on mma\_dcp to 4.

# 2.35 New Zealand V3x Vodafone 3G Settings [computercare]

**Problem**: Can anyone help me on this one I have updated my phone with this Monster Pack S/W Version: R252211LD\_U\_85.99.50R.shx Flex Version: USRAZRV3XRURXXR2522100A Bootloader: BOOT0682 Language Pack: 0039 Stock/Unlocked .6 MB] [Uploaded.May.10.06] and everything works 99.9% great only one small thing **O**my Vodafone live only works in text now as I cannot get any images does anyone have a work around to fix this or a settings fix that would be great. Cheers RAZ

**Answer**: Whoot solution found here's how for anyone in NZ with the same problem and maybe Australia and some others

download and install monster pack s/w version: r252211ld\_u\_85.99.50r.shx flex version: usrazrv3xrurxxr2522100a bootloader: boot0682 language pack: 0039 stock/unlocked 22.6 MB] found at \*\*\*\*\*\*\*\*\*\*\*\*\*\*\*\*\*\*\*\*\* razr\_v3x.php this works sweet 100% for NZ v3x new phones mines only 1 week old. use RSD Lite 2.8 to flex/flash your phone use Google to find it took me about 5 min apparently it is illegal to post where to get it. Just to let future v3x owners know, the German files successfully fix Vodafone live with the vfnz wap settings. Next if your phone does not have browser don't worry download this file and use p2k commander to overwrite the files in /a/ get the file here you want to download v3x vodafone live.rar http://rapidshare.de/files/12621190/... live.rar.html click on the free part to get the file and download it. You can also read this thread as well it has the link to \*\*\*\*\*\*\*\*\*\*\*\*\*\*\*\*\*\*\*\*showthread.php?t=5753. ok once you've done all that go to mobile phone configurator http://wireless.vodafone.co.nz/ota.cfm and follow thru each step to get automatic setup to your phone via text message. Then after all that it should work 100% sweet. it took me ages to learn all this being a total newbie at it but wth the help of patient, cool people out there I succeeded and have 1 damn rocking state of the art Motorola v3x. Anyone requiring any help just pm me. I hope this is not to complicated to understand as it's the first time i have ever tried this. To view the complete thread and reply, please visit:

http://www.motomodders.net/default.aspx?tabid=55&view=topic&postid=237480&ptarget=237693

# 2.36 Problem Sending Caller ID

**Problem**: (**deiv02**) I am having a problem sending my caller id when i make calls. The call comes up as "private" or "restricted" on my friends cells. There is a setting that says i can send my caller id but only on my next call, then it becomes restricted again. I want my ID to be sent out every call but there is no setting. Can someone help me with this issue?

**Answer**: (**thefox**) Go to: Menu>Settings>In-call Setup>My caller ID>**All calls**>Show ID. That must fix your problem.

2.37 How to Save/Not Save SMS messages to your SIM card

### 2.37.1 H3G Flex

If you're wondering how to set your SMS messages to save to the phone instead of your SIM card, here's how:

- d. Start RDS Lite and minimize it
- e. Start LeaderGL Flex Editor
- f. On Flex Editor's menu, select Phone>Load Flex From Phone
- g. In the "Functions List" Box: Scroll down to the "Save SMS to SIM" option
- h. Uncheck this option
- i. On Flex Editor's Menu: Select Phone>Save Flex to Phone
- j. On Flex Editor's Menu: Select>Phone>Restart Phone

### 2.37.2 Vodafone Flex

Actually, that "Save SMS on the SIM Card" selection is only available in the H3G flex. It's not an option in the Vodafone flex.

2.38 What to do if your PDS is Messed Up

(**saifharoon**) I've tried multiple programs to create a PDS backup on my v3x but all the time it switches into boot mode and when it sends the loader the phone says Critical error 80,40.

(**Cash7c3**) you ain't gonna get it with any programs currently available

(**GR4Y**). So what do you do if your PDS is messed up?

(**Cash7c3**) send it to someone with a smart clip

(**Alsitn**) a smart clip and an internet connection is what you'll need at least for now!

(**yjason\_mirell**) For your problem you will need "original" PDS section that should be written before the CG1. If you manage to find the file you should write it on the phone starting at offset 10000000 up to 1000FFFF.

### 2.39 Turn on camera light (flash) with flip closed

[zbruder] The only way you can use the flash with the flip closed right now is to turn on the camera then press the \* key for the flash, then close the flap. It will stay on till you turn off the camera.

2.40 Operator Logos and Cellular Tower IDs

(**jasonwatkins**) I'm on the "3" network in the UK, but it always comes back as branded to O2. I can make and receive calls and send and receive SMS messages with no problems, and also access the "3" internet portal fine as well, but I just want to remove the operator logo !!. I've tried installing a different skin that is supposed to not have an operator logo, but it STILL comes up as "O2-UK". So i'm stumped !!. Any help greatly appreciated.

[**steve8411**] OK ... LOL. Much like we have here in the US. Your phone is picking up a tower owned by 02. That has nothing to do with branding, but rather than reading from your SIM, its reading the tower ID. It's 100% normal. You can seem edit to read the provider from SIM if you choose.... by I just mod the skin and take the provider off completely.

[**jasonwatskins**] well there's the thing .. i installed the bluetechno skin as a test, because it was designed with no operator logo and it made no difference as it still picked up the operator logo, so I guess i'd be looking at a seem edit as a more permanent way of doing it ..

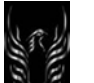
[**ebentley**] @jason: Read the V3x Personalization Guide (paragraph 3.13) or Rasputin's skinning guide (you can download from any of the sites in my signature) and they will show you how to quickly and easily (using Skinner4Moto) safely remove the carrier logo from your chosen skins. Process takes 10 seconds. -ebentley-

#### 3. Skins, Animated Gifs, and Screensavers

You must make sure that the skins you're installing or creating are designed for specific phones. Screen sizes and screen resolutions differ. For instance the Razr V3 has a screen size of 176x220 pixels whereas the V3x's screen is 240x320 pixels. So skins created for the V3 will be too small to work properly on the V3x. If the author of the skin doesn't identify the phone the skin was designed for, a quick way to tell if was designed for the V3x is to take a look at a screen shot of the skin. If it shows 3 buttons, it's not for the V3x because the V3x only has 2 buttons. Skins created for one phone can be re-sized to fit other phones but it takes a lot of work. Take a look at rasputin007's site for detailed skinning information. He's a recognized

expert in this sometimes seemingly arcane art/science.  $\bigodot$  BTW: If you create a skin and post it on a forum, it would be nice if you posted screen shots as well so people can get an initial look at your creation. See paragraph 1.21 How to Take Nice Screen Captures of your Handset (Unknown and ebentley)

BTW: If you've never created a skin directory or uploaded skin files, take a look at this **tutorial** first. It will help you immensely: **http://www.motomodders.net/Portals/0/UserFiles/User11/skinning\_tutorial.swf**

#### **Here's a note of caution from Rasputin007 regarding skins [**rasputin007]

I am messing a lot with skins, purely to find out what does what and testing new ideas, but I never came across any skin that would brick a phone. The worst I ever did was to delete the Moto skin, which messed up the DRM icons (well, they were gone). So I had to reflash my phone. Skins are not a vital part of the phone like seems, but mma is a vital part of the phone, get it wrong and you might have to reflash, but it will not brick your phone. The only real danger is when you start to make your own DRM icon flashes because you are handling the RAM bootloader with it and that is when potentially you can trun your V3x into a paperweight. I can not think of a way to bring back a phone that has a corrupt bootloader. Please remember that!

3.1 Fearsim's Ultimate guide on how to create and install your own Motorola skins using Skinner4Moto For a great guide on creating skins, take a look at Fearsim's Skinning Guide. You'll find it here:

#### **http://www.freewebs.com/fsdesign/howtocreateskins.htm***Guide version 2.1*

3.2 Manual and Automated Skin Installation/Deletion Methods (Using Skinner4Moto, P2K Commander or Moto4Lin)

#### 3.2.1 Automated Skin Installation

**Assumptions**: P2K 2.9 drivers are installed and your phone connects to the tools.

**Tools**: WinRAR or NewToolz to unpack the .rar archive and Skinner4Moto (with the V3x S4M module installed) and P2K Commander to install the skins

- Download the .rar archive to your hard drive
- Un-RAR the archive into a folder
- Connect the phone to your computer(hopefully all drivers have already been installed)
- Open Skinner4Moto (I used version 0.2.8.3002)
- Navigate to that folder and open the .ski file
- Then click the "install" button to install the skin on the phone. P2KCommander will start
- Click the "Execute" button to start the file transfer (It will load the files in their proper location on /a/mobile/skins and a/mobile/picture)
- Restart the phone
- Select the skin on the phone (Settings>Personalize>Skin) and enjoy

• BTW: (Rasputin007) The difference between the V3x S4M module and the Pure-V3x is that the Pure-V3x module is a slim-down version of the V3x-S4M module. I have deleted 16 non-V3x images, such as 632.gif (Middle button) that why S4M is giving a Fault message, but that is harmless. Knapster, creator of S4M, told me that that happens because the 632.gif is part of the S4M software code and it has no effect at all. Now when you unrar the Pure-V3x.rar you will have a "Pure-V3x" folder . Just copy that folder into the "s4mSkins" folder that you can find in S4M. It has to look like this ...\S4M\s4mSkins\Pure-V3x. Start S4M and select in the option menu Pure-V3x. That's it.

#### 3.2.1.1 Screen Captures of this method

Here's a quick tutorial for how to install skins automatically using Skinner4Moto and P2K Commander. The yellow bubbles tell you everything you need to know. It's really very simple. To start, open Skinner4Moto; navigate to the uncompressed folder containing the skin you want to load; then go from there.

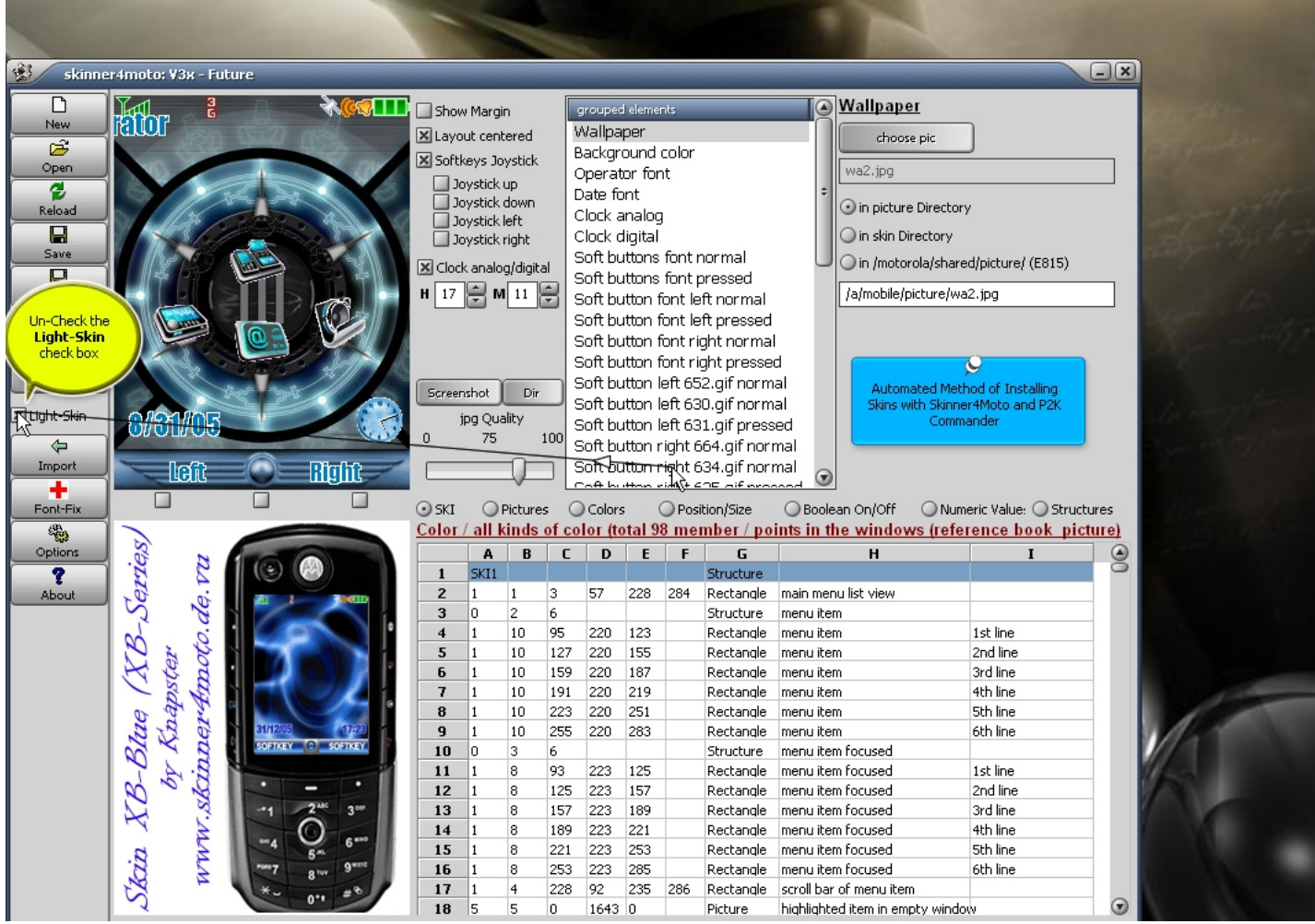

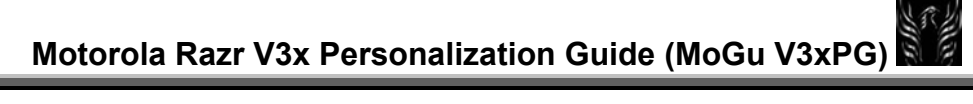

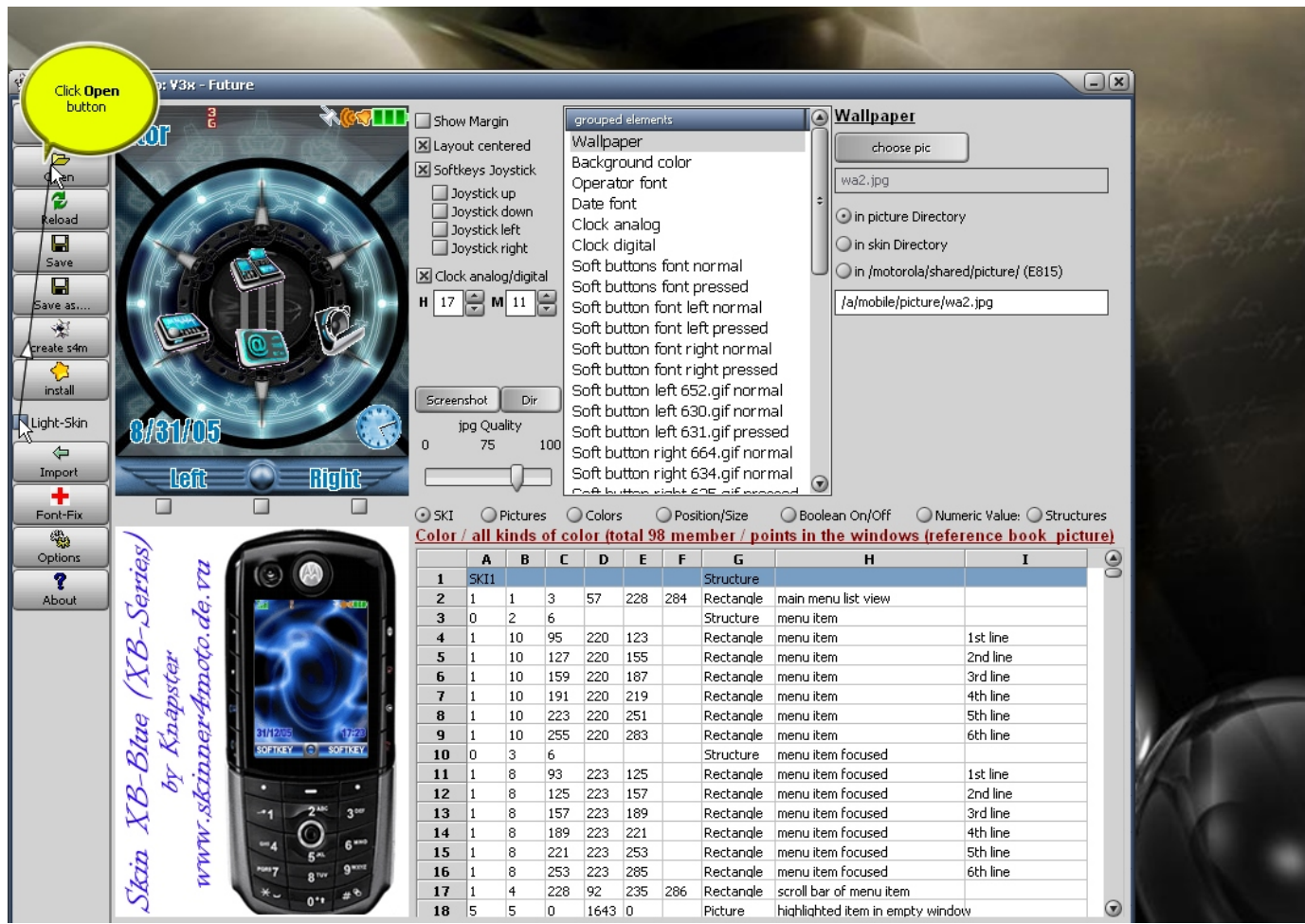

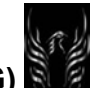

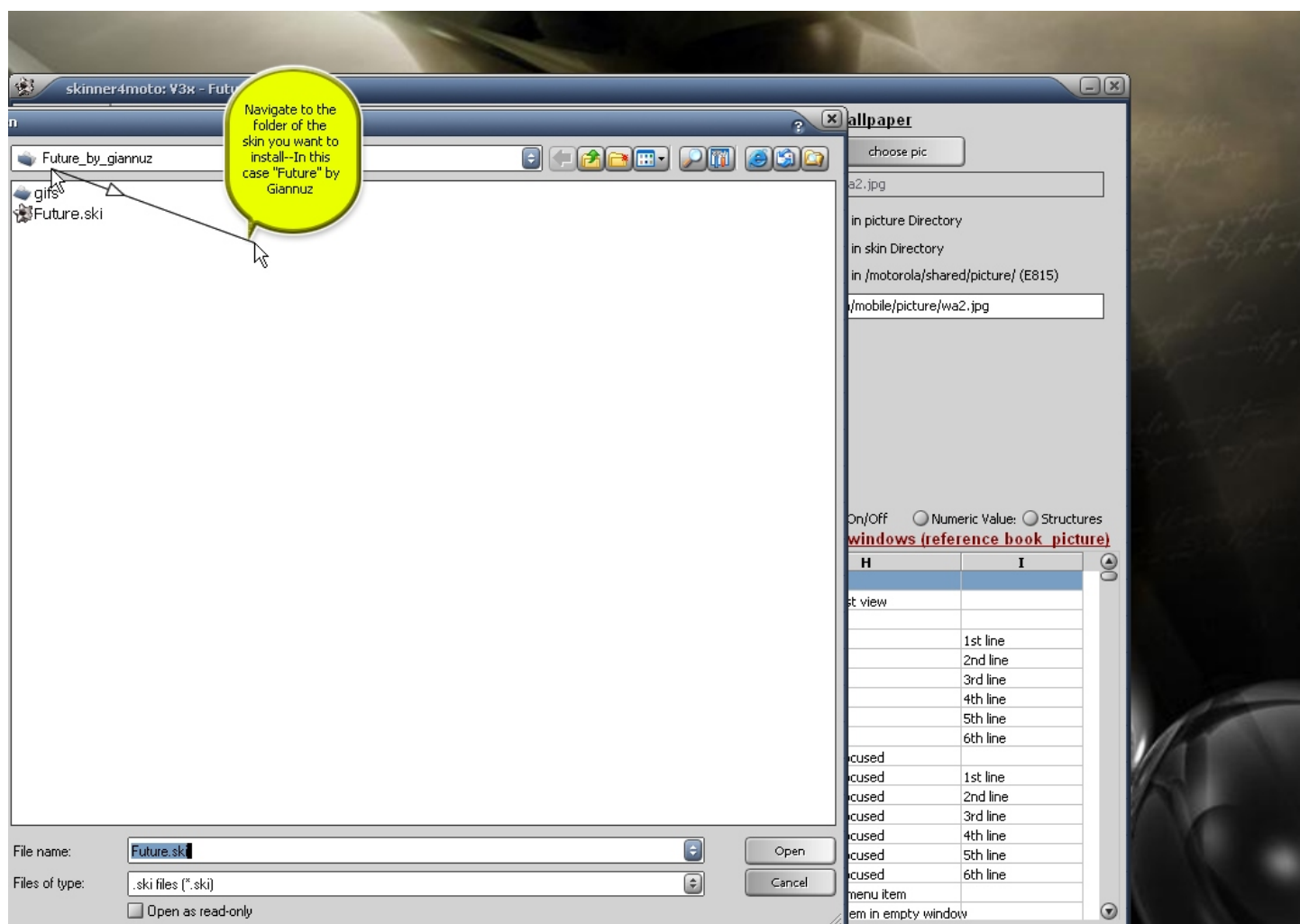

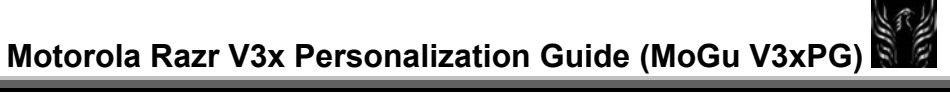

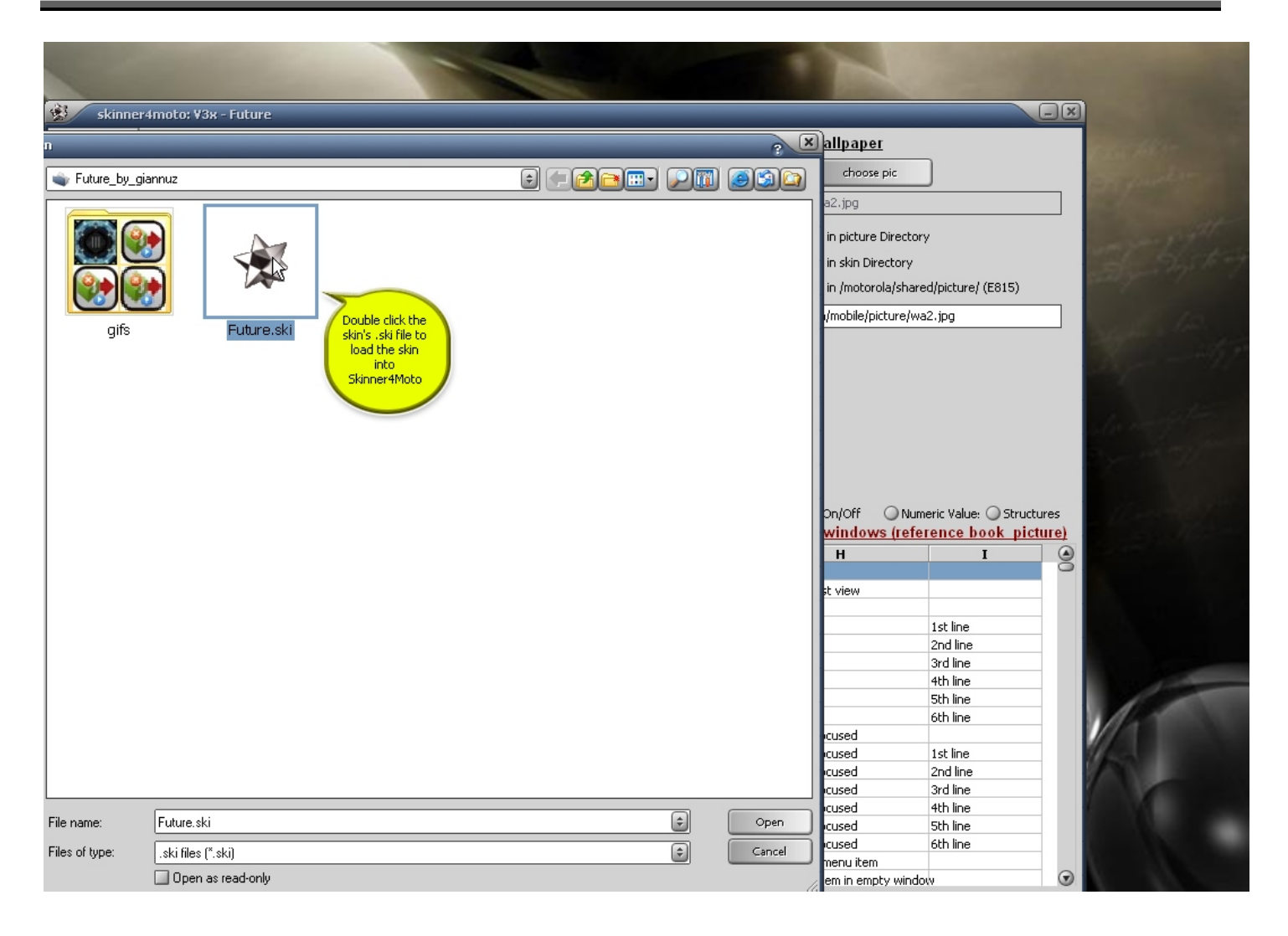

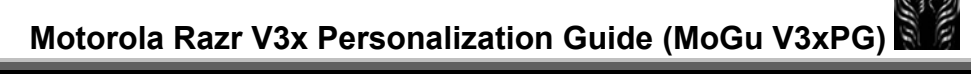

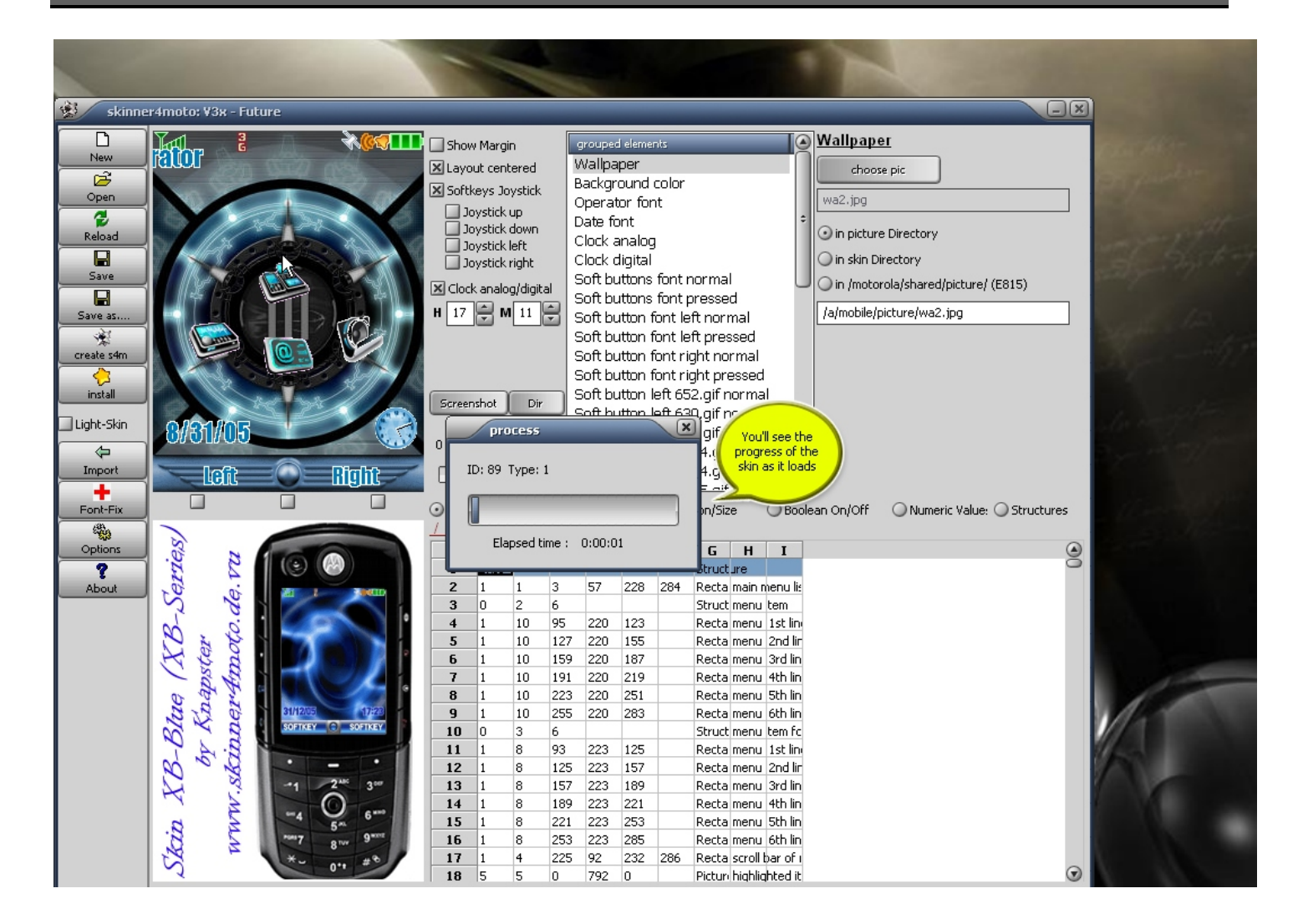

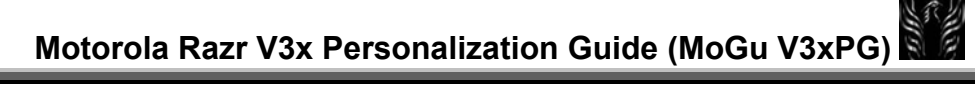

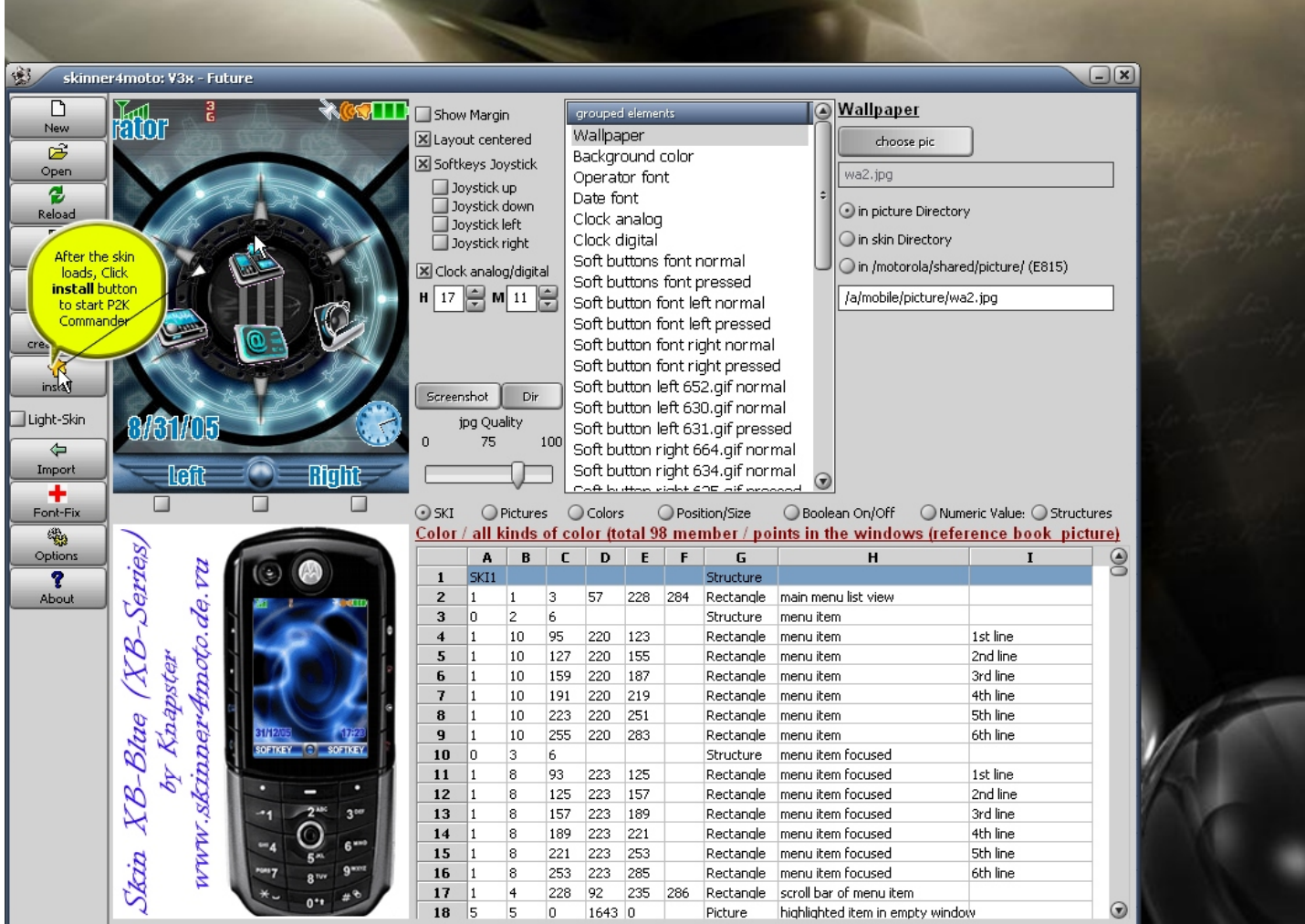

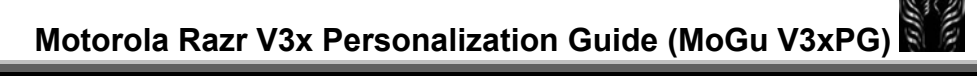

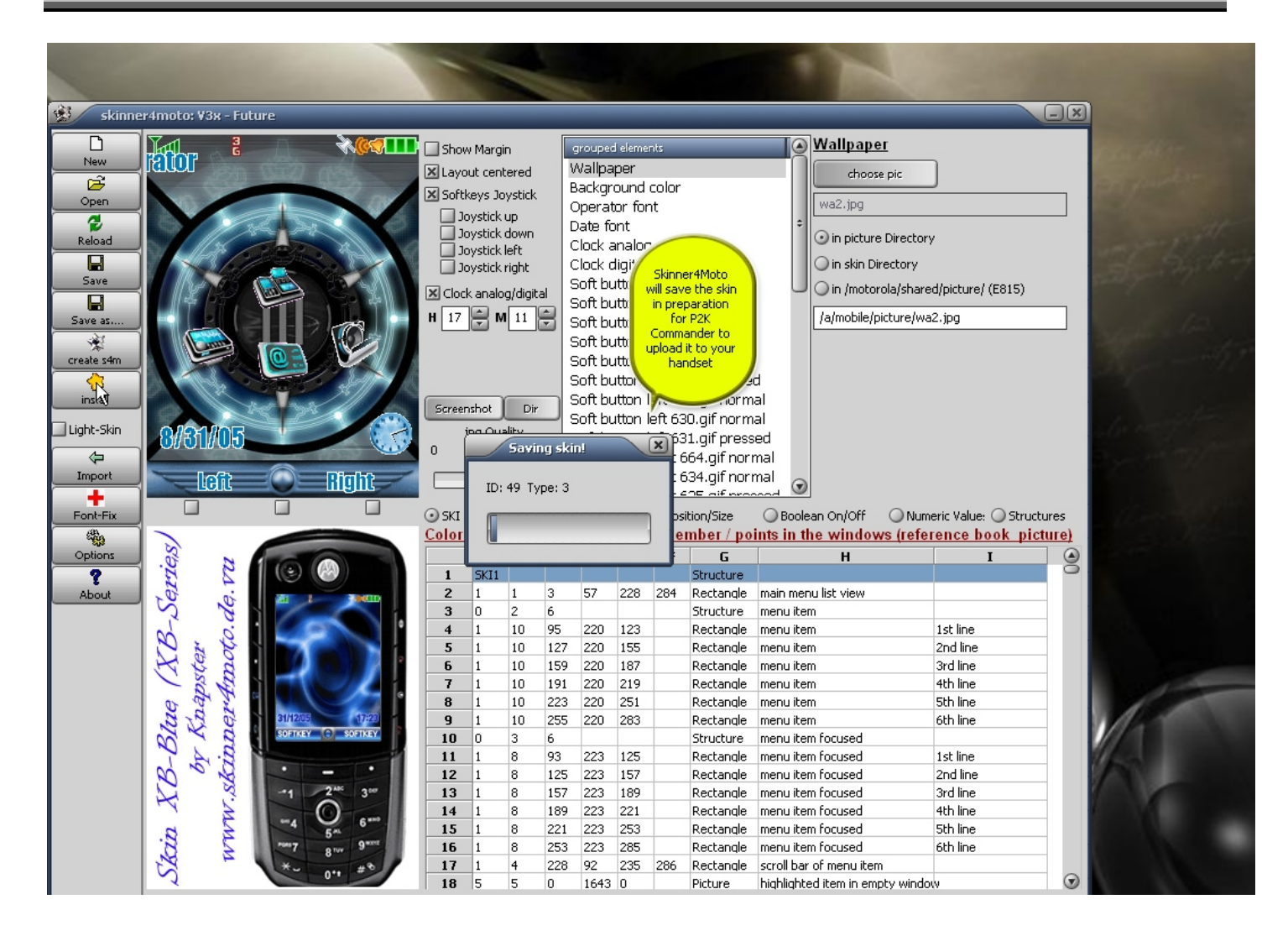

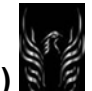

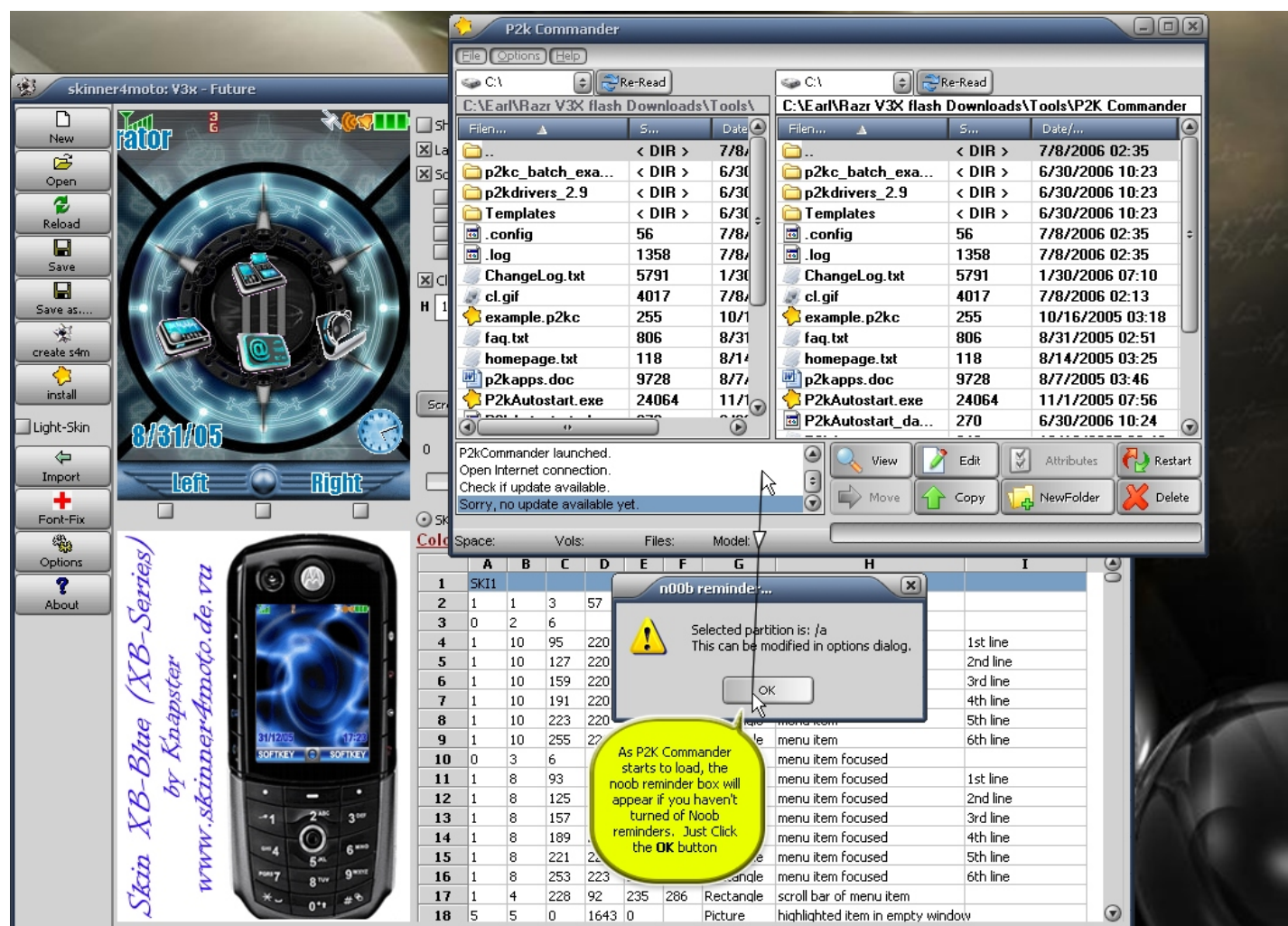

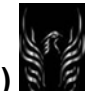

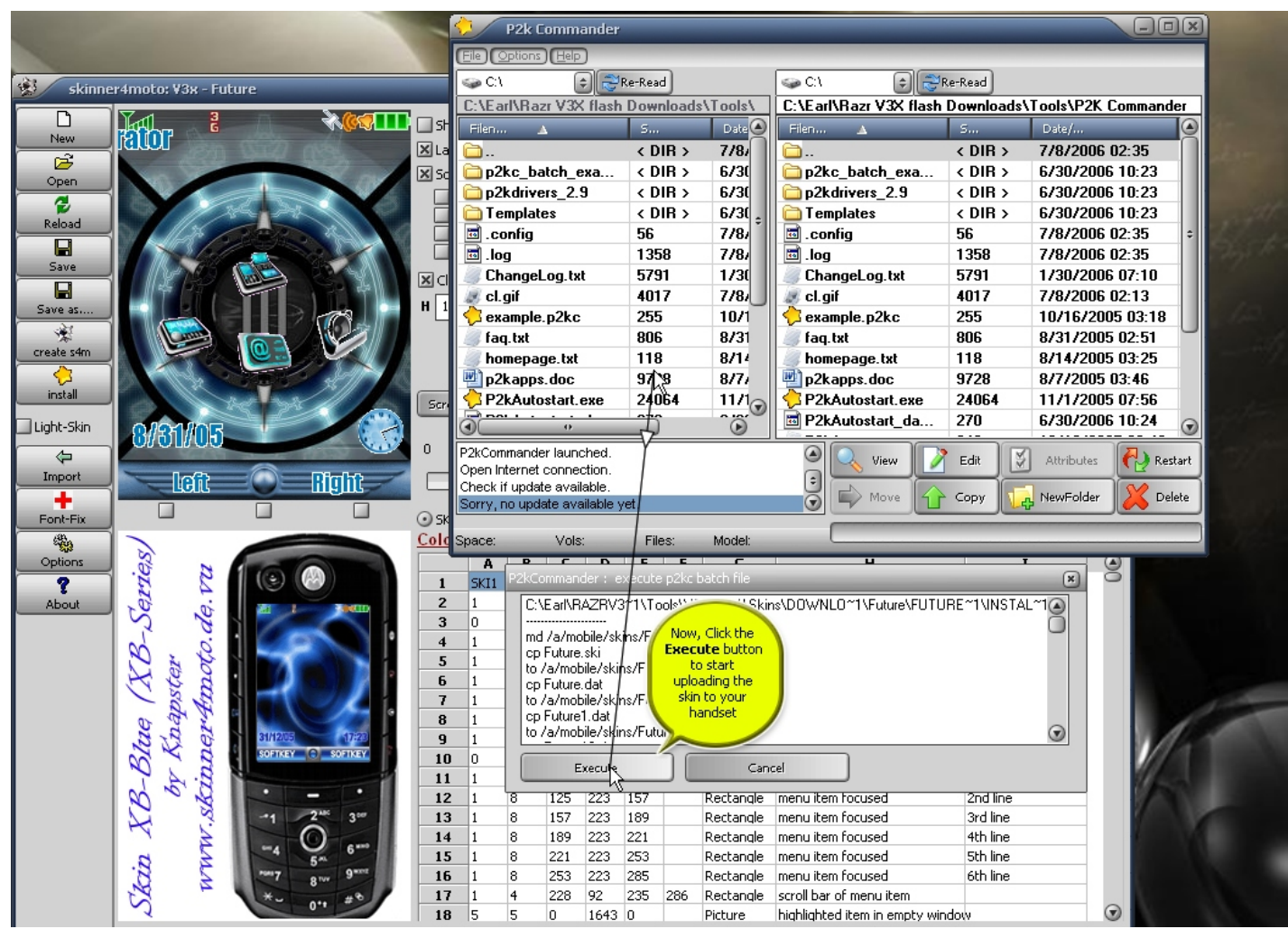

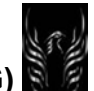

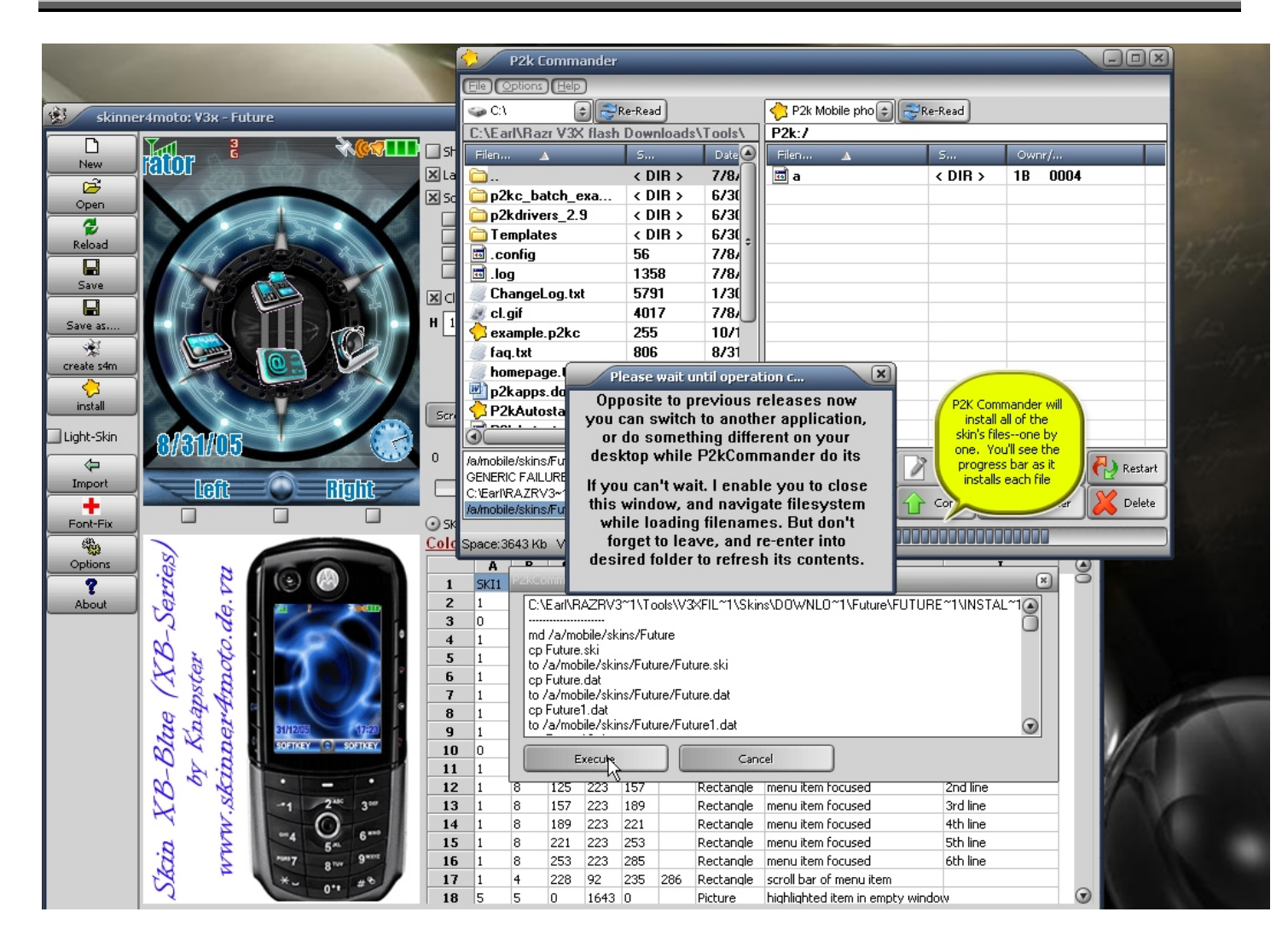

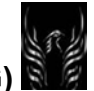

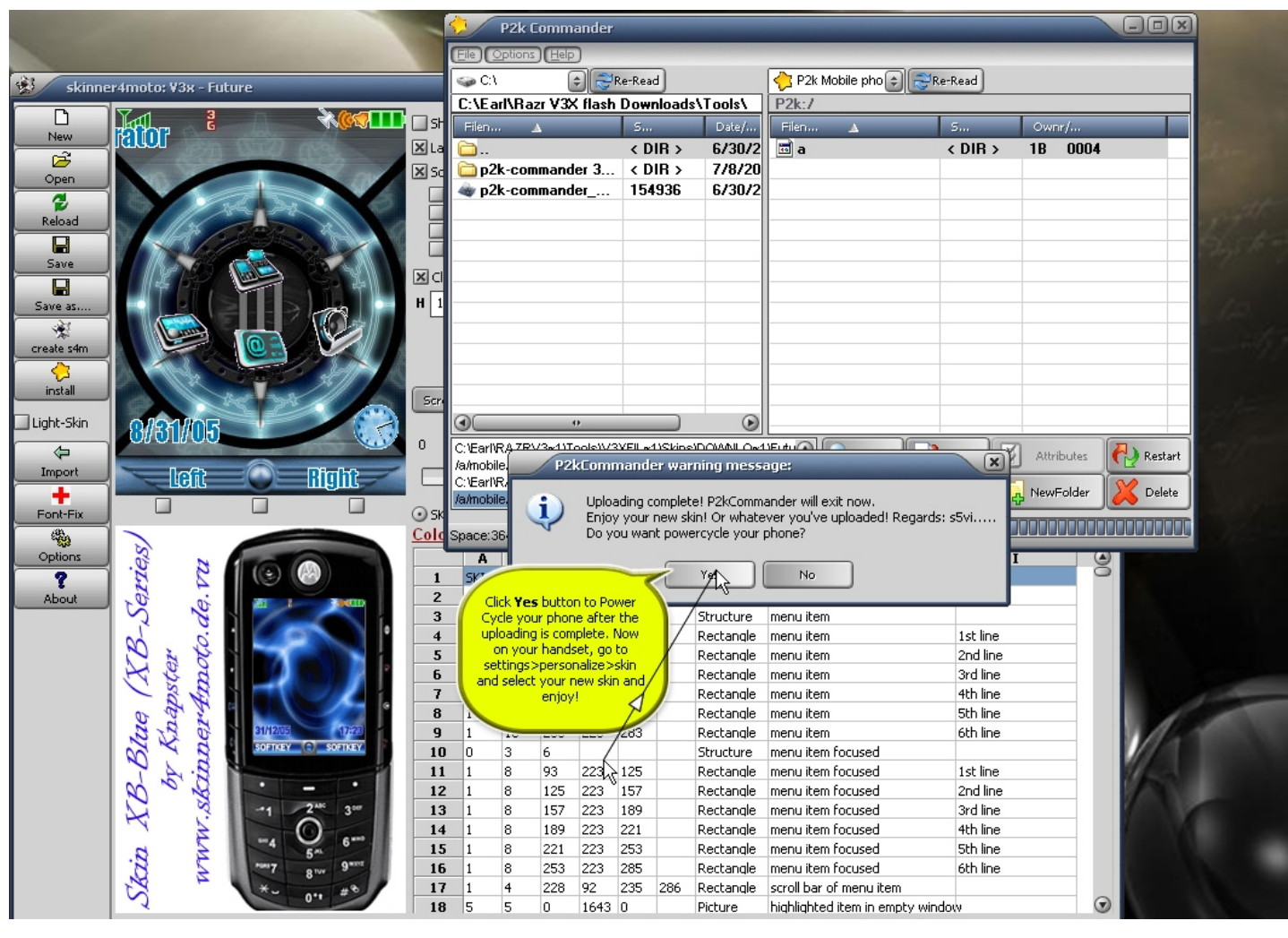

Congratulations! 493

That's all there is to it. Enjoy!

3.2.2 Another Automated Skin Installation Method *Without* Skinner4moto If you decompress a skin into a directory on your hard drive you may see the following files:

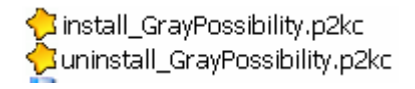

Well, if you do, just double-click on the last install\_GrayPossibility.p2kc file and P2K Commander will automatically start the skin installation process. To uninstall a skin is just as easy. From within the skin's folder on your hard drive that you want to uninstall, simply double click on the

Juninstall\_GrayPossibility.p2kc file name and the reverse takes place. Simple!!

3.2.3 Manual Skin Installation

3.2.3.1 Manual Skin Installation Instructions *Without* Pictures of P2K Commander **Assumptions**: P2K 2.9 drivers are installed and your phone connects to the tools.

**Tools**: WinRAR or NewToolz to unpack the .rar archive and P2K Commander/P2K Manager/or Moto4Lin to install the skins

- Download the .rar archive to your hard drive
- Un-RAR the archive into a folder
- Connect the phone to your computer. I use P2K Commander (all P2k drivers must already be installed)
- Navigate to a/mobile/skins
- Create a folder with the same name as the .ski file of the skin you're installing. This is important! If you use another name, the skin will not be recognized on your phone.
- Navigate to the folder that you uncompressed the .rar file
- Copy all the .dat, and .ski files into a/mobile/skins/New SKIN Name (this is the new folder you created with the name the same as the skin's .ski file)
- Copy any .jpg files to a/mobile/picture
- Copy any audio files to a/mobile/audio (if any)
- Re-start the phone and select the skin (Settings>Personalize>Skin) and enjoy

#### 3.2.2.2 Manual Skin Installation Instructions *With* Pictures of P2K Commander

P2K Commander is the best way to install skins. Launch the program and click on "Options". Then drag the slider bar underneath where it says "Number of files to load:" all the way to the right so it will read all the files on your phone. Then click "OK". I don't know why they make you do this, but when I first used the program I didn't do this and it would only read the first 75 files or so on my phone and because of this I could never find the directory that the skins had to go in.

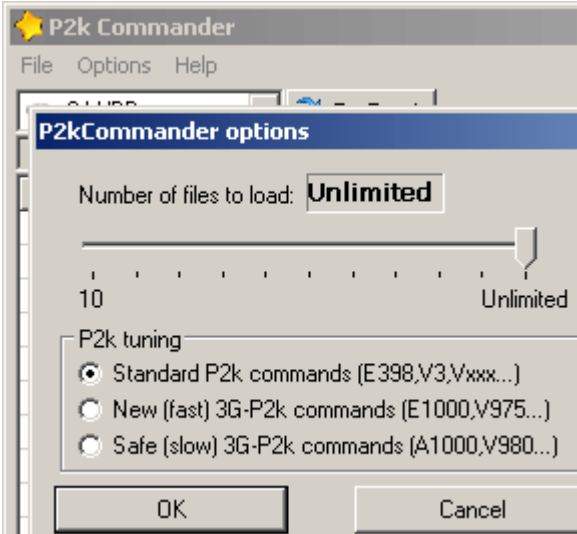

Look at the left side of the screen and go to the drop down box at the top and select the location where your skin files are at on your computer.

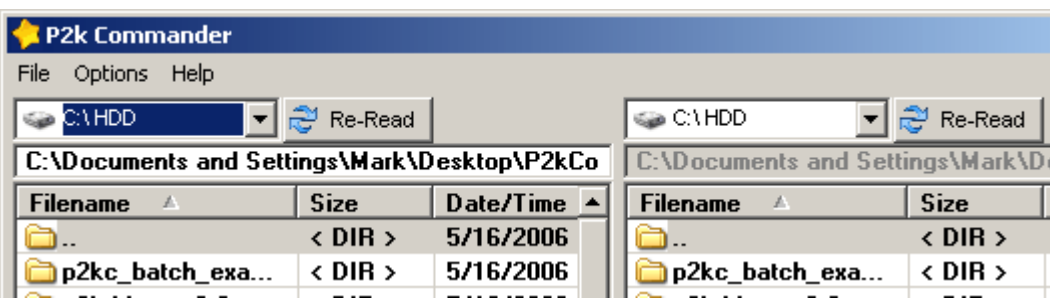

Now find the specific folder that contains your skin files and double click it.

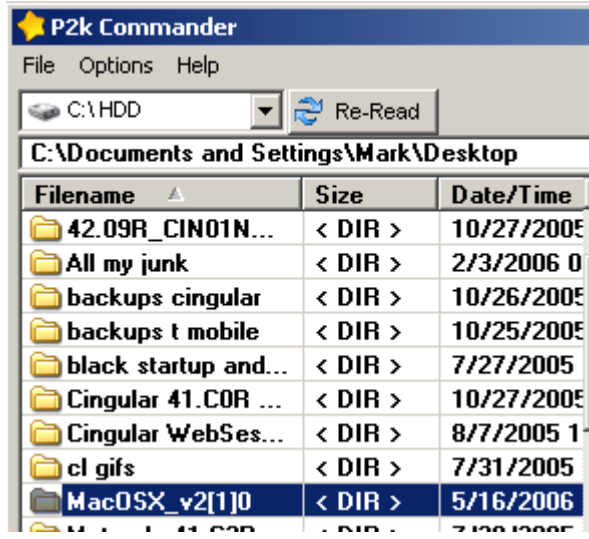

Look at the right side of the screen go to the drop down box at the top and select "P2k Mobile phone" from the selections. Navigate to the "/a/mobile/skins" folder.

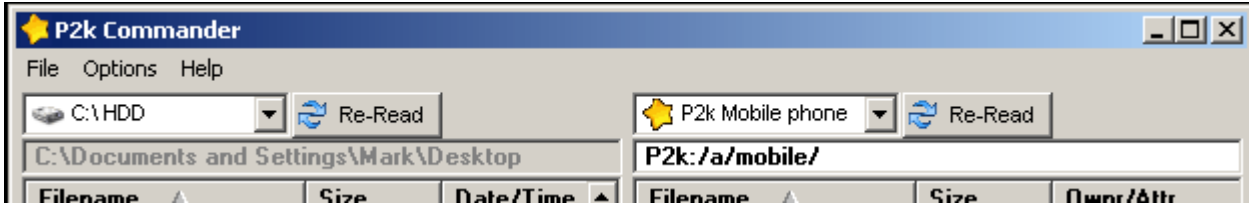

Click the button at the bottom right labeled "New Folder" and name this folder after the name of the ski file you will upload from the left side window. It must have the same spelling and the same capitalization. Click "OK" when you're done.

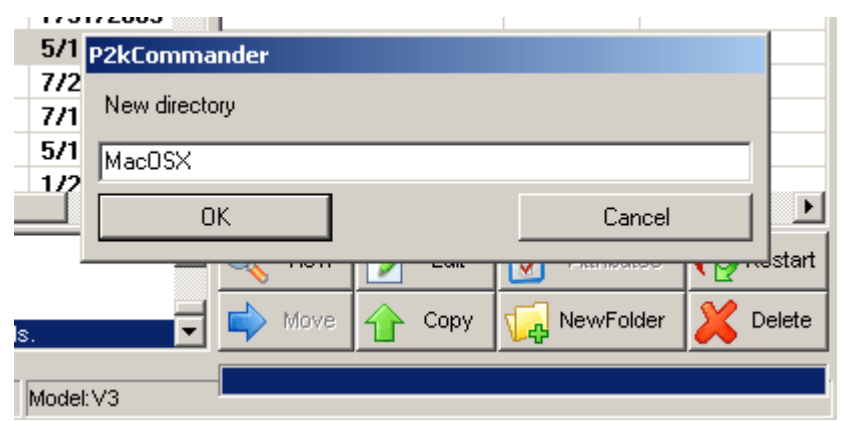

The folder name should appear automatically in the right side window, if it doesn't (it didn't for me), click on the "Re-Read" button next to the drop down box at the top right.

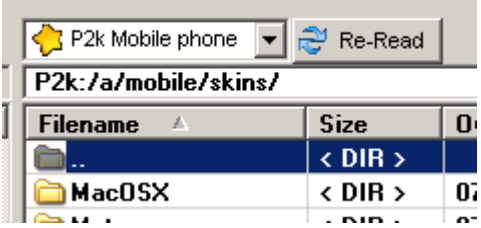

Double click on the skins folder on the right hand side and repeat on the left hand side.

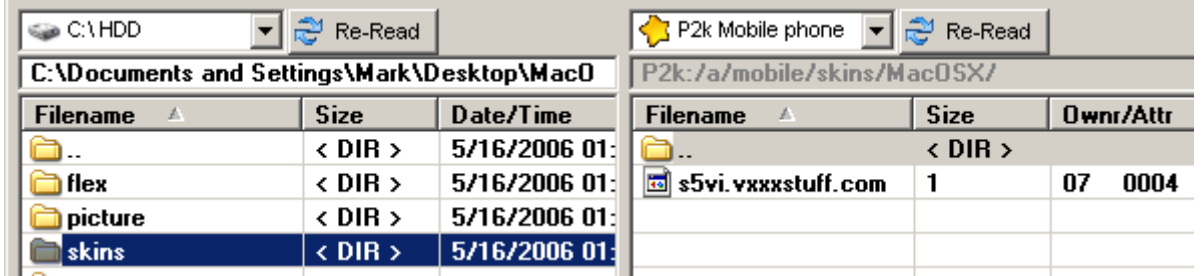

Select all the files in the skins folder on the left and then click the "Copy" button on the lower right to transfer the files from the computer to the phone.

3.3 Deleting a Skin from the V3x Using P2K Commander, P2K Manager, or Moto4Lin CVS

- Connect P2K Commander or P2K Manager or Moto4Lin
- Navigate to a/mobile/skins/SKIN NAME
- Open up the Skin folder you want to delete
- Delete all the files in the folder
- Once this is done, this will automatically delete the skin folder as well
- Click "Re-Read" so P2K Commander will read the phone again to make sure the folder is gone.
- Re-start the phone and you will see that the skin has been removed from the handset

#### 3.4 H3G Firmware Won't Let you change skins (Rasputin007)

If your V3x also has the H3G firmware on it then you will not be able to change skins because the "skin" menu item has been disabled! To find out if you have the H3G firmware is easy. Do you have a "Planet3" on your right soft button? If yes, you have the H3G firmware and H3G has that option disabled. You need to get an unbranded firmware to get all the options available, and to change the firmware you have to flash the phone. Just read the V3x Personalization Guide (MoGu V3xPG), the MotoGuide (both found on Motomodders.net), and the forum and you will get a much clearer view of what needs to be done and why.

#### 3.5 Great Skins

There are numerous skin developers out there that are doing some beautiful work. Notably, **Rasputin007, Giannuz (http://hellomoto.razrforum.forumfree.net/?t=8369448&st=0),** and **JMGutier** have developed some eye-catching creations (skins and icons) that look great on any handset. Search the forum for their contributions—you'll be glad you did.

#### 3.6 Transparent Backgrounds **(**Rasputin007**)**

If you have a picture of something that is important to you, why not use it as a transparent background in one or all skins on your V3x?

- 1. open the skin you want to personalize in S4M
- 2. in the gif folder there are 2 jpg files, 1564.jpg and 1565.jpg. They are both the same, why there have to be two, I do not know. I tried to have two different pictures, but it would not work, only shows one.
- 3. resize your chosen photo to 240x320, you might have to crop it a bit to keep distortion low. When happy save it as 1564.jpg in the gif folder and again this time as 1565.jpg.
- 4. save skin, uncheck "Light-Skin" before hand, and load it onto your phone.

Now you have a skin that shows the "normal" wallpaper at the home screen, but as soon as you go into a menu (apart from Settings) you have your chosen picture as a transparent background. It is now personalized under the skin.

3.7 Converting Skins from one phone to another (Rasputin007)

To transform a skin from one phone model to another is actually not that difficult only quite a bit of work. You will need:

- 1. Skinner4Moto (Including the V3x S4m module installed)
- 2. A gif image viewer
- 3. A gif image editor
- 4. A program to load the new skin onto phone
- 5. One V3x skin (best is a Moto, Silver, Techno or Vodafone one)
- 6. The skin that you want to transform into V3x skin

I use the V3 skin RazrFire from zeze as an example cos I have done that one.

First you open the RazrFire skin with S4M, you can use the V3x module for that or you use the V3 module, your choice. You can change the modules by going into options and selecting the one you want. Once the skin is open copy the ...\RazrFire\gif folder to a safe place and call the folder "RazrFire-gif". Make a zip or rar backup copy of that folder if you like, but you always could get it again by open the skin in S4M. Now open the V3x skin (Techno would be a good choice here cos it has lots of black elements in it just as RazrFire) in S4M and copy the ....\Techno\gif folder to safe place as well and call it "Techno-gif". Here again, backup is your choice.

Now open the image viewer twice, one time to see the gif images in the RazrFire-gif folder, and another to see the gif images in the techno-gif folder.

Because the Techno skin is a V3x skin all images have the right size and therefore the gif images in the Techno-gif folder are your templates.

I take the left soft button (630.gif) as an example here. The gif files have all the same number in every skin. So the 630.gif is always the left soft button in a V3 skin, a V3x skin in an E1000 skin and so on.

Now you will see why it is good to have two image viewers open. Highlight 630.gif in the Techno-gif folder and you will see that the size of that image is 120x33. That is the normal V3x left soft button size (sometimes it is 120x30 with other skin, but Techno has 120x33).

If you do the same with the RazrFire skin you will see that 630.gif in the RazrFire-gif folder has a size of 78x21. So open your gif image editor and resize the 630.gif from the RazrFire-gif folder to 120x33 and save it. See, you just have transformed a V3 left soft button image to a V3x left soft button image.

I told you it is quite easy, but now you have a few more images to resize. The basic graphical V3 skin parts that need to be transformed are

38.gif 433.gif 434.gif 435.gif 458.gif 459.gif 46.gif 47.gif 477.gif 482.gif 483.gif 496.gif 497.gif 5.gif 509.gif 522.gif 532.gif 534.gif 538.gif 549.gif 573.gif 610.gif 621.gif 630.gif 631.gif 634.gif 635.gif 652.gif 664.gif 720.gif 75.gif

All those need to be resized to the dimensions give by the same images in the V3x skin.

Other skin components that you want to resize are:

Clock 7.gif

**Calculator** 685.gif - 719.gif and 721.gif

Window decorations 611.gif - 615.gif and 626.gif - 629.gif

Other gifs 87.gif - 120.gif

small icons 790.gif - 840.gif

medium icons 841.gif - 891.gif

large gifs (animated) 892.gif - 942.gif

The rest that have not been mentioned are usually the same as in V3x skin so those can just be copied from the V3x skin into the RazrFire-gif folder.

Sometime you might find a very nice icon set like animated 3D icons (892.gif - 942.gif). You could just copy those into the RazrFire folder instead after you extracted them from the skin you saw them in. As long as the dimensions are right, you can use whatever you like.

When you have finished transforming all images into V3x sized ones, you can start to build the new V3x skin.

Open a V3x skin (in this case it's Techno) in S4M by using the V3x-S4M module, now copy all the transformed gifs from the RazrFire-gif folder into the .....\Techno\gif folder.

When asked if you want to overwrite say yes. Uncheck "Light-Skin" option on left hand side and press "Save as". Save the new skin in a folder you created earlier with the same name as you give the skin and it has to be case sensitive.

In this case I called the new skin RazrXfire (X for the x in V3x), so I save the new skin as RazrXfire.ski in the folder RazrXfire which I created beforehand.

Now press the open option in S4M and navigate to your new skin folder (here ....\RazrXfire) and open that ski file.

You now see your new skin in V3x dimensions. Now there is just one more thing to do.

3.8 How to Change From 3-Button Skin (V3/E1000) To 2-Button Skin (V3x) (Rasputin007)

Have your new skin open in S4M click on "Position/Size" at medium right hand side. The window display underneath should change and the headline should read "main menu list view/".

Scroll down to ID 673 Row 859. In the "I" column it should say "Soft button middle 674.gif leer (German for empty). You also should see that there are 3 more "soft button middle" rows underneath.

In all 4 rows (ID 673 Row 859, ID 676 Row 862, ID 678 Row 864 and ID 681 Row 867) you have to set the width and Height values to 0.

Save skin, remember to uncheck the "Light-Skin" option cause it is checked every time you open S4M, default settings.

And now you have a transformed skin changed to the 2 Button layout of the V3x.

If you really want to totally transform the skin, open the original skin (here a V3 skin) in another S4M window and click the color option. Now you can read the values of each row and change the values in the V3x skin S4M window accordingly.

Save again and now you are ready to transfer your newly created/transformed skin to your phone. Only there you will find out if your hard work has paid off or not.

You always can make changes at any time.

Do not worry if it does not work perfect first time, just keep trying. And if you really get stuck post your problem on the forum and you will get some help. Good luck and enjoy

3.9 What Icon Goes with what GIF Table (Rasputin007)

Table of what menu belongs to what gif file number and gif file size

Key:

(MM) = Main Menu

\* = Network operator submenu in Tools& Organizer menu

Note: If there is NO entry, that's because I could not find it, if you know please let me know!

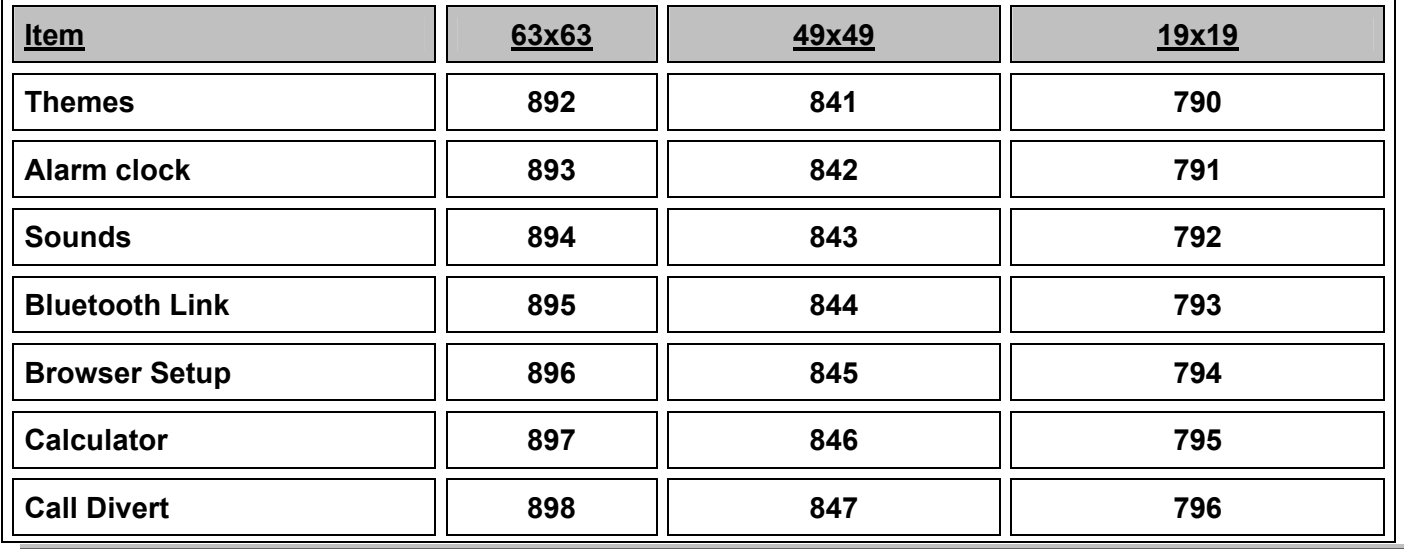

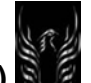

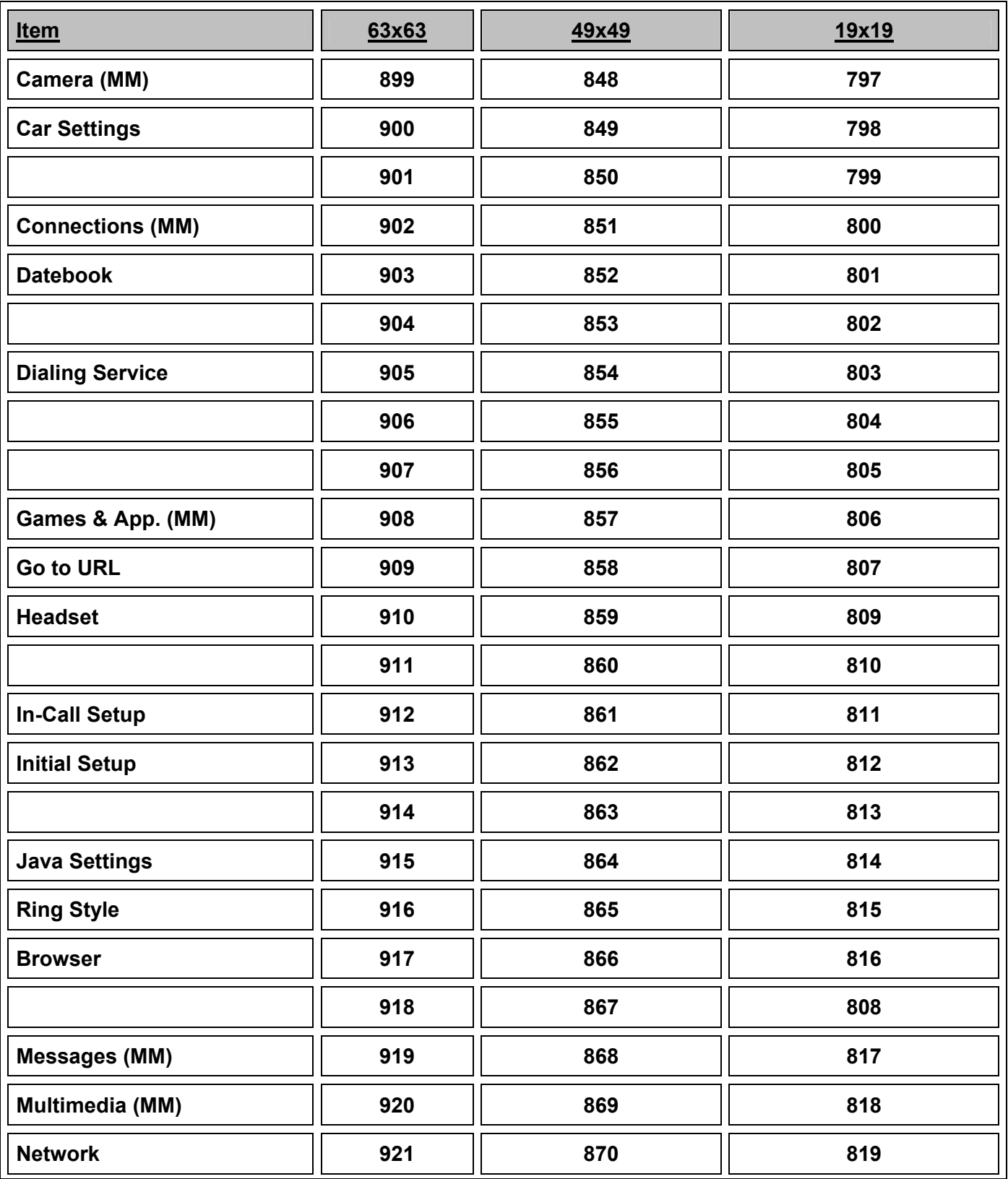

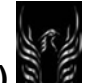

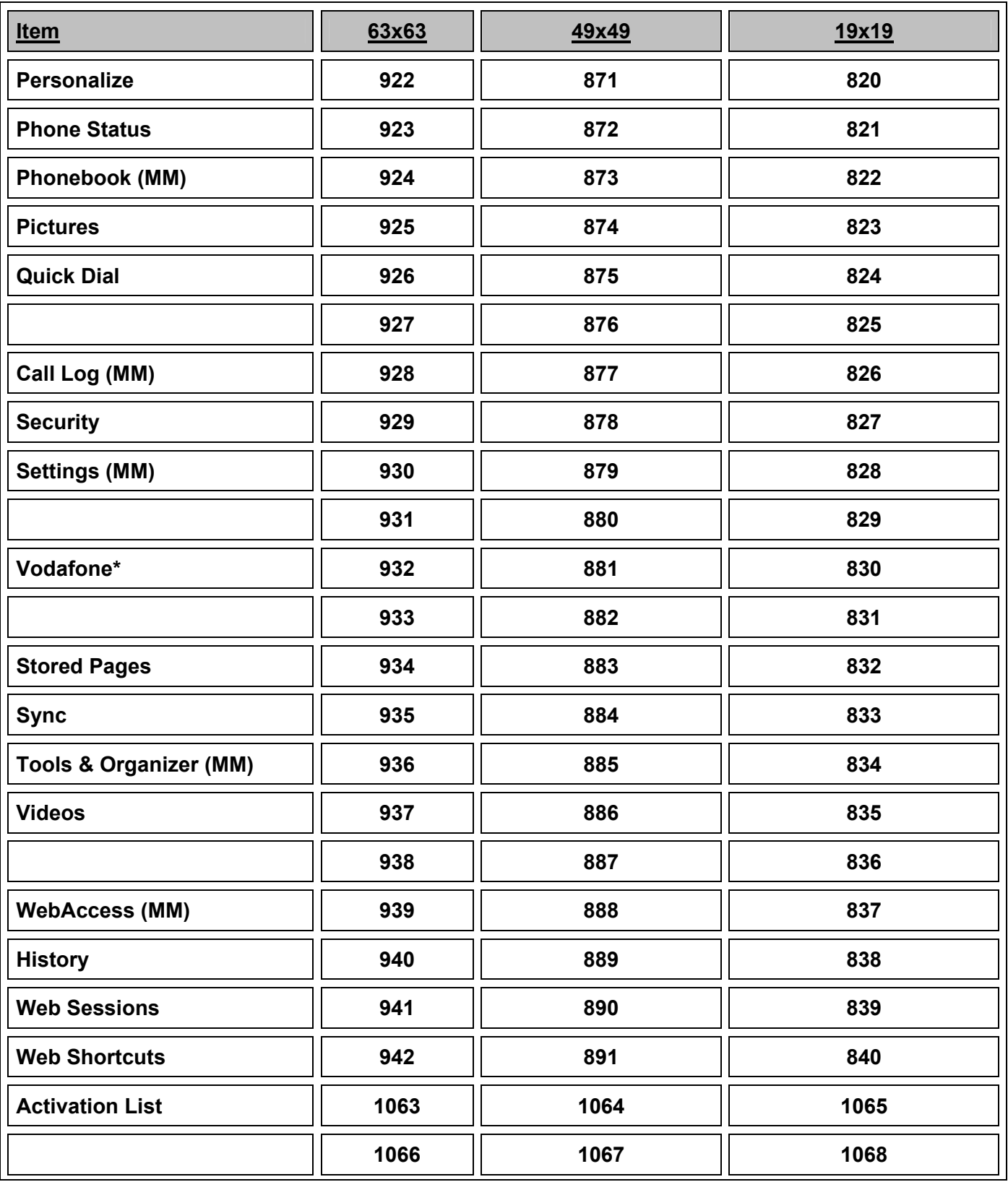

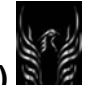

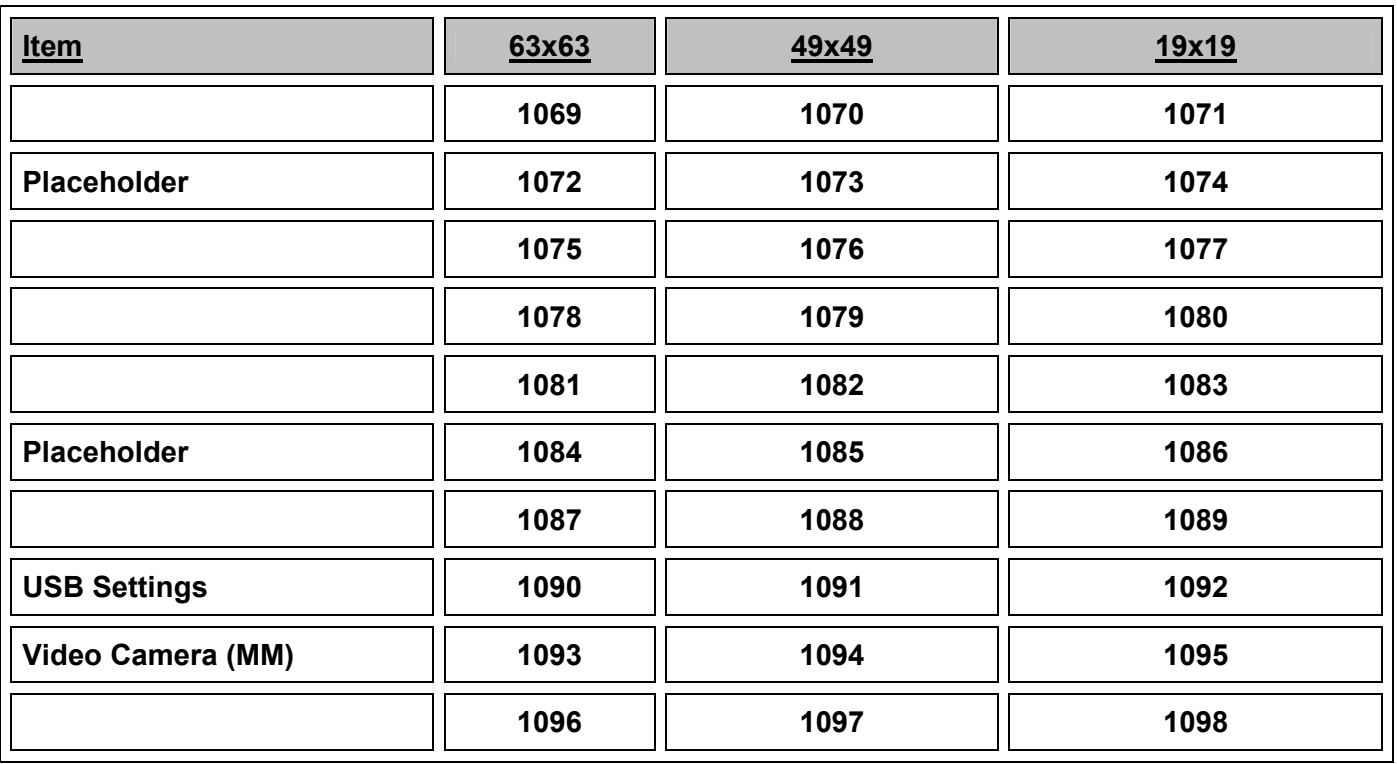

#### **These are the undocumented color ID's in S4M using my V3x-S4M module, that I have found so far**

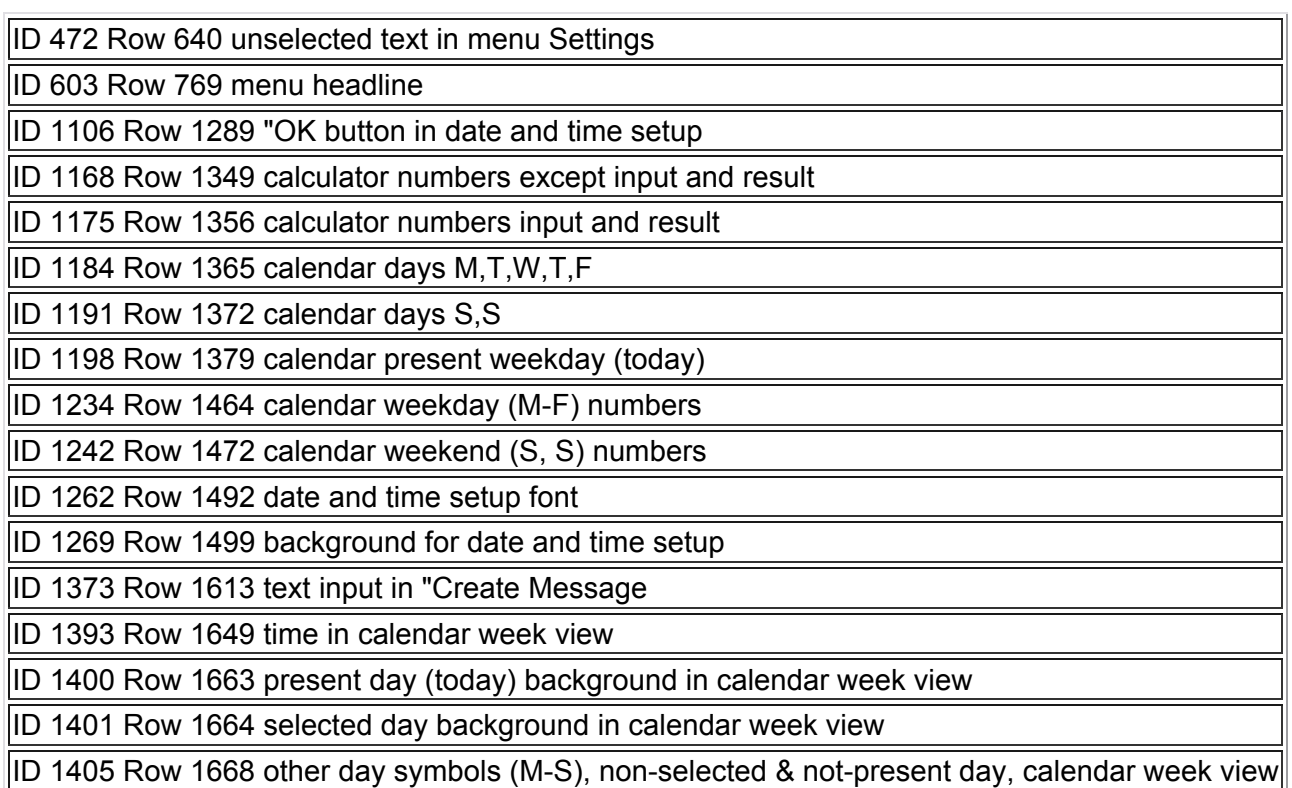

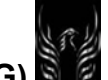

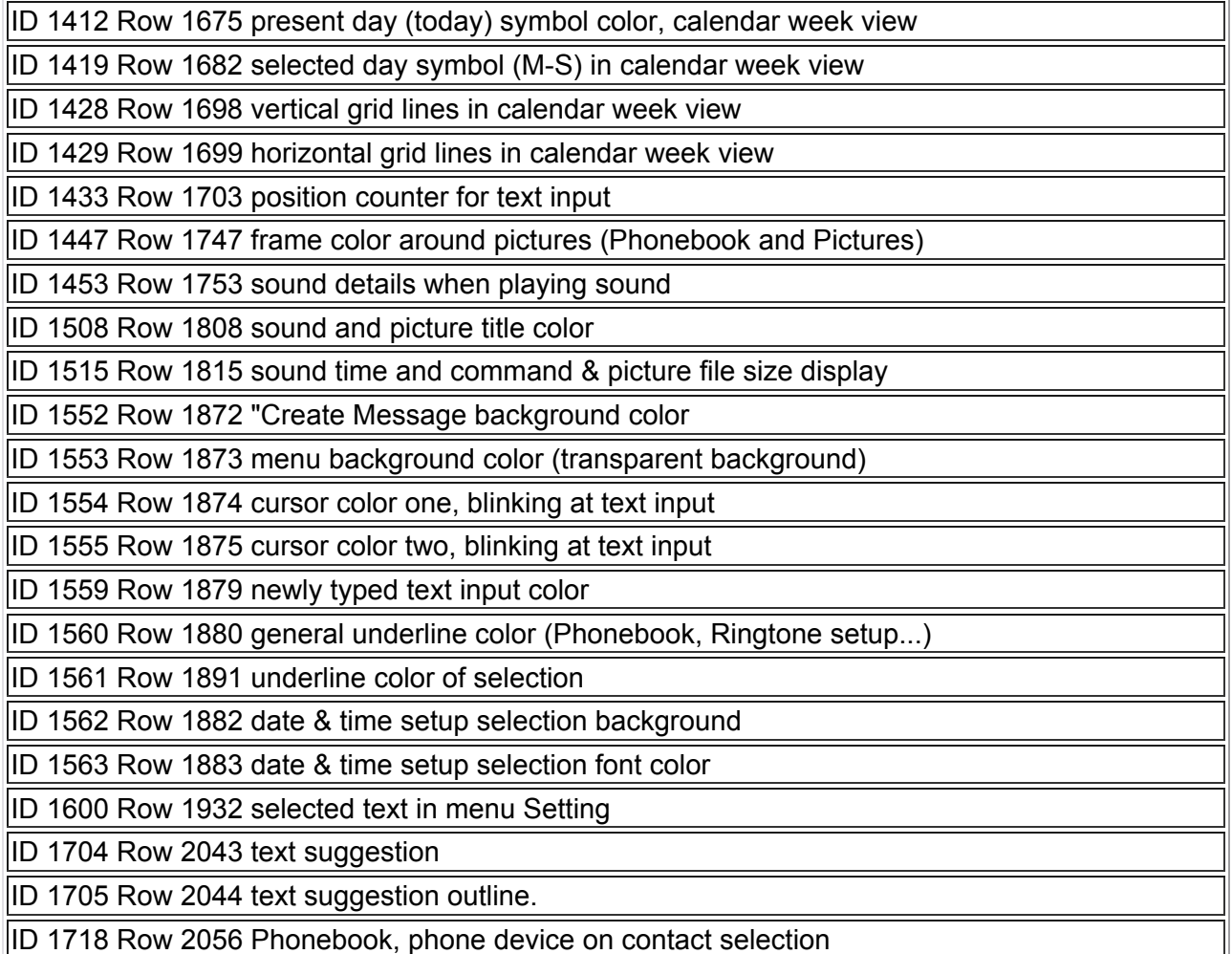

 $3.10$  How To: Make a 12 icon menu in a few steps.

**USE THIS TUTORIAL AT YOUR OWN RISK. I TAKE NO RESPONSIBILIY FOR ANY DAMAGE DONE TO YOUR PHONE EVEN IF YOU FOLLOW MY GUIDE EXACTLY.** 

**ALWAYS MAKE BACKUPS OF THE FILES THAT YOU ARE GOING TO MOD, IN CASE YOU SCREW IT UP, YOU CAN ALWAYS RETURN TO THE ORIGINAL FILE.** 

This guide will show you how to get a 12 icon menu in just a few simple steps. Let's get this guide started.

We are going to use three programs to make this: P2K Menu Editor, Menu Maker and the P2K program of your choice (I recommend MotoX P2Kman). You can get them in the Modding Software Download area.

First of all, you connect your phone to your PC, and using the P2K program of your choice, you download the \*.SKI file from the skin that you mod and the mma\_ucp files from the system folder.

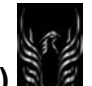

**Motorola Razr V3x Personalization Guide (MoGu V3xPG)**

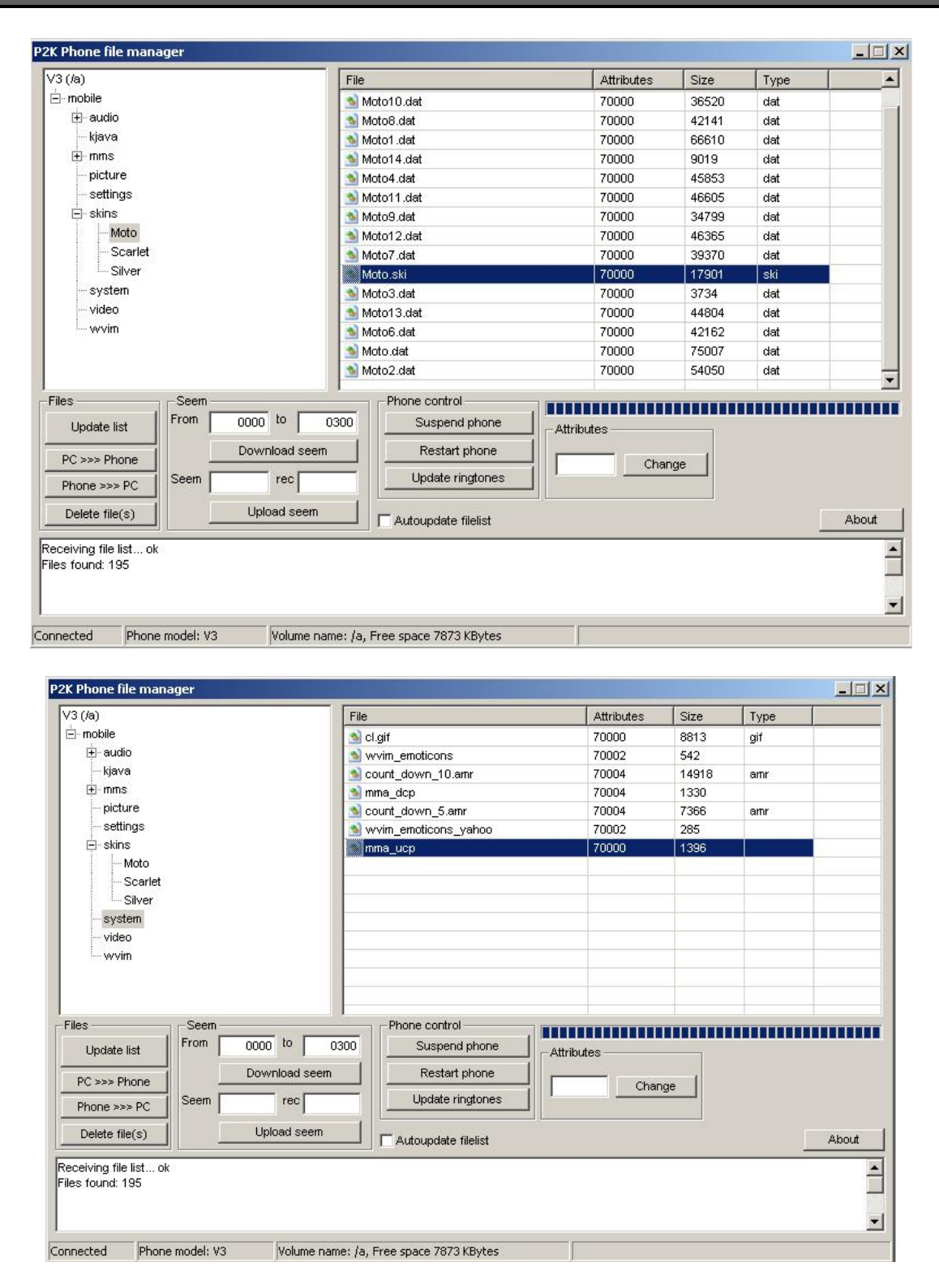

After that, you open the ski file with Menu Maker, change it to menu 3x4, click to "Fix and save".

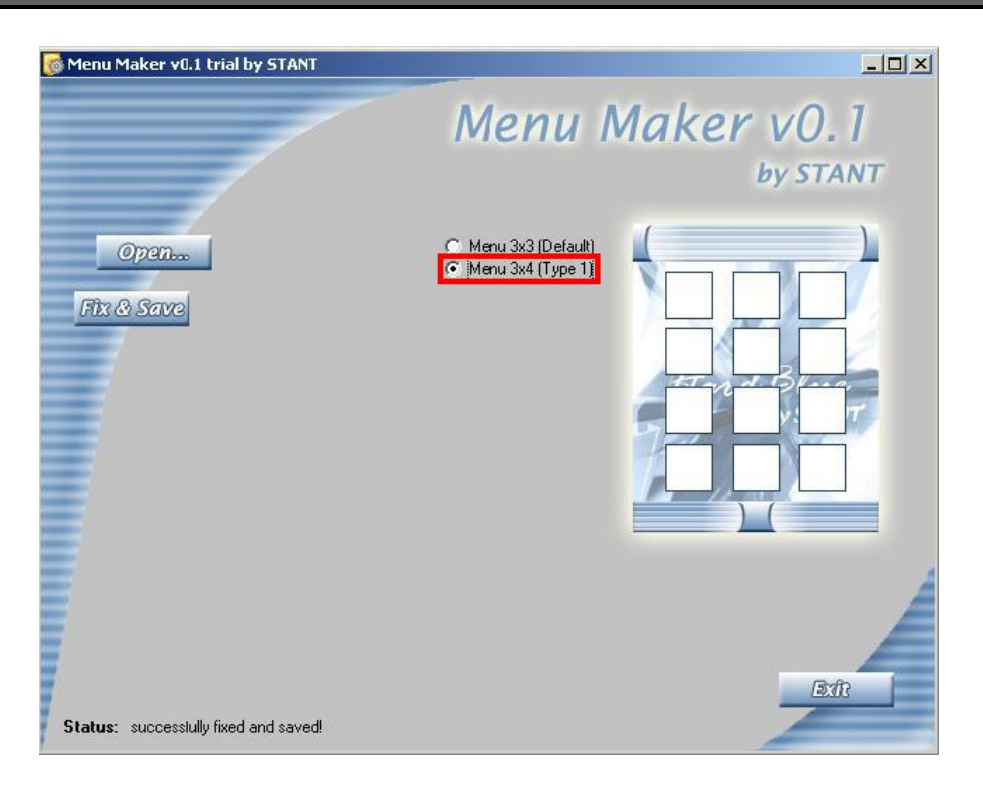

Now, modify the mma\_ucp file with the P2K Menu Editor, adding the 3 new icons. To do this, click "Open Menu" and "Open from file".

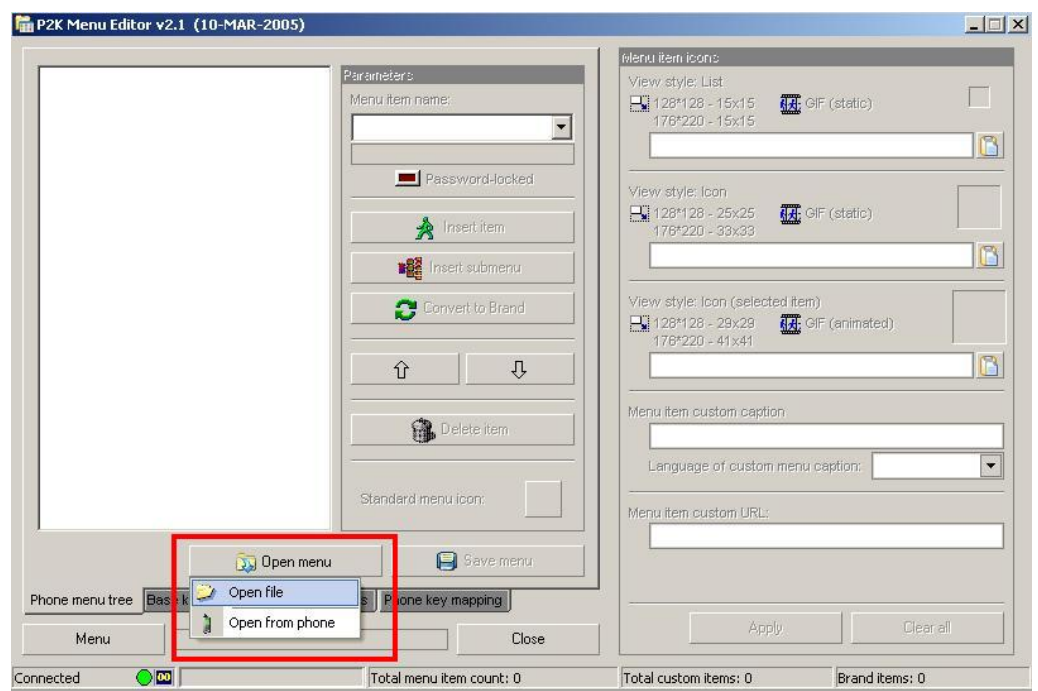

Then, click "Insert Item" 3 times, in order to create the 3 new icons. Three options should appear. The look like this: <???>

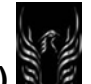

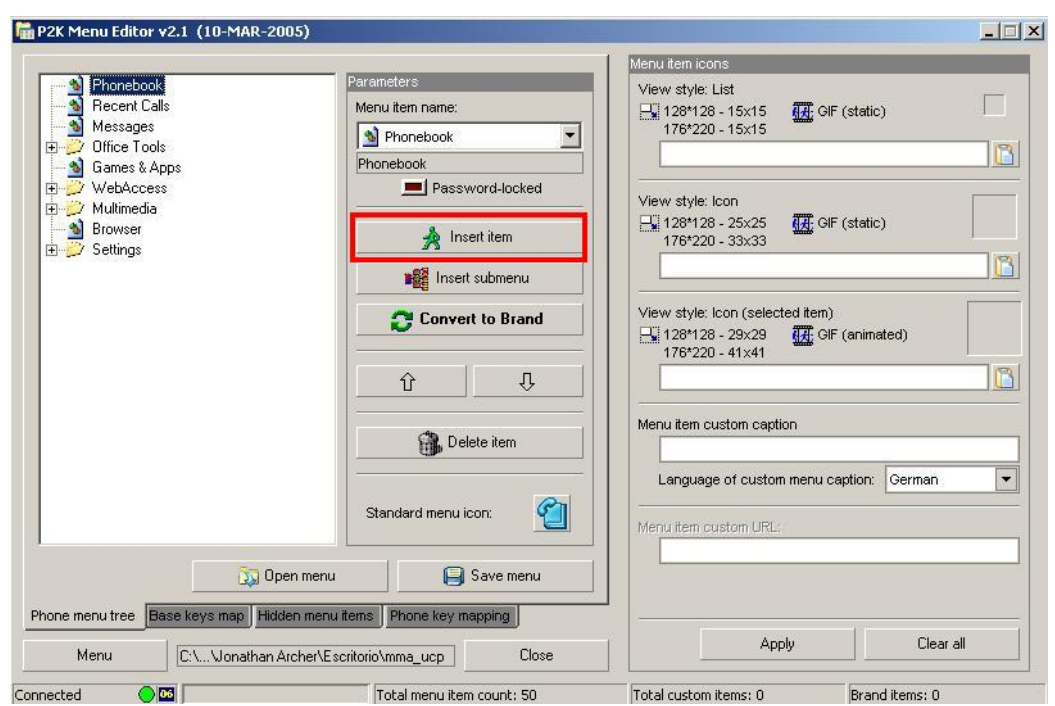

Select one click "Menu Item Name", and select the options to be displayed. Repeat this action with the other two options.

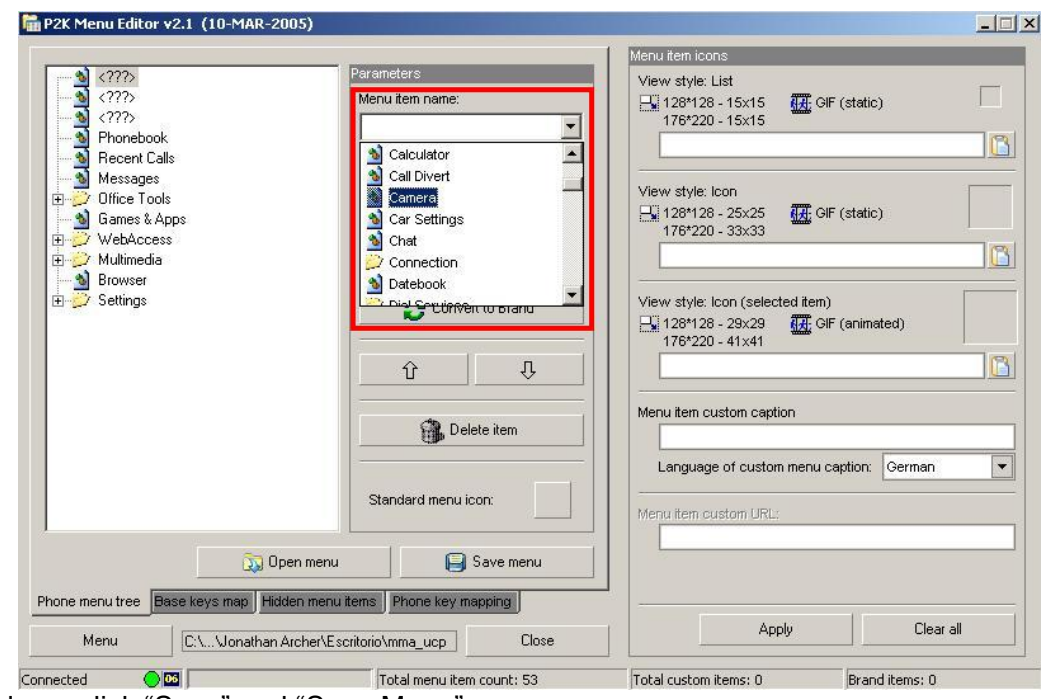

Once you're done, click "Save" and "Save Menu".

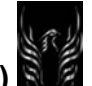

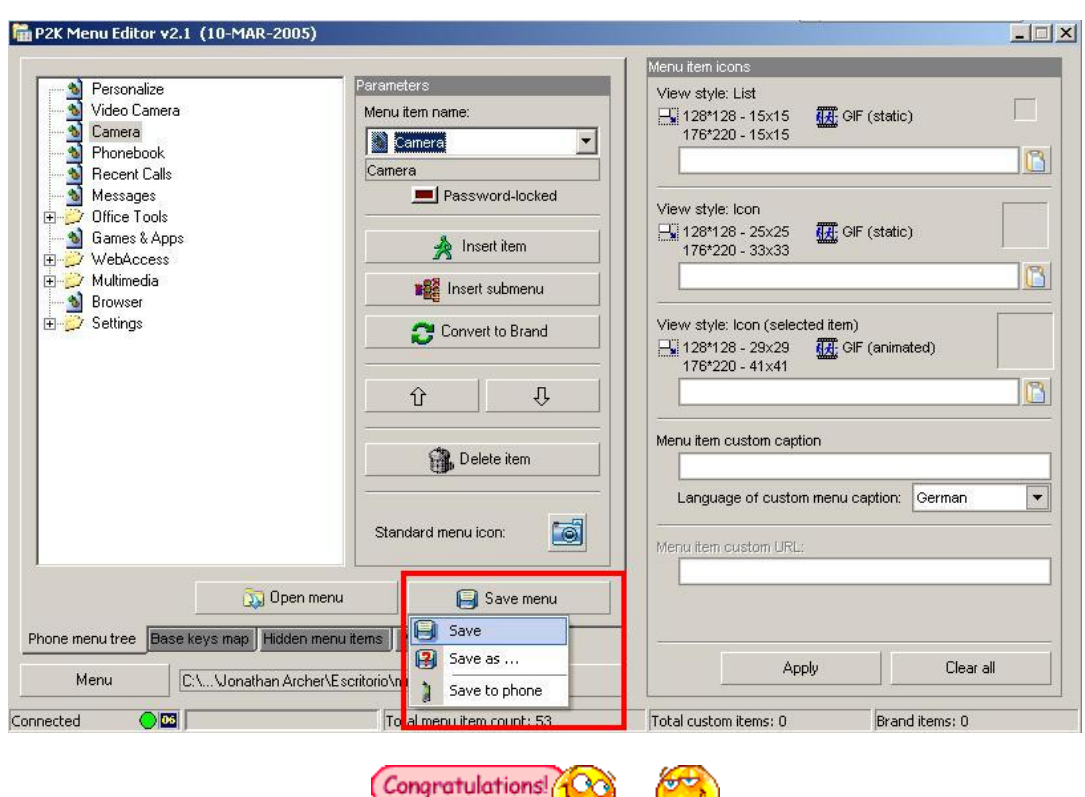

After that, you upload the \*.SKI to its correspondent folder in the skin directory, and you upload the mma ucp file back to the system folder. Restart your phone.

And that's all. Enjoy your 12 icon menu. Your only problem will be deciding which new icons to place...

3.11 How to tell if a skin in the Motomodders.net skin forum is for the V3 or the V3x? (Rasputin007)

Just have a look at the soft buttons. When there are 3 buttons (left, middle (often NOT clear to see!!!) and right) it is for the V3, but if there are only 2 soft buttons (left, right) it is for the V3x. I have the same problem when I am in the Skin Creation section or the New Skin section, only a very few people actually mention the phone model the skin is intended for.

#### 3.12 Animated .gifs and Screensavers (vtcom)

First of all about screen savers, many mobile phones can't play screen savers smoothly due to the number of frames in that .gif file and also the size of that .gif file. Regardless whether you are using mobile phones from Motorola, Nokia, SE, LG, Samsung or even Vertu, most of them can't play screen saver smoothly. A 5 second animated .gif image may consists up to 90-100 frames and I believe mobile phones processors are not fast enough to produce smooth animation.

However, in order to achieve a smoother screen saver on your phone, you may want to resize the screen saver or the .gif image's resolution to 144x176 instead of 240x320 on a V3x but it will not be full screen. Or, you can edit that animation file and reduce the number of frames instead and reduce the colors from 8bit or 16bit to 256-colors as it will greatly reduce the file size.

I can't really explain this in detail why it can play smoothly so you'll have to wait for someone that is an

expert in this to reply. By the way, there isn't a way to play Animated Wallpapers yet and I've read in forums that this will not be under seem edits but in firmwares. So we will have to wait till someone crack this one.

Meanwhile, I've posted some cool, not so laggy, 240x320, full screen screen savers into a .zip file (2MB). Download from http://www.4shared.com/file/3146313/83e3d1a1/v3xss.html

To view the complete thread and reply, please visit: http://www.motomodders.net/Default.aspx?tabid=55&view=topic&postid=237475&ptarget=238198

3.13 Removing or Changing Carrier Text (aka Alpha Tag)

3.13.1 How to Remove the Carrier Logo/Date/Time from the Internal Display Without SEEM Editing (Rasputin007)

This was posted by Rasputin: **Don't do this on the "default" skin**. This guide is about how to remove the operator logo, date, and time. It is actually quite easy.

- 1. open your favourite skin in Skinner4Moto.
- 2. choose "Operator font" (third item in scroll down list, called grouped elements)
- 3. check "Show Margin", now you should see lots of white lined rectangles in the home screen on the left.
- 4. on the right side you see the head line Operator font and underneath Color, Tansparency, Underline....At the bottom it says "Position" and next to it is a checked "Lock Size".
- 5. Under the "Position" menu are six individual dials: Left, Right, Top, Bottom, Width and Height.
- 6. Set the value of both "Width" and "Height" to 4, **NEVER EVER set them to 0** or your phone will need a reflash to work again!!!
- 7. Uncheck "Light Skin" on left hand menu and then save.
- 8. copy back onto phone, reboot phone, select your skin and no more operator logo. What you basically do is you set the space for the operator font to 4x4 pixels, which is far too small to show the text.

Removing the date is just as easy as to remove the operator logo. Open the skin in Skinner4Moto. Look for date font in "Grouped elements", uncheck Lock (at the right hand side, just above the position settings), then change width and height to 4, NEVER EVER to 0!!!!. To be fully sure set font colour transparency to 255 and uncheck outline. It is exactly the same way how you remove the operator logo. Just make sure you have the "Light-Skin" option unchecked before you save your modified skin cbecause it is always checked when you open S4M (default settings).

3.13.2 Changing Carrier Text (unproven on the V3x) (xlr8)

SEEM 0032, offset 4B, bit 6 must be set to "0" in some cases, seem 0032, offset 02, bit 1 must be set to "0" also

First offset prior to text is the number of characters in the alpha tag, in hex Example: "Cingular" would require "08" and "XLR8 Is Awesome" would require "0F" Confusing? Maybe so. A little lesson for counting in hexadecimal. Forget what you learned about counting to "10" in Kindergarten; let's count to "10" in hex...00, 01, 02, 03, 04, 05, 06, 07, 08, 09, 0A, 0B, 0C, 0D, 0E, 0F, 10 (exciting, huh? wanna count to "10" in binary? 00, 01, 10 EASY!)

Second offset prior to text has something to do with the band the network uses (ie. 850/900/1800/1900) I

recommend not changing it. It appears as though 01/02/03 denote 900/1800 and 04/08/0C denote 850/1900 and 05/07/09 denote all bands.

Third offset prior to text is the first two digits of the "MNC" code, reversed. Example: For a network code of 123-456, you would see "54" in this offset

Fourth offset prior to text is the last digit of the "MCC" code (digit #2 in the offset) and the last digit of the "MNC" code (digit #1 in the offset). Example: For a network code of 123-456, you would see "63" in this offset.

Check the following offset and bit in 0032\_0001.seem and make sure its set to ZERO for "from phone"...offset 4B - bit 6: Alpha Tag Display (1 from SIM, 0 from phone)

If the 0032/4B/6 hack doesn't work, you may need to perform the 0032/02/1 hack to get your custom text to display.

So if I wanted to change the text from "Cingular Wireless" to" Bentley" I would require seven characters, so change the first offset prior to text to 07. Then I would change the text to "Bentley". And remember to delete Cingular Wireless and any other carrier names that might be present. Also remember to delete leftover characters, for example changing Cingular Wireless" to "Bentley" would leave behind "r\_Wireless"...delete all of those leftover characters. Hope that helps.

Earl's DISCLAIMER: I have not done this mod on the V3x so I don't know if it will work. If you undertake this mod, as usual, you do so at your own risk and as always, backup your SEEMS before modding!

- 4. Video/Audio/Photo/Flash Animation Information
- 4.1 Video Conversion
- 4.1.1 Video Conversion Guide (iPaws)

#### **SOFTWARE:**

To encode DVD to DIVX – DVDx 2.4

DVDx website - http://www.labdv.com/dvdx/ ( A fee is payable to download from this site. A quick Google search of DVDx and you should find a free download site. At the time of writing you could download from the following site Sourceforge.net - http://sourceforge.net/project/showfiles.php?group\_id=72208 ) This is freeware.

To Encode DIVX to MPEG4 - SUPER **©**

SUPER © Simplified Universal Player Encoder & Renderer. - http://www.erightsoft.com/SUPER.html This is freeware.

#### Encoding DVD to DIVx

Setting up DVDx seems quite complex but once you have changed the settings as per below they should apply for the next time you decode a DVD. I have only included the settings you need to change to keep the guide as simple as possible. Any other settings available can be left as is. Encoding to DivX is also very processor intensive and can takes hours. This step is probably best done before you head of for some zzz's at night.

NB : You may need to play your selected DVD for a few seconds through your computers media player prior to running DVDx. ( Depends on how your PC is set up )

Run DVDx and the following screen will show.

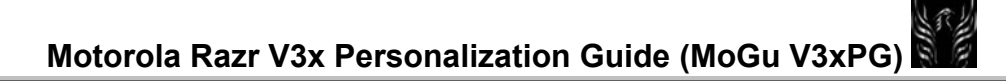

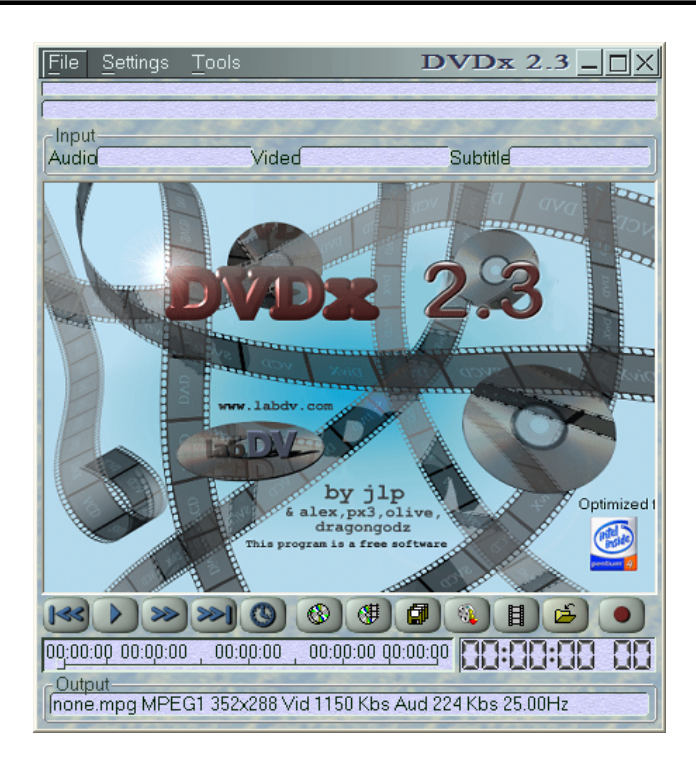

Insert the DVD into your DVD drive (In this case Tomb Raider )

You will need to open the DVD root file,  $7<sup>th</sup>$  Icon from the right. A Browse folder box will open.

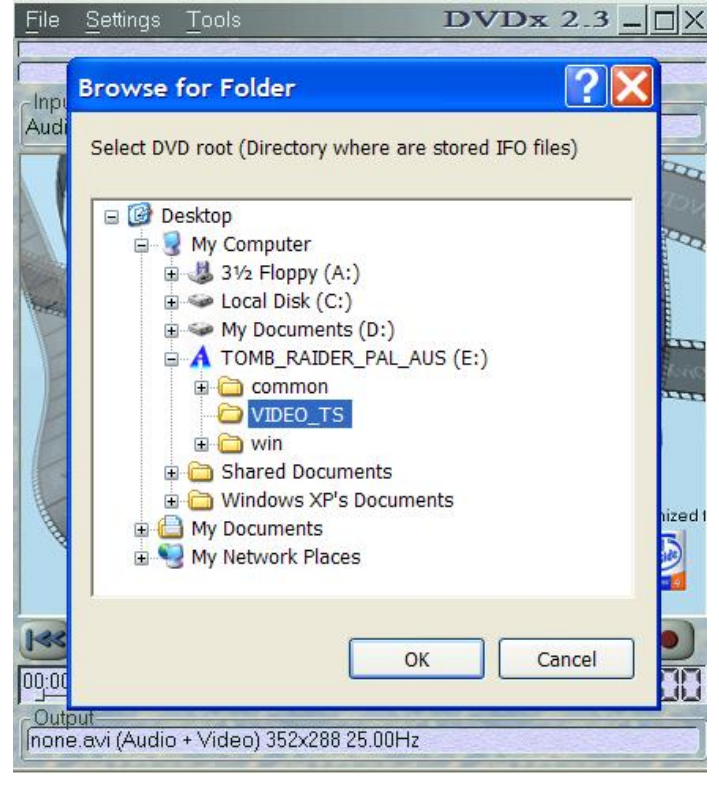

The following Box will show

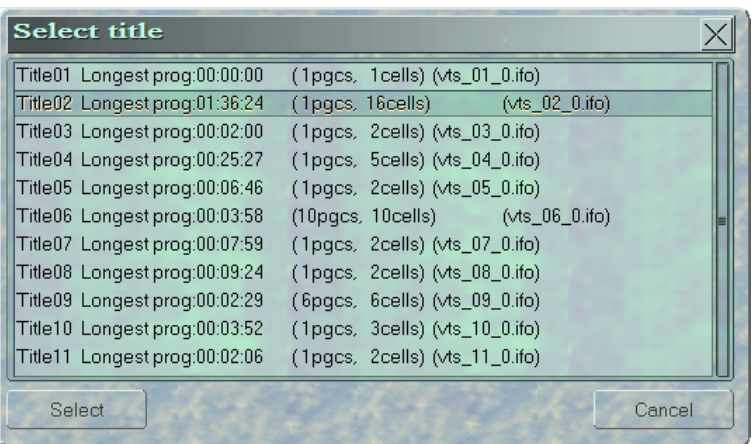

 Here you need to select the longest file. In this case Title 2 01:36:24. Then Click select. An error message may appear, just click ok.

The following screen will show. ( If not, click Input Settings  $4<sup>th</sup>$  Icon from the right )

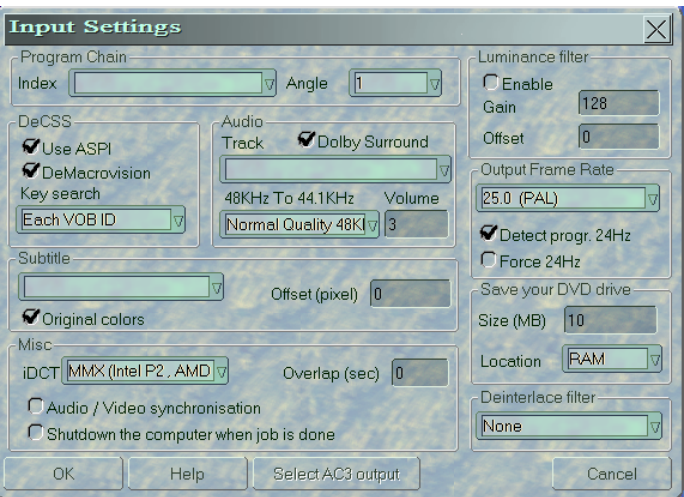

Here you will need to change a few settings:

#### . Save your DVD Drive

#### Size MB - 50

Location - Hard Disk ( A Box will open asking where you want the file stored. Press save )

NB: You can leave this setting to the standard setup of ?MB RAM but this means your DVD drive will stop and start every few seconds. To save wear and tear on your DVD drive buffer it to the hard drive as above. **Misc** 

#### iDTC – FPU

Audio / Video Synchronization - Check the tick box Deinterlace filter – Interpolate

That's all done, click ok. Now click Output Settings, 3<sup>rd</sup> Icon from the left and the following screen will show.

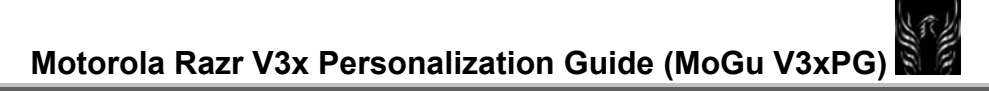

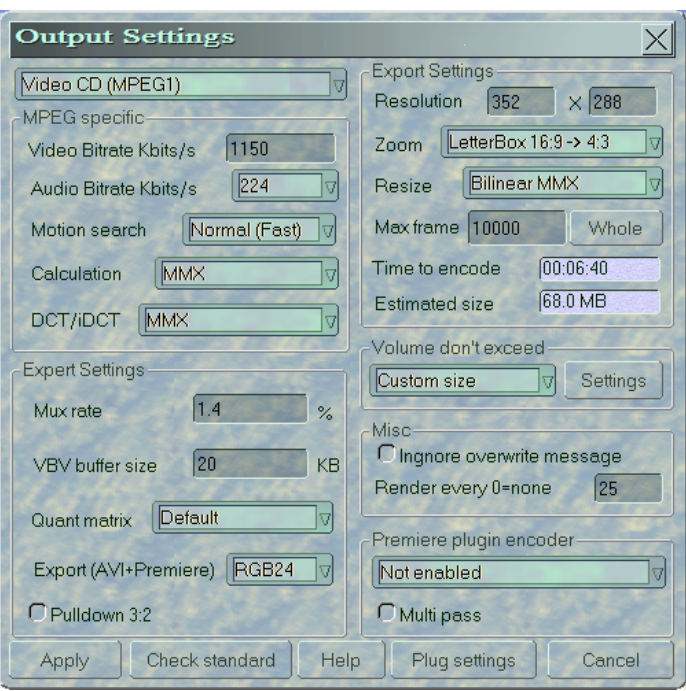

More settings need to be changed:

```
Video CD - AVI (DIVX,YUV…)
```
AVI Specific - Click the Blank dropdown box. Then select DivX 5.2.1 Codec. ( There is an option for pass 1 and pass 2. For better quality enable  $2^{nd}$  pass. This takes twice as long to encode but the quality is a lot better ( almost as good as DVD )

#### Export Settings

Zoom – Full ( 16.9 or 4.3 input ) Volume Don't exceed - Click settings then infinite

Click on Apply

Click on the Select Destination Icon  $2^{nd}$  from the right and the following box will appear.

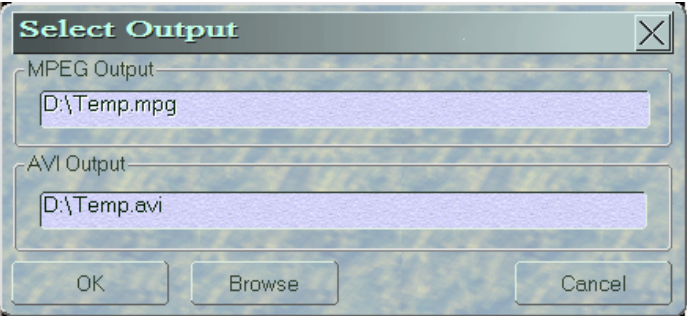

Click Browse then select where you want the DivX (AVI) file to be stored ( My documents is fine ) type in the file name ( i.e.: Movie Title ) then OK.

The last step is press Encode, last icon on the right. Now go to sleep, go to work or in my case go to the beach.

NB : Now next time you decode a DVD you should not need to change any of the settings and should only take you a matter of seconds to get the encoding started.

Also you can play the DivX file on your PC using Media Player or DivX player. The file size is around 700- 800 MB ( Using the settings as above )

#### Encoding DIVx to MPEG4

The settings I have outlined here are not definitive. You can have a play around with the various settings but these have been tested with a Motorola v3x with the latest 3HG AU firmware. ( As of April 2006 ) There is no skipping, great quality video and stereo sound. Also the video file is accessed without delay and fast forwarding is quick and painless.

Using Super © is quite easy. Since there is only one screen I have simply changed the settings that need to be amended. Just make sure they match up to what you have before you encode.

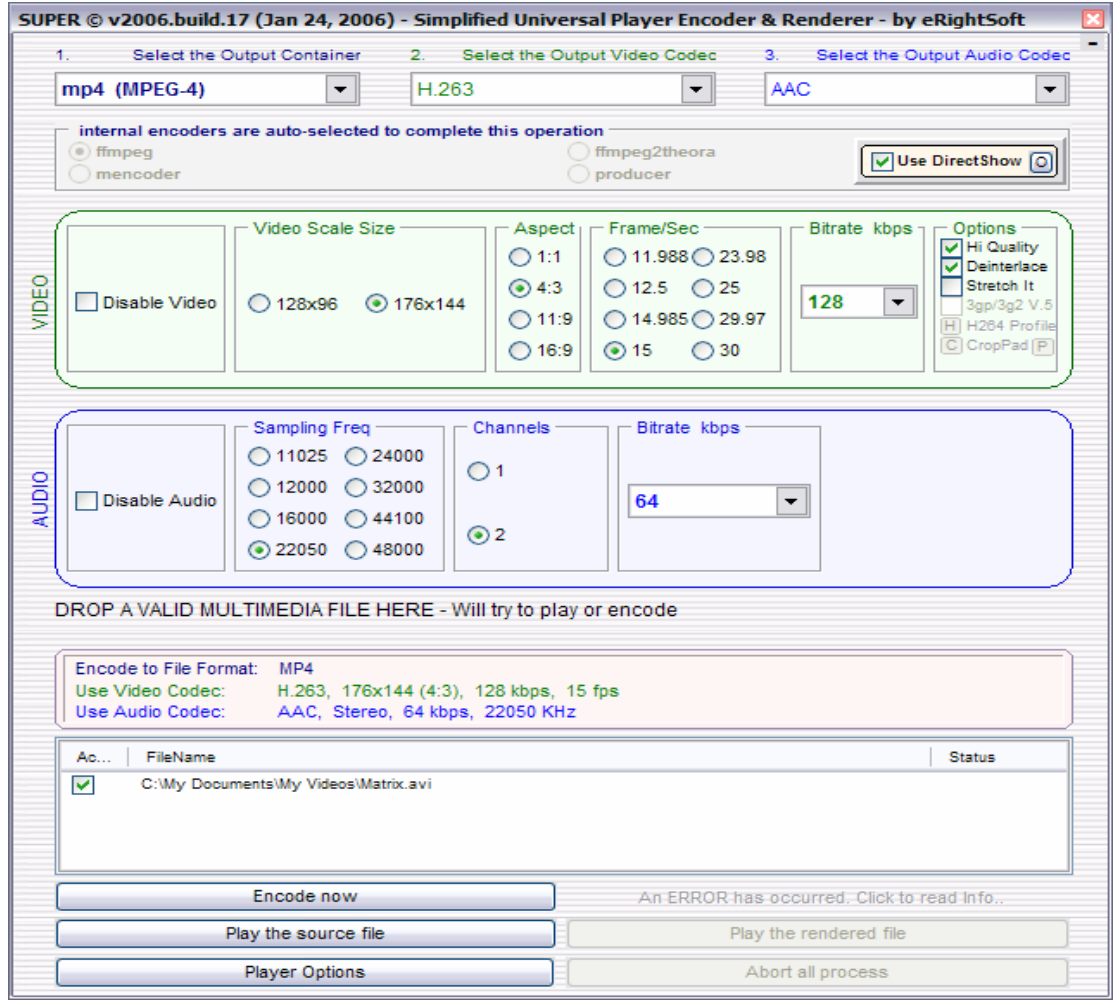

Just drag the avi file where instructed in the program and click encode.

Simple as that  $\odot$ 

#### 4.1.2 Using the "Super" Video Converter (http://www.erightsoft.com/SUPER.html)

Here's another conversion tool/method which includes the free "Super" video conversion application. Here's what they say about this tool:

SUPER © Simplified Universal Player Encoder & Renderer: A GUI to ffmpeg, mencoder, mplayer, x264, mppenc, ffmpeg2theora & the theora/vorbis RealProducer plugIn. If you need a simple, yet very efficient tool to convert (encode) or play any Multimedia file, without reading manuals or spending long hours training, then SUPER © is all you need. It is a Multimedia Encoder and a Multimedia Player, easy-to-use with 1 simple click.

**SUPER © is totally FREE to download and to use.** It plays & converts very fast full length movies to any other format with NO time limitation. SUPER © can also play and save Internet Media Streams with different protocols (mms:// rtsp:// http://)**. Current version SUPER © v2006.build.19 (April 26, 2006)**

#### **Get it here: http://www.erightsoft.com/SUPER.html**

#### **Here's a thread regarding SUPER settings from (Steve001 and RoccoHu)**

(**RoccoHu**) I got my moto V3x two days ago, but i found a few seriours problems of it! Its about media function. First this mobile spec in the moto website says that it can playback multi-format such as MPEG-4 and 3gp files, but what i found was except 3gp files it can not play any others video format, no matter MPEG-4 files or WMA, when i tried to play like mpeg4 it pop-up "File has unidentifiable information. delete?".

Second, however it can play 3gp format files but it can not play the better quailty 3gp files smoothly which i put into the memory card (i converted my MTVs with two softwares, 3gp files from one of them can be played in the phone smoothly but the quality was so bad, the other software make better quality 3gp files but the mobile just can not playback smoothly), it always stop every few secons, but it will keep playing itself later, also sometimes it got worst and it said "not enough memory to operate", it is really annoying. I think this problems might related to the software within the mobile phone, i try to find new software to updata the firmware but the are not any new version of firmware within Australia motorolar website. if anyone have any ideas please tell me...

I got the same problem downloading mpeg-4 from google video. I was playing around with "Super" (awesome tool, def get it), and I converted the download into mpeg4, even tho it should already have been in that format. And I still got problems. BUT, I then choose 3GP, put it on mpeg4 encoder and aac audio. Then put it on 30fps and 192 bits. NOW all videos can play back and it looks so good. Like HD video!

**(Steve001)** Select 3gp (sony ericsson), output codec=mpeg4, audio codec= aac. then video scale MUST be exactly correct or else you will get same error. In my case its default 176x144 works for me. Then 30fps and bitrate is 192. You can play with those settings but after 8 hours of doing this, I got tired. Thats it.

(**RoccoHu**) Hey Steve! That stuff really work mate! Its good, the videos converted from 'super' can playback in my V3x smoothly now. Although it might stop like half sec once or twice during some video playback, but its awesome!
4.2 Improvements to Video Quality and Camera Compression

4.2.1 Improve Video Quality (Ross)

Mod Actions: SEEM 004E\_0001: offset 4AB. Default is 40. You can set to 80 or 100.

Or maybe better settings: (Also make sure you set "best" quality in the video options) BTW: These settings have been confirmed to significantly improve FPS and video quality! Also set in video camera setup:

Quality: Best Length: Maximum

004E\_0001 Settings:

 $04AA = 04$  $04AB = 00$ 

Hello, I am actually the person who posted this mod on the other forum.  $(04AA = 04, 04AB = 00)$ 

I can definitely say YES, it improves the FPS MARKEDLY, and the video quality noticeably.

Note: This mod works ONLY if you are saving to MicroSD (Transflash). If you are saving to the phone memory this SEEM mod does nothing. Cheers, Ross

4.2.2 Increase Photo Quality (eyaple)

Here's a camera modification posted at hofo by eyaple:

"And to increase photo quality (this will reduce the compression used when saving photos)"

Mod Action: Edit SEEM 004e\_0001 offset 48b to 64 offset 4cb to 07 **EDIT** by Steve 8411: Set 4CB to 09 not 07 (it doesn't hurt on 07 but 09 produces LESS compression) I have tested and confirmed.

4.3 Tutorial for Converting Flash Animations to .Gif animations (ZrA) Get it here: **http://www.motomodders.net/Portals/0/FLASH\_SWF\_to\_GIF\_Tutorial.pdf**

Here's ZrA's Introduction to the guide: Macromedia flash files are animations that are produced by programs like Macromedia Flash, Swishmax, or any other similar programs that make use of the Macromedia flash plugin. Flash animations are rendered in vector graphics and are typically smaller in size compared to gif's or avi's or any other forms. Flash animations have an extension of \*swf. In order to display a flash animation in your PC, you need to download and install the flash plugin. Go to Macromedia website to get the most updated plugins. By the way, Macromedia has now been acquired by Adobe.

You cannot download by conventional means any flash animation file. Since most websites nowadays make use of the visually more appealing flash websites, there are many times you see an animation that you would want to fit into your phone yet you cannot download it. The secret is, actually, if you see the animations running smoothly in your PC monitor, your browser has already downloaded the flash file

completely into your browser Cache. This tutorial is to show you how to get/download/transfer the flash animations to your PC, how to edit the files to fit your phone, and converting the swf files to animated GIF format. As most of us can only view/play JPEG or animated GIF images in our phone, then it's nice to know how to convert swf files to GIF since in my opinion, flash animations look cooler and smoother than bitmapbased animated images.

4.4 How to Create Startups/Shutdowns/Screensavers from Macromedia Flash Files (files with extension \*.swf) for your Phone.

Programs/Things you will need for this Task:

- a. Your Flash Animated creations. If you don't know how to make one, search for flash files on the Internet or Google it. You might need to download the Flash Plugin from www.macromedia.com to make the animations work.
- b. Flash Saver an application that can save flash animations from Internet Explorer. Try/buy here.
- c. Magic Swf2Gif Application that you can try/ buy here.
- d. Ulead GIF Animator that you can try/buy here.
- e. Your Motorola Phone preferably with cable or Bluetooth to transfer files from your PC to your phone.

**Introduction:** Macromedia flash files are animations that are produced by programs like Macromedia Flash, Swishmax, or any other similar programs that make use of the Macromedia flash plugin. Flash animations are rendered in vector graphics and are typically smaller in size compared to gif's or .avi's or any other forms. Flash animations have an extension of \*swf. In order to display a flash animation in your PC, you need to download and install the flash plugin. Go to Macromedia website to get the most updated plugins. By the way, Macromedia has now been acquired by Adobe.

You cannot download by conventional means any flash animation file. Since most websites nowadays make use of the visually more appealing flash websites, there are many times you see an animation that you would want to fit into your phone yet you cannot download it. The secret is, actually, if you see the animations running smoothly in your PC monitor, your browser has already downloaded the flash file completely into your browser Cache. This tutorial is to show you how to get/download/transfer the flash animations to your PC, how to edit the files to fit your phone, and converting the swf files to animated GIF format. As most of us can only view/play JPEG or animated GIF images on our phone, then it's nice to know how to convert swf files to GIF since in my opinion, flash animations look cooler and smoother than bitmap-based animated images. Now let's start.

#### **Step 1. SEARCHING FOR FLASH ANIMATIONS**

- k. Connect to the Internet and look for flash animations. Though some flash animations are copyrighted materials, using them for personal use is okay provided you do not sell or make money from it. Google for them by using "Flash animations" or "Flash Smileys" etc. as your search keywords.
- l. For a good example, I have a flash animation for this tutorial at my Motograffiti blog. Click HERE to display.

#### **Step 2. GETTING THE FILE ON YOUR DESKTOP**

a. Load the animation fully into your browser. Do not close the browser if you haven't saved the animation yet.

- **METHOD 1**: Use Internet Explorer and run the program Flash Saver. If you haven't downloaded it yet, you better download it now. Read the program manual on how to save it. It's a click away.
- **METHOD 2:** Open up your Browser Cache and look for the files that have \*swf extensions. Check which file is the animation you need as it could not be named the way it is. The browser cache is a folder in your computer where the browser puts all the loaded images and files used to display the webpages. To know where your Browser Cache is, see below:
	- **INTERNET EXPLORER.** If you are using Internet Explorer, click on Tools>Internet Options>Temporary Internet Files>Settings. You will see which Folder the Browser Cache is located. See picture: Now click on "View Files", then look for the flash animations. It would appear too easy as my screenshot below. Copy the .swf file/files to your desktop or wherever you like for editing and conversion to gif.
	- **OPERA**: If you are using OPERA, open up the folder C:\Documents and settings\Username\Application Data\Opera\Opera\profile\cache\*.

(\*) Username means your current username in the PC. Cache means "cache" followed by a number. Searching for the swf files would be a little difficult since opera renames the swf files.

• **Other Browsers**: Sorry but I have no other browsers so maybe you will just look for the cache location.

#### **Step 3. CONVERTING THE ANIMATION TO TGA SEQUENCES**

Now that you have the flash animation on your Desktop, we will be dealing with it with the program SWF2GIF. Run Magic SWF2GIF and open up the flash animation you just downloaded. Follow the steps as illustrated below. NOTE: If you would ask me why to render it to TGA sequences and not directly as GIF, then I would answer that the reason is "quality" and "size". SWF2GIF can render it poorly and with very large size so it would be best to render it with another kick-ass app. As soon as the rendering has been finished, SwF2GIF will open up the folder where it placed the animation frames for you. The frames will of course be in TGA format. Take note of the destination Folder for the next process. In No.2 of the illustration, we also took note of the animation dimensions. You can render it in customized sizes using SWF2GIF but I wouldn't recommend that since it merely stretches the animation frames in the desired dimensions and the quality would be not good.

#### **Step 4. EDITING THE ANIMATION FRAMES**

This is the last part but usually the tedious one depending on the number of your frames. If you have handled Ulead GIF Animator 5 before, these would be easy. But for starters, check out these steps:

- 1. Run Ulead GIF Animator 5
- 2. Choose "Animation Wizard"
- 3. Input the animation frames dimensions noted earlier. You should put the original dimensions.
- 4. Choose "Next"
- 5. Choose "Add Image" and go to the Render folders noted earlier. Select all TGA frames and click "Open" then click on "Next".
- 6. Change the Frame Rate to 30 (which is a good rendering frame rate). Choosing larger values would make the animation play faster and smoother.
- 7. Click Finish. There you go.
- 8. I think it's time to edit the animations in terms of dimensions, speed, prolong, etc. As for my e398, I'm using 176x220 pixels as dimension for my startup and shutdown and screensaver. With my Startup, I usually give the last frame a delay of  $3 - 5$  seconds so as to prevent the animations from repeating when my phone boots. When resizing, you have to first select an area of your desired dimensions, then choosing "EDIT>CROP CANVAS". Also with Resizing an image, just choose "EDIT>RESIZE IMAGE". If you check the option for "Keep Aspect Ratio", then the program will stretch the width proportionally to the height, thus the animated images will still retain it's true shape. Putting it off will stretch the image to the desired dimensions disproportionally.

#### **Step 5. CONVERTING TO ANIMATED GIF FORMAT**

Finally, you'll render the frames to animated GIF format. To do this, we must ensure that the image will be in the smallest possible size without too much discoloration.

- 1. Click on "FILE>OPTIMIZATION WIZARD" or you can simply press F11 on your keyboard.
- 2. Check the box beside "Optimize using a Preset" and choose any of the options. LINE ART options will render images using horizontal lines while PHOTO options will render colors in dots. The numbers beside each will tell how many colors will be used, i.e. PHOTO 64 will render the frames in images using dots and in only 64,000 colors.
- 3. After choosing the best preset, Click on "Finish". You will have to wait for a while depending on the number of frames you are rendering.
- 4. After it is done, click on Preview. Now is the time to see if your animation is as good as it gets.
	- a. If it is too slow, you might need to decrease the delays or increase the frame rate.
	- b. If it is too large, you might need to choose another preset with less colors.
- 5. If you have the best results, click on "SAVE AS…" and save your animated GIF on a familiar name you would want.

I made this tutorial on my own personal view and experimentations and with the aid of programs available for me and I am very much accustomed with. If you find a better way, you might as well let us know. I am open to suggestions. I am also speaking with reference to the system I am using which is Windows XP. I believe it would be a lot different when you are using another system but the idea is the same. If you like the programs I have mentioned, might as well buy it. By the way, all my skins and icons have been made with this method. ;)

4.5 Guide to Create a MP4 Video (vtcom)

First of all, this is my first time using a Motorola mobile phone and to my surprise, the V3x screen clarity, crispiness and contrast surpasses all Nokia or Sony Ericsson mobile phones I've owned before. V3x pwned!!! Here's a guide to create to create MP4 videos that most probably, many of you Moto users already know but hopefully this guide will help to those noobs to convert video for mobile phones.

Tools Required:

Super Video Converter - http://updat.free.fr/AD426FC63BA9AC677A02CA/SUPERsetup.exe

If you wanna read more of what SUPER can do - http://www.erightsoft.com/SUPER.html

Here is a screenshot of the program.

http://i66.photobucket.com/albums/h270/vtcomlbn/Super.jpg

I will only cover the options in elliptical red so the rests are for you to experiment with it.

- 1. Select the Output Container : **mp4 (MPEG-4)**
- 2. Select the Video Output Codec : **H.263**
- 3. Select the Audio Output Codec : **AAC**
- 4. In the "internal encoders are auto-selected to complete this operation" : **ffmpeg**
- 5. Use DirectShow **Uncheck**
- 6. Video Column

6a. Video Scale Size - **176x144** (if you choose other video output codec that shows bigger resolution than 176x144, your mobile phone won't play and will give the unidentified file format error message)

6b. Aspect - **11:9** (the aspect ratio is auto-set based on the chosen video scale size)

6c. Frame/Sec - **25** 

6d. Bitrate kbps - **128** (I've only got 128mb TFlash card so choosing this option will be optimum for me. Choosing 192kbps will be best video quality for our mobile cause anything higher than 256kbps or 300kbps, audio & video combined, your mobile phone won't play. I think)

#### 6e. Options - **Hi Quality Checked**

- 7. Audio Column (for mono audio playback)
- 7a. Sampling Freq **22050**
- 7b. Channels **1** (2 = Stereo)
- 7c. Bitrate kbps **32** (64 and above = Stereo)

8. Drag and drop your video file into the encode window or right-click at it and select add multimedia file(s).

#### 9. Click Encode now

Before I used SUPER, Nero Recode 2 was my favorite cause you can crop, trim and preview the video in a very nice GUI. No matter how I encode the video from the lousiest to the best quality, my V3x will start to have video lag at the 2:45 minute and it got worst after that. I've also tried other mp4 converters but all gave the same results.

For SUPER Video Converter, noticed why the "Video Output Codec" I chose was H.263 instead of MPEG-Through my understanding, H.263 is a 3GP container codec and 3GP video format does not lag within my V3x. MPEG-4 is also a container for AVI video format and natively, it uses H.264 with AVC audio codec, just like the Playstation Portable. So in Motorola official website, they claimed that V3x plays MP4 videos but

they never mentioned the exact video codec it uses, so choosing H.263 was just a theory of mine to avoid my video problem. One thing I did notice was the quality differs when choosing H.263 and MPEG-4 in the Video Output Codec but it is definitely better than 3GP format. Video Experts, please correct me anytime if

I'm wrong in my statement. Hope this guide helps.  $\bigcirc$ BTW: If you want to note the differences between .agp or .mp4 formats, go here: http://en.wikipedia.org/wiki/3gp for 3GP & http://en.wikipedia.org/wiki/Mp4 for MP4. Or you could drop by VideoHelp at http://www.videohelp.com and it there you'll probably get to find answers to your questions about these video formats. Also note that Motorola Multimedia Studio 2.5 is also a tool used to convert videos of various formats into a format that can be viewed on your V3x.

4.6 How to Play WMV files on your V3x

Here's a thread that tells you what you need to do to get.wmv files

http://www.motomodders.net/Default.aspx?tabid=55&forumid=57&tpage=1&view=topic&postid=179080#18 6492

4.7 How to Encode Video Clips by Ninetoez

Here's a tutorial on how to make your own 3GP Video Clips. Get it here:

#### **http://www.motomodders.net/Default.aspx?tabid=68&articleType=ArticleView&articleId=12 Note**: Screenshots are no longer functioning.

4.8 How to Load Video Files to your phone (A couple of Methods)

**Method 1**: Just transfer the video file to your transflash memory card using a P2K file manager like (1) P2K Commander, or (2) P2K Manager, or (3) Moto4Lin. Copy the video files to the /b/mobile/video directory. Or,

**Method 2**: An even simpler method is to put your phone in memory card mode; connect it to your computer and then just copy the video files to the memory card's mobile/video directory. Here's how: On your phone Menus: Personalize>Connection>USB Settings>Memory Card. Connect your phone to your computer. This will mount your phone on your computer as if it were another drive. Open up your computer's file manager and look for a "removable disk". This is your phone's memory card. You can then copy the video files to the above mentioned location and then access them from your phone like this: Settings>Multimedia>Videos.

4.9 How To Record .mp4 Video on Your Handset (nameejokerx and vtcom)

- Download SEEM 004a\_0001 and back it up
- Using your favorite Hex editor, open the SEEM
- Go to offset 1A1 (Menu>Address>Go To)
- Change the value to 03 (bit 0 and bit 7 ON) improves the quality of the mp4 a little bit. The diff that I saw is the sound recorded in stereo mode.
- Save the file and upload it to your phone

[vtcom] @nameejokerz... Good post dude and thanks for your seem findings, I've successfully changed from 3GP to MP4 recording. And the comparison I've made was a 1 minute recording before and after the seem edit and the results are described below:

3GP=1111kbs MP4=1140kbs I won't worry about the size differences even it's much bigger but it's still MP4. Still, I've yet to see what's under the hood as a MP4format is a container object that carries lots of audio & video codecs inside. Hopefully I'll get the results soon. Update: Alright, I've managed to get some info on recorded 3GP & MP4 properties; (File Information was obtained by Xilisoft Video Converter 3)

#### **3GP**

Video Format: h263 Video Size: 176x144 Video Bitrate: **149kbps** Video Framerate: 12.47fps Audio Format: amr\_nb Audio Bitrate: N/A Audio Sample Rate: 8000Mhz Audio Channels: Mono

#### **MP4**

Video Format: h263 Video Size: 176x144 Video Bitrate: **153kbps** Video Framerate: 12.43fps Audio Format: amr\_nb Audio Bitrate: N/A Audio Sample Rate: 8000Mhz Audio Channels: Mono

Not much of a difference except for the bitrate and if only the MP4 recording uses h264 video codec w/ AVC audio codec, we will be very pleased with our V3x. h.263 video codec is fine but I just don't like the amr audio as it's always mono in recording. I'm leaving the video experts (if any) to further elaborate on these as I'm still at a learning stage of video formats. To view the entire thread on this subject, go to http://www.motomodders.net/Default.aspx?tabid=55&view=topic&postid=240009&ptarget=240015

Update: Robin, I've been searching on the net for a free 'baseline' mobile phone H.264 codec but without luck. All I've got were reports and future releases from companies to embed this codec into mobile chips. Unless you're good in video/audio codecs and understands deeply on mobile phone's platform, the Development Kit is useless for us. Also, for the framerates, all I can say is this is handled by mobile phone's Digital Signal Processor (DSP) as currently, it can only handle up to 15 and possibly higher on some phones like the Nokia N93 or SE P990i. Even on some newer phones like Nokia N91 which I have, when converting a video with 25fps into an XviD AVI format, N91 will lag as well. So, I had to reduce the framerate in order for it to play smoothly.

A little off topic here but if you wanna have a closer look in the MP4 recording using H.264, you should get this MP4 video that is recorded by Nokia N93 and this will definitely suit your likings. Download from http://img1.gsmarena.com/i/reviewsimg/n93cam/video/gsmarena\_n93\_001.mp4

The properties of the recorded MP4 are;

Video Format: mpeg4 Video Birtate: 3261kbps Video Size: 640x480 Video Frame Rate: 29.75fps Audio Format mpeg4aac Audio Bitrate: N/A Audio Sample Rate: 48000Hz Audio Channels: Stereo

#### 4.10 DAP Enabler (How to reinstall the Digital Audio Player) [Psycomorpher]

- To reinstall your DAP, you need to Reflash using this DAP Enabler FLEX
- You can't just reinstall the DAP. You have to reflash your phone. This flash will only touch your kjava folder and reinstall all originally provided Java apps in it. Obviously it will delete ALL java applications currently installed in your handset's kjava directory so prior to installing this flex, BACKUP your Java apps or you're gonna lose them!!.
- To install, just use RSD Lite to flash your handset. The file is only about 1.5MB in size and won't take long. Remember, it will not touch any other files so don't worry.
- Thanx to Psycomorpher for this great FLEX!!!!

You can download this file below and you can also get it from **Earl's File Lodge**

- 4.11 How to Record Voice Memos on your V3x
- 4.11.1 Dictaphone

Many of you would like to record voice memos on your V3x and here's a nice little java application that allows you to do just that. It's called Dictaphone and you can get the zip file containing the .JAD and .JAR files here. If you need help installing java applications on your handset, go to my site (http://earlbentley.net/Download.html) and download the java app installation using Midway tutorial. The MS Word file will walk you through the entire process of installing java applications. The Flash file shows the steps taken in MIDway only.

Now, you can only *record* with the Dictaphone application. For *playback*, you have to navigate on your handset's menus to Settings>Multimedia>Sounds: Your recordings will be there, entitled by day and date like this: **Sun-Jul-120934-GMT-0400-2006**. Just select the recording you want to hear and you're good to go. BTW: Your recordings are saved in the a/mobile/audio directory on your phone for future reference.

**(i-paws)** Dictaphone works really well. There is also one that works with the flips closed or you can just insert some code into the one that does not work with the flip closed. Here's how:

- In Notepad press CTRL+F and then paste this in: "MIDlet-Permissions-Opt:" (without the quotes)
- Right after the colon on that line enter a space, then type: "FlipInsensitive:True" (without the quotes).

#### 4.11.2 Use internal memo recorder (alsitn)

there IS a voice memo in the V3X, but it is bound to MMS creation. So, if you create a memo you MUST send it via MMS. BUT, there's a workaround--create the memo (under message menu) auto opening of mms creation page set a virtual number (like 111222333444). The mms will fail and it will store under drafts.

4.12 Changing System Sounds - Yes You Can

[**bullis**] Can I change keypad sounds?

[**Indy500**] there's a topic/tutorial by Zra in the DRM section. Apparently Keypad sound has something to do w/ the DRM that's why its in the DRM forum.

**http://www.motomodders.net/Default.aspx?tabid=55&forumid=75&postid=106057&view=topic&tpag e=1**

[**saleiro**]Yes you can change system sounds. StarterXP MP has great new system sounds . You can use this software SysSounds, available at e398mod.com: http://www.e398mod.com/content/view/91/28/.

make sure your sounds are 8000 mhz, mono, 8 bit wavs. Remember, this is advanced modding, always backup your phone.

4.13 Total Video Converter V3.01 [4txx]

I bought V3x a week before, and mine first problem was how to upload on it 50 cent's videos  $\bigcirc$  and being noob that wasn't easy. I knew that phone will play mp4 videos so i downloaded WinAVI MP4 Converter, which is unmatched in speed and quality of produced mp4. But it was apparently that some encoded videos freezes while playing on phone. Then i come to use some help on net and found only vtcom's guide. It suggests converting with Super. Yes, all converted movies played on phone, but quality was miserably... it

wasn't anything you wanted to show off with  $\ddot{\bullet}$ . So i attempted using some more programs, and all was in one way or another crap... And then I found Total Video Converter! It was great! It could convert ALL types of movies, at mid speed, and with outstanding quality. Total Video Converter converts all video files to 3GP, MP4, PSP, iPod, SWF, FLV, DVD, VCD, AVI. Total Video Converter is a complete solution for video conversion which supports reading, playing all kinds of video and audio formats and converting them to the popular video formats. Total Video Converter includes a powerful media conversion engine internally so that you can convert media files with very fast speed. Version 3.01 integrates a powerful media player--Total Video Player; burns the converted audio and video files to Audio CD/VCD/SVCD/DVD; and supports outputting flv video with metadata. Now, It was only a question of tweaking the settings for the best output and here they are:

#### **Audio options:**

Audio channel: Single channel Audio codec: auto Sampling rate: Custom: 24000 frames/second Bit rate: Custom: 32 kbits/s Volume: 400 level (256 is normal)

#### **Video options:**

Video codec: xvid Frame rate: Custom: 25 Bit rate:

Custom: 254 kbits/s (YES 254  $\bigcirc$ )

#### **Video resize:**

Custom size: 176x132 (numbers MUST be in 4:3 to use all space in full screen mode on V3x) Aspect: Normal

With these settings you'll get amazing quality on your phone  $\heartsuit$  It jis soo much better than SUPER... much, much better! You can tweak some off those, but you output bit rate must be lower that 285~kbits/s or your v3x will freeze while playing. These setting make outputs 283~kbits/s so it probably makes it the best what

you can get out v3x. I hope that this post will be useful to some of you... if Like I said on top of post, I'm still newbie so if threes some1 to correct me, please do so.

#### 5. Java Stuff

#### 5.1 Good Tested java Apps (not games) [Kunzi\_n]

MINO-Great callback app for 2.2 cents USD/min to 40 countries. You pay that and whatever it is to receive national long distance calls. getjar.com

mig33-Same as Mino except a bit more expensive...however it adds the ability to send SMS internationally for 10 cents AUD AND you can chat using MSN or Yahoo (it even gets your contacts for you). getjar.com

Remote Desktop-INCREDIBLE but it only half works (so far) you can access you desktop and do anything you can do with a mouse and key board (essentially anything). The file manager is the only thing that doesn't work but when it does you will be able to transfer files to your phone from anywhere (music, movies...). get the client at getjar.com

Google Local-Great program for maps in the states (satellite and street) but not Mexico (I am not sure for other countries) I was able to zoom in so far with the satellite images that I could see the RR crossing sign painted on the street in front of my Dads house. getjar.com

Nav4All-the V3x is not supported but I got a copy from getjar that is for a different phone so the nav keys are a little messed up and I think you need GPRS to use it (I get it on wed I will let you know). This program adds a compass and various other options from the Google local and you can get a Bluetooth GPS sensor (under 100 USD) and get step by step like most expensive nav systems...and for now it is free to use!

Odesseus-Great list program like shopping and to do lists (you can make folders and make it very easy to find what you need and then simply check it when you have it and uncheck it when you need it! getjar.com

holdem evaluator-get the odds on winning a hand in Texas holdem. getjar.com

Mobile Mail-Great for hotmail, gmail and many others to check, compose and reply to your emails. getjar.com

Reference-Dictionary (has to get on the internet for definitions), thesaurus...and more. getjar.com

Mobile translator (sp-eng)-great for a quick reference but it is missing some definitions (does NOT use the internet to retrieve definitions). getjar.com

Compass-cool quick way to find north using the position of the sun and moon. gejar.com

Opera Mini-AWESOME browser...converts regular www pages so they are easy to view on your phone. Google it is free! Good site for opera issues: **http://my.opera.com/community/forums/forum.dml?id=111**

PlayCW-learn Morse code only tough part is everything is in German but you figure out what they do in no time...symbols, numbers and of course letters...you can even make your own text to learn how to do it in Morse. gejar.com

Unit Converter-Great for converting length, mass and volume but not currency (there is another one for currency to but it lacks volume). getjar.com

All of the listed apps are free...remote desktop is a trial so if you like it you will have to buy a reg. key!

These are the only apps that I have found that interested me but if you have found some more post them here for me and other people to research!

Hope this helps and enjoy expanding the capabilities of your V3x $\bigcirc$ 

5.2 Java Installation Issues

You can get the jad and jar files from getjar.com and once you get it installed you will have to make some accounts. This website (http://www.desktopmobiles.com/) helps you to get it going on your phone for example they provide information on forwarding a port if you are connected through a router or modem!

5.2 How to Create JAR and JAD Files using ALZIP v6.32 and JADMaker v1.15

This Tutorial illustrates how to make Java JAR and JAD files using ALZIP V6.32 and JADMaker v1.15 so you can upload Java applications/games to you handset. You can also see an animated FLASH tutorial on the Guides and Tutorials page at **http://earlbentley.net.** Thanx to demzzy for "triggering" this tutorial.

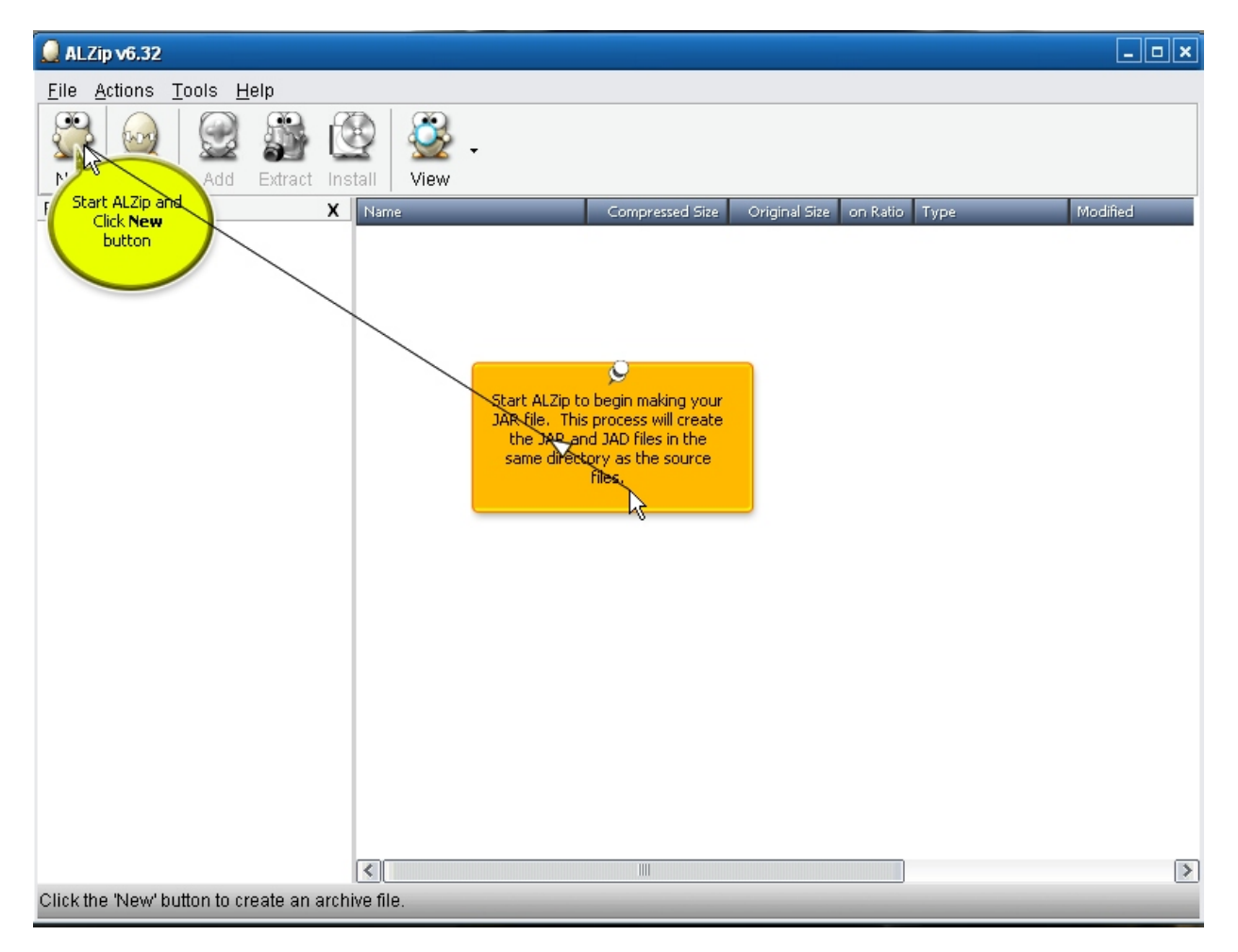

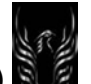

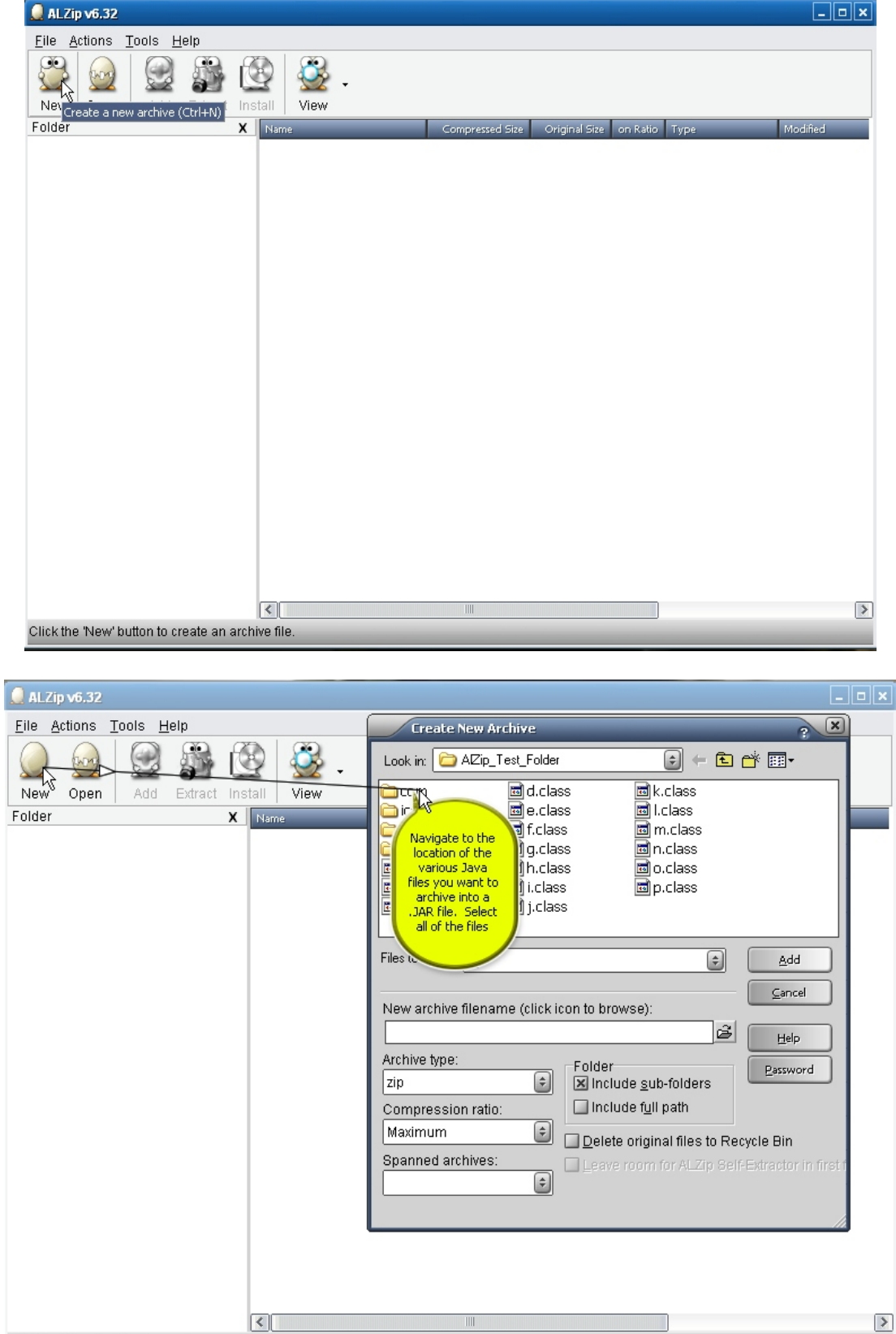

Click the 'New' button to create an archive file.

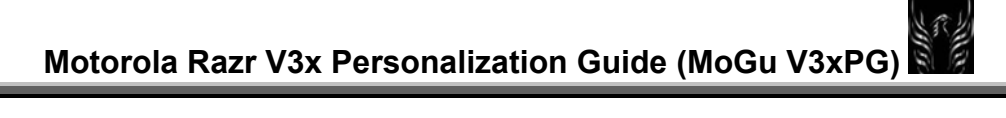

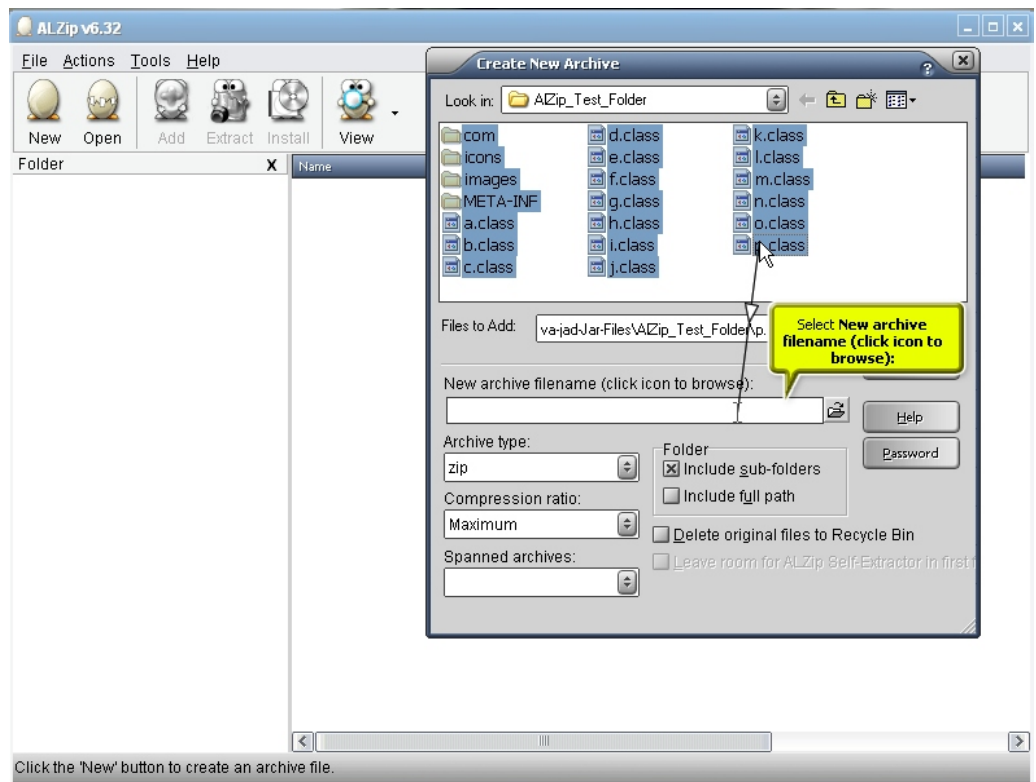

۰

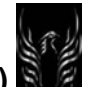

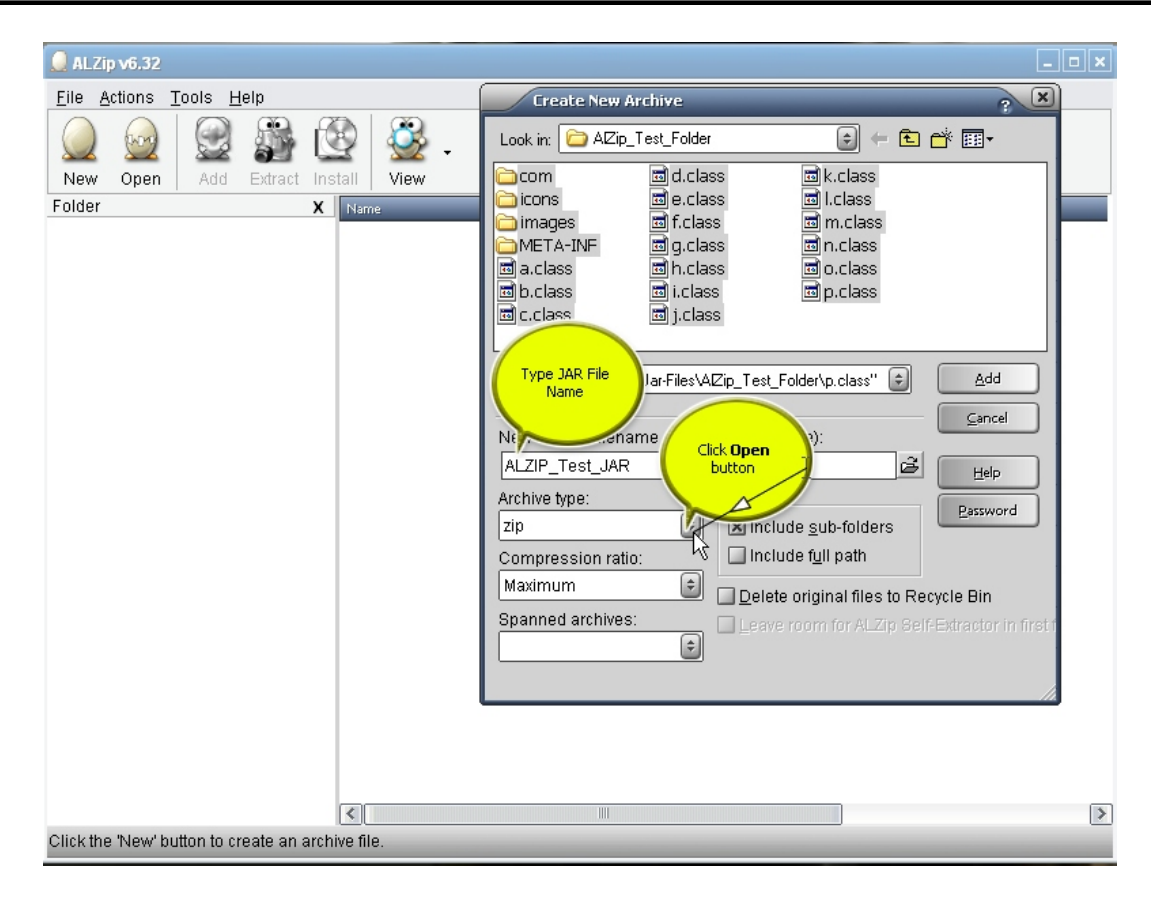

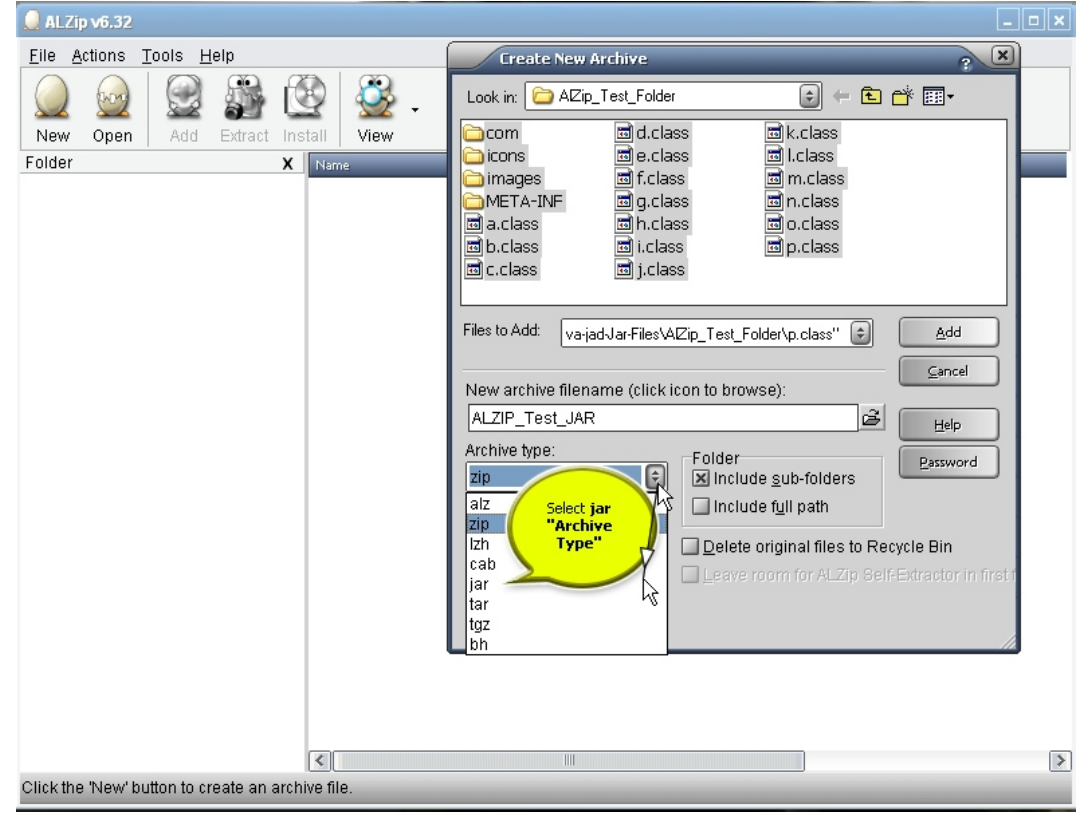

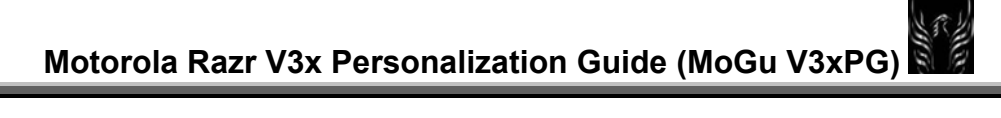

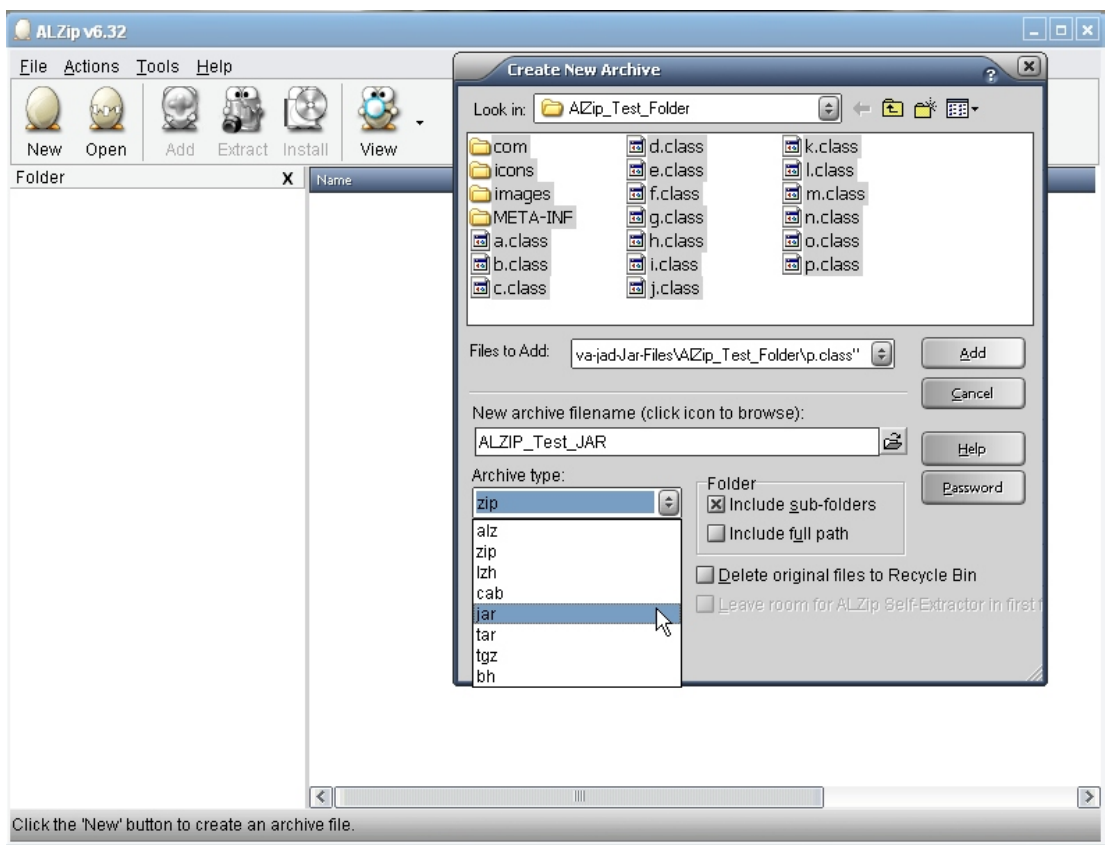

۰

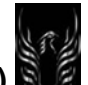

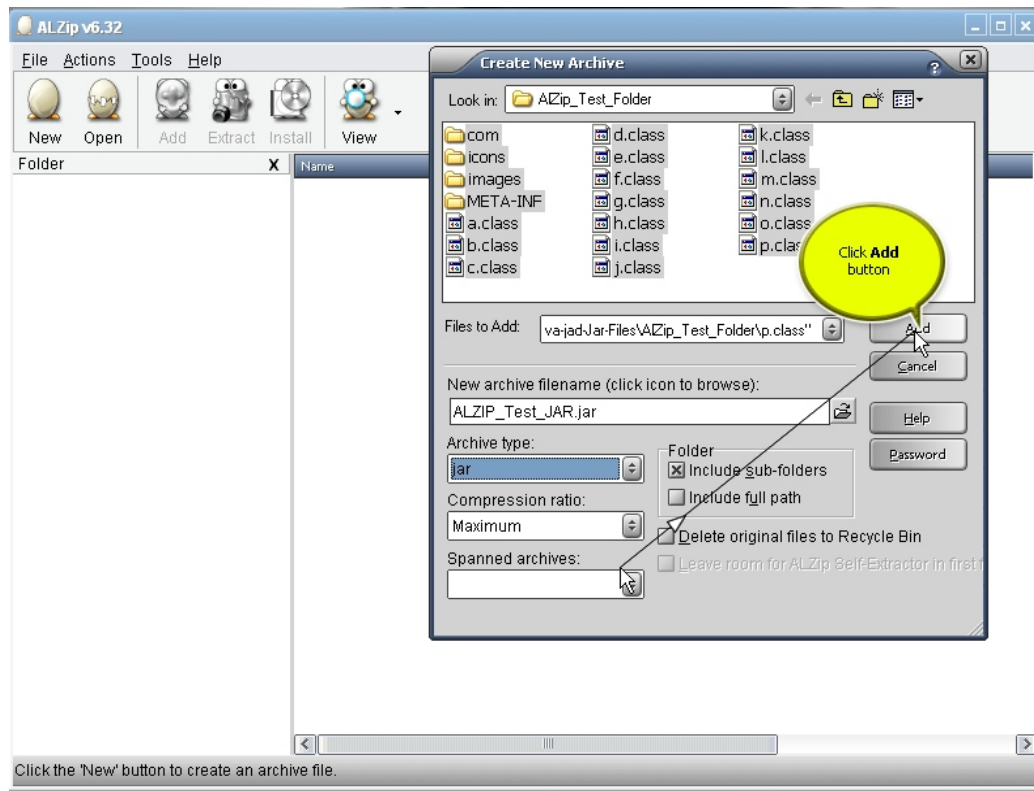

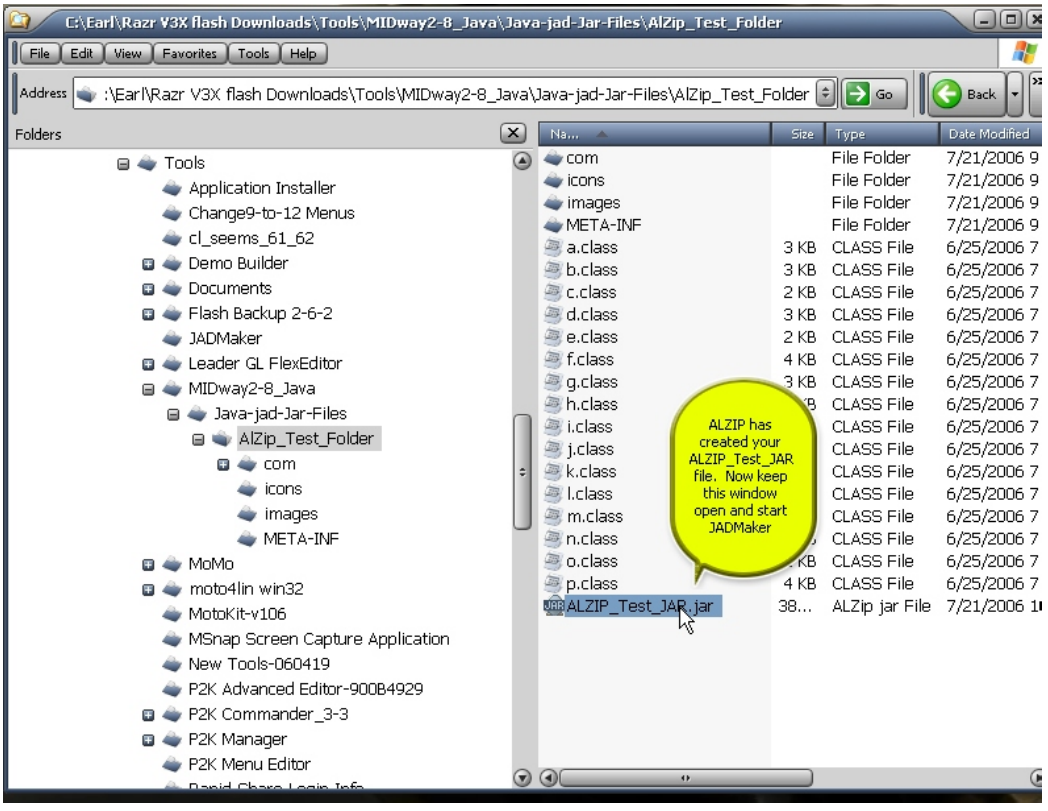

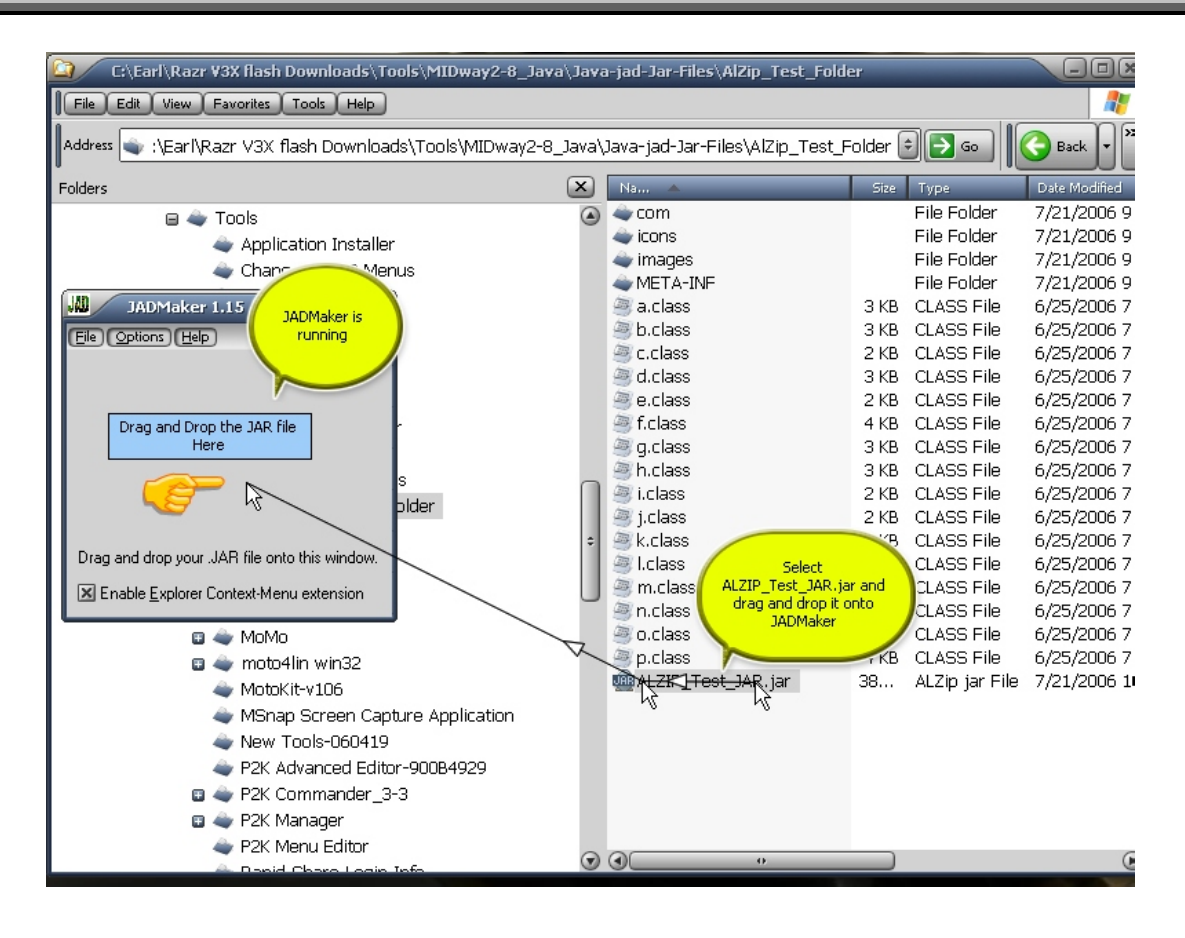

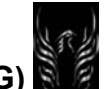

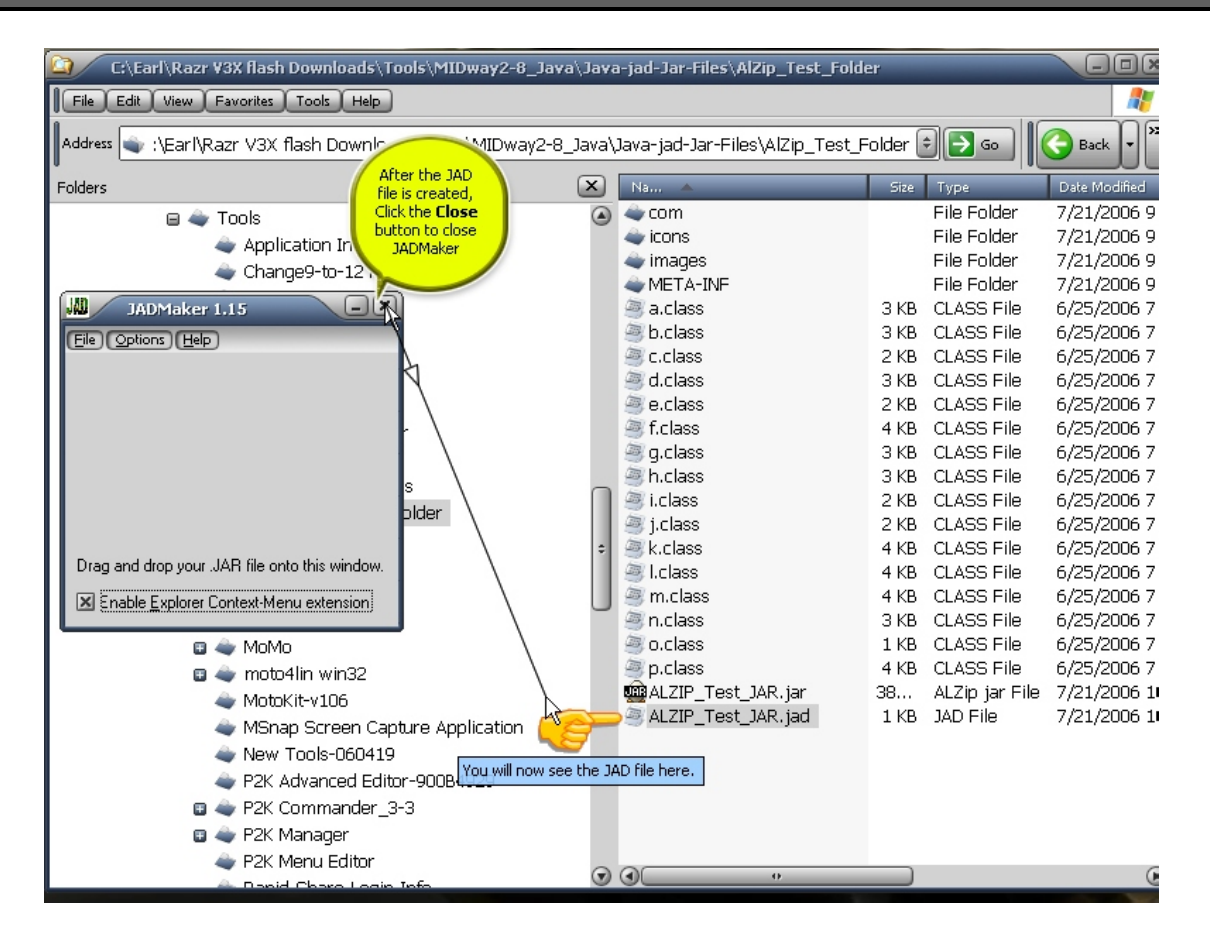

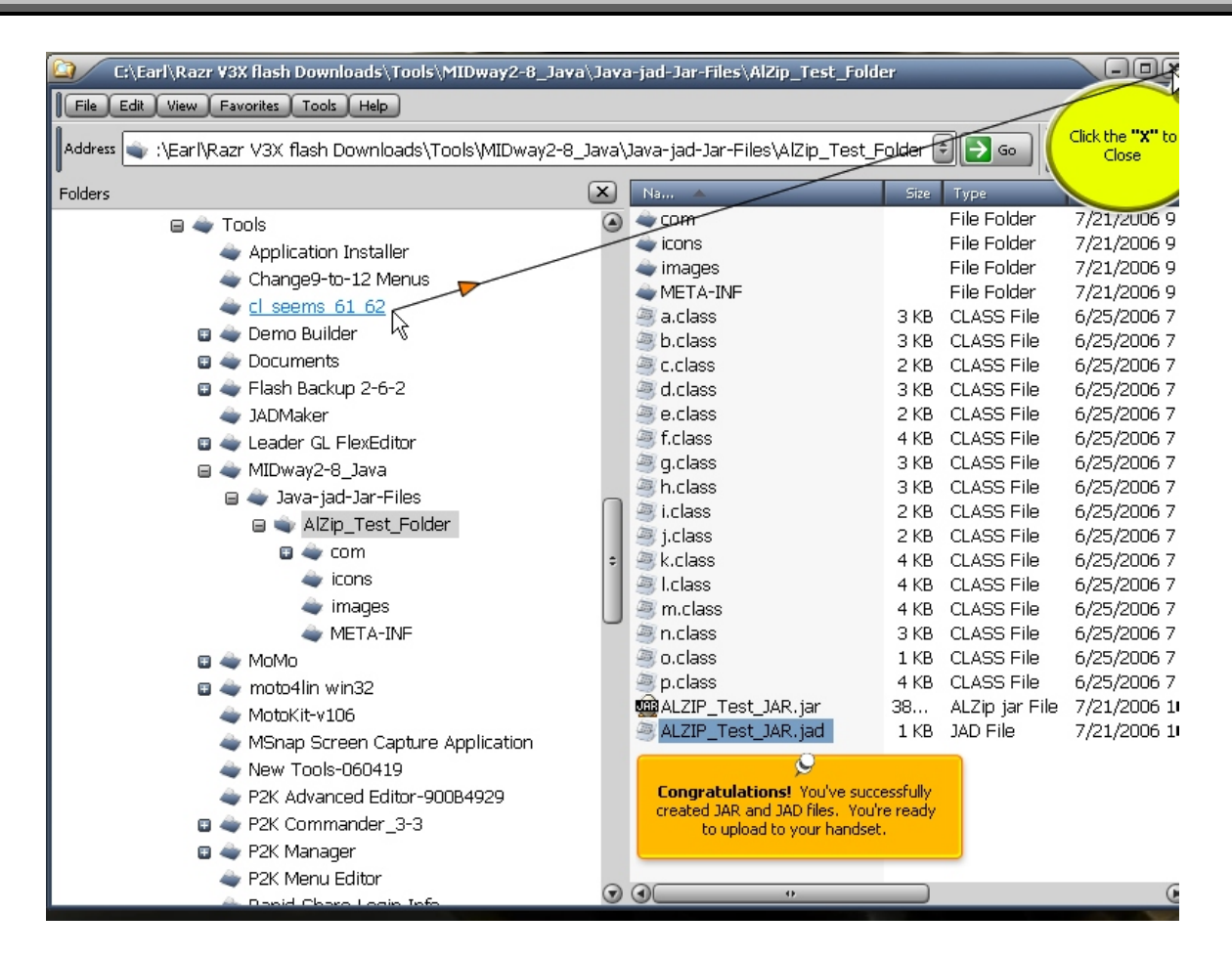

5.2.1 Alternative Process for Creating .JAR files (i-paw)

Here is another way to make .JAR files. The following exchange between me and i-paw provided the following information

[**Ipaw**]: Hey guys I just use 7zip create a zip folder with the files I want to use and then rename the extension to jar then use JADMaker to create a jad file. It's worked for me every time so far.

[**ebentley**]: I wonder if you can do the same thing with WinZip? Zip up all the files into an archive with the .zip file extension. Then change the extension to .jar and drop it on JADMaker to make the JAD file. I think the good thing here is that we're finding a number of ways to accomplish the same objective.

[i-**paw**]: Yes that should work without a problem. I've tried it with 7zip, zip genius and AlZip and it works with all of them.

So, the result is—you have a number of ways at your disposal to create .JAR files.

5.3 How to Enable Your Java App Loader using P2KTools, v0.7.1.9

I found this process that uses P2k Tools to enable the loader: Get the tool here: http://www.motomodders.net/Default.aspx?tabid=77

**IMPORTANT**: Before you can use P2KTools, you must make sure it can connect to your handset. You'll have to set the COM port so do this:

1. On your computer and with your handset connected, go to Control Panel>System>Hardware>Device Manager>USB Modem>right-click and select properties. Note the COM Port in the upper left corner of properties window. Trust me, it is there, just keep looking, you'll finally see it. Remember that COM port number because it's the same number you will enter in P2K Tools.

2. Start P2K Tools

3. Go to Options>Configuration>AT Mode Tab>Com Port. Set it to the same COM port number that you just checked in the MS Windows Device Manager

#### **Now to Use P2Ktools to Enable the Java App Loader**

4. Start P2KTools and:

- a. Connect your phone to the computer
- b. Start P2KTools
- c. Switch to P2K Mode
- d. Select the "Other Features" Tab
- e. Select the "Java" entry

 f. Click the "Read Options button on the bottom right of the screen (this will put "x's) in the options boxes

- g. Click on the empty box to the left of the "Java App Loader" entry so it shows an "X"
- h. Click the "Save Options" button
- i. Click the "restart" button

 j. On the handset: Go to Settings>Personalize>Java Settings and the first entry you see will be "Java App Loader"

 k. Select "Java App Loader" and you will see a screen that says, "Insert cable now" so just unplug and replug your cable

l. You'll see a message that says "JAL link Active"

 m. Start MIDway and follow the process for uploading Java apps/games to your handset. (There's a tutorial on my site)

5. Restart the handset using the "restart" button in P2KTools

This process will enable the java app loader on your handset. So go to Settings>Pesonalize>Java Settings and you should see the "Java App Loader" menu item. Select it and you will get the "insert cable now" instruction. This means you're in business. You can get the tutorials by clicking on the links below.

#### **Tutorial: Enable Java App Loader Using P2KTools v0.7.1.9:**

MS Word File: **http://www.filelodge.com/files/room31/857629/Guides\_tutorials/How\_To\_Enable\_Java- %20App\_Loader-P2KTOOLS.zip** FLASH Tutorial: **http://www.filelodge.com/files/room31/857629/Guides\_tutorials/P2K\_Tools-Java\_App\_Loader.zip**

#### **Tutorial: Upload Java apps/Games:**

MS Word Tutorial:

**http://www.filelodge.com/files/room31/857629/Guides\_tutorials/Process%20for%20uploading%20jav a%20Apps.doc** FLASH Tutorial: **http://www.filelodge.com/files/room31/857629/Guides\_tutorials/java\_install.swf**

You can always get these tutorials from my site: **http://earlbentley.net/Download.html**

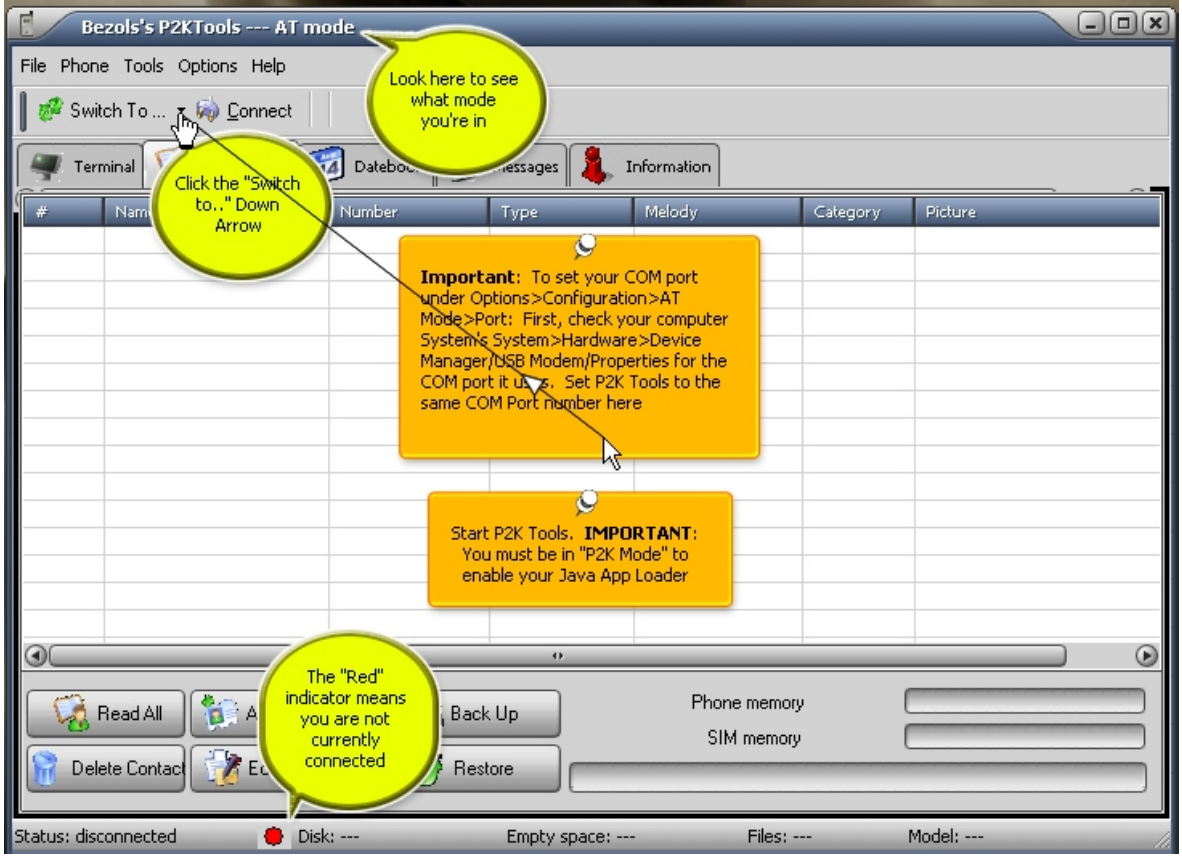

**And For those of you who don't have any patience, here's a Tutorial below:** 

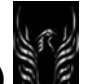

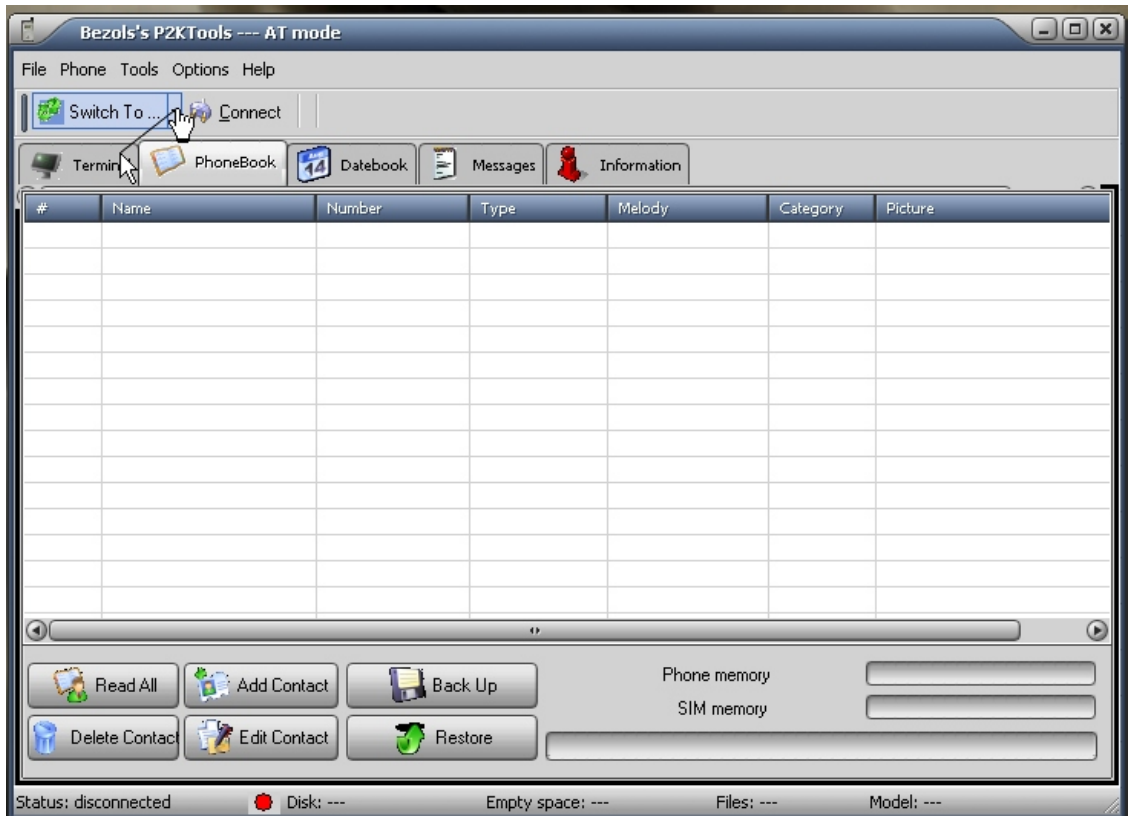

۰

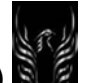

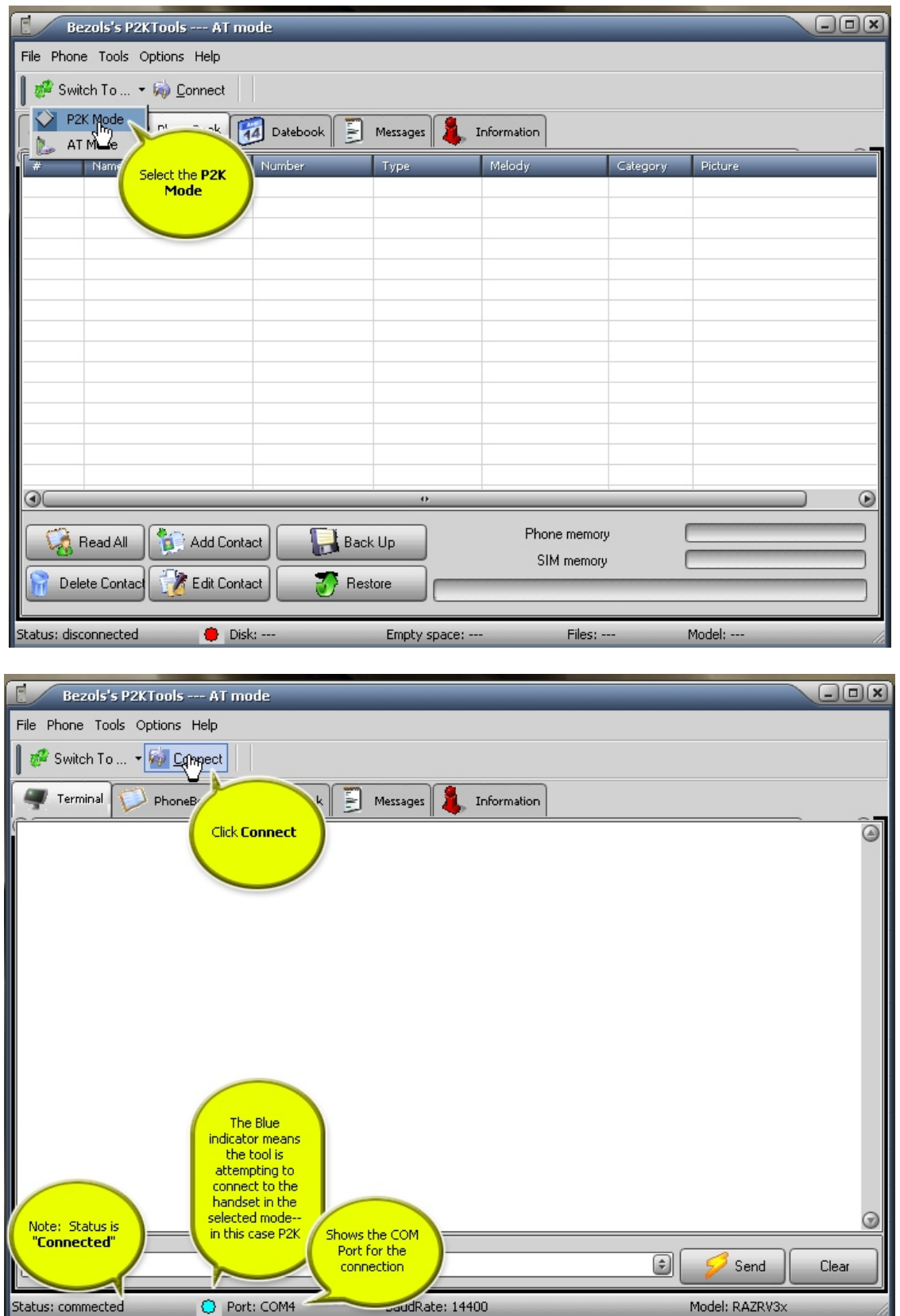

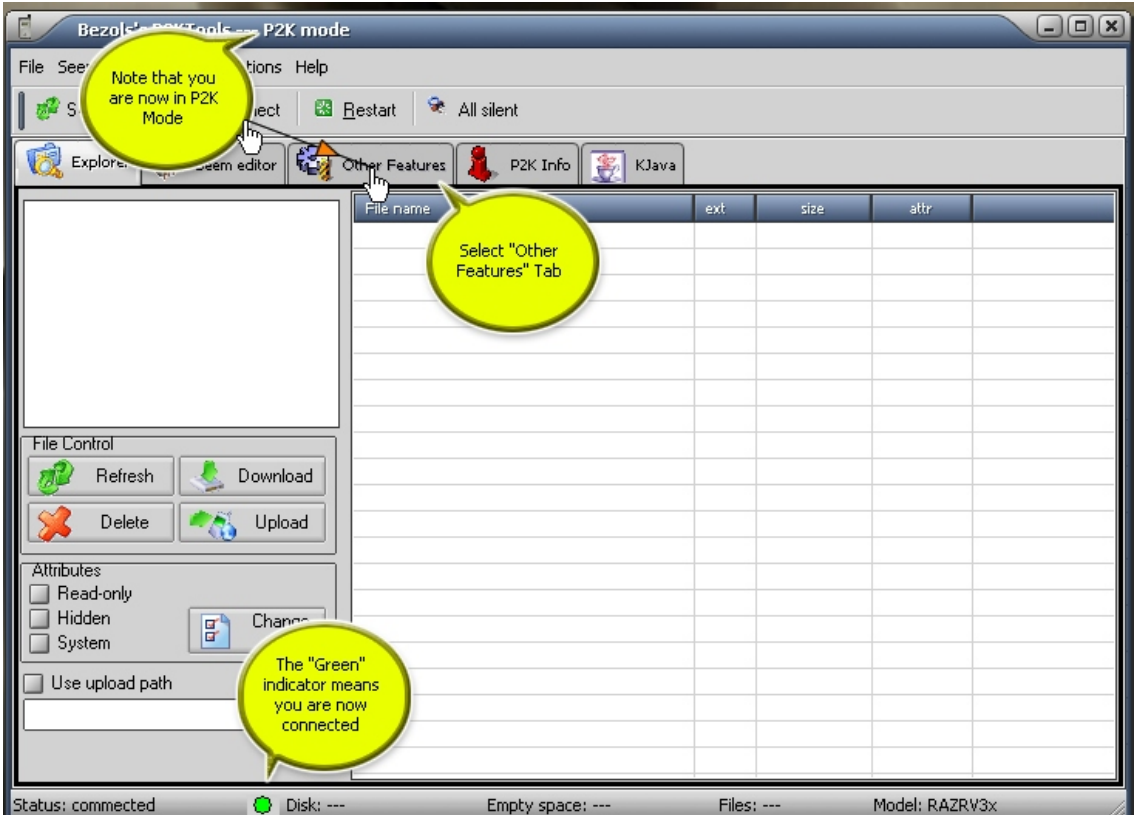

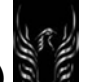

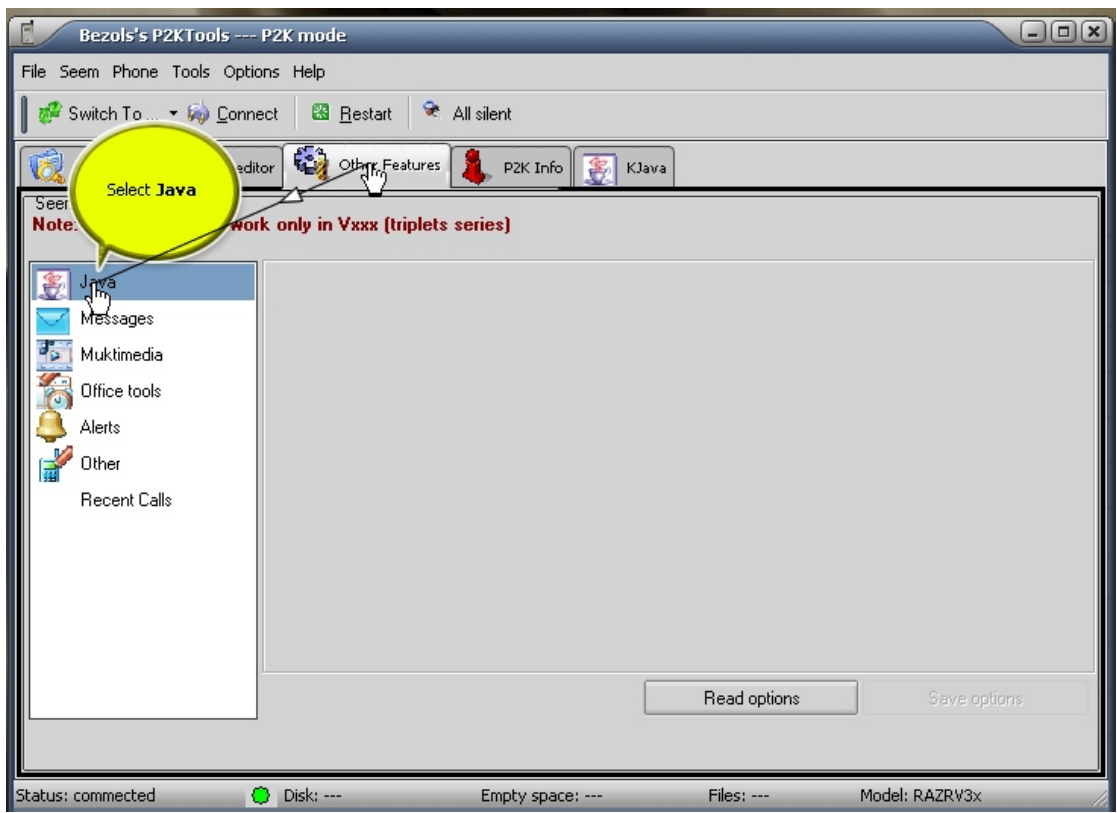

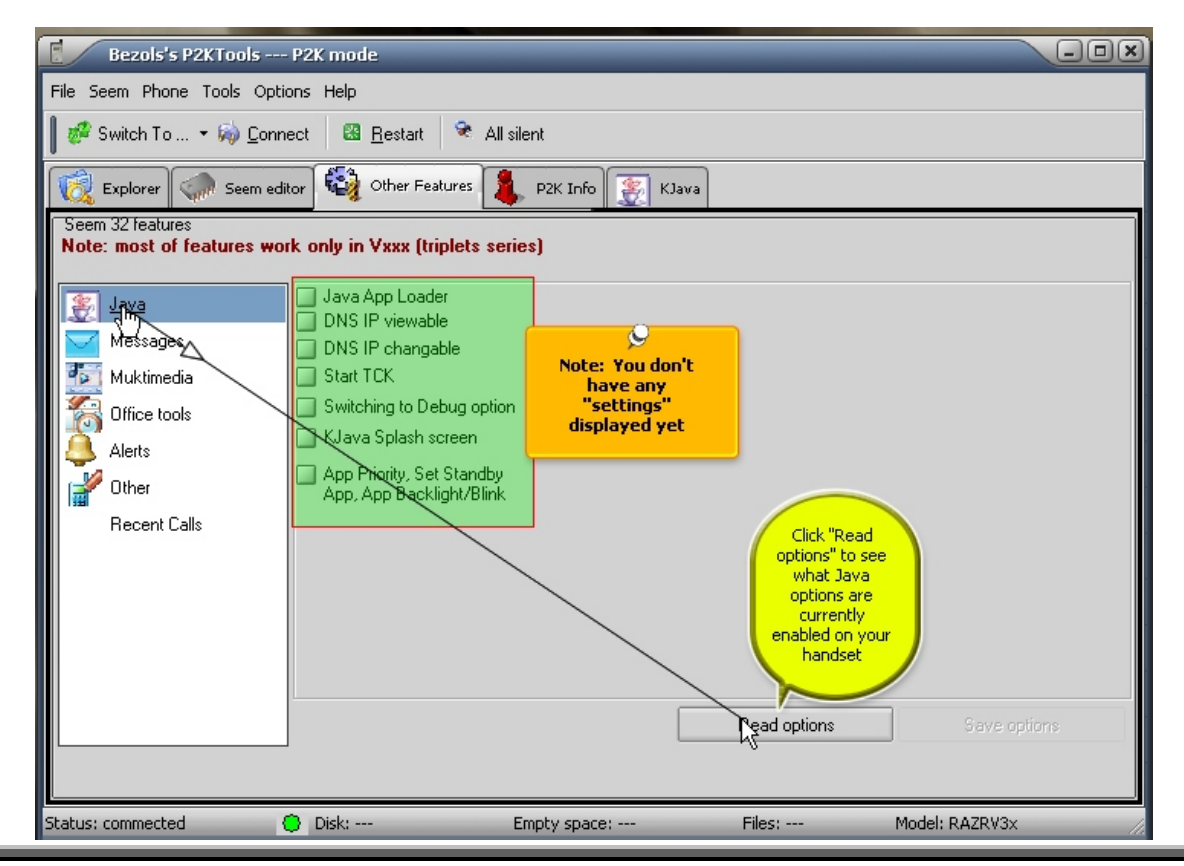

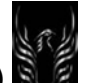

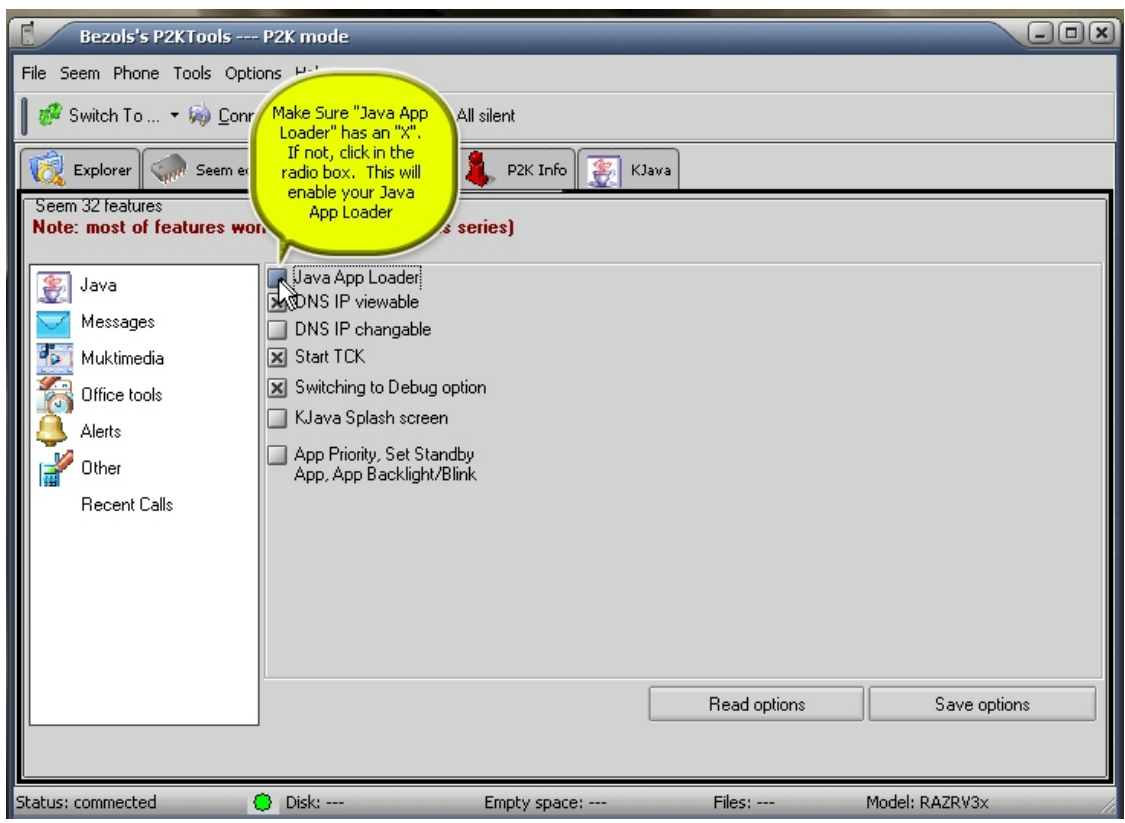

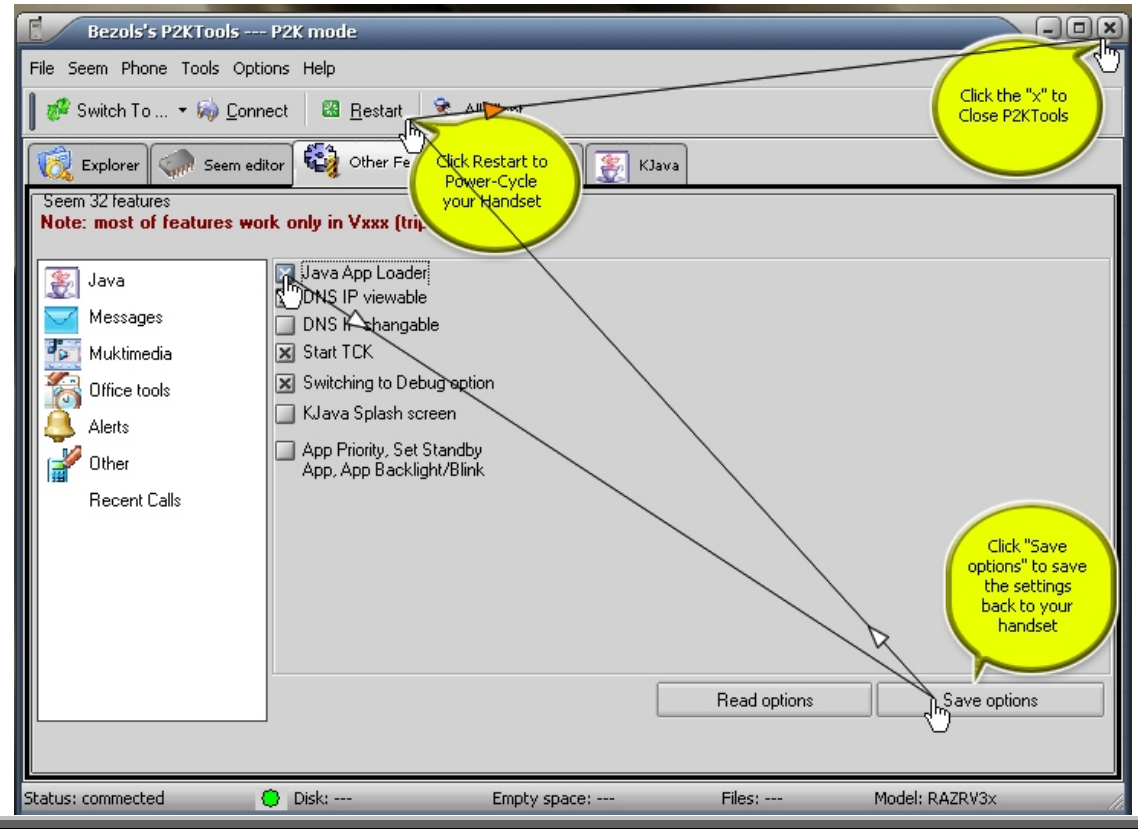

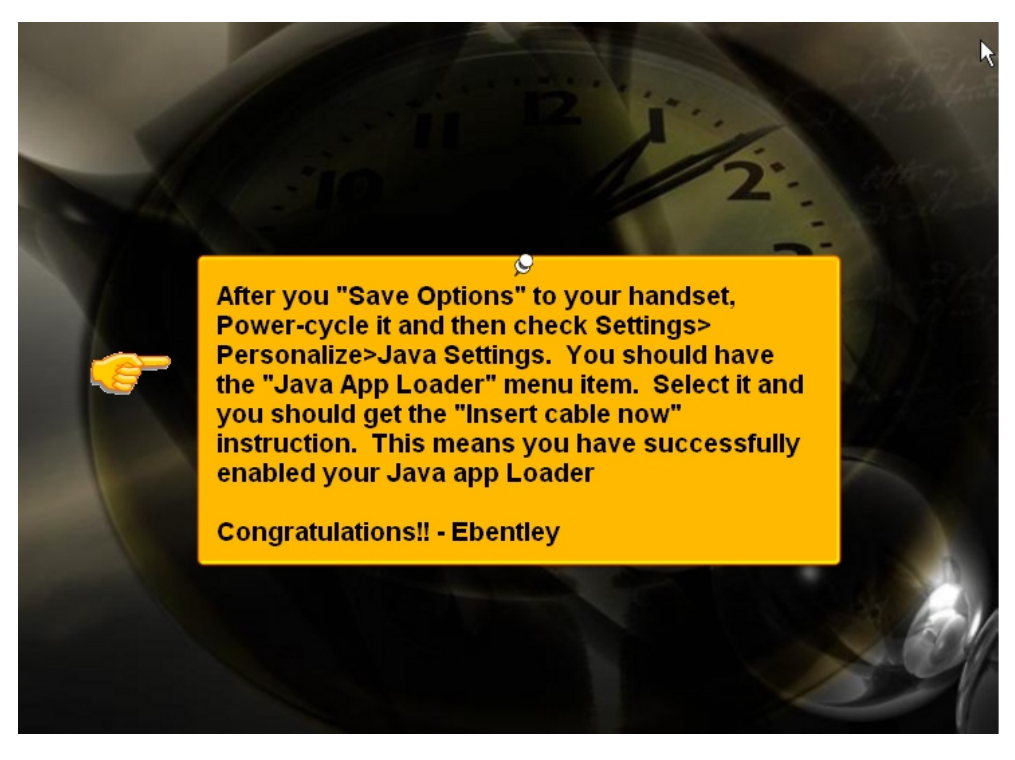

Congratulations

5.4 How to Set Java Full Access Grants

This is still being worked out but here's the forum thread of the research: **http://www.motomodders.net/Default.aspx?tabid=55&view=topic&postid=126717&ptarget=183254**

(Mattek) The developers of motomidman replyed to my help request sending me the info on the structure of J2MEST for the various versions of motorola os.

Anyway these are the code associated to os versions that work with motomidman:

- J2MEST\_372: Mode0 = R372 R365 R368 R376 R472 R37 R374 R364 R474
- J2MEST\_373: Mode1 = R373
- J2MEST\_373: Mode2 = R4513 R3511 R479 R47A R4517 R478
- J2MEST 300: Mode3 = TRIPLETS

5.5 Loading Java apps with MIDway 2.8 (cdigiamo)

Here's where I got MIDway 2.8: **http://mirror.softcox.com/downloads/pafiledb.php?action=file&id=23**, and here: **http://www.grapnel.co.uk/v620/files/Motorola\_MIDway\_v2.8.zip**. Make sure your java apps

loader is enabled. You need also the .jad file. To upload java apps/games, I prefer using MIDway 2.8. Here's how:

- 1. Go to the V3X java menu and select to download java apps.
- 2. connect the mobile via USB.
- 3. Then open MIDway 2.8.
- 4. Now file-->open jad.
- 5. Then file-->send jad. Remember now that you should press ok on the V3X menu to start the download
- 5.5.1 MIDway 2.8 Instructions [unknown & ebentley]

File Name: MIDway\_2.8.rar or zip Version #: 2.8 MD5 Hash: 580efa4d172ef389a06880c056252c60

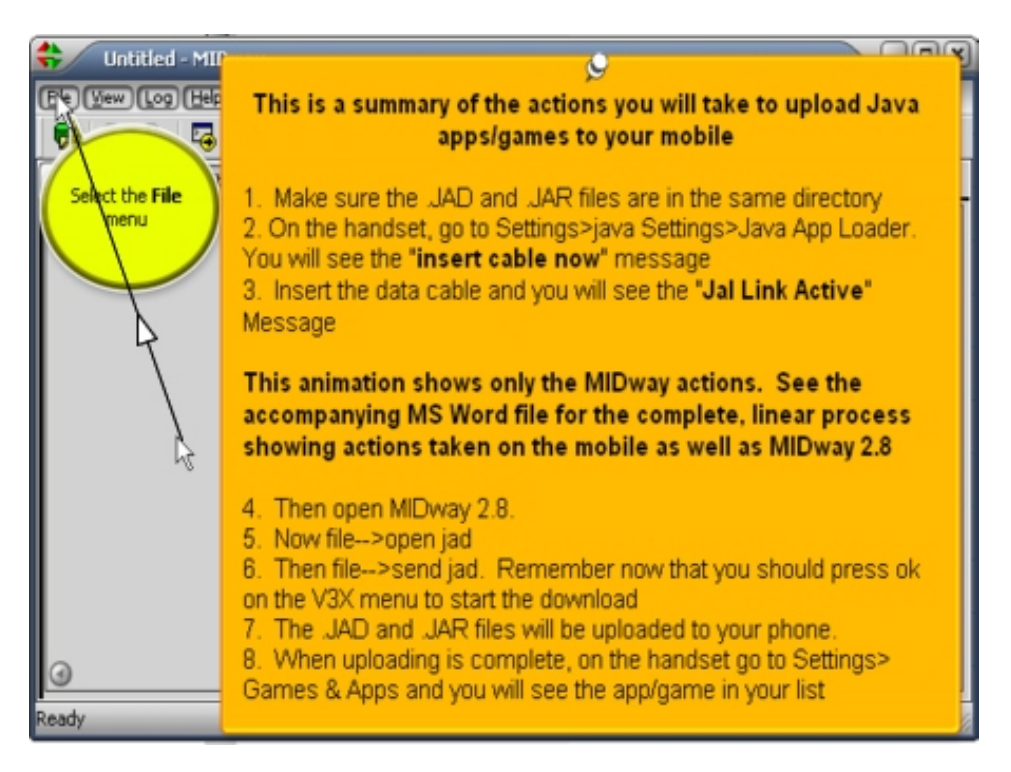

Once you extract the rar or zip you will notice that there should be only one executable file called MIDway 2.8.exe. Double click on the file to bring up the main screen:

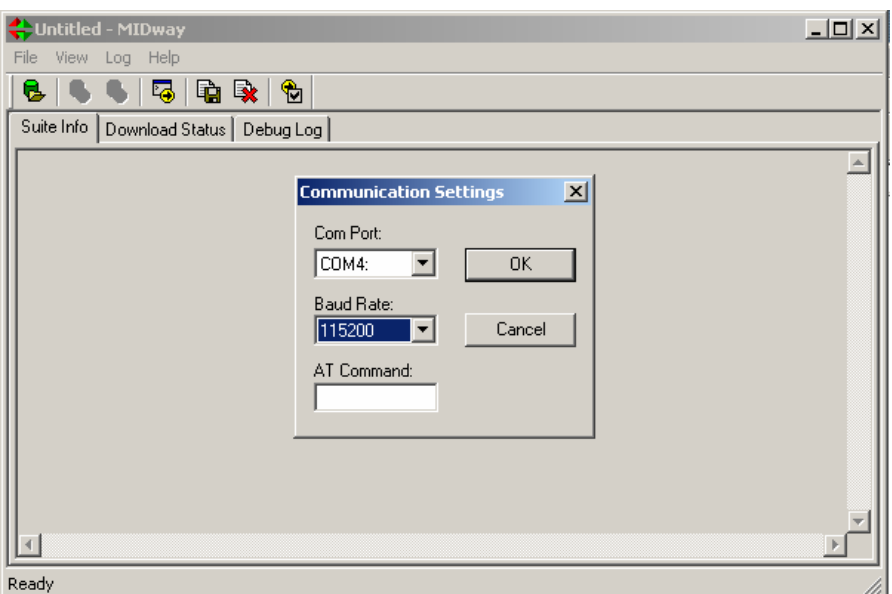

You will need to configure the program first by telling it where your phone is plugged into and how fast the data transfer rate on the phone is. Go to File -> Settings as shown in the picture. You should get this:

Notice that these should not be the same settings as yours. This is because I already configured my MIDway to correspond with my phone. To find the information for your port and baud rate, you will need to go to Start -> Control Panel -> System -> Hardware/Device Manager and right click on the USB Motorola Modem device and go to it's properties. If for some reason the device is not present, try unplugging and replugging your phone back into the computer.

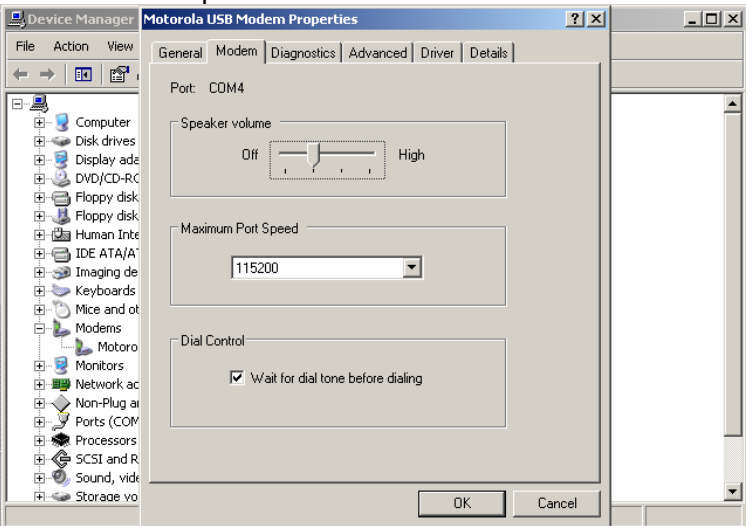

Make sure the Information in the Device Info and MIDway are matching as shown. Once they are matching you'll need to pick a JAD to open. A JAD is basically a JAR (Java Archive) in a special format to tell it how to install. There are many free Java games available online, the one I picked was Monopoly.

Tutorial: Process for uploading java Apps Example Application: iLock

**Important**: Place the JAD and JAR file in the same folder before you begin installation

On Handset:

1. Settings>Java Settings>Java App Loader: Receive Message "Insert Cable now"

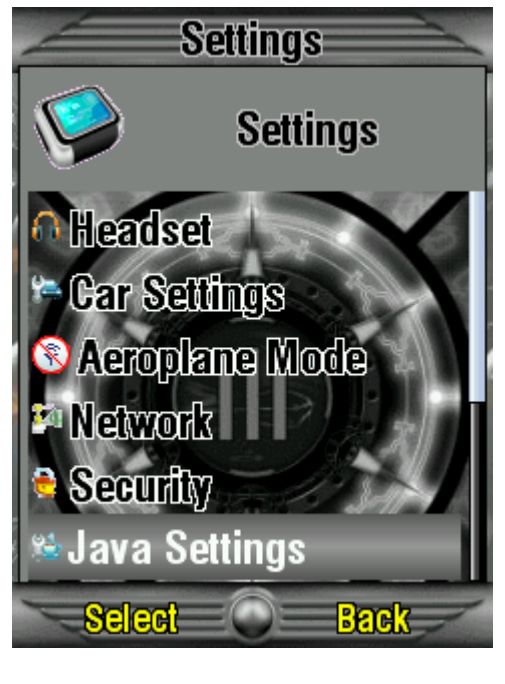

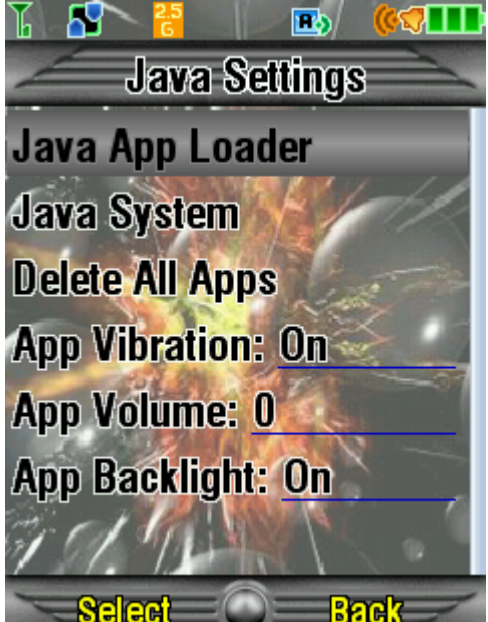

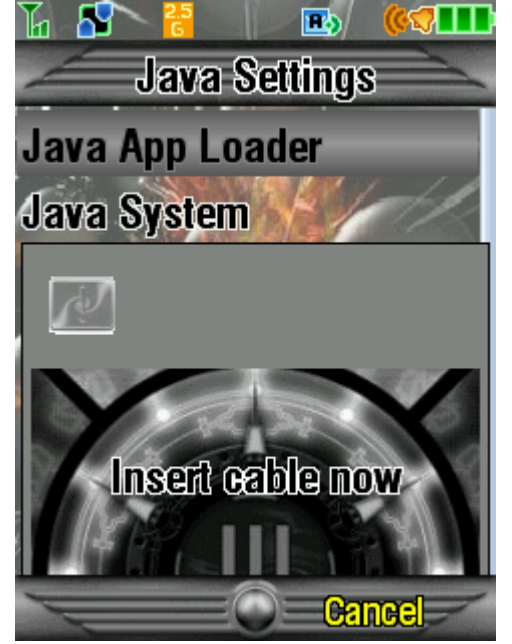

When you insert the cable, you'll gat a message that says "JAL Link Active". You need to do the next step quickly of the active link will timeout.

#### MIDway:

2. Start Midway and navigate to the Java application you want to install.

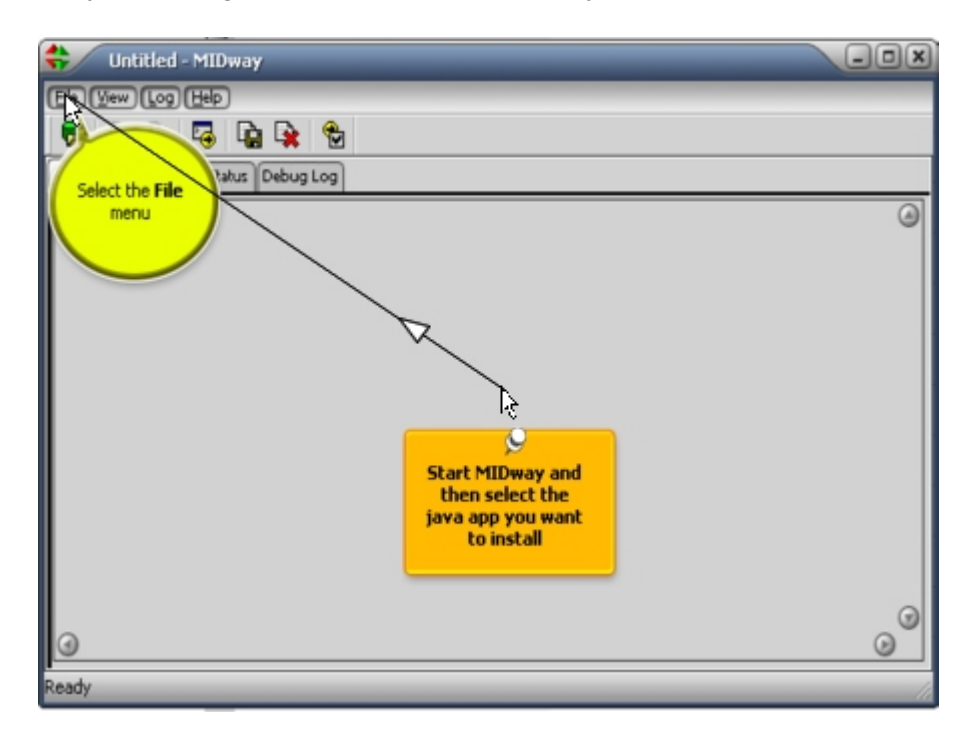

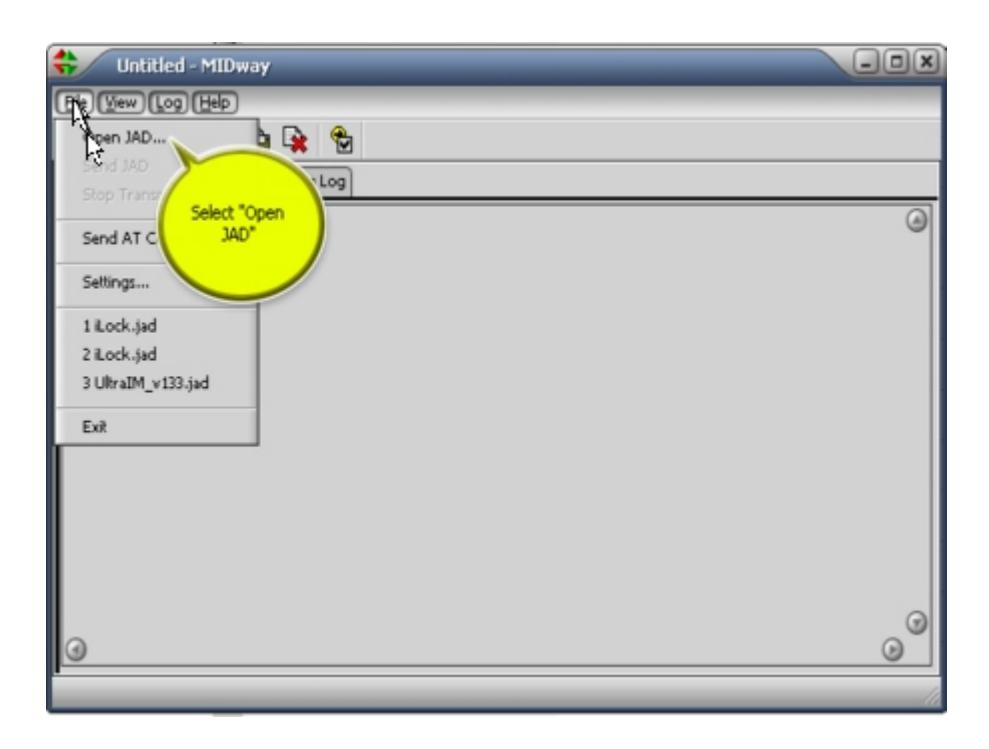

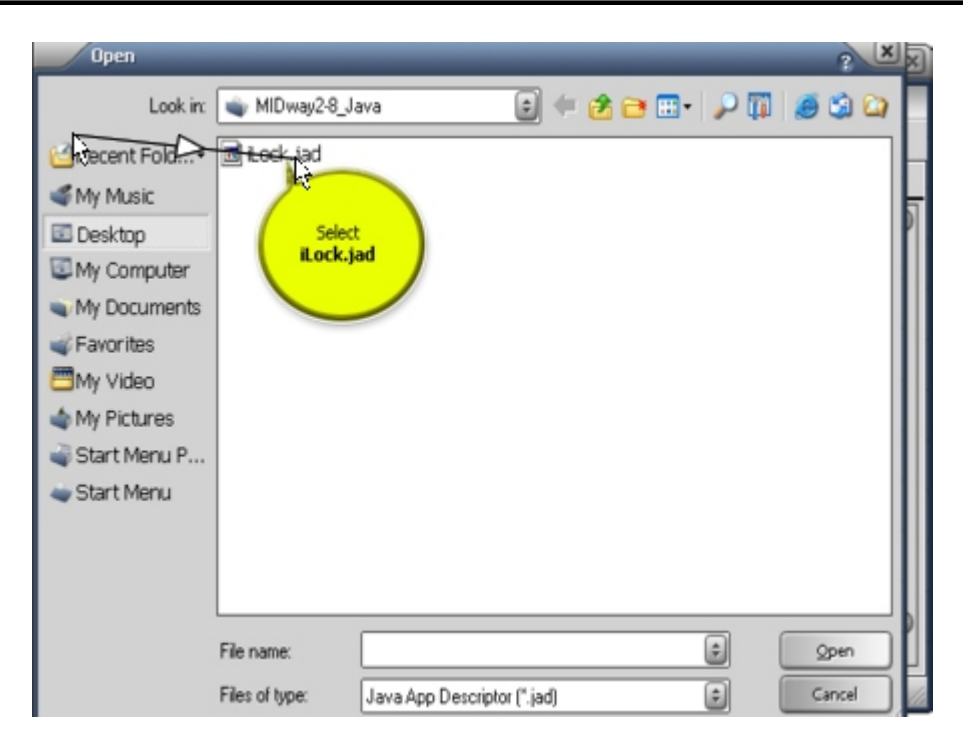

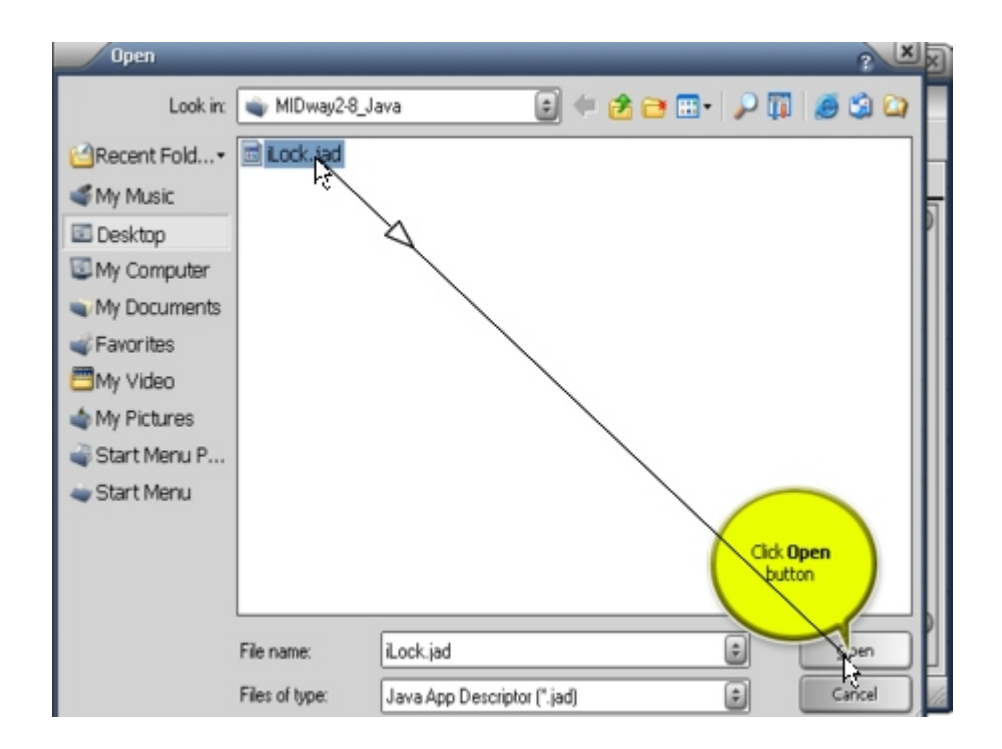

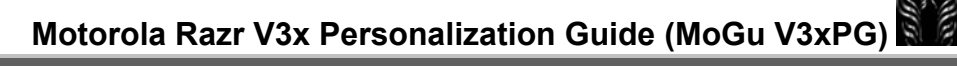

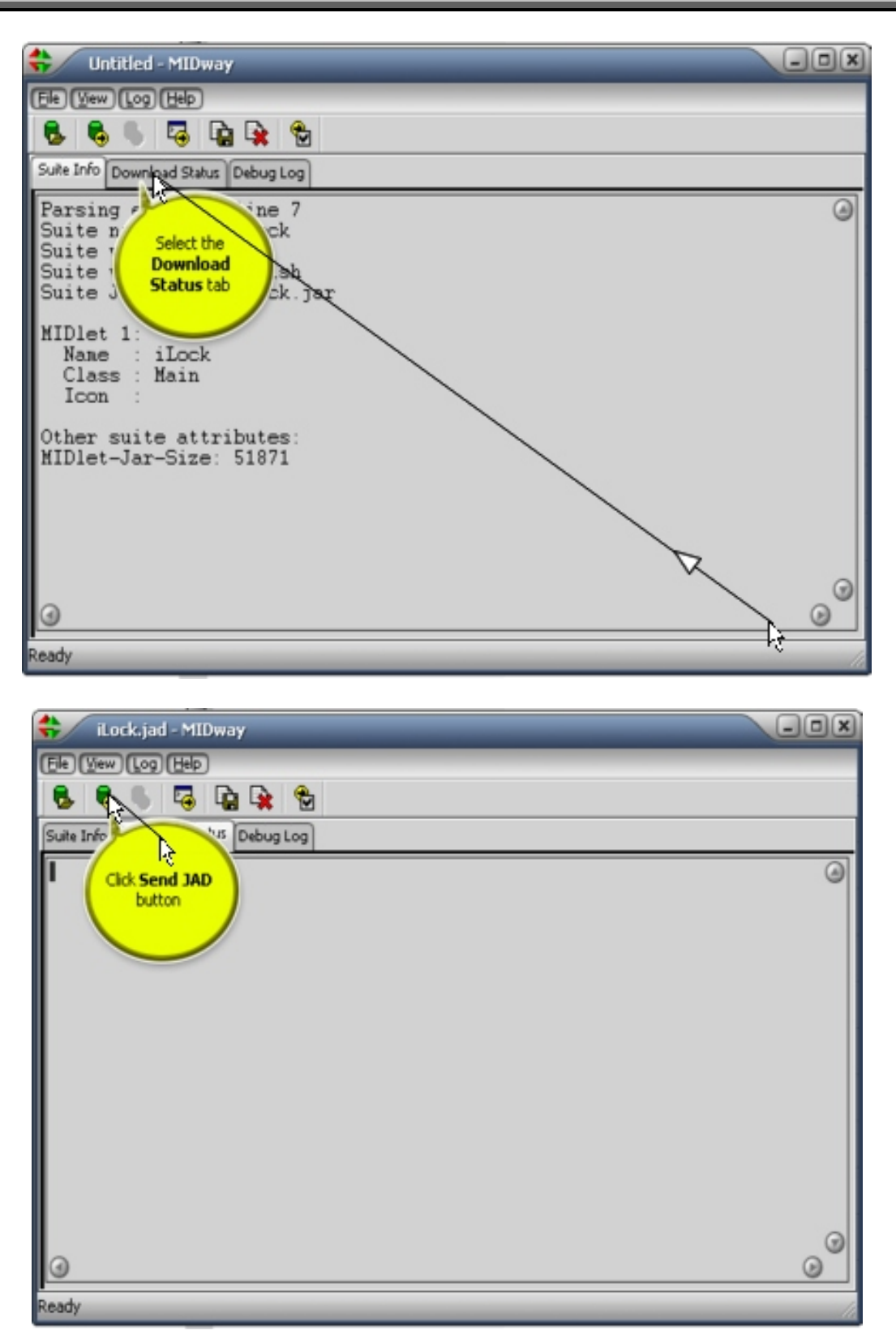

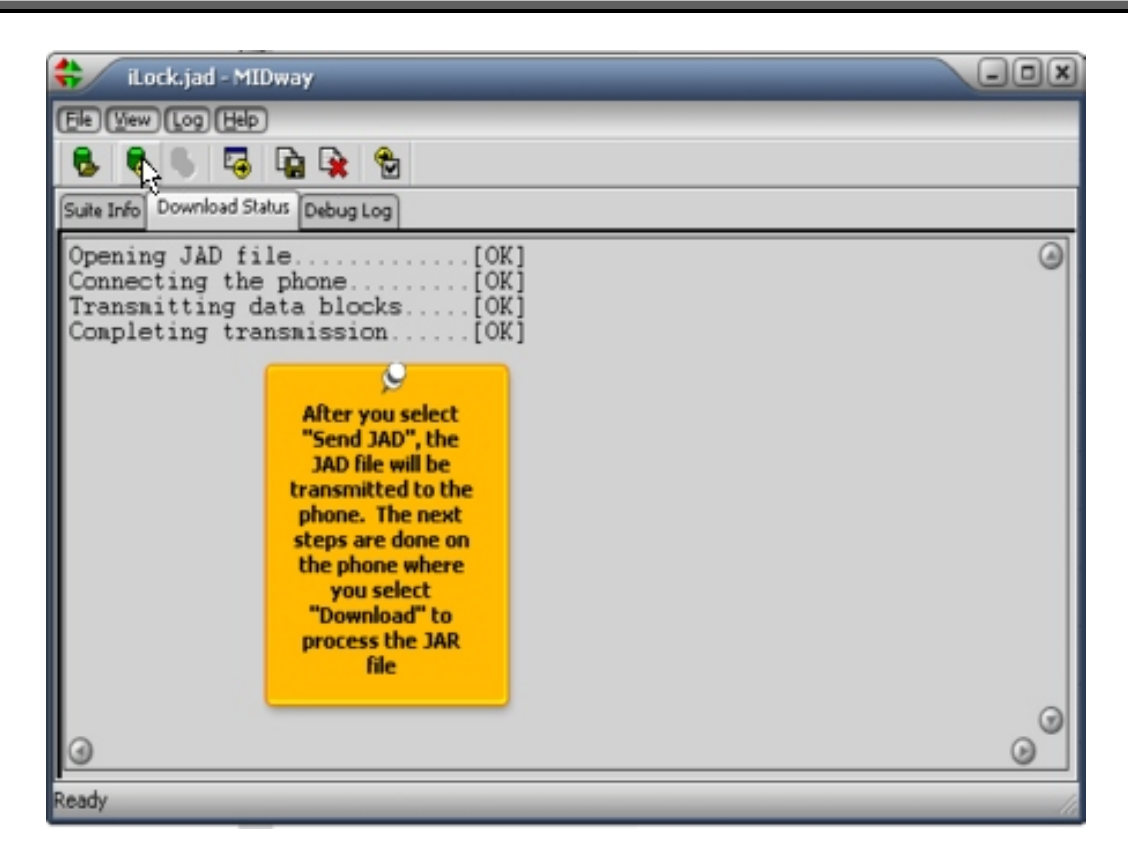

Once the JAD file is processed, your next step is on the handset

On Handset:

3. Select Download

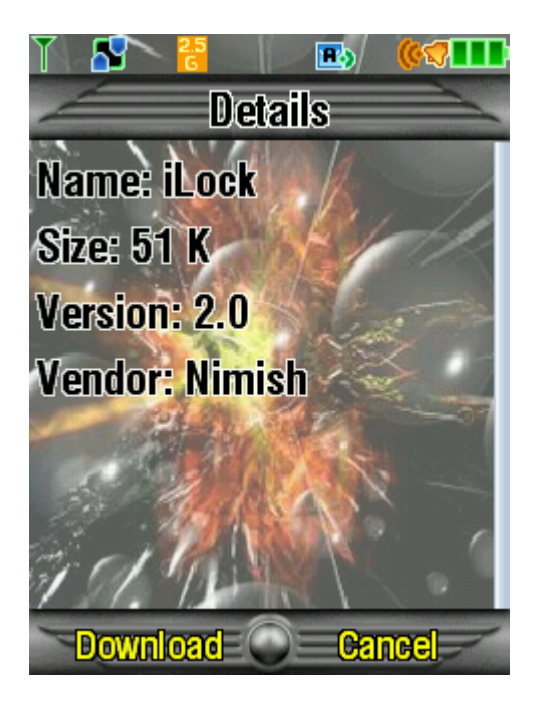

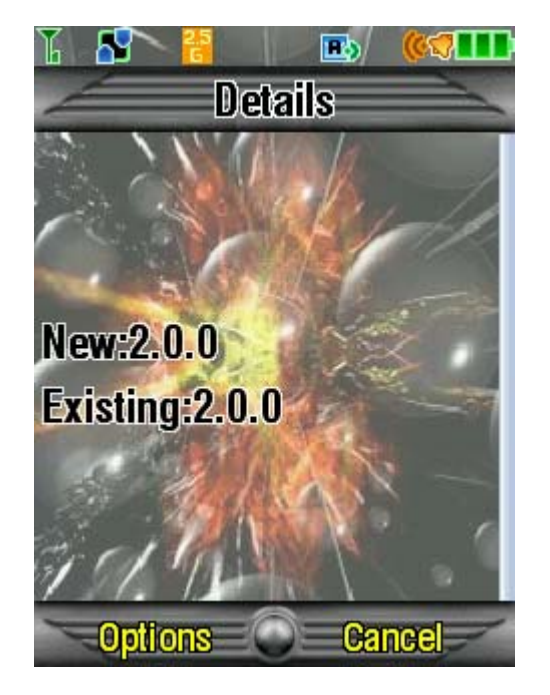

#### MIDway:

4. When you select "Download" on the handset, Midway will process the JAD file. That's why you need to have both files in the same directory. You don't have an opportunity to tell MIDway where the JAR file is. It assumes its in the same directory as the JAD file.

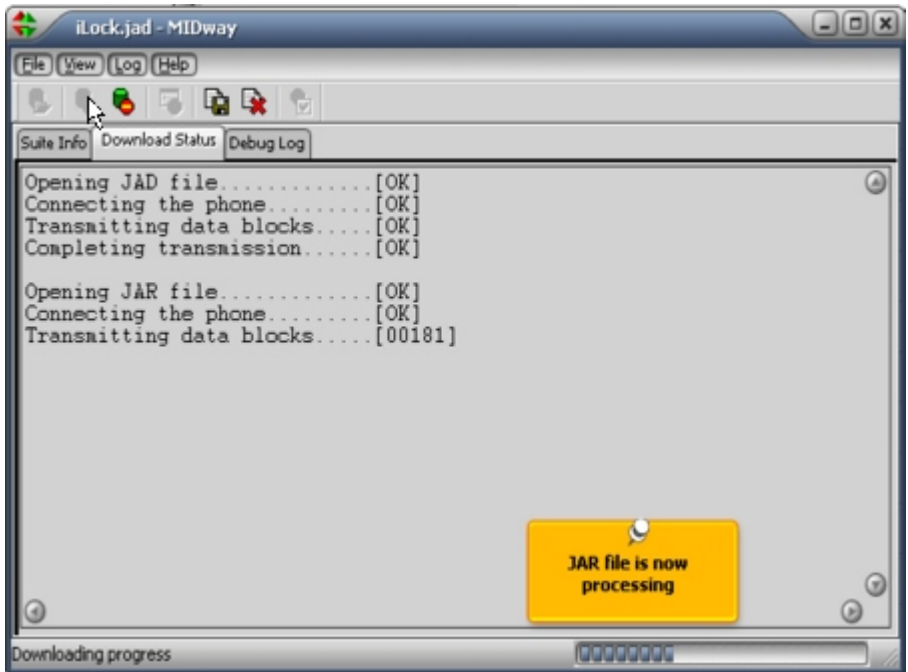

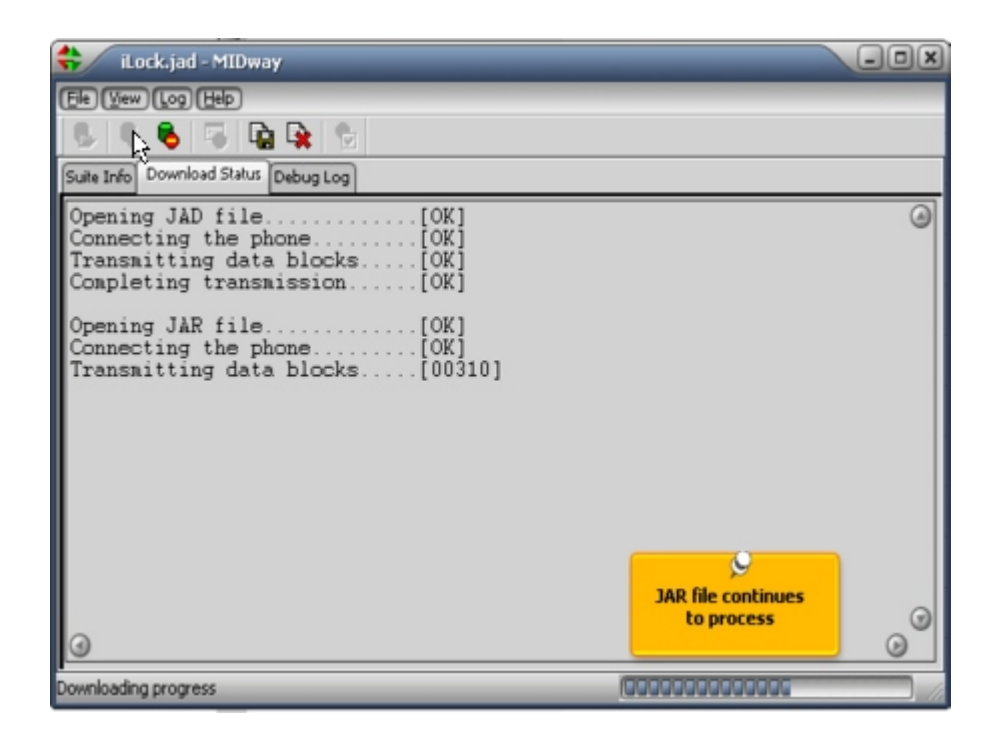
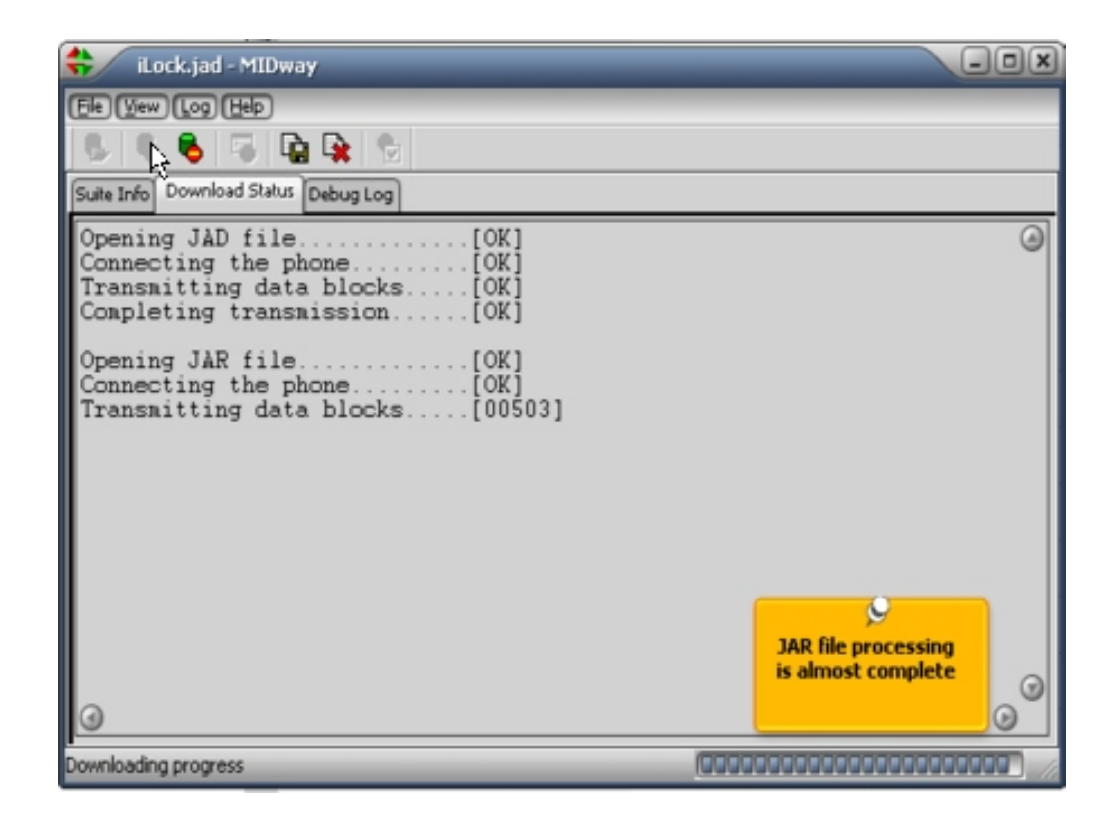

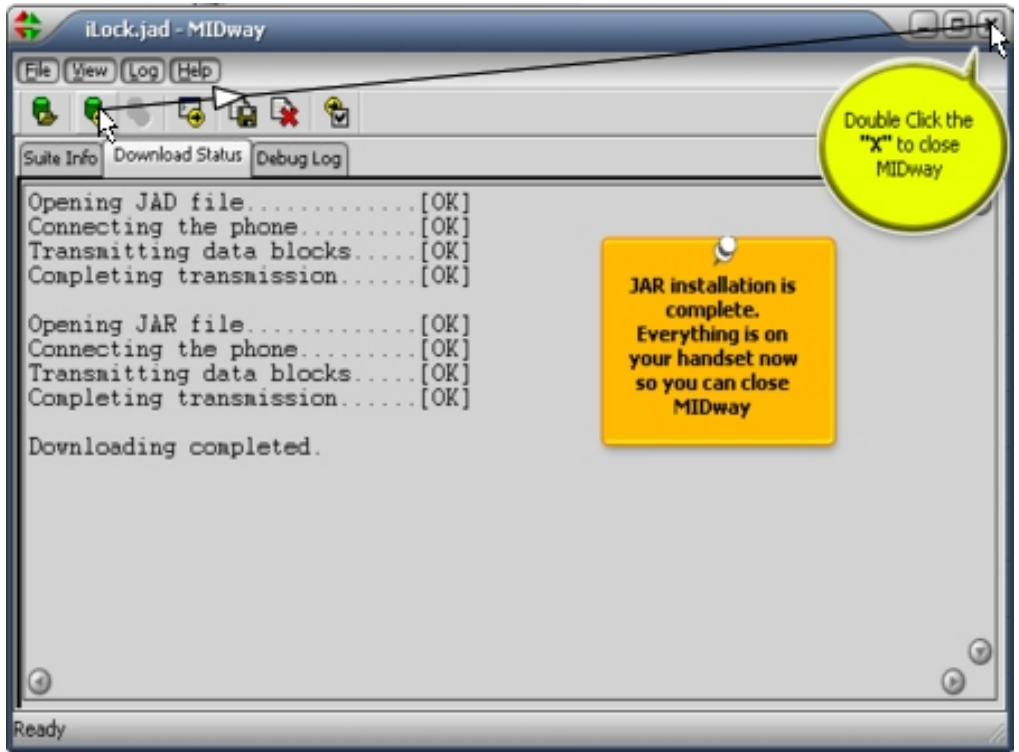

After the JAR file is installed, you'll see: the following screens on the handset:

- Download Complete
- **Installing**
- Installed

Then you'll see the following screen

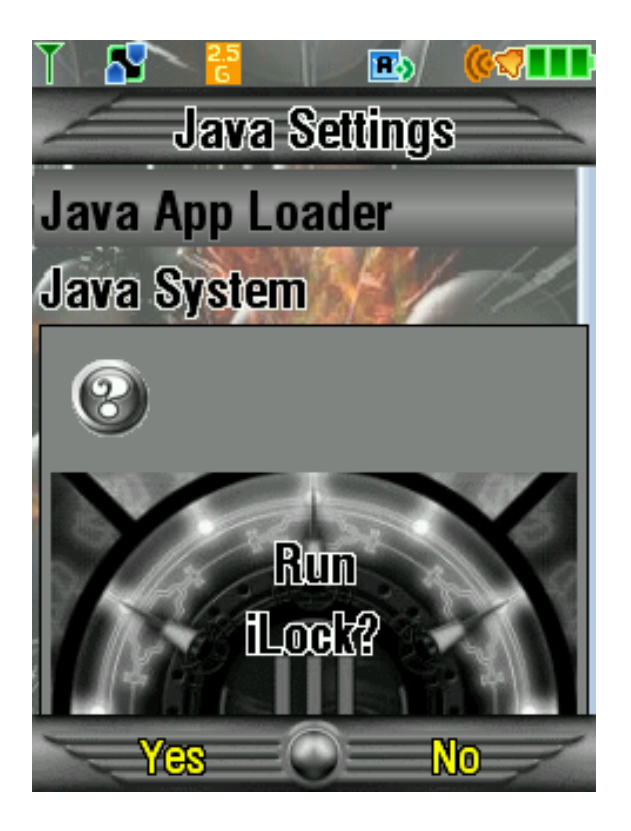

- 5. Run xxxxx?? (xxxxx=the name of the application you just installed)
- 6. Select "Yes" and the Java application will start

Congratulations, you just successfully installed a Java application to your handset.

5.5.2 Java Installation guide within the Guide (Sharkjawz)

----------------------------------------------------------------------------------------- **Installing Games on A** Motorola **Phone by ShArK JaWz - Easy way v1.0**

-----------------------------------------------------------------------------------------

#### ----------------------- **INTRODUCTION**

# -----------------------

In the beginning to install games used to be complicated as Motorola phone users had to manually seem edit there phones to enable their Java Uploader and other features. But these days users are making programs that allow you to simply check a box and your Java Uploader is enabled automatically  $\mathbb{C}$ . In this tutorial I will teach you how to install games like if you were installing it on your pc. With just one simple

program: Motorola Midlet Manager. So lets get started!!!

-------------------------------

# **PROGRAMS YOU NEED**

-------------------------------

- (1) Motorola Midlet Manager ---> http://rapidshare.de/files/13861495...n\_v010.zip.html
- (2) P2K Drivers (If you don't have them already) --> http://www.viceking.net/images/moto...ivers\_WinXP.zip
- (3) Jad Creator --> http://www.viceking.net/images/moto...adcreator13.zip

-----------------------

#### **INSTRUCTIONS**  -----------------------

(1) Insert Cable to phone --> Computer.

(2) If you have P2k Drivers installed already i.e. Add New Hardware does not come up when you insert phone to pc continue to step 5 else continue to step 3.

(3) Unzip P2K Drivers to desktop or somewhere easy to access.

(4) When prompted by add new hardware choose manual and select the folder you unzipped. (You may have to do this a few times.

(5) Unzip Moto Mid Manager then Open it.

(6) Wait for it to connect then go to Java Settings and make sure Enable Java Application Loader is checked.

(7) Restart Phone

(8) Go to Phone Memory in Moto Mid Manager

(9) Click Install --> Using Jad file and locate your .jad java file. If your'e file is .jar continue to step 10

(10) If the file you have is .jar you need to convert it to .jad using Jad Creator

(11) Do this by opening Jad Creator and draging the .jar file over it. The Jad file will now be saved where the .jar files is. Now follow steps 8 & 9.

-----------------------------------------------------------------------------------

# **CONCLUSION**

5.5.3 Java Apps (Installed on Phone and Transflash Card)

5.5.3.1 Install Java Apps (30-31 Games/Apps "Installed" Limit)

You can either download java apps directly to your phone or place the .jad and .jar files in the a/mobile/kjava directory. Then, on the phone, select "Games & Apps" and the phone will recognize the .jad file and start the install process.

5.5.3.2 How to Install Java Games and Apps via Data Cable and PST [tianlian]

## **\*\*DO NOT CONNECT YOUR PHONE TO THE COMPUTER AT THIS TIME\*\***

1) Install P2K Commander and MIDway 2.8

## 2) **NOW CONNECT YOUR PHONE TO YOUR COMPUTER VIA THE CABLE**.

- 3) Open P2K Command and let it detect your phone
- 4) Open up your device manager (Right click your My Computer icon on the desktop and select Properties. Then go to Hardware and then select device manager in the middle of the window)
- 5) Make sure you can find under the Modems subcategory the device "Motorola USB Modem" if you can't then you have to uninstall the devices you just installed and then try again making sure that you install **EVERYTHING** properly.
- 6) After you see the modem device, right click it and go to properties. Then click on the "Modem" tab and keep in mind what the port number is. It should be located above the Speaker Volume scroll bar at the top. IT'S THERE, IF YOU DONT SEE IT, YOU'RE NOT LOOKING HARD ENOUGH, VERY TOP IN BLACK. Mine was COM3 so just keep note of this.
- 7) Now go to PST and go to FILE>NEW>KJava File (2nd column on the right down)
- 8) Go to Phone>Read (your phone should be connected still) If you get an error message that says "Phone not connected. Please connect and power up the phone." Don't worry that happens all the time...when the Motorola USB Modem device isn't there. Just quit PST, unplug your phone, and then re-plug your phone and then open up PST again. It should work as long as the Motorola USB Modem is there.
- 9) After it is read from the phone, you should see the previously grayed out button named "Enable/Disable Java App Loader Menu" turn clickable. Click on it and then let the program do the rest.
- 10) Now go to Phone>Restart Phone if you don't you might have some problems restarting later...so don't forget. After your phone blinks in restart, close PST and unplug your phone.
- 11) Now click on the center button to access basic menus, settings, go to java settings, and in there the first option should be "Java App Loader" click on that and then it'll give you a notice, "Insert Cable now"...at which point you insert the cable.
- 12) Now start MIDway 2.8, when it asks for the port, input what you saw and what I asked you to keep in mind earlier when we checked the port of the Motorola USB modem.
- 13) MIDway 2.8 only loads JAD files so use JadGEN to make a JAD file pointing to your JAR file.

5.5.3.3 How to Install Java Games and Apps via Bluetooth. By NineToez

Note this Process hasn't been verified on the V3x yet but it is provided at least as a reference. Get the guide here:

**http://www.motomodders.net/Default.aspx?tabid=68&articleType=ArticleView&articleId=20**

5.5.3.4 How to Install Java Apps/Games with "Drag & Drop" (i-paws)

Hiya. This is the easiest way to install java apps in my opinion.

- Connect your phone to your pc ( In memory card mode )
- Go to my computer and select the phone
- Go to tools and folder options and show hidden files and folders and unclick hide protected system folders.
- You will now see a kjava folder ( there is also an installed folder in there )
- Drag your java files ( jad and jar ) into the kjava folder
- Unhook your phone go to java on your phone and install new
- Install the java app
- Simple.

5.5.4 Remove Java Games & Apps (I prefer using Moto4Lin for this)

When installed on the **phone**, Java apps are stored in the **a/mobile/kjava/installed** directory (See Figure 4 - Audio Player loaded on Phone).

- The j2me0.jar = 1st game/app that appears in **your phone's list that has the phone icon**;
- j2me1.jar = 2nd game/app that appears in **your phone's list that has the phone icon**;
- j2me2.jar = 3rd game/app that appears in **your phone's list that has the phone icon**; etc.

There are usually 5-6 files associated with each Java application and are identified with the same number such as j2me**0**.jar, j2me**0**.jad, j2me**0**.png, j2me**0**.attr, j2me**0**.pat, and J2me**0**.rms (all 1 app).

To delete a game, determine the game's numbered position on the app/games menu. In the example above, we're looking at the 1<sup>st</sup> game in the menu that has a phone icon. Delete all 5 or 6 of the associated files (that would be all of 5 or 6 zero [**0**] files) and this will delete the game and remove it from the menu list. NOTE: be sure you leave the J2MEST file alone. I prefer this method when I'm deleting multiple games or apps.

# **However, the easiest way to delete java games/apps from the phone is by using the handset's Games & Apps menu. Here's how**:

- 1. Select Games & Apps
- 2. Highlight the game or application you want to delete
- 3. Select Options>Delete> (you'll see the following question: "*Name of game or app*" Delete Entire Suite and All Data?)
- 4. Select "Yes"

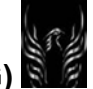

# **Motorola Razr V3x Personalization Guide (MoGu V3xPG)**

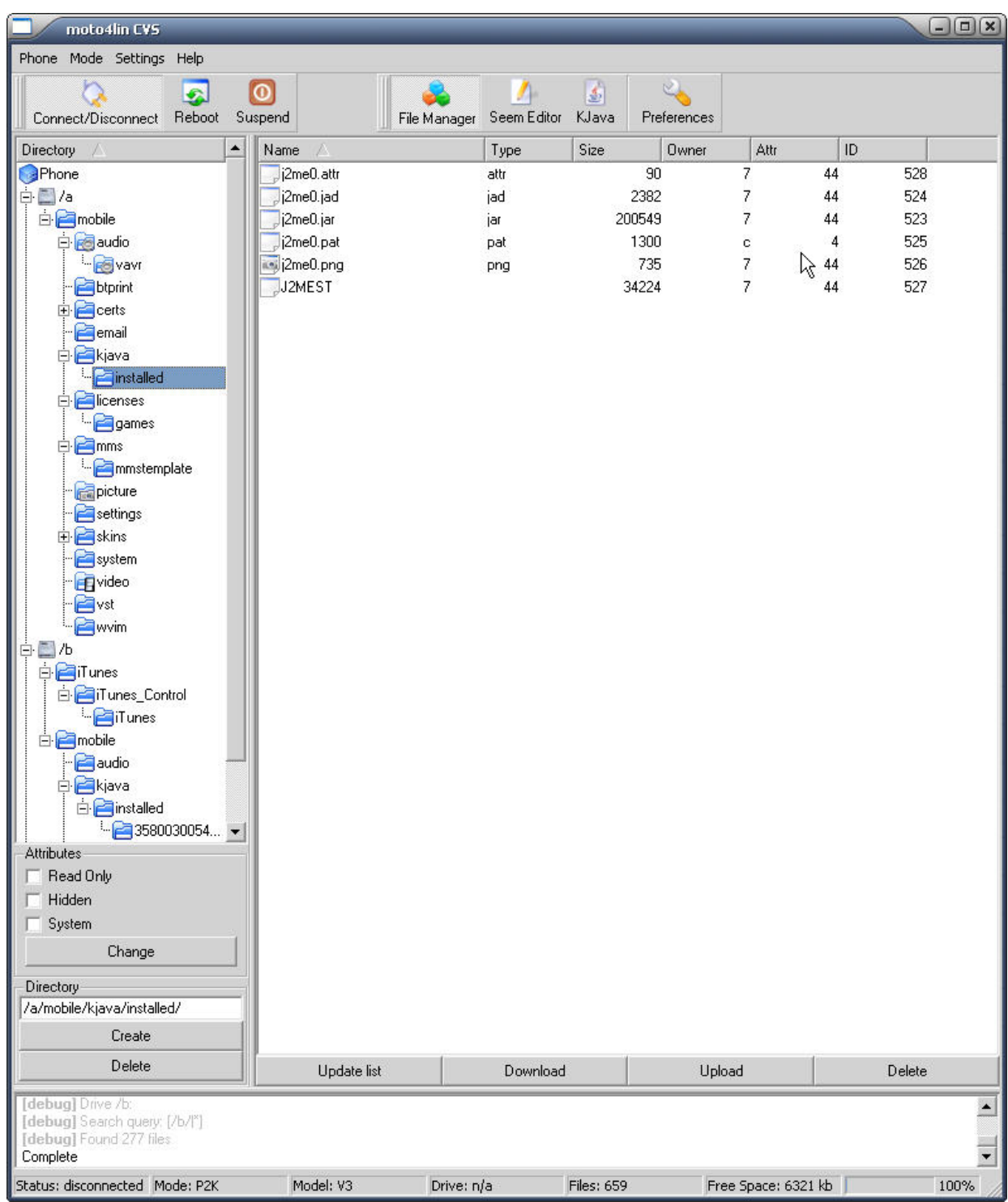

# **Figure 4 - Audio Player loaded on Phone**

When installed on the **Transflash memory card**, use the same procedures noted above to delete java apps/games located on your Transflash card. The apps/games are installed in the **b/mobile/kjava/installed/###############** directory (See Figure 5 - Java Apps Installed on Transflash Memory Card) except you will note the position of the apps/games on the menu list that have "card" icon instead of the "phone" icon.

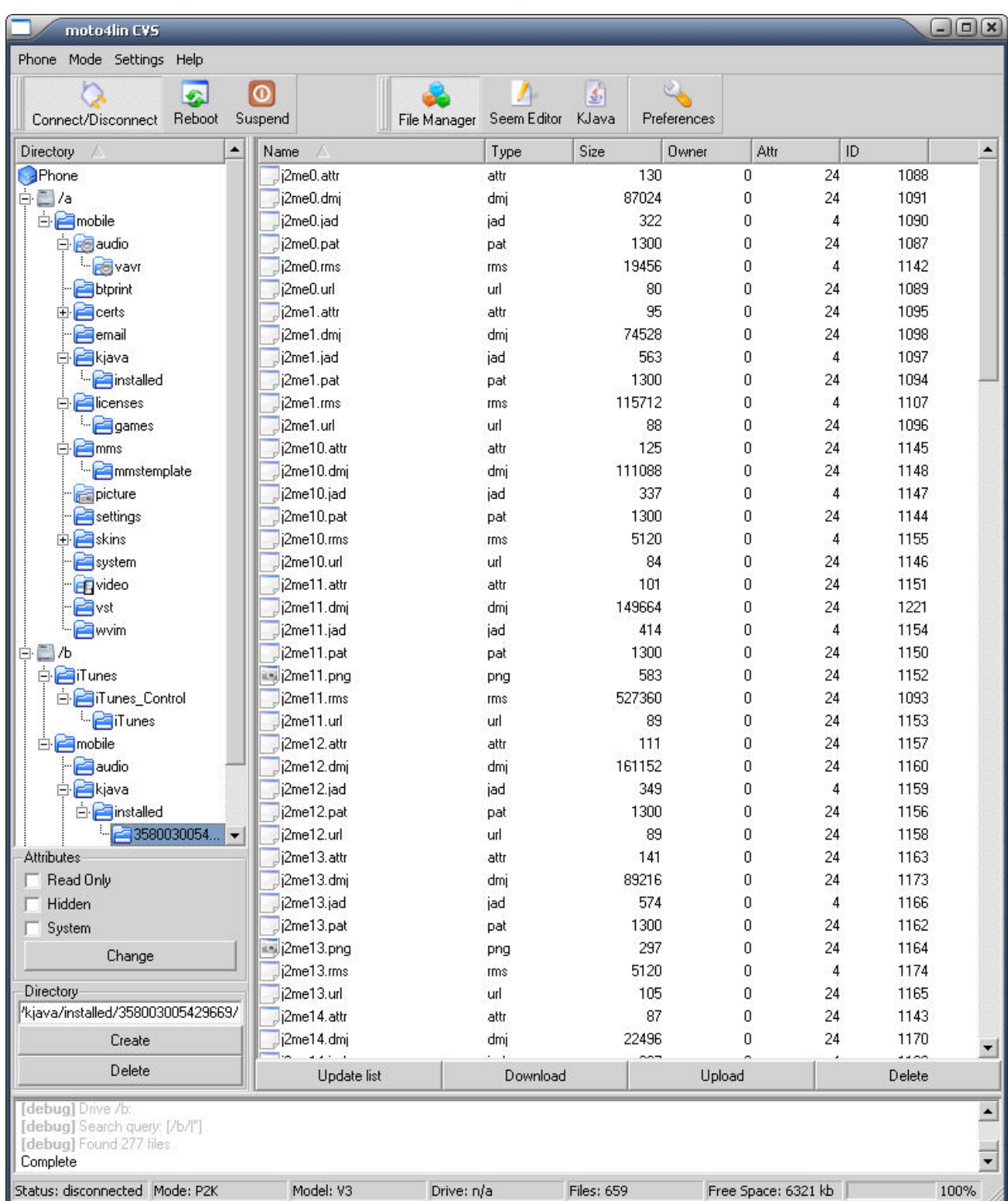

يخ

# **Figure 5 - Java Apps Installed on Transflash Memory Card**

5.5.5 How to Install Java Apps/Games using Moto Midlet Manager (Motomidman) Now you can install Java apps/games using Motomidman v0.045.9b so see my site for an animated, and MS Word formatted tutorial.

- 6. Hardware (Outside) Modifications
- 6.1 Modifying a Rubber Cap for the Mini-USB data port (Kunzi\_n)

For the rubber cap you will need:

- Scissors
- Emery board
- Nail buffer (with multiple surfaces)
- 1 Hiikori rubber caps for the PSP (lik-sang.com)

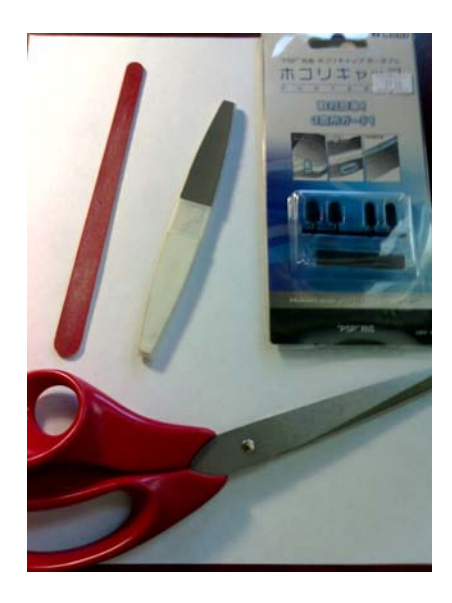

First take one of the headphone caps that looks like the one second from the top and cut (only twice one on either side DO NOT cut the bottom or top) it to look like the one on the top (Careful you can always cut more).

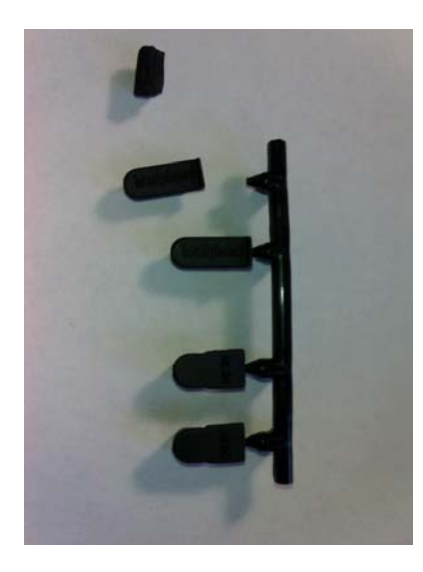

At this point it should fit (snugly if you plan to make it look nice too).

Now it is just a matter of sanding off the letters and then buffing it one stage at a time until it looks like this…And you are done!!!

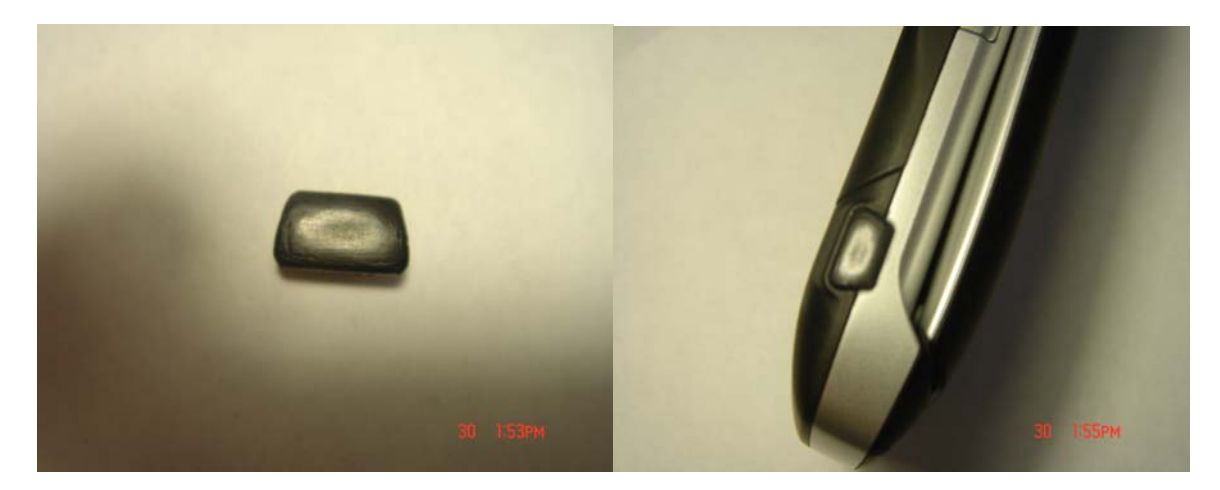

6.2 Splicing and Changing the Wired Headset (Kunzi\_n)

3.5mm Adapter Mod (with mic)…connects anything with a 3.5 (standard headphone jack)

Just a quick rundown of the uses. I can connect my phone to a home stereo (using a headphone to RCA adapter). I can connect to any car stereo using a tape shuttle or a radio transmitter. But best of all you can answer calls and they come through the stereo.

First what you need:

- 1 Original Motorola wired STEREO headset.
- 1 Standard Sony extension cord (it has a small 3.5 female piece)
- Scissors
- Soldering Iron
- Solder
- Soldering paste
- Hot Glue Gun
- Hot Glue
- Super Glue
- A Steady Hand!

Ok First thing to do is find the length that you want the adapter (mine is about 18 inches so I can use the mic). Give yourself about an inch to work with and then give 'er a snip.

Next, you need to get the 3.5 female piece off of the extension so cut it at around two inches and then remove the covering on the wire and the female piece.

Now you need to CAREFULLY open the mic housing and remove the Circuit Board (CB). It should look like this (with a round raised mic, on the top, to the left of the PbF on the CB).

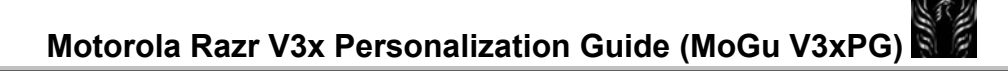

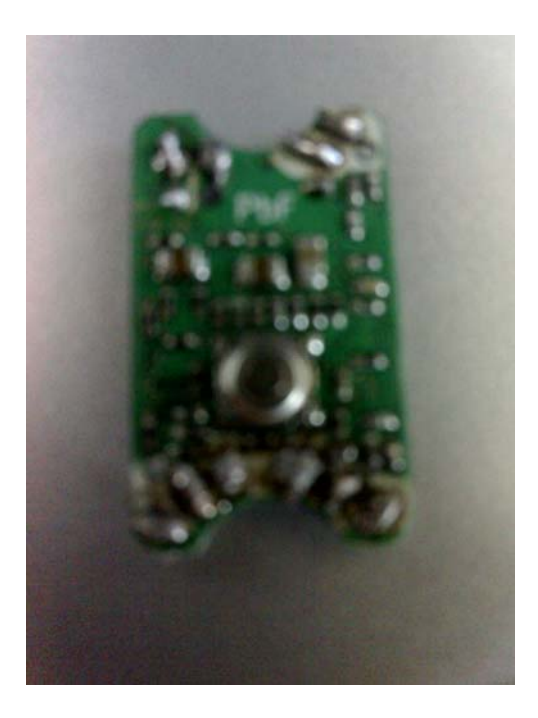

Now strip all wires and make a chart of what colors go where so you can re-attach the wire where you cut it. Here is my chart (very simple).

Now heat up the soldering Iron and connect the main wire to the six points on the bottom like they are in your chart (including splitting the silver and connecting it with the copper wire) leaving the two on the bottom and two on the top for the headphone jack. Now solder one extra wire to the female piece on the copper wire (you should have two copper and one green and one red wire). Solder the copper wires to the points that were gray wires for the headphones and solder the green one to the bottom and the red one to the top. Now test it!

Now the hard part. Carve out the bottom of the black housing where the main wire came in so that the female piece fits in there (I carefully shaved down two flat sides on the female piece so it would fir better) and super glue it to the bottom of the housing only (use glue sparingly it is powerful stuff and can bun the black plastic to white if you use too much). Now superglue the bottom of the CB (only the flat black Circuits) to the top of the female piece.

Now heat up the Glue Gun and fill the bottom of the housing with silicone (make sure to test before you continue so you know there are no wires touching). Now attach them to (make sure the button is lined up and clicks) and fill with silicone (hot glue) being careful to only seal it near the button and not stop the button from working. Your finished product should look like this (I added a little wire clip so that when I get a call I can attach it to my headphone wire right next to my mouth)!

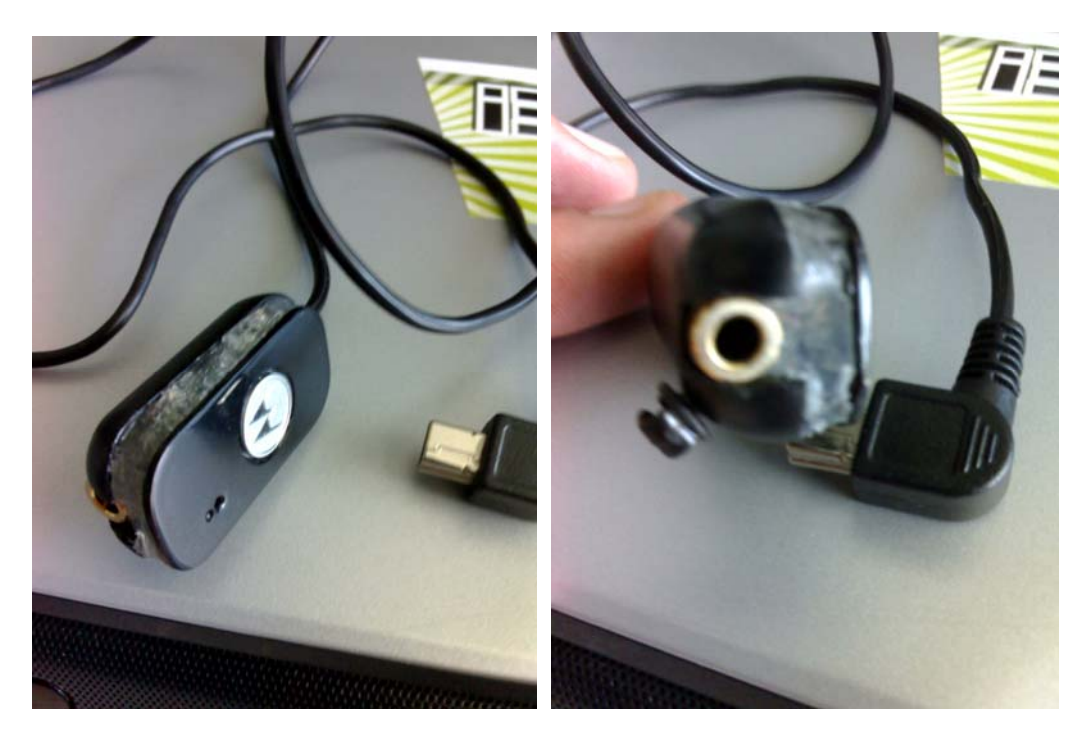

\*\*\*\*\*\*\*\*\*\*\*\*\*\*\*\*\*\*\*\*\*\*\*\*For the headset splicing you will need:

- Scissors
- Soldering Iron (3-7 dollars)
- Solder and solder paste (2 dollars)
- Wired headset for your V3x
- Any other headset that you like the earphones on!
- Hot Glue Gun (5 dollars)

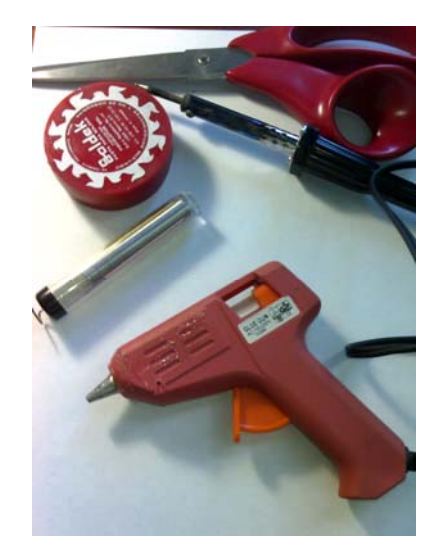

First you need to clip the headset and headphones (4 cuts) at the length you want them (don't worry about matching R and L, the Sony earphones that I used had a shorter R than I wanted so I connected R to L and vice-versa. Leave yourself about ¾ of an inch extra on each one…And strip that extra part of it's cover (careful not to cut too deep when stripping or you will cut the wires and the less you have the less sound gets through)

Now for the fun part, twist the wires together real good and then start to heat them up with the iron. While doing this dip the solder (wire) into the paste and you should be ready. I recommend a soldering iron because many earphones have individually wrapped wires and you cannot get a good connection unless you heat them. When you touch the solder to the tip of the iron it will melt right away and you only need a little. The wires have to be hot for the solder to stick to them. This will take some time to get right so go slow until the wires look connected on all sides.

Now cover one wire with a small layer of hot glue (it will dry in about a minute) and then hold the covered wire and the bare one together and glue from  $\frac{1}{4}$  inch of the covering on each wire (keeping the stress on the glue and coverings and not your soldered area).

And that is it--they should look like this!

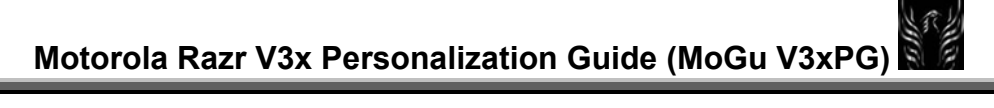

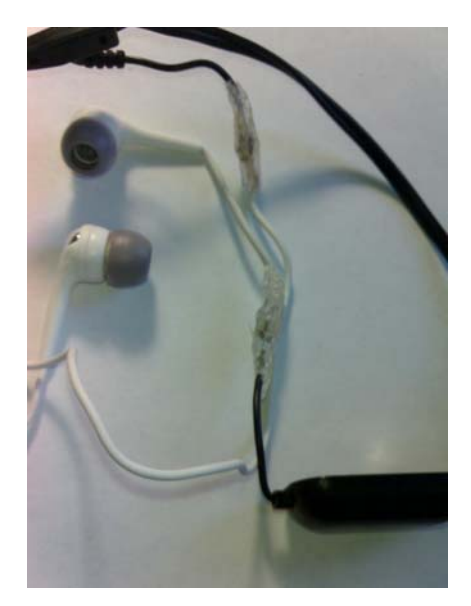

6.3

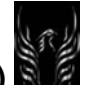

- 7. Error Messages/Conditions/Troubleshooting/Solutions
- 7.1 I get a "Flex error phone subsidy-locked" code message when I start the phone.

**Modification**: Go to **a/mobile/system** and delete this file: **secure\_pds\_init**. Restart and the message should be gone.

7.2 Fixing Flashing/Phone Problems (provided by Alsitn)

MotoModders Forum: PIONEER's .: Fixing Flashing/Phone Problems :. n00bs Read Please!! I've modified some of the original content to be more specific to the V3x.

Earl's key:

(**P**) = Problem  $(F) = Fix$ 

# **Before You Do Any Flashing Make Sure Your Phone Is CHARGED UP 80%-100%, As You Could Kill It, If Not Charged Enough**

P= RSD LITE 2.8 2.4 Won't find my phone. F= Install p2k 2.9 drivers including flash command ones

P= How To Get Into Boot Loader  $F = * + # + power$  key

P= After flashing your phone will only go into Boot loader.

F= Flash again with the SW you had before or an unbranded firmware.

P= After flashing your phone it will not turn on only the keypad flash for a sec or two F= Get Into Bootloader and flash again with the SW you had before or an unbranded firmware.

P= After flashing phone with new MP, and when typing message it doesn't show English words. F= While typing message, Options > text setup > Primary Text= Tap [English] or iTap [English]. Secondary Text: Tap [English] or iTap [English]..

P= After flashing your phone, the LCD doesn't light up, but can hear the start up sound. F= Flash again with different MP and the flash again with the one you had the problem.

P= After flashing your phone with new MP, it won't connect to p2k tools or any other P2K program. F= menu > settings > connection > USB settings > default connection set to Data connection.

P= I have no contacts in my phonebook anymore after MPing my phone.

F= You should have backed them up to your sim or to MPT. But, if you're lucky and have 2 phones, you can download your contacts from the second phone to MPT 4.2.1a now and then connect your V3x to MPT and install your contacts to the phone. Otherwise all you can do is ask your contacts for their numbers again.

P= I do not have Voice Commands (VST) anymore.

F= Download UK English VST and put in /C/mobile/vst, and delete the other ones that are there if you wish.

P= While flashing the phone, it displays "critical error" while in boot loader and the flash stops and fails F= Unplug phone, turn off, then turn on and it should turn on normally, then connect up again making sure its charged up and start the flashing again

P= After flashing with a new MP I have a little symbol in the top of the phone display with a phone receiver and 1. (means you are using line 1)

F= To remove, open P2k tools > other features > Get > other > untick "settings > phone status > active line (multi-line support)

P= After Flashing you get "Verifying Checksums" error, do not worry.

F= Phone will work normally, if you encounter any problems flash it again with the same MP/Flash/Flex/LP.

# **This guide has been made by Pioneer @ Gsmserver**

P= When you are at the end of the flashing process you see a message that says "UNSUCCESSFUL FLASH"

F= Phone will work normally, and will have the new SW, if you encounter any issues/problems flash the phone with the MP/Flash again.

## **by codename78**

To view the complete thread and reply, please visit: http://www.motomodders.net/Default.aspx?tabid=55&view=topic&postid=182634&ptarget=182634

7.3 Searching for Networks

**Q**. When I'm in an area where there is no network coverage, it seems that my battery drains very fast. My guess is that it is constantly looking for a network, which probably costs a lot of energy. Has anyone had a similar experience?

**Answer**: yea, go into your menu> settings>network>network setup>speed = change it from to medium or slow

Phone Troubleshooting

7.4 Special concerns with troubleshooting

The mobile phone is used in the identical way regardless the type and brand. Usually, codes and procedures are different. If faced with troubleshooting, consider following:

- what is a brand and model of the phone
- is the SIM card inserted
- is the battery fully charged
- is the correct PIN code entered
- check the message on a display

Here is the list of possible messages with explanations:

# EMERGENCY CALLS ONLY/112

A signal is missing or is very weak/ the card is locked by entering the incorrect PIN or PUK code / the phone is out of order. Only emergency calls – 112 are possible.

CARD ERROR The SIM card is damaged.

UNREGISTERED SIM CARD/BAD CARD SEE SUPPLIER/CHECK YOUR NUMBER The SIM card is not activated within the system.

CARD REJECT The card is damaged or locked.

CHEK CARD/INSERT CARD Check the position of the SIM card.

ENTER MASTER PIN Enter the PUK (PIN Unblocking Key).

CARD BLOCKED UNBLOCK

If the incorrect PIN code is entered three times repeatedly, the SIM card is blocked. It is necessary to enter the PUK code.

PUK BLOCKED/SIM CARD BLOCK If the incorrect PUK code is entered ten times, the SIM card is destroyed. It should be replaced.

## BLOCKED CONTACT PROVIDER/BLOCKED SEE SUPPLIER

The SIM card is blocked. This is usually caused by the incorrect PUK code entered ten times repeatedly. The card should be inserted in another phone. If it is still not working, it is destroyed and should be replaced.

PHONE LOCK The phone is locked. Enter the UNLOCK CODE; it is specific for various phone models (e.g. MOTOROLA - 1234 or 0000).

PHONE DISABLED The phone is damaged.

INSERT SIM The SIM card is not in the phone or the contact is bad.

## FAX/DATA

If either is displayed, the phone is set for receiving a fax or data. In this case the normal incoming calls and ringing are impossible. Choose SPEECH within the option NEXT CALL TYPE (SPEECH THEN FAX or DATA MENUS depending on the phone type) and confirm the choice.

## CALL BARRING

At most phones it is possible to bar all or some types of incoming and outgoing calls. To clear this barring

the settings in certain menu option should be done (usually CALL BARRING), whereas some models require the security code to be entered.

# LINE1/2

Some phone models have the option for choosing the line 1 (L1) or line 2 (L2) for calling. However, this is not supported by MOBTEL's network, thus by choosing L2 the call can not be realised. To activate L1 make settings in corresponding menu option (LINE1/2 or CALL SETTINGS depending upon the phone model).

REGISTERING WITH NETWORK/NETWORK SEARCH The phone searches the network (signal).

# **The sim card is not recognised**

If the message "insert the SIM card" is received, the SIM card is being rejected due to some reason (damaged or destroyed, contact failure between the phone and the card ...). Check whether the SIM card is functioning in another phone. If rejected again, it should be replaced.

## **I can receive calls but cannot make calls?**

If the phone bill is paid (post-paid users), i.e. credit recharged (prepaid users), but calling is not possible, call the Call centre or try either to:

1. Reset the phone on default settings, in which way all phone individual settings will be reset, like time, ring tone, alarm, etc.

Following are brief instructions for some phone models:

• Motorola: Phone Set up-Master Reset (enter security code 000000 and confirm)

2. Deactivate line 2 or L2. If the line 2 is activated, the green receiver icon with number 2 next to it will appear on display. On some models L2 or only number 2 in the corner are displayed.

The change can be done in following way:

• Motorola: Phone Setup-Line1/Line2 \* choose LINE1 (OK)

3. Check whether the fixed dialling is activated. This option refers to the SIM card and when activated it enables dialling the numbers entered only in the special list. If such list is not created but fixed dialling is activated, calling is not possible. You need a PIN2 code (factory PIN 2 is 2222) to disable this option, Checking is done in following way:

• Motorola: Phone Book-Fixed Dialling (put on OFF) \* enter PIN2 (OK) for option settings

## **I can make but cannot receive calls?**

Probably the phone is being diverted to another mobile or fixed phone. Following should be done:

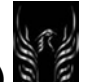

- Enter #002# on main display and confirm or
- In Divert option (Call forward or Call related features) choose Cancel all and confirm.

# 8. Terms and Definitions

You can go here for more cell phone terms and definitions: **http://www.mobiledia.com/glossary/index.html**

# **Bluetooth**

Wireless personal area network (PAN) standard that enables data connections between electronic devices such as desktop computers, wireless phones, electronic organizers and printers in the 2.4 GHz range at 720kbps within a 30-foot range. Bluetooth depends on mobile devices equipped with a chip for sending and receiving information.

# **Clone/Cloning**

A wireless phone programmed with stolen or duplicated electronic serial and mobile identification numbers. The Wireless Telephone Protection Act of 1998 outlawed cloning. The Act prohibits knowingly using, producing, trafficking in, having control or custody of, or possessing hardware or software knowing that it has been configured to insert or modify telecommunication identifying information associated with or contained in a telecommunications instrument so that such instrument may be used to obtain telecommunications service without authorization.

# **FireWire**

Originally developed by Apple, this is an increasingly popular and very fast external bus for transferring data between devices; also known as IEEE 1394 for the name of the standard it engendered.

## **The Flex**

The flex is the files and branding of the phone. It contains all the carrier specific menus and images, like T-Zones for T-Mobile, or whichever graphic branding and text links your carrier puts in the phone**.** 

## **The Flash**

The flash is the part we change most often. By now we have several types, but basically, the flash is the software of the phone. When you change the flash, it adjusts features, menus, and more. Also, things like the way your phone handles reception or menu speed are handled by flashes. Flashing your phone will not erase any of your media or settings.

## **Flash Memory**

A component used for memory that can retain information without power.

# **General Packet Radio Service (GPRS)**

A GSM data transmission technique that does not set up a continuous channel from a portable terminal for the transmission and reception of data, but transmits and receives data in packets. GPRS is used to boost wireless data transmission over GSM networks. GPRS can achieve 171.2 kilobits per second (kbps), which is about three times as fast as the data transmission speeds possible over today's fixed telecommunications networks and ten times as fast as current GSM networks. Unlike existing digital wireless Net connections, no dial-up modem is necessary.

## **GSM 1800**

Also known as DCS 1800 or PCN, GSM 1800 is a digital network working on a frequency of 1800 MHz. It is used in Europe, Asia-Pacific and Australia.

# **GSM 1900**

Also known as PCS 1900, GSM 1900 is a digital network working on a frequency of 1900 MHz. It is used in the US and Canada and is scheduled for parts of Latin America and Africa.

# **GSM 900**

The world's most widely used digital network and now operating in over 100 countries around the world, particularly in Europe and Asia Pacific.

# **SEEM**

The SEEM is the individual pieces that make up the operating system on the phone. Every individual feature on your phone (SMS on/off, will the call end when you close the flip, can you access the web from your phone, etc) is all editable by changing a SEEM. Basically SEEMs are what you will change when you want to change one feature at a time.

# **Getjar.com**

Getjar.com provides java applications for various phones. You can access the site from you computer and surf faster than you can on your phone. Find an application/game that you like and jot down the quick download code. Then, from your phone, go to wap.getjar.com and enter that quick download code. Then follow the instructions. The app will be downloaded to your phone so you can enjoy. Note: Make sure you select your phone model and then search the site. That way you'll see applications specifically designed for your phone. BTW: Though the site has recently added the V3x phone model, V3 apps will run on the V3x as well.

**IMO:** "**I**n **M**y **O**pinion"

# **MONSTER PACK**

A Monster Pack contains the "reflash". The reflash flashes the firmware and keeps your flex, allowing you to keep your custom settings...People like keeping their mods and such from their flex. So basically if you want to keep all your settings use this instead of an MP. However newer MPs can contain an updated flex which has features that the old flex didn't have so that's why you'd use an MP.

## **Network**

Any system that was designed to provide one or more access paths for communication between users at different geographic locations. Communication networks may be designed for voice, text, data, fax and video. They may feature limited access (private networks) or open access (public networks), and will rely upon whatever analog or digital switching and transmission technologies are appropriate.

## **P2K Manager, P2Kman**

This is a program used to access the file system. Sometimes referred to as only P2K. It can be downloaded here: http://mysite.verizon.net/res8yw1s/sitebuildercontent/sitebuilderfiles/p2kman.zip

## **P2Ktools**

A GUI for basic phone editing functions, including Seem Editing and others. Available at http://p2ktools.motofan.ru/

# **MSS, Victor, VictorGSM**

Generally refers to Motorola Service Software, a 3rd party program used to unlock most phones, as well as do other things like flash your phone and such. Available for \$500 USD at mssbox.com. Warez links aren't allowed.

# **Mobiledit**

According to their website, mobileedit is "a unique modular program which allows you to control your mobile phone from the PC via Bluetooth, infrared or cable. You can easily copy photos from your phone or upload your favorite ringtones, logos, and MP3's and transfer documents too. You can dial, send SMS's, receive calls, organize contacts, play games and much more. MOBILedit is designed as an operating system, you can enhance its functionality by adding new plug-in applications.

# **Motorola PST**

Motorola's PST (Product Support Tool) is a program used in service centers across the country and world for basic repair and upgrading of Motorola phones. Features include flashing/flexing phones, changing NAM settings, etc. Not available for legal download to the public, only available in Motorola Service Centers. Warez links aren't allowed

# *Motorola Phone Tools***,** *MPT (Version 4.2.1a)*

The standard program for putting and copying from the phone, mp3's, midi's, wallpapers, phonebook editing, as well as accessing your providers dial-up network for "wireless" internet. Latest version is 4.04b It is available at www.bvrp.com for \$69.90 Euro. Warez links aren't allowed (see rules sticky)

## **RDS Lite**

Motorola's RDS Lite is a program used in service centers for basic repair and upgrading of Motorola phones. It's more graphically based then PST, and it's features are ignorantly reduced compared to that of PST. The advantage is that it's easier to use. Again, not available for legal download to the public, as it's only available in Motorola Service Centers. Warez links aren't allowed

# **Motorola Tool**

A GUI for SEEM editing. Functions include removing provider tags, menu changing, etc. Will NOT work with all phones, tested mostly on the Triplet's phones. http://bluedevil.info-mob.com/files/motorola-tool.zip (link thanks to REBEL021)

## **Midway, Java Games**

Midway allows the transfer of Java games onto a phone. The Java-app loader MUST be activated on the phone first, however. This program is available at: http://bluedevil.info-mob.com/files/MIDway\_2.8.zip (link thanks to REBEL021)

# **Seem Editing, Seem**

This refers to the basic control function of a Flex on a phone. SEEM control what features are activated and are deactivated. XLR8 has put together a SEEM map and a good guide to basic SEEM editing at http://xlr8.us/hofo/.

## **Flash (file extensions of .shx)**

This is the basic software the phone needs to control it's hardware. Generally, when you update a flash, you will not update the flex. Things that may improve by updating a flash file would be all hardware based, like camera quality, reception strength, etc. A flash can be a .shx or a .vf1. SHX's are PST files, and VF1's are for MSS

## **Flex (file extensions of .hs)**

The flex on a Motorola phone contains all the files you can access via p2k manager and all the SEEMs. Updating a flex will allow you to access new features (as will SEEM editing) gain new ringtones, get new wallpapers, remove company branding, etc. There are very few provider-branded flexes available though, so if your worried about this, it's a good idea to back up all the SEEMs and files so you can revert back if you need to.

# **Triplets, VXXX**

Refers to the Triplets line of phones, meaning the phones that run off the triplets firmware. V300, V400, V500, V600 and their variations. New phones like the V551, V620 and the likes do NOT run off the triplets platform, but are sometimes tossed in the "Vxxx" family for their similarities in flexes.

# **MP3 Ringtones**

To make MP3 Ringtones, check NineToez thread: http://www.howardforums.com/showthread.php?t=455561 Upload them with either MPT (Version 4.2.1a) or Mobiledit

# **Drivers**

Each program usually comes with the drivers needed. MPT (Version 4.2.1a) Comes with it's own drivers as does PST. P2Kman uses PST's drivers.

# **Electronic Serial Number (ESN)**

The unique identification number embedded in a wireless phone by the manufacturer. Each time a call is placed, the ESN is automatically transmitted to the base station so the wireless carrier's mobile switching office can check the call's validity. The ESN cannot easily be altered in the field. The ESN differs from the mobile identification number, which is the wireless carrier's identifier for a phone in the network. MINs and ESNs can be electronically checked to help prevent fraud.

## **International Mobile Equipment Identifier (IMEI)**

A unique 15-digit number that serves as the serial number of the GSM handset. The IMEI appears on the label located on the back of the phone. The IMEI is automatically transmitted by the phone when the network asks for it. A network operator might request the IMEI to determine if a device is in disrepair, stolen or to gather statistics on fraud or faults.

## **Roaming**

The ability to use your cellular phone outside your usual service area – when traveling outside of the "home" service area defined by a service provider. Higher per-minute rates are usually charged for calls made or received while roaming. Long distance rates and a daily access fee may also apply.

## **SIM Card**

A small printed circuit board that must be inserted in any GSM-based mobile phone when signing on as a subscriber. It contains subscriber details, security information and memory for a personal directory of numbers. The card can be a small plug-in type or sized as a credit-card but has the same functionality. The SIM card also stores data that identifies the caller to the network service provider.

## **Soft Key**

A key below the phone's main display panel that performs special functions.

## **Wireless Application Protocol (WAP)**

An open standard for communication between handsets and the Internet. WAP is a wireless communications environment for delivering web data to wireless terminals with minimal screen display. An initiative started by Unwired Planet, Motorola, Nokia and Ericsson to develop a standard for wireless content delivery on the next generation of mobile communicators. WAP strips all but graphics for display on small

screens, such as mobile phones. A mini-browser is an integral part of WAP enabled phones. WAP enabled phones first appeared in Europe at the end of 1999.

8.1 Common Questions, Terms, & Definitions

Read the FAQ forum - http://howardforums.com/forumdisplay.php?s=&forumid=97. This is where general questions go, including but not limited to "how do I get mp3's on my phone," and that sort if question

# **Ramdlr**

Ramdlr is a program that can copy/write ALL (or part) of the phone's memory into a bin-file for C380, C650, V180, V220, E398, V3, V300, V500, V600, V525, V303, V400, V400P (maybe more phones later). For more information read: http://www.howardforums.com/showthread.php?t=677638 (thread by Your\_Moto\_Saver, added on WeAreNotAlone's suggestion)

# **FlashBackup**

Random's FlashBackup is a program for making backups of your phone, working on same principles as Ramdlr, but much more user friendly, you can make backup and restore just with a few clicks! Available at http://random.motofan.ru/ (direct link: http://random.motofan.ru/download/FlashBackup.rar)

Note: FlashBackup does not work with all phones yet, especially with the V3x. You'll have to use a manual method of backing up your phone's folders and files to your computer's hard drive. Right now, I use P2KCommander for this task.

8.2 The MotoModder's Dictionary (Layman's Term Style) Version 2.0 (Manalive)

# *\*New Item*

*\*3G:* or, Third Generation, is a standards system developed by the 3GPP for High-Speed Wireless Networking systems development and specification.

*\*3GPP:* Also known as the Third Generation Partnership Project, the 3GPP specify the standards used by Mobile Network builders, manufactures, and other 3G Markets.

**Alpha Tag:** The "Operator Text" or Alpha Tag is shown at the second line of the Home Screen. It displays the Tower Name as read from the Tower, or the Network Name as recorded on the SIM Card. It can be moved on Skin Compatible phones or removed using skin settings or a Seem Record.

**Bluetooth:** Also known as BT, Bluetooth is system that allows a user to communicate between two devices without the need for wires.

**Branded:** Refers to the Graphics and Text included in a Flex (or often found on phones purchased from a Wireless Carrier) that are specific to a Wireless Carrier (like Cingular, Verizon, Rogers, Vodafone, etc...)

*\*CDMA (Includes: CDMA2000, 1x, EV-DO, EV-DV, TDCDMA, and WCDMA):* CDMA, or Code Division Multiple Access, is a standard for mobile device communication such as cellular phone service. The UMTS monitors and manages the development of these, and other 3G technologies, by the 3GPP. There are many types of CDMA systems:

• CDMA: Standard System, also known as CDMAOne. - Data Rate: 76.8 Kb/s • CDMA2000: A Standard of CDMA developed by the 3GPP. - Data Rate: 76.8 Kb/s • CDMA2000 1x: An evolution of the CDMA2000 Standard. - Data Rate: 144-307 Kb/s (Variable Bit Rate) • CDMA2000 1xEV-DO (ph 1): EV-DO stands for Evolution Data Only. - Data Rate: 2.4 Mb/s • CDMA2000 1xEV-DV (ph 2): EV-DV stands for Evolution Data and Voice. - Data Rate: 4.8 Mb/s • TDCDMA: Stands for Time Division-Code Division Multiple Access. - Data Rate: 3.3 Mb/s • WCDMA: Stands for Wideband CDMA. - Data Rate: 10 Mb/s

**Checksum:** A value that is calculated against the "sum" or total of bytes in a string or dataset.

*\*EDGE: (Includes EDGE ph 2 GERAN and Enhanced EDGE):* According to 3GPP specifications "Enhanced Data rates for GSM Evolution" is the correct term for EDGE. See for example specification: 3GPP '99 10.59. Specification also uses the term "Enhanced Data rate for GSM Evolution". Other incorrect terms include "Enhanced Data rates for Global Evolution" (older version) and "Enhanced Data GSM Environment".

• EDGE: Standard System. - Data Rate: 384 Kb/s • EDGE ph 2 GERAN: Phase 2 EDGE Evolution. - Data Rate: 473 Kb/s • Enhanced EDGE: 3G Standard for the EDGE system. - Data Rate: 2 Mb/s

**Flash:** A Flash is a file that contains new Code for a phone. By itself, it does not change or affect the Graphics or Settings of the phone. Flash Files can be applied using PST or MultiFlashFlex. (See: "Flex" for more information on graphics and settings updates)

**Flex:** A Flex is a file that contains ONLY graphics and settings. there is no software in the flex, nor does it contain any code (other than java midlets (like Java Games, tools, etc...), which don't affect the software or settings of the phone.) You can apply a Flex File to your phone using GL FlexEditor (recommended), PST, or MultiFlashFlex. You can also capture a Flex File FROM a Phone using MotoKit. (See "Flash" for more information on upgrading the Code that operates your phone's hardware)

**Funlights:** Refers to a sequence of flashing lights and screens on the phone that is activated by an incoming call or event. The patterns and colors used in this sequence are stored in the file */a/mobile/audio/funlight.pat* on the phone. You can use Funlight Editor v1.0, TripletToolCompilation, or P2K Advanced Editor to edit this file.

*\*GPRS:* General Packet Radio Service is the 2G (Second Generation) of the GSM Standard. GPRS has a Data Rate of 171 Kb/s.

**GUI:** (Graphical User Interface) Refers to the graphics used on the various screens and menus visible to the user.

**Hardware Version(H/W version):** Refers to the Hardware Version of your phone, this can be found: 1. Under the battery on the top sticker in the bottom left corner. 2. settings/Phone Status/Other Information 3. pressing \*#9999# from the home screen

**Java App Loader:** Used to initiate the transfer of a Java Midlet to the phone via computer cable and the program "Midway", which is made by Motorola. Can be enabled by editing SEEMs or using the P2KTools program or a Custom Flex (For available phones)

**Java Midlet:** A Java Game or Tool.

**mma files (mma\_ucp/dcp):** These files contain the layout of your phone's Menus and Keypad Buttons. You can find them on the phone in the **/a/mobile/system/** folder. The mma ucp file is the current setup, while the mma\_dcp file is the Default setup. You can use P2KMenuEditor to modify these files AFTER you have downloaded them from the phone to your computer.

**\*\*\*\*\*[HOT] Master Clear: Caution:** Master clear erases all information you have entered including phonebook and datebook entries and content you have downloaded including photos and sounds stored in your phone's memory. After you erase this information, you can't recover it. This will clear all settings and entries you made **except** SIM card information; erase downloaded pictures and sound files, and reset all options **except** unlock code, security code, and lifetime timer.

**\*\*\*\*\*[HOT] Master Reset: Caution:** This will reset all options except unlock code, security code, and lifetime timer.

**Model:** Refers to the Phone Model (i.e. V551, V600, E398, A630, etc...)

**P2K:** Refers to a type of command that is used to communicate between a phone and computer. Also known as a "Protocol" or "Language".

**S-Record:** An S-Record is one command line from a Flash File. It can contain Operating System information, System Files, Memory Records, Compatibility Systems, Flex Files, etc.

**Seem (NVSEEM):** SEEMS are storage containers for Phone Settings information. You can use programs like P2KSeem and P2KFunc to modify SEEM bits. Each setting is stored as a single bit, which can have a "value" of 1 or 0. Often, the "value" of a bit is represented by a check box, Checked = 1, Unchecked = 0.

For a SEEM editing guide go to: **http://xlr8.us/hofo/.**

**Skin:** Refers to a collection of files (including at least one .dat and one .ski) that changes the GUI (See "GUI") of the phone. This includes, but is not limited to: Icons, Menus, Wallpaper, Home Screen Layout, and Animations. Skin Files with an extension of .dat or .ski (i.e. moto.dat, moto.ski) are stored in */a/mobile/skins/skinnamehere/* where "skinnamehere" = the non-numeric portion of the .dat and .ski filenames in that folder. (NOTE: phones with a S/W Version that begins with "TRIPLETS" are NOT compatible with Skins.)

**Software Version(S/W version):** Refers to the Flash Version. (i.e. R252211LD\_U\_85.98.DOR). This information can be found at the following places on the phone:

- 1. settings/Phone Status/Other Information
- 2. pressing \*#9999# from the home screen (See "Flash" for more information on what a Flash is.)

**Theme:** Refers to a file with an extension of .tcf (i.e. moto.tcf) that contains a Wallpaper, Screen Saver and Ringtone. You can set a theme by going to Multimedia/Themes on the phone. Theme files are found in the

*/a/* folder on the phone.

**Unbranding:** To remove all Wireless Carrier Advertisement from a phone.

**Web Sessions:** A group of settings that the phone uses to connect to various internet services. Found in the file */a/WebSession* on the phone.

8.3 Motox.info Top 10 List of V3x Questions and Answers [Steve 8411]

# **1. What is firmware? MP? Flash? Flex? Bootloader?**

Firmware is essentially a Monster Pack (MP). Contains a Flash and a Flex. Flash is essentially the operating system of the phone (like WinXP). Flex is essentially the software loaded on the phone (like MS Office, Quicken). <don't get too carried away with my analogy> Bootloader is most like the BIOS of your PC ..gives basics of what goes where prior to booting into the OS. The Bootloader DOES NOT REQUIRE AN UPGRADE in most cases.

# **2. What software do I use to mod my phone?**

There are several options, MCK and LeaderGL Flex Editor for file management, etc. LeaderGL is my choice as it has several options for easy changes. However, some have reported that it converts file attributes without notice-only an issue if you master reset. Also NOTE: LeaderGL usually requires RSD Lite 2.8 or similar to be open at the same time in order to connect to your phone.

RSD Lite 2.6 or higher for and flashing, flexing, monster packs or firmware upgrades.

# **3. Mobile phone tools does not see my phone?**

a. Disconnect phone and run Live Update until you receive a message "no updates available". Turn phone off and remove and re-seat battery on phone.

b. Close MPT (Version 4.2.1a)-Turn on and plug phone in to USB. Open Device Manage. Click on Modems. Locate "Motorola USB modem" Click update driver then advanced. Navigate to c:/program files/mobile phone tools/inf/win2k XP USB (default location) and get drivers from here.

c. Disconnect phone and open MPT (Version 4.2.1a). Wait for connection wizard and then follow screen prompts.

MISC: Try another USB port if needed. Visit www.bvrpusa.com and look at their support forum.

# **4. How do I upload games to my phone?**

There are several methods. Basically, use the mobile phone tools file explorer. Navigate to the root of the trans flash card. Create folder "kjava" and copy the .jar file to that new folder. Open phone and go to games&Apps>Install new>New apps. Select the app or game you want to install.

# **5. Where do I get software for my phone? MPT (Version 4.2.1a), MCK, RSD Lite 2.8, or MMS?**

a. Visit this site: http://www.motox.info/showthread.php?t=1297 Note that not all are compatible with the V3x!!!

b. Mobile Phone Tools: www.bvrp.com Buy it or make sure it didn't come with your phone-look for a CD in the box.

c. \* Keep in mind that links to the programs that are considered as "warez", such as MPT (Version 4.2.1a), PST, MSS, RSD Lite 2.8, etc are not allowed to be posted. Use Google. End of story!

# **6. What are the correct MMS/WAP/Internet setting by provider?**

Pretty much all of them are here: http://www.motox.info/showthread.php?t=3608

Also, visit http://www.hellomoto.com Select your country and see if there are "operator settings" or "web setup" options posted. Motorola has several selections. LOOK!

# **7. How to fix the Phone Subsidy Lock Error?**

- Open up your system files with LeaderGL flex editor "resource explorer"
- Locate the file /a/mobile/system/secure\_pds\_init
- Then delete it and restart the phone
- Upon restart, error message should be gone

# **8. Can I flash my locked phone? / Will an unlocked monster pack unlock my phone?**

Locked simply means: The phone is locked to the service provider. Has nothing to do with anything else. They don't want you to buy their phone and switch next month to another provider. Plain and simple. Monster packs / reflash / flex – NONE will unlock your phone. It can only be unlocked by the service provider or a company that provides that service.

## **9. What SEEM do I need to mod?**

OK, this will be updated in the future. For now, there is NO SEEM map for the V3x. That said, many – NOT ALL – SEEM mods work for the V3x as they do for the V3. Visit http://www.xlr8.us/hofo and read.

# **10. How do I change the outer LCD to a custom cl.gif? (Tiddles)**

READ this thread for the downloadable SEEM: http://www.motox.info/showthread.php?t=9047

- Upload your desired 96x80 cl.gif, using the program of your choice, to /a/mobile (not /a/mobile/system).
- Open LeaderGL FlexEditor and go to Struments -> SEEM Explorer. (Or use another SEEM editor you like).
- Download the following SEEMS from the phone and save them to files as backups:
	- 004a\_0001
	- 0061\_0001
	- 0062\_0001.
- Download the modified 0061\_0001 SEEM from this page.
- Load the SEEM you downloaded into LeaderGL, then save it to the phone as SEEMs 0061\_0001 and 0062\_0001.
- Now load SEEM 004a 0001 from the phone, and find offset 27. Set the value to 00 (i.e. uncheck all the bits - you should find that bit 1 is checked when you first download it). Save it back to the phone.

• Now restart the phone. If the flip was already open, don't expect the image to change when it comes back to life - you need to close and open it again.

# 8.4 Other Common V3x Questions and Answers

# **Q: How do I install a language pack?**

**Answer:** You simply download an LP and flash the phone with it. One thing to make sure of is that the LP's Bootloader (BL) is the same as the monster pack (MP)'s BL (see question 11 to see which MP is running on which BL). You can download LP's from motox's website, where all LP's under the 'LP' section are running on 07.E, while there're LP's that run on 08.23 under the 'motoX monster machine' section.

# **Q: After flashing my phone my keypad doesn't work. The phone switches on but that's it. What should I do?**

**Answer:** Download the "RARZR V3 KEYPAD FIX FLEX" from motox's site (the flex file is near the bottom under 'bulletin board'. just look around), and flex your phone with that file. According to user *Rayzor* you can try taking the battery out for a few seconds/minutes (credit goes to BFARA83) and try again.

# **Q: Where can I find MP's, LP's and BL files?**

**Answer:** There are some available on motox's website. You can find the 08.23 BL and 08.26 BL files under 'bulletin boards' on the index page, and then there are a lot available in the Downloads/Firmware area of this site : www.MotoModders.net!!!

# **Q: What firmware is my phone running on?**

**Answer**: Typically you can press #9999# and you will be able to see the version of installed firmware. You can also go to Settings>Personalize>phone status>Other information>Flex Version or >Other information>Software version. If you cannot then you need to enable the "other information" menu. To do so you need to SEEM edit the 0032 0001 SEEM.

# **Q: What Bootloader is my phone running on?**

**Answer:** To enter Bootloader mode, switch off your phone, then hold down \* and # keys WHILE you are powering your phone on. To exit Bootloader mode simply switch off phone and switch it back on normally.

# **Q: What boot loaders are the firmwares using?**

**Answer:**  85.98.DOR =6.8.2  $85.99.50R = 6.8.2$ 

.

# **Q: . What software do I need to mod my phone?**

**Answer:** There is a lot of software available, and some of it does the same as others. In this case it gives you a choice to work with whatever you feel more comfortable with.

Here's a basic list to get you started (depending on what you're doing, not all is needed)

- Motorola PST (Don't post asking for links to download this. It's against the forum rules.)
- P2K Manager (file manager)
- P2KCommander (file manager and directory creation)
- P2K Tools
- P2K Seem (SEEM editor)
- Advanced Menu Editor
- XVI32 Hex Editor
- Skinner4Moto (Including the V3x S4m module installed) (create and install skins)
- Motorola Phone Tools 4.2.1a (backup calendar, phonebook)
- LeaderGL FlexEditor version 10.5 XP (flex editor)
- WinRAR (archive compression/decompression)
- Moto4lin win32 (file manager)

# **Q: MonsterPack Locking Phone**

How can I tell if a MP(MonsterPack) will lock my phone?

**Answer:** In most cases if a MonsterPack is provided from a carrier, it will lock it to that carrier. Stock Motorola MP's are usually unlocked.

# **Q: Can I put skins on my phone?**

**Answer:** Yes. Make sure the skins you download or create are sized properly for your phone's display

# **Q: Where can I download the tools/software needed to mod my phone?**

**Answer:** Go to the download section on Motomodders net and then choose software.

Please don't ask for links to PST or Motorola Mobile Phone Tools. (They're considered to be warez and it is against the forum rules) You can buy Motorola Mobile Phone Tools from Motorola's website.

**Q**. What's the short summary version of the instructions needed to let me successfully receive MMS messages on Cingular?

## **Answer**:

- 1. Upload the hacked HTTP Web Session to the handset using P2K Commander, P2K Manager, or Moto4Lin file managers. **(http://www.filelodge.com/files/room31/857629/Mods/Cingular\_Certs\_and\_Hacked-Websession.zip)**
- 2. Upload Cingular branded certs and domain registry files to the handset using P2K Commander, P2K Manager, or Moto4Lin file managers. **(http://www.filelodge.com/files/room31/857629/Mods/Cingular\_Certs\_and\_Hacked-Websession.zip)**
- 3. Modify the server info (MMS) on the handset
- 4. Make the hacked HTTP web session (MEdianet) the default session on the handset
- 5. Verify the hacked MEdianet Web session profile settings are set as shown below:

Name: **MEdianet** Homepage: http://device.home Service Type1: HTTP Gateway IP 1: 066.209.011.032 Port 1: 80 Domain 1: Blank Service Type 2: HTTP Gateway IP 2: 000.000.000.000 Port 2: 0 Domain 2: Blank DNS 1: 000.000.000.000 DNS 2: 000.000.000.000 Timeout: 5 minutes CSD No. 1: 14152441012 User Name 1: WAP@CINGULARGPRS.COM (\*\*\*Note: Case sensitive\*\*\*) Password 1: CINGULAR1 (\*\*\*Note: Case sensitive\*\*\*) Speed (Bps) 1: 9600 Line Type 1: ISDN CSD No. 2: Blank User Name 2: Blank Password 2: Blank Speed (Bps) 2: 9600 Line Type 2: ISDN GPRS APN: wap.cingular User Name: WAP@CINGULARGPRS.COM (\*\*\*Note: Case sensitive\*\*\*) Password: CINGULAR1 (\*\*\*Note: Case sensitive\*\*\*) \*\*Under - Settings/Initial Setup/Video Interactive Gateway No.: 066209011032

\*\*\*You must do this last step from paragraph 1.6.1 Web Sessions (Special Modification for the V3x until Cingular supports the phone): MMS Messages

(a) Select Messaging > Create Message > Options > Setup > Message Setup > MMS Setup > Server Info: Current Server>Options>Edit:

(b) Rename one of the existing servers to MMS and edit it so that it looks like the following:

- **Service Name: MMS**
- Server Name: http://mmsc.cingular.com
- Web Session Name: **MEdianet** (this is the name of my HTTP Web session that you uploaded earlier)

When you back out you'll see the Current server as MMS (checked). Continue to back out and you'll see the following on the MMS Message Setup screen:

- Composing MMS
- **Receiving MMS**
- Server Info: MMS

(c) Restart your phone and test it by attempting to send and receive an MMS message to yourself. You can use one of the MMS templates to send to yourself. When you receive your message, read it and then Click options>download. After a couple of seconds you will see the MMS template you sent yourself. Believe me, this works so don't get discouraged.

# **Q**. How can I change the default category from "Friends" to "General"?

**Answer**: Excellent work by jgenov! ! !

1. locate the "PBK\_Category" file under the root a:/ of your phone and copy to your hard drive

2. then change the two "Friends" on the right hand side in XVI32 with "General" (10C6 offset 71 and 1456 offset 70)

- 3. Delete the original PBK\_Category file from the phone
- 4. Copy the modified PBK Category file from your hard drive to a/
- 5. Restart phone.

To test it, start to create a new contact. You will now see the default category is "general". You can create another category named "Friends" if you like. Note the General category is still not editable for now.

**Q**: Can anyone confirm that the latest unbranded firmware resolves the corrupt phonebook entries problem? Also, does it come with ObeyMoto enabled?

# **Answer**: (Mauricehill)

Yes and sort of, the thing to watch in the phonebook is that you are not trying to download more than 10 categories. The ObeyMoto depends on the language you want - search the forum and you will find! - MH

**Discussion**: I think there are still problems in the latest software (99.50R) regarding the phonebook. Here are some known problems;

1) Certain flex/flash versions create corruption of some entries left in the phone book, once these are cleared out the phonebook works OK.

2) Categories imported from outlook - 10 max! also the v3x default one (originally 'general') will be substituted by one from outlook which will then be locked - solution - upload the "PBK\_Category" file under the root a:/ and change the category back to general or whatever using a hex editor and then re-load it.

3) Entries with 'notes' slows the sync process massively

4) Max number of phonebook entries - haven't got to a max yet, but over 200 entries and your sync with MPT (Version 4.2.1a) will take upwards of one hour!

5) The BVRP Motorola (MPT (Version 4.2.1a)) drivers suck, so it is trial and error every time to get the phone recognized, and if you are switching between P2K drivers and the BVRP ones it is important to close applications before swapping

Interesting facts, if you upload the phonebook using MPT (Version 4.2.1a) and save it, it is saved in MS access database format so you can use access to modify it, keep it updated and clean and re-load.

# **Conclusions**:

As Motorola didn't want to do a general release of anything using p2k protocols they contracted Avanquest software (BVRP www.bvrp.com) to create the MPT (Version 4.2.1a) based on an existing offering, and it basically is not up to the job - also you won't find much in the way of support from BVRP. However, that said, the BVRP software caught up with the RAXR V3 eventually and worked well, so there is always hope for the v3x in the next upgrade. - MH

# **Alsitn Response**:

Just to make things clear. The phonebook bug is present in every firmware but in different forms. In old branded ones was present by default. At a certain point it starts appearing. In the OEM nobrand, it's not present BUT if you flash it over a branded one you HAVE TO delete all of the phonebook entries and then read them via MPT (Version 4.2.1a) else it'll be faulty as ever.

# **Q**. Do I need the jad or jar files, or both in order to install java apps on my phone??

**Answers**: **mauricehill**: Don't quote me on this but when I did java the jar file was the compressed archive of runnables data - the lot. So I think that the jad must be needed to install the jar on a phone. if you have a jar file there is a utility called jadmaker that creates a jad file when you put in a jar file - I can't remember where I got it but I'm sure it is available on the net - version was: Jadmaker 1.1.

**Kunzi** n: You can get the jad and jar files from getjar.com and once you get it installed you will have to make some accounts.

Their website helps you to get it going on your phone for example they provide information on forwarding a port if you are connected through a router or modem! Check out there website it will help a lot: http://www.desktopmobiles.com/.

**Q**. Is there a limit to the number of Java Games or Apps I can install on my phone?

**Answer**: There is a limit to the number of Java games or apps you can install on your phone. This equates to approximately 20MB that your phone's memory can handle. I loaded java apps until I got an "out of memory" message at 30 apps. Interestingly, I had 35 apps loaded when I got the message and then the phone apparently "dumped" 4 apps to total 31 installed. So the result is that I have a total of 31 java apps/games showing as installed on the apps/games menu and this includes the audio player.

BTW: I'm using a 1GB transflash memory card so apparently it doesn't matter how much available space you have. There was some discussion about whether or not the originally installed java demo games/apps counted against you even if you deleted them. Well, I deleted the originally installed demo games and I loaded my preferred games/apps and they didn't count against the 30 app limit because if they had, I'd only been able to install 30 minus however many demo games had been installed but deleted (27 or 28 apps).

# **Q: What does the "battery save" option do exactly?**

**Answer**: (martianviking) The battery save mode turns off the flashing LED, changes the standby transmission power to a lower level, and turns off the IR after a shorter length of time.

# **Q:** Originally Posted by **The Raddish**

*My wife and I both bought V3's about a week ago. Neither of our phones last 20 hours on a charge, with maybe 20 minutes of talk time or less per day.* 

**Answer**: (robglasser) I think I may have fixed my problem by following advice on another forum. What I did was run my battery all the way down until it powers itself off. I did this quickly by running a video loop until it died. Then I charged it overnight with the phone powered off. I am now up to 48 hours, with 2 out of 6 left on the battery meter. I have had Bluetooth on the entire time, actually paired with my car kit for about 6 hours over the 48 hours and have used about an hour of talk time, maybe a bit less. Conditioning the battery like this seems to have helped, a lot.

Answer: **M**(intrepidusa) Two things do affect the RAZR battery charge life...using a car charger and using different rated chargers. The car charger is usually the culprit as it rapidly charges the battery to full but due to the way it charges the battery rapidly the battery is not truly fully charged and depletes rapidly. The house chargers on the other hand have been very quirky lately. It seems like there are multiple batches of house chargers out there with different amperage ratings. We have seen certain chargers not work with certain batteries having different mah ratings. Most of the V3 USB chargers that are true Moto chargers are 550ma chargers but we have seen some other Moto branded chargers that are not 550ma and it seems like they are knockoffs and do not perform as well as the true Moto's. There are also a LOT of different batteries out there and some are great with others being terrible, I noticed the batteries that come with the Euro models are not as good and could be due to the chargers being 110/220 volt 50/60 hertz.

**Q.** (kenny91) I used RSD Lite 2.5 for flexing installing DM icons, then when I click START in RSD lite 2.5, my phone turns off automatically, therefore failing to flex/flash!!. Anyone know why?

**Answer**: (erickylaw) I have the same problem with RSD Lite. What happens is, RSD Lite tried to switch your phone to flash mode and somehow it fails. What you can do is, switch your phone to flash mode manually. To do this, turn off your phone first. While having the USB cable connected, your phone with your computer, press "\*","#" and the power on key at the same time. The screen will turn into white for a second and then you will see something like "Boot loader.......OK to program Transfer Mode: USB". RSD Lite will also show your phone connected. You can then press the RSD Lite start button and the flashing process should begin.

- 9. Cellular Provider Coverage Areas
- 9.1 Cingular

Type in your zip code for the area you're interested in on this page to see Cingular's coverage areas by National and regional maps as well as Data coverage maps (Edge/GPRS, GPRS, etc):

**http://onlinestorez.cingular.com/cell-phoneservice/maps/pop\_mapfinder.jsp?zip=22315&mapt=regionalMap** 

9.2 Other Stateside Carriers (T-Mobile, Sprint, Verison, Nextel, Alltel, Cellular One, etc)

For other stateside carrier coverage maps, go here and type in the zip code area you're interested in: **http://www.cellphone.homestead.com/carriermaps.html**
- 10. Public Service Information
- 10.1 How to Read Your Cell Phone Bill (Ben Patterson March 15, 2006)

**Note:** This has nothing to do with modding your phone but I thought it would be a good idea to provide this information just for "information" sake.

#### \*\*\*\*\*\*\*\*\*\*\*\*\*\*\*\*\*\*\*\*\*\*\*\*\*\*\*\*

So you got your cell phone bill for the month and zipped it open, only to receive a rude shock when you saw the total. What's this--double the amount it was last time? Is there a mistake? Did you make a three-hour call to Hong Kong? Do identity thieves have your account information in their vile clutches?

Unfortunately, finding the answer in your bill isn't easy, as we're sure you've discovered. Even those with relatively simple cell plans can wind up with bills that are 5 or 10 pages long, with confusing sections and subsections, arcane terminology, and tricky details. Your billing scenario will change dramatically if you have a regional calling plan vs. a nationwide setup, then there's the issue of data and text-messaging plans. Do you make any roaming calls or dial up your friends while traveling abroad? It can all add up to a pricey month. To discover how your \$39.99 monthly plan can translate to \$59.99, read on to see a typical wireless carrier bill.

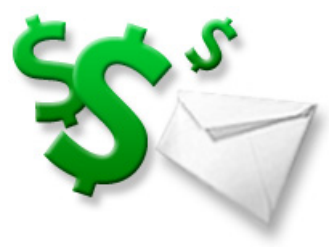

**Your bill: an overview**

The next time you wander into the thicket of your cell phone bill, bring along our handy guide. We've compiled a list of the terms you'll need to know, plus the land mines that might turn your monthly billing cycle into a nightmare.

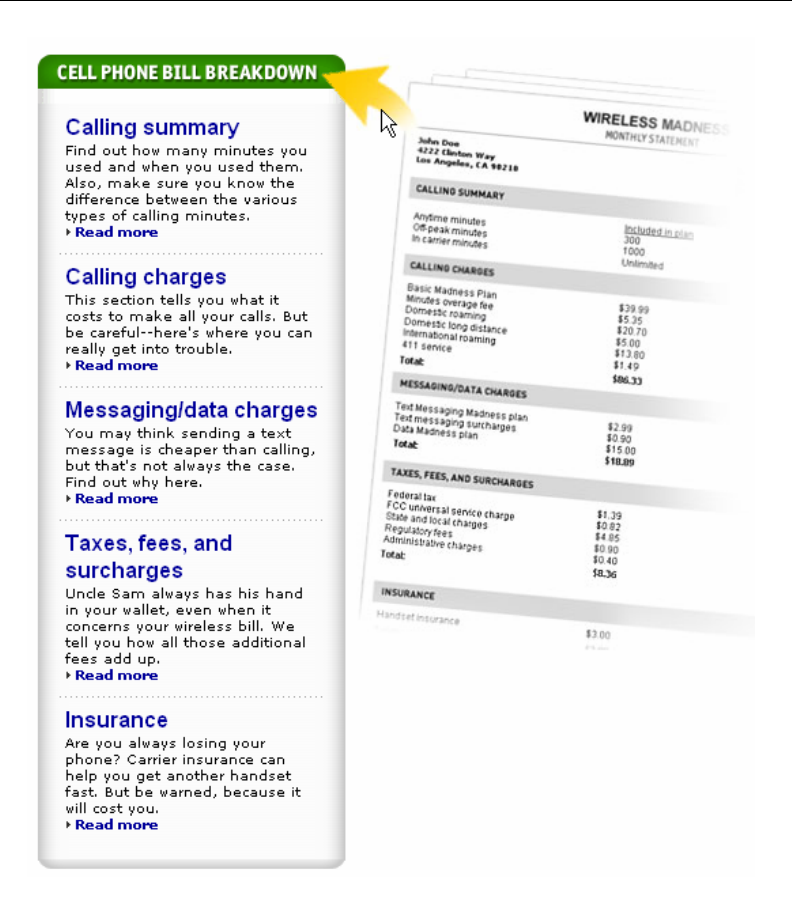

## **Calling summary**

Find out how many minutes you used and when you used them. Also, make sure you know the difference between the various types of calling minutes.

### **1. Anytime minutes**

*Anytime minutes,* or calls that can be placed during peak hours (typically, weekdays between 7 a.m. and 9 p.m.), are the basis for any cell phone plan. Your basic monthly plan gives you an allotment of anytime minutes per month--the more the minutes, the more expensive the plan. Be sure to keep an eye on those anytime plan minutes. You'd be surprised how easy it is to stray over your allotted minutes, and you'll pay dearly for the oversight--anywhere from 20 to 40 cents a minute. Having a hard time cutting your conversations short? Trade in your old plan for one with more minutes. While you might have to sign a new contract to change plans, you'll save money in the long term. Also, keep in mind that your carrier counts any fraction of a minute as a whole minute--that means a 5-second check of your home voicemail counts as an entire minute off your monthly allowance.

## **2. Off-peak minutes**

Off-peak (or *nights and weekend*) minutes are for calls made outside of peak hours. They can help keep your cell phone bill from going through the roof, but exercise them with caution. Make a note of when your carrier decrees when night or the weekend begins, and remember that if you place a call at, say, 8:59 p.m., you'll be using your anytime minutes for the entire call. We should also point out that night and weekend minutes start at the appointed hour in the time zone you're traveling in; for instance, if you're an East Coaster traveling in California, your night/weekend minutes would begin at 9 p.m. Pacific time, not Eastern time.

### **3. In-carrier minutes**

Otherwise known as *mobile-to-mobile* or *IN* (in the case of Cingular) calling minutes, in-carrier can also

help cut your monthly mobile bill, especially if your best friends use the same carrier you do. However, there are a couple of caveats: If your in-network buddies stray out of their carrier's service area and make a roaming call, or if they block their phone number (and, hence, prevent your carrier from identifying your friends as in-network callers), you'll burn anytime minutes if you take the call at peak hours.

## **Calling Charges**

This section tells you what it costs to make all your calls. But be careful--here's where you can really get into trouble.

## **4. Monthly plan fee**

Recognize this figure? Back when you were a naive cell phone newbie, you might've thought this was all you'd shell out for your monthly bill. Of course, now you know better. Anyway, this number represents the static cost of your monthly plan, including anytime, off-peak, and in-carrier minutes, as well as features such as call waiting, caller ID, conference calling, and voicemail. John Doe, whose bill we're using as an example, has selected his carrier's basic Madness Plan, which gives him 300 anytime minutes a month, as well as 1,000 off-peak minutes. But as you can see below, he went a bit over his limit.

## **5. Minutes overage fee**

Here's where they get you. Also known as a *usage fee,* this item typically combines the cost of any minutes you consumed above and beyond those allotted in your monthly plan. (Some carriers also include fees for downloads, data service, and text messages that aren't covered by a data plan.) If you chatted up a storm last month like John did, look for your usage fee--and your entire bill--to skyrocket. Again, the best way to avoid a usage fee is to keep track of your monthly minutes and stay below the limit; or if you're just dying to chat, you can up your allotment of minutes, although you may have to sign a new contract to do so. You can keep track of your minute balance by calling your carrier or going to its Web site. If you have teens bopping around with their own handsets, chances are they're too busy socializing to worry about whether they've used up all their monthly minutes. With prepaid cell phone plans, your kids get only so many minutes a month; after that, their handsets go dead until they're recharged with more cash.

## **6. Domestic roaming**

Those anytime minutes that come with your cell plan aren't quite as anytime as you think. If you have a local or regional calling plan (as opposed to a nationwide plan) like John does and make a call after wandering outside your home area, you might rack up impressive roaming charges on your cell phone bill. The specific charges vary depending on the network, but you can expect to pay as much as 50 cents a minute, plus long-distance fees if you're calling someone outside your home area. If you plan on speed dialing while you're traveling stateside, do yourself a favor and sign up for a nationwide plan with free roaming. At the least, keep track of your calling-area boundaries (many handsets have indicators that warn you when you're roaming) and ease off the phone when you've crossed into a roaming zone. But even with a nationwide plan, you can be charged for analog calls or for calls made out of your carrier's service area while using another provider's network.

## **7. Domestic long distance**

Heads up, local calling-plan subscribers: Roaming isn't the only charge you'll need to track. Long-distance fees apply when you're calling someone outside your home area but still in the domestic United States. While long-distance charges aren't as deadly as roaming charges, at 10 cents a minute and more (plus the anytime minutes you're burning), they can take a big bite out of your wallet. Again, we recommend dumping your local or regional calling plan for a nationwide plan, which won't charge you extra for domestic longdistance calling.

### **8. International roaming**

Have you been traveling abroad and taking advantage of your GSM handset? Good for you--just prepare to pay up like John is doing. While your jet-setting world phone may let you hop on to foreign networks with the greatest of ease, you'll pay dearly for the privilege. Depending on the carrier and the country you're traveling from, expect to pay anywhere from 69 cents to a whopping \$5 a minute, as well as 10 to 50 cents per outgoing text message. If you're looking to save money while chatting abroad, check out CNET's quick guide to world phones for a detailed list of costs by carrier. Also, check your operator's Web site, as it'll have a chart detailing the roaming charges you'll pay in dozens of countries. Some carriers, such as Cingular, also offer international calling plans for a small monthly fee (about \$4 to \$6 per month) that lower--but don't eliminate--your per-minute roaming fees.

### **9. 411 service**

Dialing 411 to look up an address or a phone number might be tempting when you're on the go, but it isn't cheap. Most carriers charge about \$1.50 per 411 call, plus airtime. If you're averaging a 411 call every day or so, that can add up to about \$45 a month--ouch. Instead of dialing your operator, try using the Web browser on your phone to look up phone numbers and addresses; if you do, that \$6-a-month data plan will quickly pay for itself.

### **Taxes, fees, and surcharges**

Uncle Sam always has his hand in your wallet, even when it concerns your wireless bill. We tell you how all those additional fees add up.

### **4. Federal tax**

A particularly galling charge on our monthly cell phone bills, the Federal Excise Tax, dates back to the late 1800s and was originally intended to help fund the Spanish-American War. Extended in 1965 to help subsidize long-distance calls (back when Ma Bell was the only game in town), this archaic tax has raised the ire of consumer groups, lawmakers, and even cellular carriers themselves, but for now, it remains firmly in place.

### **5. FCC universal service charge**

Cell carriers are required by the FCC to help fund telecommunications infrastructure for low-income and rural residents, schools, libraries, and outlying health-care services, and these costs are passed along to subscribers.

### **6. State and local charges**

Depending on your locality, your state or local government might impose a sales tax or surcharges for wireless infrastructure, E911 service, or discounted lifeline service for low-income subscribers.

### **7. Regulatory fees**

Here, you'll find costs of federally mandated programs such as wireless-number portability, services for hearing- and speech-impaired subscribers, and technology for enhanced 911 services, which track your location in case of an emergency.

### **8. Administrative charges**

Handling all these regulations and mandates takes paperwork, and your carrier might pass along the cost right here. Also, if you just signed with a new carrier and your first bill packs a bit more punch than you expected, this section is the likely culprit. Carriers typically charge a one-time activation fee of \$35 to \$50 for new customers. Are you irked by the idea of paying an activation fee? Carriers sometimes waive them if

you're signing up for a two-year contract. Or you can just call and ask for a break--you might get lucky.

### **Messaging/data charges**

You may think sending a text message is cheaper than calling, but that's not always the case. Find out why here.

### **1. Text-messaging plan**

Like John, did you get a monthly bucket of SMS messages to go with your monthly rate plan? If so, it's a good idea. For as little as \$4 a month, you can buy a pack of 400 text messages, while most carriers charge about \$15 a month for unlimited messaging. Did you go over your monthly allotment of text messages? Or worse yet, were you texting without a text-messaging plan? While sending and receiving a text message is a relatively cheap proposition--up to 10 cents each to send and receive--all those text messages can add up.

### **2. Text-messaging surcharges**

Messages sent to your friends abroad won't be included in your monthly allotment. They'll cost more too, usually around 15 cents per sent message.

### **3. Data plan**

Your friends at your favorite carrier rub their hands together when it comes to this line item. Did you send lots of multimedia messages without a monthly plan? They can add up quickly, costing around 25 cents per message. Did you download any ring tones, wallpaper, games, or applications last month? Cha-ching. Surf the Web without a data plan? Look for itemized charges, computed by the megabyte. Alternatively, if you signed up for a data plan that lets you surf the Web or check e-mail on your handset, you'll find the monthly charge right here.

### **Insurance**

Are you always losing your phone? Carrier insurance can help you get another handset fast. But be warned, because it will cost you. **Insurance**

### **9. Handset insurance**

This portion of your bill includes such charges as equipment-protection (essentially insurance for your phone in case of loss or theft; \$4 to \$8 a month, plus a deposit of about \$50) and roadside-assistance plans, which provide AAA-type services such as fixing flat tires, towing, and locksmiths, again for about \$4 to \$8 a month. Both are worthwhile investments, considering the price

### **Your bill: part 2**

Charges for text and multimedia messaging and data services can add up just as quickly as fees for making calls. And just like in life, there's no getting around taxes when it comes to your cell phone bill. Federal, state, and local taxes, as well as fees and surcharges, can add up to \$10 or more on a monthly bill, and there's not much you can do to avoid it.

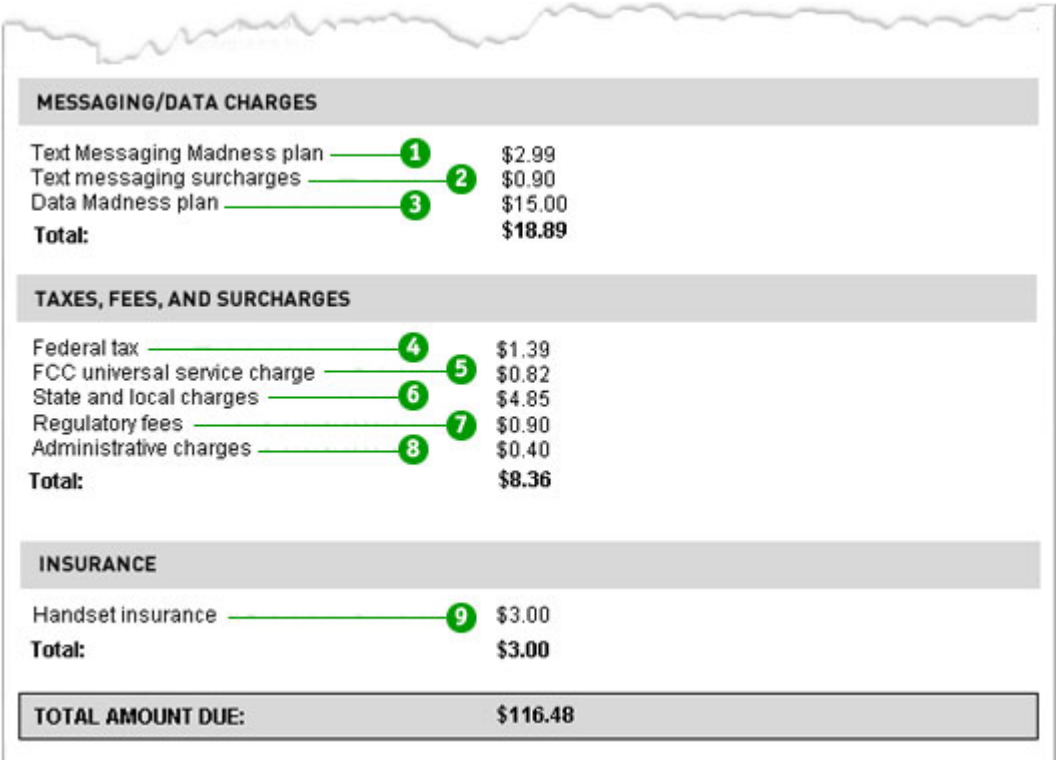

## **3. Data plan**

Your friends at your favorite carrier rub their hands together when it comes to this line item. Did you send lots of multimedia messages without a monthly plan? They can add up quickly, costing around 25 cents per message. Did you download any ring tones, wallpaper, games, or applications last month? Cha-ching. Surf the Web without a data plan? Look for itemized charges, computed by the megabyte. Alternatively, if you signed up for a data plan that lets you surf the Web or check e-mail on your handset, you'll find the monthly charge right here.

## **How to get more help (More help reading your bills)**

Are you still having trouble making heads or tails of your cell phone bill? We can't blame you; each carrier uses a different set of sections, subsections, and terms in its monthly billing summaries. Luckily, you can find help on your carrier's Web site. Each of the major carriers we surveyed had reasonably detailed guides to reading its specific bills, along with glossaries and FAQs.

- Cingular
- **Sprint Nextel**
- T-Mobile
- Verizon Wireless

## **Need to file a complaint?**

If you're wrangling with your carrier over your cell phone bill and not making headway, you can always turn to the Federal Communications Commission, the government agency that presides over all matters

wireless. Make sure you keep a copy of the bill in question, a log with names of the carrier reps you spoke to, and the time and the date you called. You can call the FCC at 888/225-5322 (CALL FCC), send an email to fccinfo@fcc.gov, or visit the FCC's Web site.

10.2 How to Install .dlls (Samnahata)

Just in case you need to install .dlls, here's how to do it thanx to Samnahata

- a. Download the required dlls by googling. Dlls are easy to find and free to download. (Try this: http://www.dlldump.com/).
- b. Unarchive and extract the dll
- c. Copy DLL to system32 folder [ C:\WINDOWS\system32]
- d. Click on Start > Run
- e. To install the files, type: regsvr32 filename.dll
- f. To uninstall the files, use: regsvr32 -u filename.dll

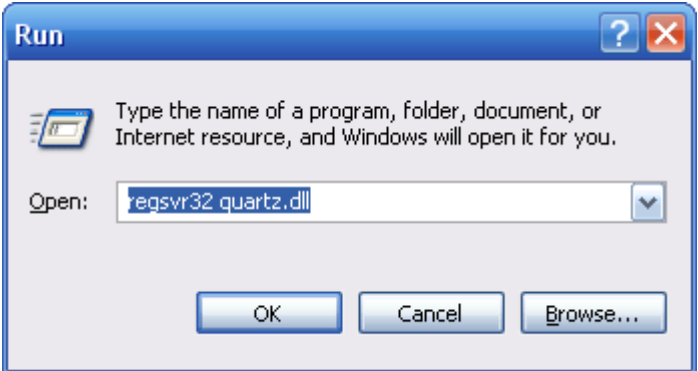

In the end, you should receive a message saying that your file was succesfully installed/uninstalled. Install all your dlls then restart your computer. Run the programs that asked for the .dlls. Keep doing this until all required .dlls are installed; successfully registered, and the program runs properly.

## 10.3 Apples-to-Apples Comparison of the "Big Four" U.S. Wireless Providers' Calling Plans

For those who have become confused and bewildered before when attempting to compare wireless and calling plans from several companies, we would like to help a bit by giving you a real-world, typical-scenario comparison of the "big four" wireless companies in the U.S. In this feature, we will compare, as apples-toapples as we can, an example of what an individual customer *(you)* could use to compare when shopping around for a post-paid (monthly) wireless plan. To read this comparison, go here:

**http://www.thewirelessreport.com/2006/02/13/apples-to-apples-comparison-of-the-big-four-u-swireless-prov/**

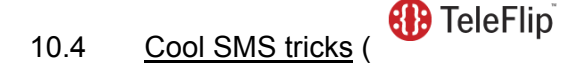

I am not a big user of SMS, but have used it a few times in the past few months to good effect. According to WikiPedia:

Short Message Service (SMS) is a service available on most digital mobile phones that permits the sending of short messages (also known as text messages, or more colloquially SMSes, texts or even txts) between mobile phones, other handheld devices and even landline telephones. Other uses of text messaging can be for ordering ringtones, wallpapers and entering competitions.

One thing I did awhile back was create a Yahoo Mail filter which automatically sends any mail from my wife (she doesn't email me much) directly to my mobile phone as a SMS. When I was attending a conference a few months ago, I was sitting in a session when there was a crisis at home– and my wife sent me an email message, hoping I'd get it since I hadn't answered my cell phone. At the time I could not take a phone call and wasn't online, but could read a SMS message, and was able to learn what was happening so I could call back immediately. She did not actually send me a SMS message, but her email was converted to SMS by the Yahoo mail filter. This was really handy, since I would not have found out about what was going on (and it was a crisis) until much later had this SMS functionality not existed and been setup.

Instead of setting up a Yahoo mail filter like I have which sends all mail from a particular sender as a SMS message, you could create a more complex rule, also requiring some word in the subject line from particular senders. So you could tell members of your family or work team that in a crisis, if you are not answering your email, they can include a particular "code word" as an email subject and you'll receive it as a SMS message.

This weekend I used SMS to send messages to family members and friends during a performance of "Dear Edwina" at our Lubbock Arts Festival. Again, I was not able to talk on the phone because I was in a show audience, but was able to use SMS. I also used SMS a few weeks ago to quickly get word to our family of a successful surgery that one of my kids had. I am not very adept at using the phone keypad to type messages yet, but although it seems cumbersome, I am learning that SMS communication can be very powerful and convenient.

The last trick with SMS I just learned about this weekend from a Yahoo wwwedu post by Andy Carvin regards sending email as a SMS message to anyone's cell phone that supports SMS. Just use Teleflip: Send an email from any email client to:

(yourcellphonenumber)@teleflip.com

Your email text message will be converted to the SMS format supported by the cell phone you are sending it to, and the person should be able to read your message. (Or at least the first part of it, since longer SMS messages are generally truncated.)

Very cool trick to know and tell.

This entry was posted on Saturday, April 22nd, 2006 at 9:17 pm and is filed under disruptive-technology. You can follow any responses to this entry through the RSS 2.0 feed. You can leave a response or trackback from your own site.

### **One Response to "Cool SMS tricks"**

1. *Jim McNelis* Says: April 24th, 2006 at 3:27 pm

> Thanks for posting that Wes. You're right, it is cool stuff. As a heads up, Teleflip does not work with certain cellular services. Some service providers (US Cellular, for instance) block these "outside-thenetwork" SMS messages. Not sure why.

### 10.5 Instant Payment

The next time you head out to dinner with a group of friends, splitting the check can be easier than piling up big bills and then calculating change. Just text message one person in the group your money. "Turning your cellphone into a payment device is as easy as sending somebody a text message," says Ed Kountz, a senior analyst for financial services at Jupiter Research.

The three services currently available — Obopay, PayPal Mobile and TextPayMe.com — all let you send and receive money via text messages. You can send cash to anyone with a mobile phone number. With each, you'll need to sign up for an account online, linking a bank account or credit card. (Worried about security? You'll create a four-digit PIN to enter every time you request a transaction.) You may pay a small fee for the service, as well as a fee to your service provider for sending or receiving data.

- **Obopay.com** creates an account that you can fund using a linked bank account or credit card, or by mailing a check. You'll pay 10 cents to send money via phone, and nothing to receive it. The software works with all service providers and phones.
- **PayPal Mobile** works with your existing PayPal account to send and receive money. You can use your PayPal balance, or send cash from your bank account or a credit card. Text messaging features can only be used with select carriers, but anyone can call 1-800- 4PAYPAL to place a request. You can also send money to someone's email address. All transactions are free.
- **Textpayme.com** creates a separate account that you fund using a linked bank account or credit card. Right now, sending and receiving money is free, though fees may later be imposed. For 50 cents, you can opt to receive the money in the form of a mailed check, rather than claiming it online. The service works with all service providers and phones.

### 10.6 Coupon Clipping

Forget cutting coupons out of your Sunday paper. Savvy consumers can now download discounts to their cellphones. The process is easy — visit the coupon web site and select which coupons you want sent to your phone via text message. (You won't get spammed with unwanted ones.) Then, when you're at the retailer, bring up the coupon on your phone. It has a code that can be scanned or typed in at the store just like any paper coupon. The service is free, though you'll pay your service provider to receive the coupon text message or access the coupons via the Internet. Both of the services out there are relatively new, so you may find the pickings slim for your area.

> • **CellFire** is software for your cellphone that stores coupons from major retailers. You can use it in stores and, in some cases, over the phone — say, while ordering a pizza. Right now, the software works only on select phone models using Cingular. Current deals include one free movie or game rental at Hollywood Video (California), \$5 off a \$15 purchase at T.G.I.

Friday's (select locations in Arizona, Kansas and other states) and 15% off orders at 1-800- Flowers.com (nationwide).

- **Quickpons** offers downloadable coupons nationwide from both big-name chains and individual local businesses. The site works with most service providers and phone models. Current deals include a free donut at Dunkin' Donuts (Orlando, Fla.), a 99-cent spicy chicken taco at Taco Bell (Youngstown, Ohio) and 30% off any dry-cleaning order at Woodlake Professional Dry Cleaning and Laundry (Tampa, Fla.).
- 10.7.1 Service Providers Information

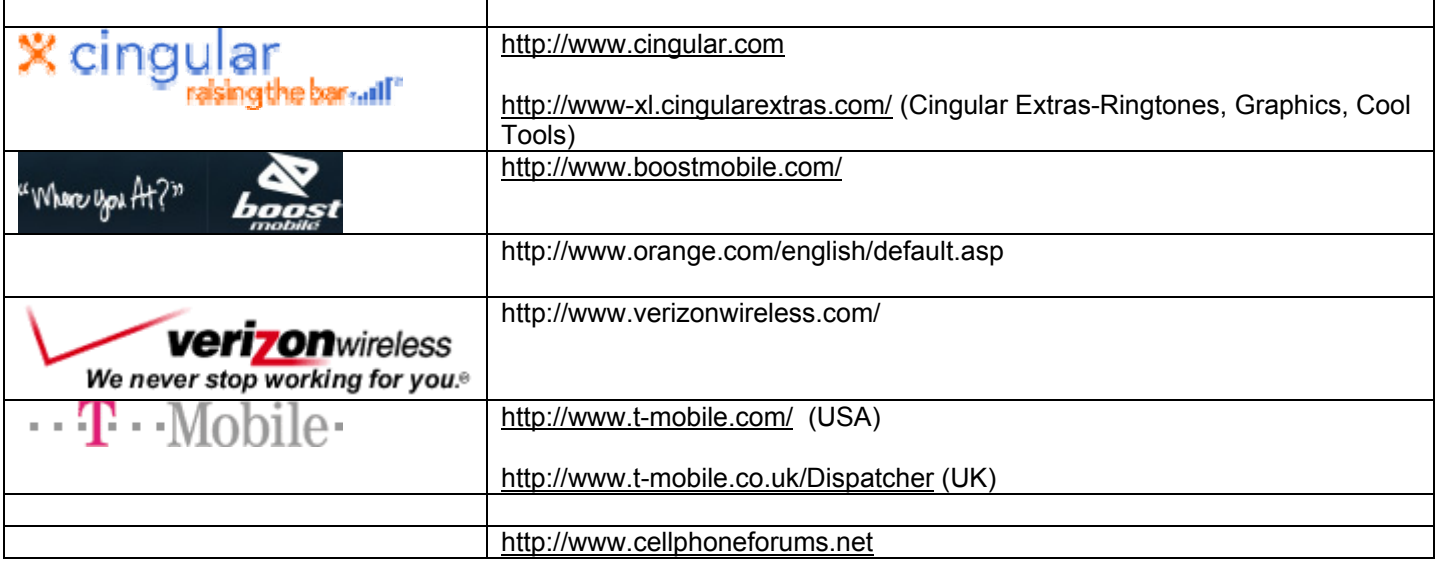

## • **Wireless Providers**

- o Aircord Aircord is a wireless LAN hardware provider. Hostpots, Access Points, Client Adapters
- o AT&T Wireless Services AT&T Wireless Services offers nationwide wireless and data communication services. AT&T Wireless utilizes TDMA IS-136 digital technology on its North American Network. AT&T plans to evolve to EDGE for third generation digital.
- o Cingular Wireless Cingular Wireless offers unlimited mobile to mobile calling, interactive messaging, Wireless Internet, e-mail, wireless e-commerce and business applications.
- o GoAmerica Communications This Wireless Internet Service Provider has expanded its focus to concentrate on wireless email and web-based solutions for corporations and mobile professionals across networks using standard web browsers, and Information Appliances such as, 2-way Messengers, PDAs and Handhelds.
- o HTH HTH provides flexible and reliable wireless Internet services across a number of wireless networks and mobile devices, such as handhelds, interactive pagers, and laptop computers for a flat monthly rate.
- o Leap Wireless International Leap Wireless International is a wireless communications carrier that deploys, owns, and operates wireless networks in domestic and international markets with strong growth potential.
- o NTT DoCoMo NTT DoCoMo's cellular phone service provides customers with a network that covers nearly every region of Japan.
- o OmniSky OmniSky offers wireless Internet and e-mail service for PDAs and Handhelds.
- o Verizon Mobile Web This wireless service provides you with your own personalized website that you can easily access from your handset. You can also customize your personal page from your desktop to provide you with all the specific web information that you want to see.
- o Verizon Wireless Verizon Wireless is the largest wireless communications provider in the U.S., offering Wireless Data, Internet, and Messaging Services.
- o VoiceStream Wireless VoiceStream Wireless is a leading provider of digital wireless communications in the United States. VoiceStream's PCS network uses GSM technology.
- o WorldCom Wireless With a wide range of technologically advanced products and services designed to meet the needs of both consumers and businesses, WorldCom Wireless is your complete resource for wireless services.
- o Worldwide Cellular Inc. This company is a national provider of cellular services and products.

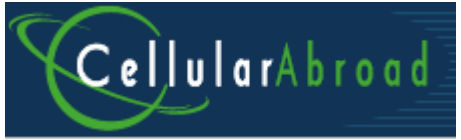

**Reference: http://www.cellularabroad.com** 

## **Cellular Service Questions and Answers**

## **Cellular Service Information by Carrier**

### General GSM Information

- What is GSM?
- What is a SIM card?
- Is this like a calling card?
- I currently have a GSM Phone. Will it work overseas?
- What is a locked cell phone?
- How is the cellular coverage in other countries?
- What are PIN and PUK numbers?
- How do I install a SIM card?
- What is Bluetooth™?

## Cellular Abroad Questions **(Hyperlinked)**

- Is it better to buy or rent the phones from you?
- How can I be sure the technology won't become obsolete in the future?
- How many minutes come with the SIM card?
- If the SIM card costs \$80, do I get \$80 worth of talk time?
- What are the calling rates and purchase and rental prices?
- How do I calculate my rental period?
- I live in the LA area. Can I pickup a rental or make a purchase at your offices?
- After my trip, could I use the phone I buy from Cellular Abroad at home?

### GSM Phone Usage

- Will my phone come with a charger?
- What is my new cell phone number?
- Can somebody else use my SIM card?
- Can I retain my US cellular phone number?
- Will I have voicemail?
- What about email and internet (SMS, WiFi, GPRS)?
- Can I use multiple SIM cards with my phone?
- If I run out of call credit, do I buy another SIM card?
- How do I add more talk time to my SIM card?
- Will my country-specific SIM card work outside the country of origin?
- How do I roam with my country-specific SIM card?
- How do I know how much call credit I have remaining?

## **Troubleshooting**

- I am currently overseas and I charged the phone and inserted the SIM card, but I still can't make any calls. What's wrong?
- What if my cell phone or SIM card doesn't work?

## **Cellular Service Information by Carrier**

Information on Sprint International Service Information on Nextel International Service Information on T-Mobile International Service Information on Verizon International Service Information on Cingular International Service Information on AT&T International Service

## **General GSM Information**

## **What is GSM?**

GSM (Global System for Mobile Communications) is the world's predominant mobile phone standard, first adopted in Europe and then quickly spreading throughout Asia, Africa and the Pacific Rim (Australia, N. Zealand, etc.). GSM enables the same cell phone to work in London, Johannesburg, Beijing, Sydney and elsewhere.

The United States however, did not standardize GSM as a part of it's infrastructure, instead leaving the development of cellular service to competing wire carriers which created whatever standard they wished including CDMA and TDMA. Only recently has the US aggressively embraced the GSM standard, which makes the Cellular Abroad service that much better.

Carriers such as T-Mobile, Cingular and AT&T are now providing GSM service in the majority of the markets they serve. However, the GSM standard that we use in the US and Canada is not always compatible overseas. This explains why many US travelers have difficulty getting wireless coverage overseas without paying \$1-\$7/minute and why you should consult with the experts here at Cellular Abroad.

## **What is a SIM card?**

The SIM (Subscriber Identity Module) card also known as a "smart chip" is basically the "brain" of the phone, providing cellular service as well as many other functions including call log, voice mail and SMS and GPRS (internet connection standards). SIM cards are the size of a credit card but they have a pop-out chip about the size of a postage stamp which fits into all modern GSM phones. The smart chip is embedded with circuitry and when inserted into a GSM mobile phone provides wireless phone service on a particular GSM

network. SIM cards are usually available prepaid or on a contractual basis, however Cellular Abroad only offers the prepaid version which is the most popular because of the user's complete control over how much they spend. There are no hidden fees or surprise charges. To see what a SIM card looks like, click here for our visual guide.

## **Is this like a calling card?**

Not really. You cannot receive a call with a calling card. Calling cards are a bit risky and often provide poor customer service. With the increasing popularity of mobile phones, it is not uncommon to find broken pay phones that go unrepaired by companies that own them.

## **I currently have a GSM Phone. Will it work overseas?**

It is possible, though unlikely, that your current US GSM cell phone will work overseas. Most GSM phones sold in the US are only compatible with the nation-wide operating frequency of 1900 MHz (or the emerging 850MHz band). Overseas services use 900 and/or 1800 MHz frequency standards, which is why we carry only (unlocked) tri-band phones. Most carriers offer global tri-band phones, however they provide them "locked" which is a distinct disadvantage for the consumer.

All GSM cell phones sold through Cellular Abroad are unlocked and ready to use on practically all GSM networks and with all SIM cards. At Cellular Abroad we believe in freedom of choice for our customers in order to provide the best possible price on airtime and network service. Most other plans force you to use one system with no control over airtime pricing nor the lowest rates available.

## **What is a locked cell phone?**

A locked cell phone is one that has been altered in order to use only one particular cellular network. This is often referred to as a service provider lock or "SP lock" for short. All GSM network operators lock the GSM cell phones they sell or offer with their cellular services. This is the hidden cost of the otherwise "free" or heavily-discounted phone you might receive directly from a network operator by signing a service contract. The cost of providing you with a "free" or low cost phone is subsidized over time through more expensive phone rates when you make calls domestically or roaming overseas. In the end, you end up paying much more for your "free" phone and service than you would if you purchased a package through Cellular Abroad and had the rock-bottom prices available everywhere. An unlocked phone is therefore one where this software restriction has been removed.

## **How is the cellular coverage in other countries?**

Generally speaking, cellular coverage overseas is excellent—much better than average coverage in the US and Canada. Cellular usage is more common overseas than it is in the US and the GSM standard is a higher quality than many of the technologies available domestically. One point to make, however, is that buildings in Europe are sometimes many hundreds of years old. Thus they have much thicker walls than relatively modern US architecture, so if you are indoors and away from a window, you may have difficulty getting reception.

## **What are PIN and PUK numbers?**

Some prepaid SIM cards have a security mechanism in place that requires the subscriber to enter in a PIN (personal identification number) code every time the GSM cell phone is turned on. When a PIN code has been assigned it is important not to forget this code. If you enter the PIN code incorrectly into the phone 3 times in a row then your GSM cell phone will display a Blocked message on its LCD. When this occurs you will then be required to unblock your phone using the PUK code. If you enter the PUK phone incorrectly 10 times in a row you will block your SIM card indefinitely. All phones have a different set of procedures to unblock and you will need to consult your GSM cell phone manual when this occurs. We strongly suggest that if you have the PIN-check feature enabled on your SIM card, that you turn it off. Please consult your phone manual's index under the "security" or "lock" section if unsure how to disable PIN-check.

## **How do I install a SIM card?**

SIM cards typically are credit-card sized cards with a smaller SIM chip almost completely floating within the card and attached on one edge of the chip by some perforated plastic. The chip is approximately the size of a standard postage stamp folded in half. You can refer to this installation animation to get an idea of how easy it is to install a SIM chip into your GSM phone.

### **What is Bluetooth™?**

Bluetooth is a wireless technology which provides a way to connect and exchange information between devices like personal digital assistants (PDAs), mobile phones, laptops, PCs, printers and digital cameras via a secure, low-cost, globally-available short range radio frequency. Bluetooth™ cell phones also allow you to use popular wireless hands-free earpieces and wireless speaker car kits.

## **Is it better to buy or rent the phones from you?**

There is no simple answer for this. If your rental period approaches 2 months, you would be better off buying the phone. Also, if you travel often, it makes sense not having to keep paying for shipping. Renting a phone is a good way to try out our phone and see if you like it. If you decide to keep the rental, you pay no rental fee. You simply forfeit the deposit on the phone. On the other hand, purchasing a phone ensures you will be acquiring an unused handset.

### **How can I be sure the technology won't become obsolete in the future?**

This certainly won't occur in the near future. In fact, this is a relatively new technology in the US that many of the cellular service providers are quickly embracing. Sure, there will always be newer, smaller and "better" cell phones introduced in the future, but the underlying technology powering the service will remain the same. Consider classic cars as an analogy; while they may be less modern, they still get you around because even the oldest vehicles use gasoline for power.

## **How many minutes come with the SIM card?**

The SIM cards usually come with call credits measured in monetary units such as euros rather than increments of time. This is because rate charges for calls vary depending on time of day, destination of the calls and other discounts or charges the carrier may apply. Also, with most GSM carriers providing free incoming calls to the user, the number of minutes on the SIM card could be substantial without the need to add more call credits.

## **If the SIM card costs \$80, do I get \$80 worth of talk time?**

When you purchase the prepaid SIM card, you are buying the brain that inserts into your GSM cell phone and makes it work. There is always some credit included with new SIM cards, but the amounts vary from country to country. Additional airtime is purchased locally and usually available at or near face value. For example, a 25 Euro voucher will credit your SIM card 25 Euros. The remaining cost for the SIM card is a set-up fee which pays for service on this particular pre-paid account.

## **What are the calling rates and rental and purchase prices?**

Rates vary from country to country and whether you are utilizing a country-specific or international SIM card. Please check the exact rates by visiting our Prices and Rates page and selecting the name(s) of your destination country(ies). Results will display per-minute calling rates, as well as handset and SIM card rental and purchase prices.Ê Remember, with the exception of just a few countries, incoming calls (received within-country) are FREE - regardless of origin.

## **How do I calculate my rental period?**

It is important to remember that your phone rental is measured from the date of your stated departure until the date it is sent back (not when it arrives) or returned in person. We always ship FedEx Express 2-Day (unless faster service is required) and do our best to have the package arrive 2 business days before departure. We use FedEx tracking information to document the period of time for shipped phones. The number of days the rental is out between these two ship times minus 4 business days will be rounded up or down to the closest weekly rental period.

## **I live in the LA area. Can I pickup a rental or make a purchase at your offices?**

Cellular Abroad operates as an Internet business, not a retail location. Walk-in sales or will-call service is possible, but a \$10 service fee will be charged for this service. If you're planning on stopping in, please call ahead for directions and availability of the item you seek. It's also extremely helpful to us—if you've already made your purchase decision prior to arriving—to supply your name, billing address and other pertinent information. This will help us to expedite your purchase. Our office hours are 8 AM to 6 PM Pacific Time. During our winter low-season months, we close at 5 PM.

## **After my trip, could I use the phone I buy from Cellular Abroad at home?**

The answer to this question depends on what network you currently use and if you're planning on replacing an old phone or looking to establish a new phone plan. All of our package phones will work only on GSM networks. (The phones cannot work on Sprint, Verizon or Nextel networks.) A lot of our customers find a prepaid card from T-Mobile is a great solution for infrequent phone users or as a starter or emergency phone for children. Here in the US, our tri-band phones work on the 1900 MHz GSM band, which is the predominant GSM band in use in the U.S. (At this time, T-Mobile operates only on this frequency.) While GSM technology is the world standard for mobile phone communications, you may find that your local GSM provider has poor coverage in your area. We at Cellular Abroad cannot determine this information for you. Your best bet is to ask people you know who use a local GSM carrier what what their experience has been. Another possibililty is that part of your local provider's network may be setup on the 850 MHz band. (Cingular uses the 850 MHz band in some areas.) If this is the case in your area and you want to buy a phone for use in the US as well as abroad, you may want to invest in a quad-band phone. You will also want to check directly with the desired GSM carrier to find out their rate plans. Ask a service rep about the phone model you intend on purchasing and what's involved in integrating that phone with their service. If you are told that the phone is not supported, this will mean either that they do not have service reps trained on that model phone or that you will need a quad-band phone to give you coverage in areas serviced by the 850 MHz network.

## **Will my phone come with a charger?**

Yes! All of our cell phones (for rent or for sale) come with a variable-voltage travel charger plus wall-plug adapters for overseas. Our rental phones are shipped pre-charged.

### **What is my new cell phone number?**

Your new cell phone number is a local number for the country pertaining to your SIM card. For example, if you have an Italian SIM card, your number will be a local Italian cell phone number.

## Can somebody else use my SIM card?

Anyone can use your card. If you lose your phone with the SIM card inside, you can usually call customer service to deactivate the card so that nobody can use the remaining credit, though they won't be able to issue you a new card. You can also safely lend your phone and SIM card to friends without worrying about incurring any out-of-pocket costs. If they need more talk time, they can simply add some by purchasing a recharge card and using it with your SIM card.

## **Can I retain my US cellular phone number?**

Unfortunately you cannot. We recommend that you leave your overseas cellular number on your domestic voice mail. This way, whoever needs to reach you while you are overseas can still do so. You might be able to forward calls, providing someone can program forwarding for you back in the States. The problem with this is that all wrong numbers, telemarketers and everyone else you don't want to hear from when you're abroad will be able to reach you and that will end up being a nuisance.

### **Will I have voicemail?**

Most GSM phones have voicemail capacity, but it depends on what services are available through the local provider. In almost all cases voicemail is included with your service.

### **What about email and internet (SMS, WiFi, GPRS)?**

These options depend on the local service provider and the hardware (phone handset) being used. Almost all GSM providers support SMS (Short Message Service or "text messaging"). And in countries where incoming calls are free, incoming SMS messages tend to be free. A general rule of thumb is that SMS rates are usually about half the cost of an outgoing per-minute rate, whether local or international.

GPRS-enabled phones can access the internet when used with the SIM card from a carrier that offers that service. Rates and configuration are obtained through the carrier and can vary widely. Some GPRS phones can be used as a modem when connected to a laptop computer. Again, rates and services offered vary and are determined by the carrier whose SIM is being used in the phone at the time.

For full connectivity, a laptop computer with a WiFi access card will work in some destinations. Wireless access is becoming more prevalent in all countries, though accessing it will vary depending on the terms of the service provider. A great book on the subject is "Global Mobile - Connecting without Walls, Wires or Borders" by Fred Johnson.

For simple email Cellular Abroad offers the Email Abroad. Its unique little Composer isn't much larger than a phone and stores outgoing email that you compose when you want to record memories of sightseeing from a sidewalk café, for example. To send outgoing emails and download incoming emails, simply dial a local access number from any phone, hold the device to the phone and the messages are sent. It's cheap, light and has a calendar and other organizational features.

Additionally, internet cafes and terminals are not hard to find almost everywhere. We've seen coin operated terminals in beachside convenience stores and an internet café in the Andes Mountains of Colombia. These are great for logging on to the internet to check emails and catch up on the news or to research the next destination. Rates are often only a few dollars an hour.

### **Can I use multiple SIM cards with my phone?**

Since we offer only unlocked phones, you can swap SIM cards as often as you like. However if you are traveling to multiple countries, you might consider that each SIM card has its own unique phone number. In the case of traveling to many countries during one trip, an International SIM card is the optimal choice for many travelers as you keep the same phone number regardless of your position on the globe. Note that you will be roaming when outside the country of origin for the card.

## **If I run out of call credit, do I buy another SIM card?**

NO! Remember, the SIM card is the "brains" of your phone and is rechargeable. Once you have a SIM card all you need to do is add credit for more talk time. Make sure that you do not wait beyond the service life of your SIM card to add more call credit.

## **How do I add more "talk time" to my SIM card?**

In prepaid phone lingo, adding more talk time is known as "recharging" or "topping-up" a SIM card. Recharging a SIM card is as easy as entering a code number into the handset. Recharge voucher cards with recharge codes on them can be purchased at many convenience stores, magazine kiosks and cell phone stores. They are also often found at post offices, train stations and airports. Please note that you can only purchase recharge cards within the country of origin. (If you have a country-specific SIM for Germany, for instance, you can only purchase recharge cards for that SIM card within Germany.)

## **Will my country-specific SIM card work outside the country of origin?**

When you use a country-specific SIM card outside of its home country, this is known as "roaming". While this is often possible to do, there are some problems that make this undesirable for longer side-trips. First of all, the rates are much more expensive for making local and international calls and you don't get free incoming calls. Also, if you run out of credit, you rarely can purchase recharge vouchers outside of the country of origin.

## **How do I roam with my country-specific SIM card?**

First of all, Cellular Abroad does not support roaming out-of-country with country-specific SIM cards. (There are too many possibilities and variables for us to do this adequately.) That said, here are some rules-ofthumb for you to use if you plan to roam:

Call customer service for your SIM card carrier to request or confirm that your SIM has roaming capabilities enabled. Roaming with some SIM cards may NOT be possible at all.

Make sure to ask customer service if there are any variations in dialing to or from your number when roaming. (Perhaps the use of a different country code or dialing prefix, etc.)

Ask customer service to provide dialing rates for making and receiving calls when roaming for all scenarios of interest. (Customer service may not be available from the U.S.)

Make sure you have a good guesstimate of how much time you'll use the phone when roaming. Buy and apply adequate call credits (via recharge vouchers) for use when roaming. You may want to purchase a "backup" recharge voucher to use in case your SIM card runs out of call credits when you are roaming.

## **How do I know how much call credit I have remaining?**

You can always check your remaining call credit. The instructions vary from country to country and are always provided with the SIM cards you purchase through us. They can also be found at the bottom of the Customer Service page. Typically you either call a special number or send an SMS message and the carrier answers back with your remaining credit.

## Troubleshooting

## **I am currently overseas and I charged the phone and inserted the SIM card, but I still can't make any calls. What's wrong?**

Generally this problem can be rectified by changing the band the phone is currently operating on. For example, if you are in Europe and the band of your GSM cell phone is set to the 1900 frequency, you will need to reset it to the 900/1800 frequency for it to work properly. Usually you'll know you're using the incorrect frequency if you do not a get a signal on the LCD display of your cell phone. However this is not always the case as it could also mean you are simply not in a good coverage area or indoors. Many European buildings have thicker walls than in the US, so your phone may not work if you are not near a window. If you are roaming and your carrier has different roaming agreements with other carriers, you may be able to improve your coverage by manually switching GSM networks. For details on how to do this, consult your manual.

## **What if my cell phone or SIM card doesn't work?**

It is rare that one of our cell phones wouldn't work and extremely rare for a SIM card not to work. We personally test all of our phones prior to sending them out to ensure quality service and no defects. You can double-check this after you receive your cell phone and a SIM card for your overseas trip. Simply charge the phone and then see if it powers on. While you can't use the foreign SIM card here in the U.S., if your phone powers on (after you have charged it), it should work fine. Less than 1% of all GSM cellular phones are defective and less than 1 in 10,000 SIM cards are defective. If for some reason a phone or SIM card purchased from Cellular Abroad proves defective, it will be replaced ASAP. If you encounter problems while on the road, you will first want to determine if the problem is a network problem or if it is hardware-related. If you can use someone else's GSM phone and reproduce the problem, then you should contact the local carrier to see if there is a problem with the network. If the problem seems to be with the handset, please contact Cellular Abroad by phone at 00-1-310-862-7100 or email us at support@cellularabroad.com. Our office hours are 8 AM to 6 PM daily. We will be glad to return the call to save you money while troubleshooting your issue.

10.7 Service Provider GPRS/WAP Settings (http://www.Modaco.com)

10.7.1 T-Mobile USA

T-MOBILE T-ZONES:

Name: t-zones Homepage: http://wap.myvoicestream.com Service Type1: WAP Gateway IP 1: 216.155.165.050 Port 1: 9201 Domain 1: Blank Service Type2: WAP Gateway IP 2: 010.168.200.050 Port 2: 9201 Domain 2: Blank DNS 1: 000.000.000.000 DNS 2: 000.000.000.000 Timeout: 5 minutes CSD No. 1: +19132060681 User Name 1: mota630 ( i don't know if this value is dependant on each user??) Password 1: mota630 ( i don't know if this value is dependant on each user??) Speed (Bps) 1: 14400 Line Type 1: ISDN CSD No. 2: Blank User Name 2: Blank Password 2: Blank Speed (Bps) 2: 14400 Line Type 2: ISDN GPRS APN: wap.voicestream.com User Name: mota630 ( i don't know if this value is dependant on each user??) Password: mota630 ( i don't know if this value is dependant on each user??)

\*\*\*\*\*\*\*\*\*\*\*\*\*\*\*\*\*\*\*\*\*\*\*\*\*\*\*\*\*\*\*\*\*\*\*\*\*\*\*\*\*\*\*\*\*\*\*\*\*\*\*\*\*\*\*\*\*\*\*\*\*\*\*\*\*\*\*\*\*\*\*\*\*\*\*\*\*\*\*\*\*

T-MOBILE EMAIL:

Name: EMAIL Homepage: http://myemail.t-mobile.com/davmgmt/tmobile Service Type1: WAP Secure Connectionless Gateway IP 1: 216.155.165.050 Port 1: 8080 Domain 1: Service Type2: WAP Gateway IP 2: 216.155.165.050 Port 2: 8080 Domain 2: DNS 1: 000.000.000.000 DNS 2: 000.000.000.000 Timeout: 5 minutes CSD No. 1: User Name 1: Password 1: Speed (Bps) 1: 14400 Line Type 1: ISDN CSD No. 2: User Name 2: Password 2: Speed (Bps) 2: 14400 Line Type 2: ISDN GPRS APN: wap.voicestream.com User Name: mota630 ( i don't know if this value is dependant on each user??) Password: mota630 ( i don't know if this value is dependant on each user??)

\*\*\*\*\*\*\*\*\*\*\*\*\*\*\*\*\*\*\*\*\*\*\*\*\*\*\*\*\*\*\*\*\*\*\*\*\*\*\*\*\*\*\*\*\*\*\*\*\*\*\*\*\*\*\*\*\*\*\*\*\*\*\*\*\*\*\*\*\*\*\*\*\*\*\*\*\*\*\*\*\*

T-MOBILE JAVA SESSION

Name: Java sessions Homepage: http://wap.myvoicestream.com Service Type1: WAP Secure Connectionless Gateway IP 1: 216.155.165.050 Port 1: 9201 Domain 1: Service Type2: WAP Gateway IP 2: 000.000.000.000 Port 2: 0 Domain 2: DNS 1: 000.000.000.000 DNS 2: 000.000.000.000 Timeout: 5 minutes CSD No. 1: User Name 1: Password 1:

Speed (Bps) 1: 14400 Line Type 1: ISDN CSD No. 2: User Name 2: Password 2: Speed (Bps) 2: 14400 Line Type 2: ISDN GPRS APN: wap.voicestream.com User Name: mota630 ( i don't know if this value is dependant on each user??) Password: mota630 ( i don't know if this value is dependant on each user??)

\*\*\*\*\*\*\*\*\*\*\*\*\*\*\*\*\*\*\*\*\*\*\*\*\*\*\*\*\*\*\*\*\*\*\*\*\*\*\*\*\*\*\*\*\*\*\*\*\*\*\*\*\*\*\*\*\*\*\*\*\*\*\*\*\*\*\*\*\*\*\*\*\*\*\*\*\*\*\*\*\*\*

T-MOBILE HTTP GPRS (total Internet access, for Mini Opera for instance)

Name: TMOB HTTP GPRS (or whatever you like) Homepage: http://www.google.com/xhtml (or whatever you like) Service Type1: HTTP Gateway IP 1: 216.155.165.050 Port 1: 8080 Domain 1: Service Type2: WAP Gateway IP 2: 216.155.165.050 Port 2: 8080 Domain 2: DNS 1: 000.000.000.000 DNS 2: 000.000.000.000 Timeout: 5 minutes CSD No. 1: User Name 1: Password 1: Speed (Bps) 1: 14400 Line Type 1: ISDN CSD No. 2: User Name 2: Password 2: Speed (Bps) 2: 14400 Line Type 2: ISDN GPRS APN: wap.voicestream.com User Name: Password:

\*\*\*\*\*\*\*\*\*\*\*\*\*\*\*\*\*\*\*\*\*\*\*\*\*\*\*\*\*\*\*\*\*\*\*\*\*\*\*\*\*\*\*\*\*\*\*\*\*\*\*\*\*\*\*\*\*\*\*\*\*\*\*\*\*\*\*\*\*\*\*\*\*\*\*\*\*\*\*\*\*\*

T-MOBILE PICTURE MESSAGING (MMS)

Name: Picture Messaging Homepage: http://216.155.174.84/servlets/mms Service Type1: WAP Gateway IP 1: 216.155.165.050

Port 1: 9201 Domain 1: Service Type2: WAP Gateway IP 2: 216.155.165.050 Port 2: 9201 Domain 2: DNS 1: 000.000.000.000 DNS 2: 000.000.000.000 Timeout: 5 minutes CSD No. 1: User Name 1: Password 1: Speed (Bps) 1: Line Type 1: ISDN  $CSD$  No.  $2<sup>1</sup>$ User Name 2: Password 2: Speed (Bps) 2: Line Type 2: ISDN GPRS APN: wap.voicestream.com User Name: Password:

Also go to MESSAGE SETUP/Multimedia Msg Setup/Server Info/ (enter) then

Options/Edit/Service name: Type whatever I put "TMOB MMS" Then Server Name: http://216.155.174.84/servlets/mms Web Session Name: Picture Messaging

ALSO in message Setup under TEXT MESSAGE SETUP: Reply Type: SMS Email Gateway:500 Service Center No.:+12063130004

10.7.2 USA Cingular

Create new proxy connection Description: Cingular WAP proxy Connects from: The Internet Connects to: WAP network Proxy (name:port): 66.209.11.61 Type: WAP Username: blank Password: blank

Create new GPRS connection. Description: Cingular WEB Connects to: The Internet Access point: ISP.CINGULAR

User name: WIXDC001@W5.MYCINGULAR.COM Password: ZXY203DC9K0402 Primary DNS: 0.0.0.0 Secondary DNS: 0.0.0.0 IP address: (blank)

Create new GPRS connection. Description: Cingular WAP Connects to: The Internet (or try directly to WAP Network) Access point: wap.cingular User name: WAP@CINGULARGPRS.COM Password: CINGULAR1 Primary DNS: 0.0.0.0 Secondary DNS: 0.0.0.0 IP address: (blank)

Create new Dial Up WAP Connection Description: Cingular WAP CSD Connects to: The Internet Country code: ? Dialling code: ? Phone number: ? Username: WAP@CINGULAR.COM Password: CINGULAR1 Domain: (blank)

In data connections: Internet connection: Cingular WEB WAP connection: Cingular WAP

In Internet Explorer goto connections and select 'Automatically detect settings'

10.7.3 AT-T GPRS

CONNECTS TO: The Internet ACCESS POINT: proxy User Name: blank Password: blank Primary DNS: 0.0.0.0 Secondary DNS: 0.0.0.0 IP Address: blank

AT-T WAP Connects To: WAP Network Access Point: PROXY Username: blank Password: blank Primary DNS: 0.0.0.0 Secondary DNS: 0.0.0.0

IP Address: 010.250.250.250

In the Data Connections Main config screen I have the following: Internet Connection: AT-T GPRS

Work Connection: None Available

WAP Connection: Automatic

Secure WAP Connection: None Available

Now Under PROGRAMS->ACCESSORIES->MMS Setup have AT-T GPRS Selected in the top

IP: 010.250.250.100 Port: 9203 MMSC Address: http://mmsc.mobile.attwireless.net Message Expiry: Max Delivery Report: Unchecked Read Report: Unchecked Hide Sender: Unchecked MMS Download: Auto

10.7.4 WAP and MMS settings for H3G-UK are:

3-wap settings Homepage: http://mobile.three.co.uk/hb/HutchKey Service Type 1: HTTP Port 1: 8799 Service Type 2: HTTP Port 2: 80 GPRS APN: three.co.uk

3-MMS settings Service Type 1: HTTP Gateway IP 1: 217.171.129.2 Port 1: 8799 Service Type 2: HTTP Port  $2:80$ GPRS APN: three.co.uk

email settings incase you need them also....

3mail settings Basic Account name:3mail Your name: whatever Email address whatever@3mail.com Connection Type : IMAP Internet Account: 3-GRPS

Password: username: your phone number, beginning with 44 (leave out the 0) password: your voicemail password

Inbox Incoming server address: imap.three.co.uk

**Outbox** Outgoing server address:smtp.three.co.uk

10.7.5 Vodafone –UK

VF-wap-settings Name: VF live Homepage: http://live.vodafone.com Service Type 1: HTTP Gateway IP 1: 212.183.137.12 Port 1: 8799 GPRS APN: pp.vodafone.co.uk User Name: wap Password: wap

VF-MMS-settings Service Name: VF-MMS Server Name: http://mms.vodafone.co.uk/servlets/mms Web Session Name: VF live

10.7.6 T-Mobile -UK wap only

wap-setting Name: T-mobile Homepage: http://www.t-zones.co.uk Service Type 1: WAP Gateway IP 1: 149.254.1.10 Port 1: 9201 Service Type 2: WAP Gateway IP 2: 149.254.1.10 Port 2: 9201 GPRS APN: general.t-mobile.uk User Name: user Password: \*\*\* (wap !?)

10.7.7 3 Austria Settings

# **Web**

Name: 3 Web Home Page: http://mobile.drei.at/hb/e1000/HutchKey Service type 1: HTTP Gateway IP 1: 000.000.000.000 Port 1: 80 Domain 1: [empty] Service type 2: HTTP Gateway IP 2: 000.000.000.000 Port 2: 80 Domain 2: [empty] DNS 1: 000.000.000.000 DNS 2: 000.000.000.000 Timeout: 15 Minutes CSD Nr. 1: [empty] User ID 1: [empty] Password1: [empty] Speed (Bps) 1 9600 Line Type 1: Modem CSD Nr. 2: [empty] User ID 2: [empty] Password 2: [empty] Speed (Bps) 2: 9600 Line Type 2: Modem GPRS APN: drei.at User Id: [empty] Password: [empty]

## **MMS**

Name: 3 MMS Homepage: [empty] Service type 1: HTTP Gateway IP 1: 213.94.78.133 Port 1: 8799 Domain 1: [empty] Service type 2: HTTP Gateway IP 2: 000.000.000.000 Port 2: 80 Domain 2: [empty] DNS 1: 000.000.000.000 DNS 2: 000.000.000.000 Timeout: 15 Minuten CSD Nr. 1: [empty] User ID 1: [empty] Password1: [empty] Speed (Bps) 1: 9600 Line Type 1: Modem CSD Nr. 2: [empty]

User ID 2: [empty] Password2: [empty] Speed (Bps) 2: 9600 Line Type 2: Modem GPRS APN: drei.at User Id: [empty] Password: [empty]

if http://mobile.drei.at/hb/e1000/HutchKey doesn't work, try http://mobile.drei.at/hb/e1000/Now

10.7.8 Virgin Mobile (UK) Reference: http://www.filesaveas.com/virginmobile.html

Virgin Mobile GPRS WAP settings: Homepage: http://www.virgin.com/mobile/wap/ APN address (contract): goto.virginmobile.uk Gateway (IP) address : 193.30.166.3 Username : user Password: (leave blank) Session type: Continuous / permanent Port number: 9201 Authentication: Normal

Virgin MMS settings: Note: Virgin must enable MMS for your account. Contact Virgin Customer Services Access Point Name: goto.virginmobile.uk Username: user Password: (leave blank) Authentication: Normal Data bearer: GPRS Gateway IP (proxy) address: 193.030.166.001 Port: 8080 Session mode: Permanent MMS Message (Relay) Server URL http://mms.virginmobile.co.uk:8002

MMS Problems:

• Make sure that your phone supports MMS. Only fairly recent models have MMS

• Make sure that you have configured MMS correctly. Nokia can send your settings over-the-air from their website (see below). Many network operators offer this service via their website too.

• Make sure that you're network operator has enabled MMS on your mobile phone account. They have to switch the service on, and it may take up to 48 hours for your SIM card to receive the command to enable the service. Double-check that the service has definitely been enabled

• MMS messages are more expensive than text messages. Ensure that you have enough credit or have not exceeded your MMS allowance.

• Ensure that you're using the right Multimedia Message "GPRS Access Point", and that the data bearer is set to GPRS. MMS uses a different APN to WAP, so if WAP works and MMS doesn't you could be trying to send MMS via your WAP gateway.